# **Felhasználói kézikönyv Felhasználói kézikönyv**

### Samsung Printer ProXpress

M453x series

## <span id="page-0-0"></span>**EGYSZERŰ EGYSZERŰ**

Ez az útmutató a Windows operációs rendszer alatt történő telepítéssel, alapvető műveletekkel és hibaelhárítással kapcsolatban nyújt információkat.

#### **SPECIÁLIS**

Ez az útmutató a különféle operációs rendszerek alatt történő telepítéssel, speciális műveletekkel és hibaelhárítással kapcsolatban nyújt információkat.

Elképzelhető, hogy bizonyos funkciók a készülék típusától vagy az országtól függően nem érhetők el.

# **[EGYSZER](#page-0-0)Ű**

#### **[1.](#page-3-0) Bevezetés**

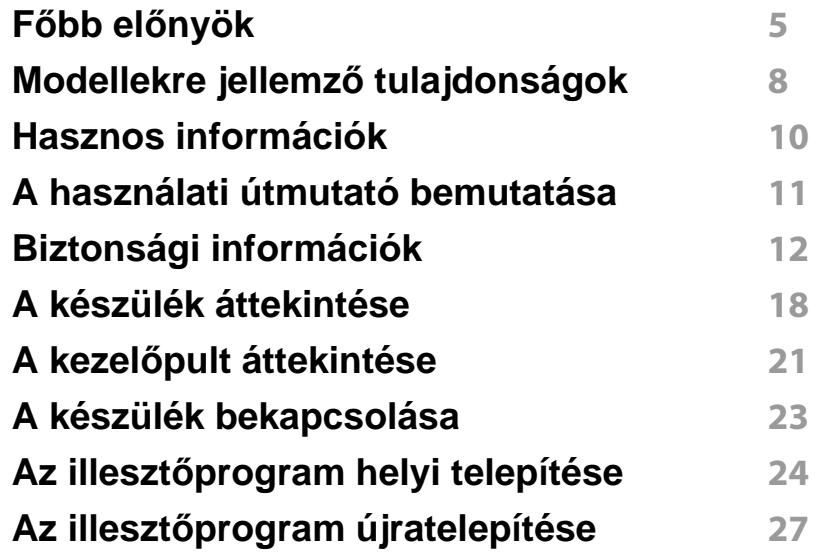

#### **[2.](#page-27-0) A menük áttekintése és alapvető beállítások**

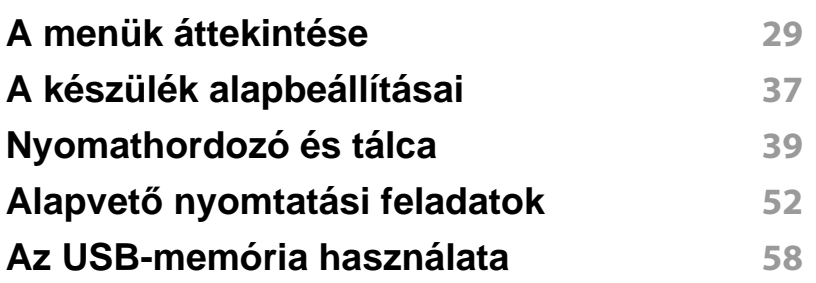

#### **[3.](#page-62-0) Karbantartás**

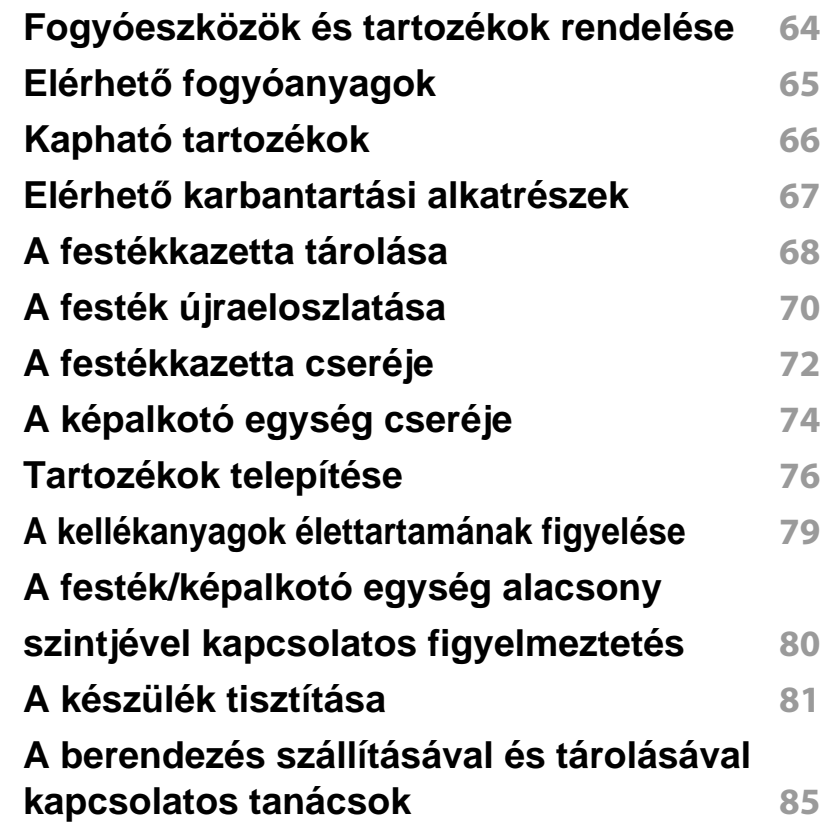

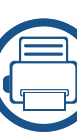

#### **[4.](#page-85-0) Hibaelhárítás**

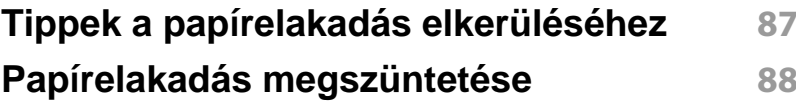

# **EGYSZERŰ**

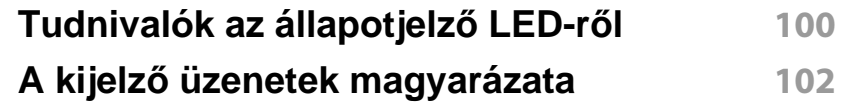

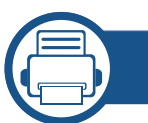

#### **[5.](#page-110-0) Melléklet**

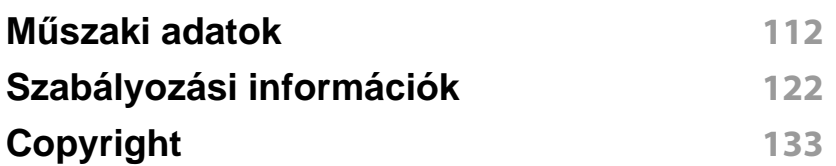

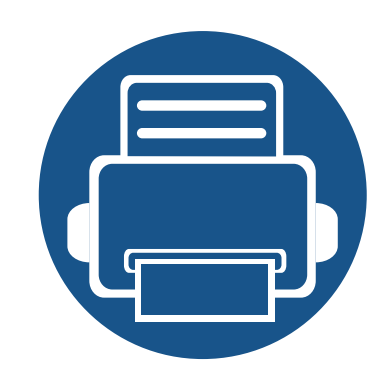

# <span id="page-3-0"></span>**1. Bevezetés**

Ez a fejezet a készülék használata előtt elolvasandó információkat foglalja össze.

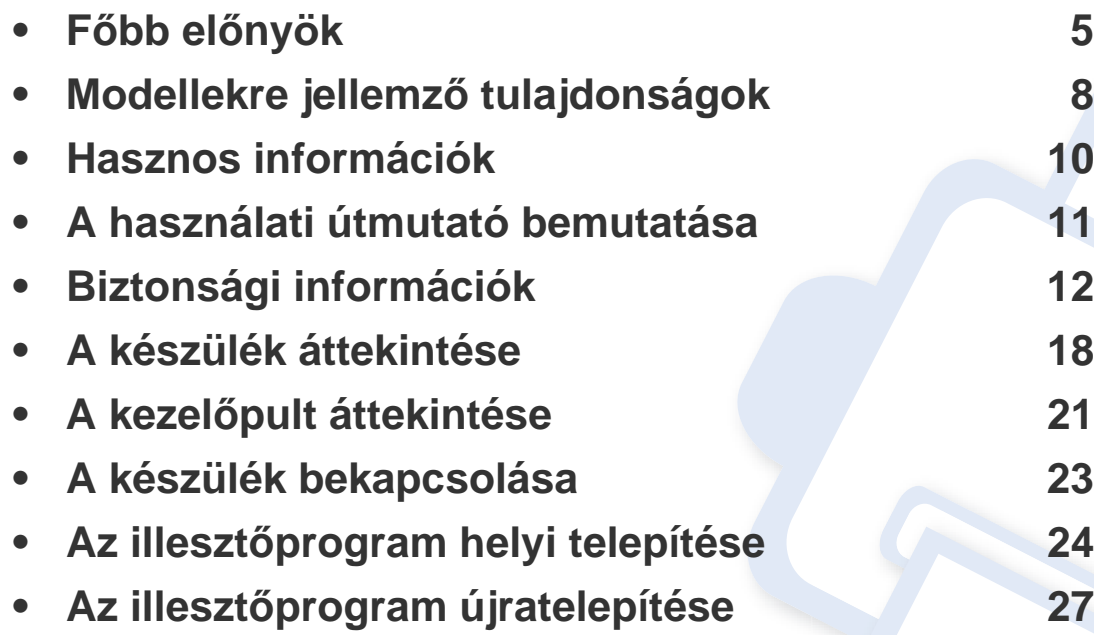

### <span id="page-4-1"></span><span id="page-4-0"></span>**Főbb előnyök**

#### **Környezetbarát technológiák**

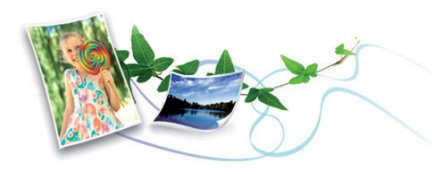

- A festékkazetta és papír takarékosabb használata érdekében ez a készülék támogatja az Eco funkciót (lásd: "Gazdaságos nyomtatás", [55. oldal\)](#page-54-0).
- Egyetlen lapra több oldalt is nyomtathat, így takarékoskodhat a papírfelhasználással (lásd: "Speciális nyomtatási funkciók használata", [227. oldal\)](#page-226-0).
- Papírtakarékossági célból nyomtathat a papír mindkét oldalára is (kétoldalas nyomtatás) (lásd: ["Speciális nyomtatási funkciók](#page-226-0)  [használata", 227. oldal\)](#page-226-0).
- A készülék automatikusan energiát takarít meg azzal, hogy lényegesen csökkenti a használaton kívüli energiafogyasztást.
- Még több energia megtakarításához újrahasznosított papír használatát javasoljuk.

#### **Gyors nyomtatás magas felbontásban**

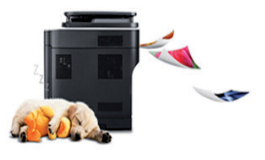

- Akár 1200 x 1200 dpi tényleges felbontással is nyomtathat (600 x 600 x 2 bit).
- Gyors, igény szerinti nyomtatás 45 oldal/perc (A4) vagy 47 oldal/perc (Letter) sebességű egyoldalas nyomtatás.

#### **Kényelem**

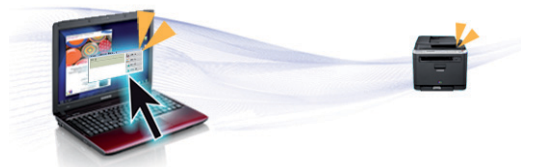

- Ezenfelül közvetlenül is nyomtathat a Samsung Cloud Printszolgáltatást támogató alkalmazásokból az okostelefonján vagy a számítógépén (lásd: ["Samsung Cloud Print", 194. oldal](#page-193-0)).
- Ezenfelül közvetlenül is nyomtathat a Google Cloud Print™ szolgáltatást támogató alkalmazásokból okostelefonján vagy számítógépén (lásd: ["Google Cloud Print™", 196. oldal](#page-195-0)).
- Az Easy Capture Manager program segítségével könnyedén szerkesztheti és kinyomtathatja a billentyűzete Print Screen gombjával készített képernyőmentéseket (lásd: "Easy Capture Manager", 248. [oldal](#page-247-0)).

## **Főbb előnyök**

- A Samsung Easy Printer Manager és a Nyomtatás Állapota programok felügyelik a készülék állapotát, értesítik önt, ha valami tennivaló van ezzel kapcsolatban, és lehetővé teszik, hogy testreszabja a készülék beállításait (lásd: "A Samsung Easy Printer Manager használata", 255. [oldal](#page-254-0) vagy ["A Samsung Nyomtató Állapota használata", 259. oldal](#page-258-0)).
- A Samsung AnyWeb Print a hagyományos programokhoz képest a Windows Internet Explorer képernyők egyszerűbb rögzítését, előnézetének megtekintését, kiválogatását és nyomtatását teszi lehetővé (lásd: ["Samsung AnyWeb Print", 249. oldal\)](#page-248-0).
- Az Intelligens frissítés alkalmazás segítségével a nyomtatóillesztőprogram telepítése alatt ellenőrizheti, hogy van-e újabb változat, és telepítheti is ezt. Ez a funkció csak Windows rendszeren használható.
- [Ha rendelkezik interneteléréssel, a Samsung honlapján segítséget,](http://www.samsung.com)  terméktámogatást, nyomtató-illesztőprogramokat, kézikönyveket és rendelési tudnivalókat talál: www.samsung.com > keresse meg termékét > Támogatás vagy Letöltések.

#### **A funkciók bőséges választéka és az alkalmazások széles körű támogatása**

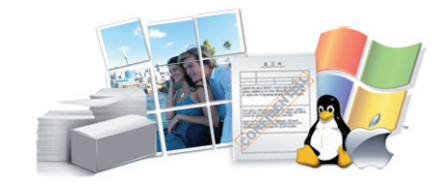

- Többféle papírméretet támogat (lásd: ["Nyomathordozók m](#page-113-0)űszaki [adatai", 114. oldal](#page-113-0)).
- "Vízjel" nyomtatása: Egyedivé teheti dokumentumait bizonyos szavak – például a **CONFIDENTIAL** felirat – használatával (lásd: ["Speciális](#page-226-0)  [nyomtatási funkciók használata", 227. oldal\)](#page-226-0).
- Poszter nyomtatása: A dokumentum egyes oldalain található szöveg és képek nagyítva, több oldalon elosztva kerülnek kinyomtatásra, amelyek egymáshoz ragasztva poszterré állíthatók össze (lásd: "Speciális [nyomtatási funkciók használata", 227. oldal\)](#page-226-0).
- Számos operációs rendszer alól nyomtathat (lásd: ["Rendszerkövetelmények", 118. oldal\)](#page-117-0).
- A készülék USB és/vagy hálózati csatolóval rendelkezik.

### **Főbb előnyök**

#### **Több vezeték nélküli beállítási módot támogat**

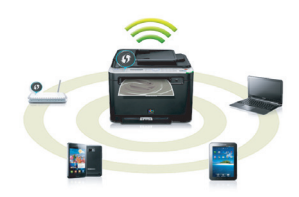

- A WPS (Wi-Fi Protected Setup™) funkcióval
	- Egyszerűen csatlakoztathatja nyomtatóját egy vezeték nélküli hálózathoz úgy, hogy a készülék és a hozzáférési pont (vagy vezeték nélküli útválasztó) WPS funkcióját használja.
- USB- vagy hálózati kábellel
	- A vezeték nélküli hálózathoz való csatlakozáshoz és különféle beállítások megadásához USB- és hálózat kábelt egyaránt használhat.
- A Wi-Fi Direct funkcióval
	- Kényelmesen nyomtathat hordozható eszközökről a Wi-Fi Direct funkcióval.

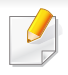

Lásd: "A vezeték nélküli hálózat beállítási módjainak bemutatása", [161. oldal.](#page-160-0)

#### **Az XOA alkalmazások támogatása**

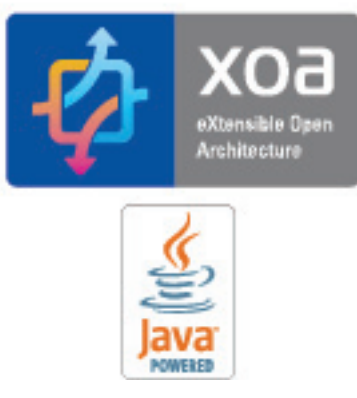

Ez a készülék támogatja az egyéni XOA alkalmazásokat.

• Az egyéni XOA alkalmazásokkal kapcsolatos információkért vegye fel a kapcsolatot az alkalmazás fejlesztőjével.

### <span id="page-7-1"></span><span id="page-7-0"></span>**Modellekre jellemző tulajdonságok**

**Elképzelhető, hogy néhány funkció és opcionális elem a típustól vagy az országtól függően nem érhető el.**

#### **Operációs rendszer**

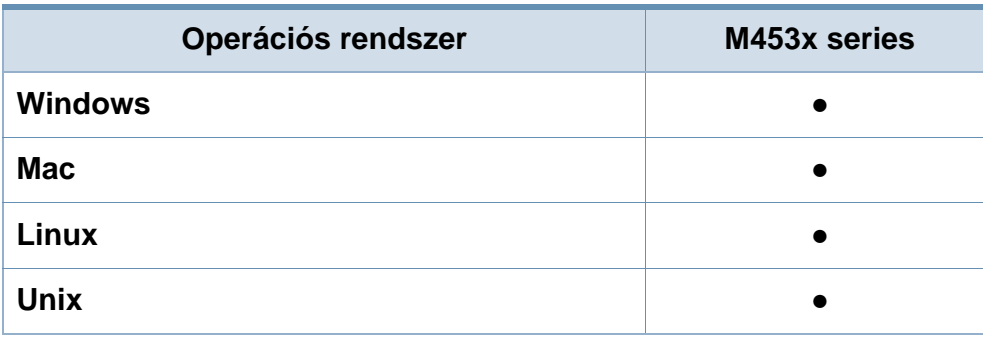

(●: támogatott, üres: nem támogatott)

#### **Szoftver**

A nyomtató-illesztőprogramot és a szoftvereket a szoftvereket tartalmazó CD-ről telepítheti.

Windows rendszer esetében a nyomtató-illesztőprogramot és a szoftvereket a **Válassza ki a telepítendő szoftvereket és segédprogramokat** ablakban választhatja ki.

<span id="page-7-2"></span>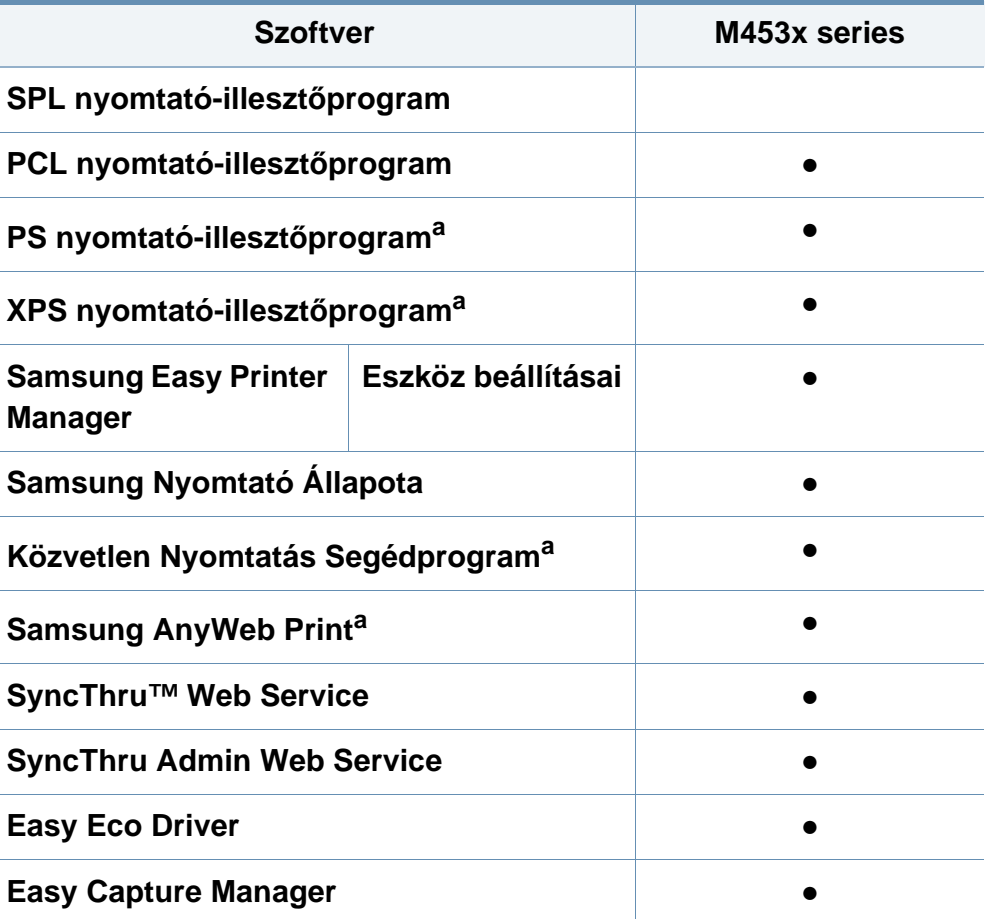

a. [Töltse le a szoftvert a Samsung webhelyér](http://www.samsung.com)ől, és telepítse. (http:// [www.samsung.com > keresse meg termékét > Támogatás vagy Letöltések.\) A](http://www.samsung.com)  telepítés előtt ellenőrizze, hogy számítógépe operációs rendszere támogatja-e ezt a szoftvert.

(●: támogatott, üres: nem támogatott)

### **Modellekre jellemző tulajdonságok**

#### **Változatossági funkció**

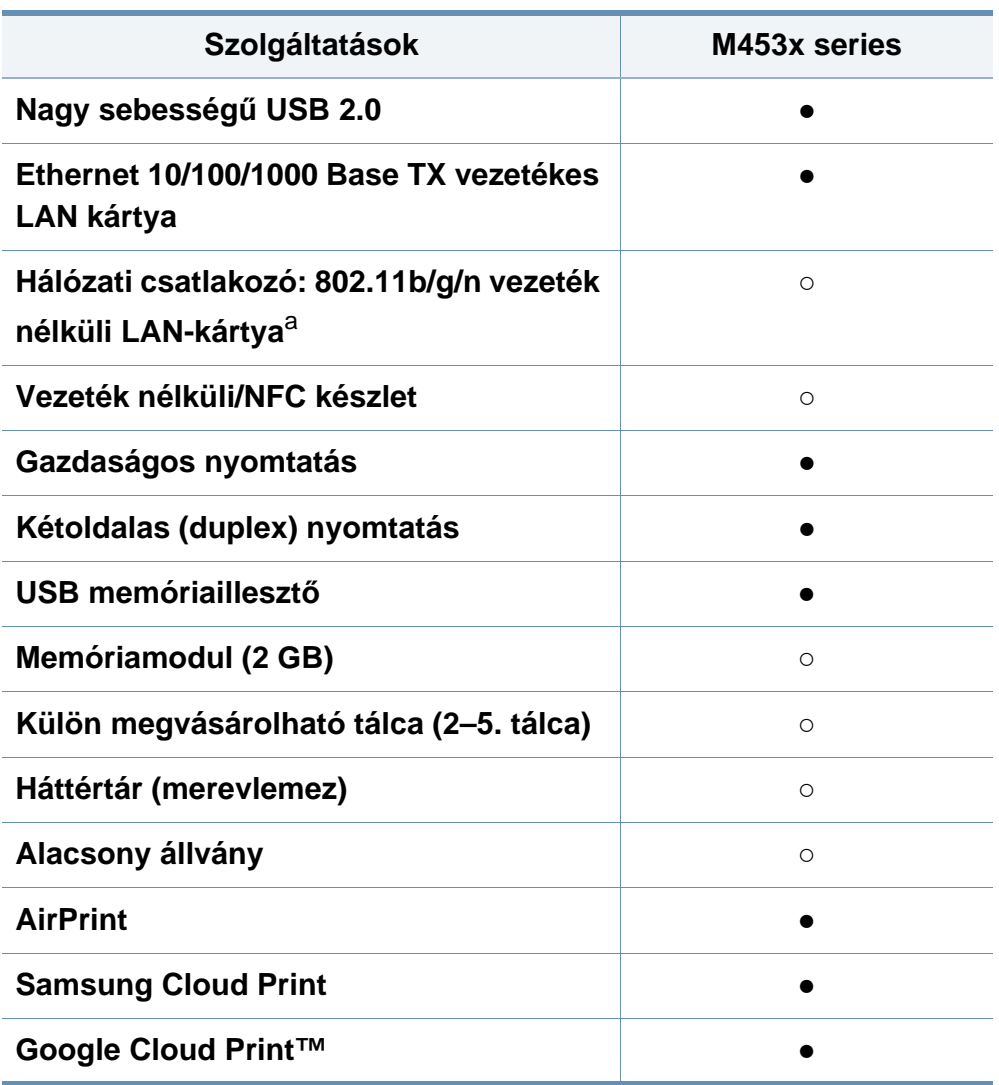

- a. A vezeték nélküli LAN-kártya hozzáférhetősége országfüggő. Bizonyos országokban csak 802.11 b/g használható. Lépjen kapcsolatba azzal a helyi Samsung viszonteladóval, akitől a gépét vásárolta.
- (●: támogatott, ○: Opcionális, Üres: nem támogatott) **Szolgáltatások M453x series**

### <span id="page-9-1"></span><span id="page-9-0"></span>**Hasznos információk**

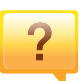

#### **A készülék nem nyomtat.**

- Nyissa meg a nyomtatási sort, és távolítsa el a dokumentumot a listából (lásd: ["Nyomtatási feladat](#page-52-0)  [törlése", 53. oldal](#page-52-0)).
- Távolítsa el az illesztőprogramot, és telepítse újra (lásd: "Az illesztő[program helyi telepítése", 24. oldal](#page-23-1)).
- Windows rendszeren állítsa be alapértelmezettként a készüléket (lásd: ["A berendezés beállítása alapértelmezett](#page-226-1)  [nyomtatóként", 227. oldal](#page-226-1)).

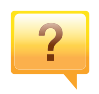

**Hol vásárolhatok kiegészítőket vagy nyomtatási kellékeket?**

- Egy Samsung viszonteladótól vagy kereskedőtől.
- Látogasson el a www.samsung.com/supplies oldalra. A termékkel kapcsolatos szervizinformációk megtekintéséhez válassza ki országát/régióját.

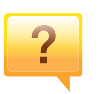

**Az állapotjelző LED villog vagy folyamatosan ég.**

- Kapcsolja ki, majd be a készüléket.
- Ellenőrizze a kézikönyvben a LED jelzések jelentését, és kövesse a javasolt hibaelhárítási folyamatot (lásd: ["Tudnivalók az állapotjelz](#page-99-0)ő LED-ről", 100. oldal).

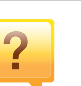

#### **Papírelakadás történt.**

- Nyissa ki és csukja be az ajtót (lásd: ["Elölnézet", 19. oldal](#page-18-0)).
- Olvassa el a kézikönyvben a beszorult papír eltávolítására vonatokozó utasításokat, és kövesse a javasolt hibaelhárítási folyamatot (lásd: "Papírelakadás [megszüntetése", 88. oldal\)](#page-87-0).

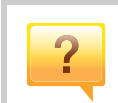

#### **A nyomatok elmosódottak.**

- A festékkazettában kevés a festék, vagy nincs egyenletesen elosztva. Rázza fel a festékkazettát (lásd: "A [festék újraeloszlatása", 70. oldal](#page-69-0)).
- Próbálkozzon más nyomtatási felbontással (lásd: "A [nyomtató beállításainak megnyitása", 53. oldal\)](#page-52-1).
- Cserélje ki a festékkazettát (lásd: ["A festékkazetta cseréje",](#page-71-0)  [72. oldal\)](#page-71-0).

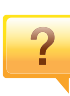

#### **Hol tölthetem le a készülék**

**illesztőprogramját?**

• [A Samsung honlapján segítséget, terméktámogatást,](http://www.samsung.com)  nyomtató-illesztőprogramokat, kézikönyveket és rendelési [tudnivalókat talál: www.samsung.com > keresse meg](http://www.samsung.com)  termékét > Támogatás vagy Letöltések.

### <span id="page-10-1"></span><span id="page-10-0"></span>**A használati útmutató bemutatása**

Ez a felhasználói kézikönyv a készülék alapvető működéséről nyújt információkat, valamint a használat lépéseinek részletes ismertetését is tartalmazza.

- Őrizze meg ezt a kézikönyvet, mert később még szüksége lehet rá.
- A készülék használatba vétele előtt olvassa el a biztonsági információkat.
- Ha a berendezéssel problémája adódna, lapozzon a hibaelhárítással foglalkozó fejezethez.
- A kézikönyvben használt szakkifejezések magyarázatát a Szójegyzék fejezet tartalmazza.
- A felhasználói kézikönyvben szereplő illusztrációk a kiegészítőktől vagy modellektől függően kissé eltérhetnek az Ön által választott készüléktől.
- A használati útmutatóban szereplő illusztrációk a készülék belső vezérlőprogramjától (firmware) és illesztőprogramjától függően eltérhetnek az Ön készülékétől.
- A felhasználói kézikönyvben ismertetett eljárások nagyrészt Windows 7 rendszeren alapulnak.

#### **Jelölések**

Az útmutató néhány kifejezése egymással felcserélhető, ahogy az alábbi példák is mutatják.

- A dokumentum megfelel az eredeti dokumentumnak.
- A papír megfelel a hordozónak vagy nyomathordozónak.
- A készülék a nyomtatót vagy multifunkciós nyomtató jelent.

#### **Általános ikonok**

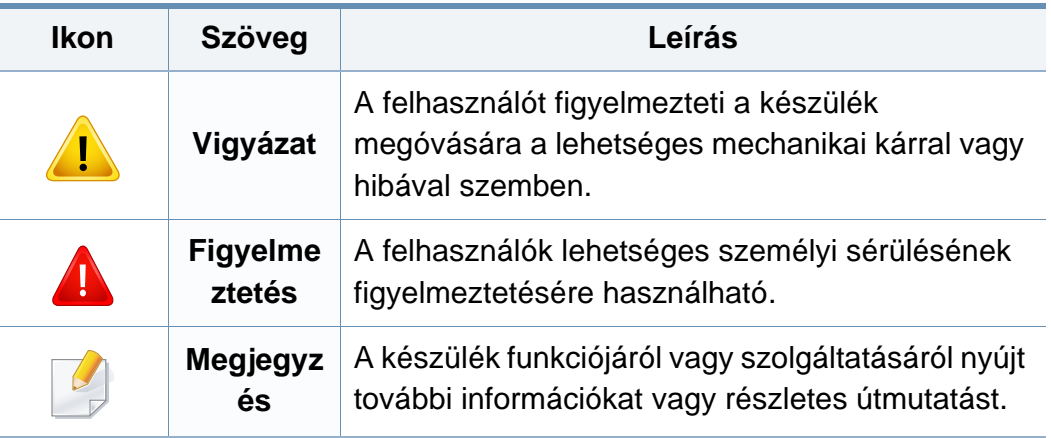

<span id="page-11-1"></span><span id="page-11-0"></span>A figyelmeztetések és óvintézkedések Ön és mások sérülésének, valamint a készülék esetleges károsodásának megelőzésére kerültek a kézikönyvbe. A készülék használatba vétele előtt feltétlenül olvassa el és értelmezze ezeket az utasításokat. Miután elolvasta ezt a szakaszt, tegye biztonságos helyre, mert később szüksége lehet rá.

#### **Fontos biztonsági jelölések**

#### **A jelen fejezetben előforduló összes ikon és jel jelentése**

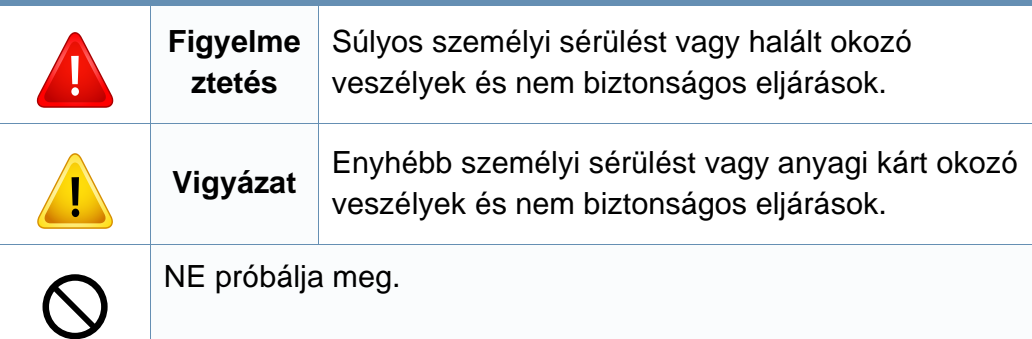

#### **Használati környezet**

### **Figyelmeztetés**

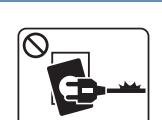

Ne használja, ha a tápkábel sérült, vagy ha a tápcsatlakozóaljzat földeletlen.

Ezzel áramütést vagy tűzveszélyt kockáztat.

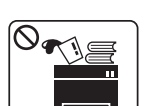

Ne tegyen semmit a készülék tetejére (víz, kis fémtárgyak vagy nehéz tárgyak, gyertyák, égő cigaretta stb.).

Ezzel áramütést vagy tűzveszélyt kockáztat.

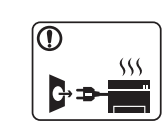

- Ha a berendezés túlhevül, füstöl, szokatlan zajt hallat, esetleg kellemetlen szagot áraszt, azonnal kapcsolja ki a tápkapcsolóval, és húzza ki a tápkábelét.
- A felhasználónak mindig hozzá kell férnie a csatlakozóaljzathoz, hogy vészhelyzetben áramtalanítani tudja a készüléket.

Ezzel áramütést vagy tűzveszélyt kockáztat.

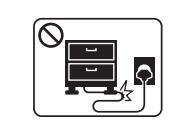

Ha rálép a tápkábelre, vagy ha egy nehéz tárgy összeroncsolja, áramütés érheti, vagy tűz keletkezhet.

Ne törje meg a tápkábelt, és ne helyezzen rá nehéz tárgyakat.

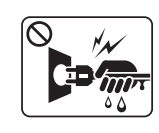

A tápkábelt ne a kábelnél fogva húzza ki, és ne nyúljon a tápcsatlakozó dugóhoz nedves kézzel.

Ezzel áramütést vagy tűzveszélyt kockáztat.

#### **Vigyázat**

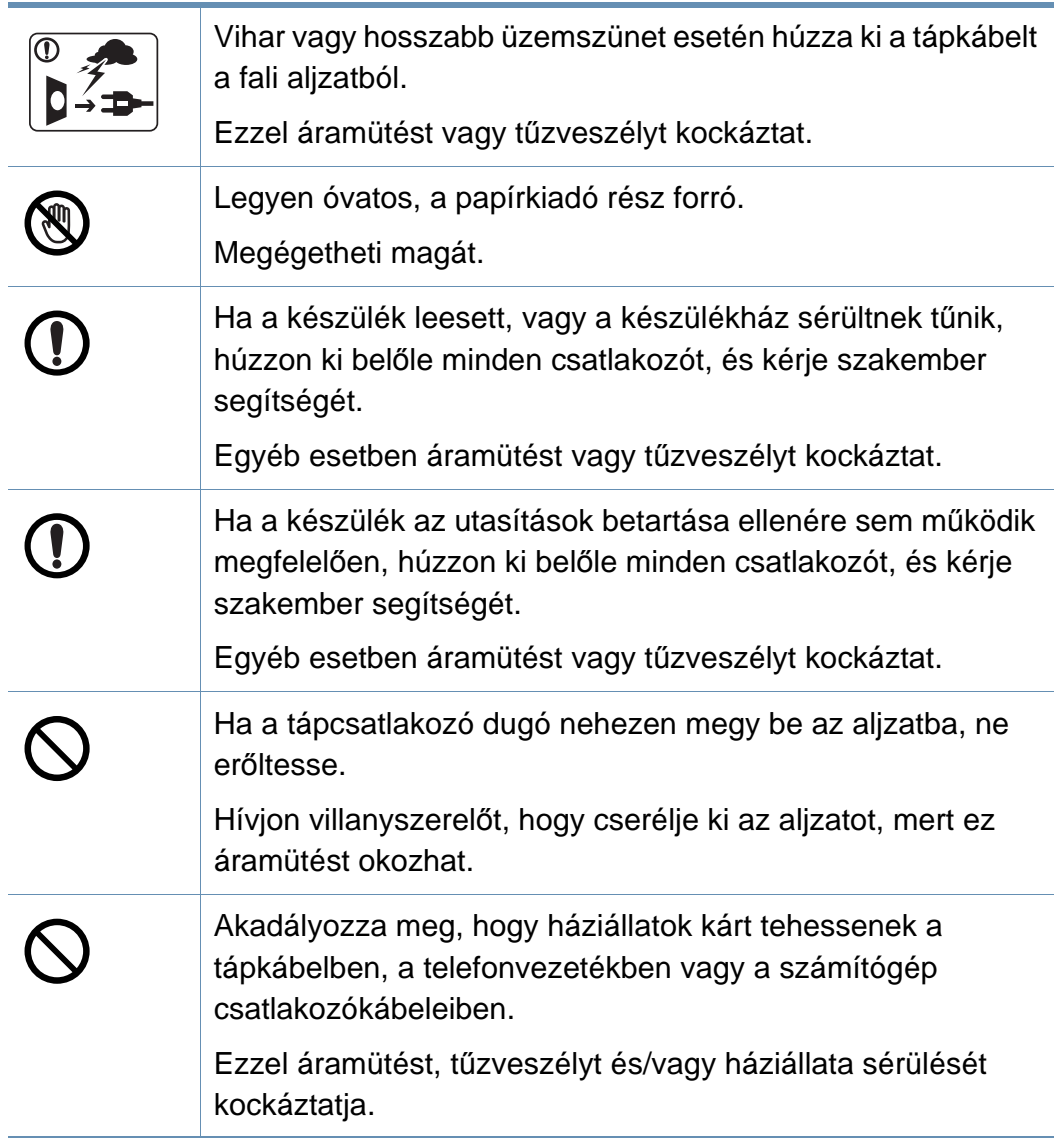

#### **Működési mód**

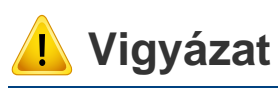

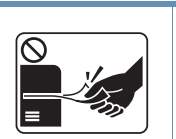

Nyomtatás alatt ne húzza ki erővel a papírt. A berendezés ettől megsérülhet.

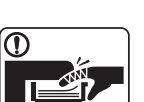

Ügyeljen arra, hogy a keze ne kerüljön a gép és a papírtálca közé.

Ez sérülést okozhat.

Megégetheti magát.

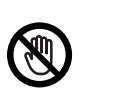

ं हो ।

Óvatosan járjon el papírcserénél vagy elakadt papír eltávolításánál.

Az új papírnak éles lehet a széle és fájdalmas vágási sérülést okozhat.

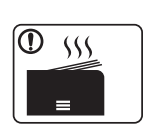

Nagy volumenű nyomtatás esetén a papírkiadó rész alja felforrósodhat. Ne engedje, hogy gyermek hozzáérjen.

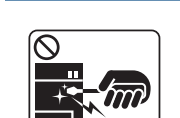

Elakadt papír eltávolításakor ne használjon csipeszt vagy egyéb fémtárgyat.

Ez a készülék sérülését okozhatja.

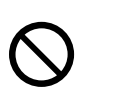

Ne hagyjon túl sok papírt felgyűlni a papírkiadó tálcában. Ez a készülék sérülését okozhatja.

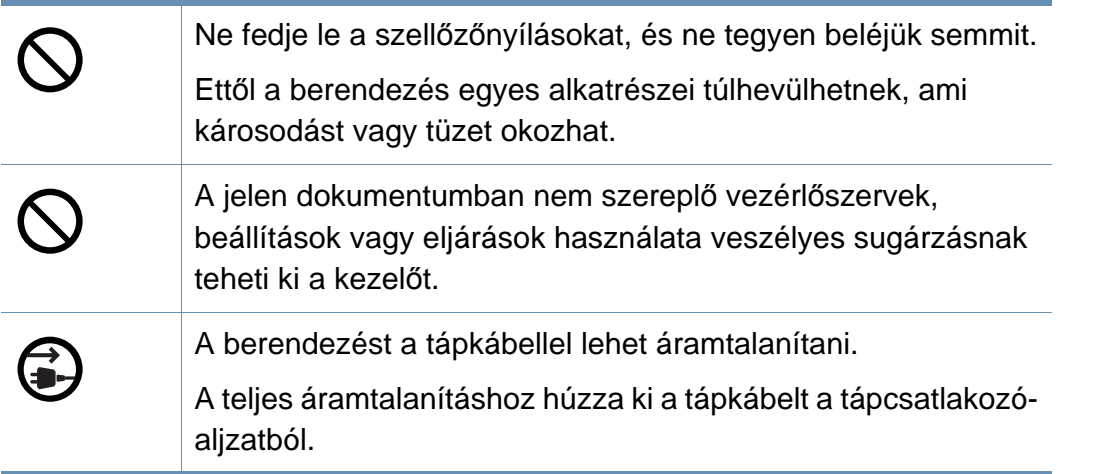

#### **Telepítés/áthelyezés**

### **Figyelmeztetés**

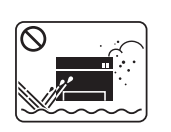

Ne használja a készüléket poros vagy nedves helyen, illetve ahol vízszivárgás van.

Ezzel áramütést vagy tűzveszélyt kockáztat.

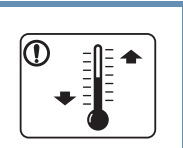

Helyezze a készüléket olyan környezetbe, amely megfelel a környezeti hőmérsékletre és páratartalomra vonatkozó követelményeknek.

Ennek elmaradása nyomtatásminőségi problémák jelentkezhetnek, és a készülék megsérülhet.

Lásd: "Általános mű[szaki adatok", 112. oldal.](#page-111-1)

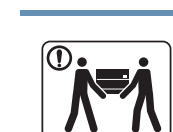

 **Vigyázat**

A készülék áthelyezése előtt kapcsolja azt ki, és húzzon ki minden kábelt. Az alábbi információk a készülék súlya alapján készült javaslatok. Ha egészségi állapota miatt nem emelhet, ne próbálja megemelni a készüléket. Kérjen segítséget a készülék biztonságos megemeléséhez szükséges számú embertől.

A készülék leeshet, ami sérülést vagy a berendezés károsodását okozhatja.

Ezután emelje fel a készüléket:

- Ha a készülék súlya 20 kg-nál kevesebb, 1 ember emelje meg.
- Ha a készülék súlya 20–40 kg, 2 ember emelje meg.
- Ha a készülék súlya meghaladja a 40 kg-ot, legalább 4 ember emelje.

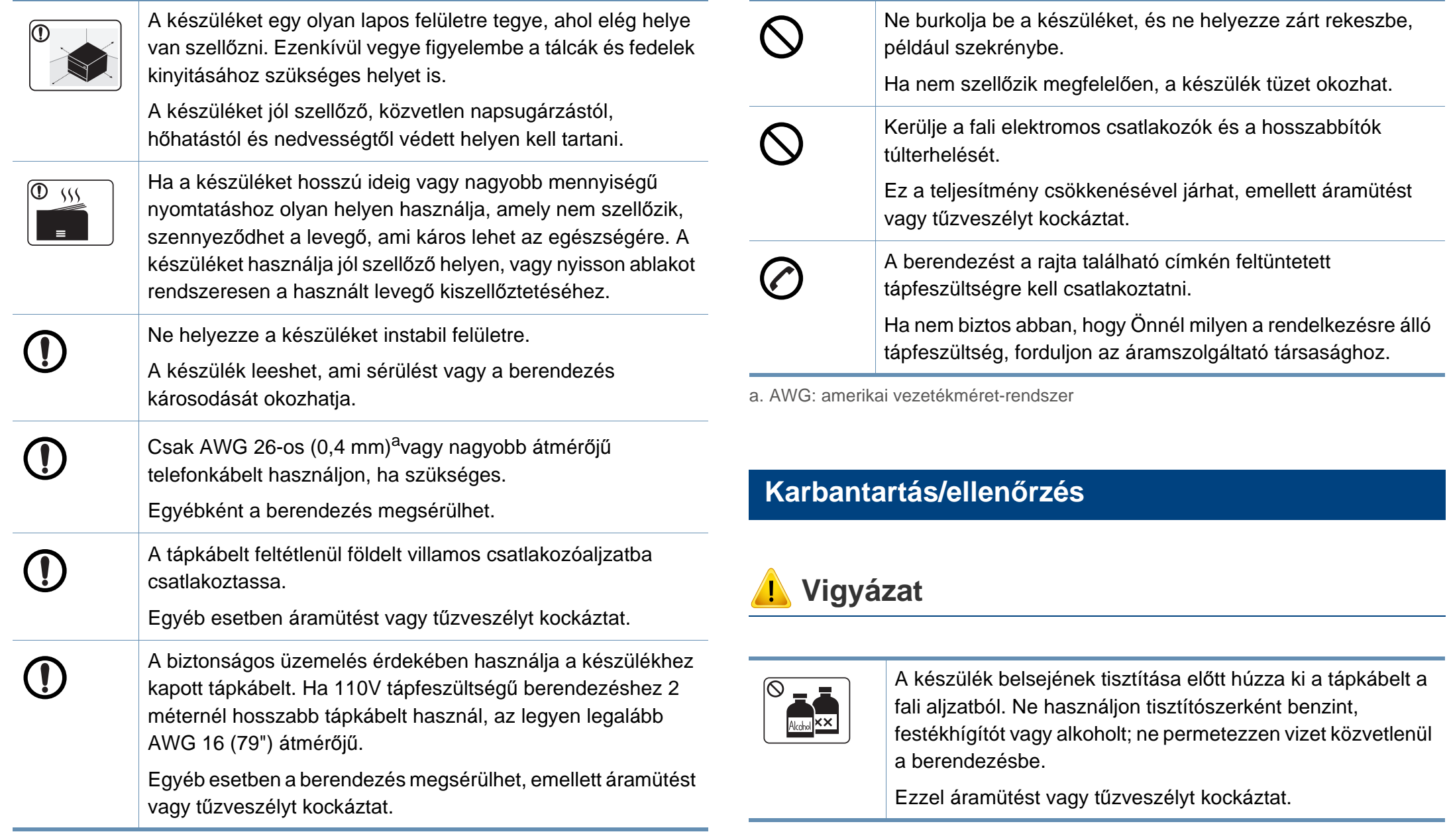

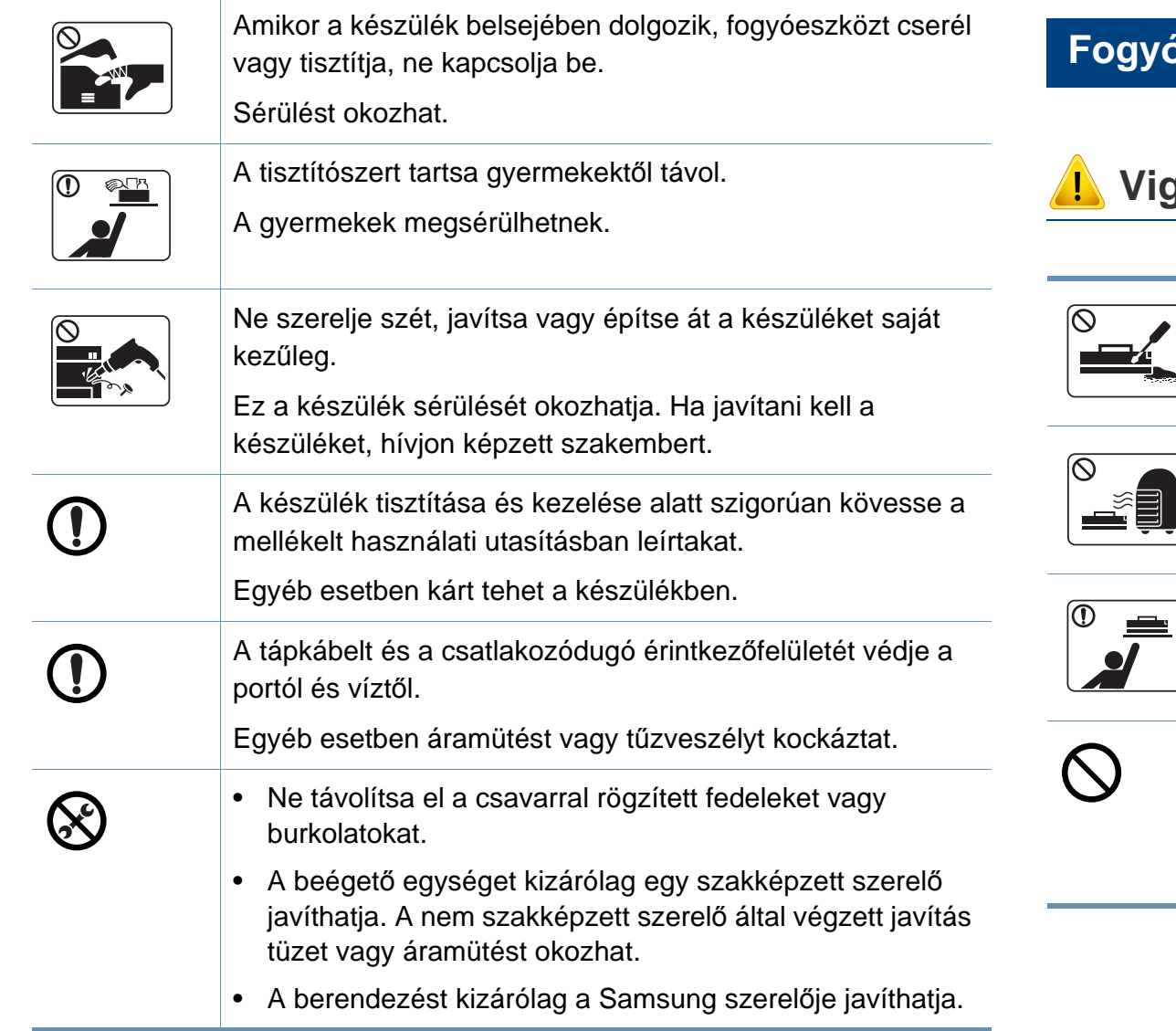

#### **Fogyóanyagok használata**

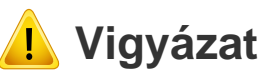

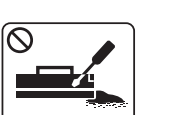

Ne szedje szét a festékkazettát.

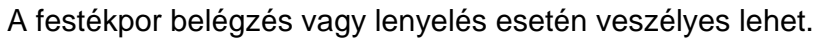

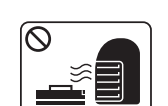

Ne dobja tűzbe a festékkazettát, a beégető egységet és hasonló elemeket.

Robbanáshoz vagy kiszámíthatatlan tűzesethez vezethet.

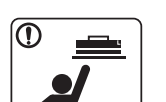

A festékkazettákat és egyéb kellékanyagokat gyermekek elől elzárva tárolja.

A festékpor belégzés vagy lenyelés esetén veszélyes lehet.

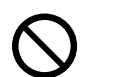

Az újrahasznosított fogyóanyagok, például festékpor használata a berendezés sérülését okozhatja.

Az újrahasznosított fogyóanyagok használatából eredő meghibásodásokért javítási díjat számolunk fel.

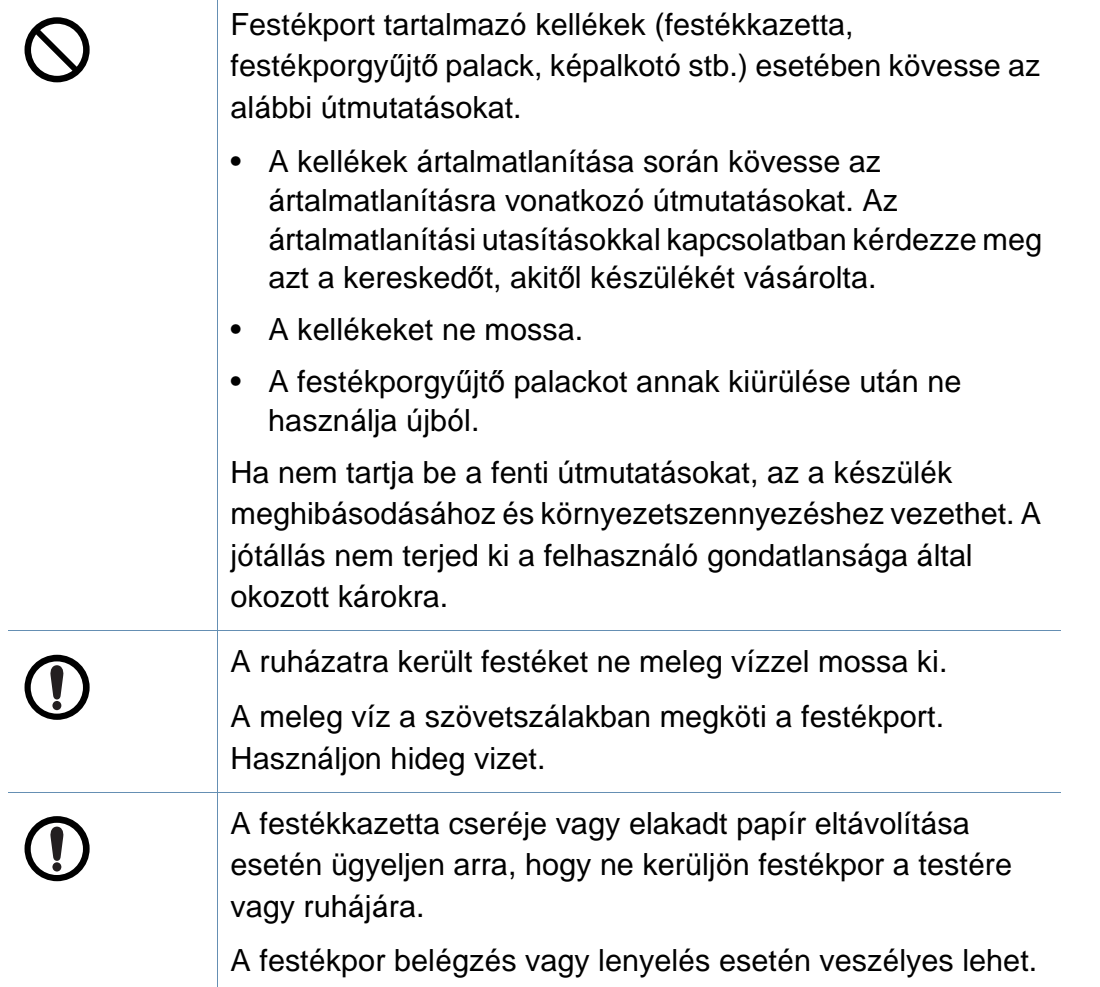

### <span id="page-17-1"></span><span id="page-17-0"></span>**A készülék áttekintése**

#### **Alkatrészek**

Az alkatrész eltérhet az alábbi illusztrációtól. Bizonyos alkatrészek a körülményektől függően módosulhattak.

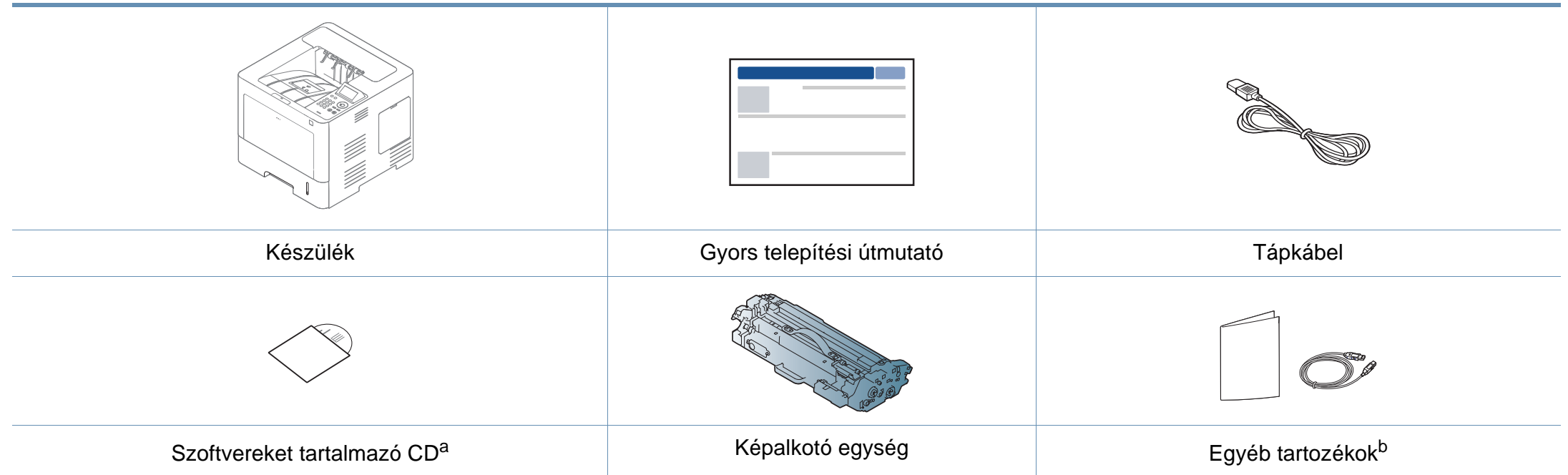

a. A szoftvereket tartalmazó CD a nyomtató illesztőprogramjait, felhasználói útmutatóját és szoftveralkalmazásait tartalmazza.

b. A készülékhez mellékelt tartozékok országonként és a készülék típusától függően változnak.

### **A készülék áttekintése**

#### <span id="page-18-0"></span>**Elölnézet**

- Az ábra a típustól függően eltérhet az Ön készülékétől. Ez a kézikönyv többféle típusra érvényes.
- Elképzelhető, hogy néhány funkció és opcionális elem a típustól vagy az országtól függően nem érhető el (lásd: ["Modellekre jellemz](#page-7-1)ő [tulajdonságok", 8. oldal\)](#page-7-1).

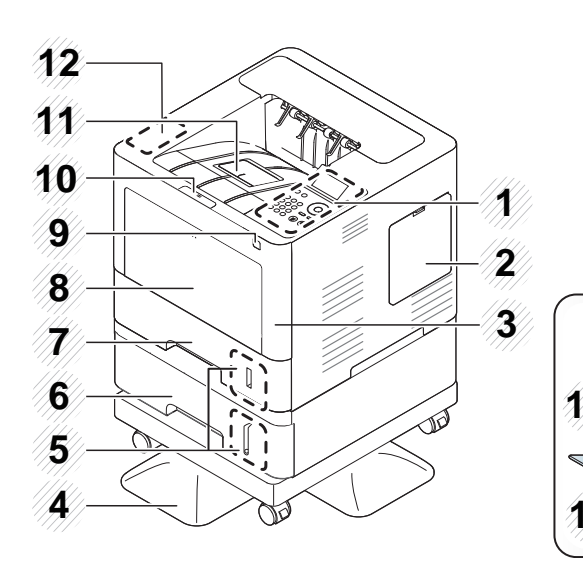

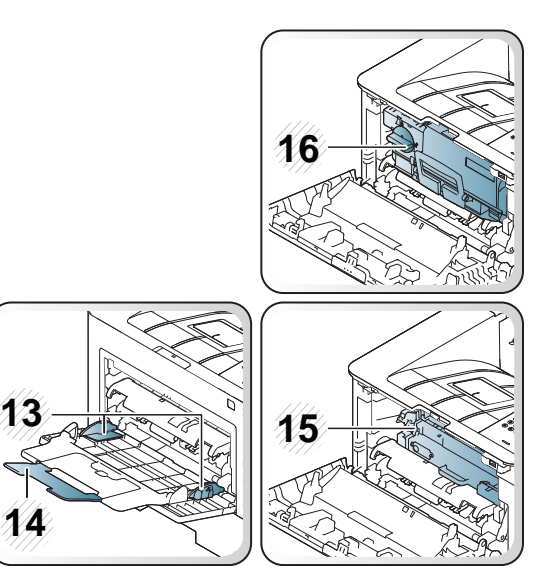

<span id="page-18-1"></span>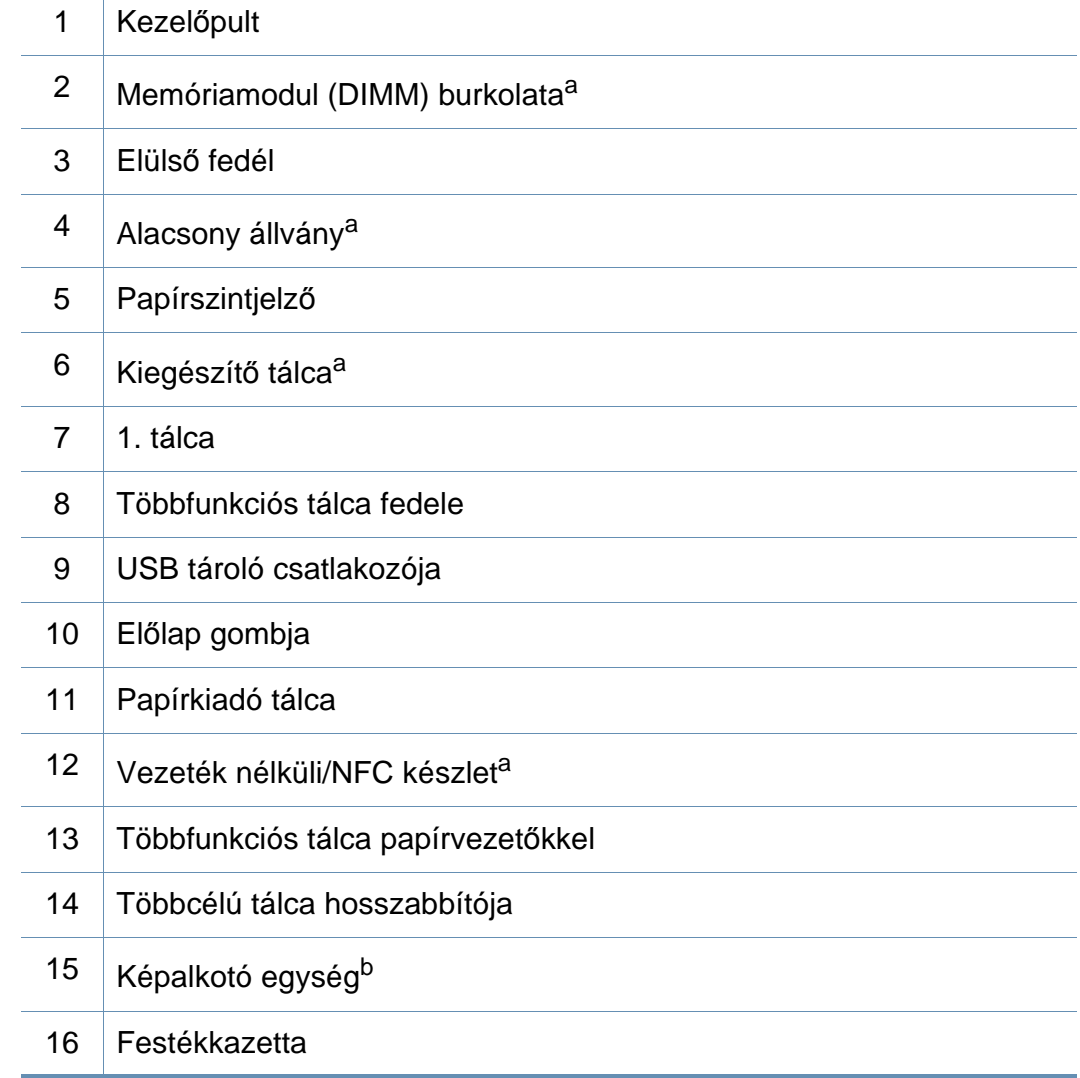

a. Opcionális funkció.

b. A képalkotó egységhez való hozzáféréshez vegye ki a festékkazettát.

### **A készülék áttekintése**

#### **Hátulnézet**

 $\overline{6}$ 

- Az ábra a típustól függően eltérhet az Ön készülékétől. Ez a kézikönyv többféle típusra érvényes.
- Elképzelhető, hogy néhány funkció és opcionális elem a típustól vagy az országtól függően nem érhető el (lásd: ["Modellekre jellemz](#page-7-1)ő [tulajdonságok", 8. oldal\)](#page-7-1).

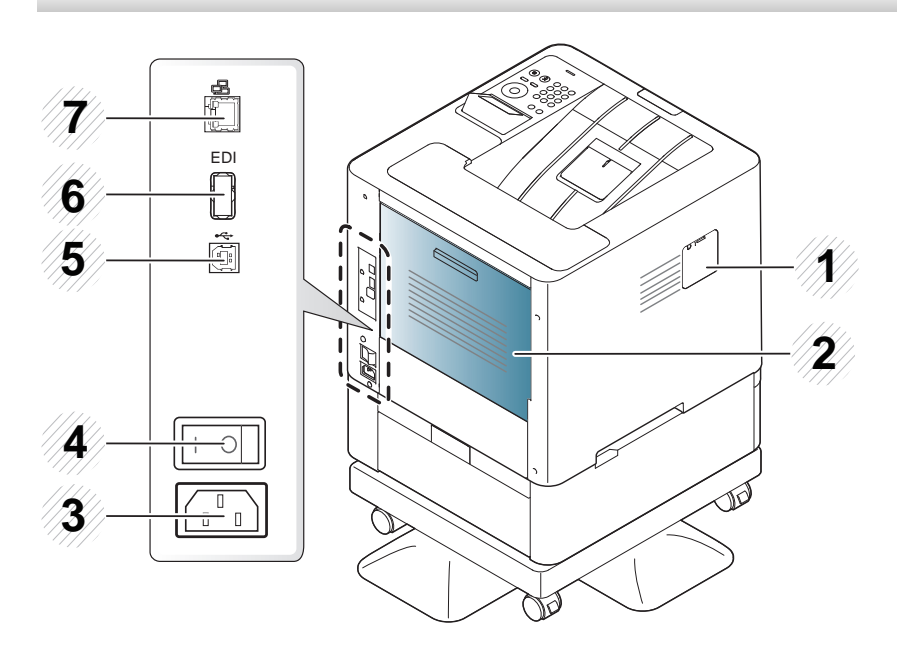

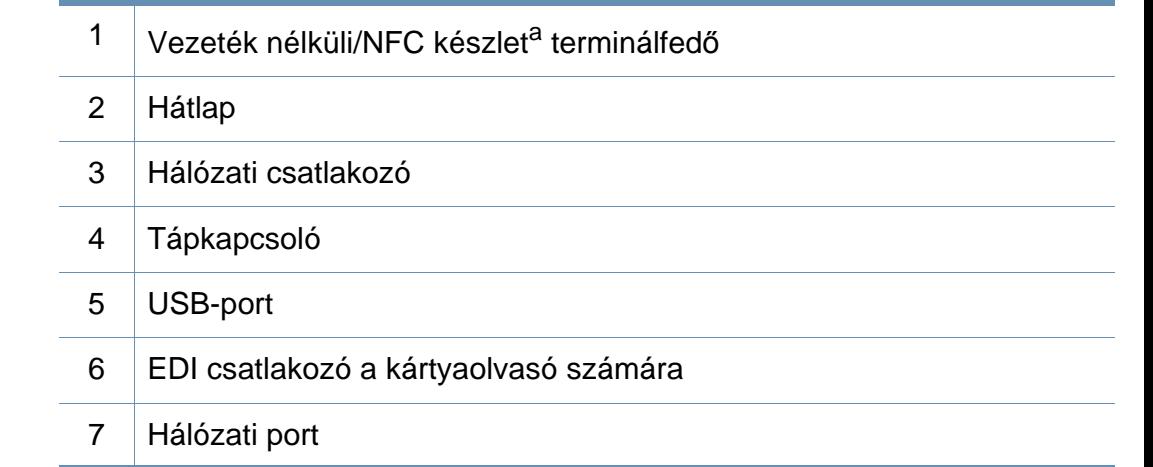

a. Opcionális funkció

### <span id="page-20-1"></span><span id="page-20-0"></span>**A kezelőpult áttekintése**

#### **M453xND series**

 $\overline{B}$ 

- A kezelőpult kialakítása a modell függvényében eltérhet az Ön készülékétől. A következő típusú kezelőpultokkal találkozhat:
- Elképzelhető, hogy néhány funkció és opcionális elem a típustól vagy az országtól függően nem érhető el (lásd: ["Modellekre jellemz](#page-7-1)ő [tulajdonságok", 8. oldal\)](#page-7-1).

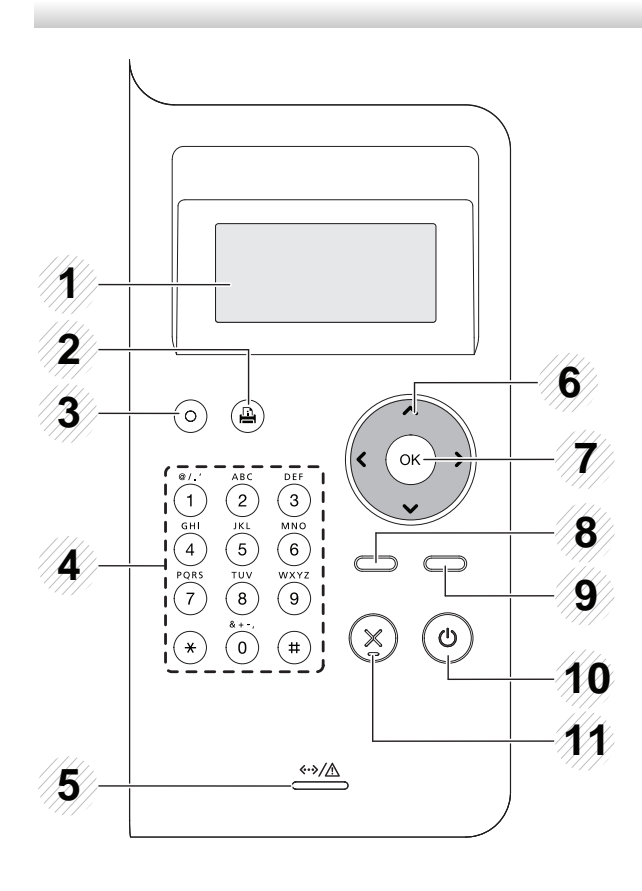

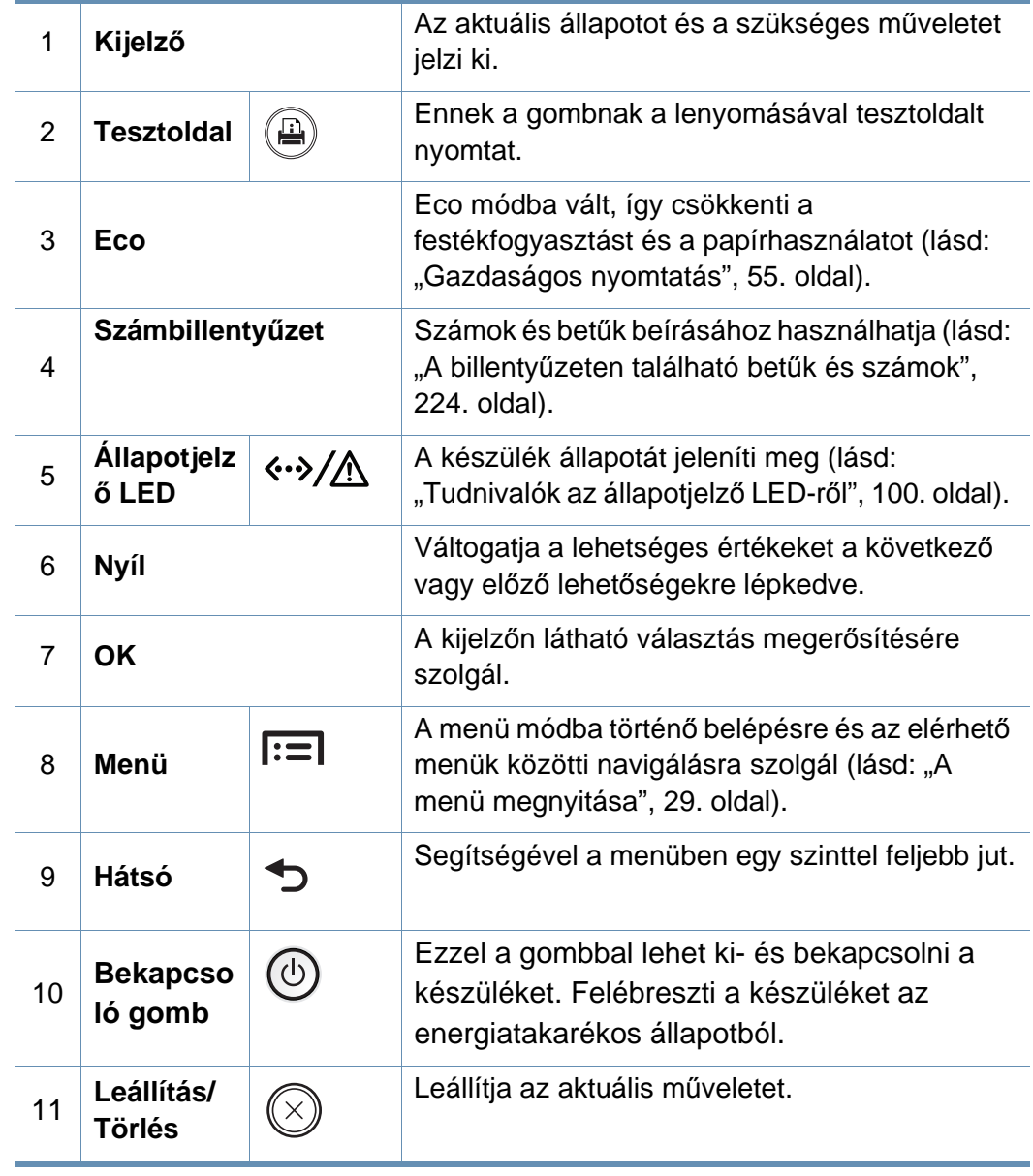

### **A kezelőpult áttekintése**

#### **M453xNX series**

 $\epsilon$ 

- A kezelőpult kialakítása a modell függvényében eltérhet az Ön készülékétől. A következő típusú kezelőpultokkal találkozhat:
- Elképzelhető, hogy néhány funkció és opcionális elem a típustól vagy az országtól függően nem érhető el (lásd: ["Modellekre jellemz](#page-7-1)ő [tulajdonságok", 8. oldal\)](#page-7-1).
- Az érintőképernyőn való navigáláshoz használja az ujjait. Az éles tárgyak felsérthetik az érintőképernyőt.

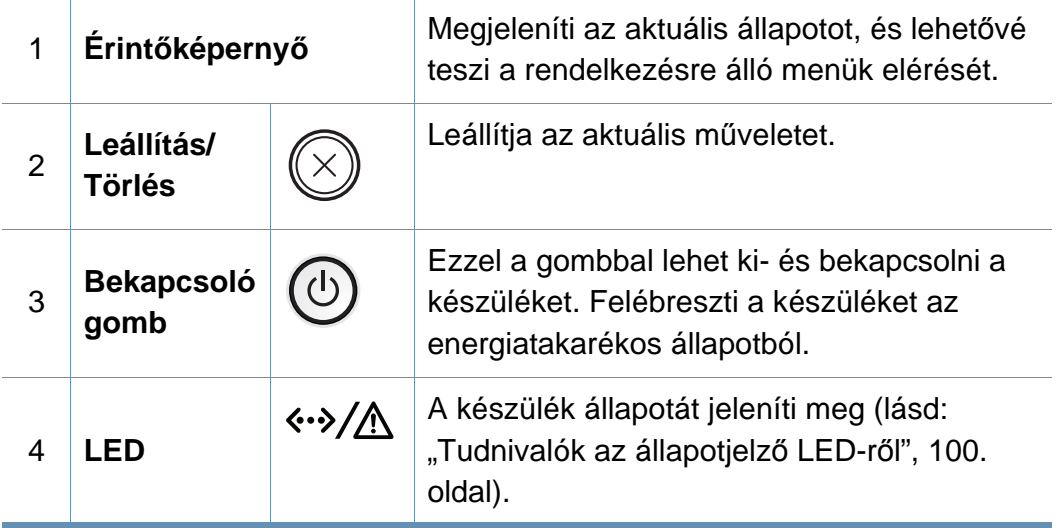

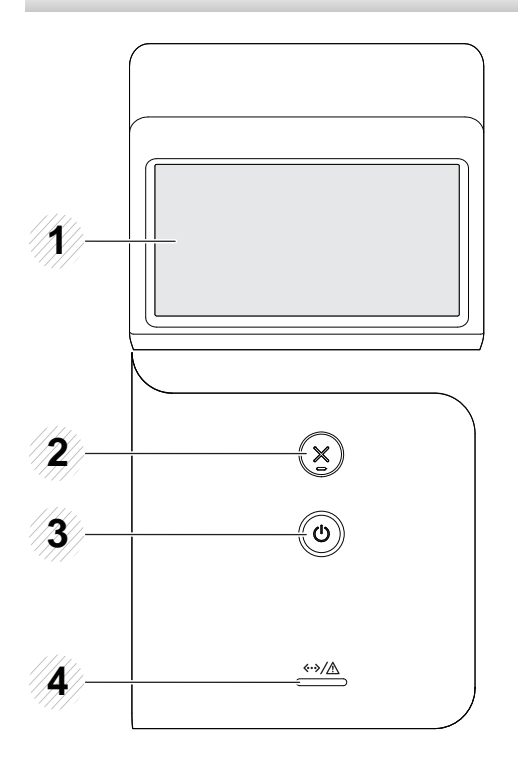

### <span id="page-22-1"></span><span id="page-22-0"></span>**A készülék bekapcsolása**

**1** Csatlakoztassa a készüléket az elektromos hálózathoz.

Amennyiben a készüléken van főkapcsoló, kapcsolja be.

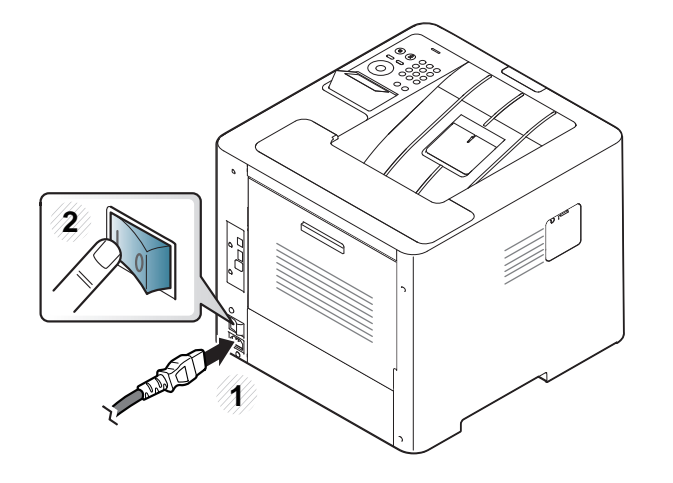

- A felhasználói kézikönyvben szereplő illusztrációk a beállításoktól vagy modellektől függően kissé eltérhetnek az Ön által választott készüléktől. Ellenőrizze készüléke típusát (lásd: ["Elölnézet", 19. oldal\)](#page-18-0).
- **2** A készülék automatikusan bekapcsol.

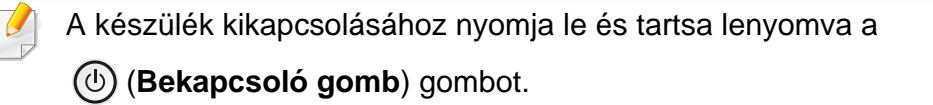

### <span id="page-23-1"></span><span id="page-23-0"></span>**Az illesztőprogram helyi telepítése**

A helyi nyomtató USB kábellel csatlakozik közvetlenül a számítógéphez. Ha a készülék hálózathoz csatlakozik, hagyja ki az alábbi lépéseket, és folytassa a hálózathoz csatlakoztatott készülék illesztőprogramjának telepítésével (lásd: "Illesztő[program telepítése a hálózaton keresztül", 148.](#page-147-0)  [oldal\)](#page-147-0).

- Ha Mac, Linux vagy UNIX operációs rendszert használ, tekintse meg a ["Telepítés Mac operációs rendszerre", 138. oldal,](#page-137-0) "Telepítés Linux [operációs rendszerre", 140. oldal](#page-139-0) vagy ["A UNIX nyomtató](#page-154-0)illesztő[program csomag telepítése", 155. oldal](#page-154-0) részt.
	- A használt készüléktől és kezelőfelülettől függően a Felhasználói kézikönyv feltüntetett ablakok eltérőek lehetnek.
	- Maximum 3 m hosszú USB kábelt használjon.

### **Az illesztőprogram helyi telepítése**

#### **Windows**

- **1** Győződjön meg arról, hogy a készülék a számítógéphez csatlakozik, és kapcsolja be.
- **2** Helyezze be a mellékelt szoftver CD-na CD-ROM meghajtóba.

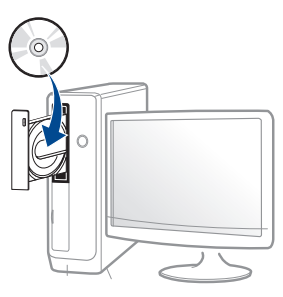

Ha a telepítési ablak nem jelenik meg, kattintson a **Indítás** gombra, majd a **Összes program** > **Tartozékok** > **Futtatás** menüpontra.

Írja be az X:\**Setup.exe** útvonalat, amelyben az "X" helyébe a CD meghajtó betűjelét írja, majd kattintson az **OK** gombra.

Windows 8:

Ha nem jelenik meg a telepítési ablak, a **Charms(Gombok)** sávon válassza a **Keresés** > **Apps(Alkalmazás)** lehetőséget, és keressen a **Futtatás** névre. Írja be az X:\Setup.exe parancsot, amelyben az "X" helyébe a CD-ROM-meghajtó betűjelét írja, majd kattintson az **OK** gombra.

Ha megjelenik a "**Kattintson annak kiválasztásához, hogy mi történjen ezzel lemezzel**" felugró ablak, kattintson az ablakra, és válassza a **Setup.exe futtatása** lehetőséget.

- **3** Olvassa el és fogadja el a licencszerződést a telepítési ablakban. Ezután kattintson a **Tovább** gombra.
- **4** A **Nyomtató csatlakozási módja** ablakban válassza az **USB** lehetőséget. Ezután kattintson a **Tovább** gombra.
- **5** Kövesse a képernyőn megjelenő utasításokat.
	- Windows rendszer esetében a szoftvereket a **Válassza ki a telepítendő szoftvereket és segédprogramokat** ablakban választhatja ki.

#### **A Windows 8 Start képernyőről**

- A Windows Update automatikusan letölt a V4 verziószámú illesztőprogramot, ha számítógépe az internetre csatlakozik. Ha ez nem így van, ezt az illesztőprogramot külön is letöltheti a Samsung honlapjáról: www.samsung.com > keresse meg termékét > Támogatás vagy Letöltések.
	- A Samsung Printer Experience alkalmazást a **Windows áruház** töltheti le. A Windows Store(áruház) használatához Microsoft-fiókkal kell rendelkeznie.
		- **1** A **Charms(Gombok)** sávon válassza a **Keresés** lehetőséget.
		- **2** Kattintson az **Store(áruház)** lehetőségre.
		- **3** Keressen rá a **Samsung Printer Experience** névre, majd kattintson a találatra.
		- **4** Kattintson a **Telepítés** gombra.

### **Az illesztőprogram helyi telepítése**

- Ha az illesztőprogramot a szoftvereket tartalmazó mellékelt CD-ről telepíti, a V4 verziószámú illesztőprogram nem fog települni. Ha a V4 verziószámú illesztőprogramot az **Asztal** módban szeretné használni, töltse le a Samsung honlapjáról: www.samsung.com > keresse meg termékét > Támogatás vagy Letöltések.
- Ha telepíteni szeretné a Samsung nyomtatókezelő eszközeit is, ezeket a szoftvereket tartalmazó mellékelt CD-n találhatja.
- **1** Kapcsolja be a számítógépet, és győződjön meg arról, hogy működik az internetkapcsolat.
- **2** Kapcsolja be a készüléket.
- **3** Csatlakoztassa USB-kábellel a készüléket a számítógéphez.
	- A **Windows Update** automatikusan telepíti az illesztőprogramot.

### <span id="page-26-1"></span><span id="page-26-0"></span>**Az illesztőprogram újratelepítése**

Ha a nyomtató nem működik megfelelően, próbálja meg a következő lépésekkel újratelepíteni az illesztőprogramot.

#### **Windows**

- **1** Győződjön meg arról, hogy a készülék a számítógéphez csatlakozik, és kapcsolja be.
- **2** A **Indítás** menüből válassza a **Programok** vagy **Összes program**<sup>&</sup>gt; **Samsung Printers** > **A Samsung nyomtatószoftver eltávolítása** lehetőségre.
	- Windows 8:
		- **1** A Gombok sávon válassza a **Keresés**, majd **Apps(Alkalmazás)** lehetőséget.
		- **2** Keressen rá a **Vezérlőpult** névre, és kattintson rá.
		- **3** Kattintson a **Programok és szolgáltatások** lehetőségre.
		- **4** Kattintson a jobb egérgombbal a telepíteni kívánt illesztőprogramra, és válassza az **Eltávolítás** lehetőséget.
		- **5** Kövesse az ablakban megjelenő utasításokat.
- **3** Kövesse a képernyőn megjelenő utasításokat.

**4** Helyezze be a szoftvereket tartalmazó CD-t a CD-ROM meghajtóba, és telepítse újra az illesztőprogramot (lásd: "Az illesztőprogram helyi [telepítése", 24. oldal](#page-23-1)).

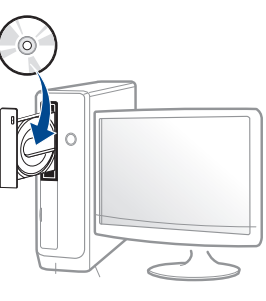

#### **A Windows 8 Indítás képernyőről**

- **1** Győződjön meg arról, hogy a készülék a számítógéphez csatlakozik, és kapcsolja be.
- **2** A **Start** képernyőn kattintson a **A Samsung nyomtatószoftver eltávolítása** lehetőségre.
- **3** Kövesse az ablakban megjelenő utasításokat.
	- Ha nem találja a Samsung Nyomtatószoftverek csempét, távolítsa el az illesztőprogramot asztali módban.
		- A Samsung nyomtatókezelő eszközeinek eltávolításához a **Indítás** kattintson a jobb egérgombbal az alkalmazásra, válassza az **Eltávolítás** lehetőséget, kattintson jobb gombbal a törölni kívánt programra, válassza újra az **Eltávolítás** lehetőséget, és kövesse az ablakban megjelenő utasításokat.

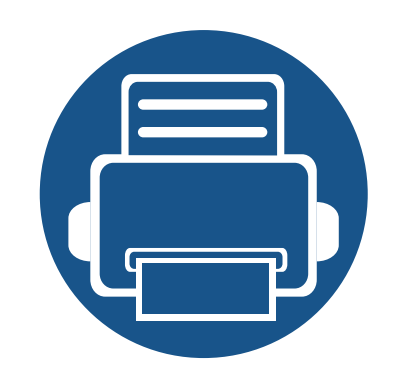

# <span id="page-27-0"></span>**2. A menük áttekintése és alapvető beállítások**

Ez a fejezet a menük általános szerkezetéről és az alapvető beállításokról nyújt információkat.

- **• [A menük áttekintése](#page-28-2) 29**
- **• [A készülék alapbeállításai](#page-36-1) 37**
- **• [Nyomathordozó és tálca](#page-38-1) 39**
- **Alapvető [nyomtatási feladatok](#page-51-1) 52**
- **• [Az USB-memória használata](#page-57-1) 58**

<span id="page-28-2"></span><span id="page-28-0"></span>A kezelőpult a készülék üzembe helyezésére szolgáló menük és a különböző szolgáltatások eléréséhez nyújt hozzáférést.

#### **M453xND series**

#### <span id="page-28-1"></span>**A menü megnyitása**

- A kiválasztott menü mellett egy pipa  $(\sqrt{})$  jelenik meg.
- A beállításoktól és a típustól függően előfordulhat, hogy néhány menü nem jelenik meg. Ebben az esetben a menü nem alkalmazható az Ön készülékére.
- Bizonyos menünevek a funkcióktól és modelltől függően eltérhetnek az ön készülékén megjelenőktől.
- A menük leírása a Speciális útmutatóban található (lásd: ["Hasznos beállítási menük", 201. oldal](#page-200-0)).
- A kezelőpulton nyomja meg a **Menü**( $F=1$ ) gombot.
- **2** Nyomja a nyílgombokat addig, amíg a kívánt menü meg nem jelenik, majd nyomja meg az **OK** gombot.
- **3** Ha a beállítási elem almenükkel rendelkezik, ismételje meg a folyamatot a 2. lépéstől.
- **4** Az **OK** gombbal mentse el a beállítást.
- **5** Nyomja meg a (**Leállítás/Törlés**) gombot a készenléti módba való visszatéréshez.

<span id="page-29-0"></span>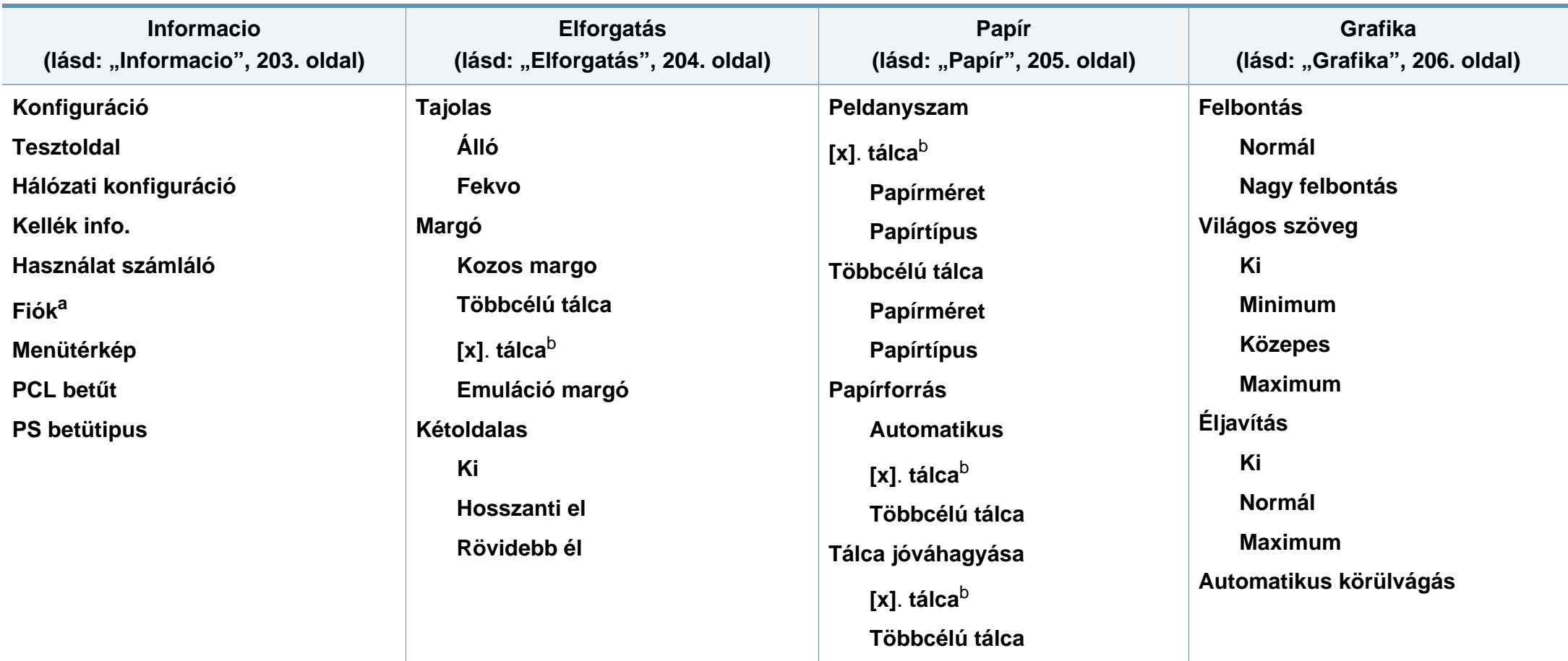

a. Csak akkor érhető el, ha a SyncThru™ Web Admin Service programban engedélyezi a Feladat-fiókkezelést.

b. [tálca száma] a tálca számát jelöli.

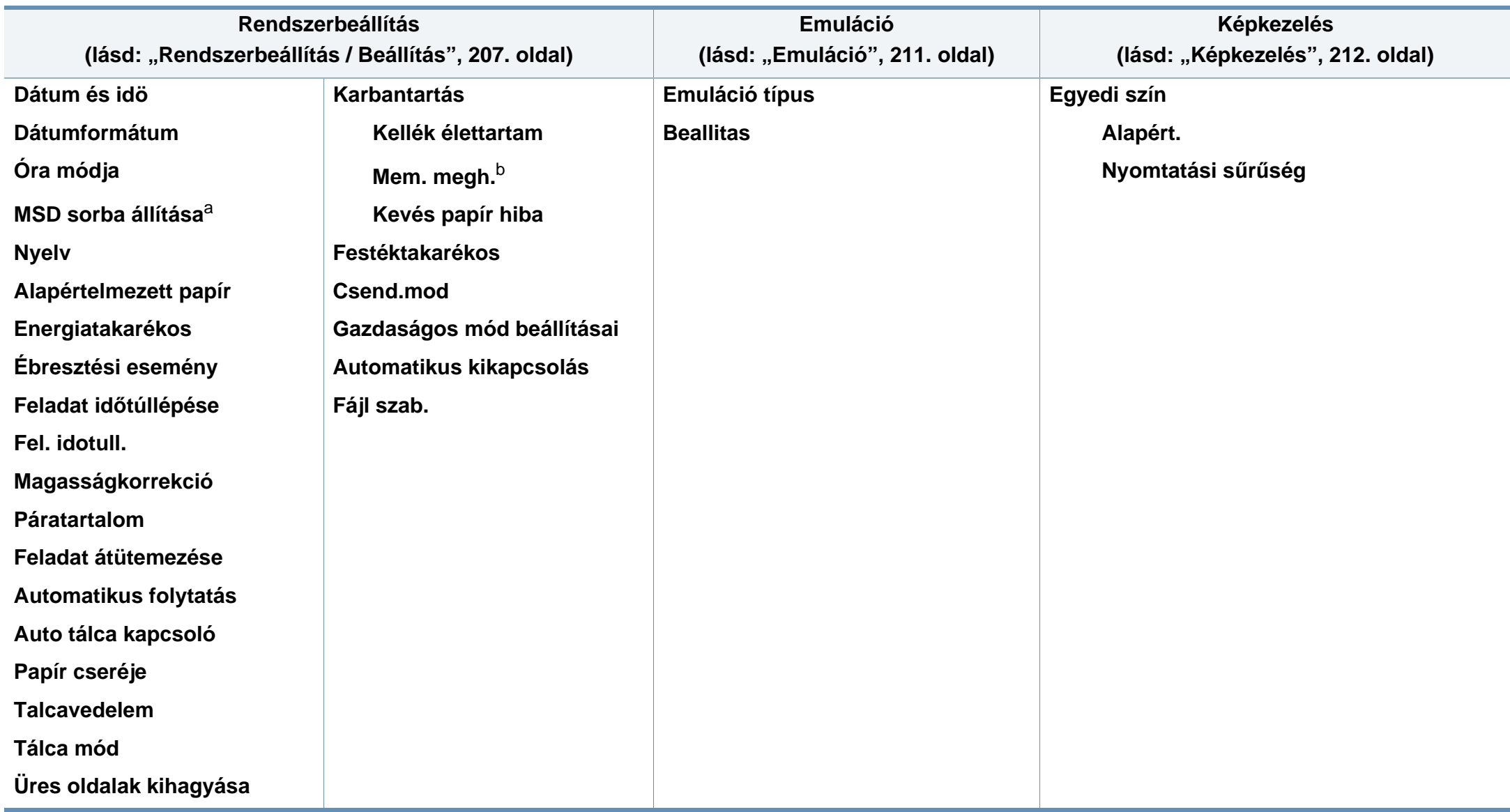

a. Ez a funkció csak akkor használható, ha kiegészítő háttértár van beszerelve.

b. A beállításoktól és a típustól függően előfordulhat, hogy néhány menü nem jelenik meg. Ebben az esetben a menü nem alkalmazható az Ön készülékére.

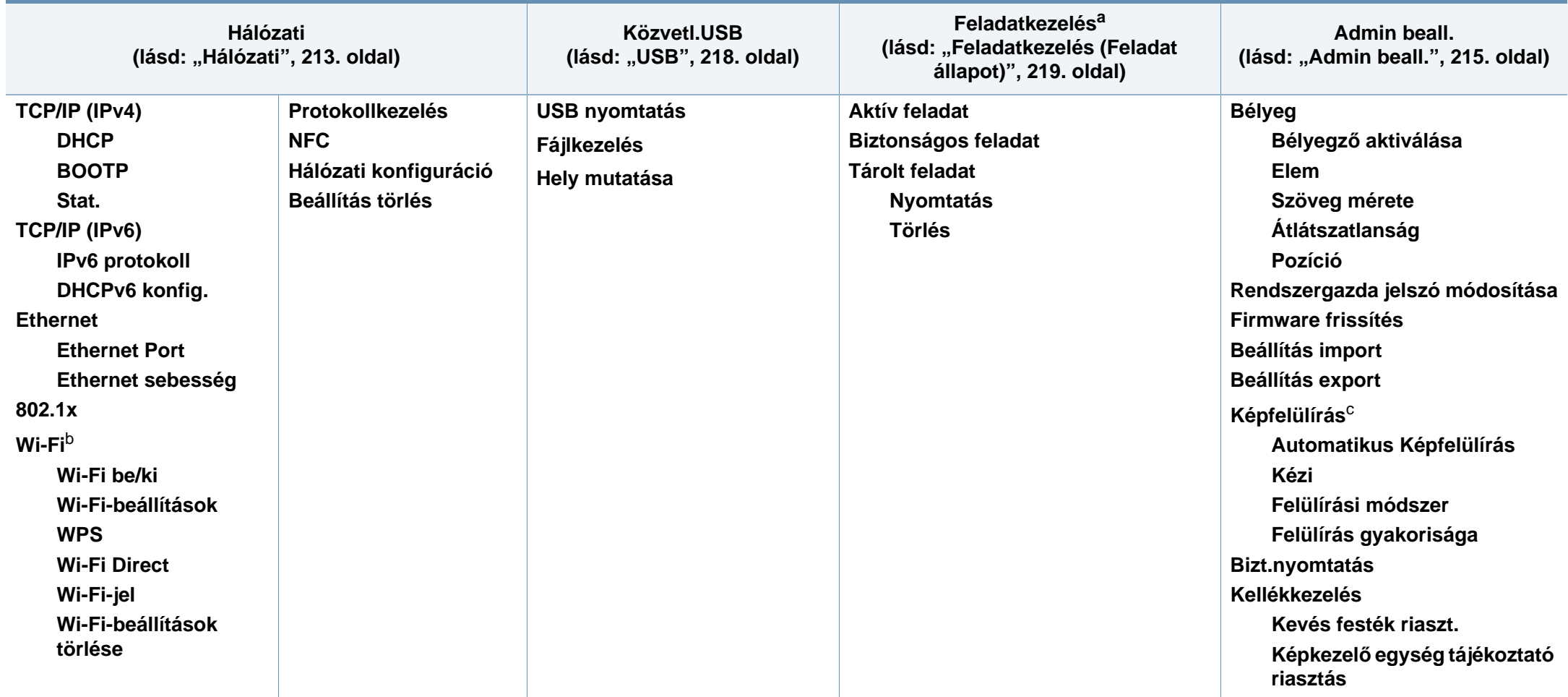

a. Ez a funkció csak akkor használható, ha kiegészítő memória van beszerelve, vagy aktív a Memóriameghajtó funkció.

b. Ez a funkció csak akkor használható, ha be van szerelve a külön megvásárolható vezeték nélküli/NFC készlet.

c. A beállításoktól és a típustól függően előfordulhat, hogy néhány menü nem jelenik meg. Ebben az esetben a menü nem alkalmazható az Ön készülékére.

#### **M453xNX series**

#### **A kezdőképernyő bemutatása**

A menüket az érintőképernyővel használhatja egyszerűen.

- A kezelőpult érintőképernyőjén a kezdőképernyő látható.
- A használt típustól függően bizonyos menük szürkék lehetnek.
- A menük leírása a Speciális útmutatóban található (lásd: "Hasznos [beállítási menük", 201. oldal\)](#page-200-0).

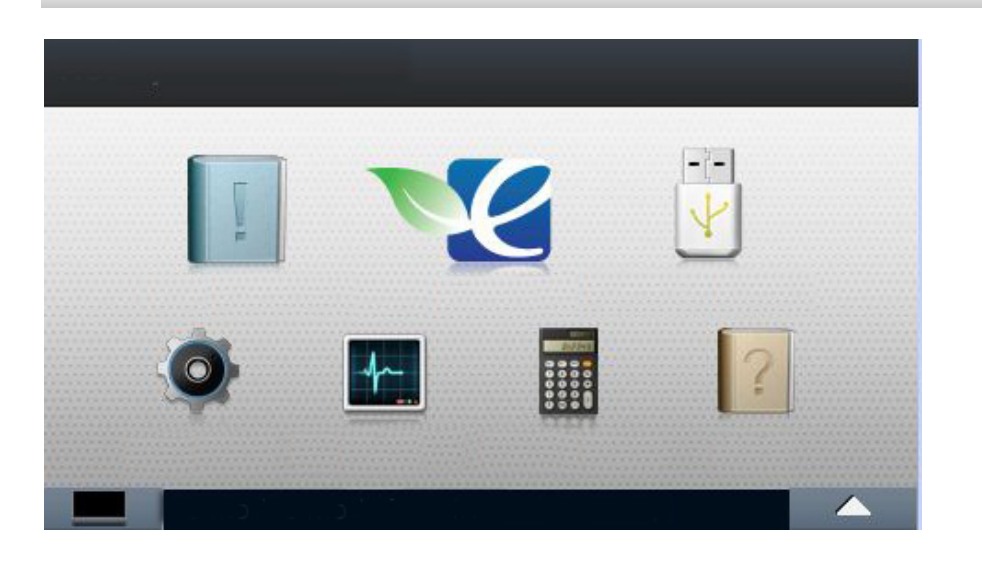

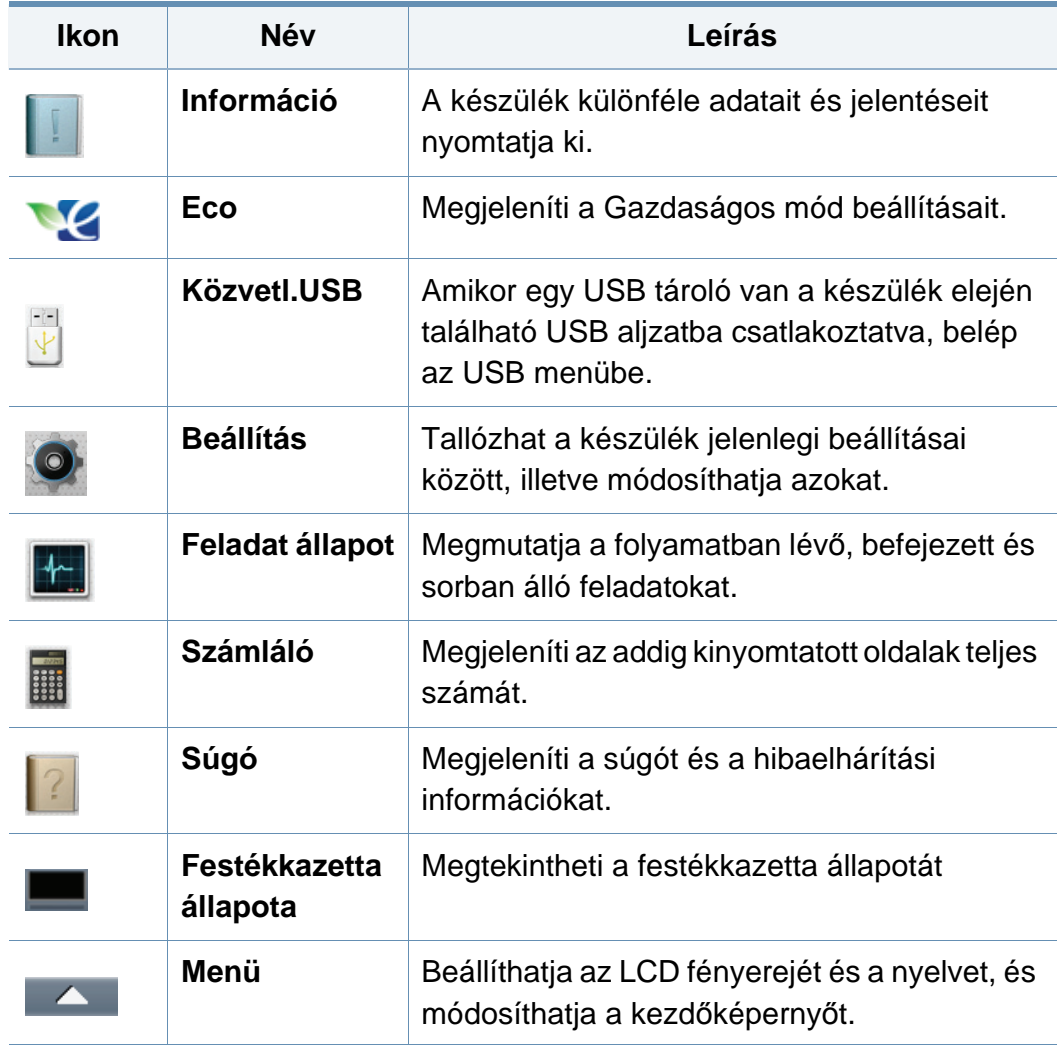

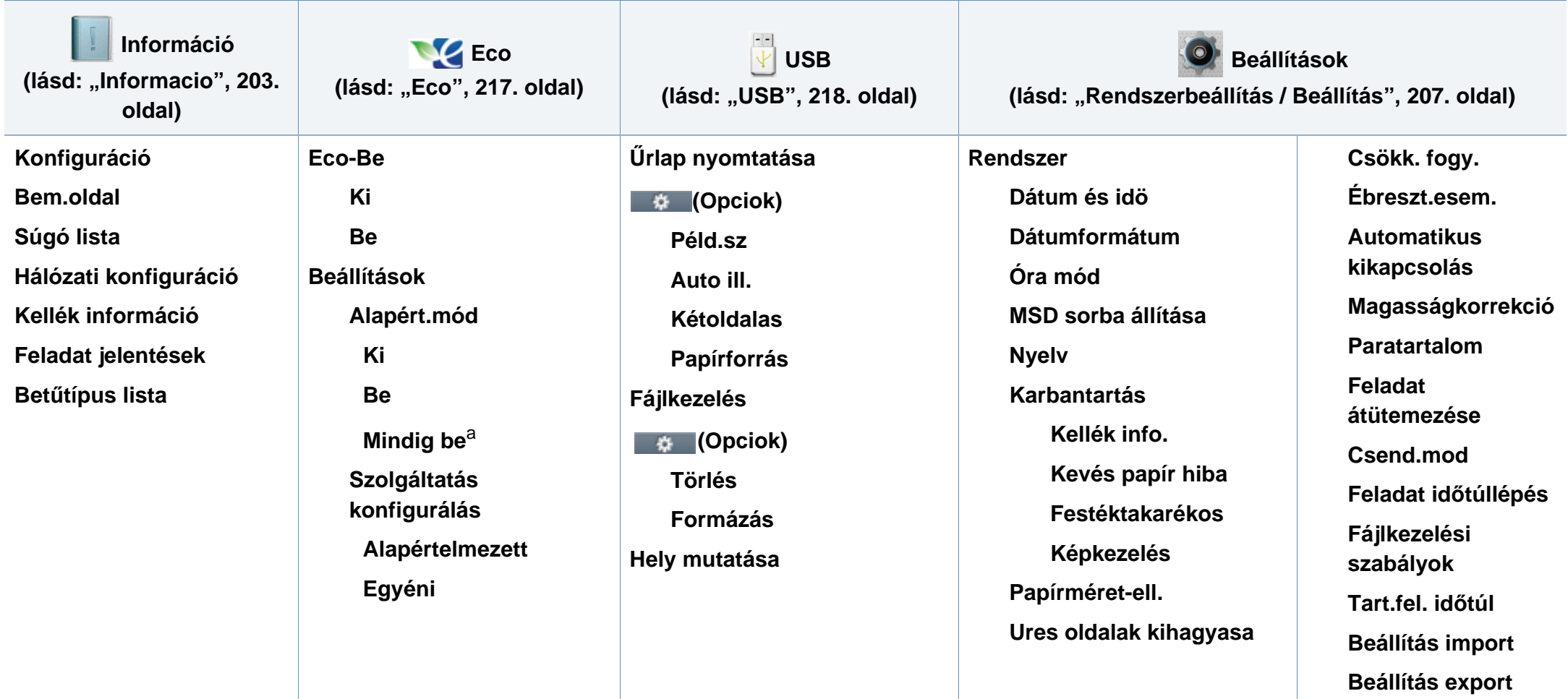

a. Amennyiben az Eco módhoz hitelesítő kódot állít be a SyncThru™ Web Service alkalmazásban (**Beállítások** fül > **Készülékbeállítások** > **Rendszer** > **Eco beállítások**) vagy a Samsung Easy Printer Manager alkalmazásban (**Eszköz beállításai** > **Gazdaságos**), megjelenik a **Mindig be** üzenet. A gazdaságos mód állapotának módosításához meg kell adnia a hitelesítő kódot.

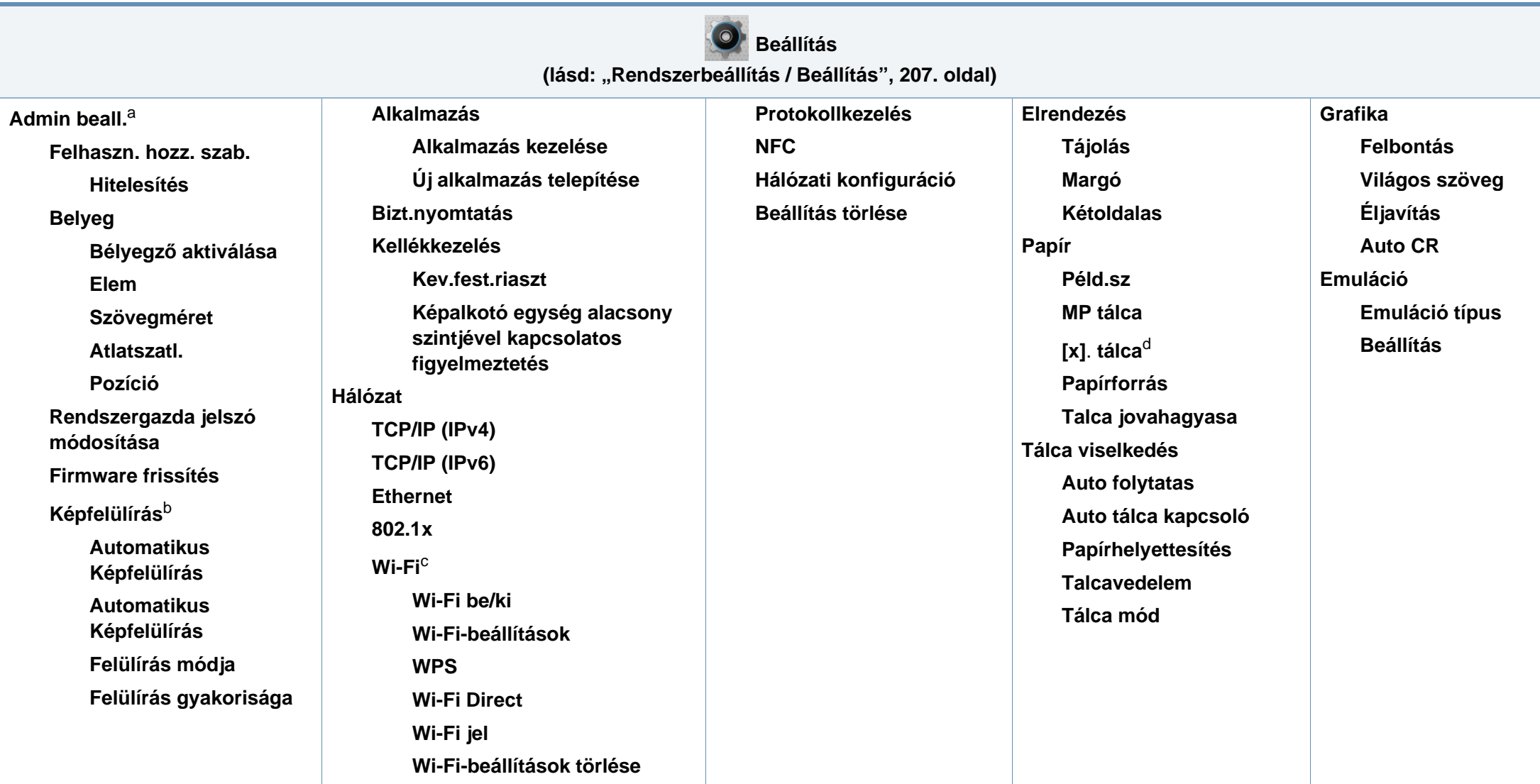

a. A menübe való belépéshez meg kell adnia a jelszót. Az alapértelmezett jelszó a **sec00000**.

b. Ez a funkció csak akkor használható, ha kiegészítő háttértár (merevlemez) van beszerelve.

c. Ez a funkció csak akkor használható, ha be van szerelve a külön megvásárolható vezeték nélküli/NFC készlet.

d. [tálca száma] a tálca számát jelöli.

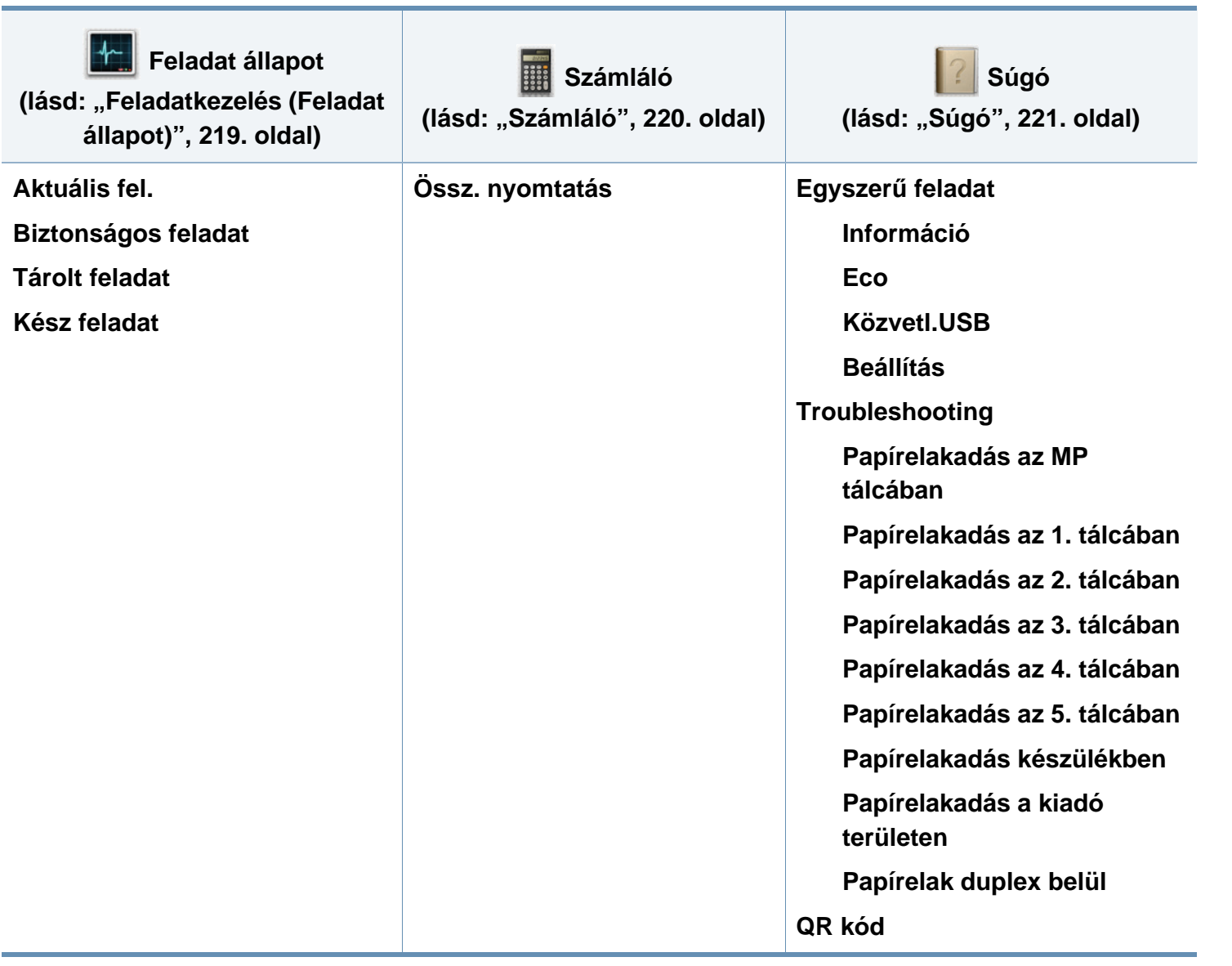
### **A készülék alapbeállításai**

A tengerszint feletti magasság értékét a Samsung Easy Printer Manager vagy SyncThru™ Web Service alkalmazásban állíthatja be.

Windows és Mac rendszerek esetén:

- Ha készüléke a helyi rendszerhez, a tengerszint feletti magasság értékét a **Samsung Easy Printer Manager** > **(váltson speciális üzemmódra) > Eszköz beállításai** pontban állíthatja be (lásd: ["Eszköz beállításai", 257. oldal](#page-256-0)).
- Ha a készülék hálózathoz csatlakozik, a tengerszint feletti magasságot a **SyncThru™ Web Service** > **Beállítások** lap> Készülékbeállítások pontban állíthatja be (lásd "A SyncThru™ [Web Service használata", 251. oldal](#page-250-0)).

A telepítés befejezése után beállíthatja a készülék alapértelmezett beállításait.

A készülék alapbeállításainak módosításához kövesse az alábbi lépéseket:

**1** A kezelőpulton válassza a **Menü**( ) > **OK** > **Rendszerbeállítás**<sup>&</sup>gt; **OK** lehetőséget.

VAGY

Érintőképernyővel rendelkező készülék esetén az érintőképernyőn válassza a (**Beállítás**) > **Rendszer** > **Tovább** elemet.

- **2** Válassza ki a kívánt lehetőséget.
	- **Nyelv:** Módosítja a kezelőpulton megjelenő üzenetek nyelvét.
	- **Dátum és idö:** Beállíthatja az időt és dátumot. Ezek az adatok kerülnek a jelentésekre is. Ha viszont ezek rosszul vannak megadva, akkor adja meg a helyes értékeket.
	- A jobbra/balra nyílgombok vagy a számbillentyűzet segítségével adja meg a pontos időt és dátumot (lásd: ["A felugró billenty](#page-223-0)űzet használata", [224. oldal\)](#page-223-0).
		- Hónap =  $01 12$
		- Nap =  $01 31$
		- Év =négy számjegy
		- $Óra = 01 12$
		- $Perc = 00 59$
		- **Óra mód:** Beállíthatja a készüléket, hogy az időt 12 vagy 24 órás formátumban mutassa.
		- **Csökk. fogy.:** Ha szünetelteti a gép használatát, ezzel az üzemmóddal energiát takaríthat meg.

# **A készülék alapbeállításai**

- Amikor megnyomja a főkapcsolót vagy elkezd nyomtatni, a készülék felébred energiatakarékos módból.
	- A készülék bármilyen gomb megnyomására felébred az energiatakarékos üzemmódból, kivéve a főkapcsolót. Az

érintőképernyőn válassza a (**Beállítás**) > **Rendszer** > **Tovább**

> **Ébreszt.esem.** > **Be** elemet.

- **Magasságkorrekció:** A nyomtatás minőségét befolyásolja a légnyomás, amelyet a tengerszint feletti magasság határoz meg. A tengerszint feletti magasság beállítása előtt határozza meg a tartózkodási helyének tengerszint feletti magasságát (lásd: ["Magasságkorrekció", 223. oldal\)](#page-222-0).
- **3** Az **OK** gombbal mentse el a beállítást.

Érintőképernyővel rendelkező készülék esetén az érintőképernyőn nyomja meg a (Vissza) gombot választása mentéséhez.

**4** A készenléti módba való visszatéréshez nyomja meg a **(x)** (Leállítás/Törlés) gombot vagy a Kezdőlap (**4)** ikont.

Ez a fejezet azt mutatja be, hogy miként tölthetők be a nyomathordozók a készülékbe.

#### **Nyomathordozó kiválasztása**

A készülékkel többféle nyomathordozóra nyomtathat, például sima papírra, borítékra, címkékre és írásvetítő fóliára. Csak olyan nyomathordozót használjon, amely megfelel a készülék használati útmutatójában szereplő előírásoknak.

### **Útmutatás a nyomathordozó kiválasztásához**

A felhasználói kézikönyvben nem szereplő nyomathordozóra történő nyomtatás esetén az alábbi problémák léphetnek fel:

- gyenge nyomtatási minőség;
- gyakori papírelakadás;
- a készülék idő előtti elhasználódása.

A készülék teljesítményére és a nyomtatási minőségre jelentős hatással van a papír súlya, összetétele, szemcsézettsége és nedvességtartalma. A nyomtatási anyagok kiválasztásakor vegye figyelembe az alábbiakat:

- A támogatott nyomathordozók típusát, méretét és súlyát a műszaki adatok nyomathordozókra vonatkozó részében találhatja (lásd: "Nyomathordozók mű[szaki adatai", 114. oldal\)](#page-113-0).
- Kívánt eredmény: A választott nyomathordozó feleljen meg a feladatra.
- Világosság: Némelyik nyomathordozó fehérebb a többinél, és élesebb, élénkebb képek nyomtathatók rajta.
- A felület simasága: A simaság a nyomat körvonalainak élességét befolyásolja.
	- Néhány nyomathordozó megfelelhet a felhasználói útmutatóban ismertetett irányelveknek, mégsem nyújt kielégítő eredményt. Ezt okozhatják a lap tulajdonságai, a helytelen kezelés, a nem megfelelő hőmérséklet vagy relatív páratartalom, illetve más olyan tényező, amelyet nem lehet befolyásolni.
		- Mielőtt nagyobb mennyiségben vásárol nyomathordozót, győződjön meg arról, hogy megfelel a felhasználói kézikönyvben ismertetett előírásoknak.
- 
- Az előírásoknak nem megfelelő nyomathordozó problémákat okozhat, ezért javítás válhat szükségessé. Az ilyen jellegű javításokra a Samsung garancia- és szervizszerződés nem terjed ki.
- Ne használjon tintasugaras nyomtatóhoz való fotópapírt. A készülék ettől megsérülhet.

- Gyúlékony nyomathordozó használata esetén tűz keletkezhet.
- Csak az előírt nyomathordozókat használja (lásd: "Nyomathordozók mű[szaki adatai", 114. oldal](#page-113-0)).
- Ne használjon tintasugaras nyomtatóhoz való fotópapírt. A készülék ettől megsérülhet.
- A gyúlékony nyomathordozók használata vagy a nyomtatóban hagyott idegen anyagok az egység túlmelegedését vagy ritka esetben tüzet okozhatnak.

Az egyes tálcákba helyezhető nyomathordozók mennyisége az alkalmazott nyomathordozó típusától függ (lásd: ["Nyomathordozók m](#page-113-0)űszaki adatai", [114. oldal\)](#page-113-0).

#### **A tálca beállításainak áttekintése**

A méret módosításához át kell állítani a papírvezetőket.

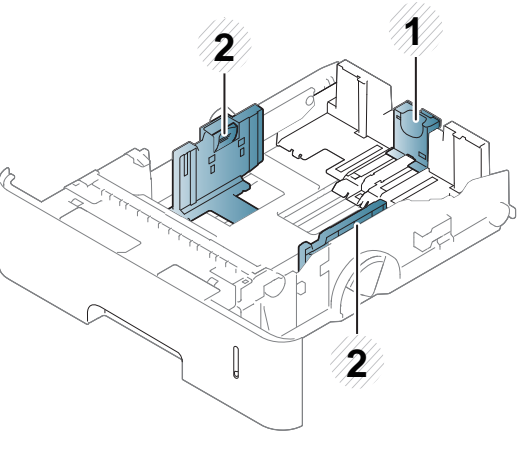

- **1** Papírvezető
- **2** Szélső papírvezető

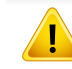

Amennyiben nem állítja be a papírvezetőt, ez a papír rossz illeszkedését, beszorulását vagy a nyomatok elcsúszását okozhatja.

#### **Papír behelyezése a tálcába**

#### **1. tálca / kiegészítő tálca**

A nyomtatáshoz általában használt papírtípust az alap papírtálcába helyezze be. Az alap tálcába legfeljebb 550 lap 75 g/m<sup>2</sup> tömegű sima papír fér.

Vásárolhat kiegészítő tálcát is (lásd: ["Kapható tartozékok", 66. oldal\)](#page-65-0).

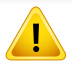

Fotópapír vagy bevonatos papír használata javítást igénylő problémát okozhat. Az ilyen javításokra nem terjed ki a garanciális és szervizszerződések hatálya.

**1** Enyhén emelje meg és húzza ki a tálcát.

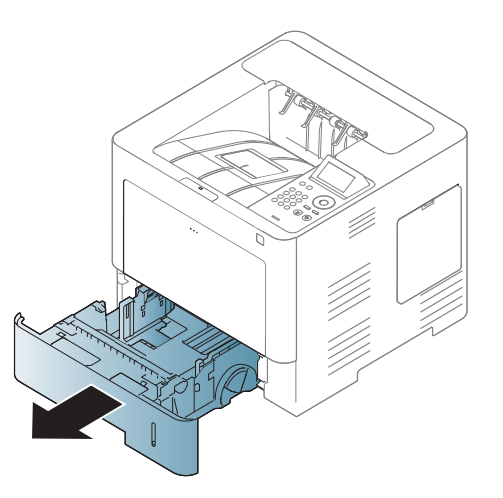

**2** Nyomja össze az oldalsó papírvezetőt, és húzza a tálca végéig.

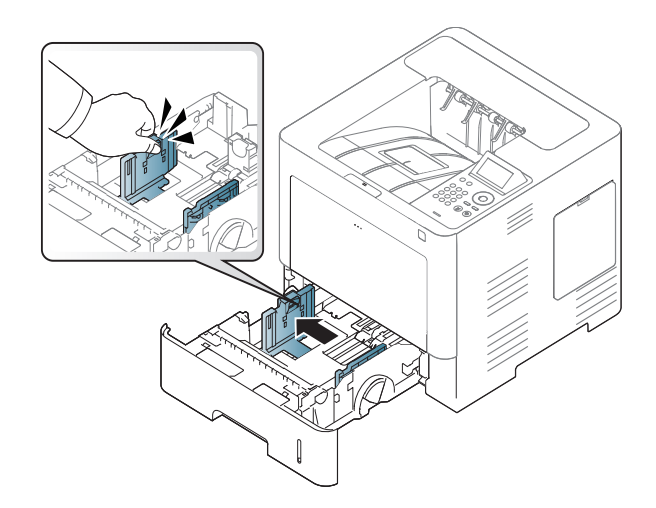

**3** Nyomja össze a hosszanti papírvezetőt, és húzza a tálca végéig.

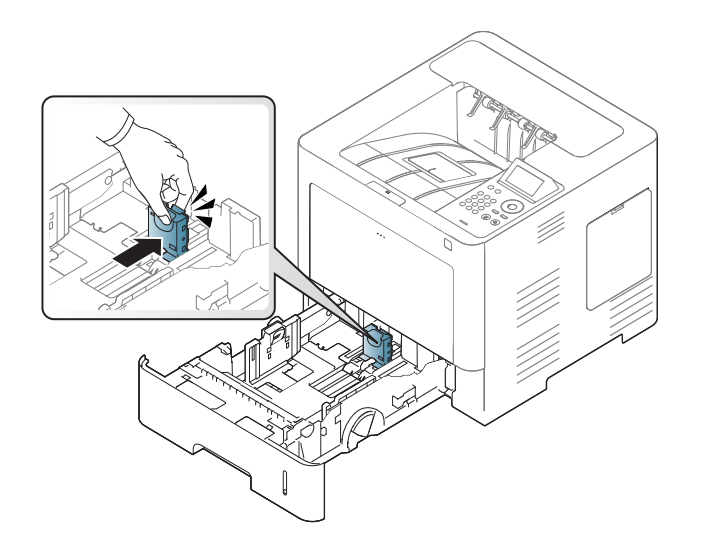

**5** Helyezzen be papírt.

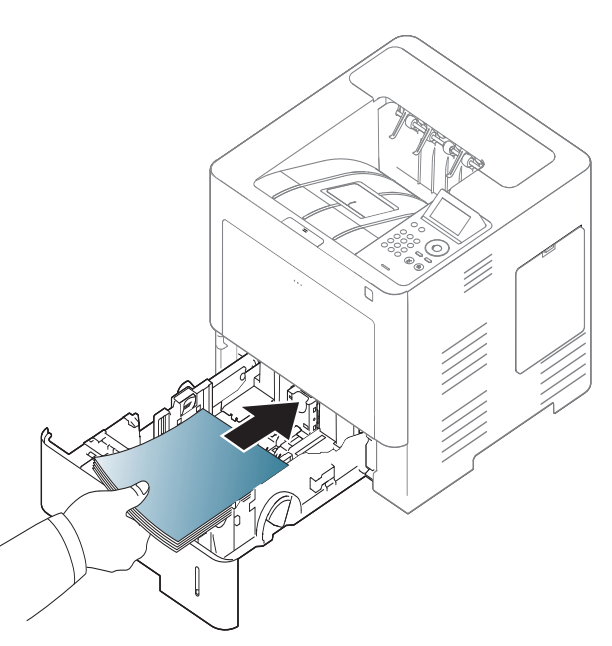

**4** Behelyezés előtt hajlítsa és pörgesse át a papírcsomagot a lapok szétválasztásához.

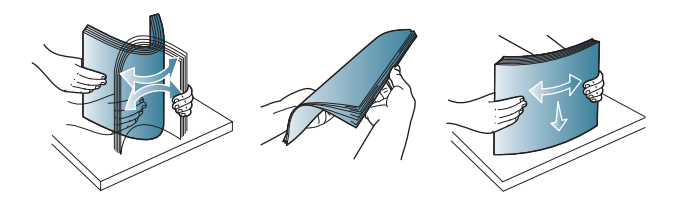

**6** Miután a papírt behelyezte, nyomja össze az oldalsó papírvezetőt,<br>és csúsztassa a tálca fenekén látható papírméret-jelölésig.

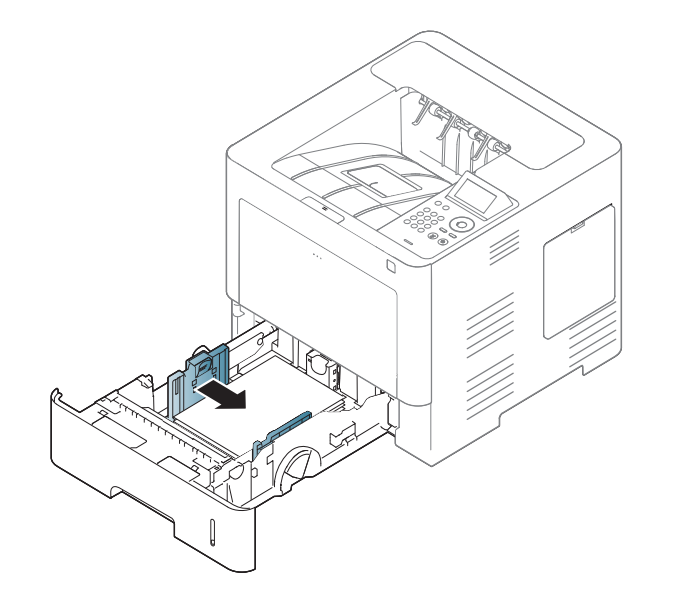

- Ne tolja be olyan erősen a papírszélesség-szabályozót, hogy a papír meghajoljon.
	- Ha nem állítja be a papírszélesség-szabályozót, akkor papírelakadás keletkezhet.

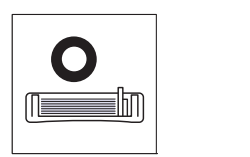

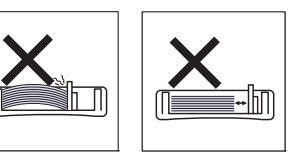

• Ne használjon olyan lapot, amelynek eleje felkunkorodik, mivel ez papírelakadást vagy a lap meggyűrődését okozhatja.

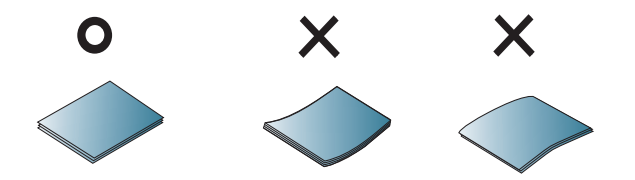

• Ne helyezzen túl sok papírt a tálcába. Ellenkező esetben papírelakadást okozhat. Gondoskodjon arról, hogy a papírmennyiség a tálcában a maximális kapacitás alatt legyen.

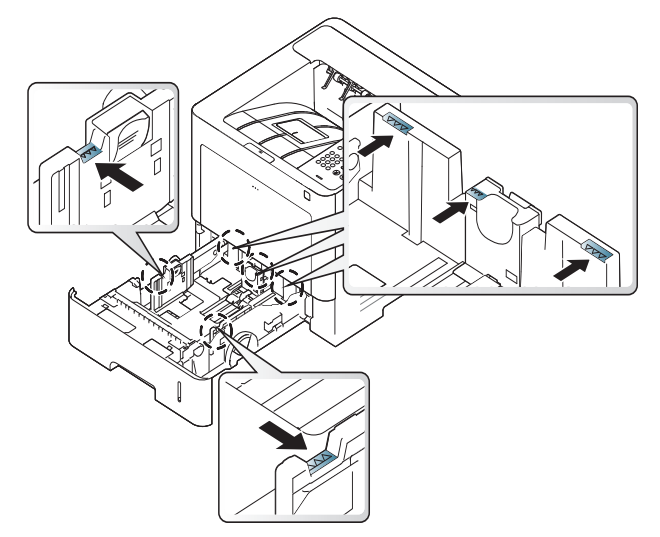

• A papírmennyiség-jelző a tálcában található papír mennyiségét mutatja.

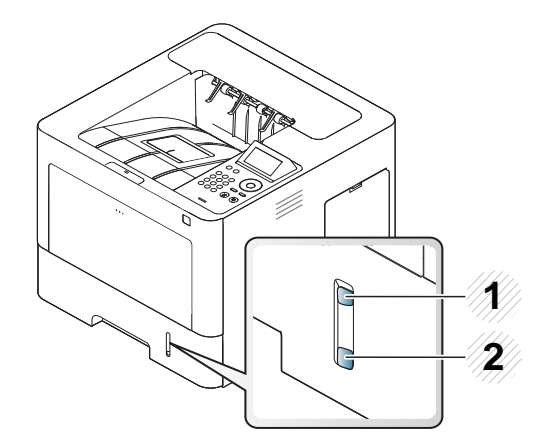

**1** Teljes

**2** Üres

**7** Csúsztassa vissza a tálcát a készülékbe.

Dokumentum nyomtatásakor állítsa be a tálcában lévő papír típusát és méretét.

• Lásd: ["A papír méretének és típusának beállítása", 50. oldal](#page-49-0).

Ha a papír behelyezésével kapcsolatban problémákba ütközik, ellenőrizze, hogy a papír megfelel-e a követelményeknek (lásd. "Nyomathordozók mű[szaki adatai", 114. oldal](#page-113-0)), vagy tegyen egyszerre egy lapot a többfunkciós tálcába (lásd: ["Nyomtatás különleges](#page-45-0)  [nyomathordozóra", 46. oldal](#page-45-0).)

#### **Többcélú tálca**

A többcélú tálcába különleges méretű és típusú nyomtatási anyag is behelyezhető, például levelezőlapok, jegyzetlapok és borítékok.

#### **Tanácsok a többcélú tálca használatához**

- Egyszerre csak egyféle típusú, méretű és súlyú nyomathordozót helyezzen a többfunkciós tálcába.
- A papírelakadás megelőzése érdekében ne töltsön papírt a tálcába nyomtatás közben, ha még van benne. Ez a többi nyomtatási médiatípusra is vonatkozik.

- A nyomathordozót a nyomtatási oldallal felfelé kell behelyezni úgy, hogy a felső széle lépjen be először a többcélú tálcába, és ott középen helyezkedjen el.
- A papírelakadás és nyomtatási minőségi problémák elkerülése érdekében mindig csak előírás szerinti nyomathordozót használjon (lásd: "Nyomathordozók mű[szaki adatai", 114. oldal\)](#page-113-0).
- Simítsa ki a levelezőlap, boríték vagy címke széleit, mielőtt azt behelyezi a többcélú tálcába.
- **1** Nyissa fel a többfunkciós tálcát, és szükség esetén húzza ki a toldatot.

**2** Ha papírt használ, behelyezés előtt hajlítsa meg, és egyenesítse ki a lapokat.

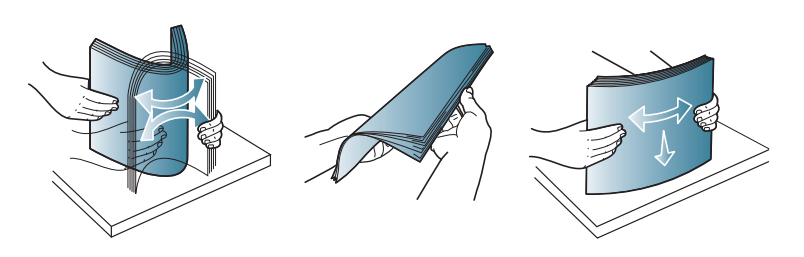

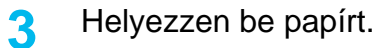

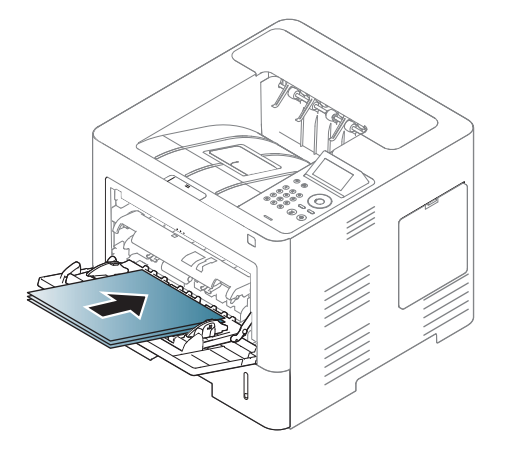

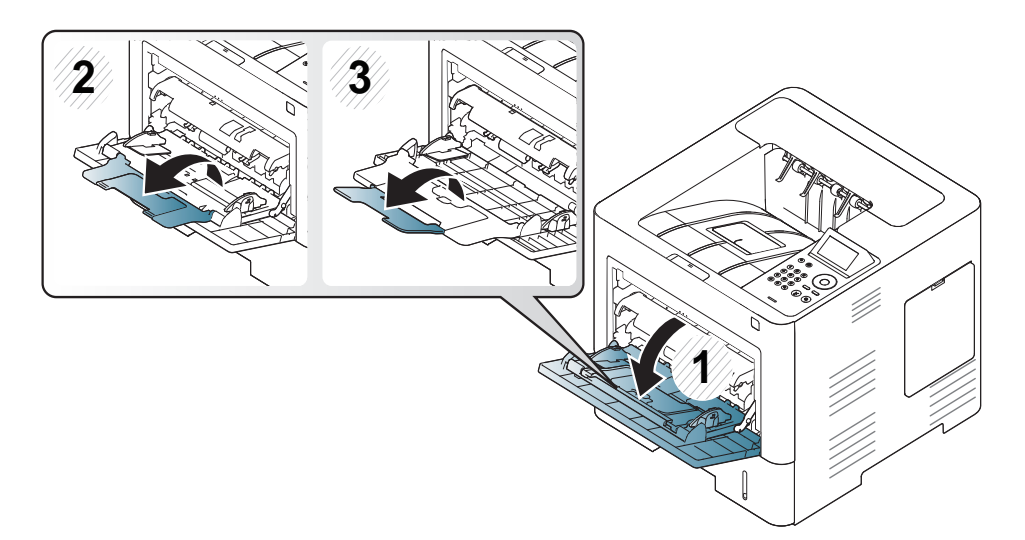

**4** Szorítsa össze a többcélú tálca szélső papírvezetőit, és állítsa be a papír szélességéhez. Ne erőltesse túlságosan, mert a papír meghajolhat, ezáltal elakadást okozhat, vagy ferde lehet a nyomtatás.

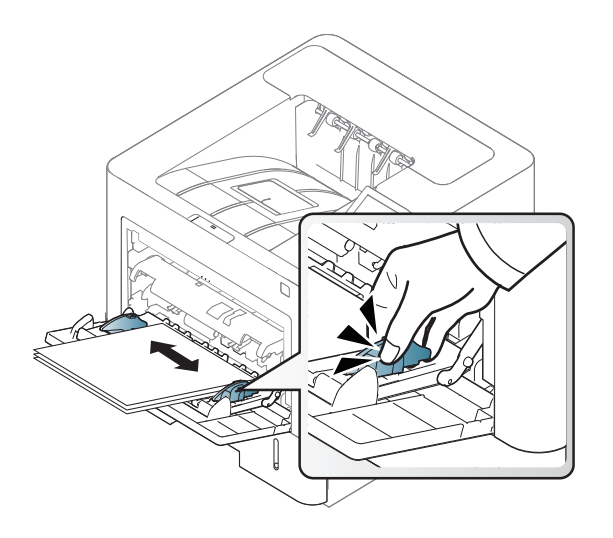

- **5** Dokumentum nyomtatásakor állítsa be a többfunkciós tálca papírtípusát és papírméretét.
	- Lásd: ["A papír méretének és típusának beállítása", 50. oldal.](#page-49-0)

#### <span id="page-45-0"></span>**Nyomtatás különleges nyomathordozóra**

Az alábbi táblázat a tálcába helyezhető különleges nyomathordozókat ismerteti.

A készüléken és az illesztőprogramban beállított papírtípusnak azonosnak kell lennie.

A papírbeállításokat a Samsung Easy Printer Manager vagy SyncThru™ Web Service alkalmazásban állíthatja be.

- Windows és Mac rendszerek esetén:
	- Ha készüléke a helyi rendszerhez, a tengerszint feletti magasság értékét a **Samsung Easy Printer Manager** > **(váltson speciális üzemmódra) > Eszköz beállításai** pontban állíthatja be (lásd: ["Eszköz beállításai", 257. oldal](#page-256-0)).
	- Ha a készülék hálózathoz csatlakozik, a tengerszint feletti magasságot a **SyncThru™ Web Service** > **Beállítások** lap> Készülékbeállítások pontban állíthatja be (lásd "A SyncThru™ [Web Service használata", 251. oldal\)](#page-250-0).

Vagy a kezelőpulton válassza a **Menü**( )> Papír > válassza ki egy tálcát > **Papírméret** vagy **Papírtípus** lehetőséget. Vagy érintőképernyővel

rendelkező készülék esetén válassza a (**Beállítás**) > **Papír** > **Tovább** > válaszon egy tálcát > **Papírméret** vagy **Papírtípus** elemet.

Ezután válassza ki a papír típusát a **Nyomtatási beállítások** ablak **Papír** fülének **Papírtípus** részén (lásd: ["A nyomtató beállításainak megnyitása",](#page-52-0)  [53. oldal\)](#page-52-0).

Így például ha címkéket szeretne nyomtatni, a **Papírtípus** beállításnál válassza a **Címkék** lehetőséget.

- Különleges nyomathordozó használata esetén javasoljuk, hogy egyszerre csak egy lapot helyezzen be (lásd: "Nyomathordozók mű[szaki adatai", 114. oldal](#page-113-0)).
	- A felhasználói kézikönyvben szereplő illusztrációk a beállításoktól vagy modellektől függően kissé eltérhetnek az Ön által választott készüléktől. Ellenőrizze készüléke típusát (lásd: "Elölnézet", 19. [oldal\)](#page-18-0).

A papírlapok tömegének meghatározásához lásd: ["Nyomathordozók](#page-113-0)  mű[szaki adatai", 114. oldal](#page-113-0).

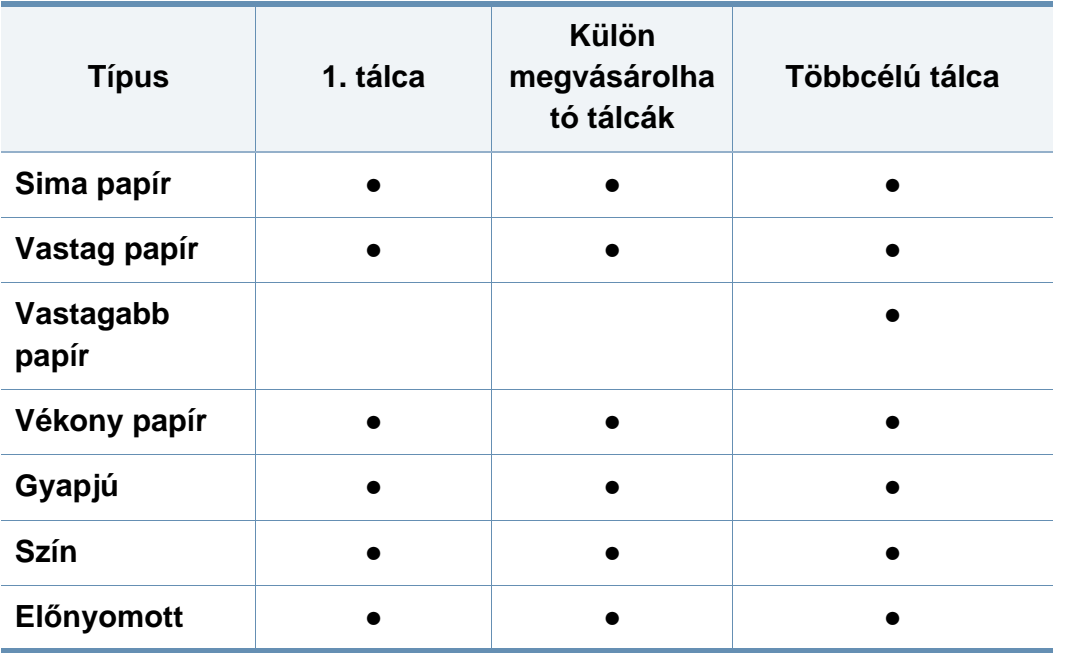

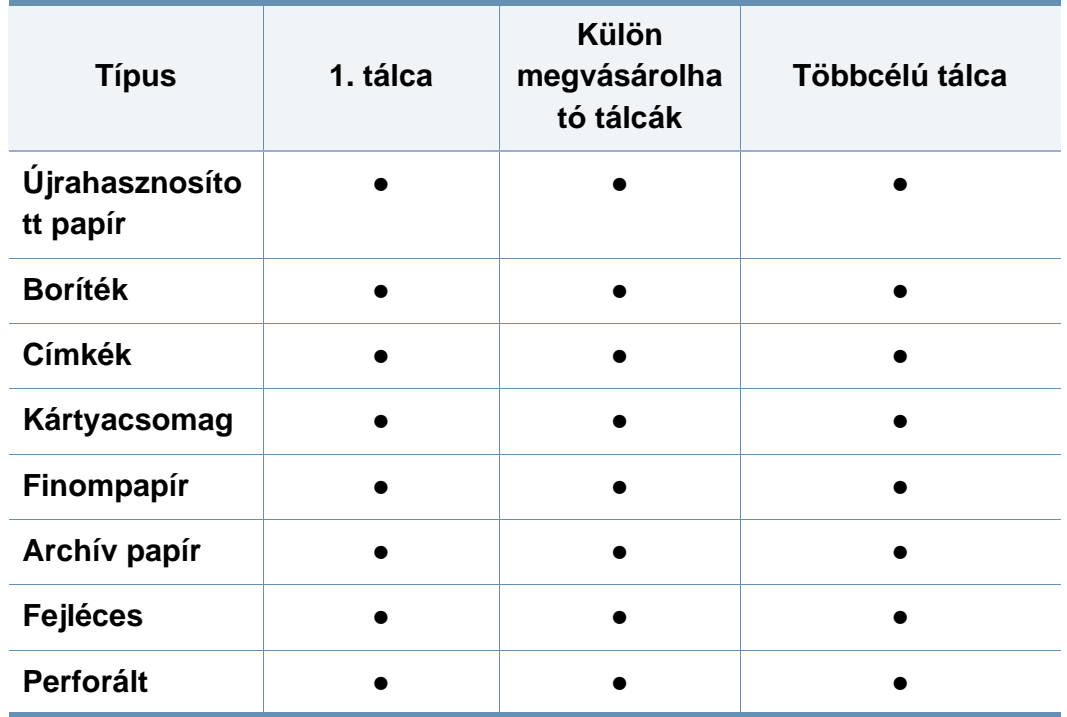

(●: támogatott, üres: nem támogatott)

A hordozótípusok megjelennek a **Nyomtatási beállítások** menüben. Itt beállíthatja a tálcába helyezett papír típusát. Ezek után megjelenik a kiválasztható méretbeállítás a méretlistában. Így kapja a legjobb minőségű nyomtatást. Más esetben a kívánt nyomtatási minőség nem érhető el.

### **Boríték**

A sikeres borítéknyomtatás a borítékok minőségétől függ.

Egy borítékra való nyomtatáshoz helyezze azt el az alábbi ábrán látható módon.

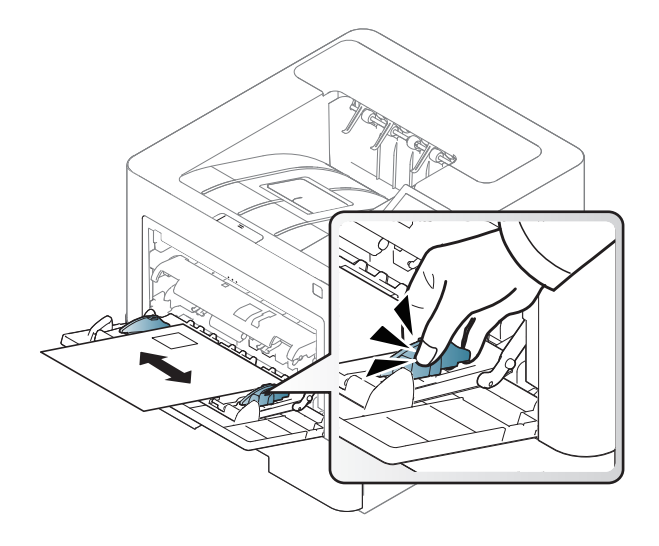

- Borítékok kiválasztásakor az alábbi tényezőket kell figyelembe venni:
	- **Súly:** nem haladhatja meg a 90 g/m2-t, különben papírelakadás következhet be.
	- Szerkezet: a borítékot le kell simítani, hogy a hullámossága 6 mm alatt legyen, és ne legyen benne levegő.
	- **Állapot:** a boríték ne legyen ráncos, gyűrött vagy egyéb módon sérült.
	- **Hőmérséklet:** olyan borítékokat használjon, amelyek képesek elviselni a nyomtatáskor keletkező nyomást és hőt.
- Csak jó kialakítású, éles és erős hajtásokkal ellátott borítékot használjon.
- Ne használjon felbélyegzett borítékot.
- Ne használjon kapcsos, önzáródó, ablakos, bevonattal rendelkező, öntapadós vagy egyéb szintetikus anyagból készült borítékot.
- Ne használjon sérült vagy gyenge minőségű borítékokat.
- Győződjön meg arról, hogy a boríték szegélye mindkét szélén kiér a sarkáig.

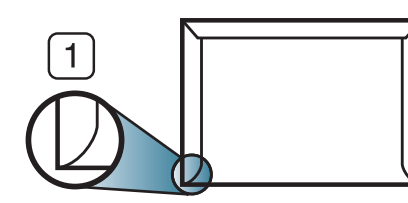

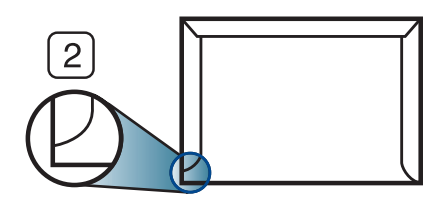

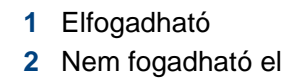

- A lehúzható ragasztószalaggal ellátott, illetve az egy vagy több behajtott és leragasztható szárnnyal rendelkező borítékokon használt ragasztóknak ki kell bírniuk 0,1 másodpercig a készülék nyomtatási hőmérsékletét (kb. 170 °C-ot). A külön behajtások és papírcsíkok felgyűrődést, ráncosodást vagy elakadást okozhatnak, és a beégető egységet is károsíthatják.
- A legjobb nyomtatási minőség elérése érdekében a margókat állítsa a boríték széleitől legalább 15 mm távolságra.
- Ne nyomtasson a boríték illesztési vonalaira.

### **Címkék**

A készülék károsodásának elkerülése érdekében csak lézernyomtatóhoz gyártott címkéket használjon.

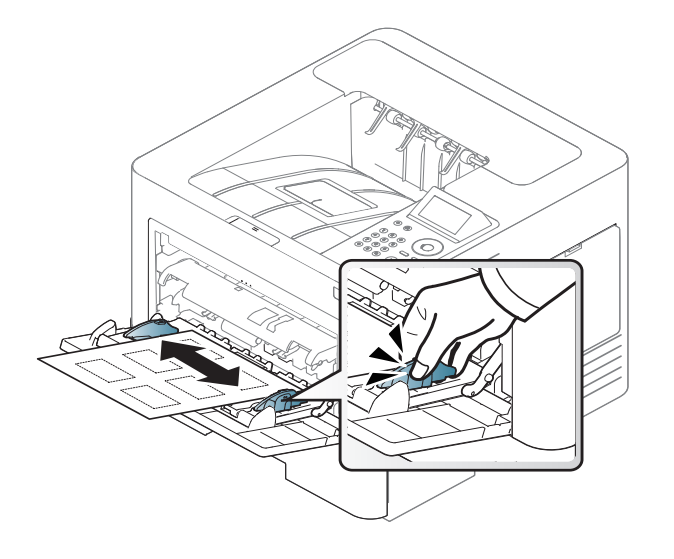

- A címkék kiválasztásánál vegye figyelembe az alábbi tényezőket:
	- **Ragasztó:** Stabilnak kell maradnia a készülék nyomtatási hőmérsékletén (körülbelül 170 °C).
	- **Elrendezés:** Csak olyan címkéket használjon, amelyek között nincs fedetlenül maradt hordozólap. A címkék leválhatnak azokról a lapokról, amelyeken a címkék nem érnek egymáshoz, ezáltal súlyos elakadást okozhatnak.
	- **Hullámosodás.:** a címkelapok hajlása egyik irányban sem haladhatja meg a 13 mm-t.
	- **Állapot:** Ne használjon ráncos, buborékos, vagy a hordozóról egyéb módon levált címkéket.
- Ellenőrizze, hogy a címkék közötti réseken nem látszik-e a ragasztóanyag. Ha kilátszik a ragasztó, akkor nyomtatás közben leválhat a címkék hátoldala, és ez papírelakadást okozhat. A szabadon levő ragasztó a nyomtató alkatrészeit is károsíthatja.
- Címkelapot egynél többször ne futtasson át a nyomtatón. A ragasztóréteget egyetlen áthaladás elviselésére tervezték.
- Ne használjon olyan címkét, amelynek hátoldala leválófélben van, gyűrött, hólyagos vagy más módon sérült.

#### **Levelezőlap/Egyedi papírméret**

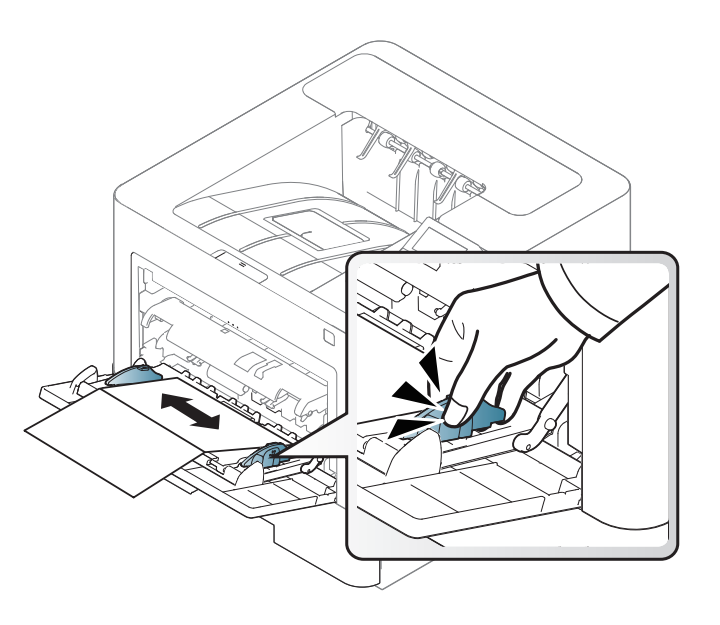

• A szoftveralkalmazásban legalább 6,4 mm margót hagyjon a hordozó széleitől.

#### **Előnyomott papír**

Előnyomott papír behelyezésekor a nyomtatott oldal nézzen felfelé, az egyenes oldal pedig előre. Ha papíradagolási problémákat tapasztal, fordítsa meg a papírlapot. Ne feledje, hogy a nyomtatási minőség nem garantálható.

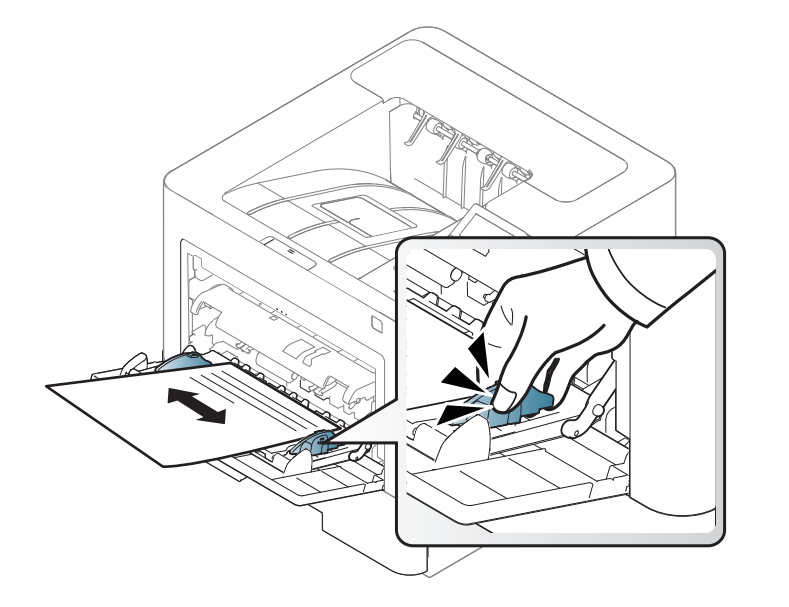

- Olyan hőálló tintával kell nyomtatni, amely a készülék nyomtatási hőmérsékletének (kb. 170 °C) 0,1 másodpercig kitéve nem olvad meg, nem párolog el, illetve nem bocsát ki káros anyagokat.
- Az előnyomott papírt nem gyúlékony tintával kell nyomtatni, ami nincs káros hatással a nyomtató görgőire.
- Mielőtt előnyomott papírt helyezne a nyomtatóba, ellenőrizze, hogy száraz-e a tinta a papíron. A nyomtatási folyamat során a nedves tinta leválhat a papírról, rontva ezzel a nyomtatás minőségét.

#### <span id="page-49-0"></span>**A papír méretének és típusának beállítása**

Miután a behelyezte a papírt a tálcába, meg kell adnia a papír méretét és típusát.

A készüléken és az illesztőprogramban beállított papírtípusnak azonosnak kell lennie.

A papírbeállításokat a Samsung Easy Printer Manager vagy SyncThru™ Web Service alkalmazásban állíthatja be.

- Windows és Mac rendszerek esetén:
	- Ha készüléke a helyi rendszerhez, a tengerszint feletti magasság
	- értékét a **Samsung Easy Printer Manager** > **(váltson speciális üzemmódra) > Eszköz beállításai** pontban állíthatja be (lásd: ["Eszköz beállításai", 257. oldal](#page-256-0)).
	- Ha a készülék hálózathoz csatlakozik, a tengerszint feletti magasságot a **SyncThru™ Web Service** > **Beállítások** lap> Készülékbeállítások pontban állíthatja be (lásd "A SyncThru™ [Web Service használata", 251. oldal\)](#page-250-0).

Vagy a kezelőpulton válassza a **Menü**( )> Papír > válassza ki egy tálcát > **Papírméret** vagy **Papírtípus** lehetőséget. Vagy érintőképernyővel rendelkező készülék esetén válassza a (**Beállítás**) > **Papír** > **Tovább** > válaszon egy tálcát > **Papírméret** vagy **Papírtípus** elemet.

Ezután válassza ki a papír típusát a **Nyomtatási beállítások** ablak **Papír** fülének **Papírtípus** részén (lásd: ["A nyomtató beállításainak megnyitása",](#page-52-0)  [53. oldal\)](#page-52-0).

**1** A kezelőpulton válassza a **Menü**( ) > Papír > **Papírméret** vagy **Papírtípus** lehetőséget.

#### VAGY

Érintőképernyővel rendelkező készülék esetén az érintőképernyőn válassza a következőket: (**Beállítás**) > **Papír** > **Tovább** > válasszon egy tálcát > **Papírméret** vagy **Papírtípus**.

**2** Válassza ki a kívánt tálcát és beállítást.

Érintőképernyővel rendelkező készülék esetén válassza ki a kívánt beállítást, majd folytassa a 4. lépéssel.

- **3** Az **OK** gombbal mentse el a beállítást.
- **4** A készenléti módba való visszatéréshez nyomja meg a (**Stop/ Clear**) gombot vagy a Kezdőlap (**\*** ) ikont.
	- Speciális méretű papír, pl. számla használata esetén válassza a nyomtató beállításaiban a **Papír** lap > **Méret** > **Szerkesztés...** lehetőséget, majd a **Nyomtatási beállítások** pontban állítsa be az **Egyedi papírméret beáll.** paramétereit (lásd: "A nyomtató [beállításainak megnyitása", 53. oldal](#page-52-0)).

#### **A laptartó használata**

A kimeneti tálca felülete felmelegedhet, ha egyszerre sok oldalt nyomtat. Óvakodjon a tálca felületének érintésétől, és ne engedjen gyermekeket a közelébe.

A kinyomtatott lapok a laptartóra kerülnek, a laptartó pedig segít a kinyomtatott lapok elrendezésében. Hajtsa ki a kimeneti támaszt.

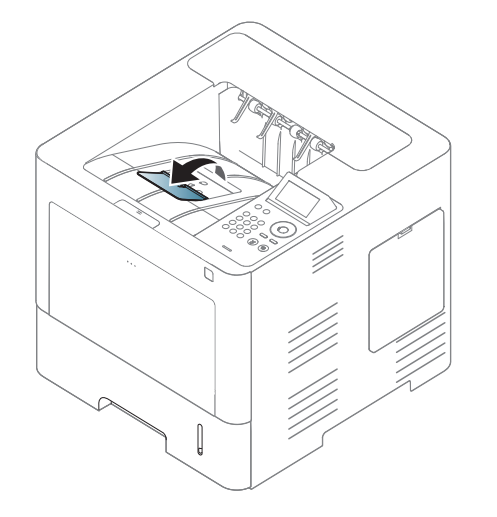

A felhasználói kézikönyvben szereplő illusztrációk a beállításoktól vagy modellektől függően kissé eltérhetnek az Ön által választott készüléktől. Ellenőrizze készüléke típusát (lásd: ["Elölnézet", 19. oldal](#page-18-0)).

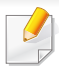

A különleges nyomtatási funkciók leírását a Speciális útmutatóban találhatja (lásd: ["Speciális nyomtatási funkciók használata", 227. oldal\)](#page-226-0).

#### **Nyomtatás**

Ha Mac, Linux vagy Unix operációs rendszert használ, tekintse meg a Speciális útmutatót (lásd: ["Nyomtatás Mac rendszeren", 240. oldal](#page-239-0), ["Nyomtatás Linux rendszeren", 242. oldal](#page-241-0) vagy "Nyomtatás UNIX alól", [244. oldal](#page-243-0)).

Az alábbi **Nyomtatási beállítások** ablak a Windows 7 Jegyzettömb alkalmazásából való.

- **1** Nyissa meg a nyomtatni kívánt dokumentumot.
- **2** Válassza a **Nyomtatás** pontot a **Fájl** menüből.

**3** Válassza ki a nyomtatót a **Nyomtató kiválasztása** listából.

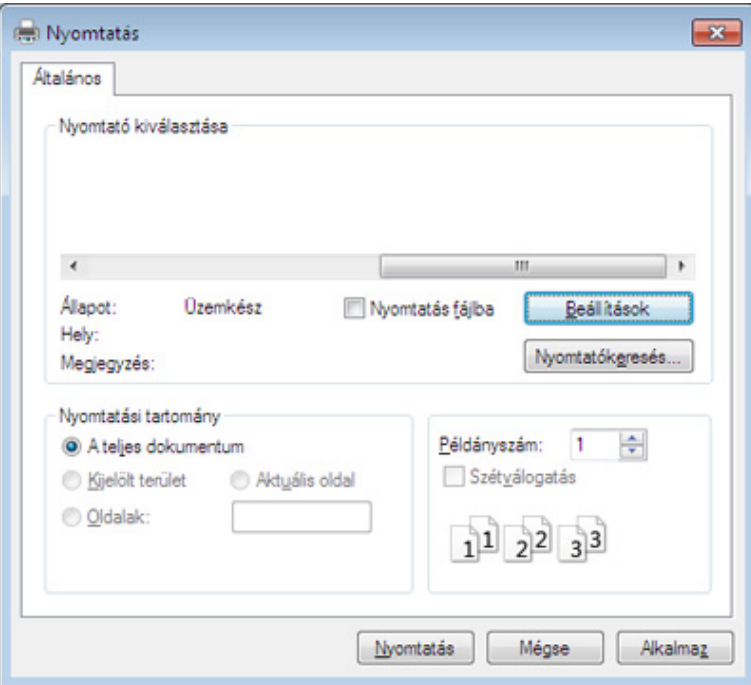

- **4** A **Nyomtatás** párbeszédpanelen lehet kijelölni az alapvet<sup>ő</sup> nyomtatási beállításokat, így a példányszámot és a nyomtatási tartományt.
- A különleges nyomtatási funkciók használatához a **Nyomtatás** ablakban kattintson a **Tulajdonságok** vagy **Beállítások** lehetőségre (lásd: ["A nyomtató beállításainak megnyitása", 53. oldal](#page-52-0)).
- **5** A nyomtatási feladat elindításához kattintson az **OK** vagy a **Nyomtatás** gombra a **Nyomtatás** ablakban.

#### **Nyomtatási feladat törlése**

Ha a nyomtatási feladat a nyomtatási sorban vagy a nyomtatási várólistán várakozik, az alábbiak szerint törölje a feladatot:

- Ezt az ablakot úgy jelenítheti meg, hogy a Windows tálcán a készülék ikonjára ( ) kattint.
- Az aktuális nyomtatási feladatot úgy is törölheti, hogy a kezelőpulton megnyomja a (**Leállítás/Törlés**) gombot.

#### <span id="page-52-0"></span>**A nyomtató beállításainak megnyitása**

- A felhasználói kézikönyvben található **Nyomtatási beállítások** ablak a használt nyomtatótól és a kezelőfelülettől függően eltérő lehet.
	- Amikor a **Nyomtatási beállítások** ablakban kiválaszt egy beállítást, megjelenhet egy figyelmeztető jel: vagy 1. A j jel azt jelenti, hogy az adott beállítás kiválasztható, de nem javasolt; a  $\bullet$  jel pedig azt, hogy a készülék beállítása vagy környezete miatt a beállítás nem választható ki.
- **1** Nyissa meg a nyomtatni kívánt dokumentumot.
- **2** A fájl menüből válassza ki a **Nyomtatás** elemet. Megjelenik a **Nyomtatás** ablak.
- **3** Válassza ki a nyomtatót a **Nyomtató kiválasztása** listából.
- **4** Kattintson a **Tulajdonságok** vagy a **Beállítások** elemre.
- A kép a típustól függően eltérő lehet.

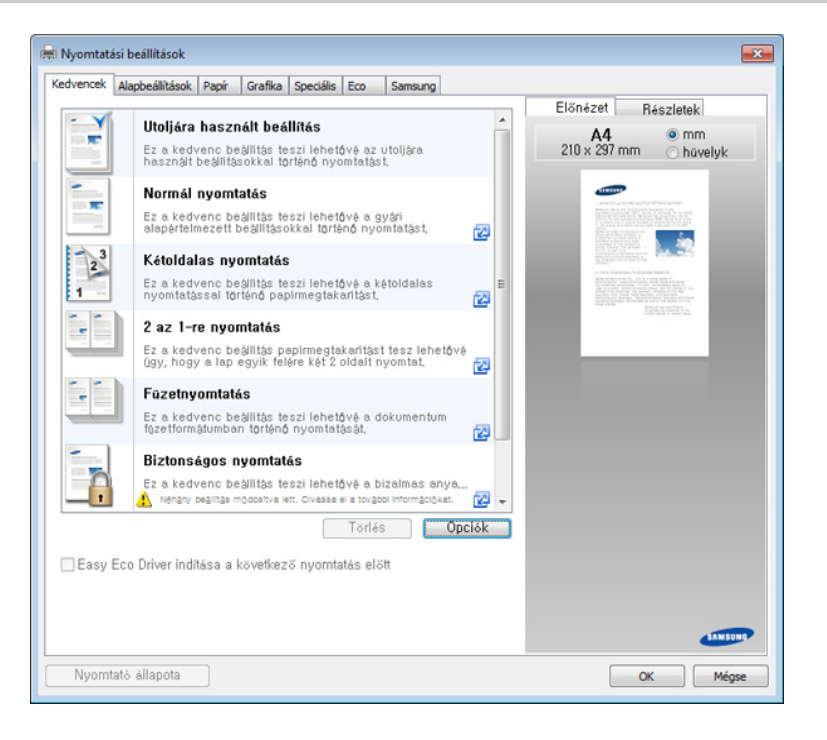

- Az **Eco** funkciók beállításával a nyomtatás előtt papírt és festéket takaríthat meg (lásd: ["Easy Eco Driver", 250. oldal\)](#page-249-0).
	- A készülék aktuális állapotát a **Nyomtató állapota** gombbal ellenőrizheti (lásd: ["A Samsung Nyomtató Állapota használata", 259.](#page-258-0)  [oldal\)](#page-258-0).

#### **Kedvenc beállítás használata**

- A **Kedvencek** lehetőség, amely a **Kedvencek** és a **Samsung** lap kivételével minden tulajdonságlapon megtalálható, lehetővé teszi, hogy az aktuálisan beállított tulajdonságokat későbbi felhasználás céljából elmentse.
- Egy **Kedvencek** elem mentéséhez kövesse az alábbi lépéseket:
- **1** Módosítsa szükség szerint a beállításokat minden fülön.
- **2** Adjon egy nevet az elemnek a **Kedvencek** adatbeviteli dobozban.

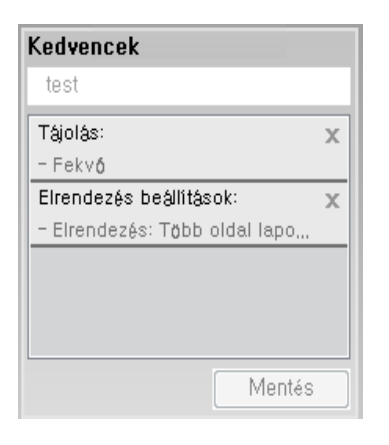

- **3** Kattintson a **Mentés** gombra.
- **4** Adjon meg egy nevet és leírást, majd válassza ki a kívánt ikont.
- **5** Kattintson az **OK** gombra. A **Kedvencek** mentésekor az illesztőprogram összes beállítását menti.
	- Ha mentett beállítást szeretne használni, akkor válassza ki a **Kedvencek** lapon. A készülék most készen áll a választott beállításokkal való nyomtatásra. A mentett beállítások törléséhez válassza ki azokat a **Kedvencek** lapon, majd kattintson a **Törlés** gombra.

#### **A Súgó használata**

A **Nyomtatási beállítások** ablakban kattintson arra az elemre, amelyről többet szeretne megtudni, majd nyomja meg billentyűzetén az **F1** gombot.

#### **Gazdaságos nyomtatás**

Az **Eco** funkcióval csökkentheti a festékfogyasztást és a papírhasználatot. Ez a funkció**Eco** lehetővé teszi, hogy erőforrásokat takarítson meg, és így környezetbarátabb módon nyomtasson.

- A Samsung Easy Printer Manager program **Eszköz beállításai** pontjában konfigurálhatja a készülék beállításait.
- Windows vagy Mac operációs rendszer esetén ezt a **Samsung**

**Easy Printer Manager** > **(váltson speciális módra)** > **Eszköz beállításai** pontban állíthatja be (lásd: "Eszköz beállításai", 257. [oldal\)](#page-256-0).

#### **Az Eco mód beállítása a kezelőpultról**

**1** A kezelőpulton válassza a Menü(  $\vec{r}$  > **Rendszerbeállítás** > **Gazdaságos mód beállításai** lehetőséget.

VAGY

Érintőképernyővel rendelkező készülék esetén az érintőképernyőn

válassza a (**Eco** > **Beállítások** > **Tovább** elemet.

- **2** Válassza ki a kívánt lehetőséget, majd nyomja meg az **OK** gombot. Érintőképernyővel rendelkező készülék esetén válassza ki a kívánt beállítást, majd folytassa a 4. lépéssel.
	- **Alapértelmezett mód:** Az Eco mód be- vagy kikapcsolásához válassza ki ezt a lehetőséget.

Amennyiben az Eco módhoz jelszót állít be a SyncThru™ Web Service alkalmazásban (**Beállítások** fül > **Készülékbeállítások** > **Rendszer** > **Eco beállítások**) vagy a Samsung Easy Printer Manager alkalmazásban (**Eszköz beállításai** > **Gazdaságos**), megjelenik a **Ero eseten** üzenet. Az Eco mód állapotának módosításához meg kell adnia a jelszót.

- **Sablon kiválasztása:** Állítsa be ezt az elemet a SyncThru™ Web Service vagy Samsung Easy Printer Manager alkalmazásban. Ennek az elemnek a kiválasztása előtt be kell állítani a gazdaságos módot a SyncThru™ Web Service alkalmazásban (**Beállítások** fül > **Készülékbeállítások** > **Rendszer** > **Eco beállítások**) vagy a Samsung Easy Printer Manager alkalmazásban (**Eszköz beállításai** > **Gazdaságos**).
- **3** Az **OK** gombbal mentse el a beállítást.
- **4** A készenléti módba való visszatéréshez nyomja meg a  $(\widehat{\mathbb{R}})$  (**Leállítás/Törlés**) gombot vagy a Kezdőlap ( $\rightarrow$ ) ikont.

#### **Az Eco mód beállítása az illesztőprogramban**

A különleges nyomtatási funkciók használatához a **Nyomtatás** ablakban kattintson a **Tulajdonságok** vagy **Beállítások** lehetőségre (lásd: ["A nyomtató beállításainak megnyitása", 53. oldal](#page-52-0)).

Az Eco mód beállításához nyissa meg az **Eco** fület. Ha itt látja az Eco képet (**102)**, ez azt jelenti, hogy a gazdaságos mód be van kapcsolva.

#### **Eco beállítások**

- **Nyomtató alapértelmezett beállítása:** A készülék kezelőpultján megadott beállításokat használja.
- **Nincs:** Kikapcsolja az Eco módot.
- **Eco nyomtatás:** Bekapcsolja az Eco módot. Válassza ki a használni kívánt Eco beállításokat.
- **Jelszó:** Ha a rendszergazda jelszót állít be az Eco módhoz, ennek állapotának módosításához meg kell adnia a jelszót.

**Jelszó** gomb: A SyncThru™ Web Service alkalmazásban (**Beállítások** fül > **Készülékbeállítások** > **Rendszer** > **Eco beállítások**) vagy a Samsung Easy Printer Manager alkalmazásban (**Eszköz beállításai** > **Gazdaságos**) aktiválhatja. A nyomtatási beállítások módosításához kattintson erre a gombra, adja meg a jelszót, vagy ha nem tudja, vegye fel a kapcsolatot a rendszergazdával.

#### **Eredmény szimulátor**

Az **Eredmény szimulátor** a választott beállításoknak köszönhető széndioxid-, energia- és papírmegtakarítás mennyiségét mutatja.

- Ezeket az eredményeket a készülék a kikapcsolt Eco móddal nyomtatott 100 oldalhoz képest (üres oldalak nélkül) számolja.
- A CO2-kibocsátással, valamint az energia- és papírmegtakarítással kapcsolatos további információkért lásd az **IEA**-t (a japán belügyminisztérium jegyzéke) és a www.remanufacturing.org.uk oldalt. Mindegyik készülék más-más indexszámmal rendelkezik.
- A nyomtatási mód áramfogyasztása a nyomtatáskor fellépő áramfogyasztás átlagát jelenti.
- A megjelenített kapacitás becsült érték; a valós megtakarítások a használt operációs rendszertől, számítási teljesítménytől, alkalmazásoktól, csatlakozási módtól, a nyomathordozó típusától és méretétől, a nyomtatási feladat komplexitásától stb. függően változnak.

#### **Az USB tárolóról**

Különféle kapacitású USB tárolókat vásárolhat, melyek nagyobb szabadságot biztosítanak a dokumentumai, prezentációi, zenéi, filmjei, nagy felbontású fotói és bármilyen egyéb adata tárolására és hordozására.

A készülék FAT16/FAT32 fájlrendszerrel és 512 bájtos szektorokkal formázott USB-memóriát képes kezelni.

Ellenőrizze az USB-memória fájlrendszerét a kereskedőnél.

Csak "A" típusú csatlakozódugóval ellátott, hitelesített USB-memóriát használjon.

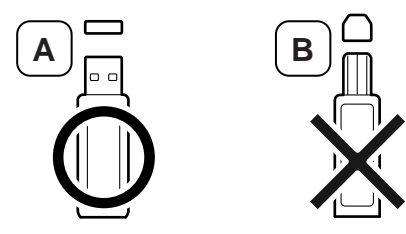

Csak fémborítású csatlakozóval ellátott USB tárolót használjon.

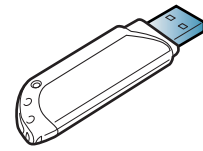

Csak olyan USB-tárolót használjon, amely rendelkezik kompatibilitási tanúsítvánnyal, máskülönben előfordulhat, hogy a készülék nem ismeri fel. Csatlakoztasson egy USB-memóriát a készülék elején található USB aljzatba.

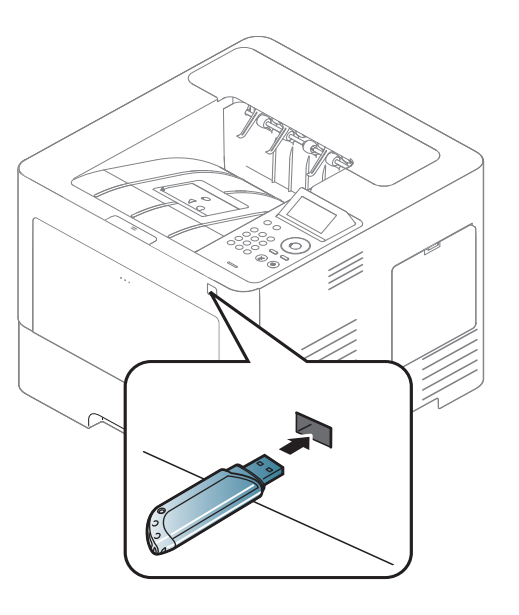

- Használat közben ne távolítsa el az USB tárolót. A készülék garanciája nem vonatkozik a helytelen használat által okozott károkra.
	- Ha az USB-memória bizonyos szolgáltatásokkal rendelkezik, például biztonsági beállításokra, jelszó kezelésére képes, elképzelhető, hogy a készülék automatikusan nem észleli. Az ezen jellemzőkkel kapcsolatos részletes információk elolvashatók az USB-háttértár felhasználói kézikönyvében.

#### **Nyomtatás USB tárolóról**

USB-memórián tárolt fájlokat közvetlenül is nyomtathat.

A Közvetlen nyomtatás funkció által támogatott fájltípusok:

• **PRN:** Csak a készülékhez tartozó illesztőprogramok segítségével létrehozott fájlok kompatibilisek.

Más készüléken létrehozott PRN fájlok nyomtatásánál a nyomat eltérhet.

- **TIFF:** TIFF 6.0 Baseline
- **JPEG:** JPEG Baseline
- **PDF:** PDF 1.7 vagy régebbi verzió.

Dokumentum nyomtatása USB-tárolóról:

- **1** Csatlakoztasson egy USB-adathordozót a készülék elején található USB aljzatba.
- **2** A kezelőpulton válassza a **Menü**( ) > **Közvetlen USB** > **USB nyomtatás** lehetőséget.

```
VAGY
```
Az érintőképernyőn válassza a (**USB**) > **Űrlap nyomtatása** > **Tovább** elemet.

- **3** Válassza ki a kívánt mappát vagy fájlt.
- **4** Válassza ki a példányszámot, vagy írja be a számot.
- **5** Az érintőképernyőn válassza a **Nyomt.** elemet.
- **6** A készenléti módba való visszatéréshez nyomja meg a (**Stop/ Clear**) gombot vagy a Kezdőlap ( **A**) ikont.

#### **Biztonsági mentés készítése**

A berendezés memóriájában tárolt adatok áramkimaradás vagy tárolási hiba következtében véletlenül kitörlődhetnek. A biztonsági mentés teszi lehetővé a rendszer beállításainak mentését az USB-memóriaegységen található biztonsági fájlokba.

### **Biztonsági mentés készítése**

- **1** Csatlakoztasson egy USB-memóriát a készülék elején található USB aljzatba.
- **2** A kezelőpulton válassza a Menü(  $\pi$ ) > Rendszergardai **beállítások** > **Beállítások exportálása** lehetőséget.

VAGY

Az érintőképernyőn válassza a (**Beállítás**) > **Rendszer** > **Tovább** > **Beállítás export** elemet.

- **3** Amikor megjelenik a megerősítést kérő üzenet, nyomja meg az **OK** vagy **Igen** gombot.
- **4** A készenléti módba való visszatéréshez nyomja meg a **(** $\otimes$ ) (**Leállítás/törlés**) gombot vagy a kezdőlap (**A)** ikonját.

#### **Adatok helyreállítása**

- **1** Csatlakoztassa a biztonsági mentést tartalmazó USB memória eszközt a berendezés USB memória portjába.
- **2** A kezelőpulton válassza a **Menü**( ) > **Rendszergardai beállítások** > **Beállítások importálása** lehetőséget. VAGY

Az érintőképernyőn válassza a (**Beállítás**) > **Rendszer** > **Tovább** > **Beállítás import** elemet.

- **3** Válassza a **Beállítás adatok** lehetőséget.
- **4** Válassza ki a visszaállítani kívánt fájlt.
- **5** Amikor megjelenik a megerősítést kérő üzenet, nyomja meg az **OK** vagy **Igen** gombot.
- **6** A készenléti módba való visszatéréshez nyomja meg a (**Stop/ Clear**) gombot vagy a Kezdőlap ( **A**) ikont.

#### **Az USB memória kezelése**

Az USB-memórián tárolt képek egyenként, vagy a memória újraformázásával egyszerre is törölhetők.

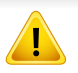

A fájlok törlése után, vagy az USB-memória formázását követően a fájlokat nem lehet visszaállítani. ezért feltétlenül ellenőrizze, hogy nincsenek-e értékes adatai az eszközön.

### **Képfájl törlése**

- **1** Csatlakoztasson egy USB-memóriát a készülék elején található USB aljzatba.
- **2** A kezelőpulton válassza a **Menü**( ) > **Közvetlen USB**<sup>&</sup>gt; **Fájlkezelés** > **Törlés** lehetőséget.

#### VAGY

Az érintőképernyőn válassza a (**USB**) > **Fájlkezelés** > **Tovább** > válassza ki a kívánt mappát vagy fájlt > (**Opciók**) > **Törlés** elemet.

**3** Amikor megjelenik a megerősítést kérő üzenet, nyomja meg az **OK** vagy **Igen** gombot.

**4** A készenléti módba való visszatéréshez nyomja meg a (**Stop/ Clear**) gombot vagy a Kezdőlap ( $\rightarrow$ ) ikont.

#### **USB-memória formázása**

- **1** Csatlakoztasson egy USB-memóriát a készülék elején található USB aljzatba.
- **2** A kezelőpulton válassza a **Menü**( ) > **Közvetlen USB**<sup>&</sup>gt; **Formázás** lehetőséget.

#### VAGY

- Az érintőképernyőn válassza a (**Közvetlen USB**) > **Fájlkezelés** > **Tovább** > válassza ki a kívánt mappát vagy fájlt >
	- (**Beállítások**) > **Fájlformátum** elemet.
- **3** Amikor megjelenik a megerősítést kérő üzenet, nyomja meg az **OK** vagy **Igen** gombot.
- **4** A készenléti módba való visszatéréshez nyomja meg a (**Stop/ Clear**) gombot vagy a Kezdőlap ( **A** ) ikont.

#### **Az USB-memória állapotának megjelenítése**

Lehetőség van a dokumentumok beolvasásához és mentéséhez még rendelkezésre álló memória méretének megtekintésére.

- **1** Csatlakoztasson egy USB-memóriát a készülék elején található USB aljzatba.
- **2** A kezelőpulton válassza a Menü( **i** : **i** ≥ **Közvetlen USB > Hely ellenőrzése** lehetőséget.

VAGY

Az érintőképernyőn válassza a (**Közvetlen USB**) > **Hely mutatása** > **Tovább** elemet.

- **3** A kijelzőn láthatóvá válik a rendelkezésre álló memória mérete.
- **4** A készenléti módba való visszatéréshez nyomja meg a (**Stop/ Clear**) gombot vagy a Kezdőlap ( $\rightarrow$ ) ikont.

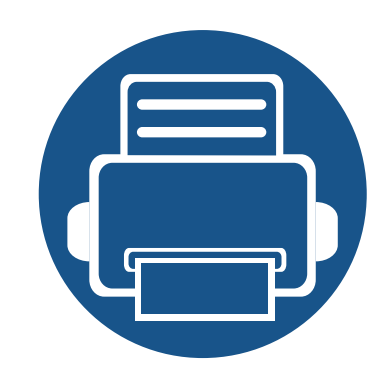

# **3. Karbantartás**

Ez a fejezet a készüléke számára elérhető kiegészítőkre, fogyó anyagokra és cserélendő alkatrészekre vonatkozó beszerzési információkat tartalmazza.

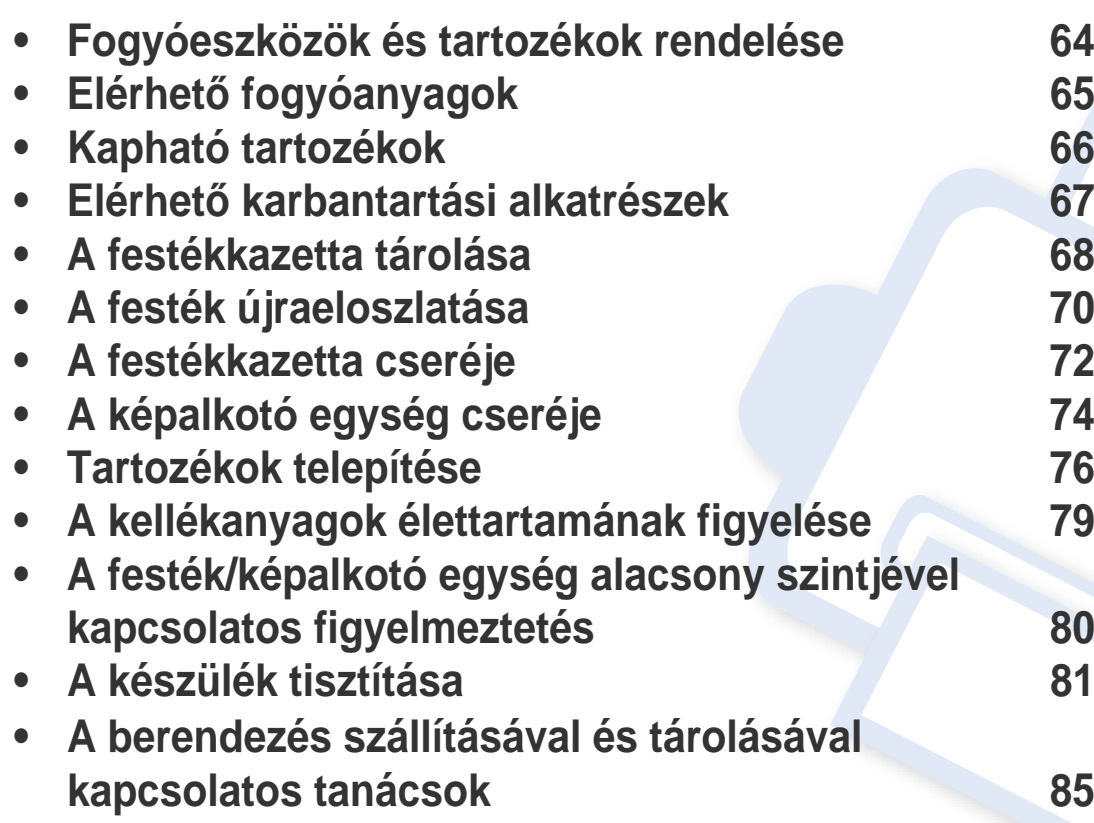

# <span id="page-63-0"></span>**Fogyóeszközök és tartozékok rendelése**

A rendelkezésre álló tartozékok országonként eltérőek lehetnek. Az elérhető kellékanyagok és cserealkatrészek listáját egy Samsung viszonteladótól kaphatja meg.

A Samsung által elfogadott kellékanyagok, tartozékok és karbantartási alkatrészek beszerzése érdekében forduljon ahhoz a Samsung-forgalmazóhoz vagy márkakereskedőhöz, akinél a készüléket vásárolta. Felkeresheti a **[www.samsung.com/supplies](http://www.samsung.com/supplies)** oldalt is, és az ország/régió kiválasztása után a helyi ügyfélszolgálattól kaphatja meg ezeket az információkat.

# <span id="page-64-0"></span>**Elérhető fogyóanyagok**

Amikor elérik élettartamuk végét, a készülékhez a következő típusú fogyóanyagokat rendelheti:

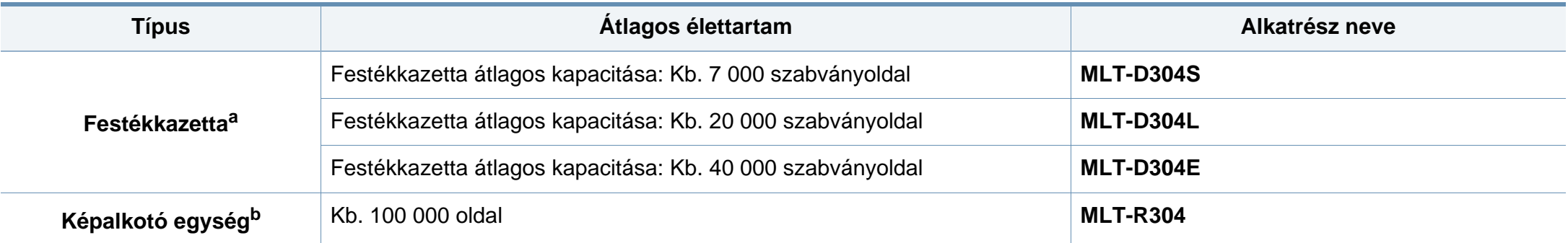

a. A kazetta élettartama az ISO/IEC 19752 szabvány szerint van megállapítva. Az oldalszámra hatással lehet a környezet, a nyomtatási időtartam, a grafikák, valamint a nyomtatáshoz használt anyagok típusa és mérete.

b. Feladatonként átlagosan 3 egyoldalas A4 vagy Letter méretű oldallal számolva, a fenti fedettség mellett. A nyomtatható oldalak számát befolyásolhatja az üzemi környezet, a nyomtatások között eltelt idő, a grafikus elemek, valamint a nyomathordozó típusa és mérete.

A beállításoktól, a nyomtatási terület méretétől és a használt üzemmódtól függően a festékkazetta élettartama eltérő lehet.

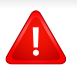

Új festékkazetta vagy más fogyóanyag vásárlásakor azt abban az országban kell megvásárolni, ahol a gépet is használja. Egyéb esetben az új festékkazetta vagy más kellékanyag nem lesz kompatibilis a géppel, mivel az adott országra érvényes feltételek alapján különbözhetnek a konfigurációk.

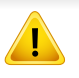

A Samsung nem tanácsolja nem eredeti Samsung márkájú, például utántöltött vagy utángyártott festékkazetták használatát. A Samsung nem tudja garantálni a nem eredeti Samsung festékkazetták minőségét. A nem eredeti Samsung festékkazetták használatából eredő karbantartás vagy javítás költségét nem fedezi a készülékre adott garancia.

### <span id="page-65-1"></span><span id="page-65-0"></span>**Kapható tartozékok**

A gép teljesítményének és kapacitásának növeléséhez különböző tartozékokat vásárolhat és telepíthet.

Elképzelhető, hogy néhány funkció és opcionális elem a típustól vagy az országtól függően nem érhető el (lásd: ["Modellekre jellemz](#page-7-0)ő tulajdonságok", 8. [oldal\)](#page-7-0).

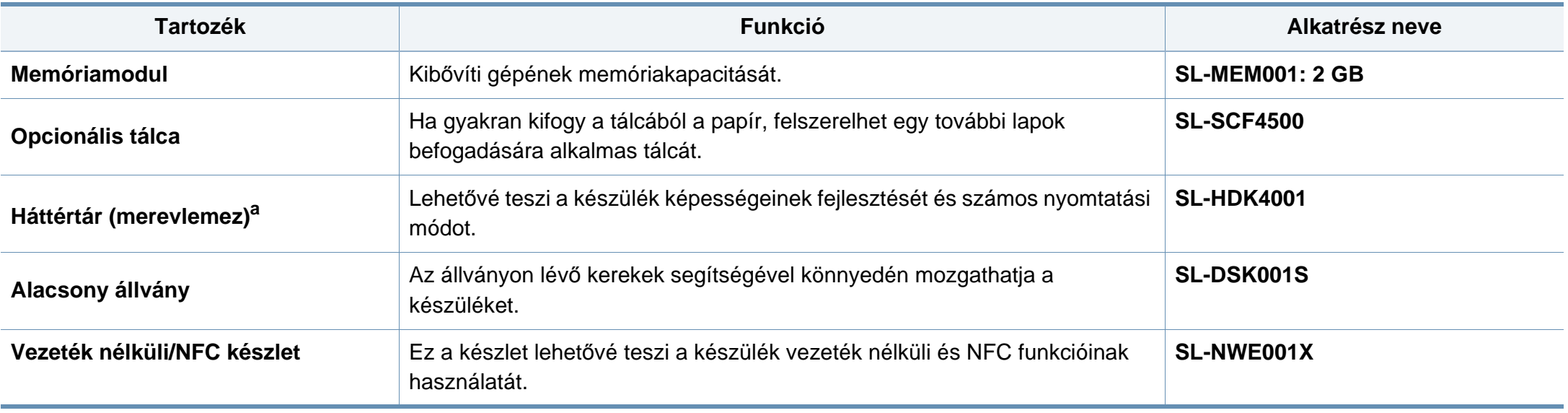

a. Csak az M453xND series esetében.

# <span id="page-66-0"></span>**Elérhető karbantartási alkatrészek**

Az alkatrészek kopásából eredő nyomtatási minőségromlás és papíradagolási hibák elkerülése, valamint a készülék megfelelő üzemállapotának fenntartása érdekében adott időtartam után a karbantartandó alkatrészeket kell kicserélni. A karbantartandó alkatrészek főként a görgők, a szalagok és a betétek. A cserélési időtartam és a cserélendő alkatrészek a modelltől függően változnak. A karbantartási alkatrészek cseréje kizárólag hivatalos szakszervizben, a márkakereskedőnél, vagy abban az üzletben végeztethető el, ahol a készüléket vásárolta. A karbantartandó alkatrészek beszerzéséhez forduljon ahhoz a kerekedéshez, ahol a készüléket vásárolta. A cserélési időtartamot a Samsung Nyomtató Állapota program közli. Ha készülékén van kijelző, ezen is megjelenik egy üzenet. A cserélési időtartam az operációs rendszertől, a számítási teljesítménytől, a használt programoktól, a csatlakoztatás módjától, a nyomathordozó típusától, méretétől és a feladatok összetettségétől is függ.

### <span id="page-67-0"></span>**A festékkazetta tárolása**

A festékkazetták fényre, hőmérsékletre és nedvességre érzékeny részegységeket is tartalmaznak. A Samsung azt javasolja, hogy az új Samsung festékkazetta optimális teljesítménye, legjobb minősége és leghosszabb élettartama biztosítása érdekében kövesse az alábbi tanácsokat.

Ezt a festékkazettát tárolja hasonló környezetben, amilyenben a nyomtatót is használja. Ez legyen szabályozott hőmérséklet és nedvességtartalom. A festékkazettát a behelyezésig az eredeti, zárt csomagolásban kell tartani – ha nem áll rendelkezésre az eredeti csomagolás, papírral takarja el a festékkazetta felső nyílását, és sötét szekrényben tárolja.

A festékkazetta használat előtti felnyitása jelentősen csökkenti annak eltarthatóságát és működési élettartamát. Ne tárolja a festékkazettát a padlón. Ha a festékkazettát kiveszi a nyomtatóból, mindig az alábbi előírások szerint tárolja:

- Tárolja a kazettát az eredeti csomagolásban található védőzacskóban.
- Tárolja fektetve (nem állítva) úgy, hogy ugyanaz az oldala legyen felül, mintha be lenne helyezve a nyomtatóba.
- Ne tároljon kellékanyagokat az alábbi körülmények között:
	- 30 °C-nál magasabb hőmérsékleten.
	- 20%-nál alacsonyabb vagy 80%-ot meghaladó páratartalom mellett.
	- Szélsőséges hőmérséklet- és páratartalom-változásnak kitett környezetben.
	- Közvetlen napfénynek vagy irodai világításnak kitett helyen.
	- Poros helyeken.
- Gépkocsiban hosszú időn át.
- Olyan környezetben, ahol maró gázok is előfordulnak.
- Sós levegős környezetben.

#### **Kezelés**

- Ne érjen a festékkazettában található fényvezető dob felületéhez.
- Ne tegye ki a festékkazettát felesleges rezgésnek vagy ütődésnek.
- Ne forgassa kézzel a dobot, különösen ne a forgásirányával ellenkezően; ez belső károsodáshoz vezethet, és festék is jöhet a kazettából.

#### **Használható festékkazetták**

A Samsung Electronics nem javasolja, és nem hagyja jóvá a nem Samsung márkájú festékkazettáknak a nyomtatóban való használatát, beleértve az általános, az áruházlánc saját márkajelzésével ellátott, az utántöltött és a felújított festékkazettákat is.

A Samsung nyomtatókra vállalt garanciája nem vonatkozik az utántöltött, utángyártott vagy nem Samsung márkájú festékkazetták használatából eredő meghibásodásokra.

### **A festékkazetta tárolása**

#### **A festékkazetta becsült élettartama**

A festékkazetta becsült élettartama (a festékkazetta teljesítménye) a nyomtatási feladatokhoz szükséges festék mennyiségétől függ. A nyomatok aktuális száma függ a kinyomtatott lapokon levő festék sűrűségétől, az üzemi környezettől, a nyomtatási terület méretétől, a nyomathordozó típusától és/vagy a nyomathordozó méretétől is. Így például nagy mennyiségű grafika nyomtatásakor a festékfogyasztás magas, így a festékkazettát gyakrabban kell cserélni.

### <span id="page-69-0"></span>**A festék újraeloszlatása**

Ha a festékkazetta üzemideje végén jár:

- Fehér sávok jelentkezhetnek, halvány lesz a nyomat és/vagy egyenetlen lesz a nyomatsűrűség.
- Az **Állapotjelző** LED vörösen villogni kezd. A kijelzőn megjelenhet a kevés festékre vonatkozó üzenet.
- A számítógép képernyőjén megjelenik a Samsung Nyomtató Állapota programablak, és közli, hogy melyik festékkazetta kezd kiürülni (lásd: ["A](#page-258-0)  [Samsung Nyomtató Állapota használata", 259. oldal](#page-258-0)).

Ha ez történik, a nyomtatás minőségét a maradék festék ismételt eloszlatásával ideiglenesen visszaállíthatja. Néhány esetben a nyomtatókazetta ilyen feljavítása után sem szűnnek meg a világos csíkok, és a nyomat is világos marad.

A felhasználói kézikönyvben szereplő illusztrációk a típustól vagy a külön megvásárolható kiegészítőktől függően eltérhetnek az ön készülékétől. Ellenőrizze készüléke típusát (lásd: ["Elölnézet", 19. oldal\)](#page-18-0).

- A festékkazetták sérülésének megelőzése érdekében ne tegye ki őket néhány percnél hosszabb ideig tartó fénysugárzásnak. Ha szükséges, takarja le egy papírlappal.
- Ne érjen a festékkazetta zöld színű részéhez. A kazettát mindig a fogantyúnál fogja meg, mert így elkerülheti, hogy a zöld színű részhez érjen.
- Ne használjon éles tárgyakat, például kést vagy ollót az egység csomagolásból való kibontásához. Az éles tárgyak megkarcolhatják az egységet.
- Ha a festékpor a ruhájára kerül, száraz ronggyal törölje le és mossa ki hideg vízben. A meleg víz a szövetszálakban megköti a festékport.

### **A festék újraeloszlatása**

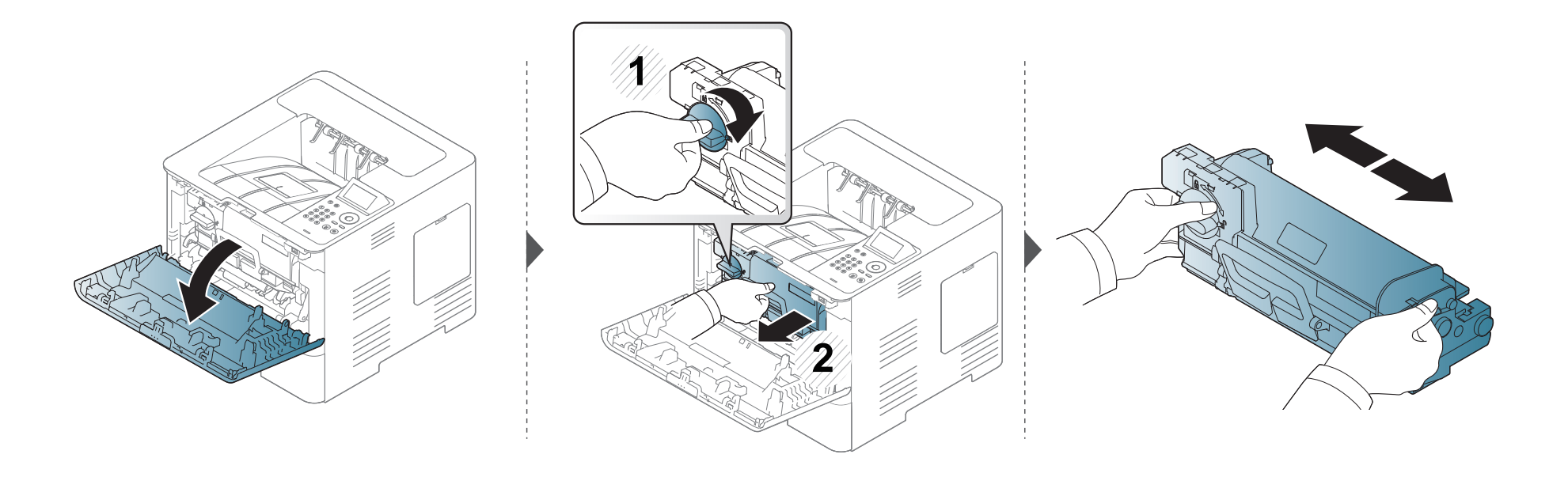

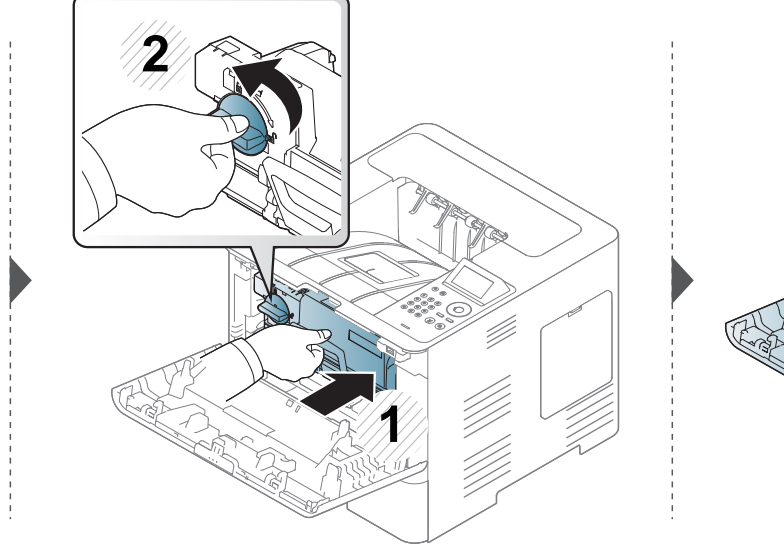

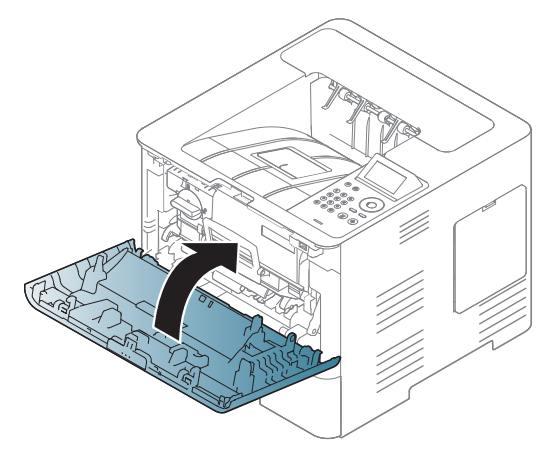

### <span id="page-71-0"></span>**A festékkazetta cseréje**

A festékkazetta már majdnem elérte becsült élettartama végét.

- Az állapotjelző LED és a festékkel kapcsolatos üzenet a kijelzőn jelzi, ha a festékkazettát cserélni kell.
- A számítógép képernyőjén megjelenik a Samsung Nyomtató Állapota programablak, és közli, hogy melyik festékkazetta üres (lásd: ["A Samsung](#page-258-0)  [Nyomtató Állapota használata", 259. oldal](#page-258-0)).

Mielőtt megrendelné és beszerelné a festékkazettát, ellenőrizze a tetején található termékkódot (lásd: "Elérhető [fogyóanyagok", 65. oldal\)](#page-64-0).

- Rázza meg alaposan a festékkazettát, ezzel növelheti az első nyomatok minőségét.
- A felhasználói kézikönyvben szereplő illusztrációk a típustól vagy a külön megvásárolható kiegészítőktől függően eltérhetnek az ön készülékétől. Ellenőrizze készüléke típusát (lásd: ["Elölnézet", 19. oldal\)](#page-18-0).
- A festékkazetták sérülésének megelőzése érdekében ne tegye ki őket néhány percnél hosszabb ideig tartó fénysugárzásnak. Ha szükséges, takarja le egy papírlappal.
	- Ne érien a festékkazetta zöld színű részéhez. A kazettát mindig a fogantyúnál fogja meg, mert így elkerülheti, hogy a zöld színű részhez érien.
	- Ne használjon éles tárgyakat, például kést vagy ollót az egység csomagolásból való kibontásához. Az éles tárgyak megkarcolhatják az egységet.
	- Ha a festékpor a ruhájára kerül, száraz ronggyal törölje le, és mossa ki hideg vízben. A meleg víz a szövetszálakban megköti a festékport.
#### **A festékkazetta cseréje**

#### **Festékkazetta**

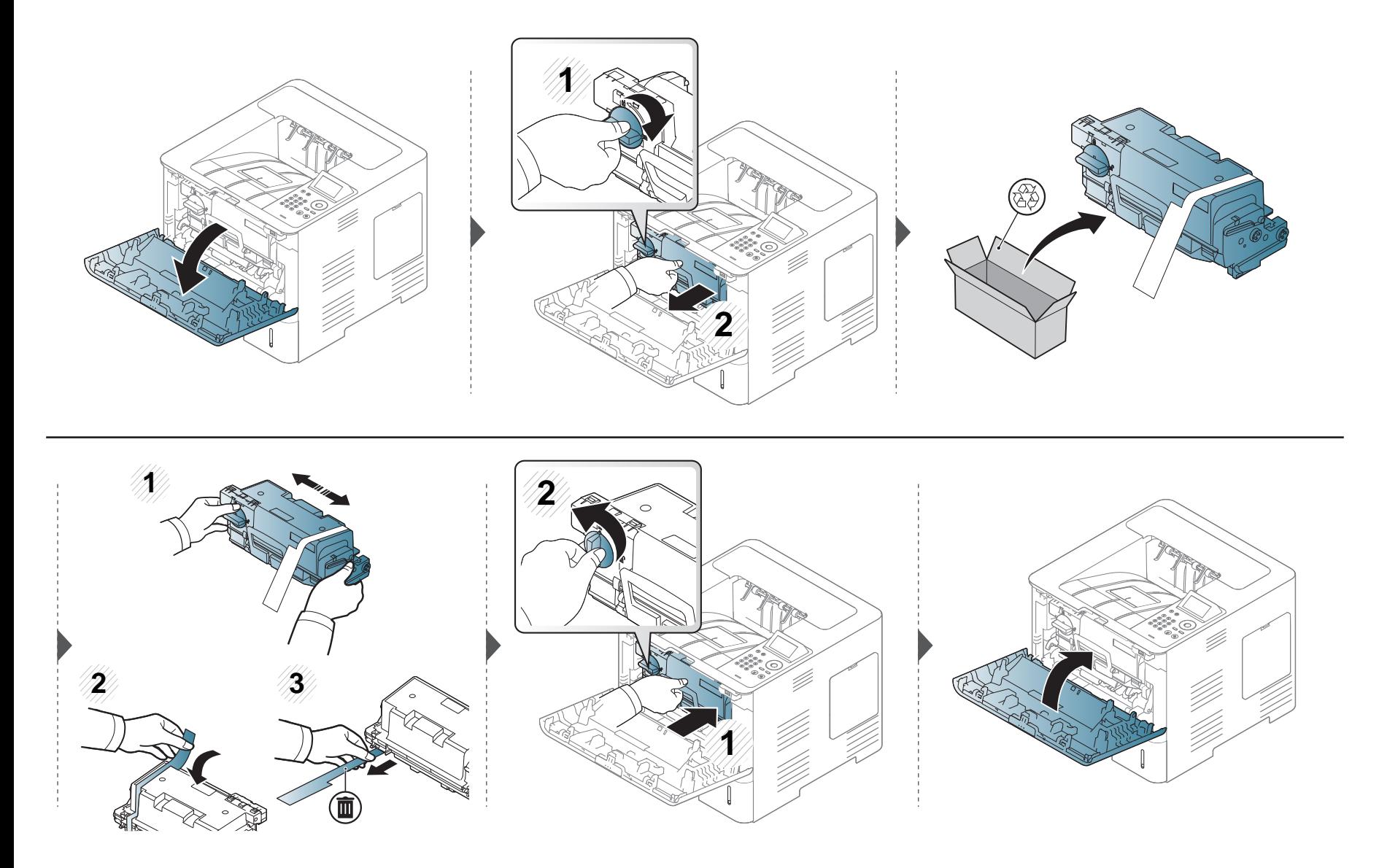

## <span id="page-73-0"></span>**A képalkotó egység cseréje**

#### **Képalkotó egység**

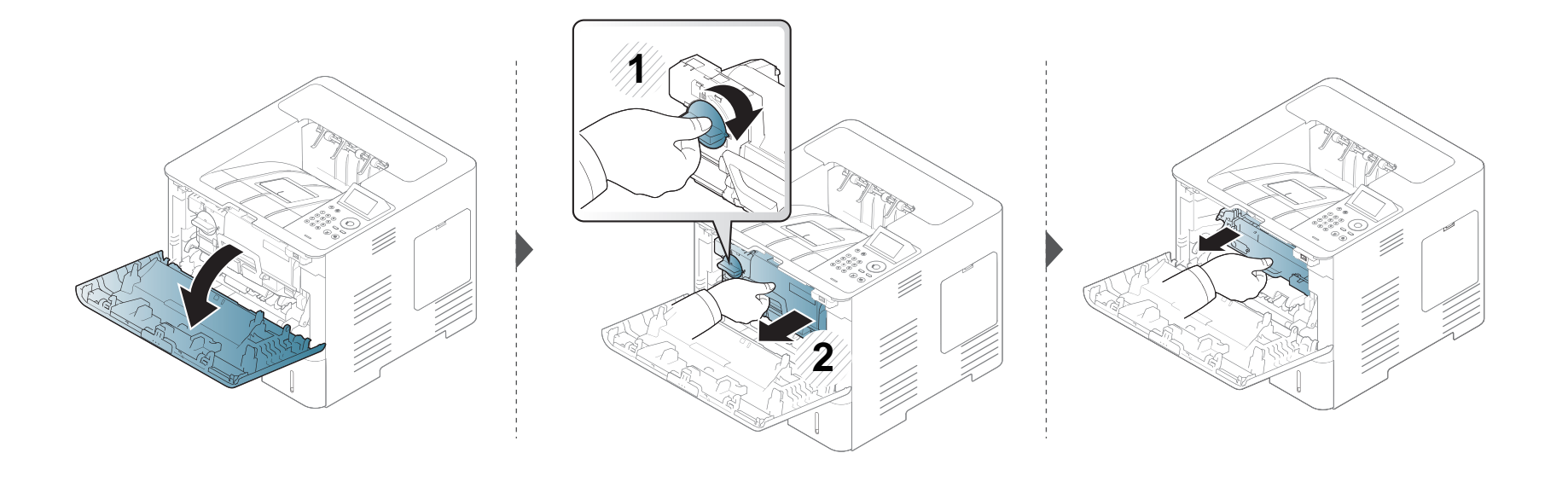

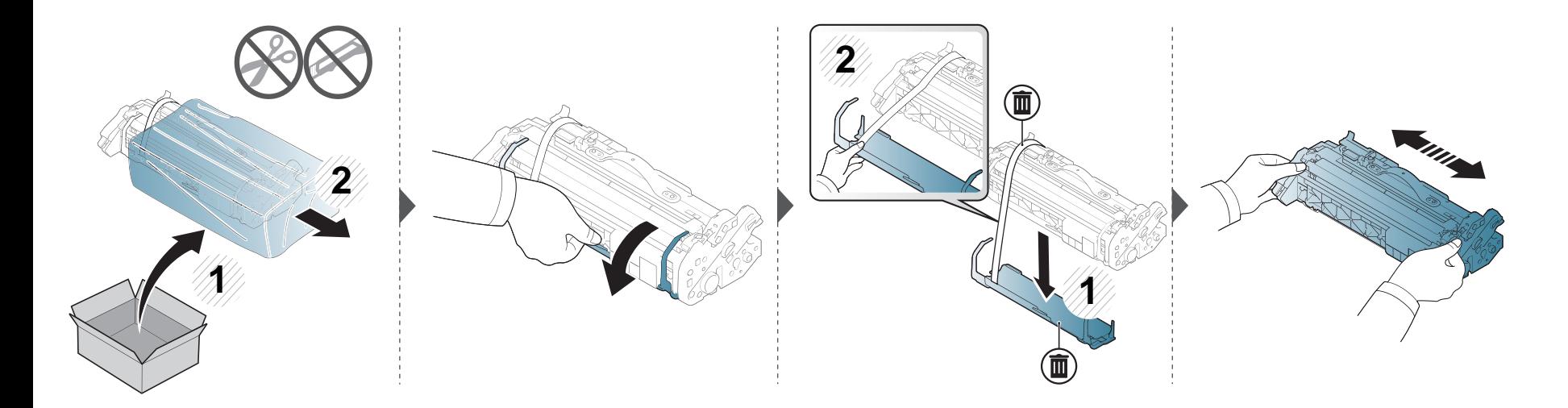

### **A képalkotó egység cseréje**

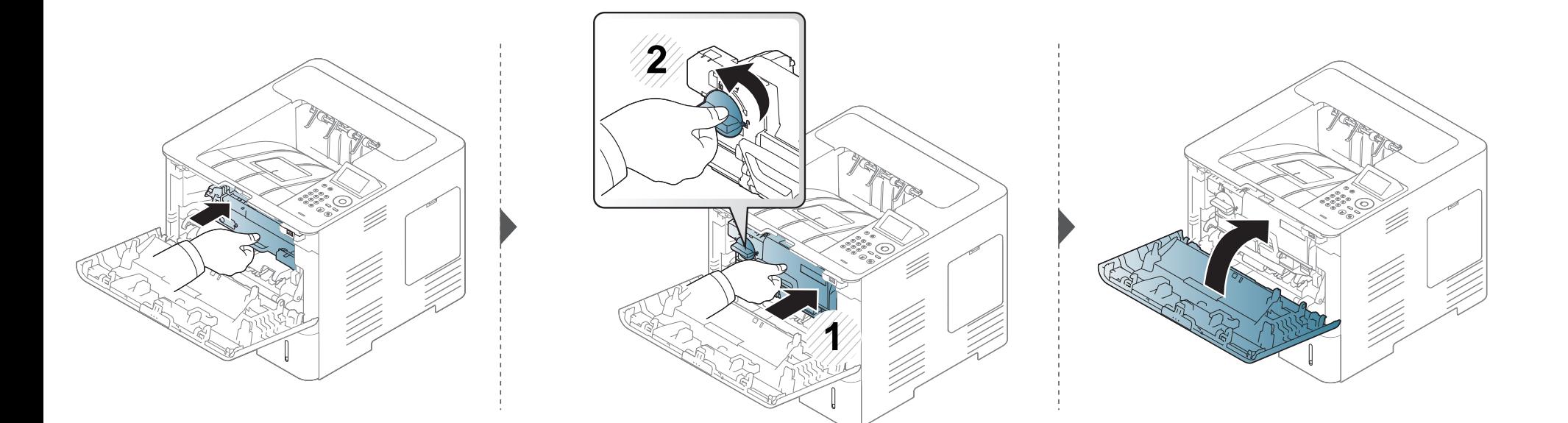

#### **Tartozékok telepítése**

#### **Óvintézkedések**

• Húzza ki a tápkábelt

Soha ne távolítsa el a vezérlőkártya fedelét, amíg a berendezés áram alatt van.

Az áramütés lehetőségének elkerülése érdekében BÁRMILYEN belső vagy külső tartozék beszerelése vagy kiszerelése előtt húzza ki a tápkábelt.

• Süsse ki a statikus elektromosságot

A vezérlőkártya és a belső tartozékok (memóriamodul) érzékenyek a statikus elektromosságra. A belső alkatrészekkel történő munkavégzés előtt süsse ki a testében felgyűlt statikus elektromosságot – ehhez érintse meg egy földelt elektromos hálózatba csatlakoztatott készüléknek a fémes felületét, például a fém hátlapot. Ha a telepítés vége előtt még el kell valamiért mennie, végezze el újra a statikus elektromosság kisütését.

Tartozékok telepítése esetén vegye figyelembe, hogy a gépben található akkumulátor szervizben cserélhető alkatrész. Ne cserélje ki saját kezűleg. Ha nem megfelelő típusúra cseréli, fennáll a robbanás veszélye. A szolgáltatójának el kell távolítania a régi akkumulátort az eszközből, és az országában érvényes szabályozásoknak megfelelően ki kell azt selejteznie.

#### **Az Eszközbeállítások konfigurálása**

Kiegészítő eszközök, például kiegészítő tálca, memória stb. beszerelésekor a készülék automatikusan felismeri és beállítja ezeket az eszközöket. Amennyiben nem tudja használni a beszerelt kiegészítő eszközt, ezeket az **Eszközbeállítások** részen kell konfigurálnia.

- **1** Kattintson a Windows **Indítás** menüjére.
	- Windows 8 esetében a **Charms(Gombok)** sávon válassza a **Keresés** > **Beállítások** lehetőséget.
- **2** Windows XP/2003 esetén válassza a **Nyomtatók és faxok** elemet.
	- Windows 2008/Vista esetén az elérési útvonal: **Vezérlőpult** > **Hardver és hang** > **Nyomtatók**.
	- Windows 7 esetén az elérési útvonal: **Vezérlőpult** > **Hardver és hang** > **Eszközök és nyomtatók**.
	- Windows 8 esetén keressen az **Eszközök és nyomtatók** kifejezésre.
	- Windows Server 2008 R2 esetén az elérési útvonal: **Vezérlőpult** > **Hardver** > **Eszközök és nyomtatók**.
- **3** Kattintson jobb egérgombbal a számítógépre.

### **Tartozékok telepítése**

**4** Windows XP/2003/2008/Vista esetén válassza a **Tulajdonságok** lehetőséget.

Windows 7, Windows 8 vagy Windows Server 2008 R2 esetén a helyi menüből válassza a **Nyomtató tulajdonságai** lehetőséget.

- Ha a **Nyomtató tulajdonságai** elem ? jellel meg van jelölve, akkor a csatlakoztatott nyomtatóhoz más illesztőprogramokat is kiválaszthat.
- **5** Válassza az **Eszközbeállítások** lehetőséget.
- A **Tulajdonságok** ablak a használt illesztőprogramtól és operációs rendszertől függően eltérhet.
- **6** Válassza a kívánt lehetőséget.
	- A beállításoktól és a típustól függően előfordulhat, hogy néhány menü nem jelenik meg. Ebben az esetben a menü nem alkalmazható az Ön készülékére.
		- **Tálca beállításai:** Válassza ki a beszerelt kiegészítő tálcát. Kiválaszthatja a tálcát.
		- **Tárolóbeállítások:** Válassza ki a beszerelt kiegészítő memóriát. Amennyiben be van jelölve ez a lehetőség, a nyomtató-illesztőprogramban kiválaszthatja a **nyomtatási mód**ot.
- **Nyomtató beállítása:** Válassza ki a nyomtatási feladat nyomtatónyelvét.
- **Rendszergazdai beállítások:** Beállíthatja a **Nyomtató állapota** és **EMF nyomtatási sor** lehetőségeket.
- **R.gazdai feladat-nyilv.t.:** Lehetővé teszi, hogy felhasználói és fiókazonosítói információkat rendeljen minden nyomtatott dokumentumhoz.
	- **Felhasználói engedély:** Ha bejelöli ezt a lehetőséget, akkor csak az engedéllyel rendelkező felhasználók tudnak majd nyomtatást indítani.
	- **Csoport engedély:** Ha bejelöli ezt a lehetőséget, akkor csak az engedéllyel rendelkező csoportok tudnak majd nyomtatást indítani.

Ha titkosítani akarja a feladat-fiókkezelési jelszót, jelölje be a **Feladat számlázási jelszó titkosítás** lehetőséget.

- **Egyedi papírméret beáll.:** Egyéni papírméretet állíthat be.
- **7** Kattintson az **OK** gombra, amíg ki nem lép a **Tulajdonságok** vagy **Nyomtató tulajdonságai** ablakból.

#### **Tartozékok telepítése**

#### **Memóriamodul (DIMM) bővítése**

A készülék DIMM-foglalattal rendelkezik. Erre a bővítőhelyre további memóriamodult helyezhet be. Javasoljuk, hogy csak eredeti Samsung DIMM memóriát szereljen be. A garancia érvényét vesztheti, ha bebizonyosodik, hogy a készülék hibáját nem eredeti gyári DIMM okozta.

A kiegészítő tartozékok megrendelési információit lásd: ["Kapható tartozékok", 66. oldal.](#page-65-0)

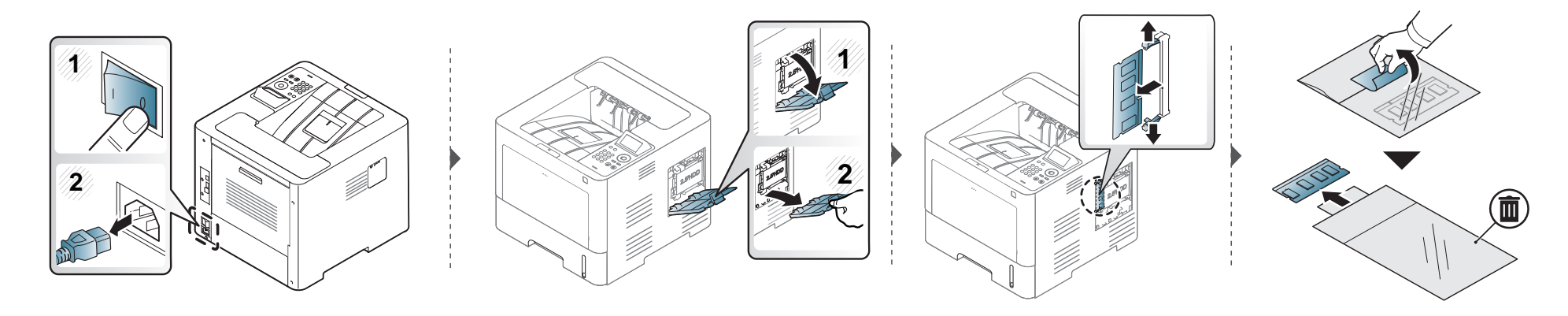

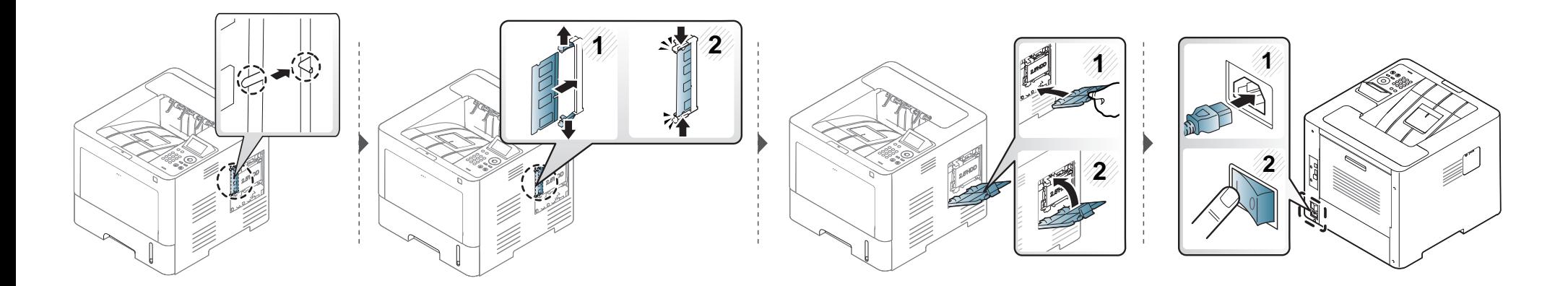

# **A kellékanyagok élettartamának figyelése**

Ha gyakoribbá válnak a papírelakadások, ellenőrizze a készülék által kinyomtatott vagy beolvasott oldalak számát. Szükség esetén cserélje ki a kopott alkatrészt.

**1** A kezelőpulton válassza a (Menü) > **Rendszerbeállítás** > **Karbantartás** > **Kellék élettartam** lehetőséget.

VAGY

Érintőképernyővel rendelkező készülék esetén:

Válassza a (**Beállítás**) > **Rendszer** > **Tovább** > **Karbantartás** > **Kellék info.** elemet. VAGY

Az érintőképernyőn válassza a (**Információ**) > **Kellék információ** lehetőséget.

- **2** Válassza ki a kívánt lehetőséget, majd nyomja meg az **OK** gombot. Érintőképernyővel rendelkező készülék esetén válassza ki a kívánt beállítást.
- **3** A készenléti módba való visszatéréshez nyomja meg a  $\mathbb{Q}$  (Leállítás/Törlés) gombot vagy a Kezdőlap (**A**) ikont.

#### **A festék/képalkotó egység alacsony szintjével kapcsolatos figyelmeztetés**

Ha a kazettában kevés a festék, megjelenik egy üzenet, amely arra kéri a felhasználót, hogy cserélje ki a festékkazettát. Beállíthatja, hogy ez az üzenet megjelenjen-e, vagy hogy a LED villogjon-e.

A tengerszint feletti magasság értékét a Samsung Easy Printer Manager vagy SyncThru™ Web Service alkalmazásban állíthatja be.

Windows és Mac rendszerek esetén:

- Ha készüléke a helyi rendszerhez, a tengerszint feletti magasság értékét a **Samsung Easy Printer Manager** > **(váltson speciális üzemmódra) > Eszköz beállításai** pontban állíthatia be (lásd: ["Eszköz beállításai", 257. oldal](#page-256-0)).
- Ha a készülék hálózathoz csatlakozik, a tengerszint feletti magasságot a **SyncThru™ Web Service** > **Beállítások** lap> **Készülékbeállítások** pontban állíthatia be (lásd ["A SyncThru™ Web Service használata", 251. oldal](#page-250-0)).
- **1** A kezelőpulton válassza a **Menü**( ) > **Admin beall.** > **Kellékkezelés** > **Kevés festék riaszt.** vagy **Képkezelő egység tájékoztató riasztás** lehetőséget.

Érintőképernyővel rendelkező készülék esetén az érintőképernyőn válassza a (**Beállítás**) > **Rendszer** > **Tovább** > **Karbantartás** > **Kevés festék riaszt.** vagy **Képkezelő egység tájékoztató riasztás** elemet.

- **2** Válassza ki a kívánt beállítást, majd ennek mentéséhez nyomja meg az **OK** gombot. Érintőképernyővel rendelkező készülék esetén válassza ki a kívánt beállítást.
- **3** A készenléti módba való visszatéréshez nyomja meg a  $\mathbb{Q}$  (Leállítás/Törlés) gombot vagy a Kezdőlap ( $\rightarrow$ ) ikont.

Ha nyomtatásminőségi problémák merülnek fel, vagy ha a készüléket poros környezetben használja, rendszeresen meg kell tisztítania a készüléket annak érdekében, hogy azt a legjobb nyomtatási állapotban tartsa, és hosszú ideig használhassa.

- Ha a készülékházat nagy mennyiségű alkoholt, oldószert vagy egyéb erős hatású vegyületet tartalmazó tisztítószerrel mossa le, a burkolaton elszíneződések vagy karcolások keletkezhetnek.
	- Ha a készülék vagy a környezete festékkel szennyeződik, nedves ronggyal vagy törlőkendővel tisztítsa meg. Ha porszívót használ, a levegőbe kerülő festékporszemcsék károsak lehetnek az egészségére.

#### **A külső felület tisztítása**

A készülék burkolatát puha, szálmentes ronggyal tisztítsa meg. A törlőruhát vízzel enyhén benedvesítheti, de vigyázzon, hogy a víz ne cseppenjen a készülékre vagy annak belsejébe.

#### **A készülék belsejének tisztítása**

Nyomtatás közben papír-, festékpor- és porrészecskék rakódhatnak le a nyomtató belsejében. Ez a lerakódás ronthatja a nyomtatási minőséget, például festékfoltokat vagy elkenődést okozva. A készülék belsejének tisztítása csökkenti és megelőzi az ilyen problémák kialakulását.

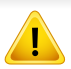

A készülék belsejének tisztításához használjon száraz, szöszmentes törlőkendőt. A tisztítás során ügyeljen arra, hogy az átvivőhenger és a többi alkatrész ne sérüljön. A tisztításhoz ne használjon oldószereket, mint például benzint vagy hígítószert. Nyomtatásminőségi problémák jelentkezhetnek, és a berendezés megsérülhet.

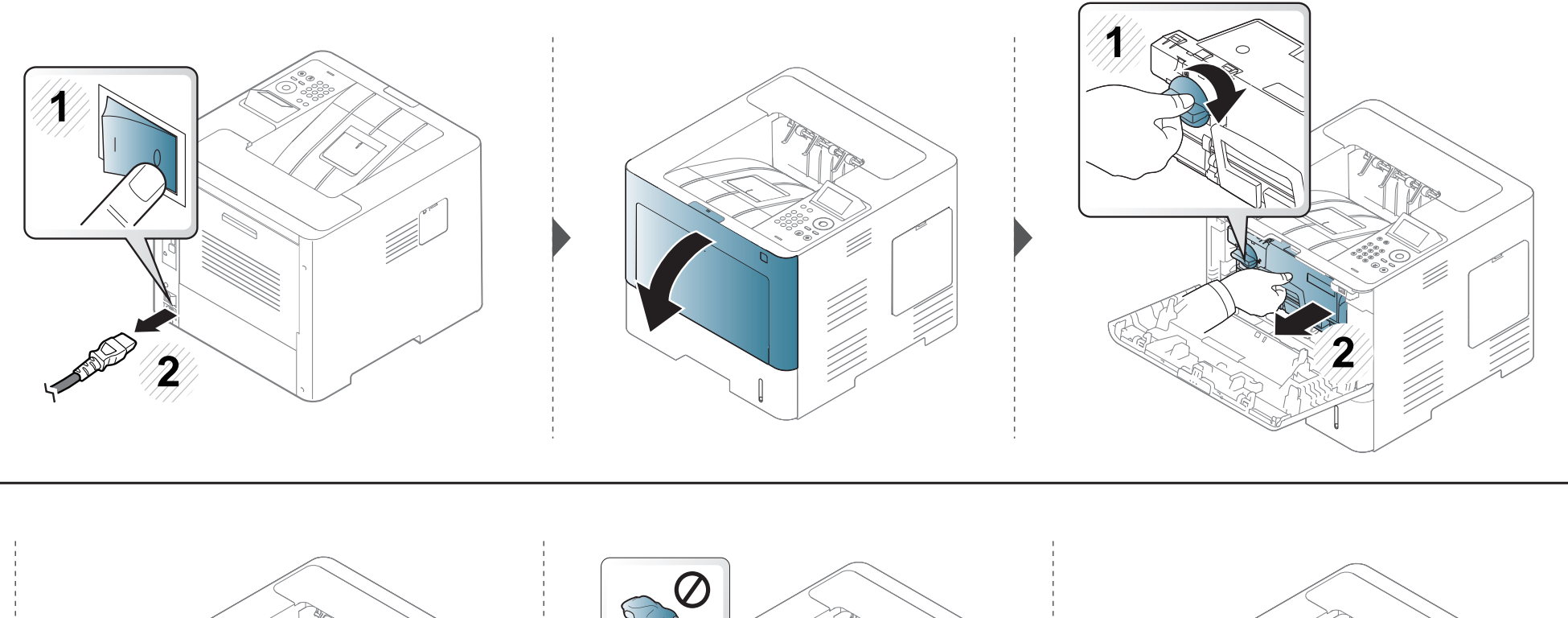

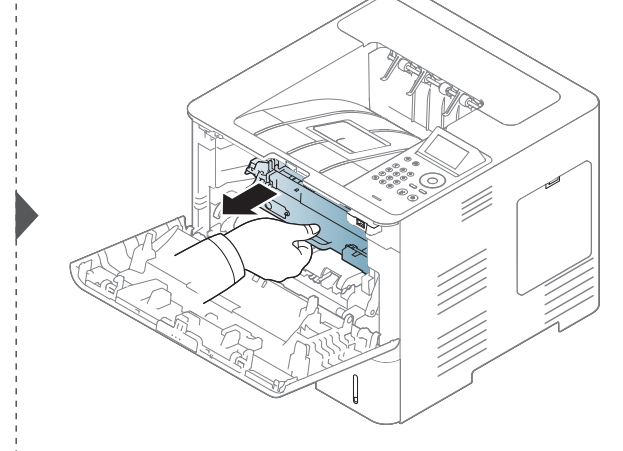

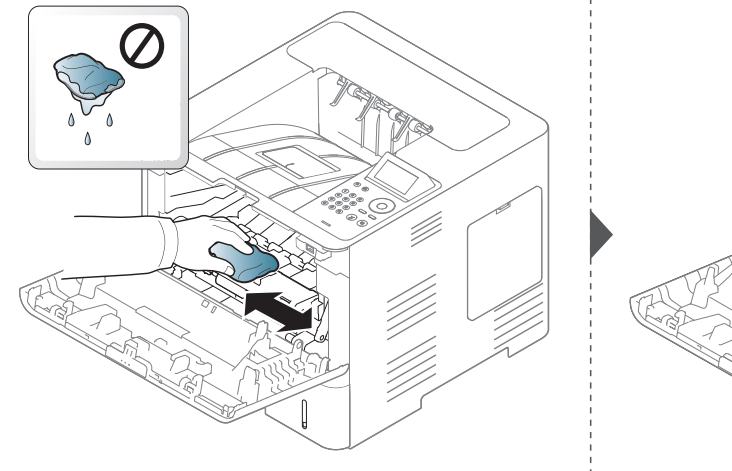

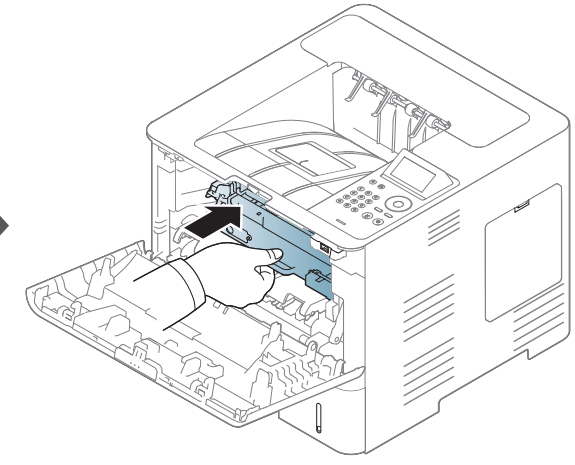

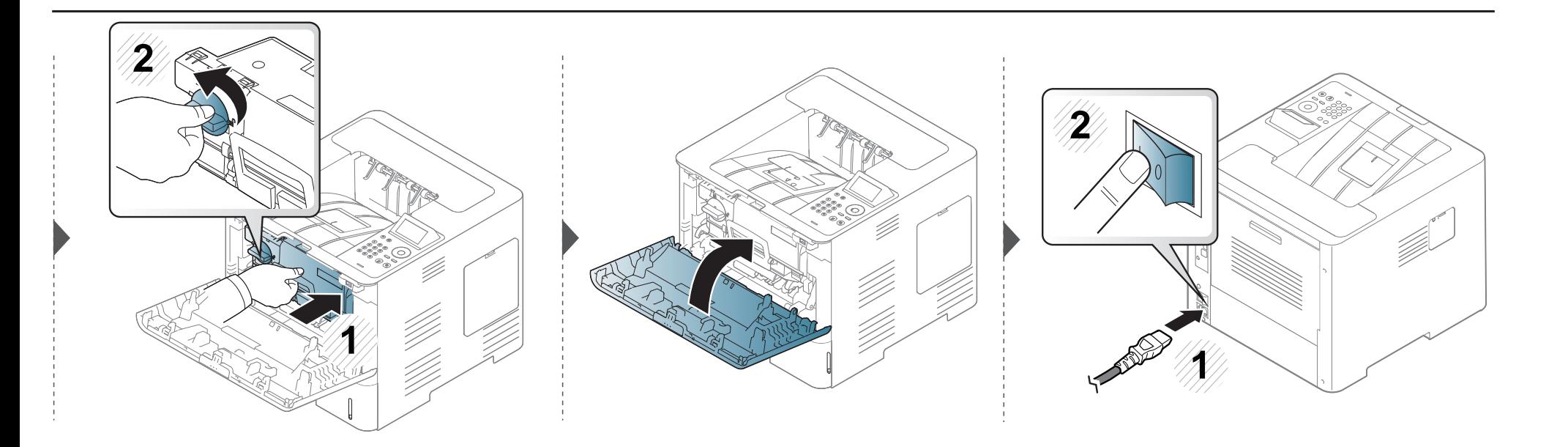

#### **A behúzógörgő tisztítása**

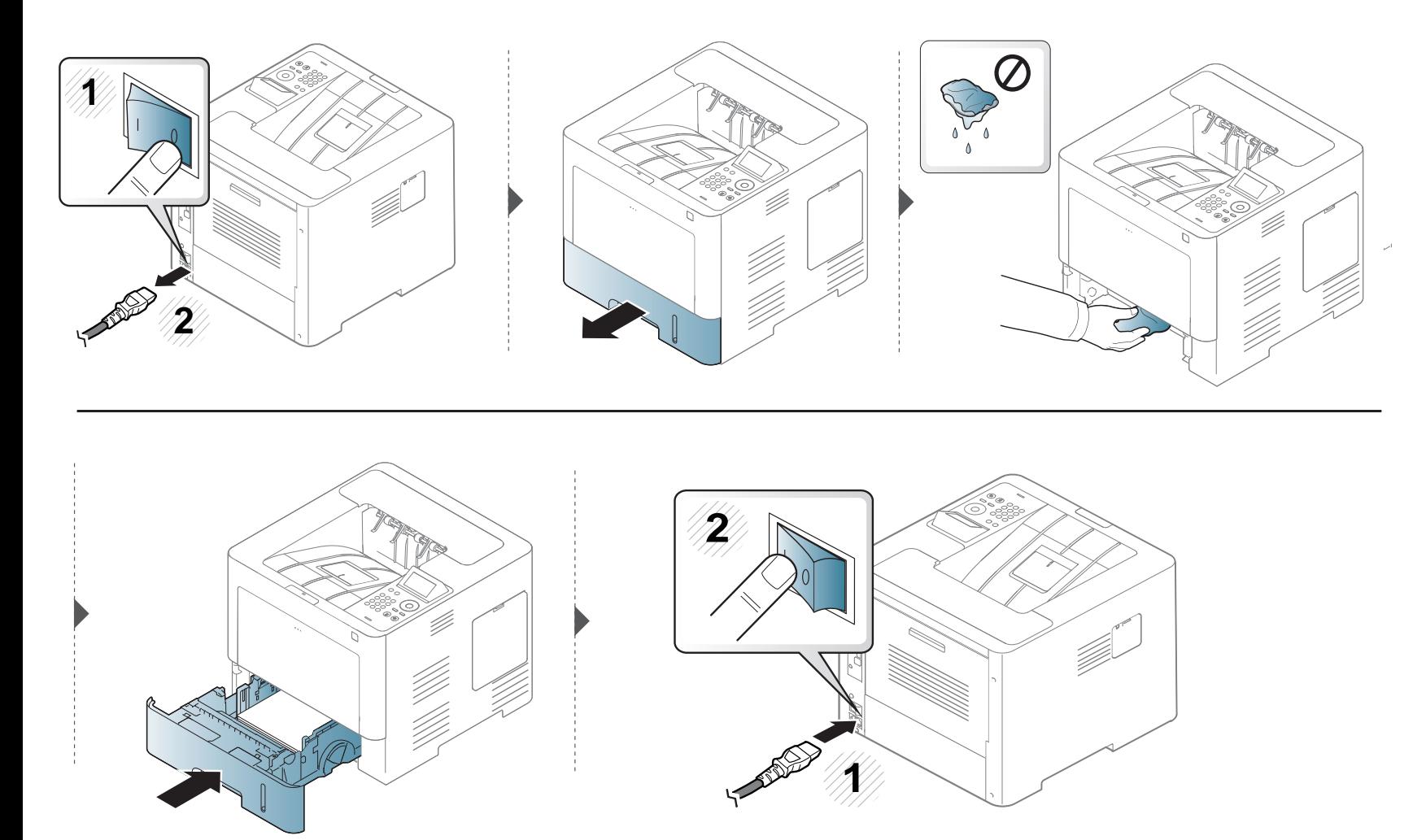

#### **A berendezés szállításával és tárolásával kapcsolatos tanácsok**

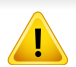

A jótállás nem vonatkozik a felhasználó véletlen vagy szándékos tevékenysége miatt bekövetkező károkra.

- Szállításkor ne döntse meg a készüléket, és ne fordítsa fejre. Ellenkező esetben a készülék belsejébe festékpor kerülhet, ami a nyomtató károsodásához vagy a nyomtatási minőség romlásához vezethet.
- Szállításkor mindig legalább ketten tartsák a készüléket.

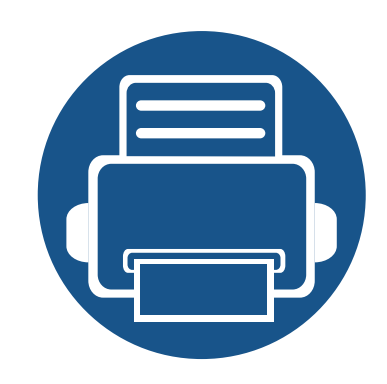

# **4. Hibaelhárítás**

Ez a fejezet hasznos információkat tartalmaz a hibák elhárításához.

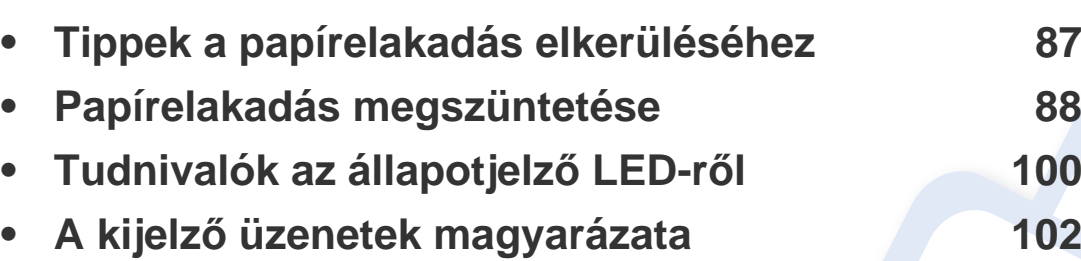

• Ez a fejezet hasznos információkat tartalmaz a hibák elhárításához. Ha a készüléke rendelkezik kijelzővel, akkor a probléma megoldásához előbb ellenőrizze a kijelzőn megjelenő üzenetet.

- Ha ebben a fejezetben nem talál megoldást a problémára, nézze meg a **Hibaelhárítás** fejezetet a Speciális útmutatóban (lásd: ["Hibaelhárítás", 267. oldal](#page-266-0)).
- Ha a felhasználói kézikönyvben nem találja a megoldást, vagy nem sikerül elhárítani a problémát, hívja a szervizt.

## <span id="page-86-0"></span>**Tippek a papírelakadás elkerüléséhez**

A megfelelő adathordozó kiválasztásával többnyire elkerülhető a papírelakadás. A papír elakadásának elkerülése érdekében kövesse az alábbi tanácsokat.

- Ellenőrizze, hogy megfelelő-e az állítható papírvezetők pozíciója (lásd: ["A tálca beállításainak áttekintése", 40. oldal](#page-39-0)).
- Nyomtatás közben ne vegyen ki papírt a tálcából.
- Betöltés előtt hajlítgassa meg, pörgesse át és egyenesítse ki a lapokat.
- Ne használjon gyűrött, nedves, vagy erősen hullámos papírt.
- Ne keverje a különféle papírokat a tálcában.
- Csak ajánlott nyomathordozókat használjon (lásd "Nyomathordozók mű[szaki adatai", 114. oldal\)](#page-113-0).

<span id="page-87-0"></span>

A papírszakadás elkerülése érdekében az elakadt papírt lassan és óvatosan húzza ki.

#### <span id="page-87-1"></span>**1. tálcában**

A felhasználói kézikönyvben szereplő illusztrációk a típustól vagy a külön megvásárolható kiegészítőktől függően eltérhetnek az ön készülékétől.  $\epsilon$ Ellenőrizze készüléke típusát (lásd: ["Elölnézet", 19. oldal\)](#page-18-0).

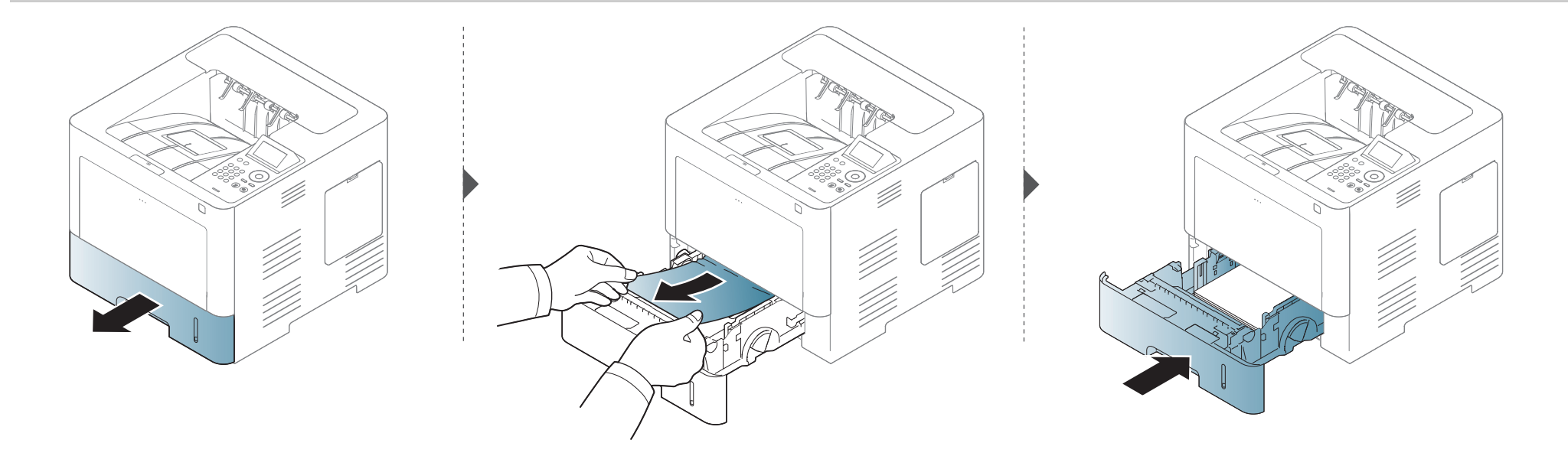

#### <span id="page-88-0"></span>**Az opcionális tálcában**

- A felhasználói kézikönyvben szereplő illusztrációk a típustól vagy a külön megvásárolható kiegészítőktől függően eltérhetnek az ön készülékétől. Ellenőrizze készüléke típusát (lásd: ["Elölnézet", 19. oldal\)](#page-18-0).
	- Elképzelhető, hogy a hibaelhárítás a készülék típusától vagy a választható lehetőségektől függően nem elérhető (lásd: "Változatossági funkció", 9. [oldal\)](#page-8-0).

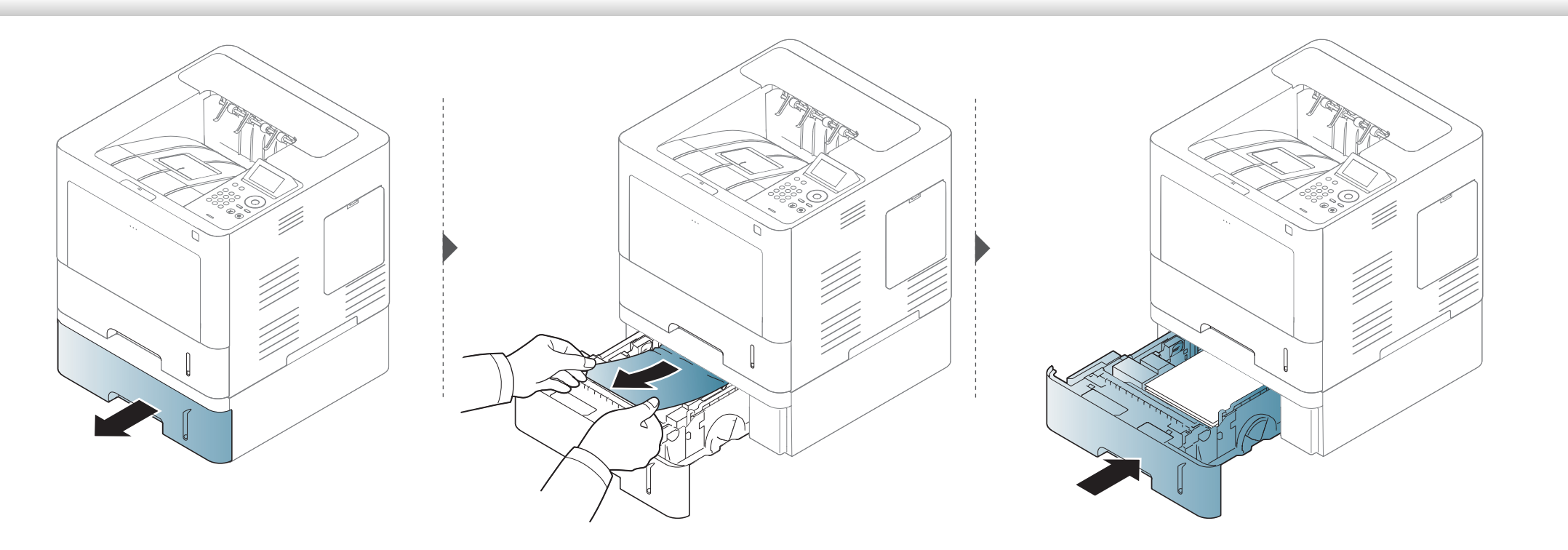

**Ha itt nem látja a papírt, hagyja abba a műveletet, és menjen vissza a következő lépéshez:**

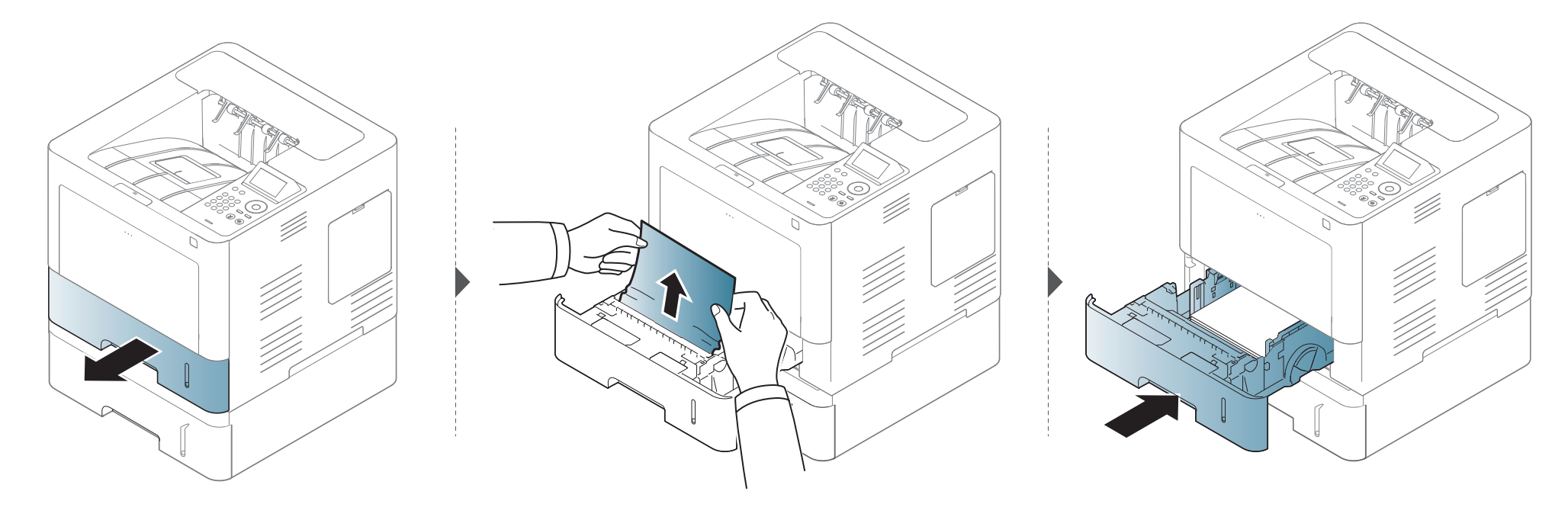

**Ha itt nem látja a papírt, hagyja abba a műveletet, és menjen vissza a következő lépéshez:**

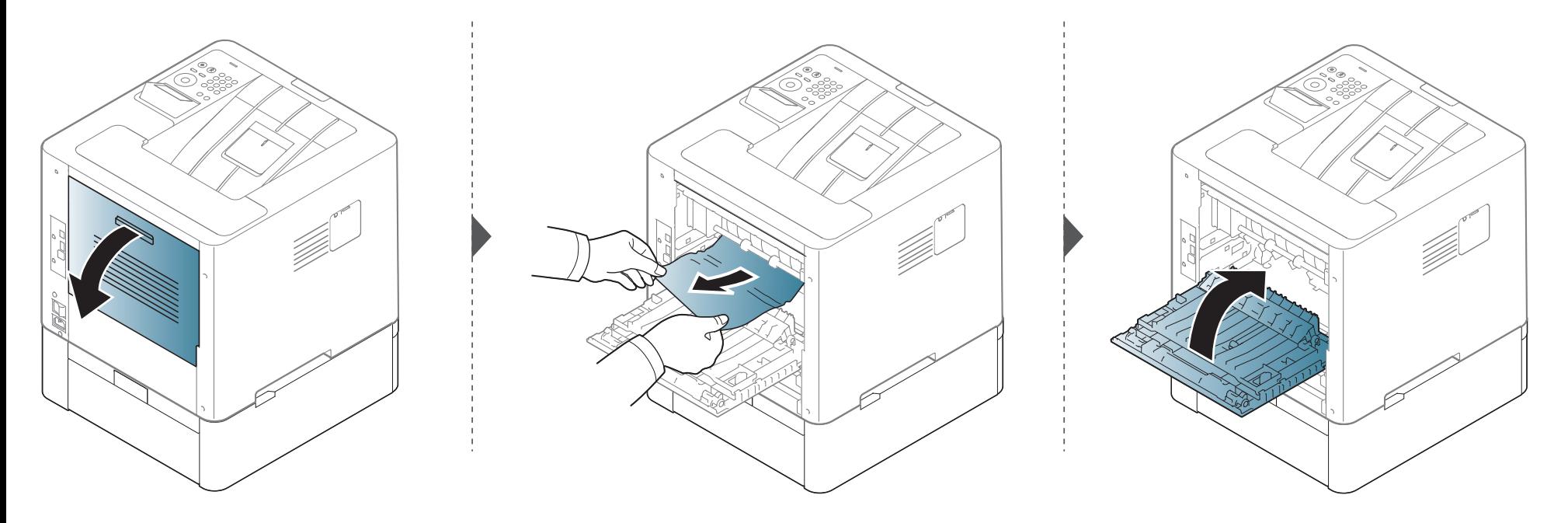

#### <span id="page-91-0"></span>**A többcélú tálcában**

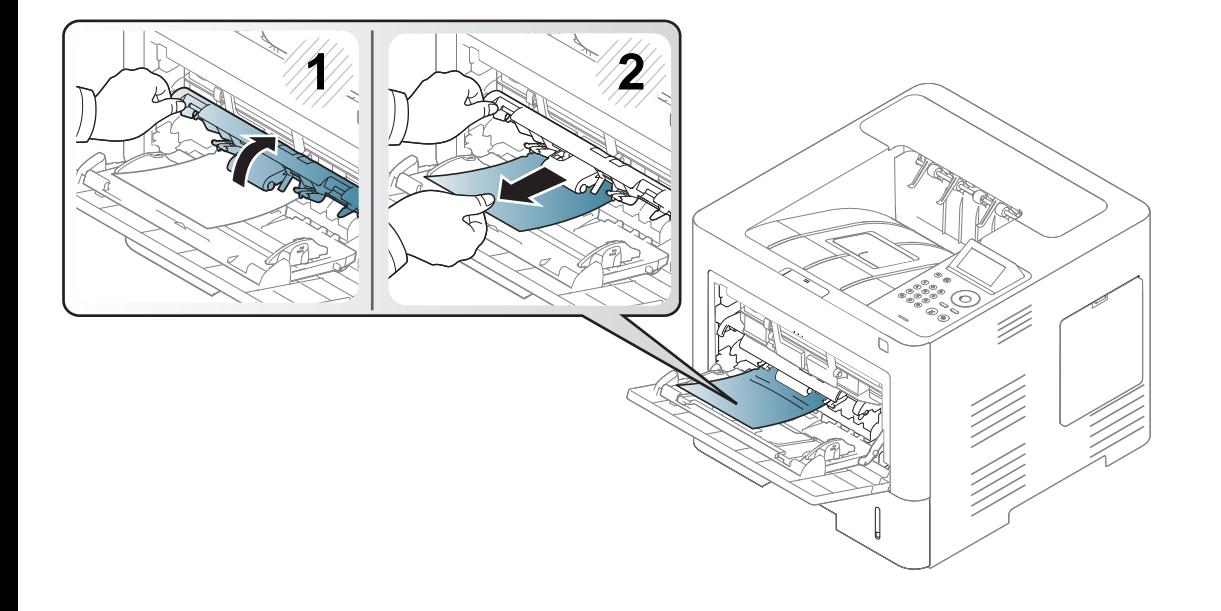

#### <span id="page-92-0"></span>**A gép belsejében**

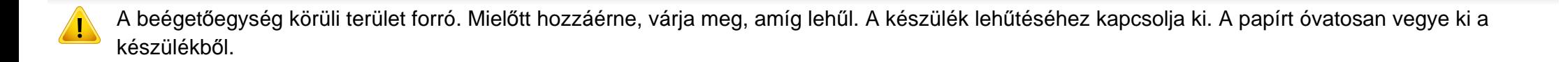

A felhasználói kézikönyvben szereplő illusztrációk a típustól vagy a külön megvásárolható kiegészítőktől függően eltérhetnek az ön készülékétől. Ellenőrizze készüléke típusát (lásd: ["Elölnézet", 19. oldal\)](#page-18-0).

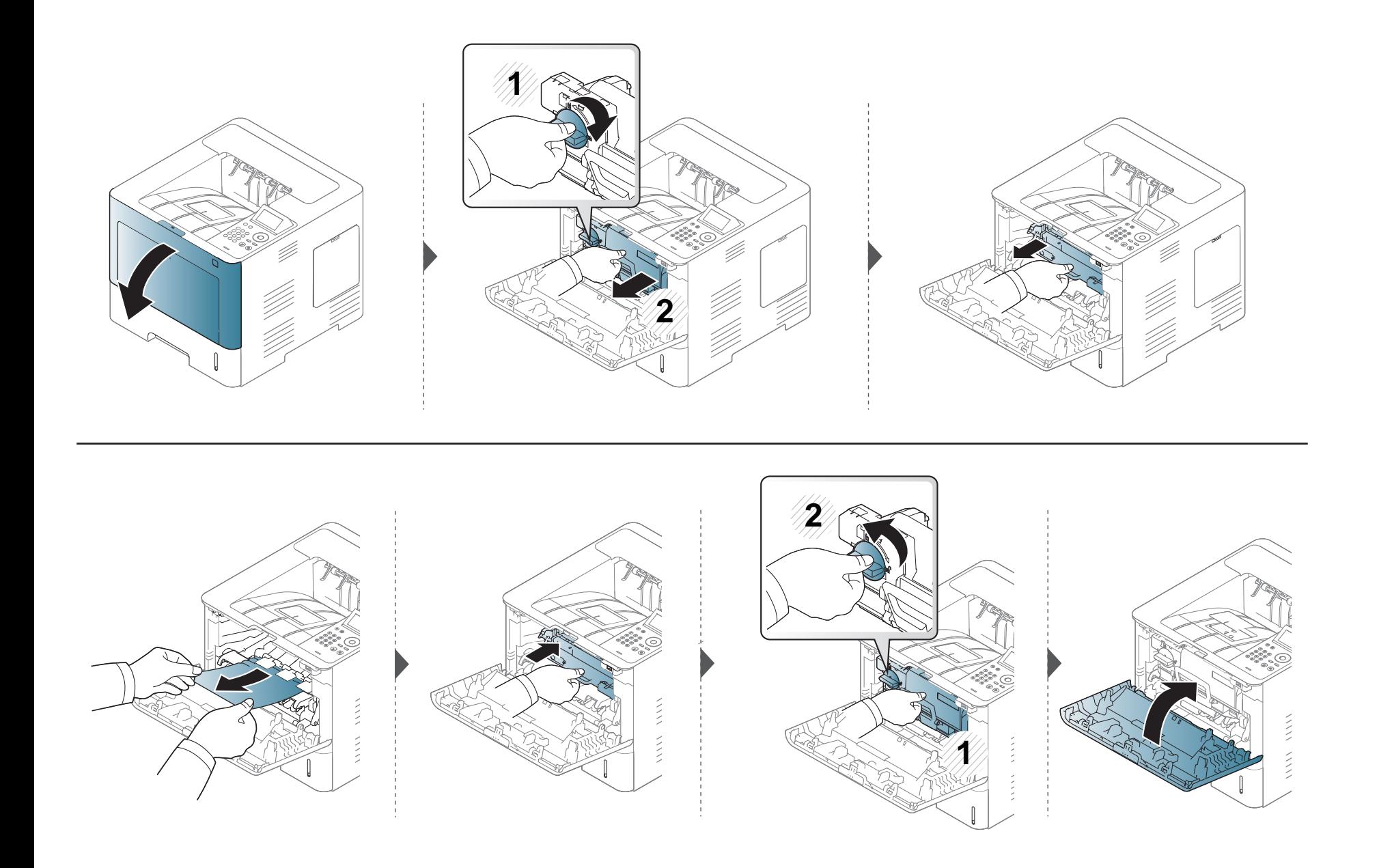

**Ha itt nem látja a papírt, hagyja abba a műveletet, és menjen vissza a következő lépéshez:**

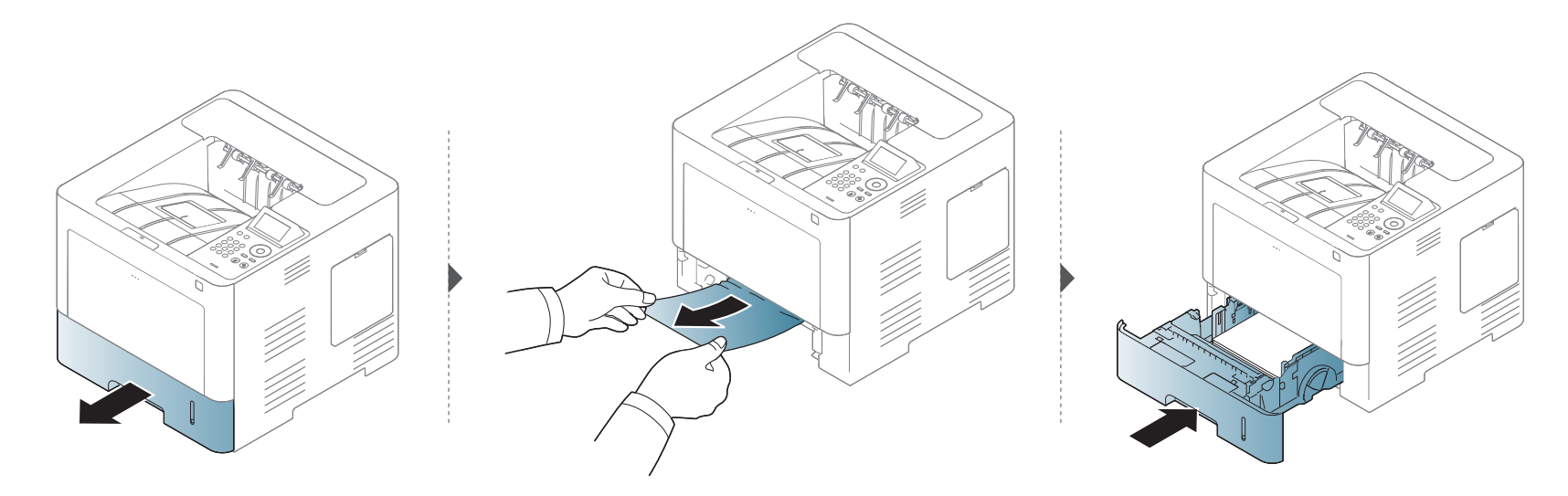

**Ha itt nem látja a papírt, hagyja abba a műveletet, és menjen vissza a következő lépéshez:**

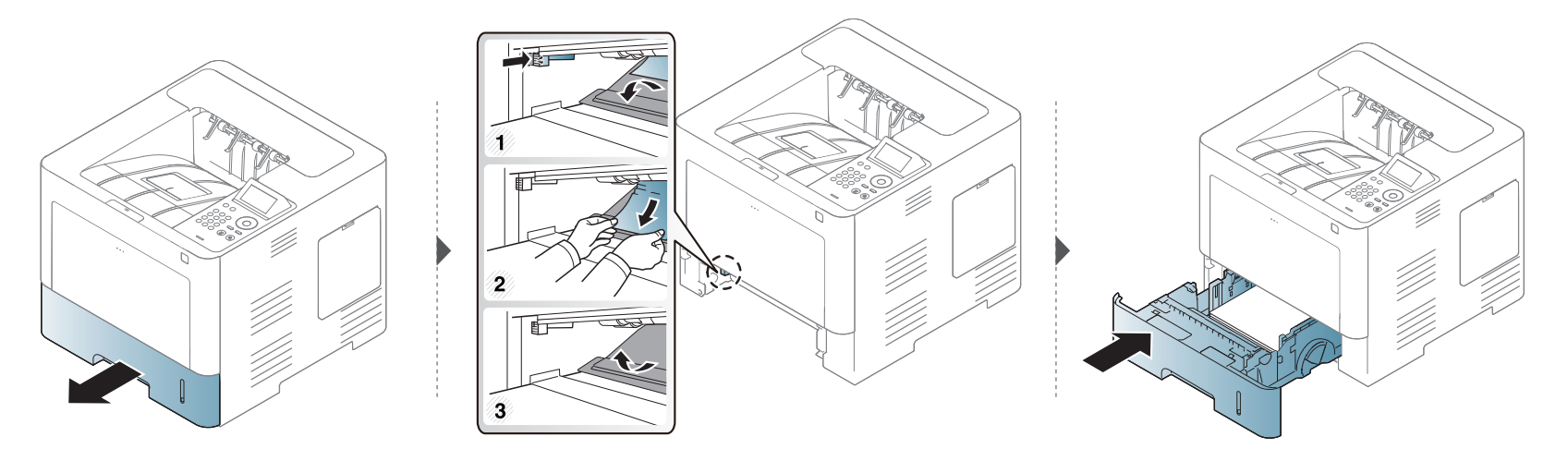

#### <span id="page-95-0"></span>**A papírkiadási területen**

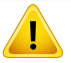

A beégetőegység körüli terület forró. Mielőtt hozzáérne, várja meg, amíg lehűl. A készülék lehűtéséhez kapcsolja ki. A papírt óvatosan vegye ki a készülékből.

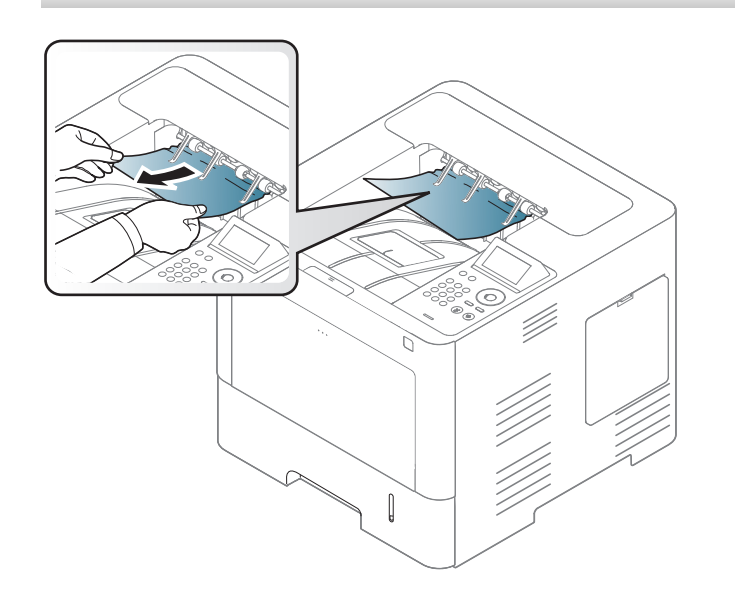

**Ha itt nem látja a papírt, hagyja abba a műveletet, és menjen vissza a következő lépéshez:**

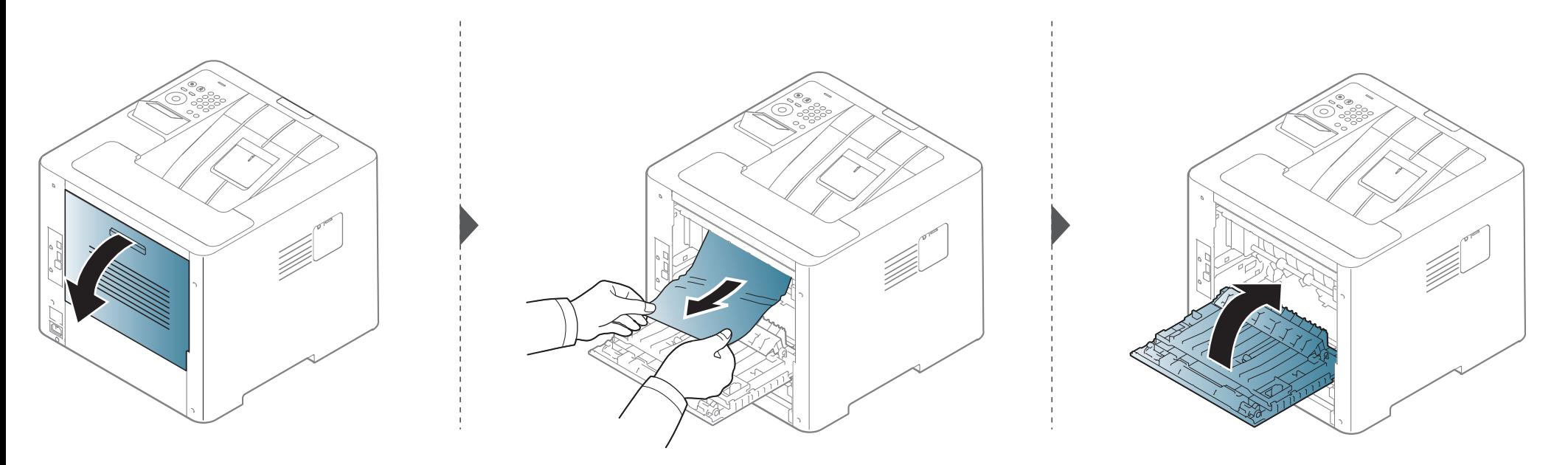

#### <span id="page-97-0"></span>**A duplex területen**

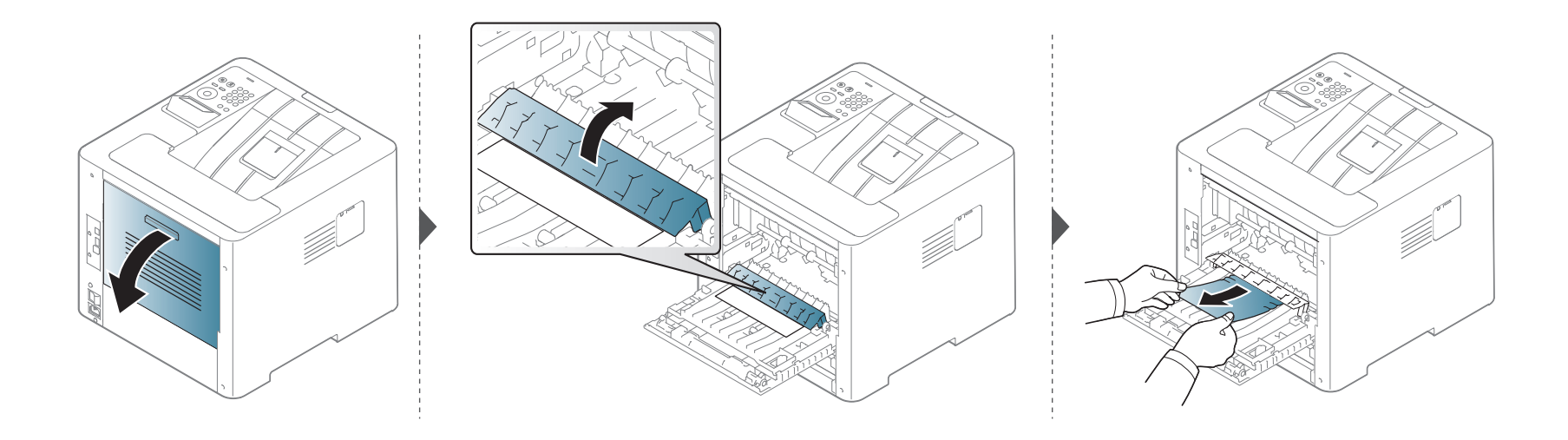

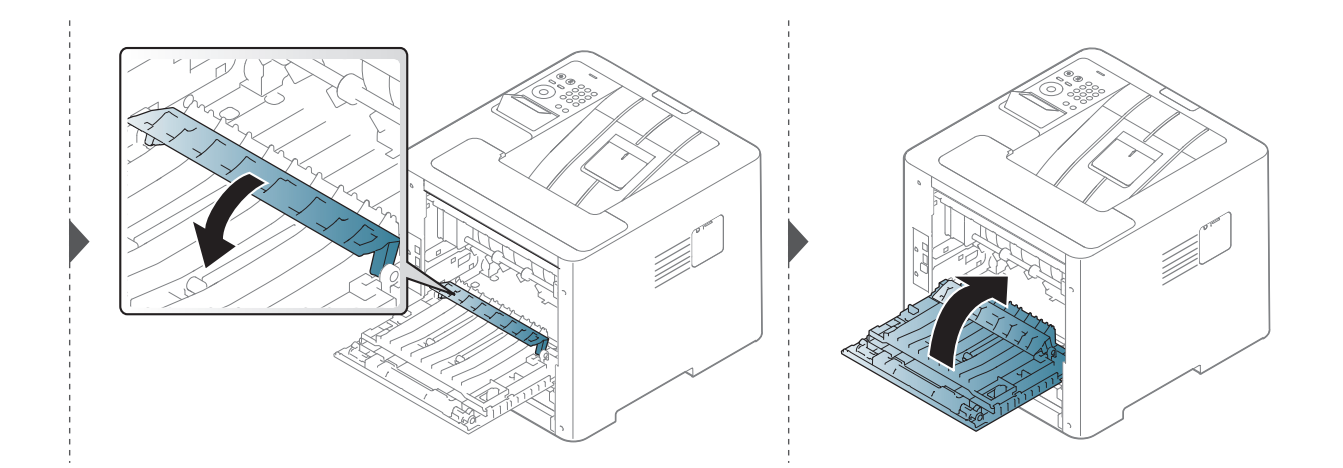

**Ha itt nem látja a papírt, hagyja abba a műveletet, és menjen vissza a következő lépéshez:**

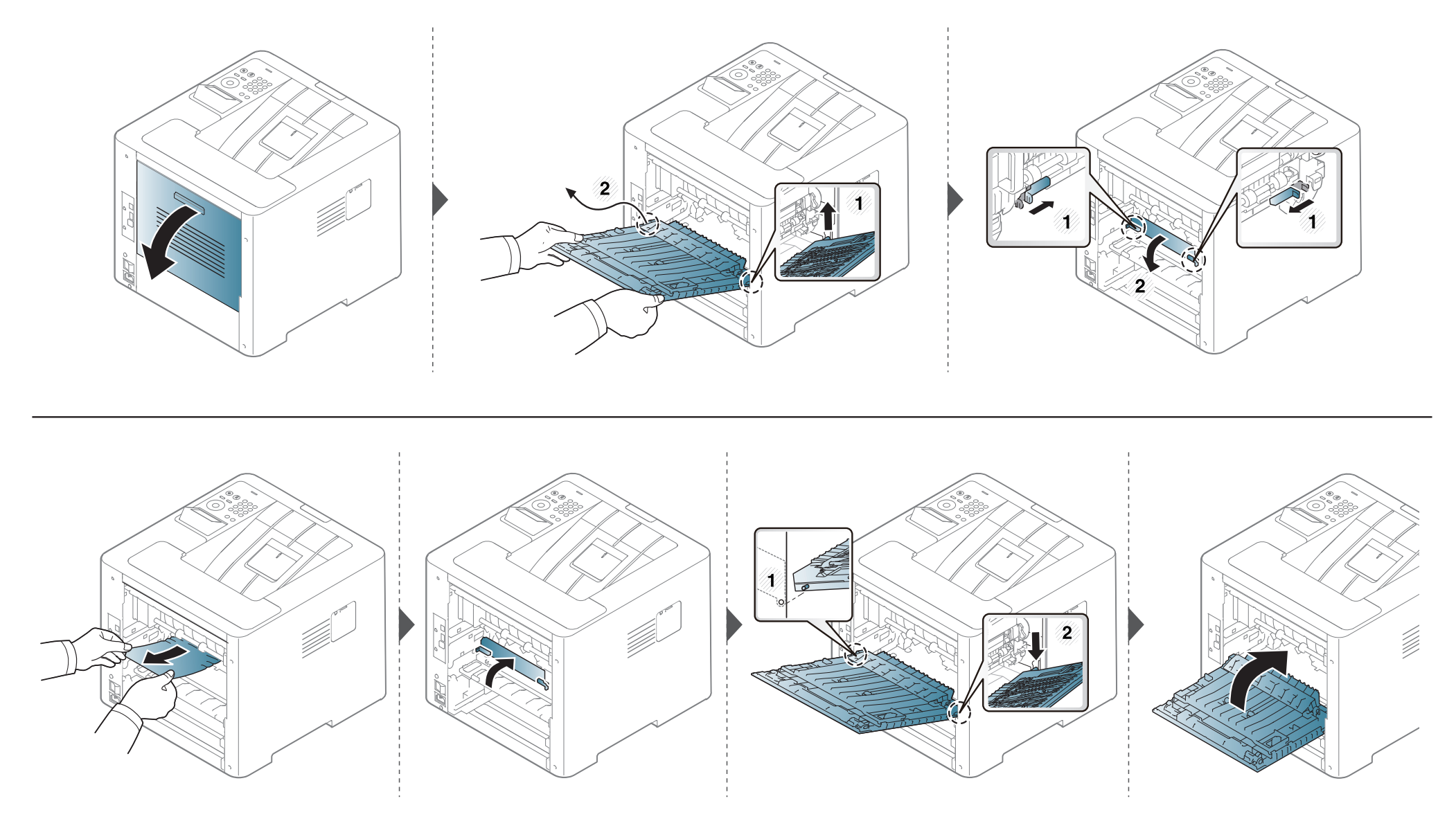

### <span id="page-99-0"></span>**Tudnivalók az állapotjelző LED-ről**

A LED színe a készülék aktuális állapotát jelzi.

- Elképzelhető, hogy bizonyos LED-ek a készülék típusától vagy az országtól függően nem találhatók meg a készüléken (lásd: "A kezelőpult áttekintése", [21. oldal](#page-20-0)).
- A hiba kiküszöböléséhez nézze meg a hibaelhárítási részben az adott hibaüzenethez írt utasításokat (lásd: "A kijelző üzenetek magyarázata", 102. [oldal\)](#page-101-0).
- Ezt a hibát a számítógép Samsung Nyomtató Állapota programablakában megjelenő utasításokat követve is elháríthatja (lásd: "A Samsung Nyomtató [Állapota használata", 259. oldal\)](#page-258-0).
- Ha a probléma nem szűnik meg, vegye fel a kapcsolatot a márkaszervizzel.

### **Tudnivalók az állapotjelző LED-ről**

<span id="page-100-0"></span>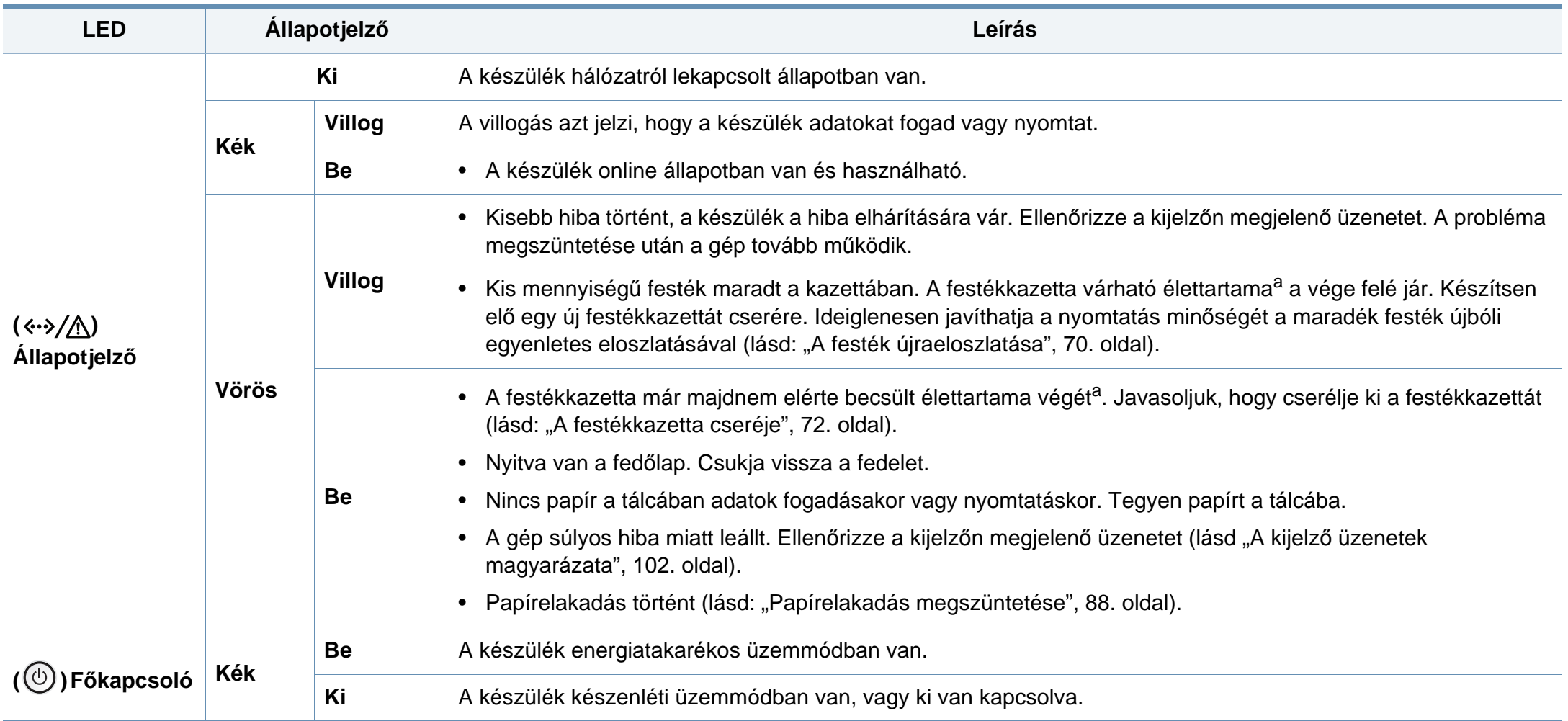

a. A festékkazetta becsült élettartama a festékkazetta várható élettartama, ami az átlagos nyomtatási kapacitást jelzi, és az ISO/IEC 19752 szabványon alapul. A nyomtatható oldalak számát befolyásolja a működési környezet, a képterület aránya, a nyomtatási időköz, a grafikák, a nyomathordozó típusa, valamint annak mérete.

<span id="page-101-0"></span>A kezelőpult kijelzőjén üzenetek jelennek meg, jelezve a készülék állapotát vagy az esetleges hibákat. Az alábbi táblázatok alapján kaphat bővebb tájékoztatást az üzenetekkel, jelentésükkel és az esetleges hibák elhárításával kapcsolatban.

- A hibát a számítógépen a Nyomtatás állapota programablak útmutatásainak követésével is kiküszöbölheti (lásd: ["A Samsung](#page-258-0)  [Nyomtató Állapota használata", 259. oldal](#page-258-0)).
	- Ha nem találja az üzenetet a táblázatban, a tápellátás kibekapcsolása után próbálkozzon a nyomtatási feladattal újra. Ha a probléma nem szűnik meg, vegye fel a kapcsolatot a márkaszervizzel.
	- Ha felhívja a szervizt, célszerű a képviselővel ismertetni a kijelzőn megjelenő üzenetet.
	- A beállításoktól és a típustól függően előfordulhat, hogy néhány üzenet nem jelenik meg.
	- [hiba kódszáma] a hiba számát jelöli.
	- [tálca száma] a tálca számát jelöli.
	- [szín] a festékkazetta színét jelöli.

#### **Papírelakadással kapcsolatos üzenetek**

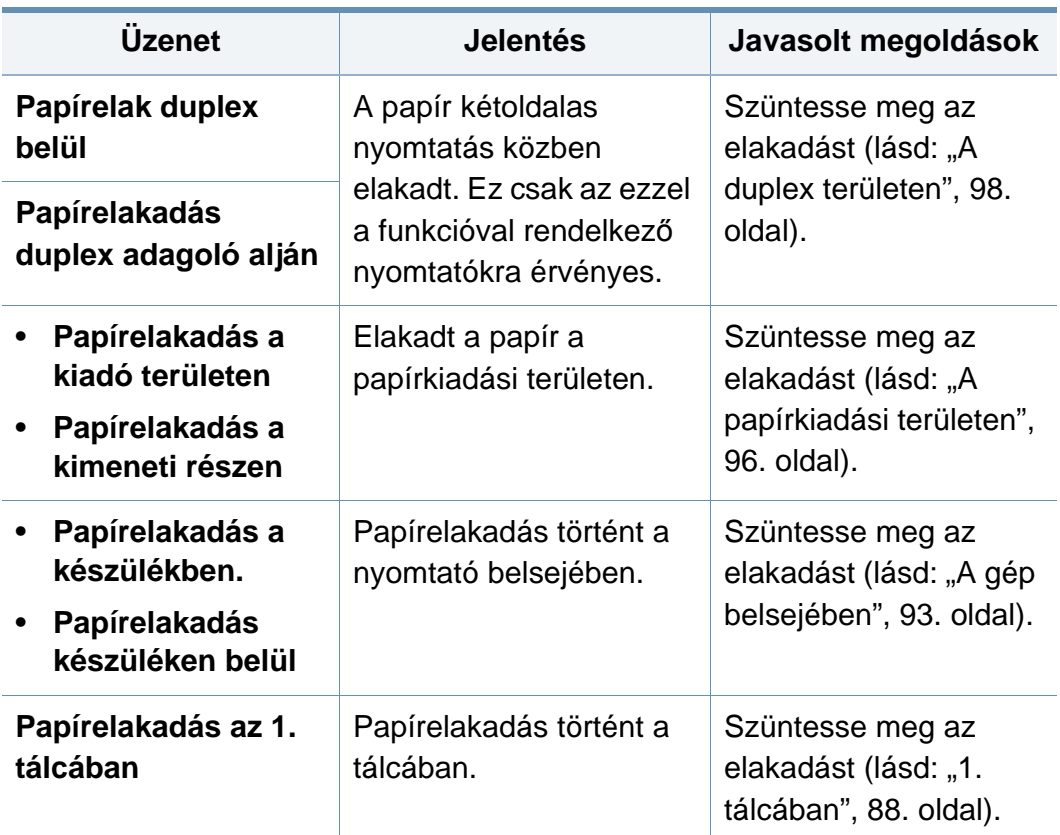

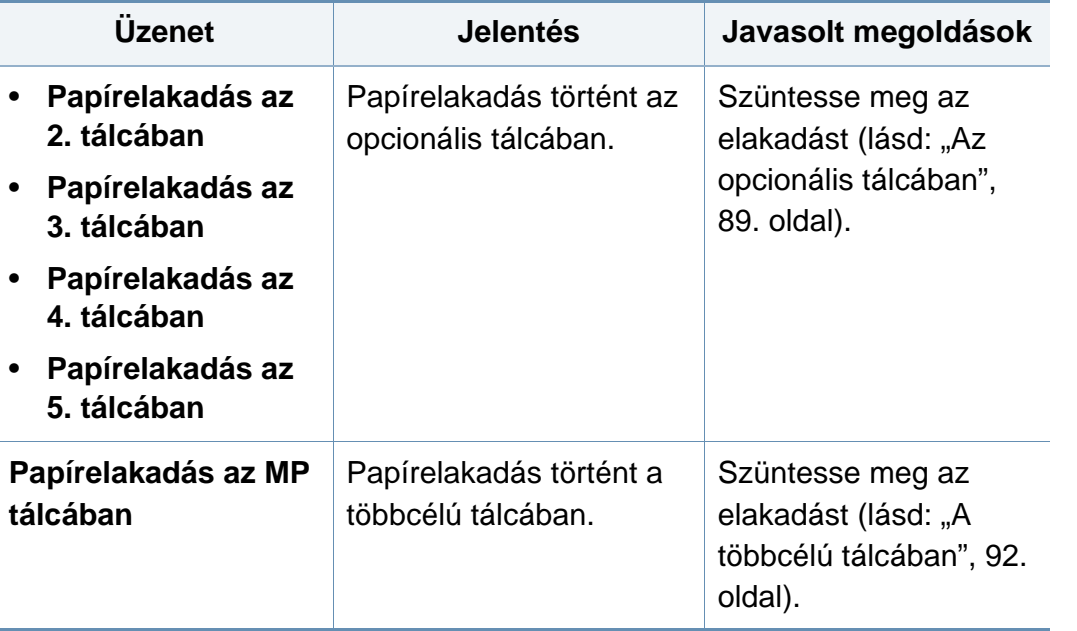

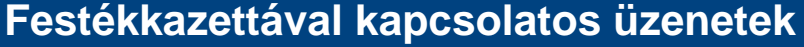

<span id="page-103-0"></span>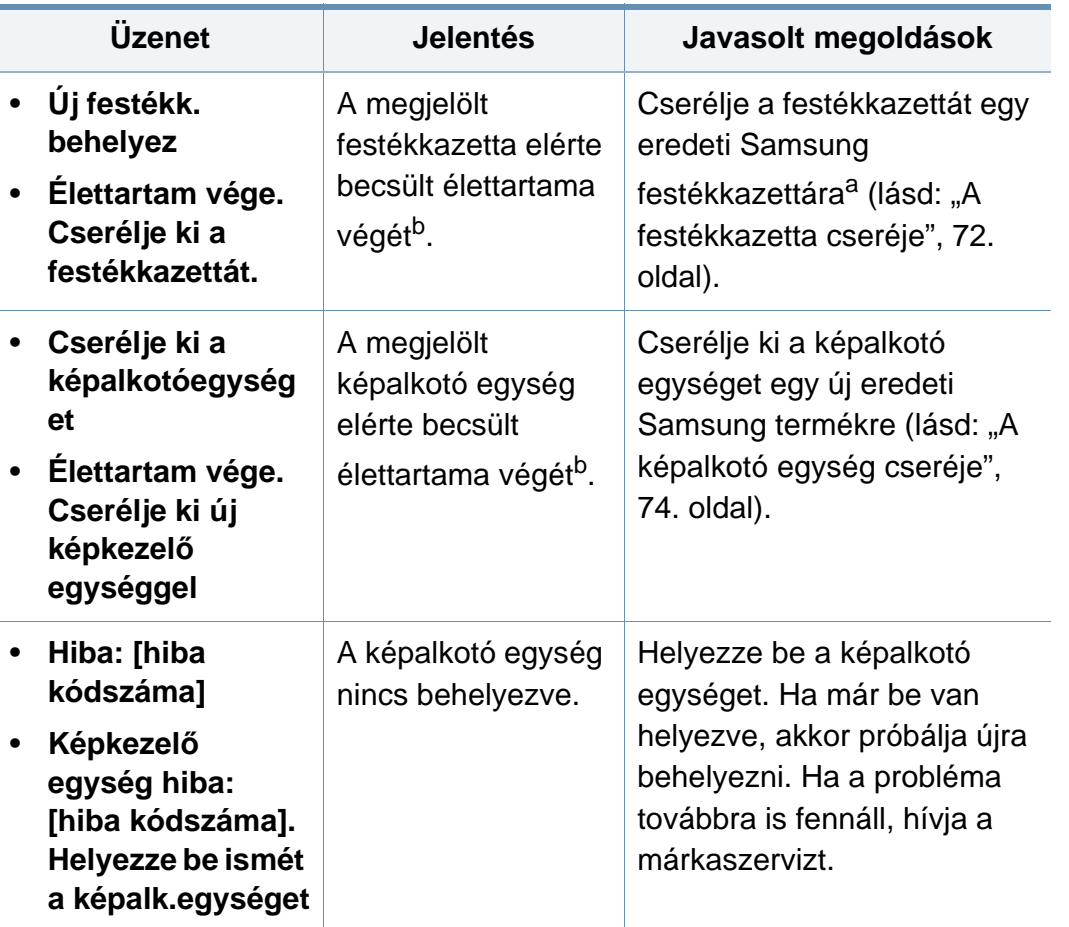

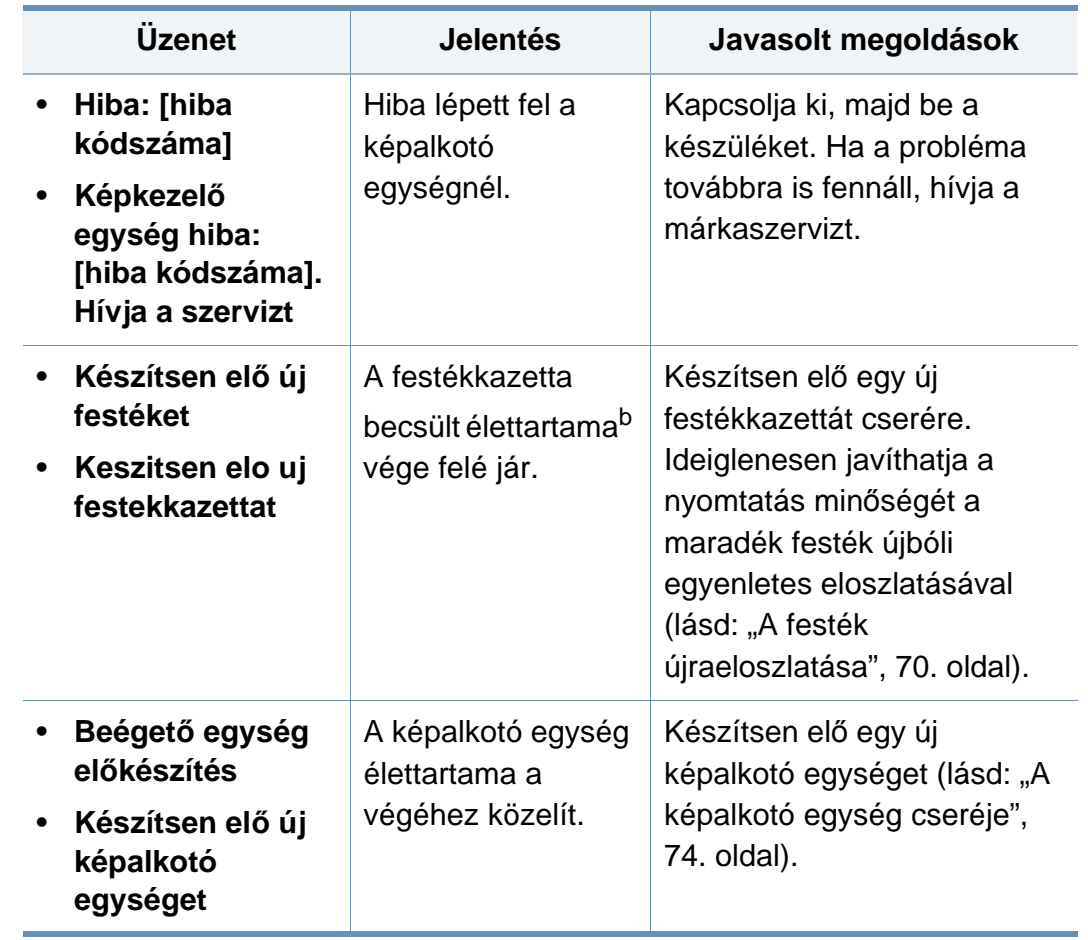

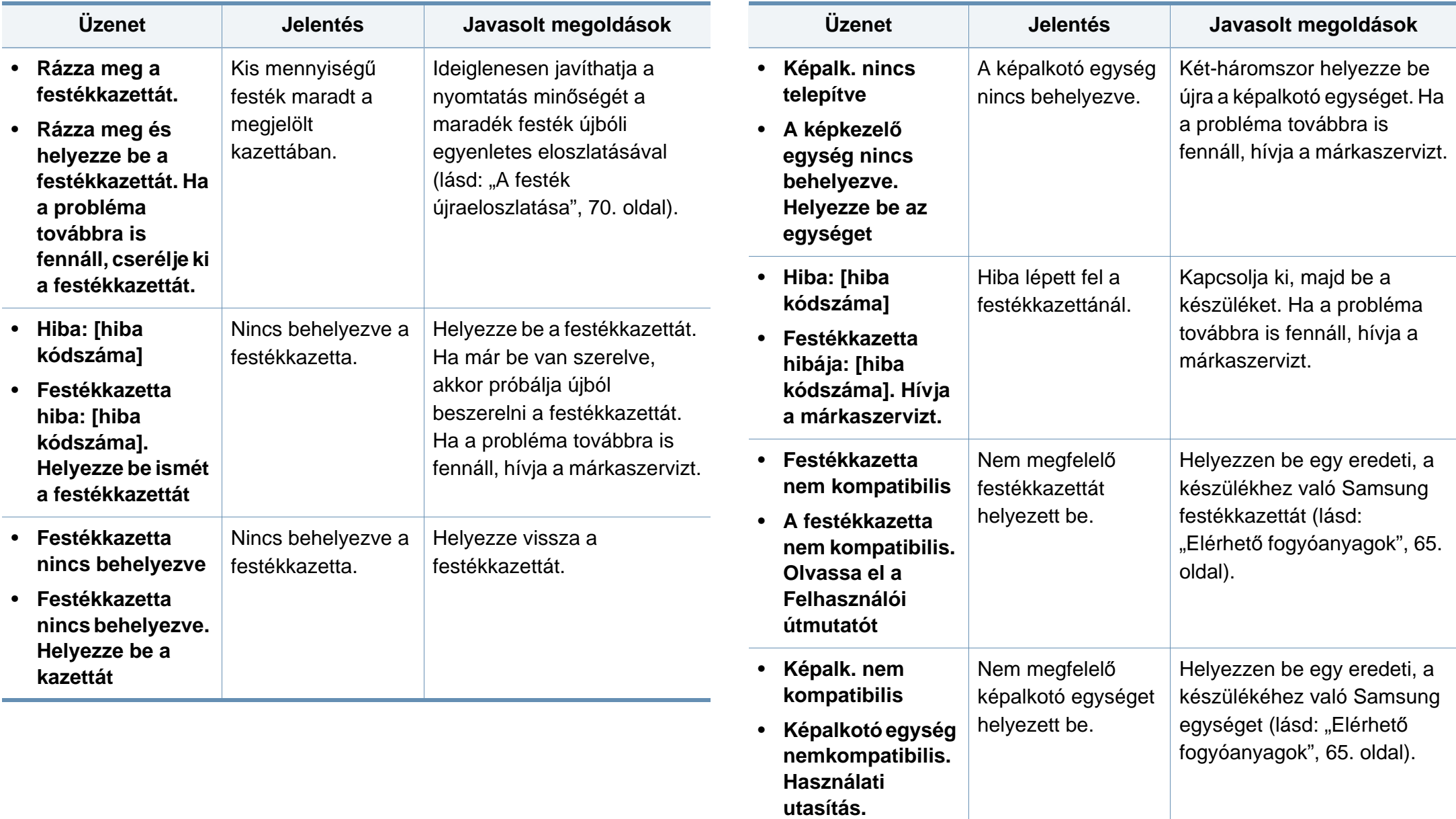

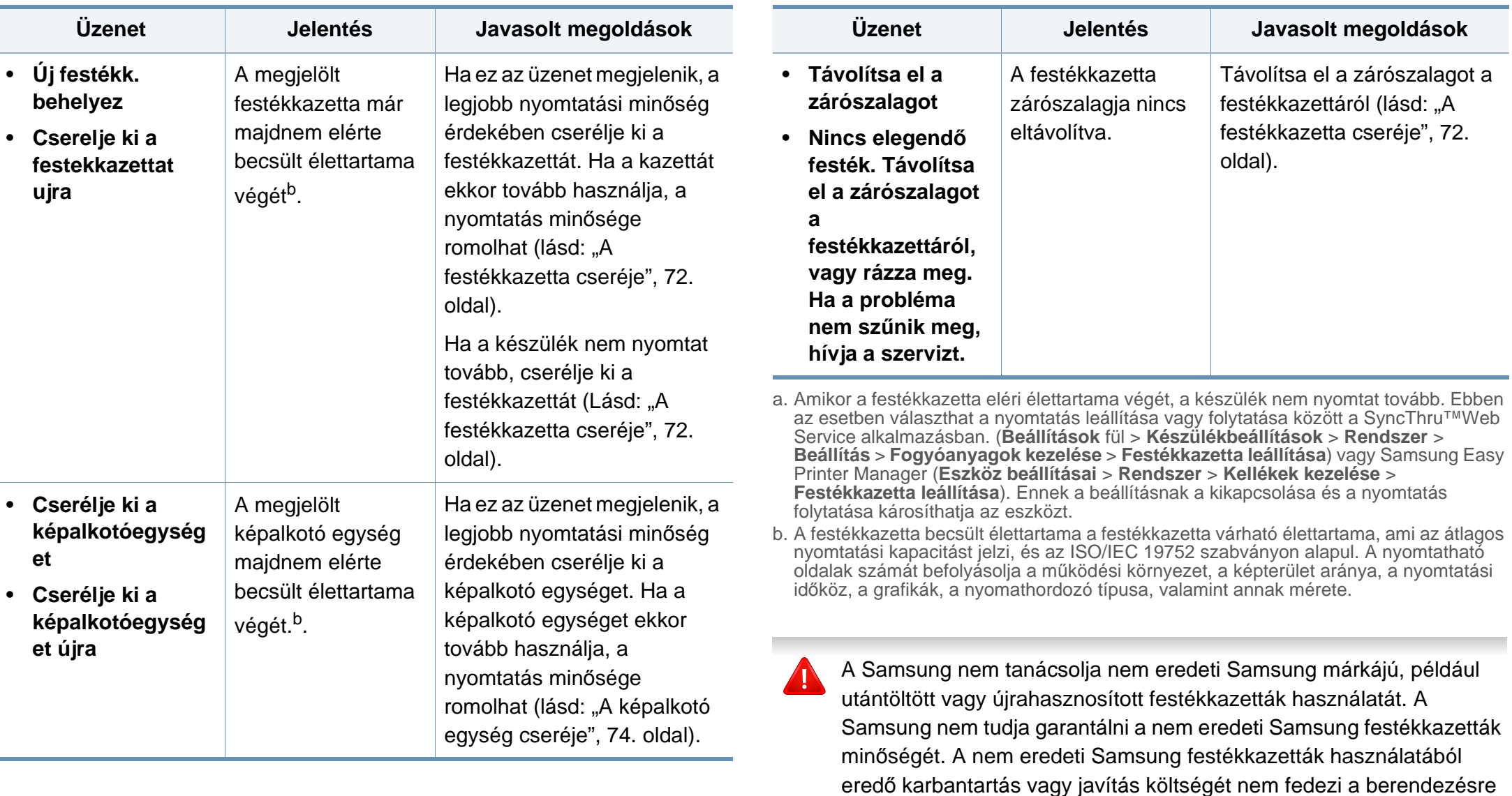

adott garancia.

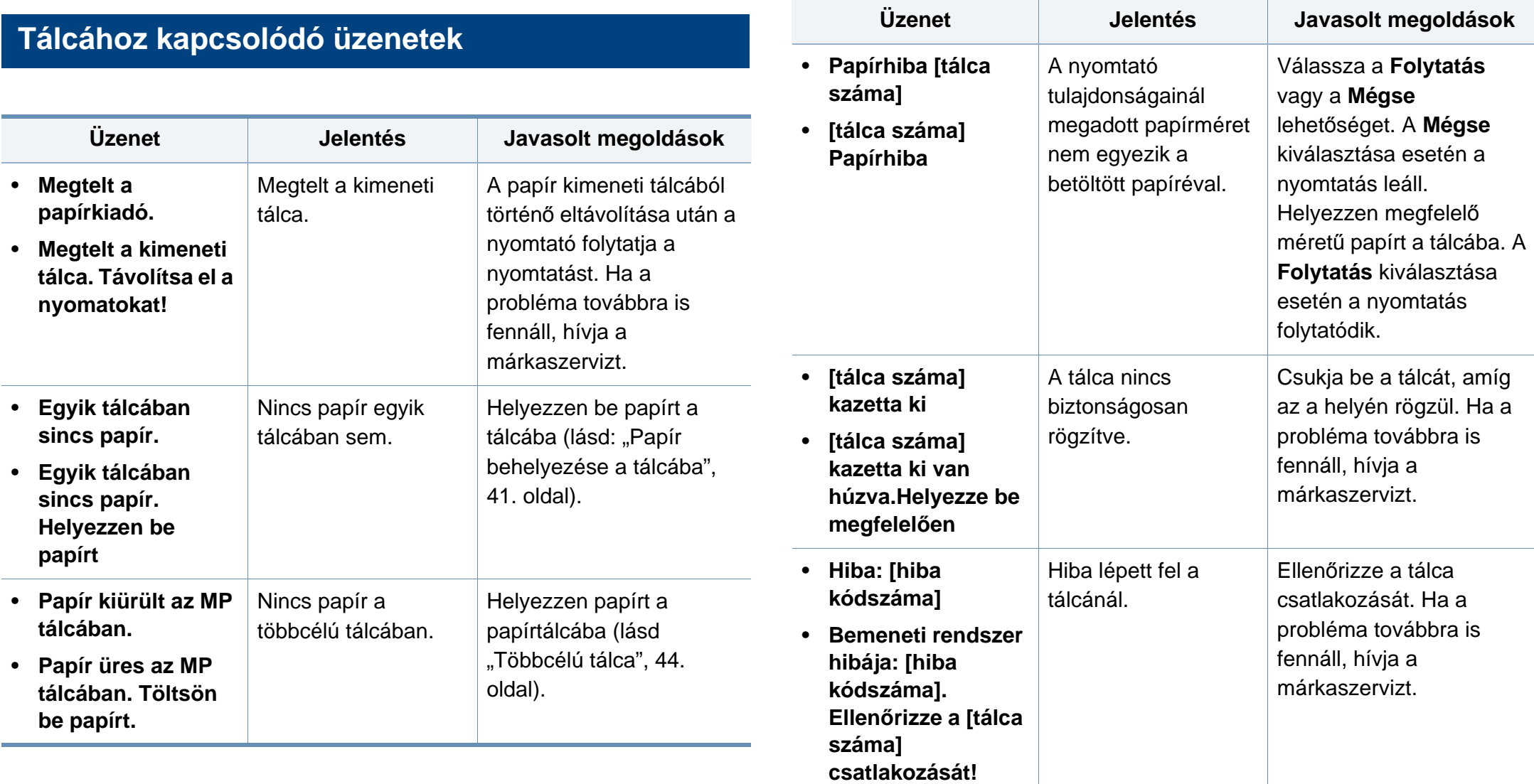

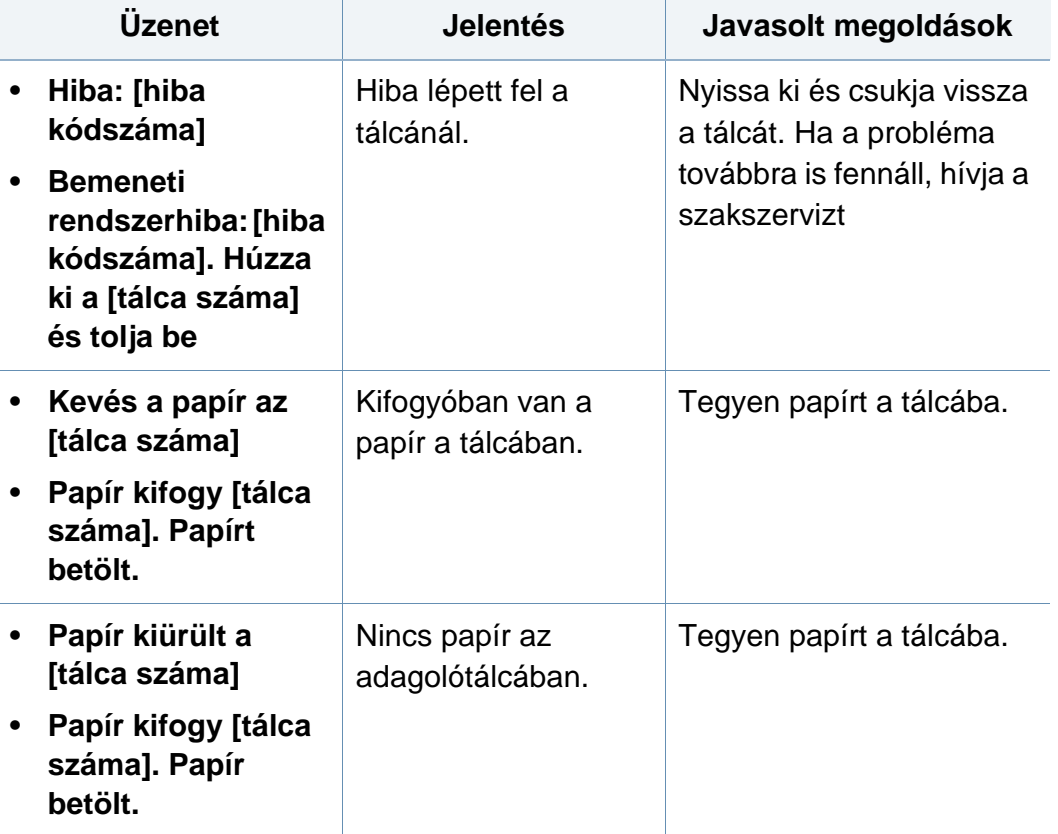

#### **Hálózattal kapcsolatos üzenetek**

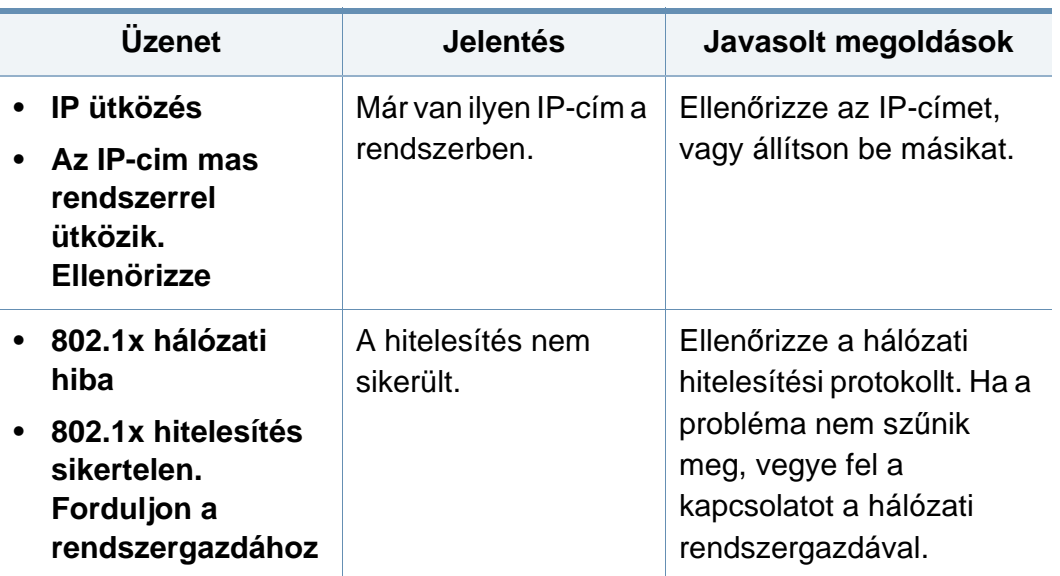

#### **Különféle üzenetek**

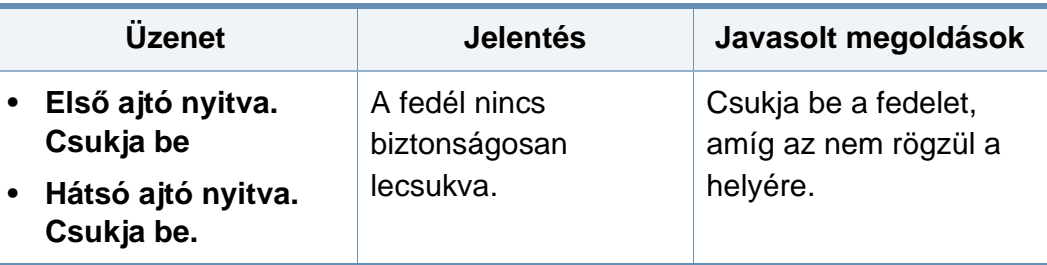
### **A kijelző üzenetek magyarázata**

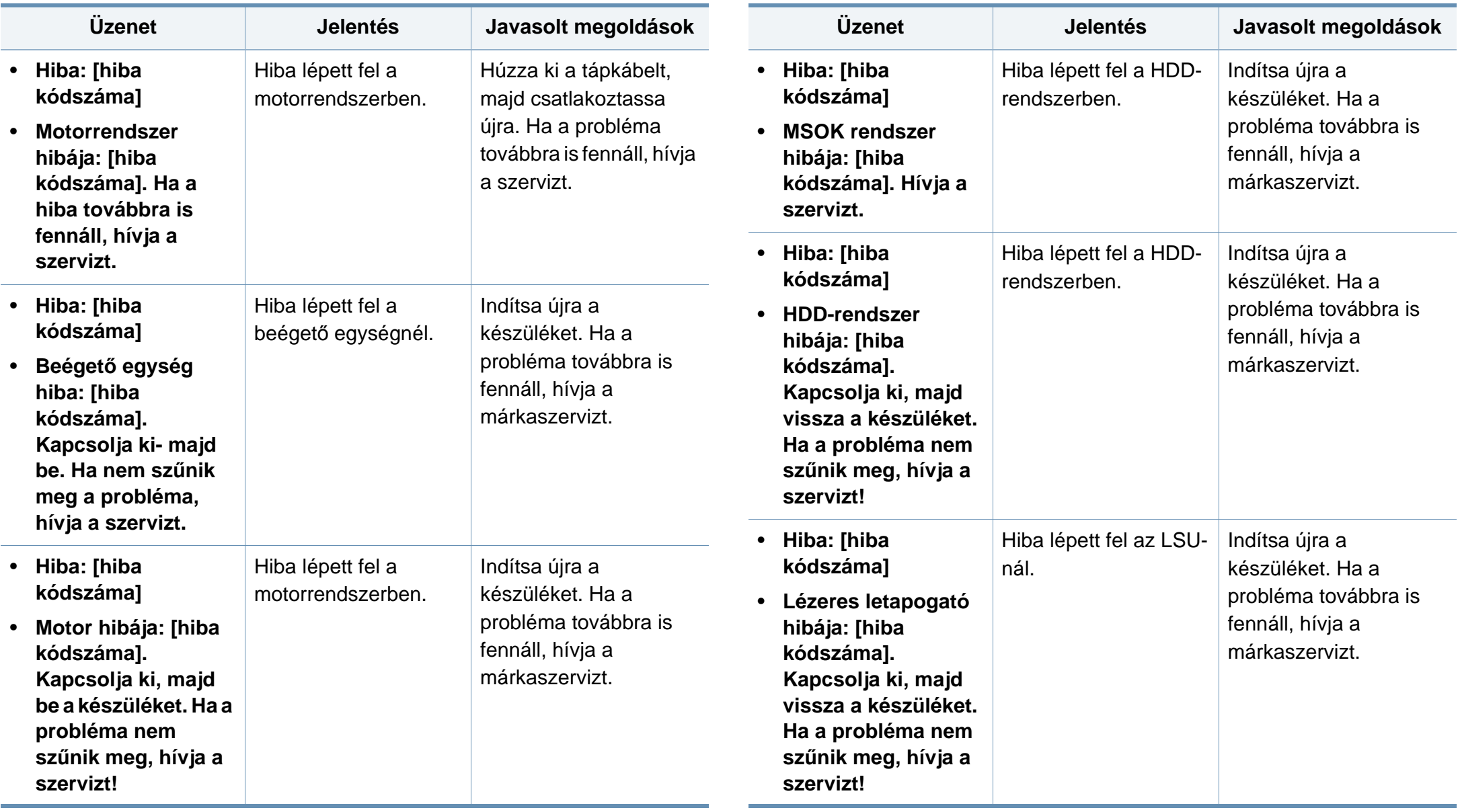

### **A kijelző üzenetek magyarázata**

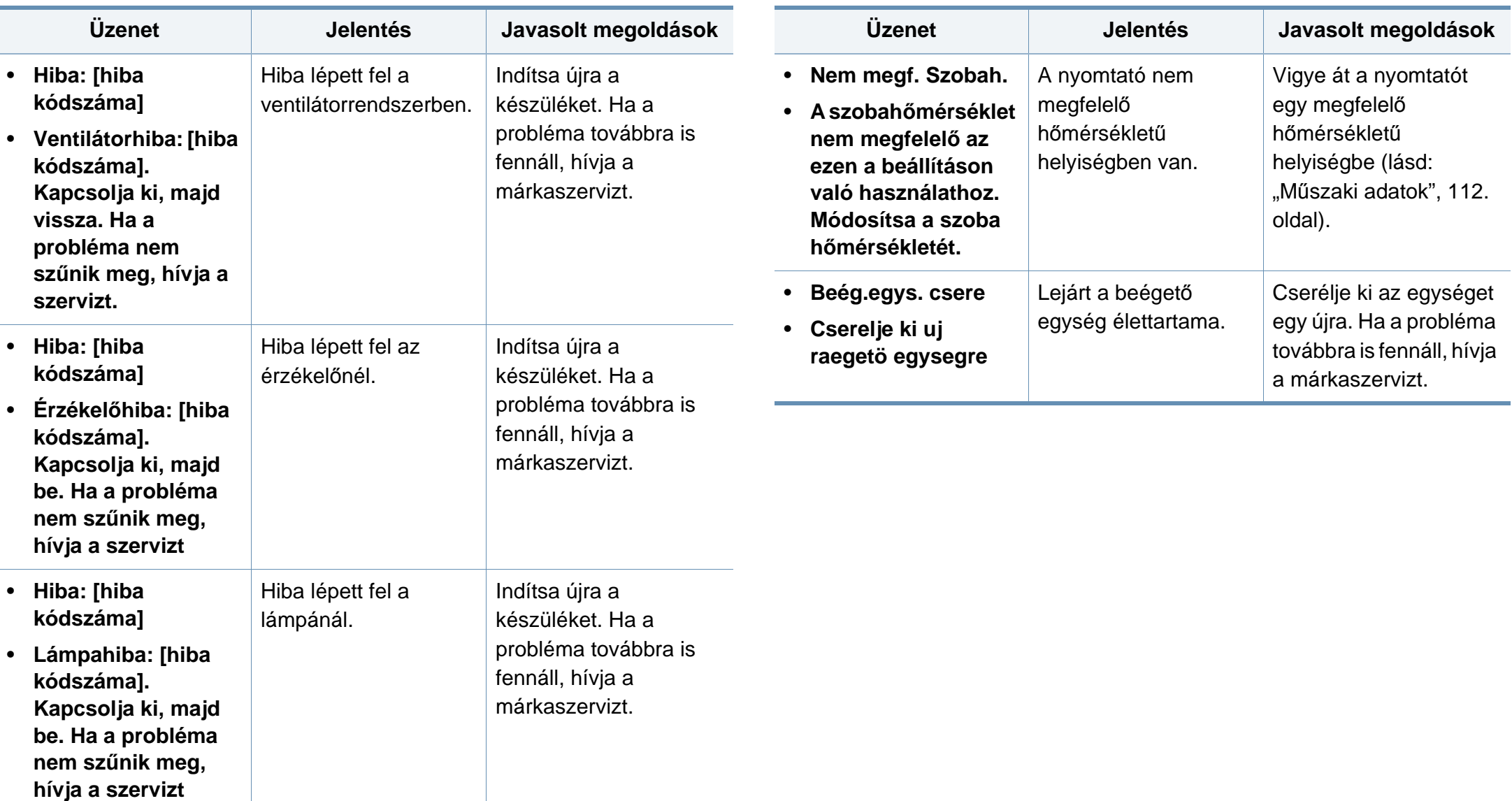

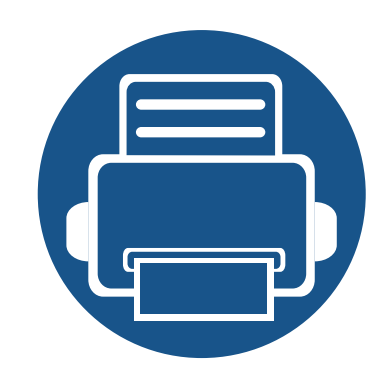

# **5. Melléklet**

Ebben a fejezetben a műszaki adatokat és információkat találhatja az alkalmazandó előírásoknak megfelelően.

**• Mű[szaki adatok 112](#page-111-1) • [Szabályozási információk 122](#page-121-0) • [Copyright 133](#page-132-0)**

#### <span id="page-111-1"></span><span id="page-111-0"></span>**Általános műszaki adatok**

Az itt felsorolt műszakai adatok előzetes értesítés nélkül változhatnak. Az esetleges változtatásokat a **[www.samsung.com](http://www.samsung.com)** oldalon találhatja meg.

<span id="page-111-2"></span>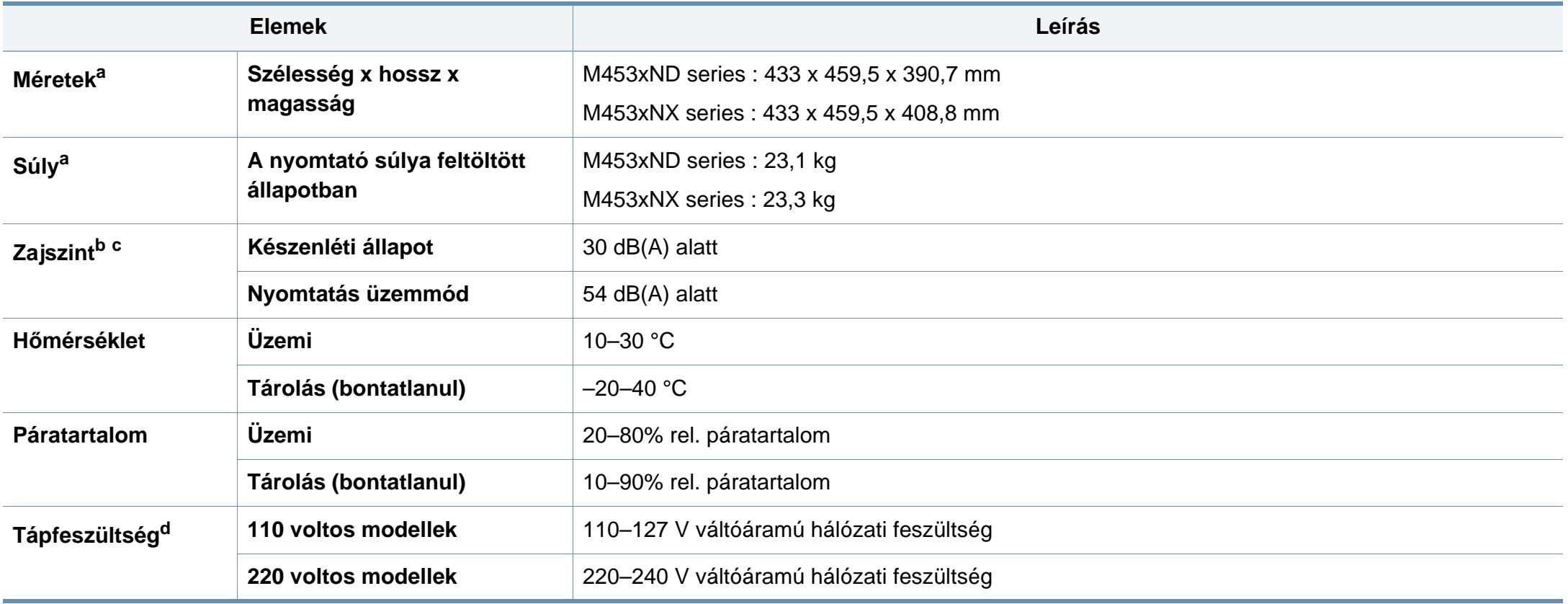

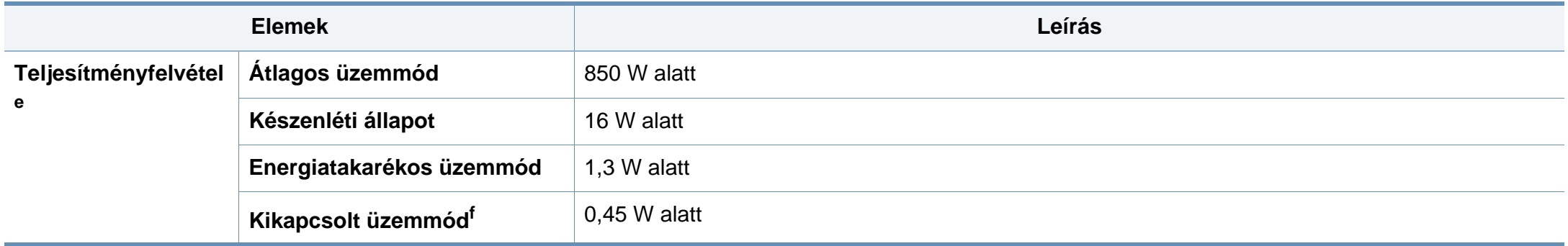

a. A méretek és súly a tartozékok nélkül értendők.

b. Hangnyomásszint, ISO 7779. Tesztelt konfiguráció: alapfelszereltségű berendezés, A4 papír, egyoldalas nyomtatás.

c. Csak kínai Ha a berendezés által keltett zaj több mint 63 db (A), a berendezést relatíve független régióban kell elhelyezni.

d. A megfelelő feszültség (V), frekvencia (hertz) és áramerősség (A) értéke az adattáblán található.

e. Az áramfogyasztást a készülék állapota, beállításai, működési környezete és az országban használt elektromos hálózat is befolyásolhatja.

f. Az energiafogyasztást csak akkor lehet teljesen kikapcsolni, ha kihúzza a hálózati tápkábelt.

#### **Nyomathordozók műszaki adatai**

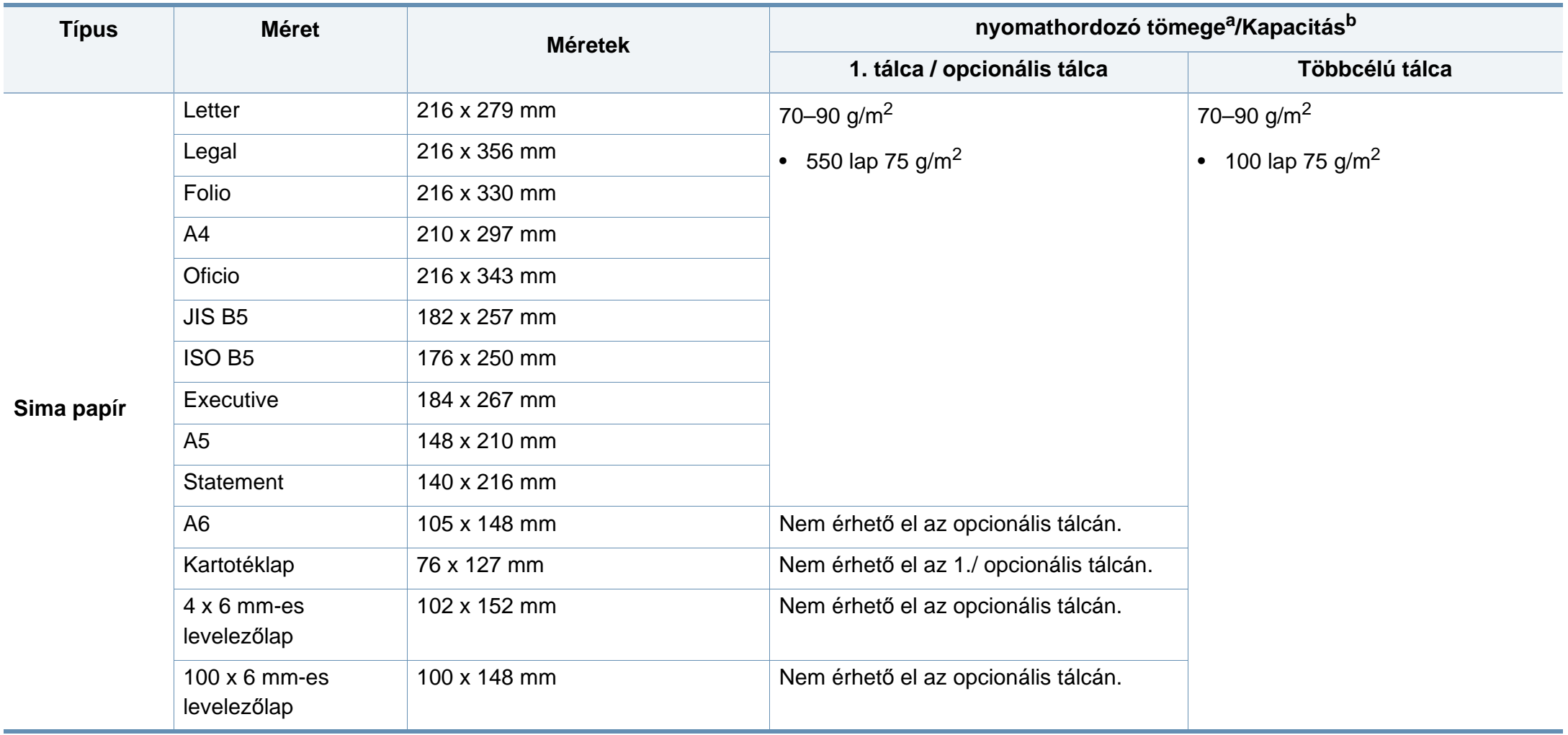

<span id="page-114-0"></span>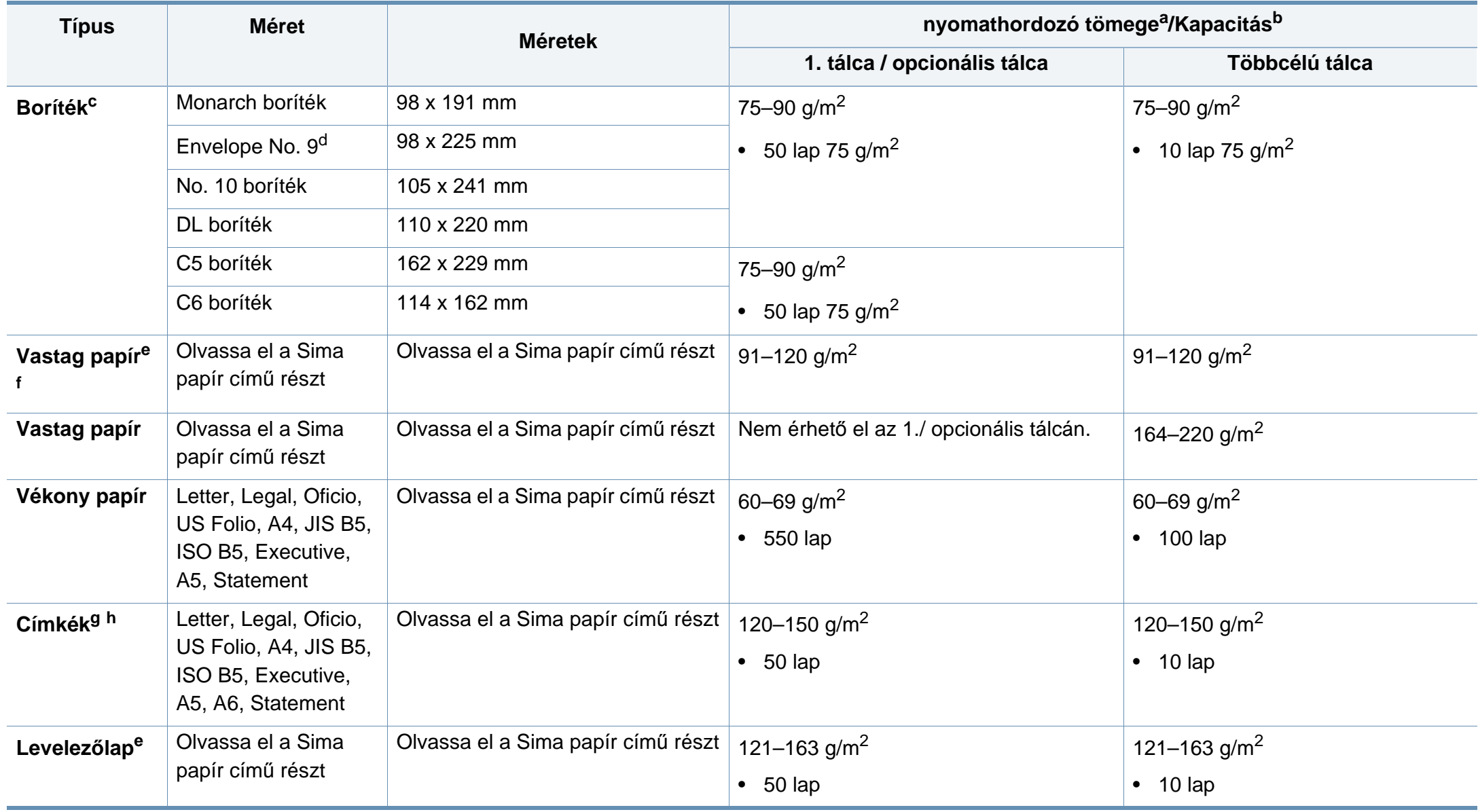

<span id="page-115-0"></span>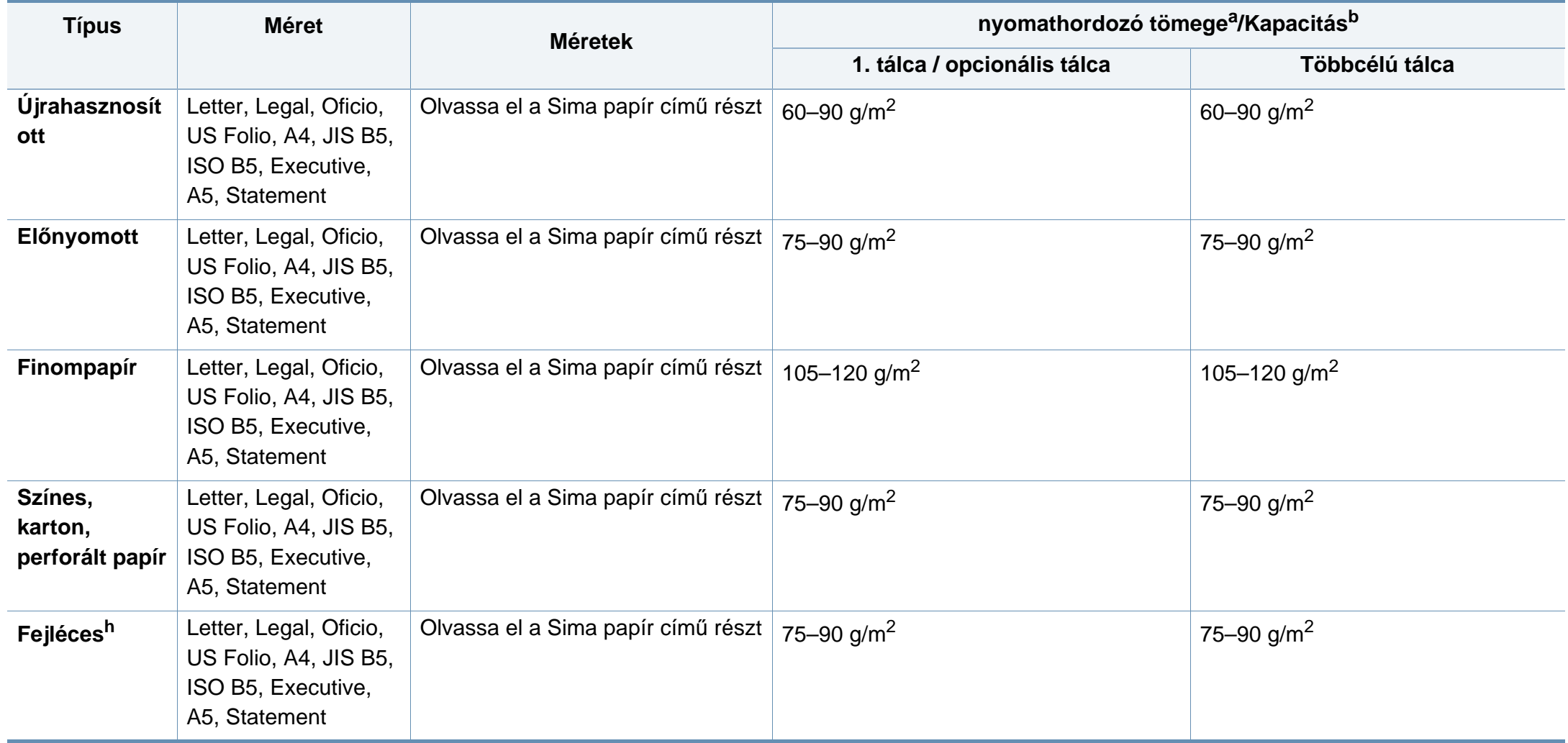

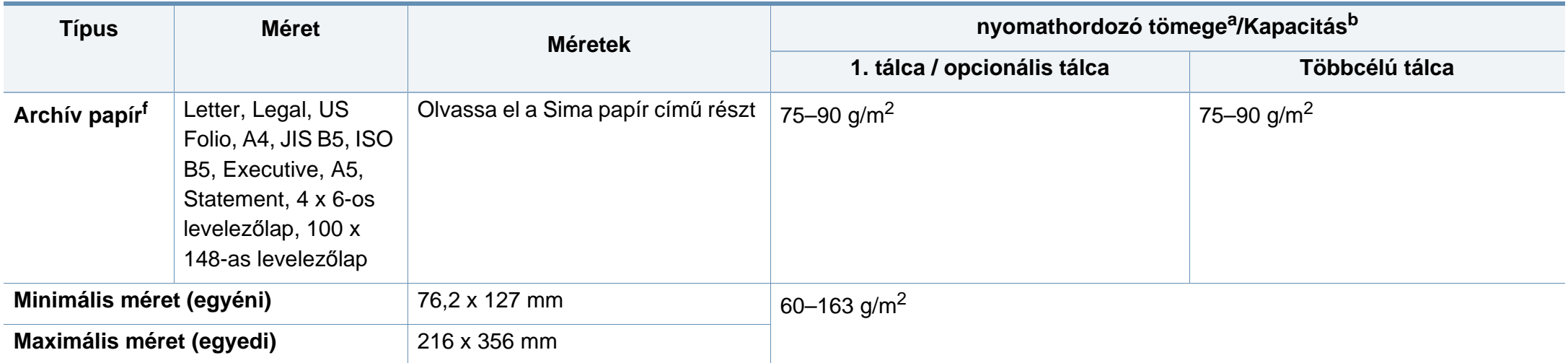

a. Ha a nyomathordozó tömege 105 g/m<sup>2</sup> felett van, akkor egyesével töltse be a papíradagolóba.

b. A maximális kapacitás a nyomathordozó súlyától, vastagságától, illetve a környezeti tényezőktől is függ.

c. A Monarch és C6 borítékok nem használhatók a külön megvásárolható tálcában.

d. Az Envelope No. 9 nem használható a külön megvásárolható tálcákban (a 3., 4. és 5. tálcák).

e. A kartotéklapokat csak a többfunkciós tálca támogatja.

f. A külön megvásárolható tálca nem támogatja az A6, 4 x 6-os levelezőlap és 100 x 148-as levelezőlap méreteket.

g. Simaság: 100–250 (sheffield)

h. Az A6 méretet csak a többfunkciós tálca/1. tálca támogatja.

#### **Rendszerkövetelmények**

#### **Microsoft® Windows®**

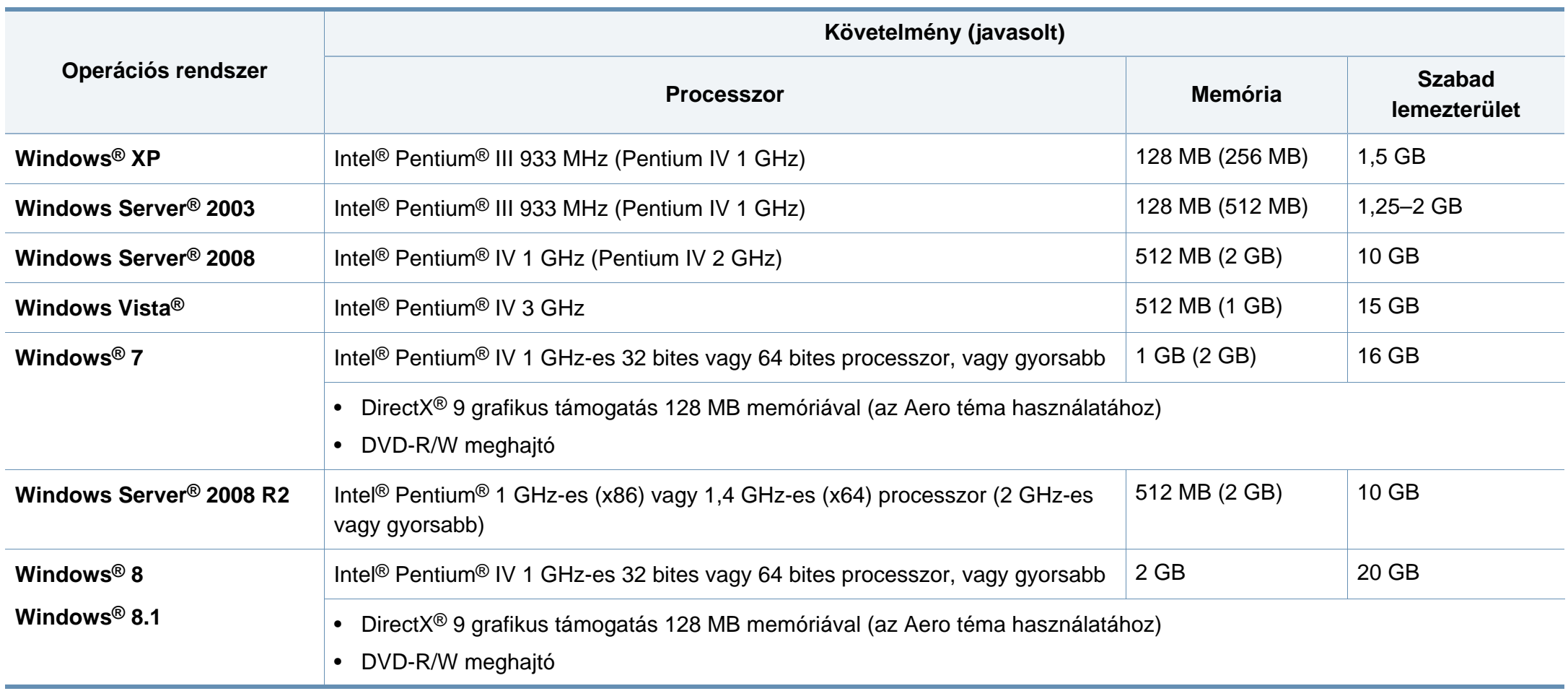

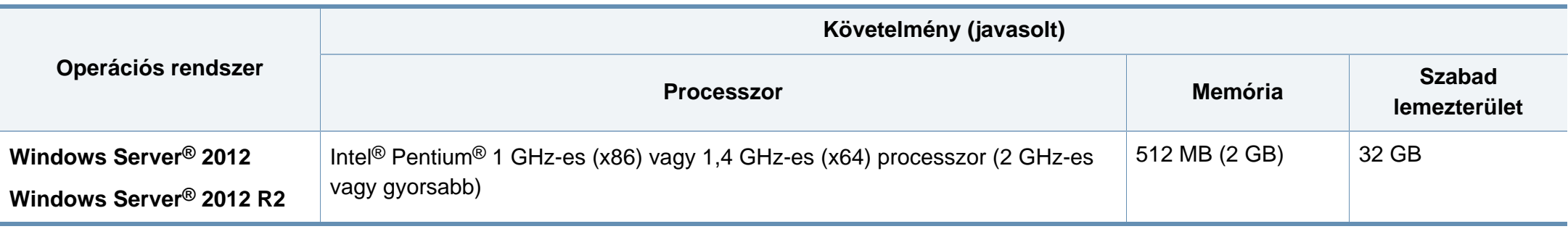

• Mindegyik Windows operációs rendszernél minimális követelmény az Internet Explorer 6.0 vagy újabb verziója.

- Csak rendszergazdai joggal rendelkező felhasználó telepítheti a szoftvert.
- A **Windows Terminal Services** kompatibilis ezzel a készülékkel.

#### **Mac**

 $\overline{6}$ 

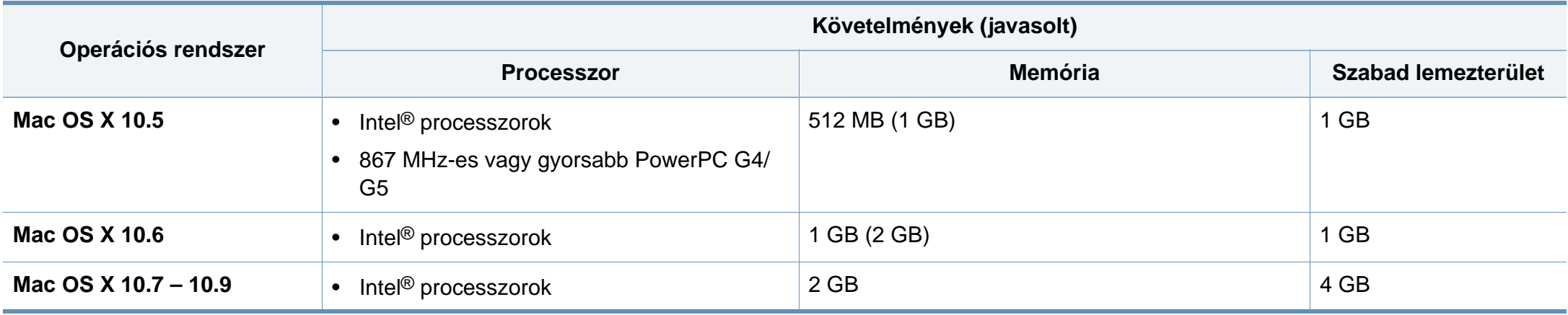

#### **Linux**

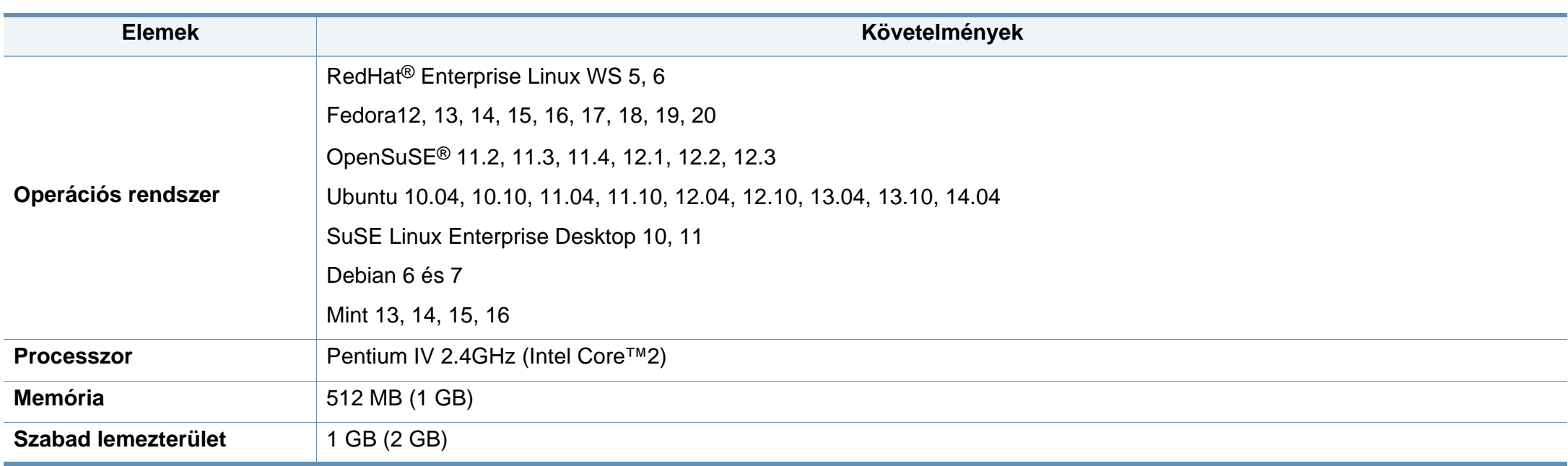

#### **Unix**

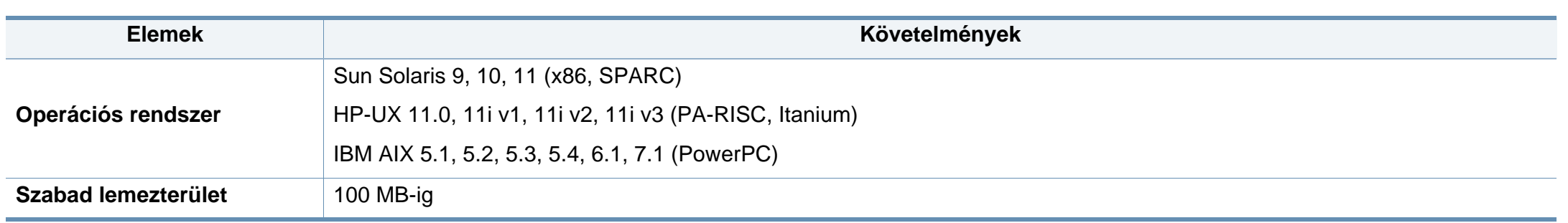

#### **Hálózati környezet**

Vezetékes és vezeték nélküli modelleknél (lásd: "Modellekre jellemző [tulajdonságok", 8. oldal\)](#page-7-0).

Ha hálózati gépként szeretné használni, be kell állítania rajta a hálózati protokollokat. Az alábbi táblázat a készülék által támogatott hálózati környezeteket tartalmazza.

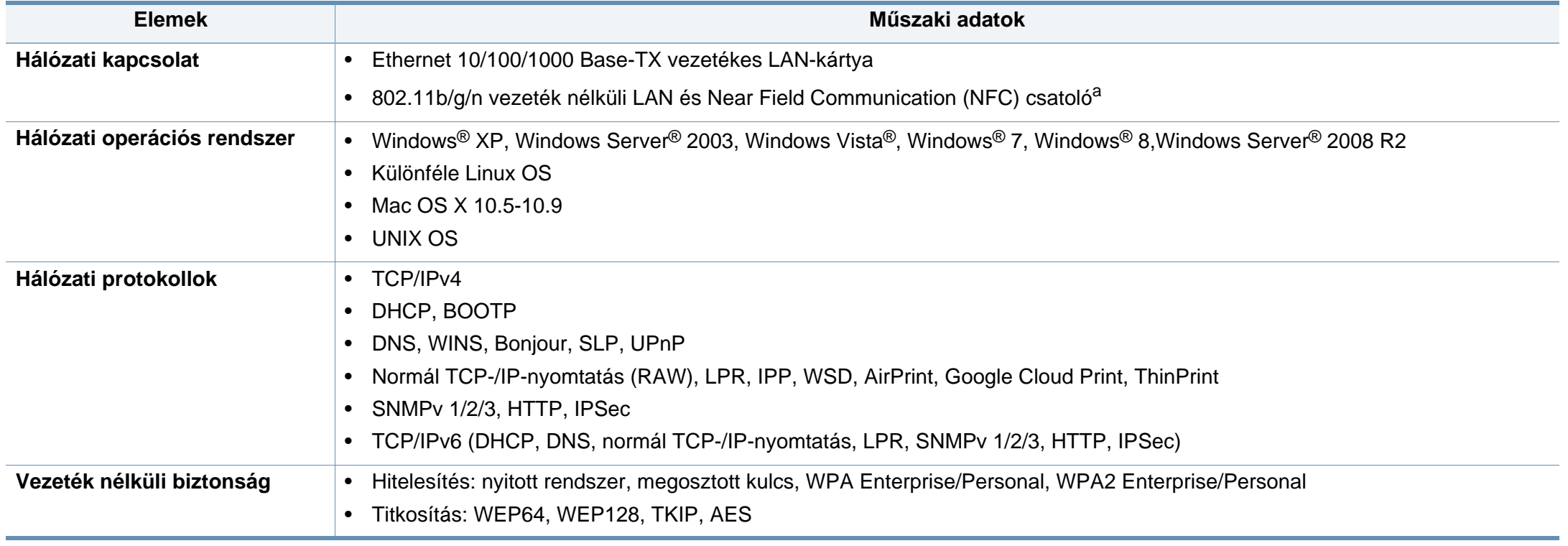

a. Külön megvásárolható eszköz.

<span id="page-121-0"></span>A készülék normál munkakörnyezethez lett kialakítva, és tanúsítványa számos szabályozási megfelelőségi nyilatkozatot tartalmaz.

#### **Lézerbiztonsági nyilatkozat**

A jelen nyomtató megfelel az Amerikai Egyesült Államok területén érvényben levő DHHS 21 CFR, 1. fejezet, J alfejezet I. osztály (1) alosztályába tartozó lézertermékekre vonatkozó követelményeknek, más országokban a nyomtató az IEC 60825-1: 2007. szerinti I. osztályba tartozó lézerterméknek minősül.

Az I. osztályba tartozó lézertermékek nem minősülnek veszélyesnek. A lézert és a nyomtatót úgy tervezték, hogy normál üzemi körülmények, felhasználói karbantartás vagy előírt szervizműveletek során a műveletet végző személyt ne érje az I. osztályúnak megfelelő szintnél magasabb lézersugárzás.

#### **Figyelmeztetés**

Ne használja és ne végezzen javítást a nyomtatón úgy, hogy a védőburkolat le van véve a lézer- vagy letapogatóegységről. A visszavert láthatatlan fénysugár károsíthatja a szemet.

A termék használata során minden esetben be kell tartani az alapvető biztonsági óvintézkedéseket a tűz, baleset és áramütés veszélyének csökkentése érdekében:

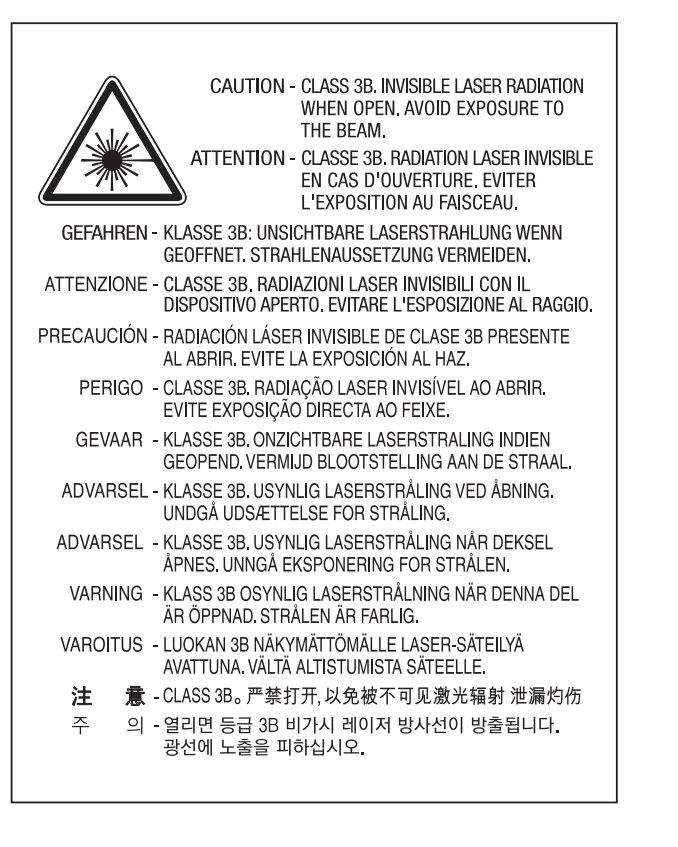

#### **Ózonbiztonság**

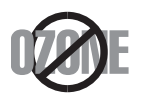

Ennek a terméknek az ózonkibocsátása kevesebb, mint 0,1 ppm. Mivel az ózon nehezebb a levegőnél, a terméket jól szellőző helyiségben ajánlott használni.

#### **Újrahasznosítás**

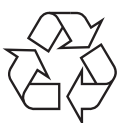

A termék csomagolóanyagát, kérjük, környezetbarát módon hasznosítsa újra, vagy hulladékként szelektíven kezelje.

#### **Energiatakarékosság**

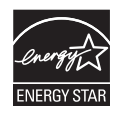

A nyomtató fejlett energiatakarékossági funkcióval rendelkezik, ami csökkenti az áramfelhasználást, amikor a nyomtató nincs aktív használatban.

Amikor a nyomtató hosszabb ideig nem fogad adatot, a fogyasztás automatikusan lecsökken.

Az ENERGY STAR és az ENERGY STAR embléma az Egyesült Államokban bejegyzett védjegyek.

Az ENERGY STAR programmal kapcsolatos további [információkat a http://www.energystar.gov honlapon talál.](http://www.energystar.gov)

Az ENERGY STAR tanúsítvánnyal rendelkező típusok esetében az ENERGY STAR címkét a készüléken találhatja. Ellenőrizze, hogy készüléke rendelkezik-e ENERGY STAR tanúsítvánnyal.

#### **Csak kínai**

#### 回收和再循环

为了保护环境,我公司已经为废弃的产品建立了回收和再循环系统。 我们会为您无偿提供回收同类废旧产品的服务。 当您要废弃您正在使用的产品时,请您及时与授权耗材更换中心取得联系, 我们会及时为您提供服务。

#### 中国能效标识

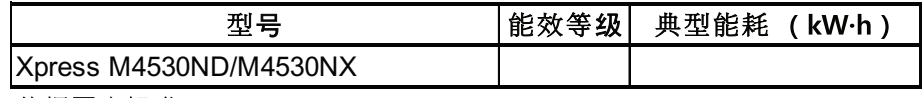

依据国家标准 GB 25956-2010

Webhely: http://www.samsung.com/cn/support/location/ supportServiceLocation.do?page=SERVICE.LOCATION

**A termék megfelelő módon történő ártalmatlanítása (WEEE – Elektromos és elektronikus** 

**berendezések hulladékai)**

#### **(Szelektív hulladékgyűjtő rendszerrel rendelkező országok esetén)**

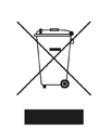

Ez a jelzés a terméken, tartozékain vagy dokumentációján arra utal,<br> **Amerikai Egyesült Államokban)** hogy hasznos élettartama végén a terméket és elektronikus tartozékait (pl. töltőegység, fejhallgató, USB kábel) nem szabad a háztartási hulladékkal együtt kidobni. A szabálytalan kiselejtezés által okozott környezet- és egészségkárosodás megelőzése érdekében ezeket a tárgyakat különítse el a háztartási hulladéktól, és felelősségteljesen gondoskodjon az újrahasznosításukról az anyagi erőforrások fenntartható újrafelhasználásának elősegítése érdekében.

A háztartási felhasználók a termék forgalmazójától vagy a helyi önkormányzati szervektől kérjenek tanácsot arra vonatkozóan, hová és hogyan vihetik el az elhasznált termékeket a környezetvédelmi szempontból biztonságos újrahasznosítás céljából.

Az üzleti célú felhasználók vegyék fel a kapcsolatot a beszállítóikkal, és ellenőrizzék a vásárlási szerződésben foglaltakat. Ezt a terméket és tartozékait nem szabad az egyéb közületi hulladékkal együtt kezelni.

#### **(Csak Amerikai Egyesült Államokban)**

Azokat az elektronikai készülékeket, amelyeket nem kíván többé használni, egy erre való újrahasznosítási tárolóba helyezze. A legközelebbi újrahasznosítási tároló megtalálásához keresse fel weboldalunkat: www.samsung.com/recyclingdirect, vagy hívjon minket a (877) 278 - 0799 számon.

### **State of California Proposition 65 Warning (Csak**

The California Safe Drinking Water and Toxic Enforcement Act requires the Governor of California to publish a list of chemicals known to the State of California to cause cancer or reproductive toxicity and requires businesses to warn of potential exposure to such chemicals.

WARNING: This product contains chemicals known to the State of California to cause cancer, birth defects or other reproductive harm. This appliance can cause low-level exposure to the chemicals, which can be minimized by operating the appliance in a well ventilated area.

#### **Rádiófrekvenciás kibocsátás**

#### **FCC tudnivalók a felhasználók részére**

Az eszköz megfelel az FCC szabályozás 15. részében foglalt követelményeknek. A használathoz az alábbi két feltételnek kell teljesülnie:

- Az eszköz nem okozhat káros interferenciát.
- Az eszköznek interferenciával szemben ellenállónak kell lennie, beleértve a nem kívánt működést eredményező interferenciát is.

A jelen berendezés a vizsgálati eredmények alapján teljesíti az FCC előírások 15. részében a "B" osztályba sorolt digitális eszközökre vonatkozó határértékeket. Ezen határértékek célja a megfelelő védelem biztosítása a lakossági felhasználásból eredő káros interferencia ellen. A berendezés rádiófrekvenciás energiát állít elő, használ és sugároz, ami, ha a készüléket nem az utasításoknak megfelelően használják, zavarhatja a rádiókommunikációt. Nem garantálható, hogy az interferencia az adott alkalmazás során nem jön létre. Ha a berendezés zavarja a rádió- vagy televízióadások vételét, és ezt a berendezés ki- és bekapcsolásával meg lehet állapítani, a felhasználó az alábbi intézkedésekkel küszöbölheti ki a jelenséget:

- Helyezze át vagy fordítsa más irányba a vevőantennát.
- Növelje a készülék és a vevő közötti távolságot.
- Olyan aljzathoz csatlakoztassa a készüléket, amely nem azon az áramkörön van, amelyre a vevő csatlakozik.
- Kérjen tanácsot a márkakereskedőtől, vagy tapasztalt rádió-/TVműszerésztől.
	- Az előírások betartásáért felelős gyártó által kimondottan jóvá nem hagyott változtatások vagy módosítások alkalmazása érvénytelenítheti a felhasználó jogosultságát a berendezés működtetésére.

#### **Kanadai rádiófrekvenciás előírások**

A jelen digitális berendezés nem lépi túl a Kanadai Ipari és Tudományos Testület ICES-003 "Digitális berendezések" szabványában foglalt "B" osztályú, interferenciát okozó berendezésekre vonatkozó rádiózavarjelkibocsátást.

Cet appareil numérique respecte les limites de bruits radioélectriques applicables aux appareils numériques de Classe B prescrites dans la norme sur le matériel brouilleur: « Appareils Numériques », ICES-003 édictée par l'Industrie et Sciences Canada.

#### **United States of America**

#### **Szövetségi Kommunikációs Testület (FCC)**

#### **Adókészülék az FCC 15. része szerint**

Az ön nyomtatójában a 2,4 GHz / 5 GHz sávban működő (beágyazott) kis teljesítményű rádiós LAN típusú eszközök (rádiófrekvenciás (RF) vezeték nélküli kommunikációs eszközök) lehetnek. Ez a szakasz csak az adott eszközök megléte esetén alkalmazandó. A vezeték nélküli eszközök meglétével kapcsolatban lásd a készülék címkéjét.

Ha a készülék címkéjén FCC azonosítószám található, akkor az Ön rendszerében található vezeték nélküli eszközök csak az Amerikai Egyesült Államokban rendelkeznek használati engedéllyel.

Az FCC általános irányelve szerint 20 cm távolságnak kell lennie az eszköz és az emberi test között, ha test közelében használják a vezeték nélküli eszközt (a végtagokat nem számítva). Bekapcsolt állapotban az eszköznek több mint 20 cm távolságra kell lennie a testtől. A nyomtatóba szerelt vezeték nélküli eszköz vagy eszközök kimeneti teljesítménye jóval az FCC által meghatározott RF expozíciós határértékek alatt van.

Az adókészüléket nem szabad más antennával vagy adókészülékkel egy helyen vagy együtt használni.

Az eszköz működtetéséhez két feltételnek kell teljesülnie: (1) Az eszköz nem okozhat káros interferenciát, és (2) az eszköznek állnia kell minden interferenciát, beleértve az olyat is, ami az eszköz nem kívánatos működését eredményezheti.

A vezeték nélküli eszközök szervizelését a felhasználó nem végezheti. Semmilyen módon ne hajtson rajtuk végre módosításokat. A vezeték nélküli eszközök módosítása érvényteleníti a használatukra vonatkozó jogosultságot. Szervizszolgáltatásért forduljon a gyártóhoz.

#### **FCC nyilatkozat a vezeték nélküli LAN használatához**

"Az adó és antenna kombináció üzemeltetésével az antenna felszerelési helyéhez közel eső helyeken a rádiófrekvenciás expozíció meghaladhatja az 1 mW/cm2 értéket. Ezért a felhasználónak mindig legalább 20 cm-es távolságot kell tartania az antennától. Az eszközt nem lehet más adókkal vagy antennákkal egy helyen üzemeltetni.

#### **Csak Oroszországban, Kazahsztánban és Fehéroroszországban**

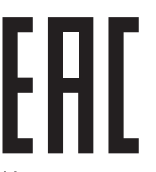

Изготовитель: «Самсунг Электроникс Ко., Лтд.» (Мэтан-донг) 129, Самсунг-ро, Енгтонг-гу, г. Сувон, Кёнги-до, Республика Корея Импортер: ООО «Самсунг Электроникс Рус Компани» Адрес: 125009, г. Москва, ул. Воздвиженка 10

Самсунг Электроникс Ко. Лтд (Мэтан-донг) 129, Самсунг-ро, Енгтонг-гу, Сувон к., Кенги-до, Корея Республикасы «САМСУНГ ЭЛЕКТРОНИКС КЗ ЭНД ЦЕНТРАЛ ЭЙЖА» ЖШС Заңды мекен-жайы:Қазақстан Республикасы, Алматы қ., Әл-Фараби даңғылы, 36, 3,4-қабаттар

#### **Csak németországi felhasználás esetén**

Das Gerät ist nicht für die Benutzung am Bildschirmarbeitsplatz gemäß BildscharbV vorgesehen.

#### **Csak Törökország esetén**

 $\bullet$  RoHS

EEE Yönetmeliğine Uygundur. This EEE is compliant with RoHS.

• Bu ürünün ortalama yaşam süresi 7 yıl, garanti suresi 2 yildir.

#### **Csak Thaiföldön**

Ez a telekommunikációs eszköz megfelel az NTC műszaki követelményeinek.

#### **A hálózati csatlakozó cseréje (csak Nagy-Britanniában)**

#### **Fontos**

A készülék tápvezetéke egy szabványos (BS 1363) 13 amperes csatlakozóval, illetve 13 amperes biztosítékkal van ellátva. A biztosíték cseréje vagy ellenőrzése esetén a megfelelő 13 amperes biztosítékot kell visszaszerelni. Ezután vissza kell helyezni a biztosítékfedelet. Ha elvesztette a biztosítékfedelet, ne használja a csatlakozót, amíg be nem szerzett egy új fedelet.

Forduljon ahhoz a forgalmazóhoz, akinél a készüléket vásárolta.

A 13 amperes csatlakozó a legelterjedtebb típus Nagy-Britanniában, ez a legtöbb esetben megfelelő. Egyes (főleg régebbi) épületekben ugyanakkor nincsenek 13 amperes aljzatok. Ebben az esetben megfelelő átalakítót kell beszerezni. Ne távolítsa el a vezetékkel egybeszerelt csatlakozót.

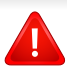

Ha levágta az egybeöntött dugót, azonnal selejtezze. A dugó nem köthető be újra. Ha elektromos aljzatba csatlakoztatja, áramütést szenvedhet.

#### **Fontos figyelmeztetés**

 $\pm$ 

A készüléket földelni kell.

A tápcsatlakozóban futó vezetékeket az alábbi színkódok jelölik:

- **Zöld és sárga:** Föld
- **Kék:** Nulla
- **Barna:** Fázis

Ha a tápkábelben futó vezetékek nem feleltethetők meg a csatlakozóban látható színkódoknak, tegye a következőt:

A zöld-sárga vezetéket arra az érintkezőre kell kötni, amely "E" betűvel, vagy a földelés biztonsági jelével, illetve zöld-sárga vagy zöld színkóddal van ellátva.

A kék színű vezetéket arra az érintkezőre kell kötni, amely az "N" betűjellel, vagy fekete színkóddal van ellátva.

A barna színű vezetéket arra az érintkezőre kell kötni, amely az "L" betűjellel, vagy vörös színkóddal van ellátva.

A csatlakozóba, az átalakítóba vagy az elosztótáblába egy 13 amperes biztosítékot kell helyezni.

#### **Megfelelőségi nyilatkozat (európai országok)**

#### **Engedélyek és jóváhagyások**

CE

A Samsung Electronics kijelenti, hogy a jelen [SL-M453x series] termék teljesíti a rádióberendezésekről és a távközlő végberendezésekről, valamint a megfelelőségük kölcsönös elismeréséről szóló 1999/5/EK irányelv alapvető követelményeit és egyéb vonatkozó rendelkezéseit.

A megfelelőségi nyilatkozatot a **[www.samsung.com](http://www.samsung.com)** honlapon találhatja: válassza a Support > Download center menüpontot, adja meg a nyomtató (MFP) nevét, és tekintse meg az EuDoC dokumentumot.

**1995. január 1:** Az Európai Tanács 2006/95/EC irányelve az alacsony feszültségű berendezésekkel kapcsolatos tagállami jogszabályok közelítéséről.

**1996. január 1:** Az Európai Tanács 2004/108/EC irányelve a tagállamok elektromágneses kompatibilitásával kapcsolatos jogszabályainak harmonizációjáról.

**1999. március 9:** Az Európai Tanács 1999/5/EC irányelve a rádióberendezésekről és a távközlő végberendezésekről, valamint a megfelelőségük kölcsönös elismeréséről. A vonatkozó irányelveket és a hivatkozott szabványokat tartalmazó teljes megfelelőségi nyilatkozat a Samsung Co., Ltd. képviselőjétől szerezheti be.

#### **EC tanúsítás**

Megfelelés a rádióberendezésekről és a távközlő végberendezésekről szóló 1999/5/EC irányelvnek (FAX).

A jelen Samsung terméket a Samsung belsőleg ellenőrizte az analóg kapcsolt vonali telefonhálózatra (PSTN) egy végponttal történő csatlakozásra az 1999/5/EC irányelv követelményeinek megfelelően. A termék kialakítása lehetővé teszi a nemzeti PSTN hálózatokon és azokkal kompatibilis PBX-eszközökkel való alkalmazást az európai országokban:

Probléma esetén vegye fel a kapcsolatot a Samsung Electronics Co., Ltd. európai minőségbiztosítási laboratóriumával (Euro QA Lab).

A termék TBR21 teszten esett át. A szabványnak megfelelő végberendezések használatát és alkalmazását segíti elő, hogy az Európai Telekommunikációs Szabványügyi Intézet (ETSI) kiadott egy tanácsadói dokumentumot (EG 201 121), amely megjegyzéseket és kiegészítő követelményeket tartalmaz a TBR21 terminálok hálózati kompatibilitásának biztosítása érdekében. A termék kialakítása teljes mértékben megfelel a dokumentumban található vonatkozó követelményeknek, megjegyzéseknek.

#### **A rádiós berendezések európai jóváhagyásával kapcsolatos információk (EU által jóváhagyott rádiós készülékekkel felszerelt termékek esetén)**

Az otthoni vagy irodai használatra készült nyomtatóban lehet, hogy beszerelt (beépített) kis teljesítményű, a 2,4 GHz / 5 GHz-es sávot használó Rádió LAN rádiófrekvenciás (RF) vezeték nélküli kommunikációs eszközök találhatók. Ez a szakasz csak az adott eszközök megléte esetén alkalmazandó. A vezeték nélküli eszközök meglétével kapcsolatban lásd a készülék címkéjét.

#### A rendszerben található vezeték nélküli eszközök csak akkor rendelkeznek az Európai Unió területén belüli használatra  $\epsilon$ jogosító tanúsítvánnyal, ha a címkéjükön megtalálható a CE jelölés.

A nyomtatóba szerelt vezeték nélküli eszköz vagy eszközök kimeneti teljesítménye jóval az Európai Bizottság által az R&TTE irányelvben meghatározott RF expozíciós határértékek alatt van.

#### **Európai államok, amelyekben a vezeték nélküli eszközök jóváhagyása megtörtént**

Uniós tagállamok

#### **Európai államok, amelyekben korlátozás van érvényben** Európa

EEA/EFTA országok

Jelenleg nincs korlátozás

#### **Megfelelőségi nyilatkozatok**

#### **Iránymutatás a vezeték nélküli hálózatokkal kapcsolatban**

Az ön nyomtatójában a 2,4 GHz / 5 GHz sávban működő (beágyazott) kis teljesítményű rádiós LAN típusú eszközök (rádiófrekvenciás (RF) vezeték nélküli kommunikációs eszközök) lehetnek. Az alábbi fejezet a vezeték nélküli eszközök kezelésének általános áttekintését tartalmazza.

Meghatározott országokra vonatkozó további korlátozások, figyelmeztetések és tudnivalók az adott országgal (vagy országcsoporttal) foglalkozó részben vannak felsorolva. A rendszerben található vezeték nélküli eszközök csak azokban az országokban rendelkeznek használati minősítéssel, amelyeket a rendszer besorolási címkéjén lévő Rádiójóváhagyási jel felsorol. Ha az az ország, ahol a vezeték nélküli eszközt használni fogja, nincs felsorolva, a helyi rádióengedélyezési hatóságnál érdeklődjön a követelményekkel kapcsolatban. A vezeték nélküli eszközök szabályozása szigorú, és lehetséges, hogy a használatuk nem engedélyezett.

A nyomtatóba szerelt vezeték nélküli eszköz vagy eszközök kimeneti teljesítménye jóval a jelenleg ismert RF expozíciós határértékek alatt van. Mivel a (nyomtatóba esetlegesen beépített) vezeték nélküli eszközök kevesebb energiát bocsátanak ki, mint a rádiófrekvenciás szabványokban és ajánlásokban megengedett érték, a gyártó tudomása szerint az eszközök használata biztonságos. Tekintet nélkül a teljesítményszintekre, ügyelni kell arra, hogy az emberi érintkezés a minimális legyen a normál üzemelés közben.

Az általános irányelv szerint 20 cm távolságnak kell lennie a vezeték nélküli eszköz és a test között, ha a test közelében használják a vezeték nélküli eszközt (a végtagokat nem számítva). Az eszköznek több mint 20 cm távolságra kell lennie a testtől, amikor a vezeték nélküli eszközök be vannak kapcsolva és jeleket visznek át.

Az adókészüléket nem szabad más antennával vagy adókészülékkel egy helyen vagy együtt használni.

Egyes esetekben korlátozni kell a vezeték nélküli eszközök használatát. A gyakori korlátozásokra vonatkozó példák az alábbiakban vannak felsorolva:

A rádiófrekvenciás vezeték nélküli kommunikáció zavarhatja a kereskedelmi légi közlekedésben használt berendezéseket. A jelenlegi légi közlekedési előírások megkövetelik a vezeték nélküli eszközök kikapcsolását a repülőgépen történő utazás során. Az IEEE 802.11 (vezeték nélküli Ethernet) és Bluetooth kommunikációs eszközök például vezeték nélküli kommunikációs eszközöknek minősülnek.

Az olyan környezetekben, ahol a más eszközökkel vagy szolgáltatásokkal való interferencia káros vagy károsnak érzékelt, a vezeték nélküli eszköz használatának lehetősége korlátozott vagy nem megengedett. Repülőtereken, kórházakban, vagy oxigént, illetve éghető gázokat tartalmazó légkörben a vezeték nélküli eszközök használatát korlátozhatják, vagy megtilthatják. Amikor olyan környezetekben tartózkodik, ahol bizonytalan a vezeték nélküli eszközök szankcionálása tekintetében, kérjen engedélyt az illetékes hatóságtól, mielőtt használná vagy bekapcsolná a vezeték nélküli eszközt.

Minden ország különböző korlátozásokkal rendelkezik a vezeték nélküli eszközök használatára vonatkozóan. Mivel a rendszer fel van szerelve vezeték nélküli eszközzel, amikor az eszközzel országok között utazik, mindenféle költözés vagy utazás előtt ellenőrizze a helyi rádióengedélyezési hatóságnál, hogy milyen korlátozások vannak érvényben a célországban a vezeték nélküli eszközök használatára vonatkozóan.

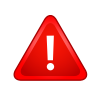

Ha a rendszer belső beágyazott vezeték nélküli eszközzel felszerelve kerül leszállításra, csak akkor üzemeltesse a vezeték nélküli eszközt, ha minden burkolólap és árnyékoló a helyén van, és a rendszer teljesen össze van szerelve.

A vezeték nélküli eszközök szervizelését a felhasználó nem végezheti. Semmilyen módon ne hajtson rajtuk végre módosításokat. A vezeték nélküli eszközök módosítása érvényteleníti a használatukra vonatkozó jogosultságot. Szervizszolgáltatásért forduljon a gyártóhoz.

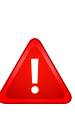

Csak olyan illesztőprogramokat használjon, amelyek engedélyezve vannak abban az országban, ahol az eszközt használni fogják. Lásd a gyártó Rendszer-helyreállítási készletét, vagy forduljon a gyártó Műszaki támogatásához további információért.

#### **Csak kínai**

#### 产品中有害物质的名称及含量

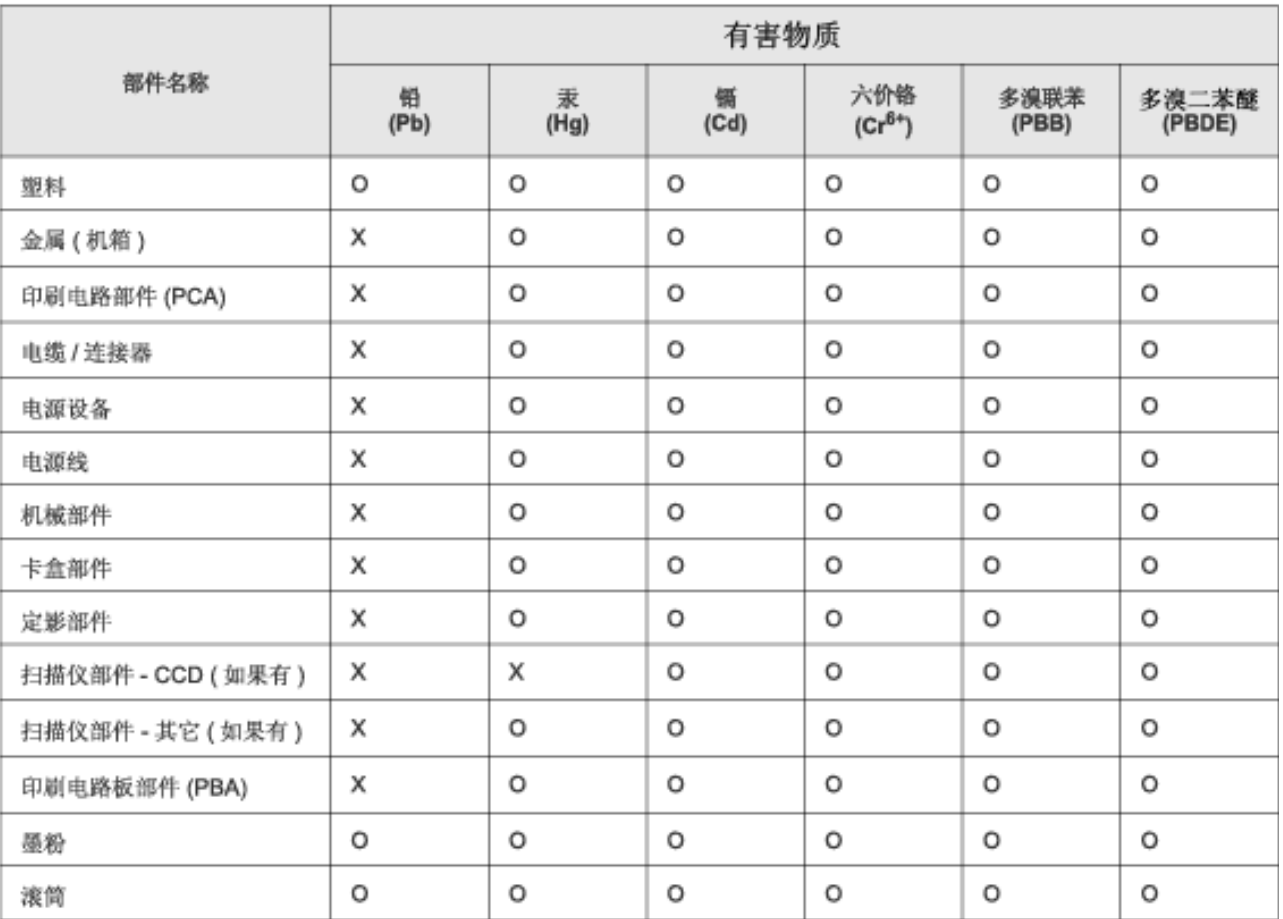

本表格依据 SJ/T 11364 的规定编制。

○ : 表示该有害物质在该部件所有均质材料中的含量均在 GB/T 26572 规定的限量要求以下。

X: 表示该有害物质至少在该部件的某一均质材料中的含量超出 GB/T 26572 规定的限量要求。

## <span id="page-132-0"></span>**Copyright**

© 2014. Samsung Electronics Co., Ltd. Minden jog fenntartva.

A felhasználói kézikönyv csak tájékoztató célt szolgál. Az itt szereplő információk előzetes értesítés nélkül változhatnak.

- A Samsung Electronics nem vállal felelősséget semmilyen közvetlen vagy közvetett kárért, amely ezen kézikönyv használatából ered vagy kapcsolatban van vele.
- A Samsung és a Samsung embléma a Samsung Electronics Co., Ltd. védjegye.
- A Microsoft, Windows, Windows Vista, Windows 7 Windows 8 és Windows Server 2008 R2 a Microsoft Corporation bejegyzett védjegye.
- A Google, Picasa, Google Docs, Android és Gmail a Google Inc. védjegyei vagy bejegyzett védjegyei.
- A Google Cloud Print a Google Inc. védjegye.
- Az iPad, az iPhone, az iPod touch, a Mac és a Mac OS az Apple Inc. vállalatnak az Egyesült Államokban és más országokban bejegyzett védjegyei. Az AirPrint és az AirPrint embléma az Apple Inc. védjegyei.
- Az összes többi márka és terméknév tulajdonosaik védjegye.

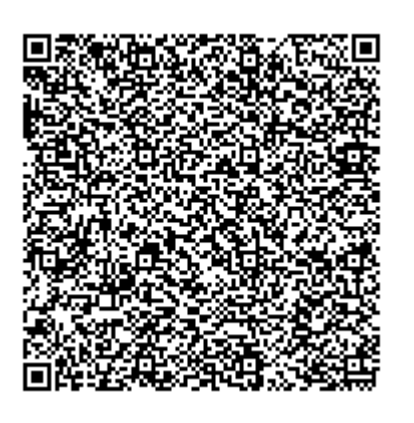

**QR kód**

A termékhez mellékelt szoftver nyílt forráskódú szoftvert tartalmaz. A teljes forráskódot az utolsó termék kiszállítása után három évvel kaphatja meg úgy, hogy elküldi a kérését az oss.request@samsung.com címre. A teljes forráskód fizikai adathordozón, például CD-ROM-on is kérhető, ilyenkor minimális költséget számítunk fel.

**[A https://opensource.samsung.com/opensource/M453x\\_Series/seq/0 címen megtalálhatja a](https://opensource.samsung.com/opensource/M453x_Series/seq/0)  [termékhez kapcsolódó nyílt forráskódú szoftver letöltési oldalát, valamint licencinformációit.](https://opensource.samsung.com/opensource/M453x_Series/seq/0)** Ez az ajánlat mindenkire érvényes, aki megkapta a jelen információkat.

**REV.1.01**

# **Felhasználói kézikönyv Felhasználói kézikönyv**

### Samsung Printer ProXpress

M453x series

## <span id="page-133-0"></span>**SPECIÁLIS SPECIÁLIS**

Ez az útmutató a különféle operációs rendszerek alatt történő telepítéssel, speciális műveletekkel és hibaelhárítással kapcsolatban nyújt információkat. Elképzelhető, hogy bizonyos funkciók a készülék típusától vagy az országtól függően nem érhetők el.

### **EGYSZERŰ**

Ez az útmutató a Windows operációs rendszer alatt történő telepítéssel, alapvető műveletekkel és hibaelhárítással kapcsolatban nyújt információkat.

## **[SPECIÁLIS](#page-133-0)**

### **[1.](#page-136-0) Szoftverek telepítése**

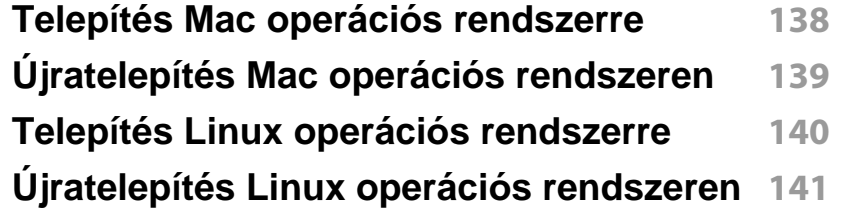

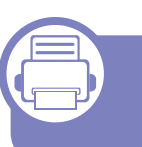

#### **[2.](#page-141-0) Egy hálózathoz csatlakoztatott készülék használata**

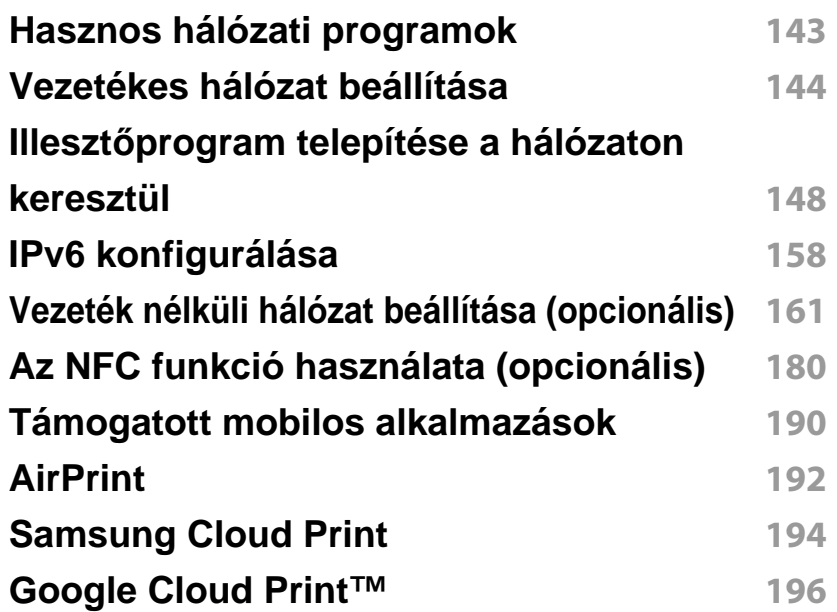

#### **[3.](#page-200-0) Hasznos beállítási menük**

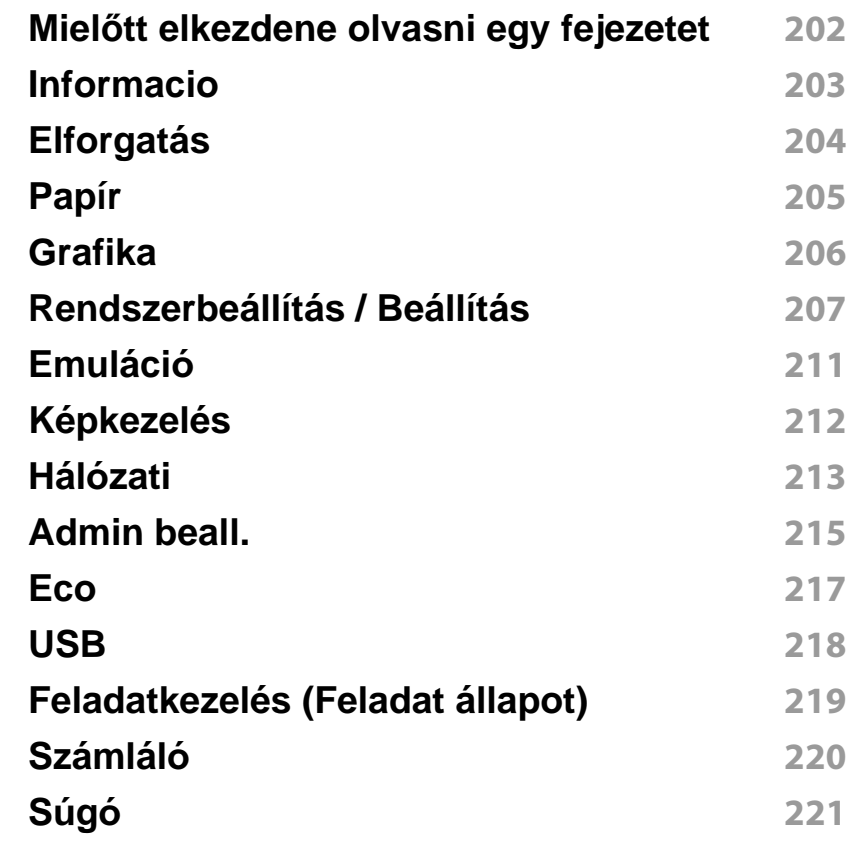

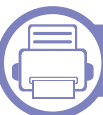

#### **[4.](#page-221-0) Különleges szolgáltatások**

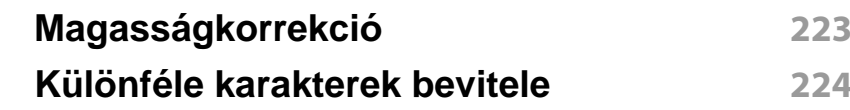

## **SPECIÁLIS**

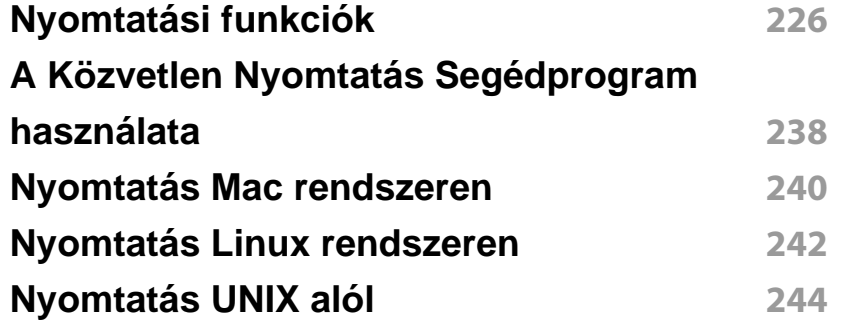

**[Nyomtatási problémák](#page-269-0) 270 [Problémák a nyomtatás min](#page-274-0)őségével 275 [Operációs rendszerhez kapcsolódó problémák](#page-282-0) 283**

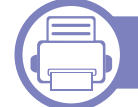

### **[5.](#page-245-0) Hasznos kezelőeszközök**

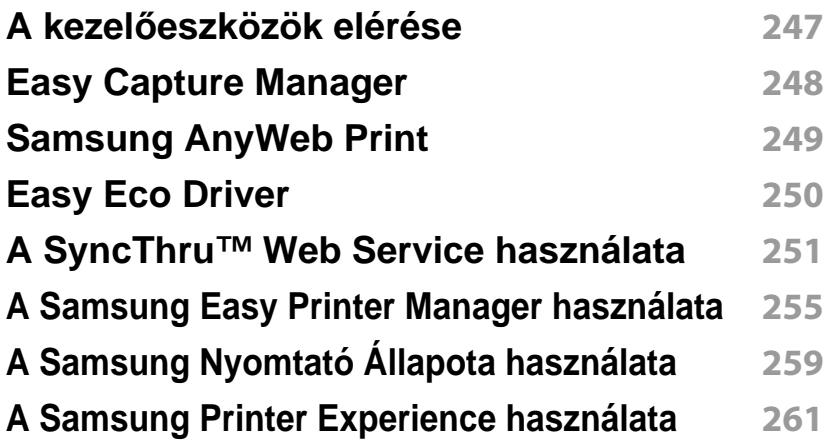

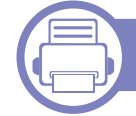

#### **[6.](#page-266-0) Hibaelhárítás**

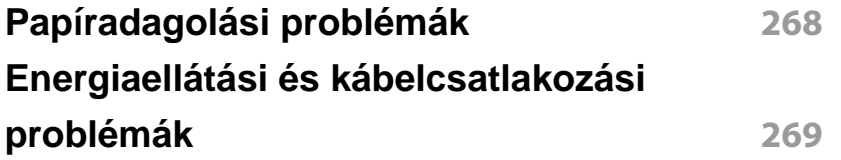

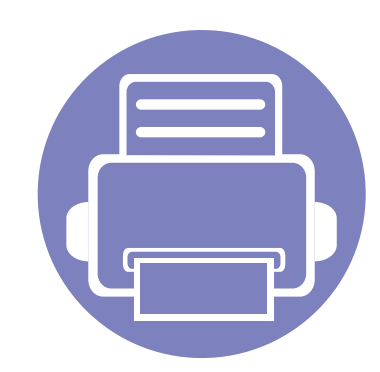

# <span id="page-136-0"></span>**1. Szoftverek telepítése**

Ebben a fejezetben az olyan környezetben használt fontos és hasznos szoftverek telepítéséhez talál utasításokat, amelyekben kábellel csatlakoztatott készülék működik. A helyi nyomtató USB kábellel csatlakozik közvetlenül a számítógéphez. Ha a készülék hálózathoz csatlakozik, hagyja ki az alábbi lépéseket, és folytassa a hálózathoz csatlakoztatott készülék illesztőprogramjának telepítésével (lásd: "Illesztő[program telepítése a](#page-147-0)  [hálózaton keresztül", 148. oldal](#page-147-0)).

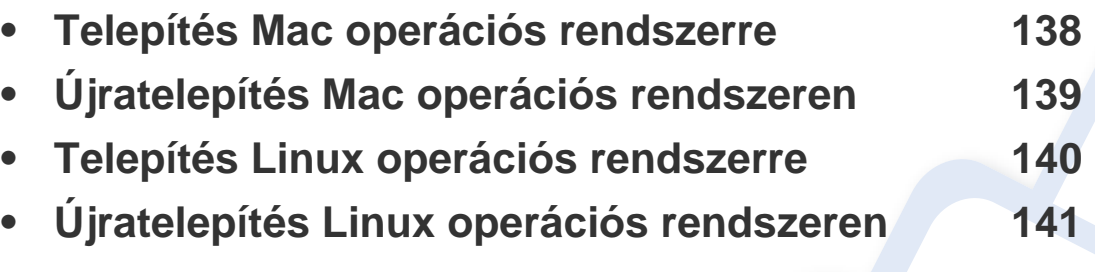

• Amennyiben Windows operációs rendszert használ, a készülék illesztőprogramjának telepítéséhez nézze meg az Egyszerű útmutatót (lásd: "Az illesztő[program helyi](#page-23-0)  [telepítése", 24. oldal\)](#page-23-0).

• Maximum 3 m hosszú USB kábelt használjon.

### <span id="page-137-1"></span><span id="page-137-0"></span>**Telepítés Mac operációs rendszerre**

- **1** Győződjön meg arról, hogy a készülék a számítógéphez csatlakozik, és be van kapcsolva.
- **2** Helyezze be a mellékelt szoftver CD-t a CD-ROM meghajtóba.

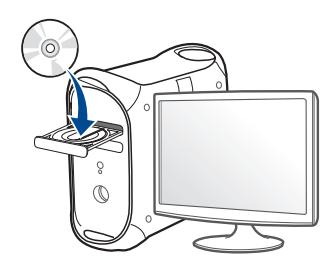

- **3** Kattintson duplán a Mac asztalon megjelenő CD-ROM ikonra.
	- Mac OS X 10.8 esetén kattintson duplán a **Finder** ben megjelenő CD-ROM ikonra.
- **4** Kattintson kétszer a **MAC\_Installer** mappa **Installer OS X** ikonjára.
- **5** Kattintson a **Continue** gombra.
- **6** Olvassa el a licencszerződést, és kattintson a **Continue** gombra.
- **7** Kattintson **Agree** gombra a licencszerződés elfogadásához.
- **8** Kattintson az **Install** gombra. A készülék műveleteihez szükséges összes összetevőt telepíti.

A **Customize** lehetőségre kattintva kiválaszthatja a telepítendő egyedi komponenseket.

- **9** Adja meg a jelszót, majd kattintson az **OK** (vagy **Install Software**) gombra.
- **10** A **Printer Connection Type** ablakban válassza a **USB Connected Printer** lehetőséget, majd kattintson a **Continue** gombra.
- **11** Nyomtatója kiválasztásához és a nyomtatók listájához való hozzáadásához kattintson az **Add Printer** gombra
- **12** Kattintson a **Continue** gombra.
- **13** Ha a telepítés véget ért, kattintson a **Close** gombra.

### <span id="page-138-1"></span><span id="page-138-0"></span>**Újratelepítés Mac operációs rendszeren**

Ha a nyomtató nem működik megfelelően, távolítsa el az illesztőprogramot, és telepítse újra.

- **1** Nyissa meg az **Applications** mappát, és válassza a **Samsung**<sup>&</sup>gt; **Printer Software Uninstaller** lehetőséget.
- **2** A nyomtatószoftver eltávolításához kattintson a **Continue** gombra.
- **3** Jelölje be azt a programot, amelyet el szeretne távolítani, majd kattintson az **Uninstall** gombra.
- **4** Adja meg a jelszót, majd kattintson az **OK** gombra.
- **5** Amikor az eltávolítás véget ért, kattintson a **Close** gombra.

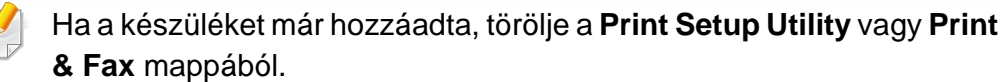

### <span id="page-139-1"></span><span id="page-139-0"></span>**Telepítés Linux operációs rendszerre**

A Linux szoftver telepítéséhez le kell töltenie a Linux szoftvercsomagot a [Samsung honlapjáról \(http://www.samsung.com > keresse meg termékét >](http://www.samsung.com)  Támogatás vagy Letöltések).

#### **A Unified Linux Driver telepítése**

- 
- A gép szoftverének telepítéséhez szuperfelhasználóként (root) kell bejelentkeznie. Ha nem szuperfelhasználó, akkor kérje a rendszergazda segítségét.
- **1** Győződjön meg arról, hogy a készülék a számítógéphez csatlakozik, és kapcsolja be.
- **2** Másolja a **Unified Linux Driver** csomagot a rendszerére.
- **3** Nyissa meg a Terminal programot, és lépjen be abba a mappába, amelybe a csomagot másolta.
- **4** Csomagolja ki a csomagot.
- **5** Lépjen be az **uld** mappába.
- **6** Hajtsa végre a "./install.sh" parancsot (ha nem gyökérszintű felhasználóként van bejelentkezve, a parancs elé tegye oda a "**sudo**" kifejezést: "**sudo ./install.sh**".)
- **7** Végezze el a telepítést.
- **8** Amikor a telepítés véget ér, indítsa el a nyomtatási segédprogramot (nyissa meg a **System** > **Administration** > **Printing** menüt, vagy a Terminal programban hajtsa végre a "system-config-printer" parancsot).
- **9** Kattintson az **Add** gombra.
- **10** Válassza ki nyomtatóját.
- **11** Kattintson a **Forward** gombra, így hozzáadva nyomtatóját rendszeréhez.

### <span id="page-140-1"></span><span id="page-140-0"></span>**Újratelepítés Linux operációs rendszeren**

Ha a nyomtató nem működik megfelelően, távolítsa el az illesztőprogramot, és telepítse újra.

- **1** Nyissa meg a **Terminal** programot.
- **2** Lépjen be a kicsomagolt **Unified Linux Driver uld** mappájába.
- **3** Hajtsa végre a "./**uninstall.sh**" parancsot (ha nem gyökér szintű felhasználóként van bejelentkezve, a parancsot elé tegye oda a "**sudo**" kifejezést: "**sudo ./uninstall.sh**".)
- **4** Végezze el az eltávolítást.

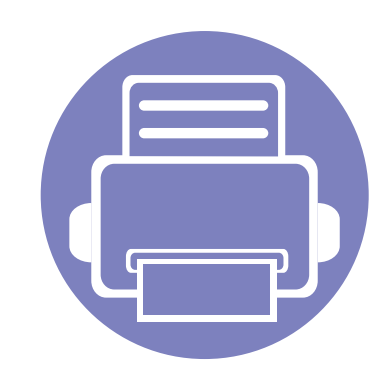

## <span id="page-141-0"></span>**2. Egy hálózathoz csatlakoztatott készülék használata**

Ez a fejezet a hálózathoz csatlakoztatott készülék és a szoftver beállításának lépéseit ismerteti.

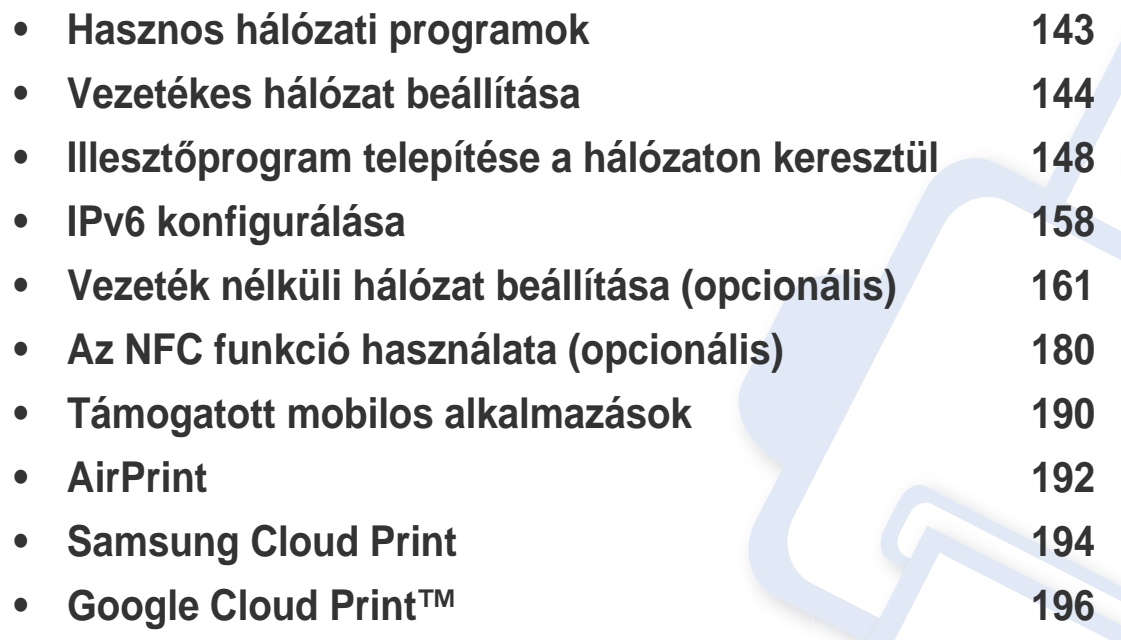

### <span id="page-142-1"></span><span id="page-142-0"></span>**Hasznos hálózati programok**

A hálózati paraméterek egyszerű beállítására számos program áll rendelkezésre kifejezetten hálózati rendszergazdák számára, a hálózaton több berendezés felügyeletére.

- Az alábbi programok használata előtt állítsa be az IP-címet.
	- Elképzelhető, hogy néhány funkció és opcionális elem a típustól vagy az országtól függően nem érhető el (lásd: ["Modellekre jellemz](#page-7-0)ő [tulajdonságok", 8. oldal\)](#page-7-0).

#### **SyncThru™ Web Service**

A hálózathoz csatlakoztatott webkiszolgáló a következő funkciókat bocsátja a rendelkezésére (lásd: "A SyncThru™ Web Service használata", [251. oldal\)](#page-250-0).

- Ellenőrizheti a kellékanyagokkal és állapottal kapcsolatos információkat.
- Testreszabhatja a készülék beállításait.
- Beállíthatja az e-mailes értesítést. Ha bekapcsolja ezt a lehetőséget, a készülék az állapotára (a festékkazetta állapota vagy készülékhiba) vonatkozó információkat automatikusan elküldi a megadott e-mail címre.
- Beállíthatja az eszköz különböző hálózati környezetekhez való csatlakozásához szükséges hálózati paramétereket.

#### **SyncThru™ Web Admin Service**

Webalapú berendezéskezelési megoldás hálózati rendszergazdák számára. A SyncThru™ Web Admin Service segítségével hatékonyan kezelhetők a hálózati eszközök, és a vállalati hálózatot elérő tetszőleges távoli helyről végrehajtható a hálózati eszközök figyelése és hibaelhárítása.

• [Töltse le ezt a programot a Samsung webhelyér](http://www.samsung.com)ől (http:// [www.samsung.com > keresse meg a termékét > Támogatás vagy](http://www.samsung.com)  [Letöltés\).](http://www.samsung.com)

#### **SetIP vezetékes hálózat beállítása**

Segédprogram, mellyel kiválaszthat egy hálózati csatolófelületet, és manuálisan beállíthatja az IP-címeket TCP/IP protokollal való használatra.

- Lásd: ["IPv4 beállítása a SetIP program segítségével \(Windows\)", 144.](#page-143-2)  [oldal](#page-143-2).
- Lásd: ["IPv4 beállítása a SetIP program segítségével \(Mac\)", 145. oldal.](#page-144-0)
- Lásd: ["Az IPv4 beállítása a SetIP program segítségével \(Linux\)", 146.](#page-145-0)  [oldal](#page-145-0).
	- Ha a készülék nem támogatja a hálózati csatlakozást, nem fogja tudni használni ezt a funkciót (lásd: ["Hátulnézet", 20. oldal\)](#page-19-0).
		- Ez a program nem teszi lehetővé a TCP/IPv6 használatát.

### <span id="page-143-1"></span><span id="page-143-0"></span>**Vezetékes hálózat beállítása**

#### **Hálózati konfigurációs jelentés nyomtatása**

A készülék aktuális hálózati beállításait megjelenítő **hálózati konfigurációs jelentést** a készülék kezelőegységéről nyomtathatja ki. A jelentés segít a hálózat beállításában.

Érintse meg a (**Beállítás**) gombot, majd válassza a **Hálózat** > **Hálózati konfiguráció** elemet.

- **A készülék rendelkezik kijelzővel:** A kezelőpulton nyomja meg a **Menü**( ) gombot, majd válassza a **Hálózati** > **Hálózati konfiguráció** elemet.
- **A készülék rendelkezik érintőképernyővel:** Az érintőképernyőn

nyomja meg a (**Beállítás**) gombot, majd válassza a **Hálózat** > **Hálózati konfiguráció** elemet.

A **Hálózati konfigurációs jelentés** segítségével megtalálhatja a számítógép MAC- és IP-címét.

Például

- MAC cím: 00:15:99:41:A2:78
- IP-cím: 169.254.192.192

#### **IP-cím beállítása**

- Ha a készülék nem támogatja a hálózati csatlakozást, nem fogja tudni használni ezt a funkciót (lásd: ["Hátulnézet", 20. oldal\)](#page-19-0).
	- Ez a program nem teszi lehetővé a TCP/IPv6 használatát.

Először be kell állítania egy IP-címet a hálózati nyomtatáshoz és kezeléshez. Az új IP-címet a legtöbb esetben a hálózaton található DHCPkiszolgáló (Dinamikus gazdakonfigurációs protokoll) automatikusan osztja ki.

#### <span id="page-143-2"></span>**IPv4 beállítása a SetIP program segítségével (Windows)**

A SetIP program használata előtt kapcsolja ki a számítógép tűzfalát a **Vezérlőpult** > **Biztonsági központ** > **Windows tűzfal** pontban.
# **Vezetékes hálózat beállítása**

A következő utasítások típustól függően eltérőek lehetnek.

- **1** Töltse le a szoftvert a Samsung webhelyéről, csomagolja ki, és telepítse. (http://www.samsung.com > keresse meg termékét > Támogatás vagy Letöltések.)
- **2** Kövesse a képernyőn megjelenő utasításokat.
- **3** Csatlakoztassa a készüléket a hálózathoz egy hálózati kábellel.
- **4** Kapcsolja be a készüléket.
- **5** A Windows **Indítás** menüjében válassza ki a **Összes program**<sup>&</sup>gt; **Samsung Printers** > **SetIP** > **SetIP** elemet.
- **6** A SetIP ablakban kattintson a **C** ikonra (balról a harmadik) a TCP/ IP konfigurációs ablak megnyitásához.
- **7** Írja be a készülék új adatait a konfigurációs ablakba. Vállalati intranet esetén az információkat a hálózat rendszergazdájától meg kell kérnie, mielőtt továbblépne.

Keresse meg a készülék MAC-címét a **Hálózati konfigurációs**  jelentésben (lásd: "Hálózati konfigurációs jelentés nyomtatása", 144. [oldal\)](#page-143-0), és írja be kettőspontok nélkül. Például a 00:15:99:29:51:A8 helyett írja azt: 0015992951A8.

**8** Kattintson az **Alkalmaz**, majd az **OK** gombra. A készülék automatikusan kinyomtatja a **Hálózati konfigurációs jelentést**. Ellenőrizze, hogy a beállítások helyesek-e.

### **IPv4 beállítása a SetIP program segítségével (Mac)**

A SetIP program használata előtt kapcsolja ki a számítógép tűzfalát a **System Preferences** > **Security** (vagy **Security & Privacy**) > **Firewall** pontban.

- A következő utasítások típustól függően eltérőek lehetnek.
- **1** Csatlakoztassa a készüléket a hálózathoz egy hálózati kábellel.
- **2** Helyezze be a szoftvereket tartalmazó mellékelt CD-t a CD-ROM meghajtóba.

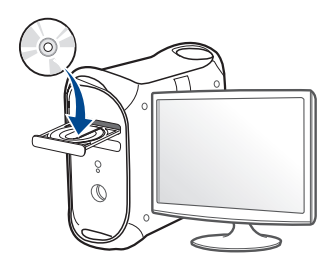

# **Vezetékes hálózat beállítása**

- **3** Kattintson duplán a Mac asztalon megjelenő CD-ROM ikonra.
	- Mac OS X 10.8 esetén kattintson duplán a Finderben megjelenő CD-ROM ikonra.
- **4** Kattintson kétszer a **MAC\_Installer** mappa **Installer OS X** ikonjára.
- **5** Kattintson a **Continue** gombra.
- **6** Olvassa el a licencszerződést, és kattintson a **Continue** gombra.
- **7** Kattintson **Agree** gombra a licencszerződés elfogadásához.
- **8** Kattintson az **Install** gombra. A készülék műveleteihez szükséges összes összetevőt telepíti.

A **Customize** lehetőségre kattintva kiválaszthatja a telepítendő egyedi komponenseket.

- **9** Adja meg a jelszót, majd kattintson az **OK** (vagy **Install Software**) gombra.
- **10** Ha a számítógépen megjelenik az összes alkalmazás bezárására vonatkozó üzenet, kattintson a **Continue** gombra.
- **11** A **Printer Connection Type** részen válassza a **Network Connected Printer** (**Wired** vagy **Wireless**) lehetőséget, majd kattintson a **Set IP Address** gombra.
- **12 A SetIP ablakban kattintson a**  $\sum$  **ikonra (balról a harmadik) a TCP/** IP konfigurációs ablak megnyitásához.
- **13** Írja be a készülék új adatait a konfigurációs ablakba. Vállalati intranet esetén az információkat a hálózat rendszergazdájától meg kell kérnie, mielőtt továbblépne.
	- Keresse meg a készülék MAC-címét a **Hálózati konfigurációs**  jelentésben (lásd: "Hálózati konfigurációs jelentés nyomtatása", 144. [oldal](#page-143-0)), és írja be kettőspontok nélkül. Például a 00:15:99:29:51:A8 helyett írja azt: 0015992951A8.
- **14** Kattintson az **Apply**, majd az **OK** gombra. A készülék automatikusan kinyomtatja a **Hálózati konfigurációs jelentést**. Ellenőrizze, hogy a beállítások helyesek-e.

## **Az IPv4 beállítása a SetIP program segítségével (Linux)**

A SetIP program használata előtt kapcsolja ki a számítógép tűzfalát a **System Preferences** vagy **Administrator** menüben.

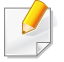

A következő utasítások a készülék típusától vagy az operációs rendszertől függően eltérőek lehetnek.

# **Vezetékes hálózat beállítása**

- **1** Töltse le a SetIP programot a Samsung webhelyéről, majd csomagolja ki.
- **2** A **cdroot/Linux/noarch/at\_opt/share/utils** mappában kattintson duplán a **SetIPApplet.html** fájlra.
- **3** Kattintson rá a TCP/IP konfigurációs ablak megnyitásához.
- **4** Írja be a készülék új adatait a konfigurációs ablakba. Vállalati intranet esetén az információkat a hálózat rendszergazdájától meg kell kérnie, mielőtt továbblépne.

Keresse meg a készülék MAC-címét a **Hálózati konfigurációs jelentésben** (lásd: "Hálózati konfigurációs jelentés nyomtatása", 144. [oldal\)](#page-143-0), és írja be kettőspontok nélkül. Például a 00:15:99:29:51:A8 helyett írja azt: 0015992951A8.

**5** A készülék automatikusan kinyomtatja a **Hálózati konfigurációs jelentést**.

# <span id="page-147-0"></span>**Illesztőprogram telepítése a hálózaton keresztül**

- Elképzelhető, hogy néhány funkció és opcionális elem a típustól vagy az országtól függően nem érhető el (lásd: ["Modellekre jellemz](#page-7-0)ő [tulajdonságok", 8. oldal\)](#page-7-0).
- Ha a készülék nem támogatia a hálózati csatlakozást, nem fogia tudni használni ezt a funkciót (lásd: ["Hátulnézet", 20. oldal](#page-19-0)).
- Miután a szoftver CD-jét behelyezte a CD-ROM meghajtóba, telepítheti a nyomtató illesztőprogramját és a szoftvert. Windows esetében a nyomtató illesztőprogramját és a szoftvereket a **Válassza ki a telepítendő szoftvereket és segédprogramokat** ablakban választhatja ki.

#### **Windows**

Lehet, hogy tűzfalprogram blokkolja a hálózati kommunikációt. Mielőtt a készüléket a hálózathoz csatlakoztatja, kapcsolja ki a számítógép tűzfalát.

- **1** Győződjön meg arról, hogy a nyomtató a hálózathoz csatlakozik, és be van kapcsolva. Emellett be kellett állítania a készülék IP-címét is (lásd: ["IP-cím beállítása", 144. oldal\)](#page-143-1).
- **2** Helyezze be a mellékelt szoftver CD-t CD-ROM meghajtóba.

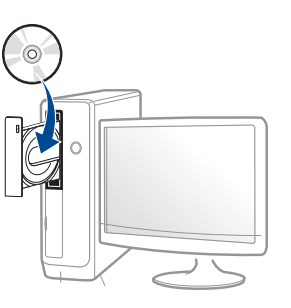

Ha a telepítési ablak nem jelenik meg, kattintson a **Indítás** gombra, majd a **Összes program** > **Tartozékok** > **Futtatás** menüpontra.

Írja be az X:\**Setup.exe** útvonalat, amelyben az "X" helyébe a CD meghajtó betűjelét írja, majd kattintson az **OK** gombra.

Windows 8:

Ha nem jelenik meg a telepítési ablak, a **Charms(Gombok)** sávon válassza a **Keresés** > **Apps(Alkalmazás)** lehetőséget, és keressen a **Futtatás** névre. Írja be az X:\Setup.exe parancsot, amelyben az "X" helyébe a CD-ROM-meghajtó betűjelét írja, majd kattintson az **OK** gombra.

Ha megjelenik a "**Kattintson annak kiválasztásához, hogy mi történjen ezzel lemezzel**" felugró ablak, kattintson az ablakra, és válassza a **Setup.exe futtatása** lehetőséget.

**3** Olvassa el és fogadja el a licencszerződést a telepítési ablakban. Ezután kattintson a **Tovább** gombra.

- **4** A **Nyomtató csatlakozási módja** ablakban válassza a **Hálózati** lehetőséget. Ezután kattintson a **Tovább** gombra.
- **5** Kövesse a képernyőn megjelenő utasításokat.

### **A Windows 8 Indítás képernyőről**

- A Windows Update automatikusan letölt a V4 verziószámú illesztőprogramot, ha számítógépe az internetre csatlakozik. Ha ez nem így van, ezt az illesztőprogramot külön is letöltheti a Samsung honlapjáról: www.samsung.com > keresse meg termékét > Támogatás vagy Letöltések.
- A **Samsung Printer Experience** alkalmazást a **Windows Áruház**ból töltheti le. A Windows Store(áruház) használatához Microsoft-fiókkal kell rendelkeznie.
	- **a** A **Charms(Gombok)** sávon válassza a **Keresés** lehetőséget.
	- **b** Kattintson az **Store(áruház)** lehetőségre.
	- **c** Keressen rá a **Samsung Printer Experience** névre, majd kattintson a találatra.
	- **d** Kattintson a **Telepítés** gombra.
- Ha az illesztőprogramot a szoftvereket tartalmazó mellékelt CD-ről telepíti, a V4 verziószámú illesztőprogram nem fog települni. Ha a V4 verziószámú illesztőprogramot **Asztal** módban szeretné használni, töltse le a Samsung honlapjáról: www.samsung.com > keresse meg termékét > Támogatás vagy Letöltések.
- Ha telepíteni szeretné a Samsung nyomtatókezelő eszközeit is, ezeket a szoftvereket tartalmazó mellékelt CD-n találhatja.
- **1** Győződjön meg arról, hogy a nyomtató a hálózathoz csatlakozik, és be van kapcsolva. Emellett be kellett állítania a készülék IP-címét is (lásd: ["IP-cím beállítása", 144. oldal\)](#page-143-1).
- **2** A **Charms(Gombok)** sávon válassza a **Beállítások**<sup>&</sup>gt; **Gépbeállítások módosítása** > **Eszközök** lehetőséget.
- **3** Kattintson az **Eszköz hozzáadása** lehetőségre.
	- A képernyőn megjelennek a megtalált készülékek.
- **4** Kattintson annak a használni kívánt típus vagy állomás nevére.
- A készülék aktuális hálózati beállításait megjelenítő hálózati konfigurációs jelentést a készülék kezelőpultjáról nyomtathatja ki (lásd: ["Hálózati konfigurációs jelentés nyomtatása", 144. oldal\)](#page-143-0).
- **5** A **Windows Update** automatikusan telepíti az illesztőprogramot.

### **Csendes telepítési mód**

A csendes telepítés egy olyan telepítési mód, amely nem igényel beavatkozást a felhasználó részéről. Ha elindítja a telepítést, a nyomtatóillesztőprogram és az alkalmazások automatikusan települnek a számítógépére. A csendes telepítést a parancssorba begépelt **/s** vagy **/S** utasításokkal indíthatia.

#### **Parancssori paraméterek**

Az alábbi táblázat tartalmazza a parancssori ablakban használható parancsokat.

Az alábbi parancssori utasítások akkor működnek, ha a parancsot az **/ s** vagy **/S** paraméterrel használják. A **/h**, **/H** vagy **/?** különleges parancsok, amelyeket önállóan is lehet alkalmazni.

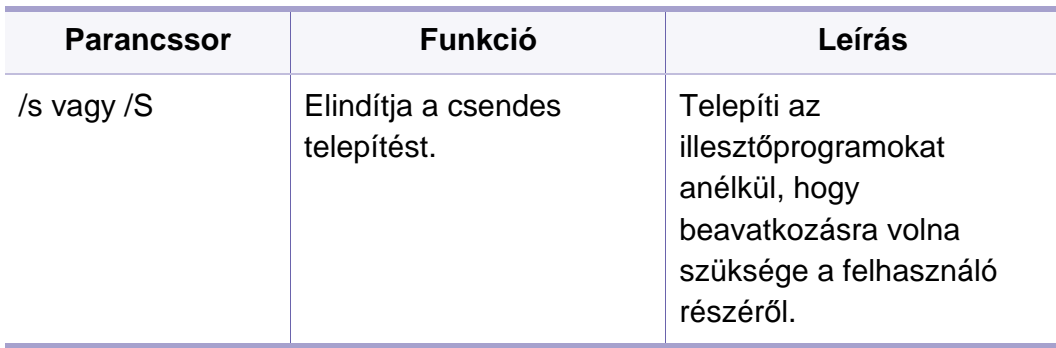

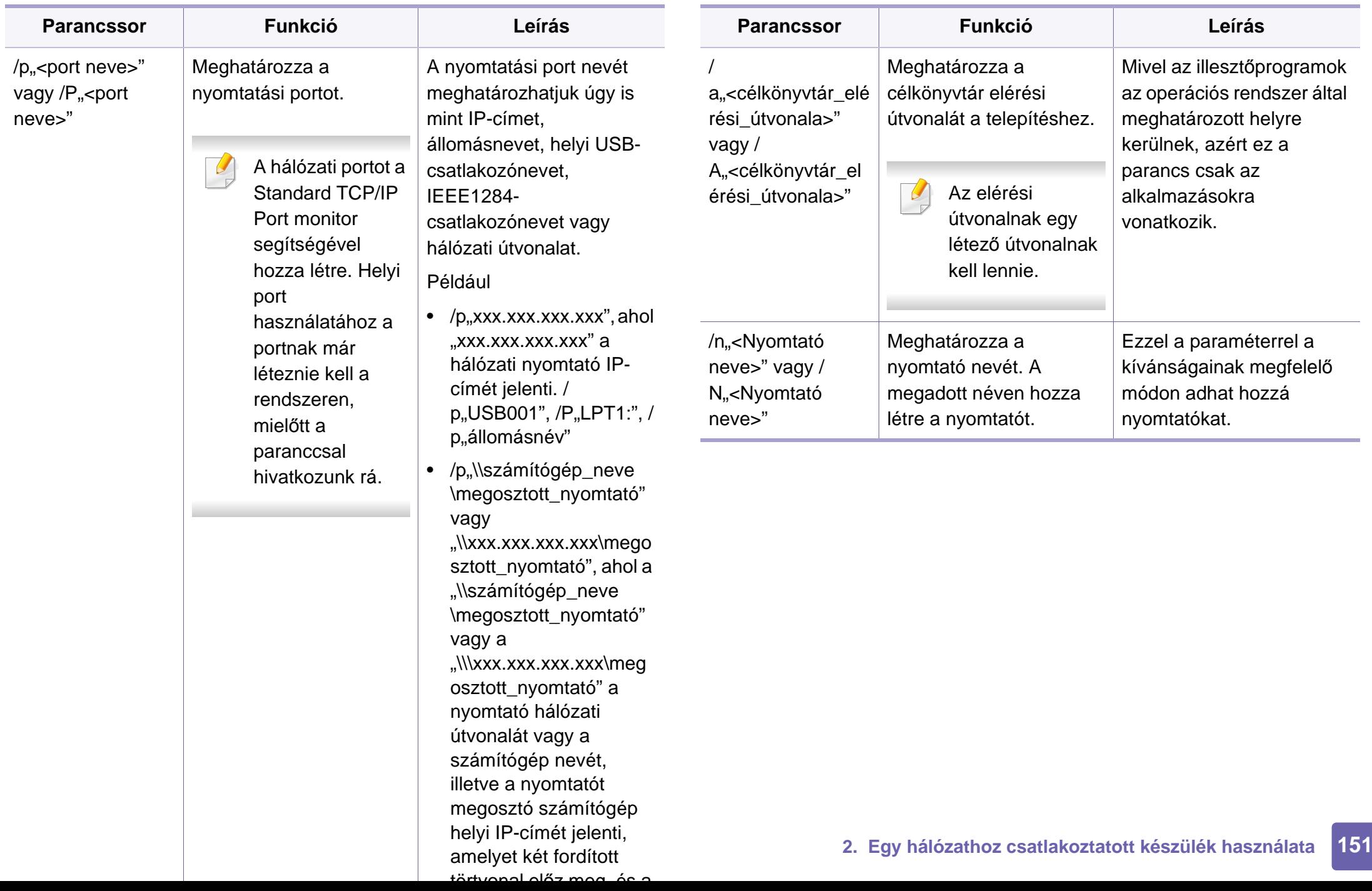

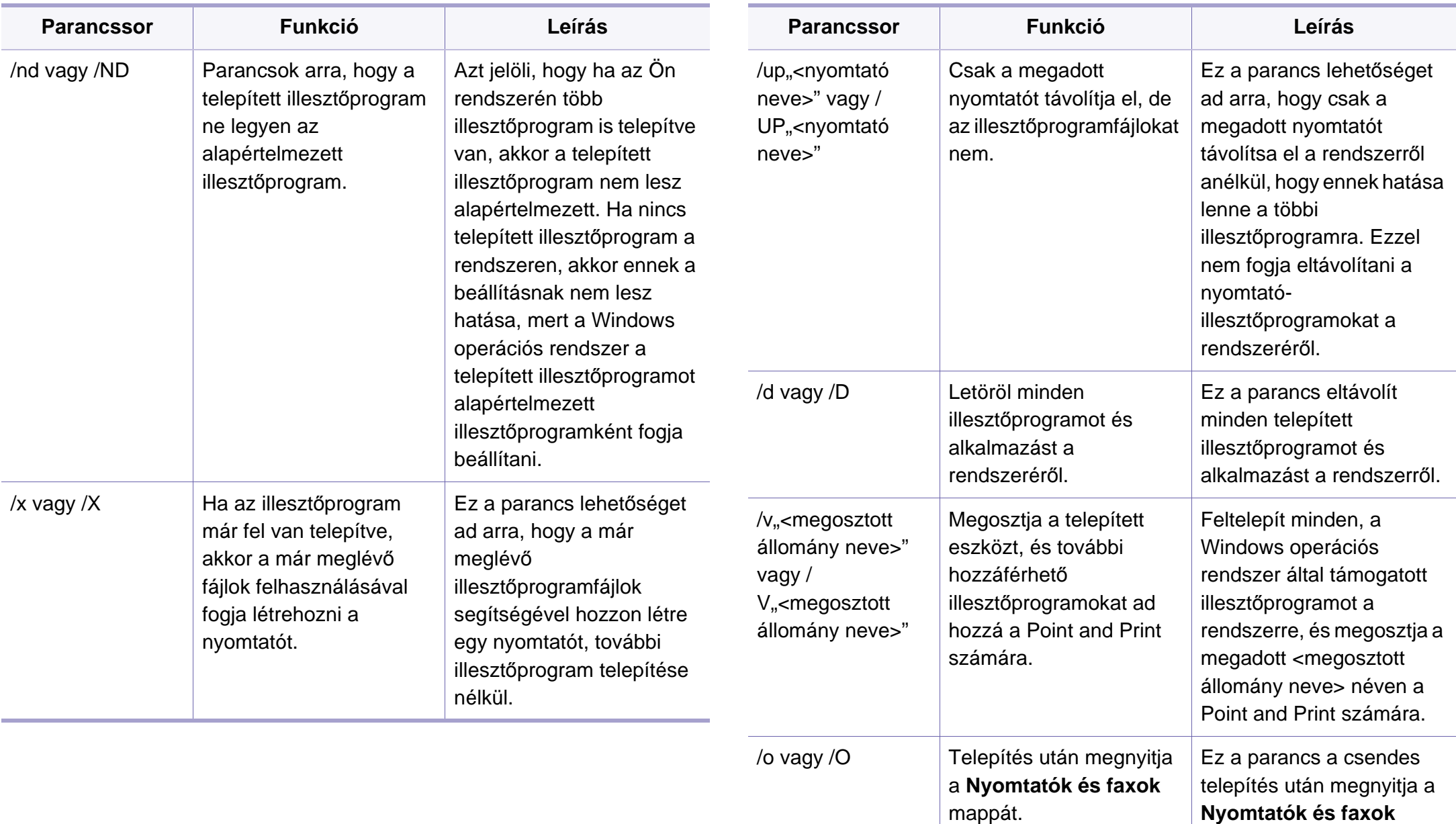

mappát.

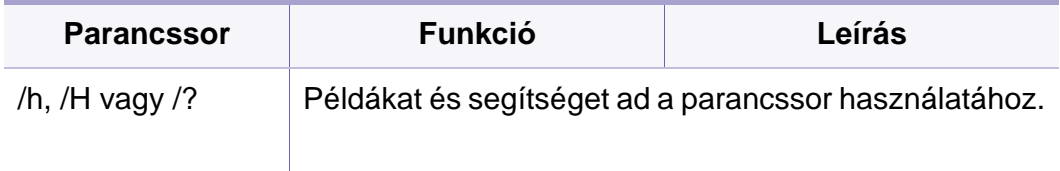

#### **Mac**

- **1** Győződjön meg arról, hogy a gép a hálózathoz csatlakozik, és be van kapcsolva.
- **2** Helyezze be a mellékelt szoftver CD-na CD-ROM meghajtóba.

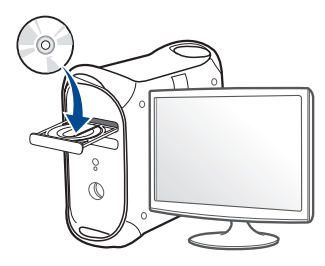

- **3** Kattintson duplán a Mac asztalon megjelenő CD-ROM ikonra.
	- Mac OS X 10.8 esetén kattintson duplán a Finderben megjelenő CD-ROM ikonra.
- **4** Kattintson kétszer a **MAC\_Installer** mappa **Installer OS X** ikonjára.
- **5** Kattintson a **Continue** gombra.
- **6** Olvassa el a licencszerződést, és kattintson a **Continue** gombra.
- **7** Kattintson az **Agree** gombra a licencszerződés elfogadásához.
- **8** Kattintson az **Install** gombra. A készülék műveleteihez szükséges összes összetevőt telepíti.

A **Customize** lehetőségre kattintva kiválaszthatja a telepítendő egyedi komponenseket.

- **9** Adja meg a jelszót, majd kattintson az **OK** (vagy **Install Software**) gombra.
- **10** A **Printer Connection Type** részen válassza a **Network Connected Printer** (**Wired** vagy **Wireless**) lehetőséget, majd kattintson a **Continue** gombra.
- **11** Nyomtatója kiválasztásához és a nyomtatók listájához való hozzáadásához kattintson az **Add Printer** gombra
- **12** Kattintson az **IP** lehetőségre, majd a Protocol alatt kattintson a HP Jetdirect - Socket lehetőségre.
- **13** Írja be a nyomtató IP-címét az Address mezőbe.
- **14** Írja be a várakozási sor nevét a Queue mezőbe. Ha nem tudja megállapítani a berendezés várakozási sorban használatos nevét, próbálja meg előbb az alapértelmezett név használatát.
- **15** Ha az automatikus kiválasztás nem működik megfelelően, válassza a Select Printer Software lehetőséget, majd válassza ki a készülék nevét a Print Using területen.

- **16** Kattintson a **Add** gombra.
- **17** Kattintson a **Continue** gombra.
- **18** Ha a telepítés véget ért, kattintson a **Close** gombra.

### **Linux**

A Linux szoftver telepítéséhez le kell töltenie a Linux szoftvercsomagot a [Samsung honlapjáról \(http://www.samsung.com > keresse meg termékét >](http://www.samsung.com)  Támogatás vagy Letöltések).

- **1** Győződjön meg arról, hogy a gép a hálózathoz csatlakozik, és be van kapcsolva. Emellett be kellett állítania a készülék IP-címét is.
- **2** Másolja a **Unified Linux Driver** csomagot a rendszerére.
- **3** Nyissa meg a Terminal programot, és lépjen be abba a mappába, amelybe a csomagot másolta.
- **4** Csomagolja ki a csomagot.
- **5** Lépjen be az **uld** mappába.
- **6** Hajtsa végre az "..**/install.sh**" parancsot (ha nem gyökérszintű felhasználóként van bejelentkezve, a parancs elé tegye oda a "**sudo**"" kifejezést: "**sudo ./install.sh**").
- **7** Végezze el a telepítést.
- **8** Amikor a telepítés véget ér, indítsa el a **Printing** segédprogramot (nyissa meg a **System** > **Administration** > **Printing** menüt, vagy a Terminal programban hajtsa végre a "system-config-printer" parancsot).
- **9** Kattintson az **Add** gombra.
- **10** Válassza az **AppSocket/HP JetDirect** lehetőséget, majd adja meg készülék IP címét.
- **11** Kattintson a **Forward** gombra, így hozzáadva nyomtatóját rendszeréhez.

## **Hálózati nyomtató hozzáadása**

- **1** Kattintson kétszer a **Unified Driver Configurator** elemre.
- **2** Kattintson az **Add Printer** parancsra.
- **3** Megnyílik az **Add printer wizard** ablak. Kattintson a **Next** gombra.
- **4** Válassza ki a **Network printer** lehetőséget, majd kattintson a **Search** gombra.
- **5** A nyomtató IP-címe és típusneve megjelenik a listamezőben.
- **6** Válassza ki a nyomtatót, majd kattintson a **Next** gombra.

- **7** Írja be a nyomtató leírását és kattintson a **Next** gombra.
- **8** Miután hozzáadta a készüléket, kattintson a **Finish** gombra.

### **UNIX**

- A UNIX nyomtató-illesztőprogram telepítése előtt ellenőrizze, hogy a készülék támogatja ezt az Ön által használt UNIX operációs rendszert (lásd: ["Operációs rendszer", 8. oldal](#page-7-1)).
	- A parancsokat idézőjel ("") közé tettük, beírásukkor az idézőjeleket ne írja be.
	- Elképzelhető, hogy néhány funkció és opcionális elem a típustól vagy az országtól függően nem érhető el (lásd: ["Operációs](#page-7-1)  [rendszer", 8. oldal\)](#page-7-1).

A UNIX nyomtató-illesztőprogram használatához először a UNIX illesztőprogram-csomagot kell telepítenie, majd pedig a nyomtatót. A Linux UNIX nyomtatóillesztő-programcsomagot a Samsung honlapjáról töltheti le [\(http://www.samsung.com > keresse meg termékét > Támogatás vagy](http://www.samsung.com)  Letöltések).

### **A UNIX nyomtató-illesztőprogram csomag telepítése**

A telepítési folyamat ugyanúgy történik mindegyik UNIX operációs rendszer esetében.

- **1** Töltse le és tömörítse ki a UNIX Printer Driver csomagot a Samsung webhelyről.
- **2** Jelentkezzen be root jogosultsággal.

"**su -**"

**3** Másolja át a megfelelő illesztőprogram-archívumot a UNIX célszámítógépre.

Részletekért lásd a UNIX OS rendszerfelügyeleti útmutatóját.

- **4** Csomagolja ki a UNIX illesztőprogram-csomagot. Például IBM AIX esetében használja a következő parancsokat. "**gzip -d <** csomag neve **| tar xf -**"
- **5** a kicsomagolt könyvtár.

**6** Futassa a telepítő scriptet.

#### "**./install –i**"

Az **install** egy telepítő script fájl, ami a UNIX nyomtatóillesztőprogram csomag telepítésére vagy eltávolítására használható.

A "**chmod 755 install**" paranccsal adja meg a szükséges jogosultságot a telepítő scriptnek.

- Hajtsa végre az "**./install –c**" parancsot a telepítés eredményeinek ellenőrzéséhez.
- **8** A parancssorból futtassa az "installprinter" parancsot. Ez előhozza az **Add Printer Wizard** ablakot. Ebben az ablakban állítsa be a nyomtatót a következő lépések szerint.

Bizonyos UNIX rendszerek esetében (például a Solaris 10-en) megeshet, hogy a frissen telepített nyomtató nincs engedélyezve, és/ vagy nem fogad feladatokat. Ebben az esetben futtassa a következő két parancsot a root terminálon:

""**accept <printer\_name>**"

...enable <printer\_name>"

### **A nyomtató-illesztőprogram csomag eltávolítása**

- Ezzel az eszközzel törölheti a rendszerből a telepített nyomtatót.
	- **a** A terminálban futtassa az "uninstallprinter" parancsot. Ez megnyitja az **Uninstall Printer Wizard** ablakot. A telepített nyomtatókat a legördülő lista tartalmazza.
	- **b** Válassza ki a törölni kívánt nyomtatót.
	- **c** Kattintson a **Delete** gombra a nyomtató rendszerből való törléséhez.
	- **d** A teljes csomag eltávolításához hajtsa végre az "**./install –d**" parancsot.
	- **e** Az eltávolítás eredményeinek ellenőrzéséhez hajtsa végre az "**./ install –c**" parancsot.

Újratelepítéskor használja az "**./install –i**" parancsot a bináris fájlok újratelepítéséhez.

### **A nyomtató beállítása**

A nyomtató UNIX rendszerhez való hozzáadásához futtassa az "installprinter" parancsot a parancssorból. Ez előhozza az Add Printer Wizard ablakot. Ebben az ablakban állítsa be a nyomtatót a következő lépések szerint:

- **1** Írja be a nyomtató nevét.
- **2** Válassza ki a megfelelő nyomtatót a típuslistából.

- **3** Adjon meg egy a nyomtató típusának megfelelő leírást a **Type** mezőben. Ez opcionális.
- **4** A **Description** mezőben határozza meg a nyomtató leírását. Ez opcionális.
- **5** A **Location** mezőben adja meg a nyomtató leírását.
- **6** A hálózathoz csatlakozó nyomtatók esetében a **Device** szövegdobozban adja meg a nyomtató IP-címét vagy DNS nevét. IBM AIX rendszeren **jetdirect Queue type** esetén csak DNS nevet állíthat be, numerikus IP-címet nem.
- **7** A **Queue type** a megfelelő lista mezőben a csatlakozást mutatja **lpd** vagy **jetdirect** formában. Sun Solaris operációs rendszereken az **usb** típus is elérhető.
- **8** A példányszám megadásához válassza a **Copies** elemet.
- **9** Jelölje be a **Collate** opciót, ha a másolatokat sorba rendezve szeretné megkapni.
- **10** Jelölje be a **Reverse Order** opciót, ha az oldalakat fordított sorrendben szeretné megkapni.
- **11** Jelölje be a **Make Default** opciót a nyomtató alapértelmezettként való beállításához.
- **12** A nyomtató hozzáadásához kattintson az **OK** gombra.

# **IPv6 konfigurálása**

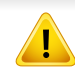

A **TCP/IPv6** csak Windows Vista vagy újabb rendszereken támogatott teljes mértékben.

A készülék a következő IPv6 címeket támogatja a hálózati nyomtatás és kezelés céljaira:

- **Link-local Address** (Nincs): Saját konfigurálású helyi IPv6 cím (a cím FE80-nal kezdődik).
- **Stateless Address** (Nincs): Hálózati útválasztó (router) által automatikusan konfigurált IPv6 cím.
- **Stateful Address**: DHCPv6 kiszolgáló által konfigurált IPv6 cím.
- **Manual Address**: A felhasználó által saját kezűleg konfigurált IPv6 cím.

Az IPv6 hálózati környezet használatához a következő eljárást követve használhatia az IPv6-címet.

#### **A kezelőpultról**

### **Az IPv6 aktiválása**

- A menük elérése az adott típustól függően eltérő lehet (lásd: ["A menük](#page-28-0)  [áttekintése", 29. oldal](#page-28-0)).
- **1** A kezelőpulton válassza a **Menü**( ) > **Hálózati** > **TCP/IP (IPv6)**<sup>&</sup>gt; **IPv6 protokoll** lehetőséget.

#### VAGY

Az érintőképernyőn válassza a (**Beállítás**) > **Hálózat** > **Tovább** > **TCP/IP (IPv6)** > **IPv6 protokoll** elemet.

- **2** Az érintőképernyőn található nyílgombokkal válassza a **Be** lehetőséget.
- **3** Kapcsolja ki, majd kapcsolja vissza a készüléket.

A nyomtató-illesztőprogram telepítésekor ne állítsa be egyszerre az IPv4-et és az IPv6-ot. Azt javasoljuk, hogy egyszerre csak az IPv4-et vagy IPv6-ot válassza ki.

# **IPv6 konfigurálása**

## **Az DHCPv6-cím konfigurálása**

Ha a hálózaton DHCPv6 kiszolgáló található, az alapértelmezett dinamikus gazdagép konfiguráláshoz az alábbi lehetőségek közül választhat:

**1** A kezelőpulton válassza a **Menü**( ) > **Hálózati** > **TCP/IP (IPv6)**<sup>&</sup>gt; **DHCPv6 konfig.** lehetőséget.

Az érintőképernyőn válassza a (**Beállítás**) > **Hálózat** > **Tovább** > **TCP/IP (IPv6)** > **DHCPv6 beállítás** elemet.

- **2** Válassza ki a kívánt beállítást a nyílgombokkal, majd ennek mentéséhez érintse meg a (vissza) gombot.
	- **Router**: A DHCPv6-ot csak akkor használja, ha a router kéri.
	- **Mindig használja**: A router kérésétől függetlenül mindig használja a DHCPv6 technológiát.
	- **Soha ne használja**: A router kérésétől függetlenül mindig kerüli a DHCPv6 használatát.

## **A SyncThru™ Web Service segítségével**

### **Az IPv6 aktiválása**

- **1** Windows rendszerben nyisson meg egy webböngésző programot, például az Internet Explorert. Írja be a készülék IP-címét (http:// xxx.xxx.xxx.xxx) a cím mezőbe, és nyomja meg az Enter billentyűt, vagy kattintson az **Ugrás** gombra.
- **2** Ha első alkalommal lép be a **SyncThru™ Web Service** szolgáltatásba, ezt rendszergazdaként kell megtennie. Adja meg az alábbi alapértelmezett felhasználónevet és jelszót. Biztonsági okokból azt javasoljuk, hogy bejelentkezése után változtassa meg az alapértelmezett jelszót.
	- **ID: admin**
	- **Jelszó: sec00000**
- **3** Amikor megnyílik a **SyncThru™ Web Service** ablak, vigye a kurzort a felső menüsáv **Beállítások** elemére, majd kattintson a **Hálózati beállítások** gombra.
- **4** Kattintson a **TCP/IPv6** gombra a weblap bal oldalán.
- **5** Az IPv6 aktiválásához jelölje be az **IPv6 protokoll** jelölőnégyzetet.
- **6** Kattintson az **Alkalmaz** gombra.

# **IPv6 konfigurálása**

**7** Kapcsolja ki, majd kapcsolja vissza a készüléket.

- A DHCPv6 beállításokat módosíthatja is.
- Az IPv6-cím kézi beállításához:

Jelölje be a **Kézi cím** négyzetet. A **Cím/előtag** szövegdoboz ezzel aktiválódik. Adja meg a cím többi részét (pl: 3FFE:10:88:194::**AAAA**. Az "A" egy 0 és 9, valamint A és F közötti hexadecimális érték).

### **Az IPv6-cím konfigurálása**

- **1** Indítson el egy, az IPv6 címzést URL-ként kezel<sup>ő</sup> böngészőprogramot, például az Internet Explorert.
- **2** Válassza ki az egyik IPv6 címet (**Link-local Address**, **Stateless Address**, **Stateful Address**, **Manual Address**) a **Hálózati konfigurációs jelentésből** (lásd: ["Hálózati konfigurációs jelentés](#page-143-0)  [nyomtatása", 144. oldal](#page-143-0)).
	- **Link-local Address** (Nincs): Saját konfigurálású helyi IPv6 cím (a cím FE80-nal kezdődik).
	- **Stateless Address** (Nincs): Hálózati útválasztó (router) által automatikusan konfigurált IPv6 cím.
	- **Stateful Address**: DHCPv6 kiszolgáló által konfigurált IPv6 cím.
	- **Manual Address**: A felhasználó által saját kezűleg konfigurált IPv6 cím.

**3** Adja meg az IPv6 címeket (pl.: http://[FE80::215:99FF:FE66:7701]).

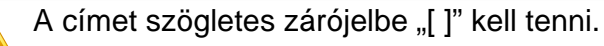

- Ha vezeték nélküli hálózati funkciókat szeretne a készülékével használni, akkor tekintse át a lehetőségek listáját, majd a megrendeléshez vegye fel a kapcsolatot azzal a kereskedővel, akitől a készüléket vásárolta (lásd: ["Kapható tartozékok", 66. oldal](#page-65-0)). Ha beszerzett egy vezeték nélküli/NFC készletet (külön megvásárolható vezeték nélküli LAN adapter), akkor telepítse azt a hozzá mellékelt útmutatóban leírt lépéseket követve. A vezeték nélküli/NFC készlet telepítése után állítsa be a készüléket a funkció használatára.
- Ellenőrizze, hogy a készülék támogatja a vezeték nélküli kapcsolatot. A készüléktől függően előfordulhat, hogy a vezeték nélküli kapcsolat nem használható (lásd: ["Modellekre jellemz](#page-7-0)ő [tulajdonságok", 8. oldal\)](#page-7-0).

### **A vezeték nélküli hálózat neve és a hálózati jelszó**

A vezeték nélküli hálózatok nagyobb biztonságot követelnek meg, így a hozzáférési pont beállítása után létre kell hozni a hálózathoz egy hálózatnevet (SSID) és egy hálózati jelszót, valamint meg kell adni a használt biztonság típusát. Mielőtt folytatná a nyomtató telepítését, kérdezze meg ezeket a hálózat rendszergazdájától.

### **A vezeték nélküli hálózat beállítási módjainak bemutatása**

A vezeték nélküli kapcsolatot a készüléken vagy a számítógépen állíthatja be. Válassza ki a kívánt beállítási módot az alábbi táblázatból.

- Elképzelhető, hogy valamelyik beállítási mód a készülék típusától vagy országától függően nem érhető el.
	- Amennyiben problémák lépnek fel a vezeték nélküli kapcsolat beállítása vagy az illesztőprogram telepítése során, tekintse meg a Hibaelhárítás fejezetet (lásd: "Vezeték nélküli hálózat [hibaelhárítása", 176. oldal](#page-175-0)).
	- Határozottan javasoljuk, hogy állítson be jelszót a hozzáférési pontokon. Ha nem állítja be a jelszavakat a hozzáférési pontokon, jogosulatlanul hozzáférhetnek ismeretlen gépekről, például számítógépekről, okostelefonokról és nyomtatókról. Lásd a Hozzáférési pont felhasználói útmutatóban a jelszó beállításokat.

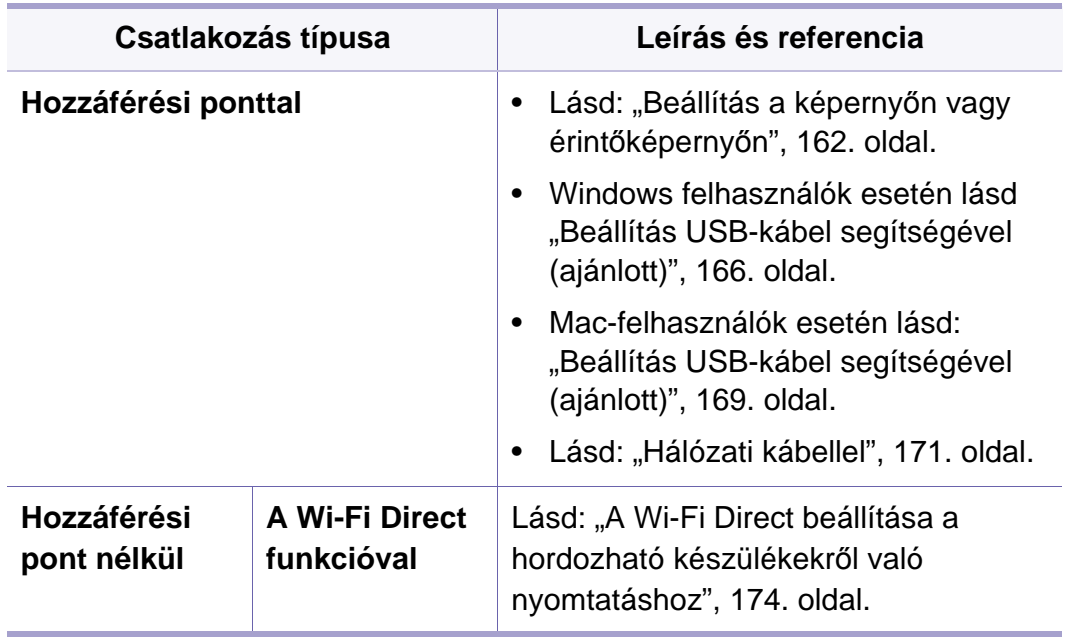

### <span id="page-161-0"></span>**Beállítás a képernyőn vagy érintőképernyőn**

A kezdés előtt ismernie kell a vezeték nélküli hálózatának nevét (SSID) és a hálózati kulcsot, ha a hálózat titkosított. Ezen információ beállítása a vezeték nélküli elérési pont (vagy vezeték nélküli útválasztó) telepítésekor történt. Ha nem rendelkezik információkkal a vezeték nélküli környezetre vonatkozóan, forduljon ahhoz a személyhez, aki a hálózatot beállította.

### **Csatlakozás egy hálózathoz**

- Miután befejezte a vezeték nélküli hálózati kapcsolat beállítását, telepítenie kell a készülék illesztőprogramját, hogy nyomtatni tudjon az alkalmazásokból (lásd: "Illesztő[program telepítése a hálózaton](#page-147-0)  [keresztül", 148. oldal](#page-147-0)).
- **1** A kezelőpulton válassza a **Menü**( ) > **Hálózati** > Wi-Fi > **Wi-Fi**<sup>&</sup>gt; **Wi-Fi-beállítások** lehetőséget.

#### VAGY

Érintőképernyővel rendelkező készülék esetén válassza a

(**Beállítás**) > **Hálózat** > **Tovább** > **Wi-Fi** > **Wi-Fi-beállítások** lehetőséget.

- **2** Válassza ki a kívánt beállítási módszert.
	- **Lista keresés** (ajánlott)**:** A készülék megjeleníti az elérhető hálózatok listáját, amelyből kiválaszthatja nyomtatóját. Miután kiválasztja a hálózatot, a készülék kéri a biztonsági kulcsot.
	- **Egyéni:** Ebben a módban a felhasználó adhatja meg és szerkesztheti az SSID-t, vagy kézzel választhatja ki a biztonsági beállításokat.

### **Újracsatlakozás a hálózathoz**

A vezeték nélküli funkció kikapcsolt állapotában a készülék automatikusan megpróbál ismét csatlakozni a hozzáférési ponthoz (vagy vezeték nélküli útválasztóhoz) a korábban használt vezeték nélküli csatlakozási beállításokkal és címmel.

- Az alábbi esetekben a készülék automatikusan újra csatlakozik a vezeték nélküli hálózathoz:
	- A készülék ki- majd ismételt bekapcsolásakor.
	- A hozzáférési pont (vagy vezeték nélküli útválasztó) ki- majd ismételt bekapcsolásakor.

## **A csatlakozás megszakítása**

A csatlakozási folyamat megszakításához nyomja meg, majd engedje el a kezelőpulton található (**Leállítás/törlés**) gombot, mialatt a készülék csatlakozni próbál. **A vezeték nélküli hálózathoz történő ismételt csatlakozáshoz 2 percet kell várnia.**

### **A Wi-Fi Protected Setup™ (WPS) használata**

Ha a készülék és a hozzáférési pont (vagy vezeték nélküli útválasztó) támogatja a Wi-Fi Protected Setup™ (WPS) funkciót, a biztonságos vezeték nélküli hálózat egyszerűen beállítható.

- Ha a vezeték nélküli hálózatot Infrastruktúra módban akarja használni, győződjön meg arról, hogy a hálózati kábel ki van húzva a készülékből. A **WPS (PBC)** gomb használata vagy a PIN-kód megadása a számítógépen a hozzáférési ponthoz való csatlakozáshoz a használt hozzáférési ponttól (vagy vezeték nélküli útválasztótól) függ. Tekintse meg a használt hozzáférési pont (vagy vezeték nélküli útválasztó) használati útmutatóját.
	- Amikor a WPS gombbal állítja be a vezeték nélküli kapcsolatot, a biztonsági beállítások módosulhatnak. Ennek megelőzéséhez zárolja a WPS funkciót az aktuális vezeték nélküli beállításokban. A funkció neve a használt hozzáférési pont (vagy vezeték nélküli útválasztótól) függően eltérhet.

#### • Hálózatba kötött számítógép (csak PIN mód)

### **A típus kiválasztása**

A WPS funkcióval két módon csatlakozhatja készülékét a vezeték nélküli hálózathoz.

- A **Konfiguráció gombnyomásra (PBC)** móddal úgy csatlakoztathatja a készüléket a vezeték nélküli hálózathoz, hogy a készüléken bekapcsolja a WPS funkciót, és megnyomja a WPS (PBC) gombot, WPS funkciót támogató hozzáférési ponton (vagy vezeték nélküli útválasztón).
- A **Személyes azonosítószám (PIN)** módszer használatával a készüléket az előre meghatározott PIN információknak a WPS funkciót támogató hozzáférési ponton (vagy vezeték nélküli útválasztón) történő megadásával csatlakoztathatja a vezeték nélküli hálózathoz.

A készülék gyári alapértelmezett üzemmódja a **PBC** mód, ezt célszerű tipikus vezeték nélküli hálózati környezetben használni.

### **Előkészítendő elemek**

- Ellenőrizze, hogy a hozzáférési pont (vagy vezeték nélküli útválasztó) támogatja-e a WPS (Wi-Fi Protected Setup™) szolgáltatást.
- Ellenőrizze, hogy a készülék támogatja-e a Wi-Fi Protected Setup™ (WPS) szolgáltatást.

### **Csatlakozás PBC módban**

**1** A kezelőpulton válassza a **Menü**( ) > **Hálózati** > **Wi-Fi** > **WPS** lehetőséget.

VAGY

Érintőképernyővel rendelkező készülék esetén válassza a

(**Beállítás**) > **Hálózat** > **Tovább** > **Wi-Fi** > **WPS** lehetőséget.

- **2** Válassza a **Kapcsolódás PBC-vel** lehetőséget.
- **3** Amikor megjelenik a megerősítést kérő üzenet, érintse meg az **OK** gombot.

Megjelenik egy információs ablak, amelyben láthatja a csatlakozásfeldolgozási időt (2 perc).

**4** Érintse meg a **WPS (PBC)** gombot a hozzáférési ponton (vagy vezeték nélküli útválasztón).

A kijelzőn az alábbi üzenetek jelennek meg ebben a sorrendben:

- **a Csatlakozás:** A készülék hozzáférési ponthoz (vagy vezeték nélküli útválasztóhoz) csatlakozik.
- **b Csatlakoztatva:** Ha a készülék sikeresen csatlakozott a vezeték nélküli hálózathoz, a WPS LED folyamatosan világít.
- **c AP SSID:** A vezeték nélküli hálózathoz történő csatlakozás befejezésekor a készülék kijelzőjén megjelenik a hozzáférési pont SSID-je.

**5** A vezeték nélküli hálózat beállításához helyezze a mellékelt szoftvereket tartalmazó CD-t a CD-ROM meghajtóba, és kövesse az ablakban megjelenő utasításokat.

### **Csatlakozás PIN módban**

**1** A kezelőpulton válassza a **Menü**( ) > **Hálózati** > **Wi-Fi** > **WPS** lehetőséget.

VAGY

Érintőképernyővel rendelkező készülék esetén válassza a

(**Beállítás**) > **Hálózat** > **Tovább** > **Wi-Fi** > **WPS** lehetőséget.

- **2** Válassza a **Kapcsolódás PIN-nel** lehetőséget.
- **3** Amikor megjelenik a megerősítést kérő üzenet, érintse meg az **OK** gombot.
- **4** A kijelzőn megjelenik a nyolc számjegyű PIN-kód.

A hozzáférési ponthoz (vagy vezeték nélküli útválasztóhoz) csatlakozó számítógépen két percen belül meg kell adnia a nyolcjegyű PIN-kódot.

A kijelzőn az alábbi üzenetek jelennek meg ebben a sorrendben:

- **a Csatlakozás:** A készülék csatlakozik a a vezeték nélküli hálózathoz.
- **b Csatlakoztatva:** Ha a készülék sikeresen csatlakozott a vezeték nélküli hálózathoz, a WPS LED folyamatosan világít.

- **c AP SSID:** A vezeték nélküli hálózathoz történő csatlakozás befejezésekor a készülék kijelzőjén megjelenik a hozzáférési pont SSID-je.
- **5** A vezeték nélküli hálózat beállításához helyezze a mellékelt szoftvereket tartalmazó CD-t a CD-ROM meghajtóba, és kövesse az ablakban megjelenő utasításokat.

### **Beállítás Windows segítségével**

A **Samsung Easy Wireless Setup** program elérése CD nélkül: Ha már telepítette a nyomtató illesztőprogramját, a **Samsung Easy Wireless Setup** programot CD nélkül is elérheti (lásd: "A kezelő[eszközök](#page-246-0)  [elérése", 247. oldal](#page-246-0)).

### <span id="page-165-0"></span>**Beállítás USB-kábel segítségével (ajánlott)**

#### **Előkészítendő elemek**

- Hozzáférési pont.
- Számítógép hálózati kapcsolattal
- Készülékhez kapott szoftver CD
- Vezeték nélküli hálózati képességgel rendelkező készülék

• USB kábel

#### **Infrastrukturális hálózat létrehozása**

- **1** Ellenőrizze, hogy az USB-kábel csatlakoztatva van-e a készülékhez.
- **2** Kapcsolja be a számítógépet, a hozzáférési pontot és a nyomtatót.

**3** Helyezze be a mellékelt szoftver CD-t a CD-ROM meghajtóba.

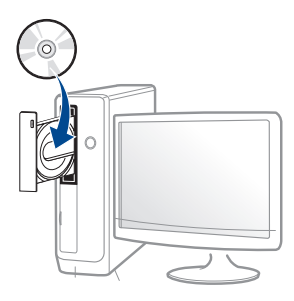

Ha a telepítési ablak nem jelenik meg, kattintson a **Indítás** gombra, majd a **Összes program** > **Tartozékok** > **Futtatás** menüpontra.

Írja be az X:\**Setup.exe** útvonalat, amelyben az "X" helyébe a CD meghajtó betűjelét írja, majd kattintson az **OK** gombra.

Windows 8:

Ha nem jelenik meg a telepítési ablak, a **Charms(Gombok)** sávon válassza a **Keresés** > **Apps(Alkalmazás)** lehetőséget, és keressen a **Futtatás** névre. Írja be az X:\Setup.exe parancsot, amelyben az "X" helyébe a CD-ROM-meghajtó betűjelét írja, majd kattintson az **OK** gombra.

Ha megjelenik a "**Kattintson annak kiválasztásához, hogy mi történjen ezzel lemezzel**" felugró ablak, kattintson az ablakra, és válassza a **Setup.exe futtatása** lehetőséget.

- **4** Olvassa el és fogadja el a licencszerződést a telepítési ablakban. Ezután kattintson a **Tovább** gombra.
- **5** A **Nyomtató csatlakozási módja** ablakban válassza a **Vezeték nélküli** lehetőséget. Ezután kattintson a **Tovább** gombra.

**6** A **Most konfigurálja először nyomtatóját?** ablakban válassza az **Igen, konfigurálom a nyomtatóm vezeték nélküli hálózatát** lehetőséget. Ezután kattintson a **Tovább** gombra.

Ha nyomtatóját már a hálózathoz csatlakoztatta, válassza a **Nem, nyomtatóm már csatlakoztatva van a hálózathoz** lehetőséget.

**7** A keresési folyamat végén az ablakban megjelennek a vezeték nélküli hálózati eszközök. Válassza ki a használni kívánt hozzáférési pont nevét (SSID), majd kattintson a **Tovább** gombra.

Ha nem találja a hálózat nevét, vagy ha kézzel szeretné beállítani a vezeték nélküli hálózatot, kattintson a **Speciális beállítások** lehetőségre.

- **Adja meg a vezeték nélküli hálózat nevét:** Adja meg a hozzáférési pont SSID-jét (az SSID megadásánál ügyeljen a kis- és nagybetűk megkülönböztetésére).
- **Működési mód:** Válassza az **Infrastruktúra** lehetőséget.
- **Hitelesítés:** válasszon egy hitelesítési típust.

**Ny. rendsz.:** Hitelesítés nincs, a titkosítás használata pedig az adatbiztonsági igényektől függ.

**Mego. kul.:** van hitelesítés. A hálózatot csak a megfelelő WEPkulccsal rendelkező eszköz érheti el.

**WPA Personal vagy WPA2 Personal:** Akkor válassza ezt a beállítást, ha a nyomtatószerver hitelesítését előre megosztott WPA kulcs alapján szeretné végezni. Ez a módszer megosztott titkos kulcsot használ (általános elnevezése: előre megosztott kulcsú jelszó), amelyet a hozzáférési ponton és minden egyes kliensnél manuálisan kell beállítani.

- **Titkosítás:** Válassza ki a titkosítást (nincs, WEP64, WEP128, TKIP, AES).
- **Hálózati jelszó:** Adja meg a titkosított hálózat jelszavát.
- **Hálózati jelszó megerősítése:** Adja meg újra a titkosított hálózat jelszavát.
- **WEP kulcsok indexe:** Ha WEP titkosítást használ, válassza ki a megfelelő **WEP kulcsok indexe** beállítást.
- A vezeték nélküli hálózati biztonság ablaka akkor jelenik meg, ha a hozzáférési pont rendelkezik biztonsági beállítással.

Adja meg a hozzáférési pont (vagy útválasztó) hálózati jelszavát.

**8** Amikor megjelenik a hálózati kapcsolat ablaka, húzza ki a hálózati kábelt. Ezután kattintson a **Tovább** gombra. Ha csatlakoztatva van a hálózati kábel, az zavarhatja a vezeték nélküli eszközök keresését.

**9** Amennyiben nyomtatója támogatja a Wi-Fi Direct funkciót, és ez ki van kapcsolva, megjelenik ennek az ablaka.

Ha be szeretné kapcsolni a Wi-Fi Direct funkciót, jelölje be a jelölőnégyzetet, majd kattintson a **Tovább** gombra. Ha nem, csak kattintson a **Tovább** gombra.

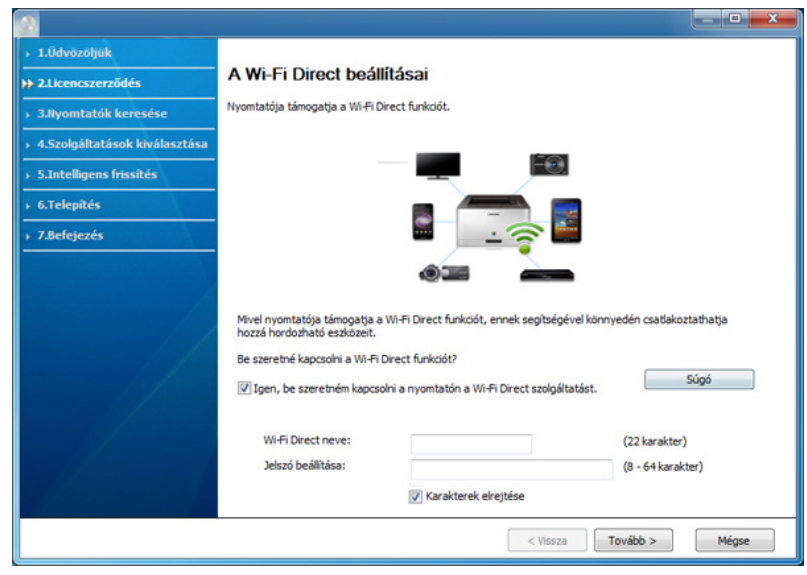

- A Samsung Easy Printer Manager segítségével elkezdheti használni a Wi-Fi Direct funkciót (lásd: ["A Wi-Fi Direct beállítása", 175. oldal](#page-174-0)).
	- **Wi-Fi Direct neve**: A Wi-Fi Direct hálózat alapértelmezett neve a készülék típusának neve (legfeljebb 22 karakter).
	- A **Jelszó beállítása** 8-64 karakter hosszúságú karaktersor.

- **10** Ha a vezeték nélküli hálózat beállítása befejeződött, húzza ki a számítógépet és a készüléket összekötő USB kábelt. Kattintson a **Tovább** gombra.
- **11** Kövesse a képernyőn megjelenő utasításokat.

#### **Beállítás Mac rendszeren**

#### **Előkészítendő elemek**

- Hozzáférési pont
- Számítógép hálózati kapcsolattal
- Készülékhez kapott szoftver CD
- Vezeték nélküli hálózati képességgel rendelkező készülék
- USB kábel

### <span id="page-168-0"></span>**Beállítás USB-kábel segítségével (ajánlott)**

- **1** Győződjön meg arról, hogy a készülék a számítógéphez csatlakozik, és be van kapcsolva.
- **2** Helyezze be a mellékelt szoftver CD-na CD-ROM meghajtóba.

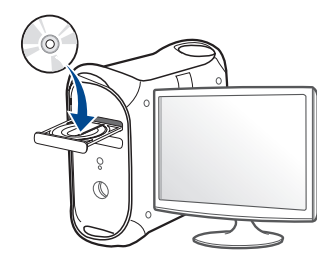

- **3** Kattintson duplán a Mac asztalon megjelenő CD-ROM ikonra.
	- Mac OS X 10.8 esetén kattintson duplán a **Finder**ben megjelenő CD-ROM ikonra.
- **4** Kattintson kétszer a **MAC\_Installer** mappa **Installer OS X** ikonjára.
- **5** Kattintson a **Continue** gombra.
- **6** Olvassa el a licencszerződést, és kattintson a **Continue** gombra.
- **7** Kattintson **Agree** gombra a licencszerződés elfogadásához.
- **8** Kattintson a **Install** gombra. A készülék műveleteihez szükséges összes összetevőt telepíti.

A **Customize** lehetőségre kattintva kiválaszthatja a telepítendő egyedi komponenseket.

- **9** Adja meg a jelszót, majd kattintson az **OK** (vagy **Install Software**) gombra.
- **10** A **Printer Connection Type** ablakban válassza a **Configuration of Wireless network** lehetőséget, majd kattintson a **Continue** gombra.

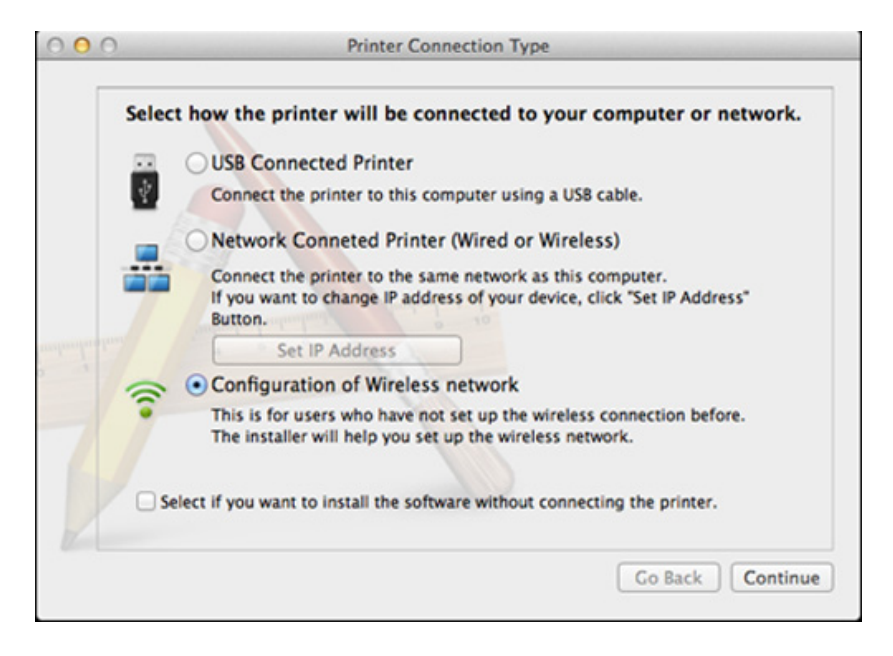

**11** A keresési folyamat végén az ablakban megjelennek a vezeték nélküli hálózati eszközök. Válassza ki a használni kívánt hozzáférési pont nevét (SSID), majd kattintson a **Next** gombra.

- Ha kézileg állítja be a vezeték nélküli konfigurációt, kattintson az **Advanced Setting** lehetőségre.
	- **Enter the wireless Network Name:** Adja meg a hozzáférési pont SSID-jét (az SSID megadásánál ügyeljen a kis- és nagybetűk megkülönböztetésére).
	- **Operation Mode:** Válassza az **Infrastructure** lehetőséget.
	- **Authentication:** válasszon egy hitelesítési típust. **Open System:** Hitelesítés nincs, titkosítás pedig az adatbiztonsági igényektől függ.

**Shared Key:** van hitelesítés. A hálózatot csak a megfelelő WEPkulccsal rendelkező eszköz érheti el.

**WPA Personal vagy WPA2 Personal:** Akkor válassza ezt a beállítást, ha a nyomtatószerver hitelesítését előre megosztott WPA kulcs alapján szeretné végezni. Ez a módszer megosztott titkos kulcsot használ (általános elnevezése: előre megosztott kulcsú jelszó), amely a hozzáférési ponton és minden egyes kliensnél manuálisan kerül beállításra.

- **Encryption:** Válassza ki a titkosítást (nincs, WEP64, WEP128, TKIP, AES).
- **Network Password:** Adja meg a titkosított hálózat jelszavát.
- **Confirm Network Password:** Adja meg újra a titkosított hálózat jelszavát.
- **WEP Key Index:** Ha WEP titkosítást használ, válassza ki a megfelelő **WEP Key Index** beállítást.

A vezeték nélküli hálózati biztonság ablaka akkor jelenik meg, ha a hozzáférési pont rendelkezik biztonsági beállítással.

Adja meg a hozzáférési pont (vagy útválasztó) hálózati jelszavát.

**12** Amennyiben nyomtatója támogatja a Wi-Fi Direct funkciót, és ez ki van kapcsolva, megjelenik ennek az ablaka.

Ha be szeretné kapcsolni a Wi-Fi Direct funkciót, jelölje be a jelölőnégyzetet, majd kattintson a **Next** gombra. Ha nem, csak kattintson a **Next** gombra.

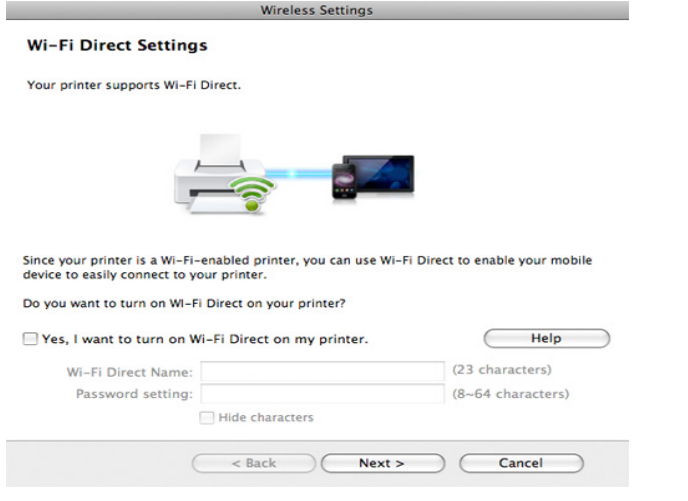

- A Samsung Easy Printer Manager segítségével elkezdheti használni a Wi-Fi Direct funkciót (lásd: ["A Wi-Fi Direct beállítása", 175. oldal](#page-174-0)).
	- **Wi-Fi Direct Name**: A Wi-Fi Direct hálózat alapértelmezett neve a készülék típusának neve (legfeljebb 22 karakter).
	- A **Password setting** 8-64 karakter hosszúságú karaktersor.
- **13** Ha a vezeték nélküli hálózat beállítása befejeződött, húzza ki a számítógépet és a készüléket összekötő USB-kábelt.
- **14** A vezeték nélküli beállítások konfigurálása véget ért. Ha a telepítés véget ért, kattintson a **Quit** gombra.

### <span id="page-170-0"></span>**Hálózati kábellel**

Ha a készülék nem támogatja a hálózati csatlakozást, nem fogja tudni használni ezt a funkciót (lásd: ["Hátulnézet", 20. oldal](#page-19-0)).

Az Ön által vásárolt nyomtató hálózathoz csatlakoztatható. A készülék hálózaton keresztül történő használatához el kell végeznie bizonyos konfigurációs beállításokat.

- Miután befejezte a vezeték nélküli hálózati kapcsolat beállítását, telepítenie kell a készülék illesztőprogramját, hogy nyomtatni tudjon az alkalmazásokból (lásd: "Illesztőprogram telepítése a hálózaton [keresztül", 148. oldal\)](#page-147-0).
	- A hálózati konfigurációval kapcsolatos információkért forduljon a hálózati rendszergazdáshoz, vagy a vezeték nélküli hálózatot beállító személyhez.

### **Előkészítendő elemek**

- Hozzáférési pont.
- Számítógép hálózati kapcsolattal
- Készülékhez kapott szoftver CD
- Vezeték nélküli hálózati képességgel rendelkező készülék
- Hálózati kábel

### **Hálózati konfigurációs jelentés nyomtatása**

A számítógép hálózati beállításainak azonosításához nyomtasson hálózati konfigurációs jelentést.

Lásd: ["Hálózati konfigurációs jelentés nyomtatása", 144. oldal](#page-143-0).

### **IP beállítás a SetIP program (Windows) segítségével**

Ez a program a készülék hálózati IP-címének manuális beállítására szolgál a készülékkel való kommunikációhoz szükséges MAC-cím használatával. A MAC-cím a hálózati interfész hardveres sorozatszáma, amely a **Hálózati konfiguráció jelentésben** található.

Lásd: ["IP-cím beállítása", 144. oldal.](#page-143-1)

## **A készülék vezeték nélküli hálózatának beállítása**

A kezdés előtt ismernie kell a vezeték nélküli hálózatának nevét (SSID) és a hálózati kulcsot, ha a hálózat titkosított. Ezen információ beállítása a vezeték nélküli elérési pont (vagy vezeték nélküli útválasztó) telepítésekor történt. Ha nem rendelkezik információkkal a vezeték nélküli környezetre vonatkozóan, forduljon ahhoz a személyhez, aki a hálózatot beállította.

A vezeték nélküli paraméterek konfigurálásához a **SyncThru™ Web Service** programot használhatja.

## **A SyncThru™ Web Service használata**

A vezeték nélküli paraméterek beállításának megkezdése előtt ellenőrizze a kábel csatlakozását.

- **1** Ellenőrizze, hogy a hálózati kábel csatlakoztatva van-e a készülékhez. Ha nincs, csatlakoztassa a készüléket normál hálózati kábellel.
- **2** Indítson el egy webböngészőt (például Internet Explorer, Safari vagy Firefox), és a böngészőablakba írja be a számítógép új IP-címét. Például

http://192,168,1,133/

- **3** Kattintson a **Bejelentkezés** gombra a SyncThru™ Web Service webhely jobb felső sarkában.
- **4** Írja be az **ID** és a **Jelszó** értékét, majd kattintson a **Bejelentkezés** gombra. Biztonsági okokból azt javasoljuk, hogy bejelentkezése után változtassa meg az alapértelmezett jelszót.
	- **ID: admin**
	- **Jelszó: sec00000**
- **5** A **SyncThru™ Web Service** ablak megjelenésekor kattintson a **Hálózati beállítások** elemre.
- **6** Kattintson a **Wi-Fi** > **Varázsló** elemre.
- **7** Válassza ki az egyik **Hálózat neve (SSID)** lehetőséget a listából.
- **8** Kattintson a **Tovább** gombra.
	- Ha megjelenik a vezeték nélküli biztonság beállítási ablaka, adja meg a regisztrált jelszót (hálózati jelszót), és kattintson a **Tovább** gombra.
- **9** Megjelenik a megerősítés ablak, ellenőrizze vezeték nélküli beállításait. Ha a beállítások megfelelőek, kattintson az **Alkalmaz** gombra.

Szüntesse meg a hálózati kábel (szabványos vagy hálózati bekötésű) csatlakozását. Számítógépének ekkor el kell kezdenie a vezeték nélküli kommunikációt a hálózattal.

### **A Wi-Fi hálózat be- és kikapcsolása**

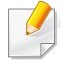

Ha a készüléken van kijelző, a Wi-Fi kapcsolatot a készülék kezelőpultjáról, a **Hálózat** menüben is be- vagy kikapcsolhatja.

- **1** Ellenőrizze, hogy a hálózati kábel csatlakoztatva van-e a készülékhez. Ha nincs, csatlakoztassa a készüléket normál hálózati kábellel.
- **2** Indítson el egy webböngészőt (például Internet Explorer, Safari vagy Firefox), és a böngészőablakba írja be a számítógép új IP-címét. Például

http://192,168,1,133/

- **3** Kattintson a **Bejelentkezés** gombra a SyncThru™ Web Service webhely jobb felső sarkában.
- **4** Írja be az **ID** és a **Jelszó** értékét, majd kattintson a **Bejelentkezés** gombra. Biztonsági okokból azt javasoljuk, hogy bejelentkezése után változtassa meg az alapértelmezett jelszót.
	- **ID: admin**
	- **Jelszó: sec00000**
- **5** A **SyncThru™ Web Service** ablak megjelenésekor kattintson a **Hálózati beállítások** elemre.
- **6** Kattintson a **Wi-Fi** elemre.
- **7** Itt kapcsolhatja be és ki a Wi-Fi hálózatot.

### <span id="page-173-0"></span>**A Wi-Fi Direct beállítása a hordozható készülékekről való nyomtatáshoz**

A Wi-Fi Direct könnyen beállítható, "társ-társ" típusú csatlakozási mód a Wi-Fi Direct funkciót támogató nyomtatója és egy hordozható készülék között, amely biztonságos kapcsolatot és gyorsabb adatátvitelt biztosít, mint az ad-hoc mód.

A Wi-Fi Direct segítségével nyomtatója egyszerre kapcsolódhat egy Wi-Fi Direct hálózathoz és egy hozzáférési ponthoz. Ezenfelül egyszerre használhat egy vezetékes és egy Wi-Fi Direct hálózatot is, így több felhasználó férhet hozzá a készülékhez és nyomtathat mind a Wi-Fi Direct, mind pedig a vezetékes hálózatból.

- A Wi-Fi Direct funkció segítségével a hordozható eszközön nem csatlakozhat az internethez.
	- A támogatott protokollok listája típusonként változhat. A Wi-Fi Direct hálózatok NEM támogatják az IPv6, hálózati szűrési, IPSec, WINS és SLP szolgáltatásokat.
	- A Wi-Fi Direct funkcióval legfeljebb 4 eszköz csatlakoztatható.

### <span id="page-174-0"></span>**A Wi-Fi Direct beállítása**

A Wi-Fi Direct funkciót a következő módokon kapcsolhatja be:

#### **USB-kábellel csatlakoztatott számítógépről**

Miután az illesztőprogram telepítése befejeződött, beállíthatja a Samsung Easy Printer Manager alkalmazást, és módosíthatja a Wi-Fi Direct funkciót.

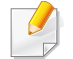

A Samsung Easy Printer Manager csak Windows és Mac rendszereken használható.

A **Indítás** menüből válassza a **Programok** vagy **Összes program** > **Samsung Printers** > Samsung Easy Printer Manager > **Eszköz beállításai**> **Hálózat** elemet.

- **Wi-Fi Direct BE/KI**: A bekapcsoláshoz válassza a **BE** lehetőséget.
- **Eszköznév**: Adja meg az eszköz nevét, amelyet a vezeték nélküli hálózaton meg szeretne találni. Alapértelmezett módon az eszköz neve a készülék típusneve.
- **IP-cím**: Adja meg nyomtatója IP-címét. Ezt az IP-címet csak a Wi-Fi Direct hálózaton használja a készülék, nem pedig a helyi vezetékes vagy vezeték nélküli hálózaton. Azt javasoljuk, hogy használja az alapértelmezett IP-címet (a nyomtató alapértelmezett Wi-Fi Direct IPcíme 192.168.3.1)
- **Csoporttulajdonos**: Akkor aktiválja ezt a lehetőséget, ha a nyomtatót egy Wi-Fi Direct csoport tulajdonosaként szeretné beállítani. A **Csoporttulajdonos** hasonlóképpen működik, mint egy vezeték nélküli hozzáférési pont. Azt javasoljuk, hogy aktiválja ezt a lehetőséget.
- **Hálózati jelszó**: Ha a nyomtatója a **Csoporttulajdonos**, a hordozható eszközök csak **hálózati jelszó** megadása után csatlakozhatnak a nyomtatóhoz. A hálózati jelszót ön állíthatja be, vagy pedig megjegyezheti azt a jelszót, amelyet alapértelmezett módon hoz létre a készülék.

### **A készülékről**

**1** A kezelőpulton válassza a **Menü**( ) > **Hálózati** > **Wi-Fi** > **Wi-Fi Direct** lehetőséget.

#### VAGY

Érintőképernyővel rendelkező készülék esetén válassza a

(**Beállítás**) > **Hálózat** > **Tovább** > **Wi-Fi** > **Wi-Fi Direct** lehetőséget.

**2** Itt bekapcsolhatja a **Wi-Fi Direct** funkciót, illetve megadhat más beállításokat is.

### **A számítógépről**

Ha a készüléke vezetéken vagy vezeték nélkül csatlakozik egy számítógéphez, a Wi-Fi Direct funkciót a SyncThru™ Web Service alkalmazásban állíthatja be.

- **1** Nyissa meg a **SyncThru™ Web Service** alkalmazást, majd válassza a **Beállítások** > **Hálózati beállítások** > **Wi-Fi** > **Wi-Fi Direct™** lehetőséget.
- **2** Itt bekapcsolhatja a **Wi-Fi Direct**™ funkciót, illetve megadhat más beállításokat is.

### **A hordozható eszköz beállítása**

- Miután a nyomtatón beállította a Wi-Fi Direct funkciót, állítsa be a hordozható eszközön is (lásd a hordozható eszköz kézikönyvét).
- A Wi-Fi Direct beállítása után, töltse le a mobil nyomtatási alkalmazást (például: Samsung Mobile Print) nyomtatás okostelefonról.
	- Miután megtalálta azt a nyomtatót, amelyhez hordozható eszközével csatlakozni szeretne, válassza ki – ekkor felvillan a nyomtató LED-je. Nyomja meg a nyomtató WPS gombját, ekkor hordozható eszköze csatlakozik.
		- Ha hordozható eszköze nem támogatja a Wi-Fi Direct funkciót, akkor a WPS gomb megnyomása helyett meg kell adnia a nyomtató hálózati kulcsát.

### <span id="page-175-0"></span>**Vezeték nélküli hálózat hibaelhárítása**

### **Az illesztőprogram beállítása vagy telepítése során fellépő problémák**

#### **Nem található nyomtató**

- Lehet, hogy a készülék nincs bekapcsolva. Kapcsolja be a számítógépet, majd a készüléket.
- Nincs megfelelően csatlakoztatva a számítógépet és a készüléket összekötő USB-kábel. Csatlakoztassa a készüléket a számítógéphez az USB-kábellel.
- A készülék nem támogatja a vezeték nélküli hálózatot. Tanulmányozza a készülékhez mellékelt, szoftvert tartalmazó CD-n található Használati útmutatót, és készítse elő a vezeték nélküli hálózati készüléket.

#### **Csatlakozási hiba – Az SSID nem található**

- A készülék nem találja a kiválasztott vagy megadott hálózatnevet (SSID-t). Ellenőrizze a hálózatnevet (SSID) a hozzáférési pontot, majd próbáljon meg ismét csatlakozni.
- A hozzáférési pont nincs bekapcsolva. Kapcsolja be a hozzáférési pontot.

### **Csatlakozási hiba - Érvénytelen biztonság**

• Nincs megfelelően beállítva a biztonság. Ellenőrizze a hozzáférési pont és készülék biztonsági konfigurációs beállításait.

#### **Csatlakozási hiba - Általános csatlakozási hiba**

• A számítógép nem kap jelet a készüléktől. Ellenőrizze az USB-kábelt és a készülék áramellátását.

#### **Csatlakozási hiba - Csatlakozó vezetékes hálózat**

• A készülék vezetékes hálózati kábellel csatlakozik. Húzza ki a hálózati kábelt a nyomtatóból.

#### **Csatlakozási hiba – IP-cím hozzárendelése**

• Kapcsolja ki, majd be a hozzáférési pontot (vagy vezeték nélküli útválasztót) és a készüléket.

#### **PC kapcsolati hiba**

- A konfigurált hálózati cím nem tud kapcsolatot teremteni a számítógép és a készülék között.
	- DHCP hálózati környezet esetén

Ha a számítógép DHCP használatára van konfigurálva, a készülék automatikusan megkapja az IP-címet (DHCP).

Amennyiben a nyomtatási feladat nem hajtható végre DHCP-módban, előfordulhat, hogy a megváltozott IP-cím okozza a problémát. Hasonlítsa össze a készülék és a nyomtató portjának IP-címét.

#### **Az összehasonlítás lépései:**

- **1** Nyomtassa ki készüléke hálózati konfigurációs jelentését, majd ellenőrizze az IP-címet (lásd: ["Hálózati konfigurációs jelentés](#page-143-0)  [nyomtatása", 144. oldal\)](#page-143-0).
- **2** Ellenőrizze nyomtatója portjának IP-címét a számítógépen.
	- **a** Kattintson a Windows **Indítás** menüjére.
		- Windows 8 esetében a **Charms(Gombok)** sávon válassza a **Keresés** > **Beállítások** lehetőséget.
	- **b** Windows XP/Server 2003 esetén válassza a **Nyomtatók és faxok** elemet.
		- Windows Server 2008/Vista esetén válassza a **Vezérlőpult** > **Hardver és hang** > **Nyomtatók** ikont.
		- Windows Server 2008 R2 esetén az elérési útvonal: **Vezérlőpult** > **Hardver** > **Eszközök és nyomtatók**.
		- Windows 7 vagy Windows 8 esetén az elérési útvonal: **Vezérlőpult** > **Eszközök és nyomtatók**.
	- **c** Kattintson jobb egérgombbal a számítógépre.
	- **d** Windows XP/2003/2008/Vista esetén válassza a **Tulajdonságok** lehetőséget.

Windows 7, Windows 8 vagy Windows Server 2008 R2 esetén a helyi menüből válassza a **Nyomtató tulajdonságai** lehetőséget.

Ha a **Nyomtató tulajdonságai** elemnél a ► jelölés látható, a kiválasztott nyomtatóhoz kapcsolódó más nyomtatóillesztőprogramokat is választhat.

**e** Kattintson a **Port** fülre.

- **f** Kattintson a **Port beállítása...** gombra.
- **g** Ellenőrizze, hogy a **Nyomtatónév** vagy az **IP-cím:** megegyezike a hálózati konfigurációs jelentésen szereplő IP címmel.
- **3** Amennyiben a nyomtató portjának IP-címe nem egyezik a hálózati konfigurációs jelentésen szereplővel, változtassa meg azt. Amennyiben a szoftvertelepítő CD segítségével szeretné megváltoztatni a port IP-címét, csatlakoztasson egy hálózati nyomtatót. és ezután csatlakozzon újra az új IP-címmel
- Statikus hálózati környezet esetén

A készülék a statikus IP-címet használja, ha a számítógép statikus cím használatára van konfigurálva.

#### Például

Ha a számítógép hálózati adatai a következők:

- IP-cím: 169.254.133.42
- Alhálózati maszk: 255.255.0.0

A készülék hálózati információinak a következőknek kell lenniük:

- IP-cím: 169.254.133.**43**
- Alhálózati maszk: 255.255.0.0 (használja a számítógép alhálózati maszkját).
- Átjáró: 169.254.133.**1**

## **Egyéb problémák**

Ha a készülék hálózati használata során fordul elő probléma, ellenőrizze a következőt:

- A hozzáférési ponttal (vagy vezeték nélküli útválasztóval) kapcsolatos információkért lásd az adott készülékek használati útmutatóját.
- Lehet, hogy a számítógép, a hozzáférési pont (vagy a vezeték nélküli útválasztó) vagy a készülék nincs bekapcsolva.
- Ellenőrizze a készülék körül a vezeték nélküli hálózat jelerősségét. Ha a jelforrás messze van a készüléktől, vagy akadályok vannak a készülék és a jelforrás között, vételi zavar alakulhat ki.
- Kapcsolja ki- majd be a hozzáférési pontot (vagy vezeték nélküli útválasztót), a készüléket és a számítógépet. A ki-, majd bekapcsolás bizonyos esetekben helyreállítja a hálózati kommunikációt.
- Ellenőrizze, hogy esetleg tűzfal szoftver (V3 vagy Norton) blokkolja-e a kommunikációt.

Ha a számítógép és a készülék ugyanazon hálózathoz csatlakozik, de mégsem találják egymást, a tűzfal blokkolhatja a kommunikációt. Tekintse meg a szoftver használati útmutatóját a ki- és bekapcsoláshoz, majd próbálja meg ismét megkeresni a készüléket.

- Ellenőrizze, hogy a készülék IP-címe megfelelően van-e kiosztva. Az IP-címet a kinyomtatott hálózati konfigurációs jelentésből tudhatja meg.
- Ellenőrizze a hozzáférési pont (vagy vezeték nélküli útválasztó) biztonsági beállításait (jelszó). Ha jelszó van beállítva, forduljon a hozzáférési pont (vagy vezeték nélküli router) rendszergazdájához.

• Ellenőrizze a készülék IP-címét. Telepítse újra a készülék illesztőprogramját, és módosítsa a beállításokat a készülék hálózathoz történő csatlakoztatásához. A DHCP sajátosságai miatt a kiosztott IPcím megváltozhat, ha a készüléket hosszabb ideig nem használják, vagy újraindítják a hozzáférési pontot.

Amikor a hozzáférési ponton (vagy vezeték nélküli útválasztón) beállítja a DHCP kiszolgálót, regisztrálja a készülék MAC-címét. Ezután a készülék mindig azt a IP-címet fogja kapni, amelyet a MAC-címével regisztrált. A készülék MAC-címét a hálózati konfigurációs jelentésen találhatja (lásd: "Hálózati konfigurációs jelentés nyomtatása", 144. [oldal\)](#page-143-0).

- Ellenőrizze a hálózati környezetet. Előfordulhat, hogy belső hálózati környezetben nem tud a hálózathoz csatlakozni, mert a hozzáférési ponthoz (vagy vezeték nélküli útválasztóhoz) történő csatlakozás előtt meg kell adni a felhasználói információkat.
- A készülék csak az IEEE 802.11b/g/n és Wi-Fi szabványokat támogatja. Az egyéb vezeték nélküli kommunikációs szabványok (pl. Bluetooth) nem támogatottak.
- A készülék egy vezeték nélküli hálózat lefedettségi tartományában van.
- A készülék közelében nincsenek olyan akadályok, amelyek blokkolhatják a vezeték nélküli hálózat jeleit.

Távolítson el minden nagyméretű fémtárgyat a hozzáférési pont (vagy vezeték nélküli útválasztó) és a készülék közül.

Győződjön meg arról, hogy a vezeték nélküli hozzáférési pont (vagy vezeték nélküli router) és a készülék között nem található fémet vagy betont tartalmazó oszlop, fal, támpillér.

• A készülék közelében nincsenek más olyan elektronikus eszközök, amelyek zavarhatják a vezeték nélküli hálózat jeleit.

Számos eszköz zavarhatja a vezeték nélküli hálózat jeleit, többek között mikrohullámú sütők és egyes Bluetooth eszközök.

- Ha a hozzáférési pont (vagy vezeték nélküli útválasztó) beállításai megváltoznak, újra el kell végeznie a készülék vezeték nélküli beállításainak konfigurálását.
- A Wi-Fi Direct funkcióval legfeljebb 4 eszköz csatlakoztatható.

# **Az NFC funkció használata (opcionális)**

Ha az NFC funkciót szeretné a készülékével használni, akkor tekintse át a lehetőségek listáját, majd a megrendeléshez vegye fel a kapcsolatot azzal a kereskedővel, akitől a készüléket vásárolta (lásd: ["Kapható tartozékok", 66. oldal\)](#page-65-0). Ha beszerzett egy vezeték nélküli/ NFC készletet (külön megvásárolható vezeték nélküli LAN adapter), akkor telepítse azt a hozzá mellékelt útmutatóban leírt lépéseket követve. A vezeték nélküli készlet telepítése után állítsa be a készüléket a funkció használatára.

Az NFC (Near Field Communication) technológiával felszerelt nyomtatókkal úgy nyomtathat közvetlenül a hordozható eszközéről, hogy ezt a vezeték nélküli/NFC készleten található NFC címke fölé tartja. Ehhez nem kell nyomtató-illesztőprogramot telepítenie, illetve hozzáférési ponthoz csatlakoznia. Ehhez csak egy, az NFC technológiát támogató mobil eszközre van szüksége. Ennek a funkciónak a használatához a hordozható eszközre telepíteni kell a mobilos alkalmazást. A készüléken alapértelmezett állásban be van kapcsolva az NFC funkció.

- A mobil eszköz burkolatának anyagától függően előfordulhat, hogy az NFC felismerés nem működik megfelelően.
	- Az átviteli sebesség a használt mobil eszköztől függően változhat.
	- Ez a funkció csak NFC-címkével rendelkező modellnél érhető el. (lásd ["A készülék áttekintése", 18. oldal](#page-17-0)).
- Ha a gyári helyett más burkolatot vagy akkumulátort használ, előfordulhat, hogy blokkolja az NFC-kommunikációt.
- Ha az NFC-eszköz nem kommunikál:
	- Távolítsa el és helyezze vissza a hordozható eszköz burkolatát, majd próbálja újra.
	- Távolítsa el és helyezze vissza a hordozható eszköz akkumulátorát, majd próbálja újra.

### **Követelmények**

- NFC és Wi-Fi Direct bekapcsolva, Android 4.0 vagy újabb rendszerű eszközre telepített mobilos alkalmazás.
	- Csak az Android 4.1 vagy újabb operációs rendszerrel ellátott eszközök kapcsolják be automatikusan a Wi-Fi Direct funkciót az NFC aktiválásakor. Azt javasoljuk, hogy az NFC használatához frissítse mobil készülékét Android 4.1 vagy újabb rendszerre.
- Wi-Fi Direct funkcióval rendelkező nyomtató (lásd "A Wi-Fi Direct [beállítása", 175. oldal](#page-174-0)).
#### **Kapcsolódó alkalmazások**

Bizonyos alkalmazások használhatják az NFC funkciót. Ezeket az alkalmazásokat a Google Play Áruházból töltheti le.

- **Samsung Mobile Print:** Lehetővé teszi a felhasználók számára, hogy közvetlenül az okostelefonjukról vagy a táblagépükről nyomtassanak, olvassanak be (csak multifunkciós nyomtatókkal) vagy faxoljanak (csak multifunkciós nyomtatókkal) dokumentumokat, fotókat és weboldalakat (lásd: ["A Samsung Mobile Print alkalmazás használata", 187. oldal](#page-186-0)).
- **Samsung Mobile Print Pro:** Lehetővé teszi a felhasználók számára, hogy könnyedén hitelesítsék magukat. Ez az alkalmazás biztosítja az egyik módot arra, hogy a felhasználók a hordozható eszközükkel hitelesítsék magukat (lásd: "A Samsung Mobile Print Pro alkalmazás [használata", 181. oldal](#page-180-0)).
- **Samsung Mobile Print Manager:** Lehetővé teszi a felhasználók számára, hogy beállításklónozási és vezeték nélküli hálózati beállítási funkciókat használjanak a hordozható eszközükön (lásd: ["A Samsung](#page-182-0)  [Mobile Print Manager alkalmazás használata", 183. oldal\)](#page-182-0).

#### <span id="page-180-0"></span>**A Samsung Mobile Print Pro alkalmazás használata**

A **Samsung Mobile Print Pro** alkalmazást hitelesítésre és regisztrálásra használhatja.

#### **Hitelesítés a hordozható eszközön**

- **1** Indítsa el a **Samsung Mobile Print Pro** alkalmazást.
- Ha még nincs telepítve mobiltelefonjára a **Samsung Mobile Print Pro**  $\overline{a}$ alkalmazás, látogasson el a mobiltelefonja alkalmazásboltjába (Samsung Apps, Play Áruház), keressen rá az alkalmazás nevére, és telepítse azt.
- **2** Adja meg az **Azonosító**és **Jelszó** párost.

Ha szükséges, a bejelentkezéshez írja be az azonosítóját és a jelszavát. Ha első alkalommal jelentkezik be a nyomtatón, írja be az alább látható alapértelmezett azonosítót és jelszót. Biztonsági okokból azt javasoljuk, hogy bejelentkezése után változtassa meg az alapértelmezett jelszót.

- **ID: admin**
- **Jelszó: sec00000**

**3** Vigye a hordozható eszközén (általában a hátulján) található NFC címkét a nyomtatóján található NFC címke ( $\sqrt{\overline{\text{NFC}}}$ ) fölé.

Várjon néhány másodpercet, amíg mobil készüléke a nyomtatóhoz csatlakozik.

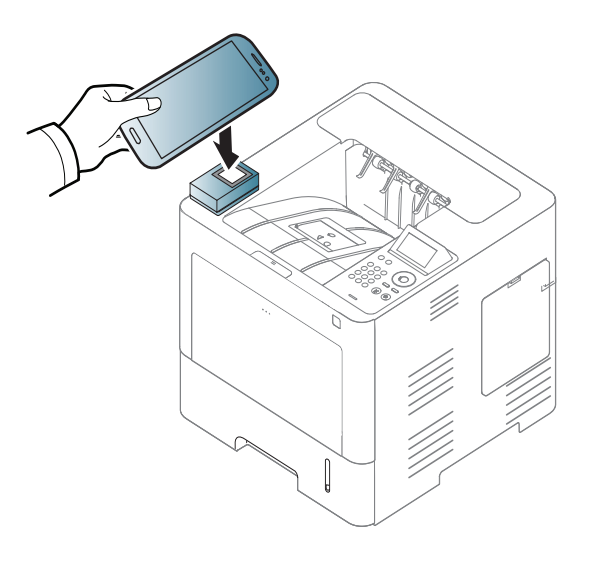

Vannak olyan mobil készülékek, amelyeknek nem a hátulján található az NFC címke. Mielőtt a NFC funkciót használná, keresse meg hordozható eszközén az NFC-antennát.

#### **Regisztrálás a hordozható eszközön**

- **1** Indítsa el a **Samsung Mobile Print Pro** alkalmazást.
- Ha még nincs telepítve mobiltelefonjára a **Samsung Mobile Print Pro** alkalmazás, látogasson el a mobiltelefonja alkalmazásboltjába (Samsung Apps, Play Áruház), keressen rá az alkalmazás nevére, és telepítse azt.
- **2** A **Samsung Mobile Print Pro** képernyőn nyomja meg a ikont.
- **3** A **On** menüben válassza a **Phone login set as default** lehetőséget.
- **4** A **Samsung Mobile Print Pro** képernyőn megjelenik a hordozható eszköz azonosítója.

Nyomja meg a **Registration** elemet.

**5** Írja be az **Azonosító**, **Jelszó**, **Tartomány** és **Hitelesítő kód** értékét, majd kattintson az **OK** gombra.

A **Passcode**ot akkor kell megadni, amikor a rendszergazda a **Kétlépcsős hitelesítés** módszert állítja be. Ilyenkor a hitelesítéshez meg kell adnia egy kódot. A jelszó és a hitelesítő kód különbözik. A **Kétlépcsős hitelesítés** módszer beállításához a SyncThru™ Web Service alkalmazásban válassza a **Biztonság** > **Felhasználói hozzáféréskezelés** > **Hitelesítés** > **Hitelesítési mód** > **Opciók** gomb > **Bejelentkezési mód** > **Kétlépcsős hitelesítés** lehetőséget.

**6** Vigye a hordozható eszközén (általában a hátulján) található NFC címkét a nyomtatóján található NFC címke ( $\sqrt{\overline{\text{NFC}}}$ ) fölé. Várjon néhány másodpercet, amíg mobil készüléke a nyomtatóhoz csatlakozik.

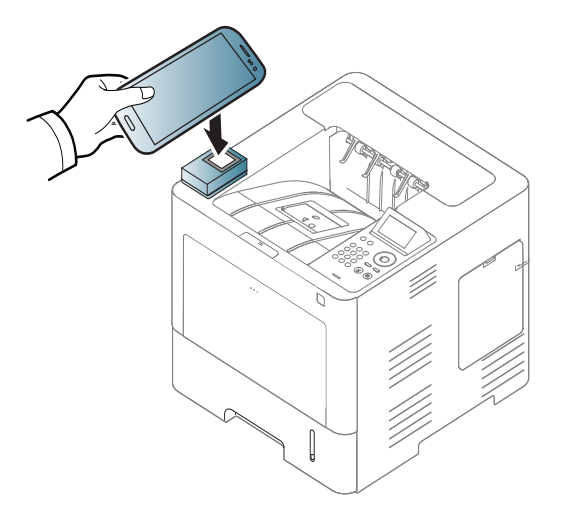

- Vannak olyan mobil készülékek, amelyeknek nem a hátulján található az NFC címke. Mielőtt a NFC funkciót használná, keresse meg hordozható eszközén az NFC-antennát.
- **7** A nyomtató érintőképernyőjén megjelenik a regisztráció sikerességét megerősítő üzenet.

#### <span id="page-182-0"></span>**A Samsung Mobile Print Manager alkalmazás használata**

Ha több nyomtatója van, és ugyanazokat a beállításokat szeretné mindegyiken alkalmazni, ezt könnyedén megteheti a **Samsung Mobile Print Manager** alkalmazás segítségével. A beállítások lemásolásához érintse a mobiltelefonját a nyomtatón található NFC címkéhez, majd koppintson arra a nyomtatóra, amelyre át szeretné másolni a beállításokat.

#### **Exportálás (a beállítások másolása a hordozható eszközre)**

- **1** Gondoskodjon arról, hogy hordozható készülékén az NFC és a Wi-Fi Direct funkciók aktiválva legyenek, és a nyomtatóján a Wi-Fi Direct funkció engedélyezve legyen (lásd: ["A Wi-Fi Direct](#page-173-0)  [beállítása a hordozható készülékekr](#page-173-0)ől való nyomtatáshoz", 174. [oldal\)](#page-173-0).
- **2** Nyissa meg a **Samsung Mobile Print Manager** alkalmazást a hordozható eszközén.
- Ha még nincs telepítve mobiltelefonjára a **Samsung Mobile Print Manager** alkalmazás, látogasson el a mobiltelefonja alkalmazásboltjába (Samsung Apps, Play Áruház), keressen rá az alkalmazás nevére, és telepítse azt.
- **3** Nyomja meg az **Exportálás** elemet.

**4** Írja be az **Azonosító** és a **Jelszó** értékét, majd kattintson az **OK** gombra.

Ha szükséges, a bejelentkezéshez írja be az azonosítóját és a jelszavát. Ha első alkalommal jelentkezik be a nyomtatón, írja be az alább látható alapértelmezett azonosítót és jelszót. Biztonsági okokból azt javasoljuk, hogy bejelentkezése után változtassa meg az alapértelmezett jelszót.

- **ID: admin**
- **Jelszó: sec00000**
- **5** Vigye a hordozható eszközén (általában a hátulján) található NFC címkét a nyomtatóján található NFC címke ( $\sqrt{\overline{\text{NFC}}}$ ) fölé.

Várjon néhány másodpercet, amíg mobil készüléke a nyomtatóhoz csatlakozik.

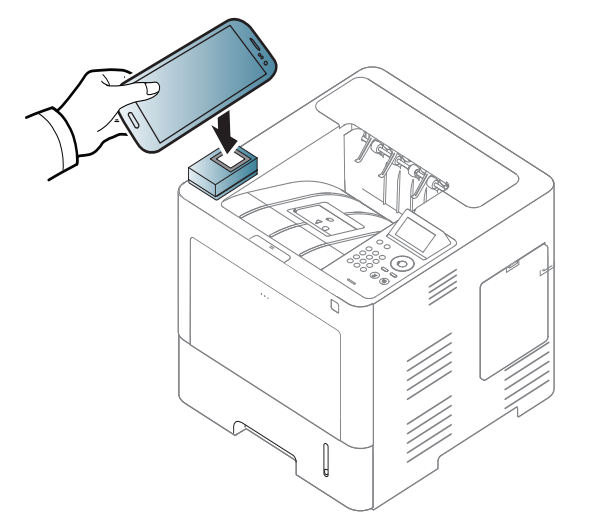

- Vannak olyan mobil készülékek, amelyeknek nem a hátulján található az NFC címke. Mielőtt az NFC funkciót használná, keresse meg mobil készülékén az NFC címkét.
	- A beállítások klónozásakor a készülék nem használható.
- **6** Jelölje ki az alkalmazni kívánt beállítást, és nyomja meg az **OK** gombot.
- **7** Kövesse a hordozható eszköz képernyőjén megjelenő utasításokat.

#### **Importálás (beállítások alkalmazása a készülékre)**

- **1** Gondoskodjon arról, hogy hordozható készülékén az NFC és a Wi-Fi Direct funkciók aktiválva legyenek, és a nyomtatóján a Wi-Fi Direct funkció engedélyezve legyen (lásd: "A Wi-Fi Direct [beállítása a hordozható készülékekr](#page-173-0)ől való nyomtatáshoz", 174. [oldal\)](#page-173-0).
- **2** Nyissa meg a **Samsung Mobile Print Manager** alkalmazást a hordozható eszközén.
- Ha még nincs telepítve mobiltelefonjára a **Samsung Mobile Print Manager** alkalmazás, látogasson el a mobiltelefonja alkalmazásboltjába (Samsung Apps, Play Áruház), keressen rá az alkalmazás nevére, és telepítse azt.
- **3** Nyomja meg az **Importálás** elemet.
- **4** Írja be az **Azonosító** és a **Jelszó** értékét, majd kattintson az **OK** gombra.

Ha szükséges, a bejelentkezéshez írja be az azonosítóját és a jelszavát. Ha első alkalommal jelentkezik be a nyomtatón, írja be az alább látható alapértelmezett azonosítót és jelszót. Biztonsági okokból azt javasoljuk, hogy bejelentkezése után változtassa meg az alapértelmezett jelszót.

- **ID: admin**
- **Jelszó: sec00000**
- **5** Válassza ki az átmásolni kívánt beállításkészletet.
- **6** Kövesse a hordozható eszköz képernyőjén megjelenő utasításokat.

**7** Vigye a hordozható eszközén (általában a hátulján) található NFC címkét a nyomtatóján található NFC címke ( $\sqrt{\overline{\text{NFC}}}$ ) fölé.

Várjon néhány másodpercet, amíg mobil készüléke a nyomtatóhoz csatlakozik.

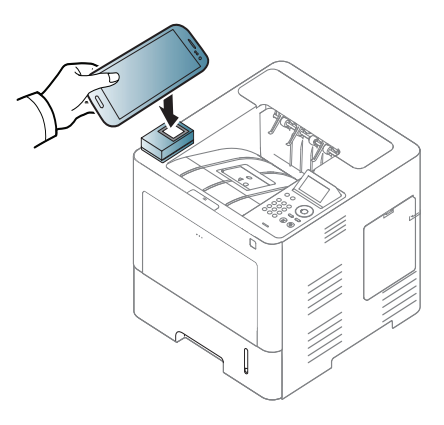

- Vannak olyan mobil készülékek, amelyeknek nem a hátulján található az NFC címke. Mielőtt a NFC funkciót használná, keresse meg hordozható eszközén az NFC-antennát.
	- A beállítások klónozásakor a készülék nem használható.

### <span id="page-185-0"></span>**Vezeték nélküli hálózat beállítása**

A vezeték nélküli hálózati beállításokat úgy másolhatja át a mobiltelefonjáról a nyomtatóra, hogy a telefont a nyomtatón található NFC címkéhez érinti.

- A funkció használata előtt a hordozható eszközén konfigurálnia kell a Wi-Fi-beállításokat.
- **1** Nyissa meg a **Samsung Mobile Print Manager** alkalmazást a hordozható eszközén.
- Ha még nincs telepítve mobiltelefonjára a **Samsung Mobile Print Manager** alkalmazás, látogasson el a mobiltelefonja alkalmazásboltjába (Samsung Apps, Play Áruház), keressen rá az alkalmazás nevére, és telepítse azt.
- **2** A hordozható eszközön megjelenik a **Samsung Mobile Print Manager** képernyője.

Nyomja meg a **Wi-Fi Setup** elemet.

**3** Írja be az **Azonosító** és a **Jelszó** értékét, majd kattintson az **OK** gombra.

Ha szükséges, a bejelentkezéshez írja be az azonosítóját és a jelszavát. Ha első alkalommal jelentkezik be a nyomtatón, írja be az alább látható alapértelmezett azonosítót és jelszót. Biztonsági okokból azt javasoljuk, hogy bejelentkezése után változtassa meg az alapértelmezett jelszót.

- **ID: admin**
- **Jelszó: sec00000**

- **4** Ha csatlakozott a vezeték nélküli hozzáférési ponthoz (vagy vezeték nélküli útválasztóhoz), megjelenik egy megerősítést kérő ablak. Itt kattintson az **OK** gombra.Ha nem csatlakozott a vezeték nélküli hozzáférési ponthoz (vagy vezeték nélküli útválasztóhoz), válassza ki a kívánt eszközt, majd kattintson kétszer az **OK** gombra.
- **5** Vigye a hordozható eszközén (általában a hátulján) található NFC címkét a nyomtatóján található NFC címke ( $\sqrt{\overline{\text{NFC}}}$ ) fölé.

Várjon néhány másodpercet, amíg mobil készüléke a nyomtatóhoz csatlakozik.

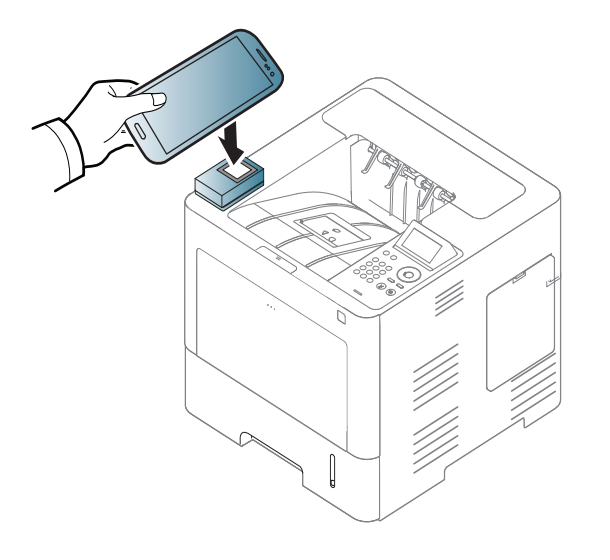

Vannak olyan mobil készülékek, amelyeknek nem a hátulján található az NFC címke. Mielőtt a NFC funkciót használná, keresse meg hordozható eszközén az NFC-antennát.

**6** Kövesse a hordozható eszköz képernyőjén megjelenő utasításokat.

#### <span id="page-186-0"></span>**A Samsung Mobile Print alkalmazás használata**

A **Samsung Mobile Print** ingyenes alkalmazás, amely lehetővé teszi a felhasználók számára, hogy közvetlenül az okostelefonjukról vagy a táblagépükről nyomtassanak, olvassanak be (csak olyan készülékekkel, amelyeken van lapolvasó) vagy faxoljanak (csak olyan készülékekkel, amelyeken van fax) dokumentumokat, fotókat és weboldalakat.

#### **Nyomtatás**

- **1** Gondoskodjon arról, hogy a hordozható eszközén az NFC és a Wi-Fi Direct funkció be legyen kapcsolva, és a nyomtatóján a Wi-Fi Direct funkció engedélyezve legyen.
- **2** Indítsa el a **Samsung Mobile Print** alkalmazást.
- Ha még nincs telepítve mobiltelefonjára a **Samsung Mobile Print** alkalmazás, látogasson el a mobiltelefonja alkalmazásboltjába (Samsung Apps, Play Áruház, App Store), keressen rá az alkalmazás nevére, és telepítse azt.

**3** Válassza ki a nyomtatás üzemmódot.

**4** Válassza ki a nyomtatni kívánt tartalmat.

Ha szükséges, módosítsa a nyomtatási beállításokat a **icit**ikon megnyomásával.

**5** Vigye a hordozható eszközén (általában a hátulján) található NFC címkét a nyomtatóján található NFC címke ( $_{\text{NEC}}$ ) fölé.

Várjon néhány másodpercet, amíg a hordozható eszköze elküldi a nyomtatási feladatot a nyomtatónak.

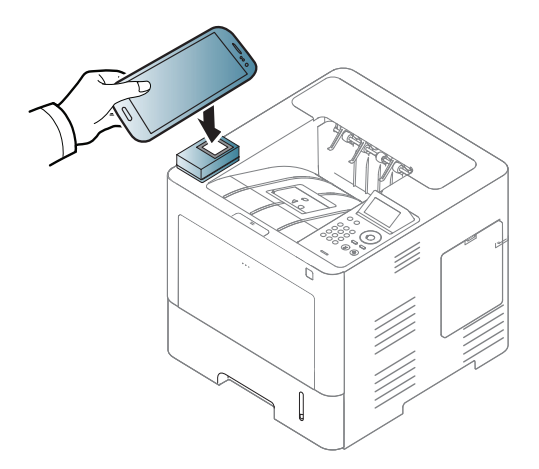

Vannak olyan mobil készülékek, amelyeknek nem a hátulján található az NFC címke. Mielőtt a NFC funkciót használná, keresse meg hordozható eszközén az NFC-antennát.

**6** A nyomtató elkezdi a nyomtatást.

#### **A Google Cloud Printer regisztrálása**

- **1** Gondoskodjon arról, hogy mobil készülékén az NFC és a Wi-Fi Direct funkciók aktiválva legyenek, és a nyomtatóján a Wi-Fi Direct funkció engedélyezve legyen (lásd: ["A Wi-Fi Direct](#page-173-0)  [beállítása a hordozható készülékekr](#page-173-0)ől való nyomtatáshoz", 174. [oldal](#page-173-0)).
- **2** Indítsa el a **Samsung Mobile Print** alkalmazást.
- Ha még nincs telepítve mobiltelefonjára a **Samsung Mobile Print** alkalmazás, látogasson el a mobiltelefonja alkalmazásboltjába (Samsung Apps, Play Áruház, App Store), keressen rá az alkalmazás nevére, és telepítse azt.
- **3** Válassza ki eszköze állapotikonját.
- **4** Válassza **Google Cloud Print** > **Google Cloud Printer** regisztrálása lehetőségre.

**5** Vigye a hordozható eszközén (általában a hátulján) található NFC címkét a nyomtatóján található NFC címke ( $\sqrt{\overline{\text{NFC}}}$ ) fölé.

Várjon néhány másodpercet, amíg mobil készüléke a nyomtatóhoz csatlakozik.

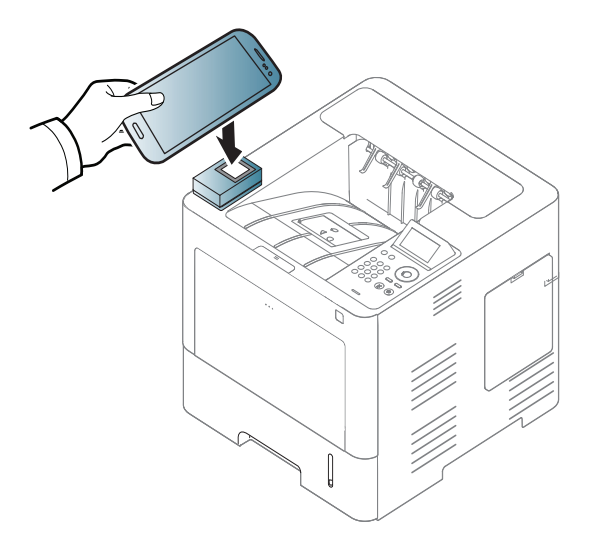

Vannak olyan mobil készülékek, amelyeknek nem a hátulján található az NFC címke. Mielőtt a NFC funkciót használná, keresse meg hordozható eszközén az NFC-antennát.

**6** Erősítse meg nyomtatóját a felugró ablakban.

Ezzel nyomtatóját regisztrálta a Google Cloud Print™ szolgáltatásba.

### **Támogatott mobilos alkalmazások**

#### **Rendelkezésre álló alkalmazások**

- **Samsung Mobile Print:** A **Samsung Mobile Print** ingyenes alkalmazás, amely lehetővé teszi a felhasználók számára, hogy közvetlenül az okostelefonjukról vagy a táblagépükről nyomtassanak, olvassanak be (csak olyan készülékekkel, amelyeken van lapolvasó) vagy faxoljanak (csak olyan készülékekkel, amelyeken van fax) dokumentumokat, fotókat és weboldalakat. A **Samsung Mobile Print** nemcsak az Android, Windows és iOS okostelefonokkal kompatibilis, hanem az iPod Touch készülékkel és a táblagépekkel is. Hordozható eszközét összekapcsolja a hálózatra csatlakoztatott Samsung nyomtatójával vagy vezeték nélküli nyomtatójával egy Wi-Fi hozzáférési ponton keresztül. Ehhez nem kell új illesztőprogramot telepítenie vagy konfigurálnia a hálózati beállításokat – csak egyszerűen telepítse a **Samsung Mobile Print** alkalmazást, és ez automatikusan észleli a kompatibilis Samsung nyomtatókat. A fotók, weboldalak és PDF-fájlok nyomtatása mellett támogatott a lapolvasás is. Amennyiben többfunkciós Samsung nyomtatóval rendelkezik, bármely dokumentumot beolvashat JPG, PDF vagy PNG formátumba, és könnyedén megtekintheti ezeket hordozható eszközén (lásd: ["A](#page-186-0)  [Samsung Mobile Print alkalmazás használata", 187. oldal](#page-186-0)).
- **Samsung Mobile Print Pro:** Lehetővé teszi a felhasználók számára, hogy könnyedén hitelesítsék magukat. Ez az alkalmazás biztosítja az egyik módot arra, hogy a felhasználók a hordozható eszközükkel hitelesítsék magukat (lásd: "A Samsung Mobile Print Pro alkalmazás [használata", 181. oldal](#page-180-0)).

• **Samusng Mobile Print Manager:** Lehetővé teszi a felhasználók számára, hogy beállításklónozási és vezeték nélküli hálózati beállítási funkciókat használjanak a hordozható eszközükön (lásd: ["A Samsung](#page-182-0)  [Mobile Print Manager alkalmazás használata", 183. oldal](#page-182-0), "Vezeték [nélküli hálózat beállítása", 186. oldal](#page-185-0)).

#### **Alkalmazások letöltése**

Az alkalmazások letöltéséhez látogasson el a hordozható eszköze alkalmazásboltjába (Play Áruház, App Store), és keressen rá a "**Samsung Mobile Print", "Samsung Mobile Print Pro" vagy "Samusng Mobile Print Manager**" névre. Ezenkívül Apple számítógépén ellátogathat az iTunes áruházba is.

- **Samsung Mobile Print**
	- **Android:** A Play Áruházban keressen rá a **Samsung Mobile Print** névre, majd töltse le az alkalmazást.
	- **iOS:** Az App Store-ban keressen rá a **Samsung Mobile Print** névre, majd töltse le az alkalmazást.
- **Samsung Mobile Print Pro** és **Samusng Mobile Print Manager**
	- **Android:** A Play Áruházban keressen rá a **Samsung Mobile Print Pro** vagy **Samusng Mobile Print Manager** névre, majd töltse le az alkalmazást.

### **Támogatott mobilos alkalmazások**

#### **Támogatott mobil operációs rendszerek**

- **Samsung Mobile Print**
	- Android 2.3 vagy újabb
	- iOS 5,0 vagy újabb
- **Samsung Mobile Print Pro** és **Samusng Mobile Print Manager**
	- NFC és Wi-Fi Direct bekapcsolva, Android 4.0 vagy újabb rendszerű eszközre telepített mobilos alkalmazás

## **AirPrint**

Az AirPrint funkciót csak az AirPrint-tanúsítvánnyal rendelkező készülékekkel lehet használni. Jelölje be ezt a négyzetet, ha készülékén megtalálható az AirPrint-tanúsítvány meglétét igazoló címke.

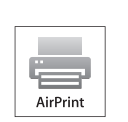

Az **AirPrint** funkciónak köszönhetően vezeték nélkül nyomtathat közvetlenül az iOS operációs rendszer legújabb verzióját futtató iPhone, iPad és iPod touch készülékekről.

#### **Az AirPrint beállítása**

Az **AirPrint** funkció használatához a készüléknek támogatnia kell a Bonjour (mDNS) és az IPP protokollokat. Az **AirPrint** funkciót a következő módokon kapcsolhatja be:

- **1** Ellenőrizze, hogy a készülék csatlakoztatva van-e a hálózathoz.
- **2** Indítson el egy webböngészőt (például Internet Explorer, Safari vagy Firefox), és a böngészőablakba írja be a számítógép új IP-címét. Például

http://192,168,1,133/

**3** A SyncThru™ Web Service webhely jobb felső sarkában kattintson a **Bejelentkezés** gombra.

- **4** Írja be az **ID** és a **Jelszó** értékét, majd kattintson a **Bejelentkezés** gombra. Adja meg az alábbi alapértelmezett felhasználónevet és jelszót. Biztonsági okokból azt javasoljuk, hogy bejelentkezése után változtassa meg az alapértelmezett jelszót.
	- **ID: admin**
	- **Jelszó: sec00000**
- **5** A SyncThru™ webszolgáltatás ablak megjelenésekor kattintson a **Beállítások** > **Hálózati beállítások** lehetőségre.
- **6** Kattintson a **Nyers TCP/IP, LPR, IPP** vagy **mDNS** lehetőségre. Itt bekapcsolhatja az IPP vagy mDNS protokollt.

### **AirPrint**

#### **Nyomtatás az AirPrint szolgáltatással**

Az iPad kézikönyvében a következő utasításokat találhatja:

- **1** Nyissa meg azt a dokumentumot, weboldalt, e-mailt vagy fotót, amelyet ki szeretne nyomtatni.
- **2** Érintse meg a műveletgombot (**B**).
- **3** Válassza ki **nyomtatója nevét** és annak a beállításnak a menüjét, amelyet módosítani szeretne.
- **4** Érintse meg a **Nyomtatás** gombot. Nyomtassa ki a feladatot.

**Nyomtatási feladat törlése** Egy nyomtatási feladat törléséhez vagy a nyomtatási összegzés megtekintéséhez a többfeladatos területen

kattintson a nyomtatási központ ikonjára (**IDI**). A nyomtatási központban kattintson a Cancel lehetőségre.

# <span id="page-193-0"></span>**Samsung Cloud Print**

A Samsung Cloud Print egy ingyenes felhőszolgáltatás, amely lehetővé teszi, hogy az okostelefonjáról vagy a táblagépéről a Samsung nyomtatójával vagy multifunkciós nyomtatójával nyomtasson vagy lapolvasást végezzen. A Samsung Cloud Print alkalmazás telepítése után telefonszámával regisztrálhat a Samsung Cloud Print szolgáltatásba. Nem kell más módon bejelentkeznie, de ha szeretné, összekötheti az alkalmazást a Samsung-fiókjával.

Ha megnyomja a ( $\frac{1}{2}$ ) gombot a Samsung Cloud Print

alkalmazásban, hordozható eszközét és a nyomtatót vagy multifunkciós nyomtatót az NFC-címkék összeérintésével, QR kóddal vagy a MAC cím manuális megadásával is párosíthatja. A párosítás után bárhonnan nyomtathat és végezhet lapolvasást.

#### **A nyomtató regisztrálása a Samsung felhőkiszolgálóján**

#### **Regisztrálás a böngészőben**

• Csatlakoztassa a nyomtatót egy olyan vezetékes vagy vezeték nélküli hálózatra, amely az internethez kapcsolódik, és kapcsolja be.

- **1** Nyissa meg a böngészőt.
- **2** Gépelje be a nyomtató IP-címét a címsorba, majd nyomja meg az Enter gombot, vagy kattintson a **Ugrás** gombra.
- **3** A SyncThru™ Web Service webhely jobb felső sarkában kattintson a **Bejelentkezés** gombra.
- **4** Ha első alkalommal lép be a **SyncThru™ Web Service** szolgáltatásba, ezt rendszergazdaként kell megtennie. Adja meg az alábbi alapértelmezett **ID**és **Jelszó** párost. Biztonsági okokból azt javasoljuk, hogy bejelentkezése után változtassa meg az alapértelmezett jelszót.
	- **ID: admin**
	- **Jelszó: sec00000**
- **5** A **SyncThru™ Web Service** ablak megjelenésekor kattintson a **Settings** > **Network Settings** > **Samsung Cloud Print** lehetőségre.
- **6** A Samsung Cloud Print protokoll bekapcsolása
- **7** Ezzel nyomtatóját regisztrálta a Samsung Cloud Print szolgáltatásba.

# **Samsung Cloud Print**

#### **Nyomtatás a Samsung Cloud Print szolgáltatással**

Csatlakoztassa a nyomtatót egy olyan vezetékes vagy vezeték nélküli hálózatra, amely az internethez kapcsolódik, és kapcsolja be.

### **Nyomtató regisztrálása egy hordozható eszközön található alkalmazásban**

A következő lépések egy Android rendszert használó mobiltelefonon futtatott **Samsung Cloud Print** alkalmazást vesznek alapul.

- **1** Indítsa el a Samsung Cloud Print alkalmazást.
- Ha még nincs telepítve mobiltelefonjára a **Samsung Cloud Print** alkalmazás, látogasson el a mobiltelefonja alkalmazásboltjába (Samsung Apps, Play Áruház, App Store), keressen rá az alkalmazás nevére, és telepítse azt.
- A Samsung Cloud Print alkalmazásban nyomja meg a ( $\frac{1}{2}$ ) gombot.

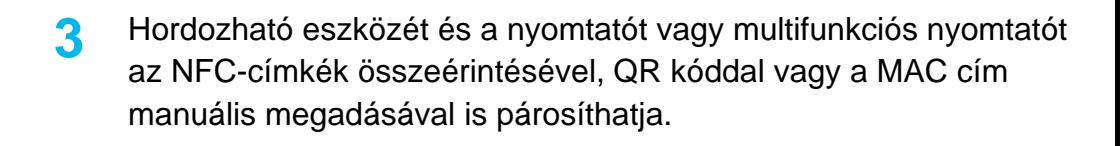

### **Nyomtatás egy hordozható eszközön található alkalmazásból**

A következő lépések egy Android rendszert használó mobiltelefonon futtatott **Samsung Cloud Print** alkalmazást vesznek alapul.

- **1** Indítsa el a Samsung Cloud Print alkalmazást.
- Ha még nincs telepítve mobiltelefonjára a **Samsung Cloud Print** alkalmazás, látogasson el a mobiltelefonja alkalmazásboltjába (Samsung Apps, Play Áruház, App Store), keressen rá az alkalmazás nevére, és telepítse azt.
- **2** Koppintson annak a dokumentumnak a Beállítás gombjára, amelyet ki szeretne nyomtatni.
- **3** Állítsa be a kívánt nyomtatási beállításokat.
- **4** Koppintson a **Feladat elküldése** elemre.

A Google Cloud Print™ szolgáltatás lehetővé teszi, hogy okostelefonjáról, táblagépéről vagy bármely más, az internethez csatlakozó eszközről nyomtasson. A Google Cloud Print szolgáltatás használatához csak regisztrálnia kell nyomtatóját Google™-fiókjában. Hordozható eszközére nem kell telepítenie a nyomtató illesztőprogramját, mivel a dokumentumokat és e-maileket a Chrome operációs rendszerrel, a Chrome böngészővel vagy a Gmail™/ Google Docs™ alkalmazással is kinyomtathatja. A Google Cloud Print™ szolgáltatással kapcsolatos további információkat a Google webhelyén találhatja (http://www.google.com/ cloudprint/learn/ vagy http://support.google.com/cloudprint).

#### **A nyomtató regisztrálása Google-fiókjában**

### **Regisztrálás a Samsung Mobile Print alkalmazásból**

- Ennek a funkciónak a használatához a telefonra telepíteni kell a **Samsung Mobile Print** alkalmazást.
- **1** Nyissa meg a **Samsung Mobile Print** alkalmazást készülékéről.
- **2** Válassza a Készülékbeállítások lehetőséget.
- **3** Válassza a **Google Cloud Print** lehetőséget.
- **4** Adja meg nyomtatója nevét és leírását.
- Amennyiben hálózati környezetében egy proxykiszolgáló működik, a **Proxy Setting** részen meg kell adnia a proxy IP-címét és portszámát. További információkért vegye fel a kapcsolatot a szolgáltatójával vagy a hálózat rendszergazdájával.
- **5** Kattintson a **Regisztrálás** lehetőségre.
- **6** Rendszergazdaként kell bejelentkeznie. Adja meg az alábbi alapértelmezett felhasználónevet és jelszót.
	- **ID: admin**
	- **Jelszó: sec00000**
- **7** Erősítse meg nyomtatóját a felugró ablakban. Ezzel nyomtatóját regisztrálta a Google Cloud Print™ szolgáltatásba.

### **Regisztrálás a Chrome böngészőből**

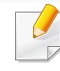

- Csatlakoztassa a nyomtatót egy olyan vezetékes vagy vezeték nélküli hálózatra, amely az internethez kapcsolódik, és kapcsolja be.
- A továbbiakban feltételezzük, hogy már létrehozta Google-fiókját.

- **1** Nyissa meg a Chrome böngészőt.
- Látogasson el a www.google.com oldalra.
- **3** Jelentkezzen be Google-fiókjába Gmail™-címével.
- **4** Gépelje be a nyomtató IP-címét a címsorba, majd nyomja meg az Enter gombot, vagy kattintson a **Ugrás** gombra.
- **5** A SyncThru™ Web Service webhely jobb felső sarkában kattintson a **Bejelentkezés** gombra.
- **6** Ha első alkalommal lép be a **SyncThru™ Web Service** szolgáltatásba, ezt rendszergazdaként kell megtennie. Adja meg az alábbi alapértelmezett **ID**és **Jelszó** párost. Biztonsági okokból azt javasoljuk, hogy bejelentkezése után változtassa meg az alapértelmezett jelszót.
	- **ID: admin**
	- **Jelszó: sec00000**

Amennyiben hálózati környezetében egy proxykiszolgáló működik, a **Beállítások** > **Hálózati beállítások** > **Google Cloud Print** > **Proxy beállításai** részen meg kell adnia a proxy IP-címét és portszámát. További információkért vegye fel a kapcsolatot a szolgáltatójával vagy a hálózat rendszergazdájával.

- **7** A **SyncThru™ Web Service** ablak megjelenésekor kattintson a **Beállítások** > **Hálózati beállítások** > **Google Cloud Print** lehetőségre.
- **8** Adja meg nyomtatója nevét és leírását.
- **9** Kattintson a **Regisztrálás** lehetőségre.

Megjelenik a megerősítést kérő párbeszédablak.

Amennyiben böngészője blokkolja az előugró ablakokat, a megerősítést kérő párbeszédablak nem fog megjelenni. Engedélyezze, hogy az oldalon megjelenhessenek az előugró ablakok.

- **10** Kattintson a **Finish printer registration** lehetőségre.
- **11** Kattintson a **Nyomtatók kezelése** lehetőségre.

Ezzel nyomtatóját regisztrálta a Google Cloud Print™ szolgáltatásba.

A listában megjelennek a Google Cloud Print™ szolgáltatást támogató eszközök.

#### **A nyomtató regisztrálása Google-fiókjában**

### **Regisztrálás a Samsung Mobile Print alkalmazásból**

- Ennek a funkciónak a használatához a telefonra telepíteni kell a **Samsung Mobile Print** alkalmazást.
- **1** Nyissa meg a **Samsung Mobile Print** alkalmazást készülékéről.
- **2** Válassza a Készülékbeállítások lehetőséget.
- **3** Válassza a **Google Cloud Print** lehetőséget.
- **4** Adja meg nyomtatója nevét és leírását.
- Amennyiben a hálózati környezetben egy proxykiszolgáló működik, a **Proxy Setting** részen meg kell adnia a proxy IP-címét és portszámát. További információkért vegye fel a kapcsolatot a szolgáltatójával vagy a hálózat rendszergazdájával.
- **5** Kattintson a **Regisztrálás** lehetőségre.

Erősítse meg nyomtatóját a felugró ablakban.

**6** Kattintson a **Finish** gombra.

Ezzel nyomtatóját regisztrálta a Google Cloud Print™ szolgáltatásba.

#### **Regisztrálás a Chrome böngészőből**

- Csatlakoztassa a nyomtatót egy olyan vezetékes vagy vezeték nélküli hálózatra, amely az internethez kapcsolódik, és kapcsolja be.
	- A továbbiakban feltételezzük, hogy már létrehozta Google-fiókját.
- **1** Nyissa meg a Chrome böngészőt.
- **2** Látogasson el a www.google.com oldalra.
- **3** Jelentkezzen be Google-fiókjába Gmail™-címével.
- **4** Gépelje be a nyomtató IP-címét a címsorba, majd nyomja meg az Enter gombot, vagy kattintson a **Ugrás** gombra.
- **5** A SyncThru™ Web Service webhely jobb felső sarkában kattintson a **Bejelentkezés** gombra.

- **6** Ha első alkalommal lép be a **SyncThru™ Web Service** szolgáltatásba, ezt rendszergazdaként kell megtennie. Adja meg az alábbi alapértelmezett **ID**és **Jelszó** párost. Biztonsági okokból azt javasoljuk, hogy bejelentkezése után változtassa meg az alapértelmezett jelszót.
	- **ID: admin**
	- **Jelszó: sec00000**

Amennyiben hálózati környezetében egy proxykiszolgáló működik, a **Beállítások** > **Hálózati beállítások** > **Google Cloud Print** > **Proxy beállításai** részen meg kell adnia a proxy IP-címét és portszámát. További információkért vegye fel a kapcsolatot a szolgáltatójával vagy a hálózat rendszergazdájával.

- **7** A **SyncThru™ Web Service** ablak megjelenésekor kattintson a **Beállítások** > **Hálózati beállítások** > **Google Cloud Print** lehetőségre.
- **8** Adja meg nyomtatója nevét és leírását.
- **9** Kattintson a **Regisztrálás** lehetőségre.

Megjelenik a megerősítést kérő párbeszédablak.

- Amennyiben böngészője blokkolja az előugró ablakokat, a megerősítést kérő párbeszédablak nem fog megjelenni. Engedélyezze, hogy az oldalon megjelenhessenek az előugró ablakok.
- **10** Kattintson a **Finish printer registration** lehetőségre.
- **11** Kattintson a **Nyomtatók kezelése** lehetőségre.

Ezzel nyomtatóját regisztrálta a Google Cloud Print™ szolgáltatásba.

A listában megjelennek a Google Cloud Print™ szolgáltatást támogató eszközök.

#### **Nyomtatás a Google Cloud Print™ szolgáltatással**

A nyomtatás folyamata a használt alkalmazástól és eszköztől függően változik. Bejelentkezésekor láthatja a Google Cloud Print™ szolgáltatást támogató alkalmazások listáját.

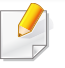

Csatlakoztassa a nyomtatót egy olyan vezetékes vagy vezeték nélküli hálózatra, amely az internethez kapcsolódik, és kapcsolja be.

#### **Nyomtatás egy hordozható eszközön található alkalmazásból**

A következő lépések egy Android rendszert használó mobiltelefonon futtatott Google Docs™ alkalmazást vesznek alapul.

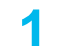

**1** Telepítse a Cloud Print alkalmazást hordozható eszközére.

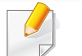

Ha önnek nincs meg ez az alkalmazás, töltse le az alkalmazásboltól, például az Android Marketből vagy az App Store-ból.

- **2** Telepítse a Google Docs™ alkalmazást hordozható eszközére.
- **3** Koppintson annak a dokumentumnak a Beállítás (  $\bigcirc$  ) gombjára, amelyet ki szeretne nyomtatni.
- **Koppintson a Küldés ( ) gombra.**
- **5** Koppintson a Cloud Print ( **b**) gombra.
- **6** Állítsa be a kívánt nyomtatási beállításokat.
- **7** Koppintson a **Click here to Print** lehetőségre.

### **Nyomtatás a Chrome böngészőből**

A következőkben a Chrome böngészőből való nyomtatás folyamatát mutatjuk be.

- **1** Indítsa el a Chrome böngészőt.
- **2** Nyissa meg a nyomtatni kívánt dokumentumot vagy e-mailt.
- **3** Kattintson a böngésző jobb felső sarkában található csavarhúzó  $(|\cdot|)$  ikonra.
- **4** Kattintson a **Nyomtatás** gombra. Megjelenik a nyomtatási ablak.
- **5** Válassza a **Nyomtatás a Google Cloud Print szolgáltatással** lehetőséget.
- **6** Kattintson a **Nyomtatás** gombra.

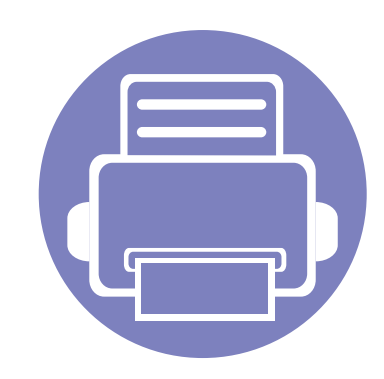

# **3. Hasznos beállítási menük**

Ez a fejezet ismerteti, hogyan ellenőrizheti meg a készülék állapotát, és hogyan módosíthatja a speciális beállításokat.

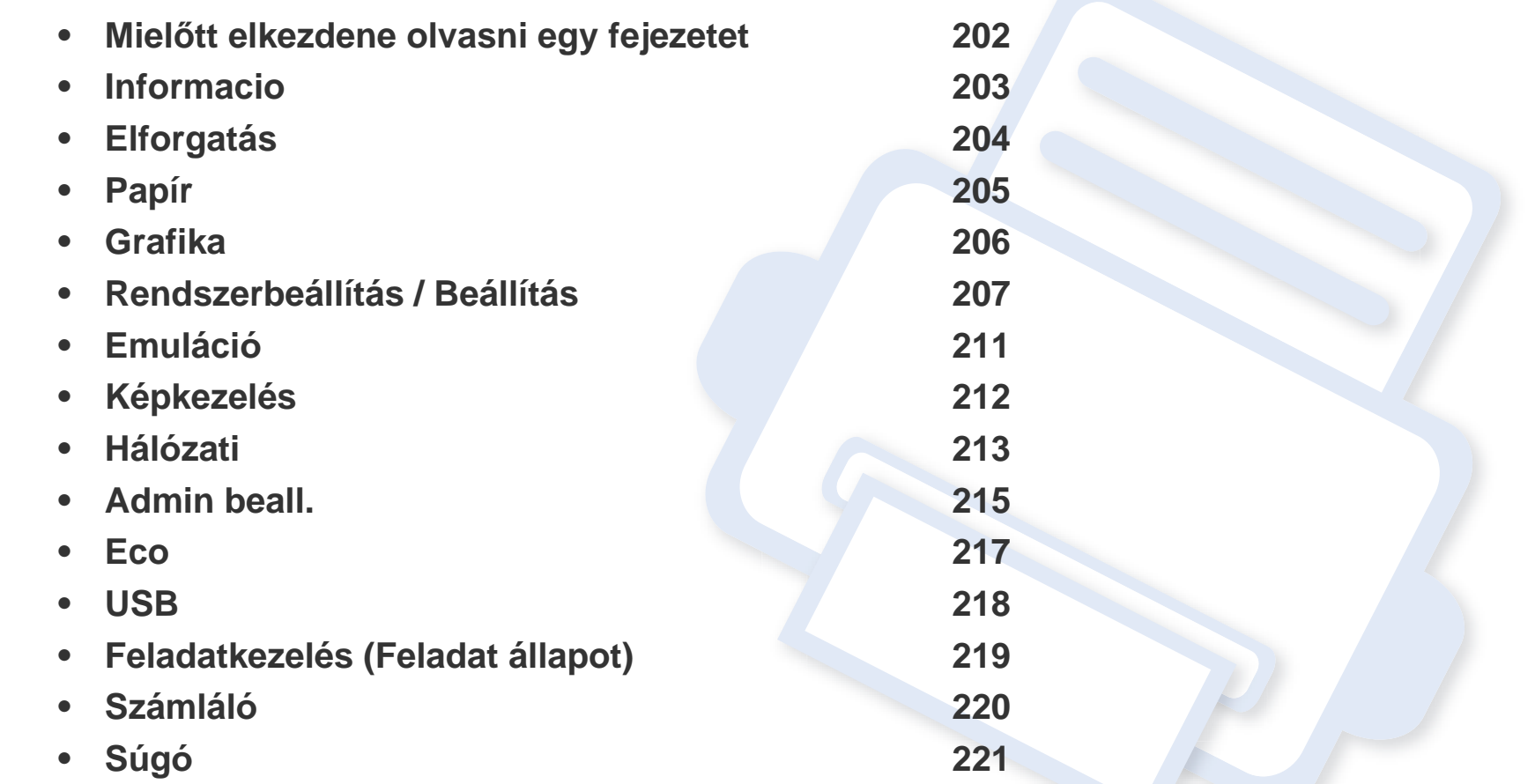

## <span id="page-201-0"></span>**Mielőtt elkezdene olvasni egy fejezetet**

Ez a fejezet bemutatja ennek a készüléktípusnak az összes funkcióját, így segítve készüléke használatát. A készüléktípus alapvető funkcióinak leírását az Egyszerű útmutatóban találhatja (lásd: ["A menük áttekintése", 29. oldal\)](#page-28-0). Az alábbiakban a jelen fejezet használatával kapcsolatos tanácsokat találhat.

- A kezelőpult a készülék üzembe helyezésére szolgáló menük és a különböző szolgáltatások eléréséhez nyújt hozzáférést. Ezek a menük a **Menü**( ) gomb megnyomásával vagy az érintőképernyőn keresztül érhetők el.
- A beállításoktól és a típustól függően előfordulhat, hogy néhány menü nem jelenik meg. Ebben az esetben a menü nem alkalmazható az Ön készülékére.
- Olyan készüléken, amelynek nincs **Menü**( ) gombja vagy érintőképernyője, ez a funkció nem használható (lásd: "A kezelő[pult áttekintése", 21.](#page-20-0)  [oldal\)](#page-20-0).
- Bizonyos menünevek a funkcióktól és modelltől függően eltérhetnek az ön készülékén megjelenőktől.

### <span id="page-202-0"></span>**Informacio**

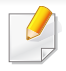

A beállításoktól és a típustól függően előfordulhat, hogy néhány menü nem jelenik meg. Ebben az esetben ez nem alkalmazható az ön készülékére (lásd: ["A menük áttekintése", 29. oldal\)](#page-28-0).

- A kezelőpulton válassza a Menü(  $\equiv$ ) > Informacio lehetőséget.
- Érintőképernyővel rendelkező készülék esetén az érintőképernyőn válassza a (**Információ**) elemet.

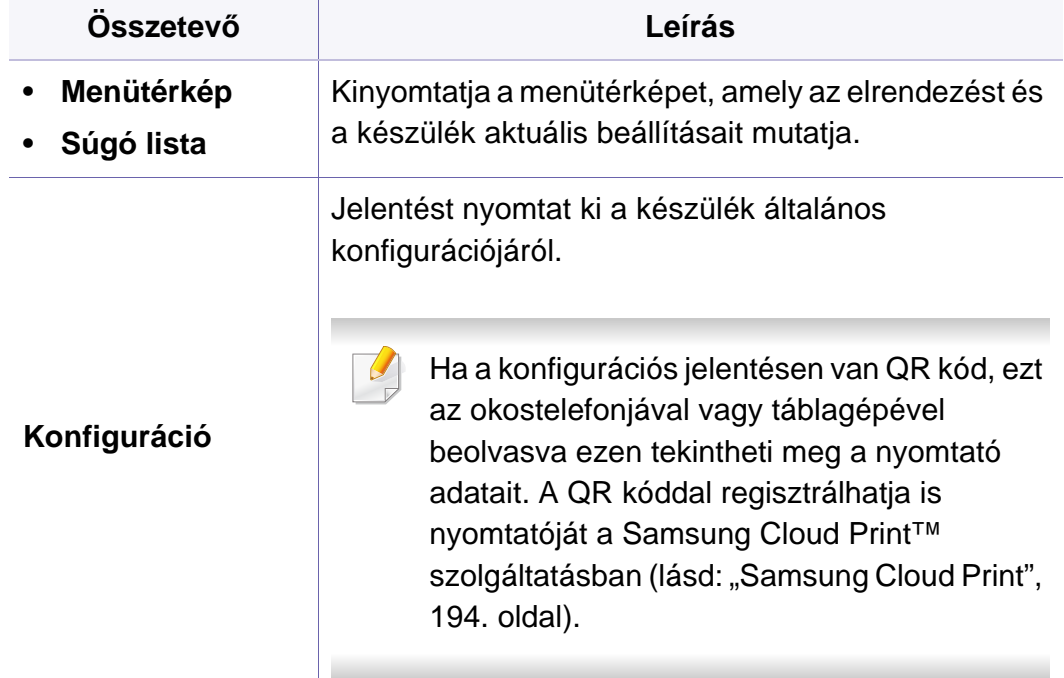

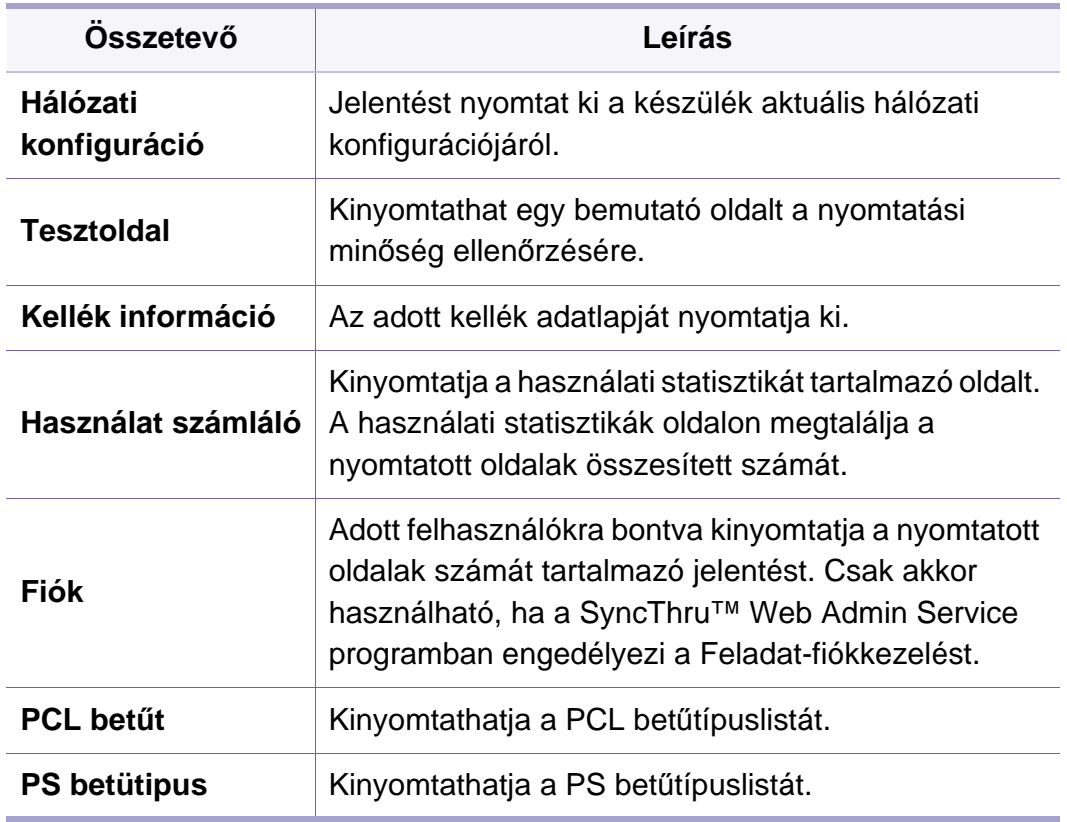

# <span id="page-203-0"></span>**Elforgatás**

 $\epsilon$ 

A beállításoktól és a típustól függően előfordulhat, hogy néhány menü nem jelenik meg. Ebben az esetben ez nem alkalmazható az ön készülékére (lásd: ["A menük áttekintése", 29. oldal\)](#page-28-0).

- A kezelőpulton válassza a **Menü**( ) > **Elforgatás** lehetőséget.
- Érintőképernyővel rendelkező készülék esetén az érintőképernyőn válassza a (**Beállítás**) > **Elrendezés** elemet.

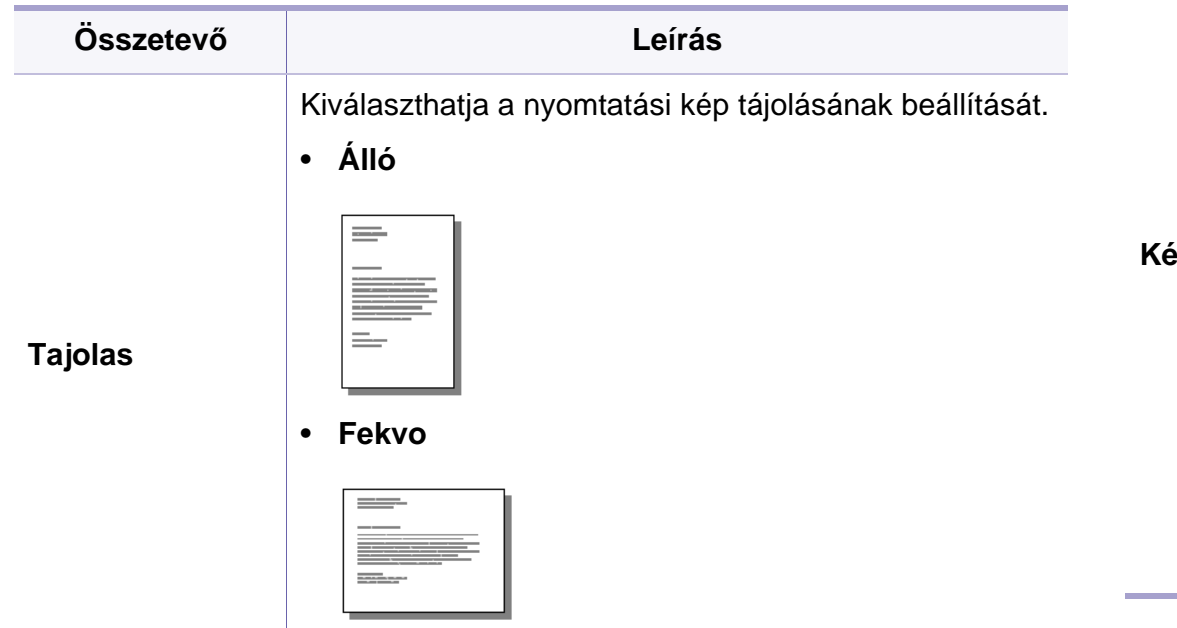

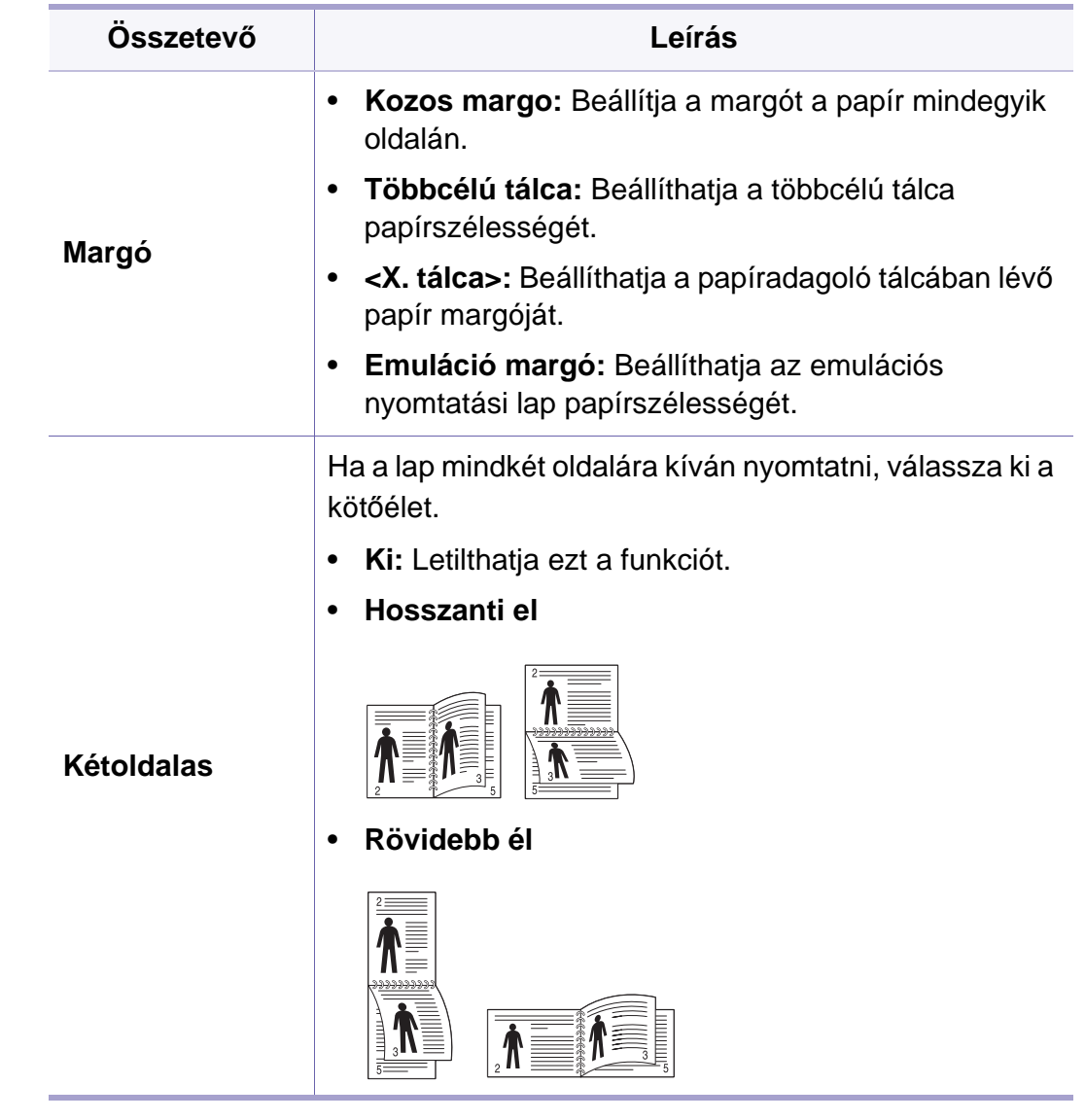

### <span id="page-204-0"></span>**Papír**

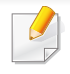

A beállításoktól és a típustól függően előfordulhat, hogy néhány menü nem jelenik meg. Ebben az esetben ez nem alkalmazható az ön készülékére (lásd: ["A menük áttekintése", 29. oldal\)](#page-28-0).

#### A menübeállítások módosításához:

- **•** A kezelőpulton válassza a Menü(  $:=$  ) > Papír lehetőséget.
- Érintőképernyővel rendelkező készülék esetén az érintőképernyőn válassza a (**Beállítás**) > **Papír** elemet.

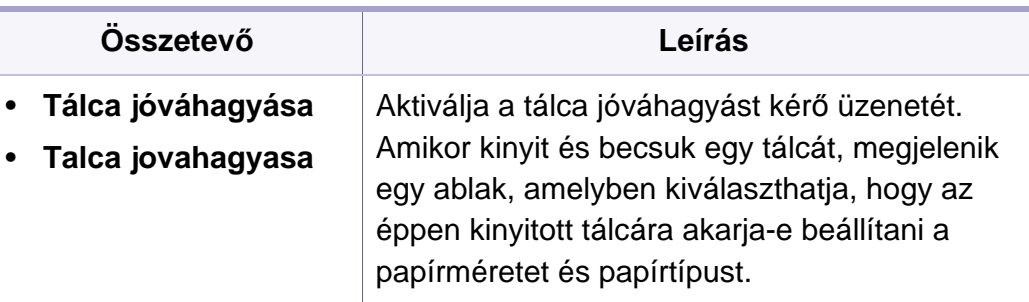

a. [tálca száma] a tálca számát jelöli.

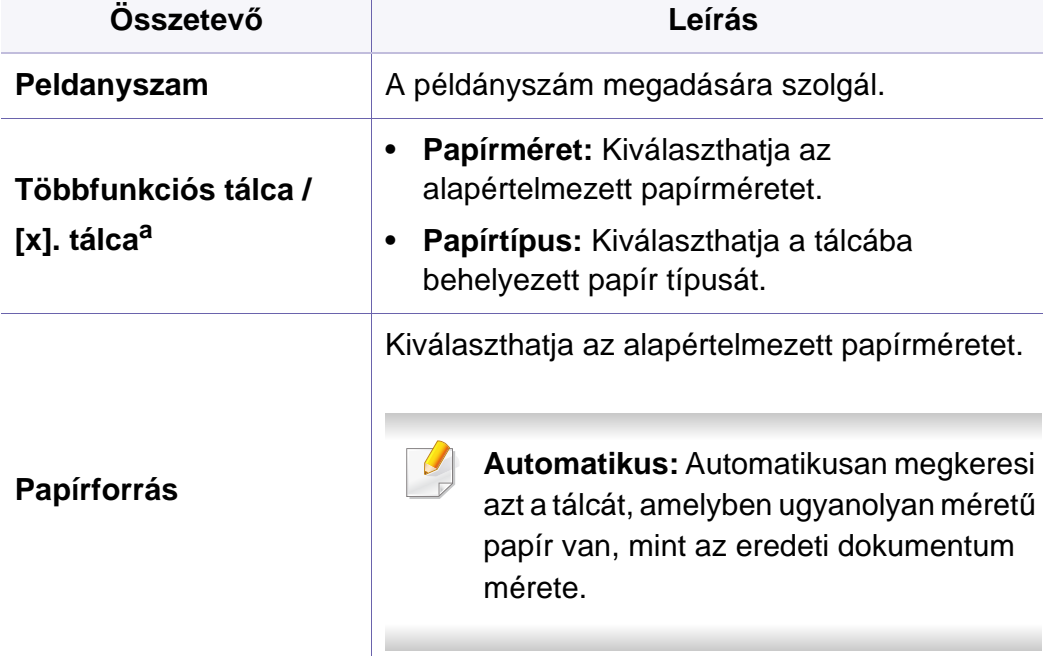

### <span id="page-205-0"></span>**Grafika**

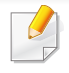

A beállításoktól és a típustól függően előfordulhat, hogy néhány menü nem jelenik meg. Ebben az esetben ez nem alkalmazható az ön készülékére (lásd: ["A menük áttekintése", 29. oldal\)](#page-28-0).

- **•** A kezelőpulton válassza a Menü(  $\equiv$  ) > Grafika lehetőséget.
- Érintőképernyővel rendelkező készülék esetén az érintőképernyőn válassza a (**Beállítás**) > **Grafika** elemet.

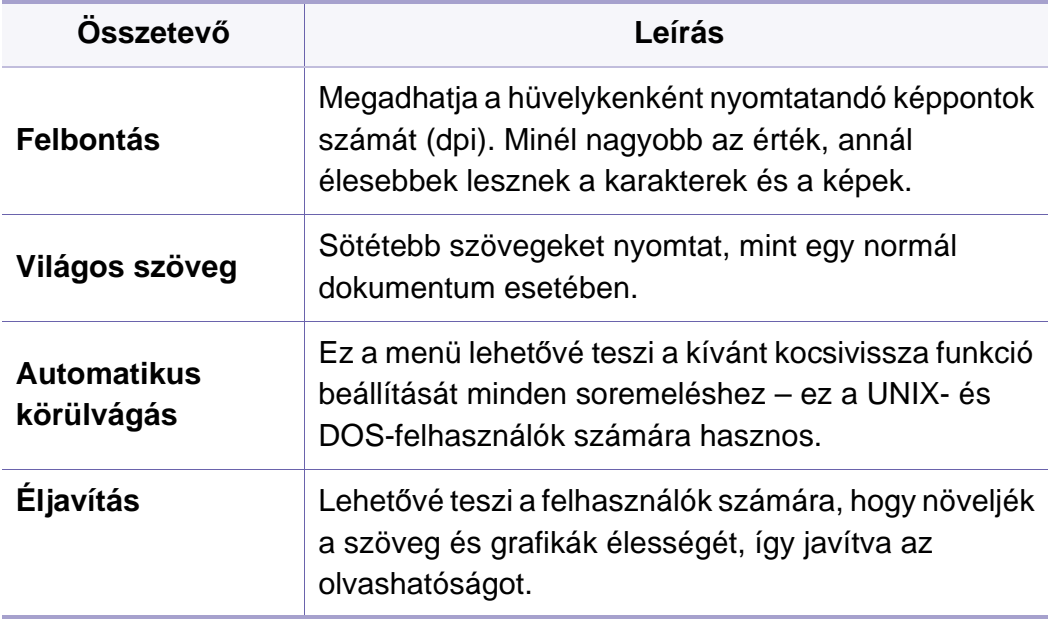

<span id="page-206-0"></span>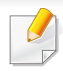

A beállításoktól és a típustól függően előfordulhat, hogy néhány menü nem jelenik meg. Ebben az esetben ez nem alkalmazható az ön készülékére (lásd: ["A menük áttekintése", 29. oldal\)](#page-28-0).

- **•** A kezelőpulton válassza a Menü(  $\boxed{:=}$ ) > Rendszerbeállítás lehetőséget.
- Érintőképernyővel rendelkező készülék esetén az érintőképernyőn válassza a (**Beállítás**) > **Rendszer** vagy **Tálca viselkedés** elemet.

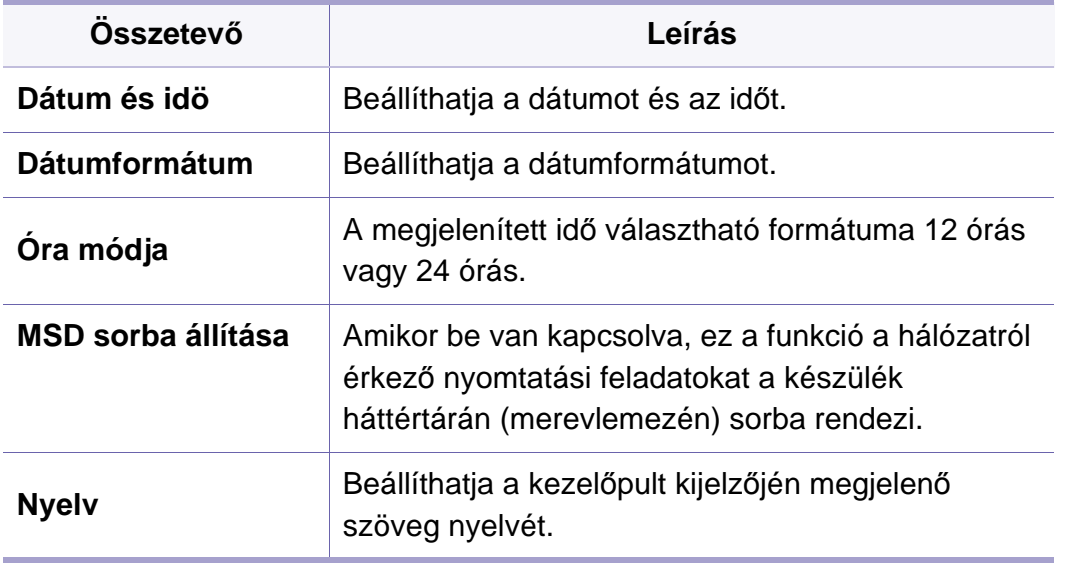

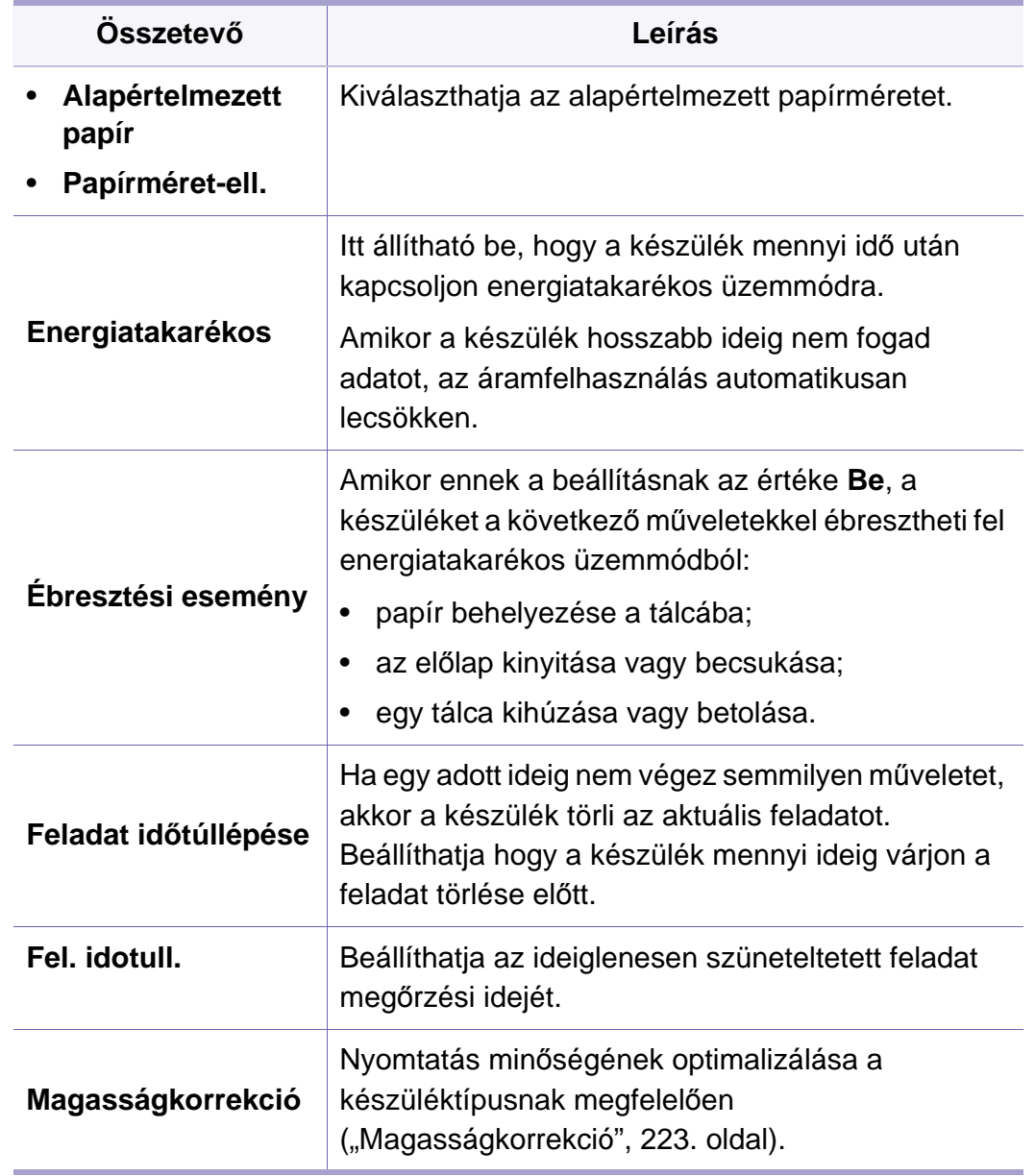

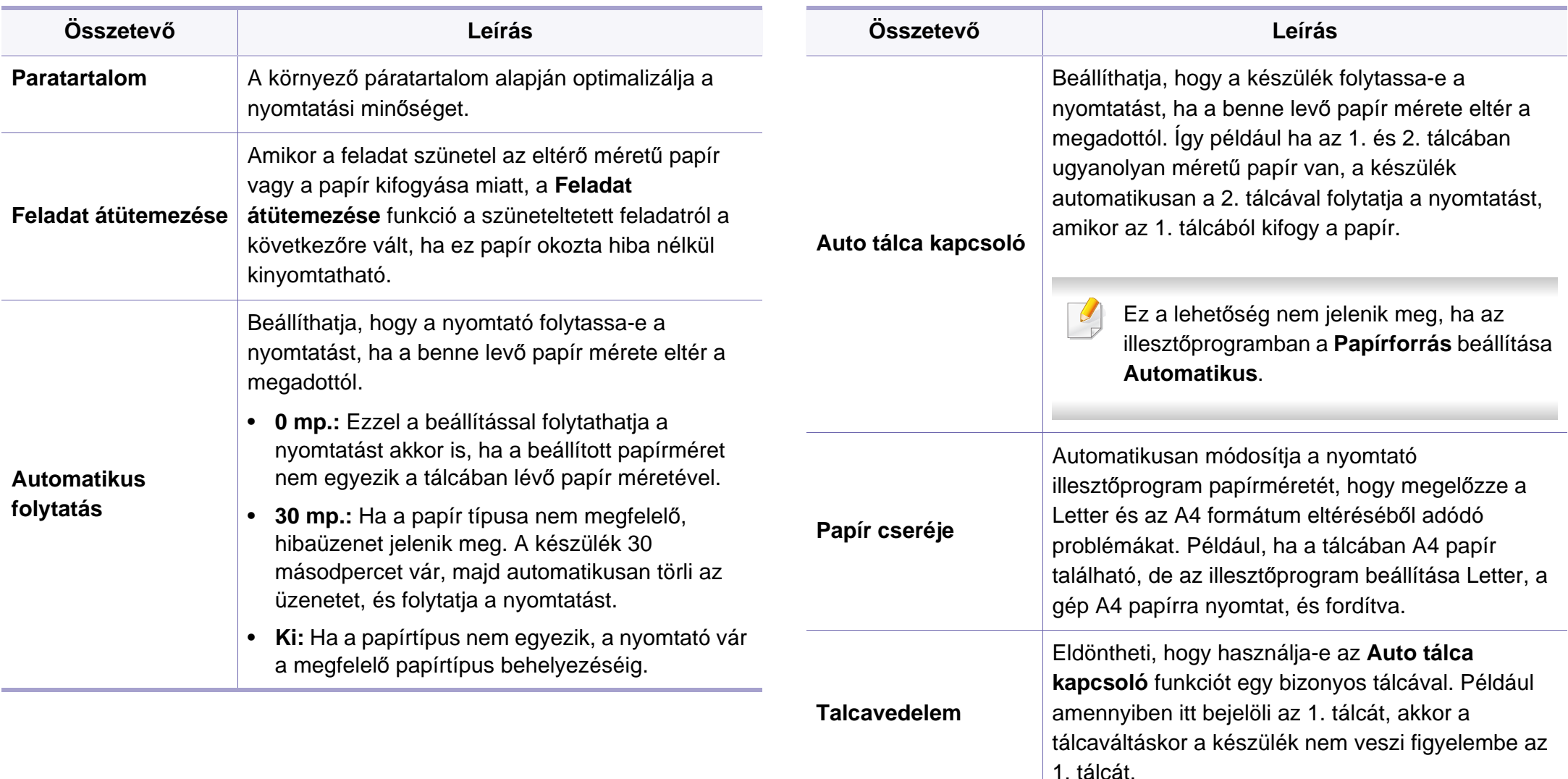

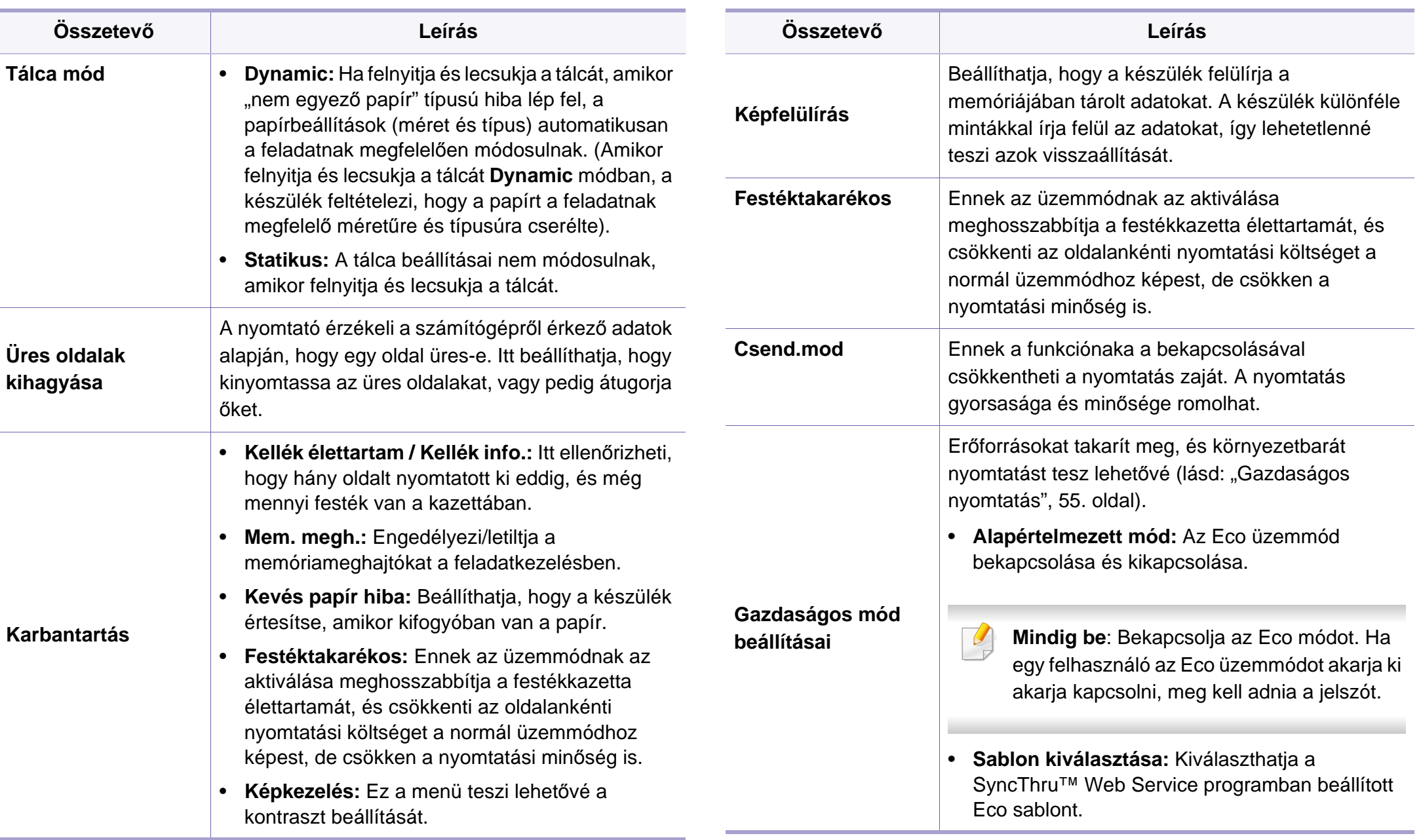

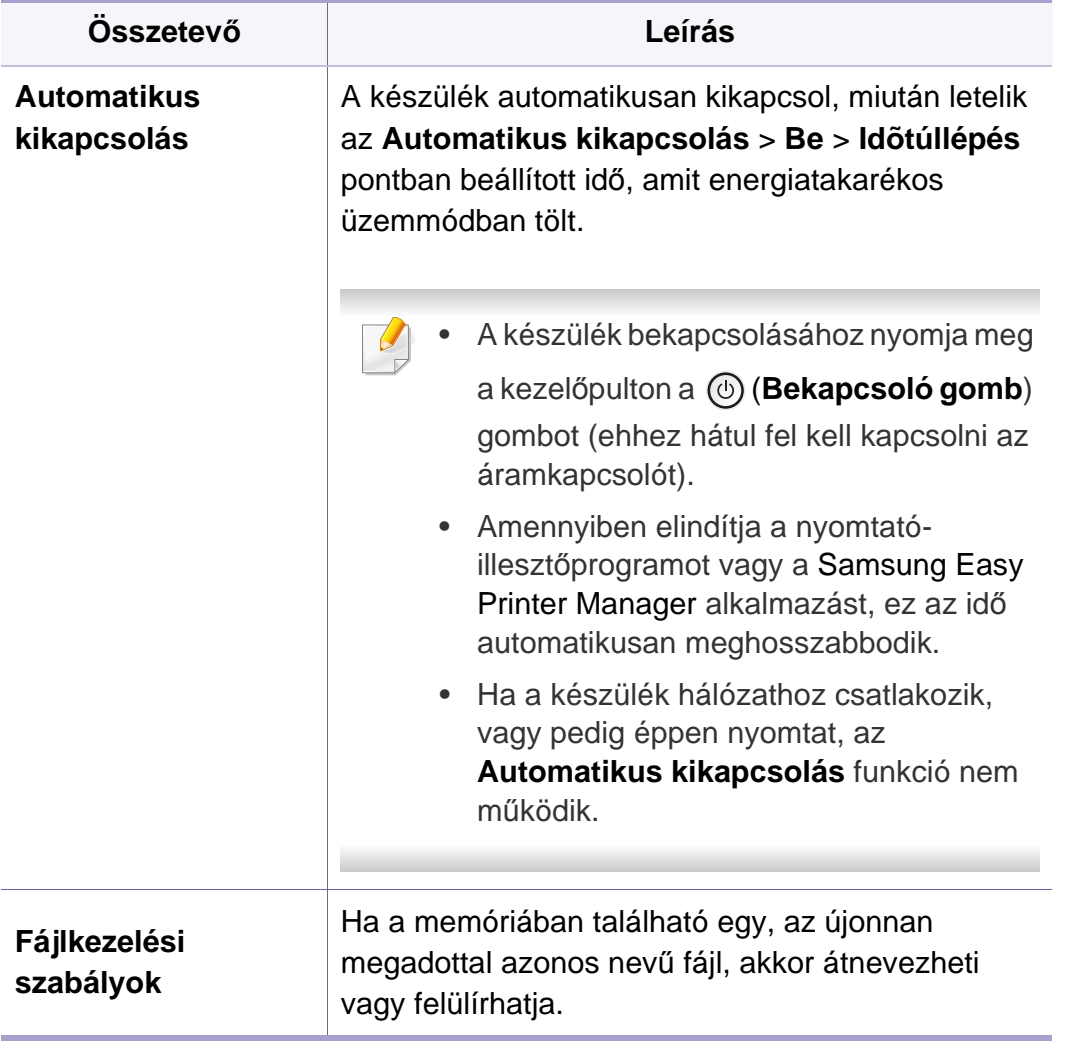

### <span id="page-210-0"></span>**Emuláció**

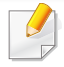

A beállításoktól és a típustól függően előfordulhat, hogy néhány menü nem jelenik meg. Ebben az esetben ez nem alkalmazható az ön készülékére (lásd: ["A menük áttekintése", 29. oldal\)](#page-28-0).

- **•** A kezelőpulton válassza a Menü(  $\boxed{:=}$ ) > Emuláció lehetőséget.
- Érintőképernyővel rendelkező készülék esetén az érintőképernyőn válassza a (**Beállítás**) > **Emuláció** elemet.

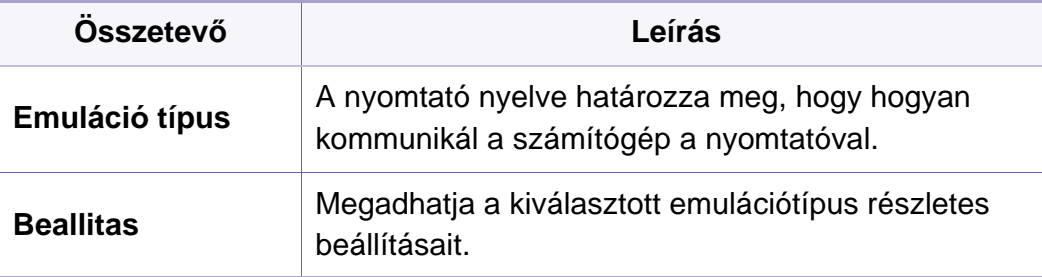

### <span id="page-211-0"></span>**Képkezelés**

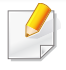

A beállításoktól és a típustól függően előfordulhat, hogy néhány menü nem jelenik meg. Ebben az esetben ez nem alkalmazható az ön készülékére (lásd: ["A menük áttekintése", 29. oldal\)](#page-28-0).

- **•** A kezelőpulton válassza a Menü(  $\sqrt{:=}$ ) > Képkezelés lehetőséget.
- Érintőképernyővel rendelkező készülék esetén az érintőképernyőn válassza a (**Beállítás** > **Rendszer** > **Karbantartás** > **Képkezelés** elemet.

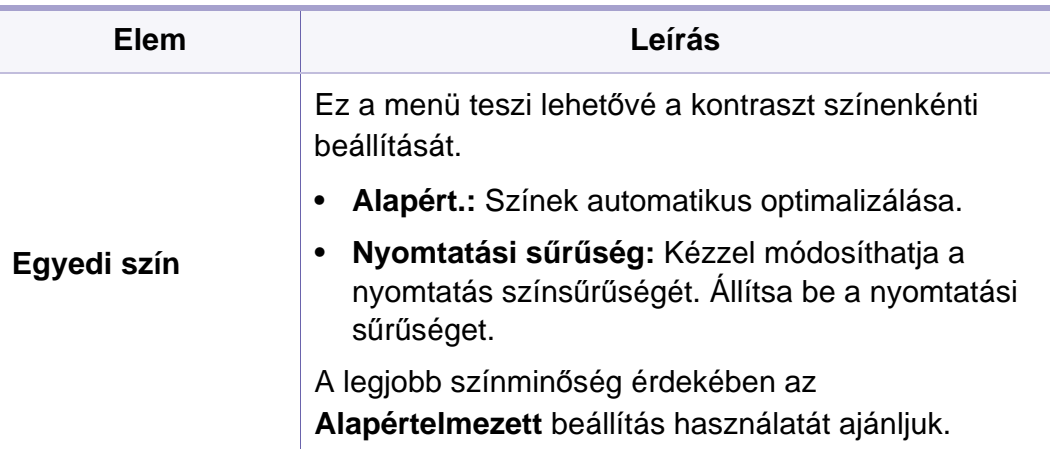

# <span id="page-212-0"></span>**Hálózati**

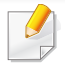

A beállításoktól és a típustól függően előfordulhat, hogy néhány menü nem jelenik meg. Ebben az esetben ez nem alkalmazható az ön készülékére (lásd: ["A menük áttekintése", 29. oldal\)](#page-28-0).

- A kezelőpulton válassza a Menü(  $\equiv$ ) > Hálózat lehetőséget.
- Érintőképernyővel rendelkező készülék esetén az érintőképernyőn válassza a (**Beállítás**) > **Hálózat** elemet.
	- Ezt a funkciót a SyncThru™ Web Service szolgáltatásban is beállíthatja. Nyisson meg egy webböngészőt a hálózathoz kapcsolódó számítógépen, és írja be a készülék IP-címét. A SyncThru™ Web Service ablak megjelenésekor kattintson a **Beállítások** > **Hálózati beállítások** lehetőségre (lásd: "A SyncThru™ Web Service [használata", 251. oldal](#page-250-0)).

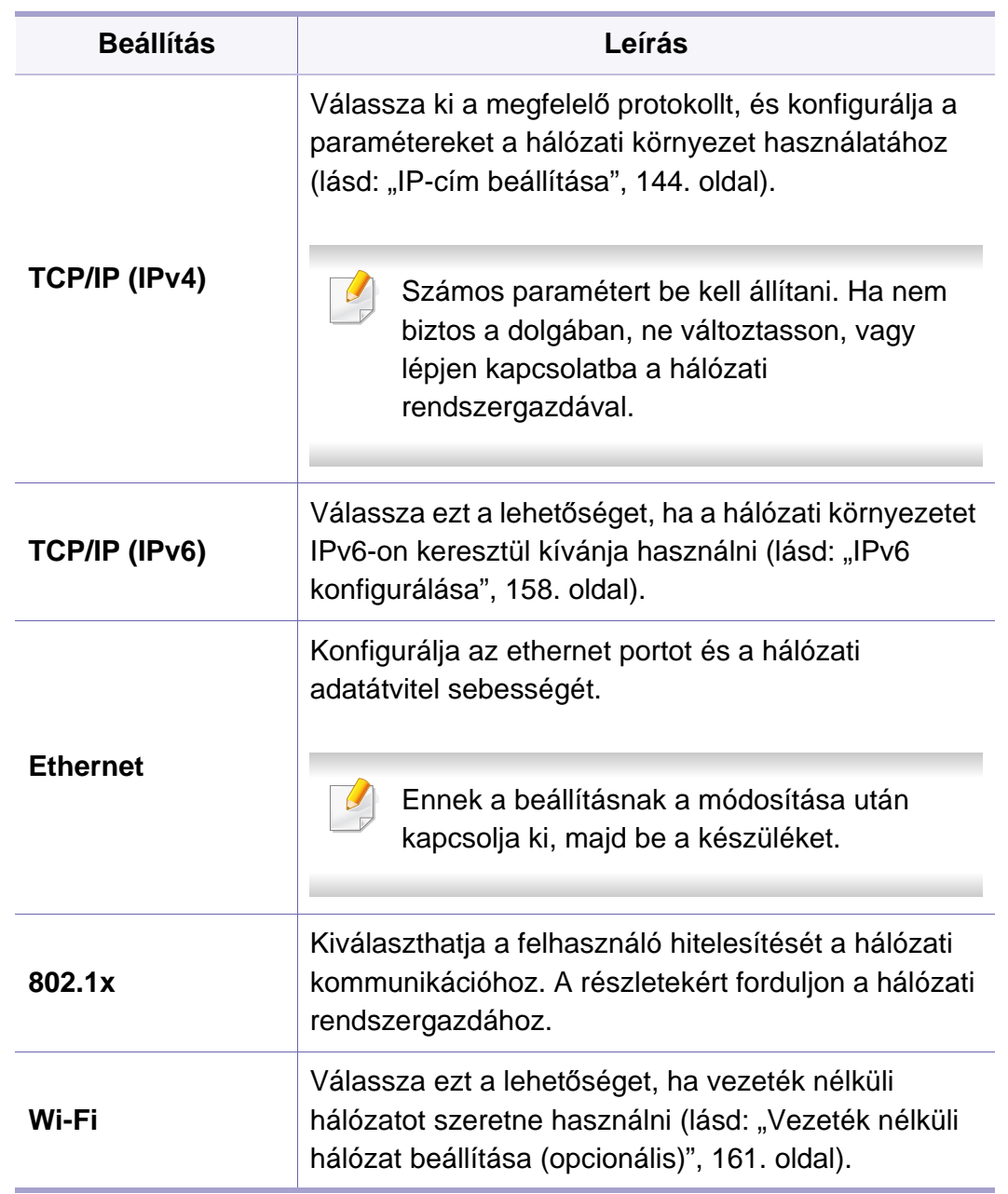

# **Hálózati**

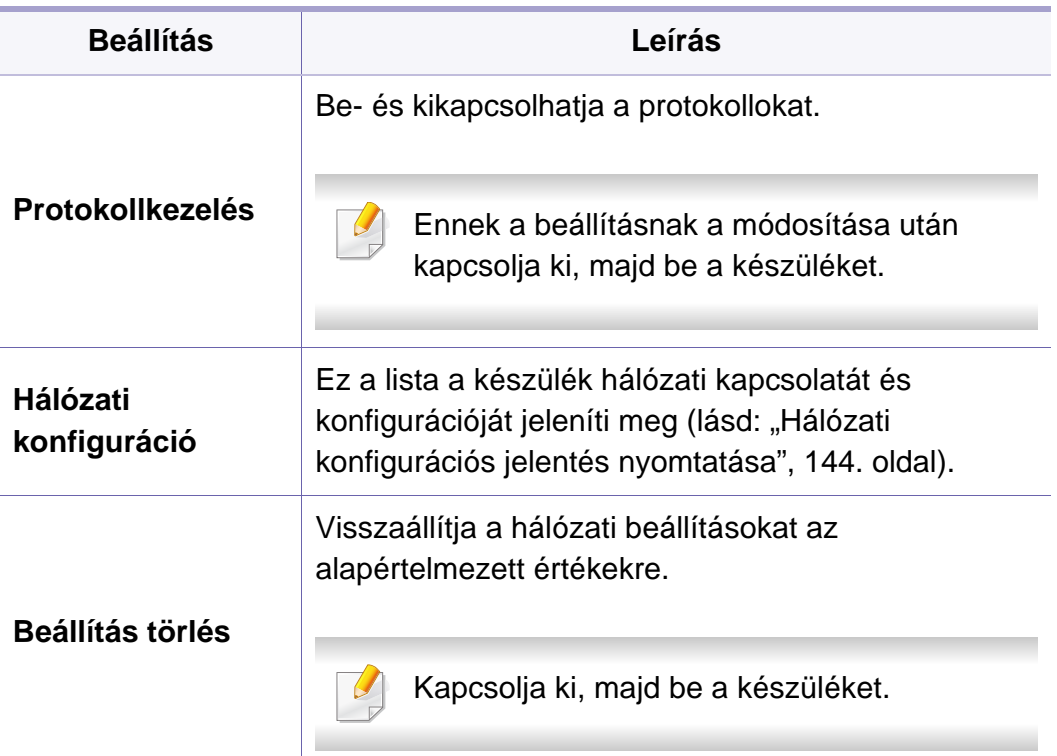

### <span id="page-214-0"></span>**Admin beall.**

- A beállításoktól és a típustól függően előfordulhat, hogy néhány menü nem jelenik meg. Ebben az esetben ez nem alkalmazható az ön készülékére (lásd: ["A menük áttekintése", 29. oldal\)](#page-28-0).
- A menübe való belépéshez meg kell adnia a jelszót. Az alapértelmezett jelszó a **sec00000**.

- A kezelőpulton válassza a Menü(  $\frac{1}{n}$ ) > **Rendszergardai beállítások** lehetőséget.
- Érintőképernyővel rendelkező készülék esetén az érintőképernyőn válassza a (**Beállítás**) > **Admin beall.** elemet.

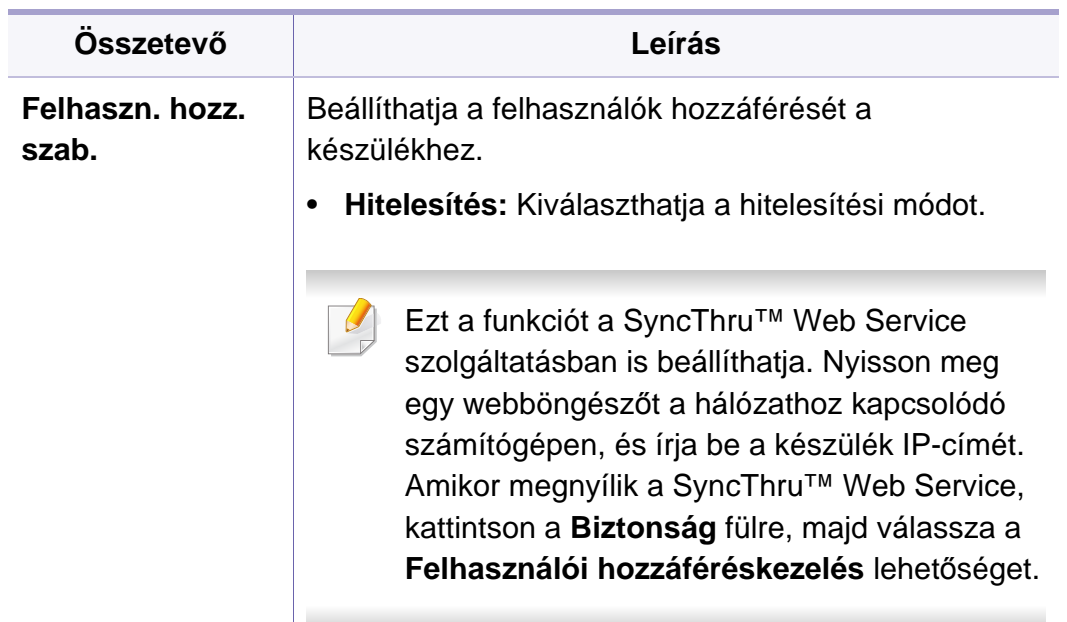

# **Admin beall.**

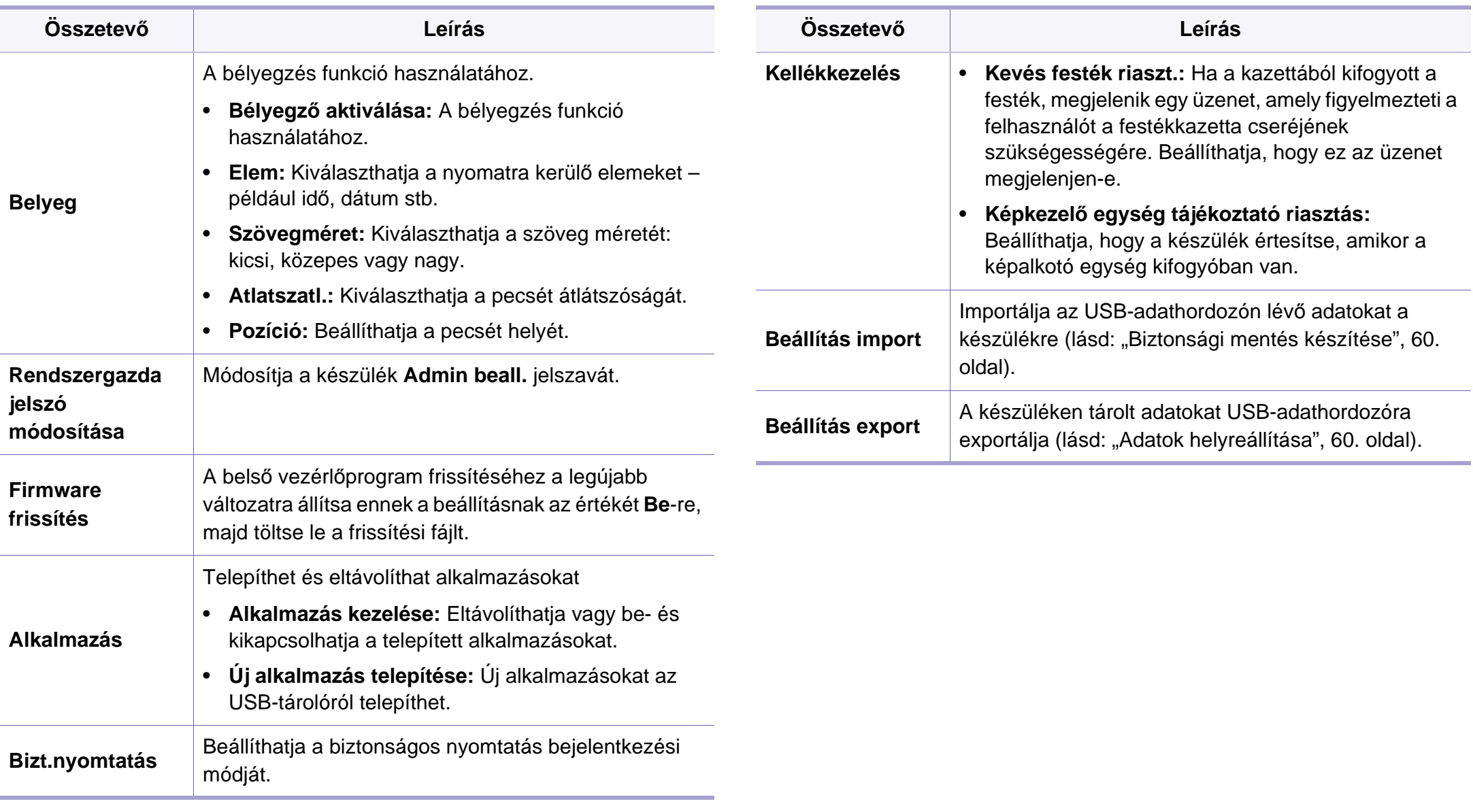
### **Eco**

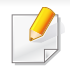

A beállításoktól és a típustól függően előfordulhat, hogy néhány menü nem jelenik meg. Ebben az esetben ez nem alkalmazható az ön készülékére (lásd: ["A menük áttekintése", 29. oldal\)](#page-28-0).

#### A menübeállítások módosításához:

• Érintőképernyővel rendelkező készülék esetén az érintőképernyőn

válassza a **12** (Eco) elemet.

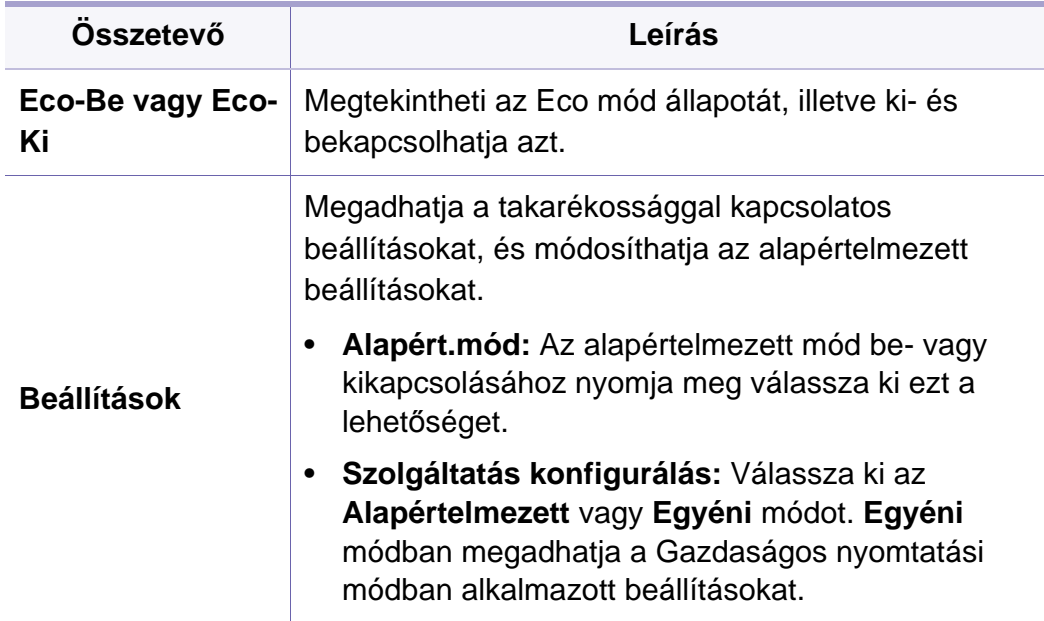

### **USB**

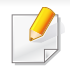

A beállításoktól és a típustól függően előfordulhat, hogy néhány menü nem jelenik meg. Ebben az esetben ez nem alkalmazható az ön készülékére (lásd: ["A menük áttekintése", 29. oldal\)](#page-28-0).

#### A menübeállítások módosításához:

• Érintőképernyővel rendelkező készülék esetén az az érintőképernyőn

válassza az (**USB**) elemet.

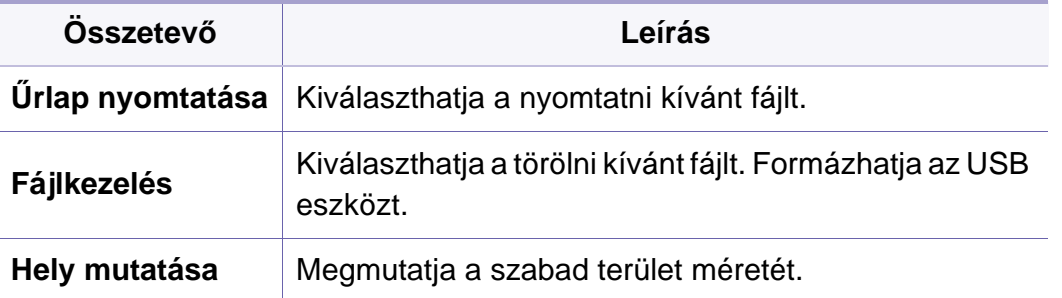

### **Feladatkezelés (Feladat állapot)**

A beállításoktól és a típustól függően előfordulhat, hogy néhány menü nem jelenik meg. Ebben az esetben ez nem alkalmazható az ön készülékére (lásd: ["A menük áttekintése", 29. oldal\)](#page-28-0).

#### A menübeállítások módosításához:

• Érintőképernyővel rendelkező készülék esetén az érintőképernyőn

válassza a (**Feladat állapot**) elemet.

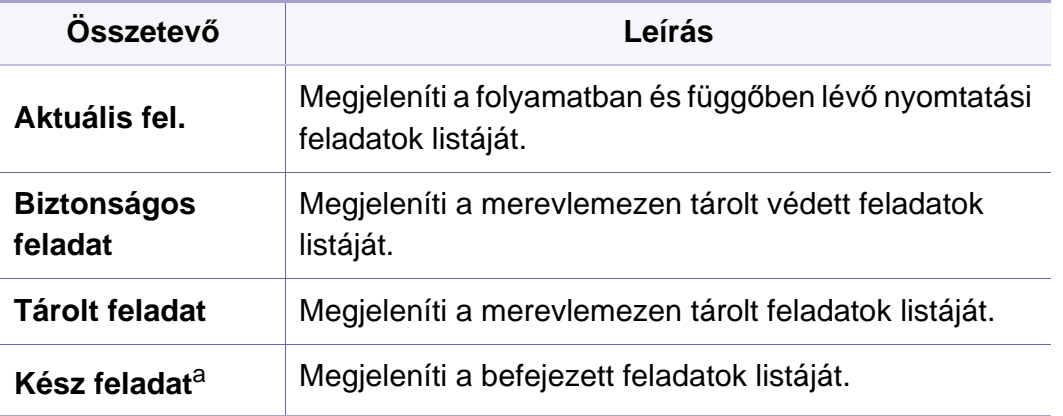

a. Ez a lehetőség csak érintőképernyő választható.

## **Számláló**

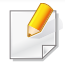

A beállításoktól és a típustól függően előfordulhat, hogy néhány menü nem jelenik meg. Ebben az esetben ez nem alkalmazható az ön készülékére (lásd: ["A menük áttekintése", 29. oldal\)](#page-28-0).

A menübeállítások módosításához:

• Érintőképernyővel rendelkező készülék esetén az érintőképernyőn

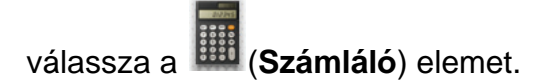

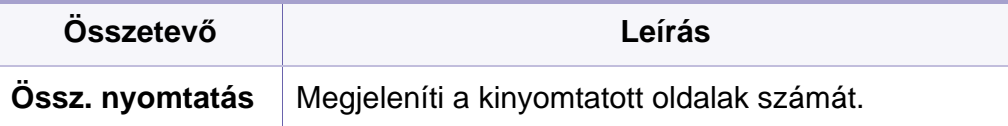

# **Súgó**

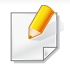

A beállításoktól és a típustól függően előfordulhat, hogy néhány menü nem jelenik meg. Ebben az esetben ez nem alkalmazható az ön készülékére (lásd: ["A menük áttekintése", 29. oldal\)](#page-28-0).

#### A menübeállítások módosításához:

• Érintőképernyővel rendelkező készülék esetén az érintőképernyőn

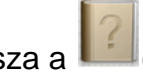

válassza a (**Súgó**) elemet.

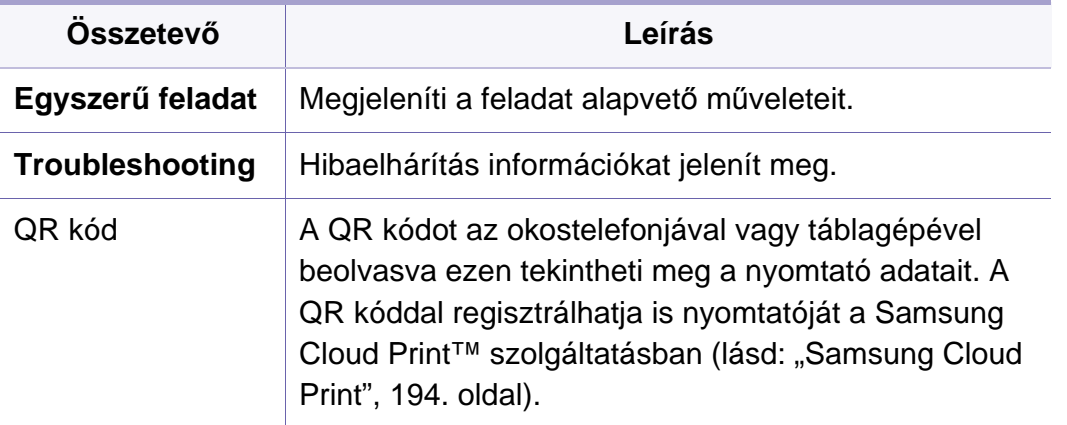

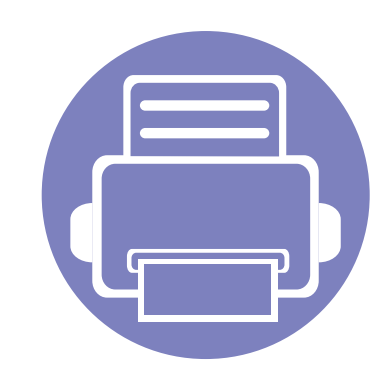

# **4. Különleges szolgáltatások**

Ez a fejezet a speciális nyomtatási funkciókat mutatja be.

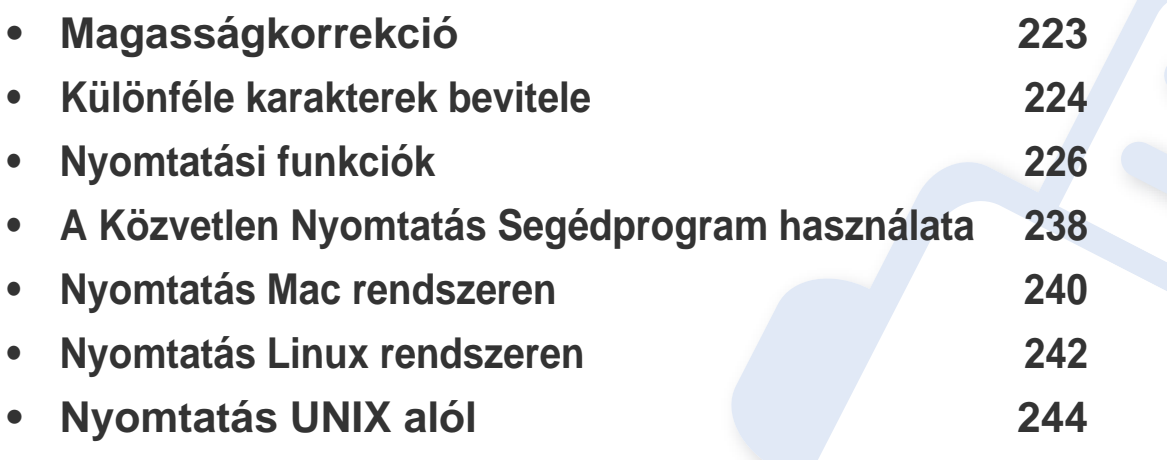

A fejezetben ismertetett eljárások nagyrészt Windows 7 rendszeren alapulnak.

# <span id="page-222-0"></span>**Magasságkorrekció**

A nyomtatás minőségét befolyásolja a légnyomás, amelyet a tengerszint feletti magasság határoz meg. A következő információk alapján elvégezheti a legjobb nyomtatási minőséget eredményező beállítást.

Beállíthatja a készülék helyének tengerszint feletti magasságát. A nyomtatás minőségét befolyásolja a légnyomás, amelyet a tengerszint feletti magasság határoz meg. Ezért fontos beállítani ezt az értéket.

- **Normál:** 0-1 000 m
- **Magas 1:** 1 000 m 2 000 m
- **Magas 2:** 2 000 m 3 000 m
- **Magas 3:** 3 000 m 4 000 m
- **Magas 4:** 4 000 m 5 000 m

A tengerszint feletti magasság értékét a Samsung Easy Printer Manager vagy SyncThru™ Web Service alkalmazásban állíthatia be.

Windows és Mac rendszerek esetén:

- Ha készüléke a helyi rendszerhez csatlakozik, a tengerszint feletti magasság értékét a **Samsung Easy Printer Manager** > **(váltson speciális üzemmódra) > Eszköz beállításai** pontban állíthatja be (lásd: ["Eszköz beállításai", 257. oldal\)](#page-256-0).
- Ha a készülék hálózathoz csatlakozik, a tengerszint feletti magasságot a **SyncThru™ Web Service** > **Beállítások** lap> **Készülékbeállítások** pontban állíthatia be (lásd: "A SyncThru™ Web Service használata", [251. oldal](#page-250-0)).

A tengerszint feletti magasságot a készülék kijelzőjén navigálva a **Rendszerbeállítások** vagy **Rendszer** menüpontban is beállíthatja (lásd: ["Rendszerbeállítás / Beállítás", 207. oldal\)](#page-206-0).

### <span id="page-223-0"></span>**Különféle karakterek bevitele**

Számos feladat elvégzéséhez szükség lehet nevek és számok bevitelére.

#### **A billentyűzeten található betűk és számok**

- Csak az M453xND series esetében.
- Bizonyos különleges karakterek a készülék típusától és funkcióitól függően eltérhetnek az ön készülékén megjelenőktől.
- Az aktuális feladattól függően elképzelhető, hogy a gombokkal elérhető alábbi értékek nem jelennek meg.

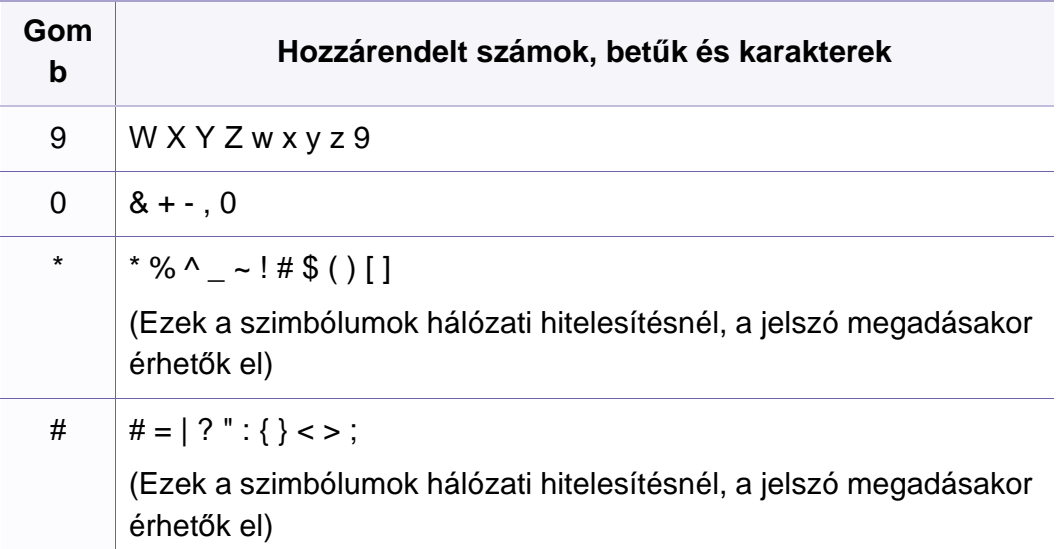

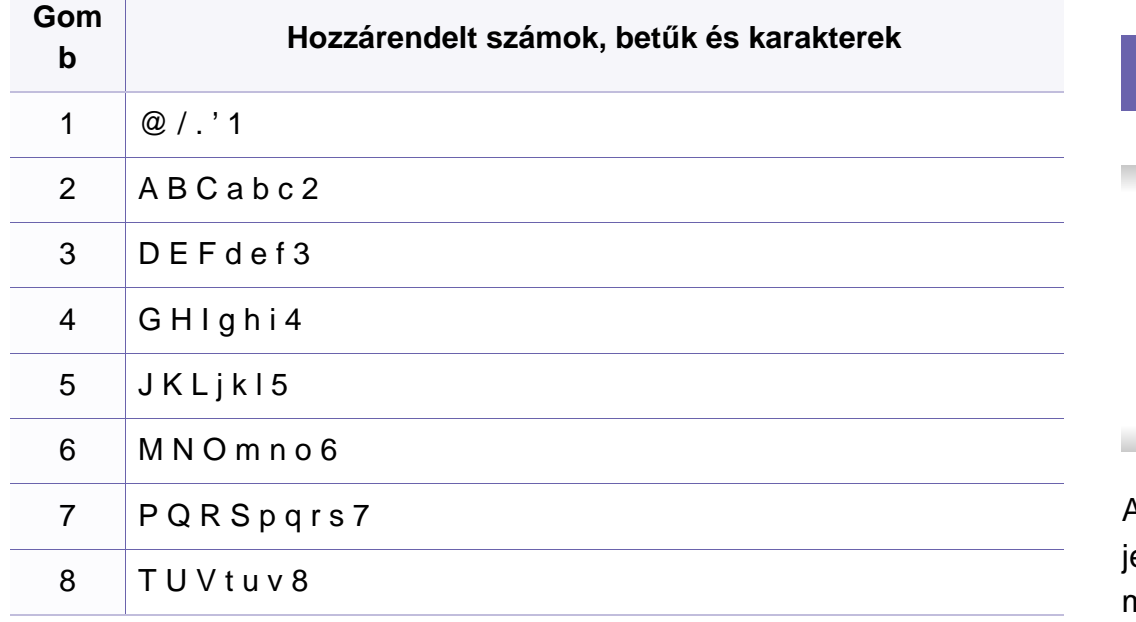

#### **A felugró billentyűzet használata**

- Csak az M453xNX series esetében.
	- Ez a funkció csak az érintőképernyővel rendelkező típusokon használható.
	- Az aktuális feladattól függően elképzelhető, hogy az alábbi értékek nem jelennek meg.

A kezdőképernyőn látható billentyűzettel betűket, számokat, diakritikus eleket és speciális jeleket írhat be. Ez a billentyűzet a normál billentyűzettel megegyező elrendezésű a könnyebb használat érdekében.

### **Különféle karakterek bevitele**

Nyomja meg a beviteli területet, ahová betűket, számokat, diakritikus jeleket vagy speciális jeleket szeretne beírni, és a billentyűzet megjelenik a kijelzőn.

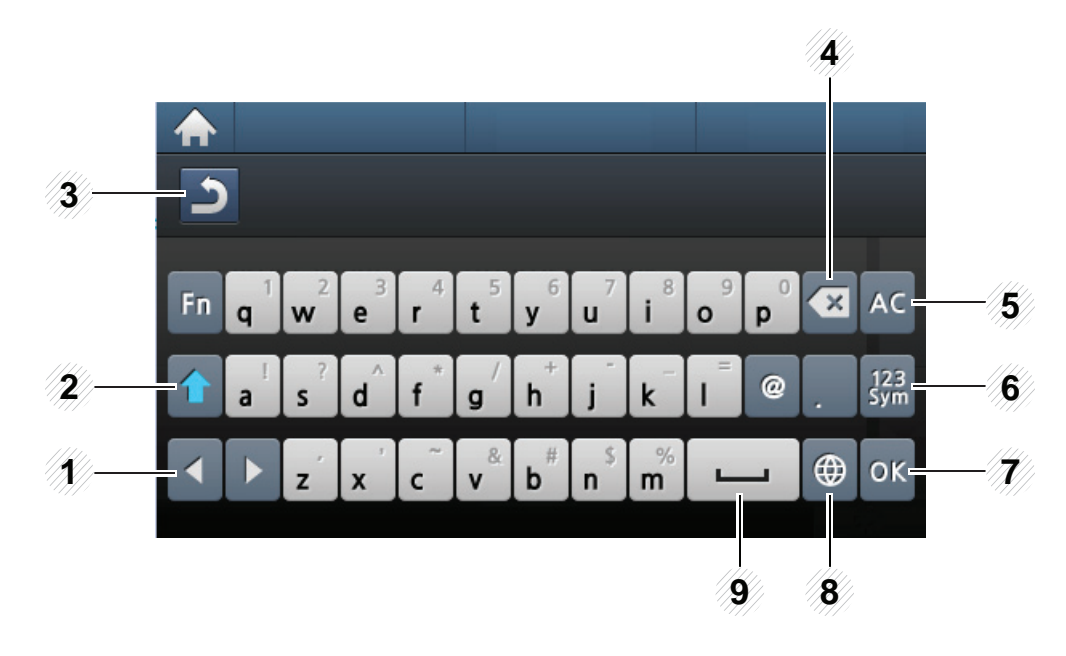

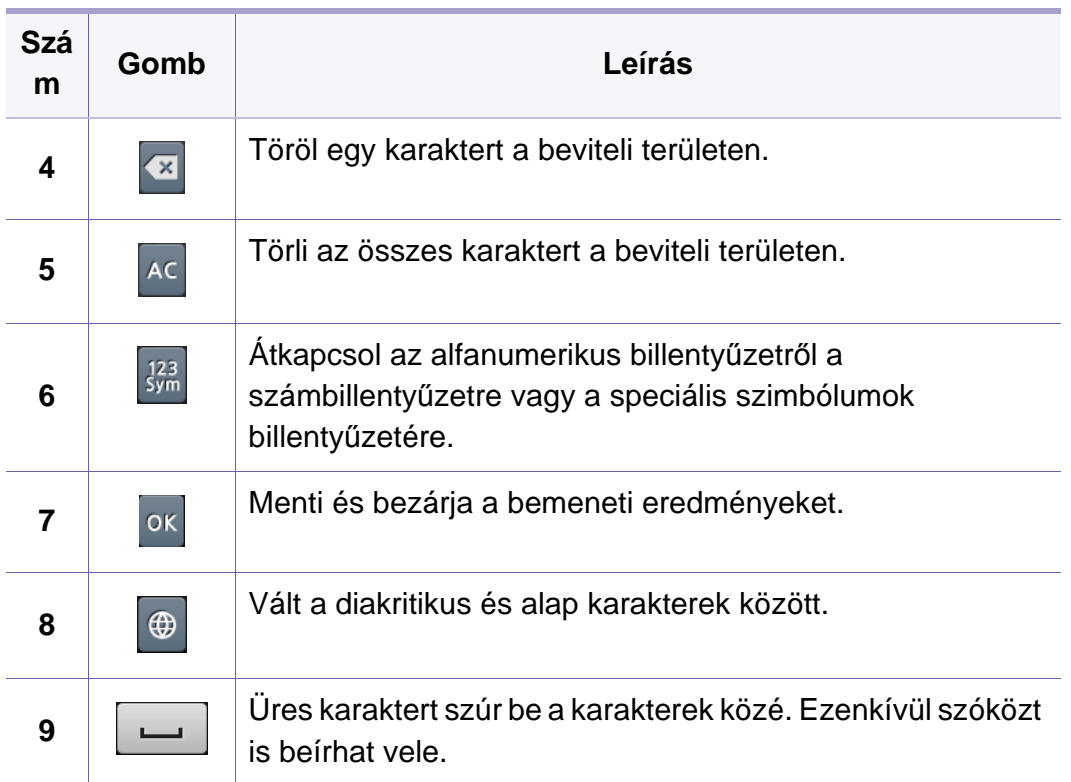

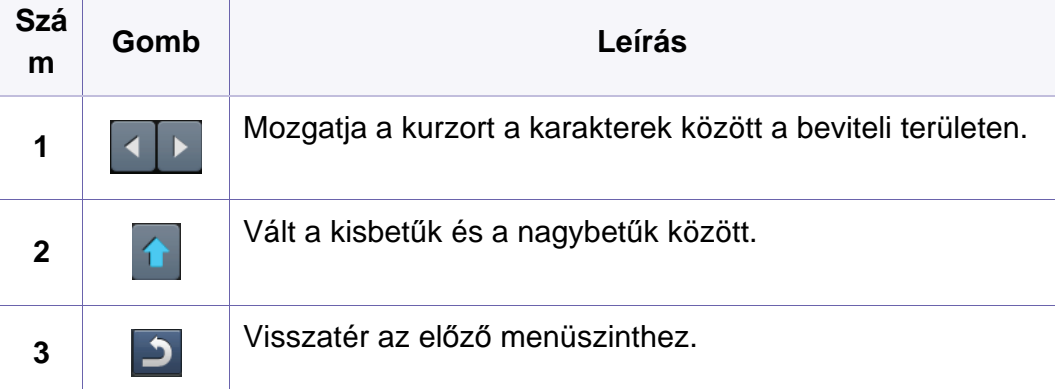

- <span id="page-225-0"></span>• Az alapvető nyomtatási funkciók leírását az Egyszerű útmutató találhatja (lásd: "Alapvető [nyomtatási feladatok", 52. oldal\)](#page-51-0).
	- Elképzelhető, hogy ez a funkció a készülék típusától vagy a csatlakoztatott külön megvásárolható tartozékoktól függően nem használható (lásd: "Modellekre jellemző [tulajdonságok", 8. oldal\)](#page-7-0).

#### **Az alapértelmezett nyomtatási beállítások módosítása**

- **1** Kattintson a Windows **Indítás** menüjére.
	- Windows 8 esetében a **Charms(Gombok)** sávon válassza a **Keresés** > **Beállítások** lehetőséget.
- **2** Windows XP/Server 2003 esetén válassza a **Nyomtatók és faxok** elemet.
	- Windows Server 2008/Vista esetén válassza a **Vezérlőpult** > **Hardver és hang** > **Nyomtatók** ikont.
	- Windows 7 vagy Windows 8 esetén az elérési útvonal: **Vezérlőpult** > **Eszközök és nyomtatók**.
	- Windows Server 2008 R2 esetén az elérési útvonal: **Vezérlőpult** > **Hardver** > **Eszközök és nyomtatók**.
- **3** Kattintson a jobb egérgombbal a készülékre.

**4** Windows XP/Server 2003/Server 2008/Vista esetén válassza a **Nyomtatási beállítások** lapot.

Windows 7, Windows 8 vagy Windows Server 2008 R2 esetén a helyi menüből válassza a **Nyomtatási beállítások** lehetőséget.

- A **Nyomtatási beállítások** elemnél a ► jelölés azt jelzi, hogy a kiválasztott nyomtatóval más nyomtató-illesztőprogramokat is használhat.
- **5** Végezze el a beállításokat a füleken.
- **6** Kattintson az **OK** gombra.
- Ha a beállításokat minden egyes nyomtatási feladatra vonatkozóan módosítani kívánja, a módosítást a **Nyomtatási beállítások** lapon végezze el.

#### **A berendezés beállítása alapértelmezett nyomtatóként**

- **1** Kattintson a Windows **Indítás** menüjére.
	- Windows 8 esetében a **Charms(Gombok)** sávon válassza a **Keresés** > **Beállítások** lehetőséget.
- **2** Windows XP/Server 2003 esetén válassza a **Nyomtatók és faxok** elemet.
	- Windows Server 2008/Vista esetén válassza a **Vezérlőpult** > **Hardver és hang** > **Nyomtatók** ikont.
	- Windows 7 vagy Windows 8 esetén az elérési útvonal: **Vezérlőpult** > **Eszközök és nyomtatók**.
	- Windows Server 2008 R2 esetén az elérési útvonal: **Vezérlőpult** > **Hardver** > **Eszközök és nyomtatók**.
- **3** Válassza ki a berendezést.
- **4** Kattintson jobb egérgombbal a gépre, és válassza ki a **Beállítás alapértelmezett nyomtatóként** elemet.
	- Windows 7 vagy Windows Server 2008 R2 esetén a **Beállítás alapértelmezett nyomtatóként** elemnél a ► jelölés azt jelzi, hogy a kiválasztott nyomtatóval más nyomtató-illesztőprogramokat is használhat.

#### **Speciális nyomtatási funkciók használata**

- **XPS nyomtató-illesztőprogram**: XPS fájlformátumba való nyomtatáshoz.
	- Lásd: "Modellekre jellemző [tulajdonságok", 8. oldal](#page-7-0).
	- Az XPS nyomtató-illesztőprogram Windows Vista vagy újabb operációs rendszerekre telepíthető.
	- Amennyiben az XPS feladatot elégtelen memóriára hivatkozva nem sikerül kinyomtatni, szereljen be a kiegészítő memóriát.
	- Olyan típusok esetében, amelyekhez a Samsung weboldalán (http:/ /www.samsung.com > keresse meg termékét > Támogatás vagy Letöltések) található XPS illesztőprogram.

### **Nyomtatás fájlba (PRN)**

Néha szükség lehet a nyomtatási adatok fájlként való elmentésére.

**1** Jelölje be a **Nyomtatás fájlba** négyzetet a **Nyomtatás** ablakban.

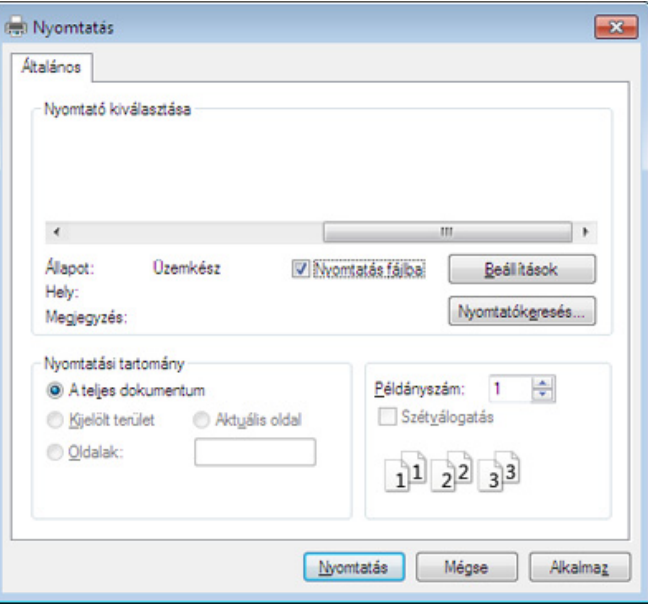

- **2** Kattintson a **Nyomtatás** gombra.
- **3** Adja meg a célkönyvtár elérési útvonalát és a fájlnevet, majd kattintson az **OK** gombra.

Például: **c:\Temp\fájlnév**.

Ha csak a fájlnevet írja be, a fájl mentése automatikusan a **Saját dokumentumok**, **Dokumentumok és beállítások** vagy **Felhasználók** mappába történik. A használt operációs rendszertől vagy alkalmazástól függően a mentett mappa ettől eltérhet.

### **A speciális nyomtatási funkciók magyarázata**

A készülék használatakor speciális nyomtatási funkciókat is igénybe vehet.

A nyomtató illesztőprogramja által nyújtott nyomtatási funkciók kihasználása érdekében a nyomtatási beállítások módosításához kattintson a **Tulajdonságok** vagy **Beállítások** gombra az alkalmazás **Nyomtatás** ablakában. A nyomtató tulajdonságainak ablakában megjelenő nyomtatónév a használt berendezéstől függően eltérő lehet.

- A beállításoktól és a típustól függően előfordulhat, hogy néhány menü nem jelenik meg. Ebben az esetben a menü nem alkalmazható az Ön készülékére.
	- Válassza ki a **Súgó** menüt, kattintson az ablak **zigombjára, vagy pedig nyomja meg billentyűzetén az F1 gombot, és kattintson arra a lehetőségre,** amelyről többet szeretne tudni (lásd: ["A Súgó használata", 55. oldal\)](#page-54-0).

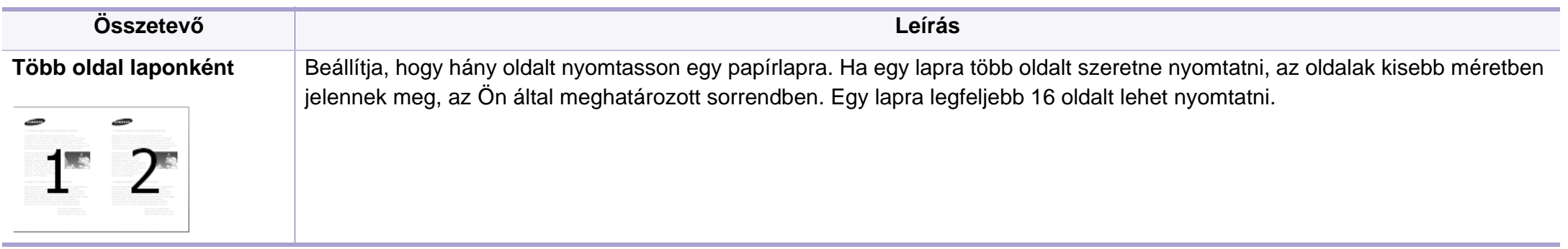

<span id="page-229-0"></span>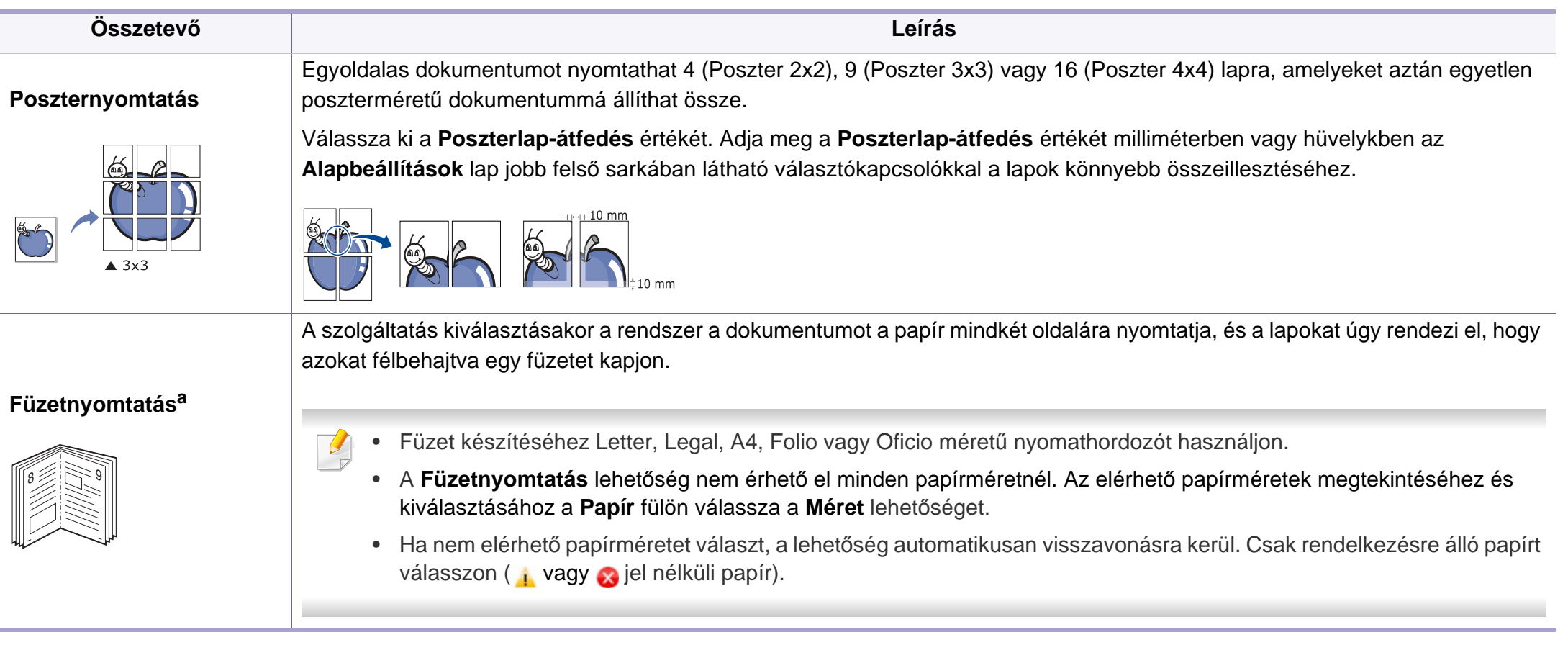

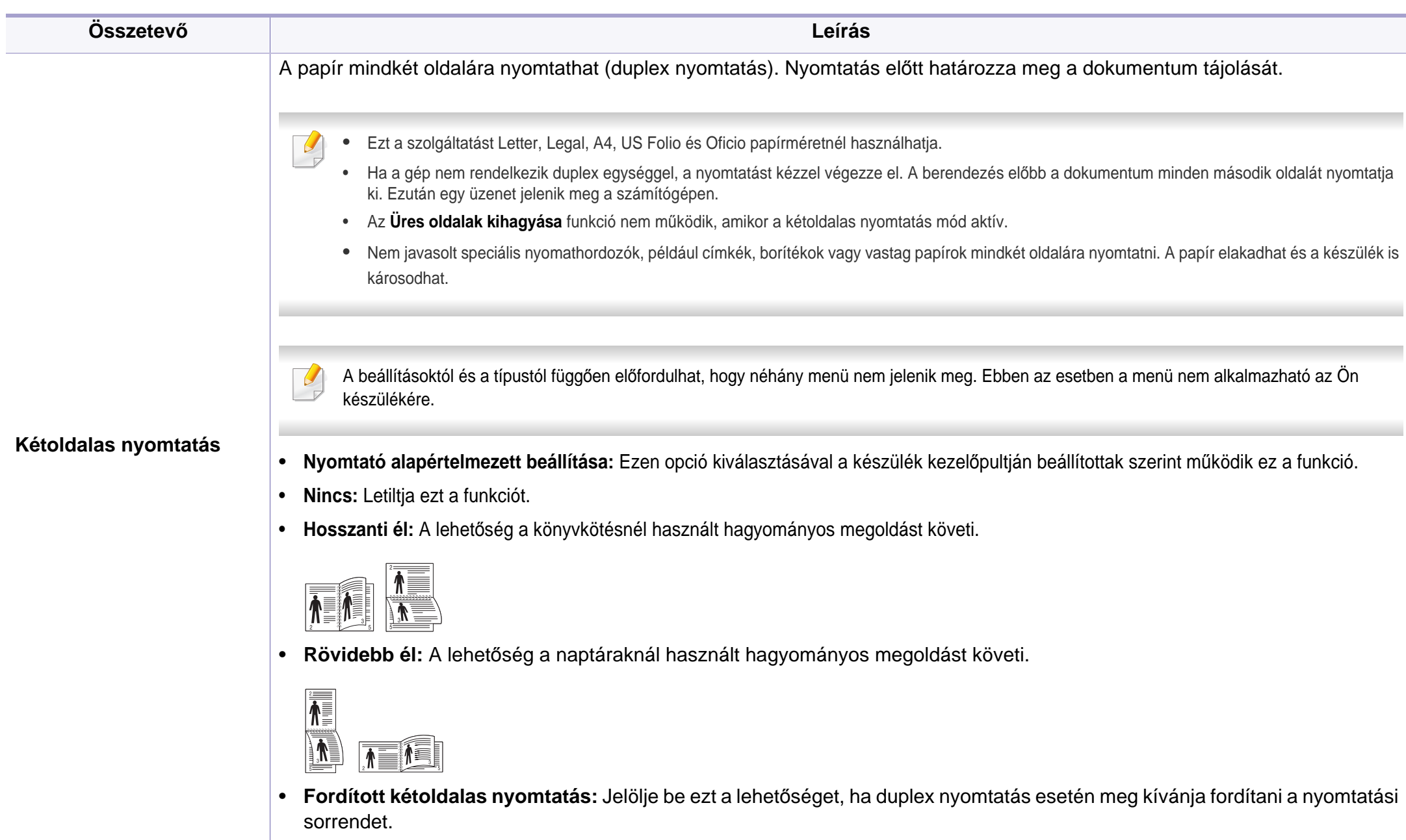

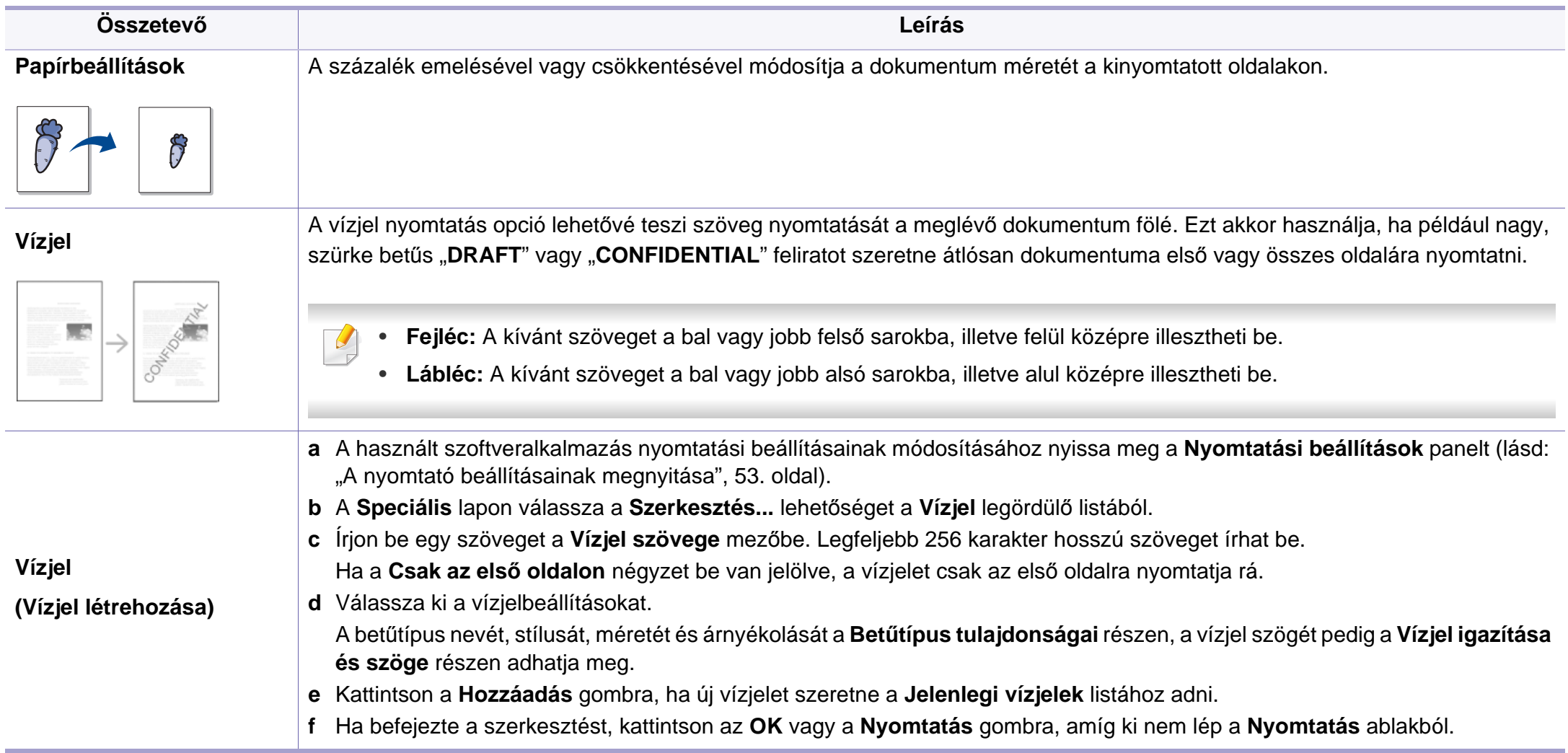

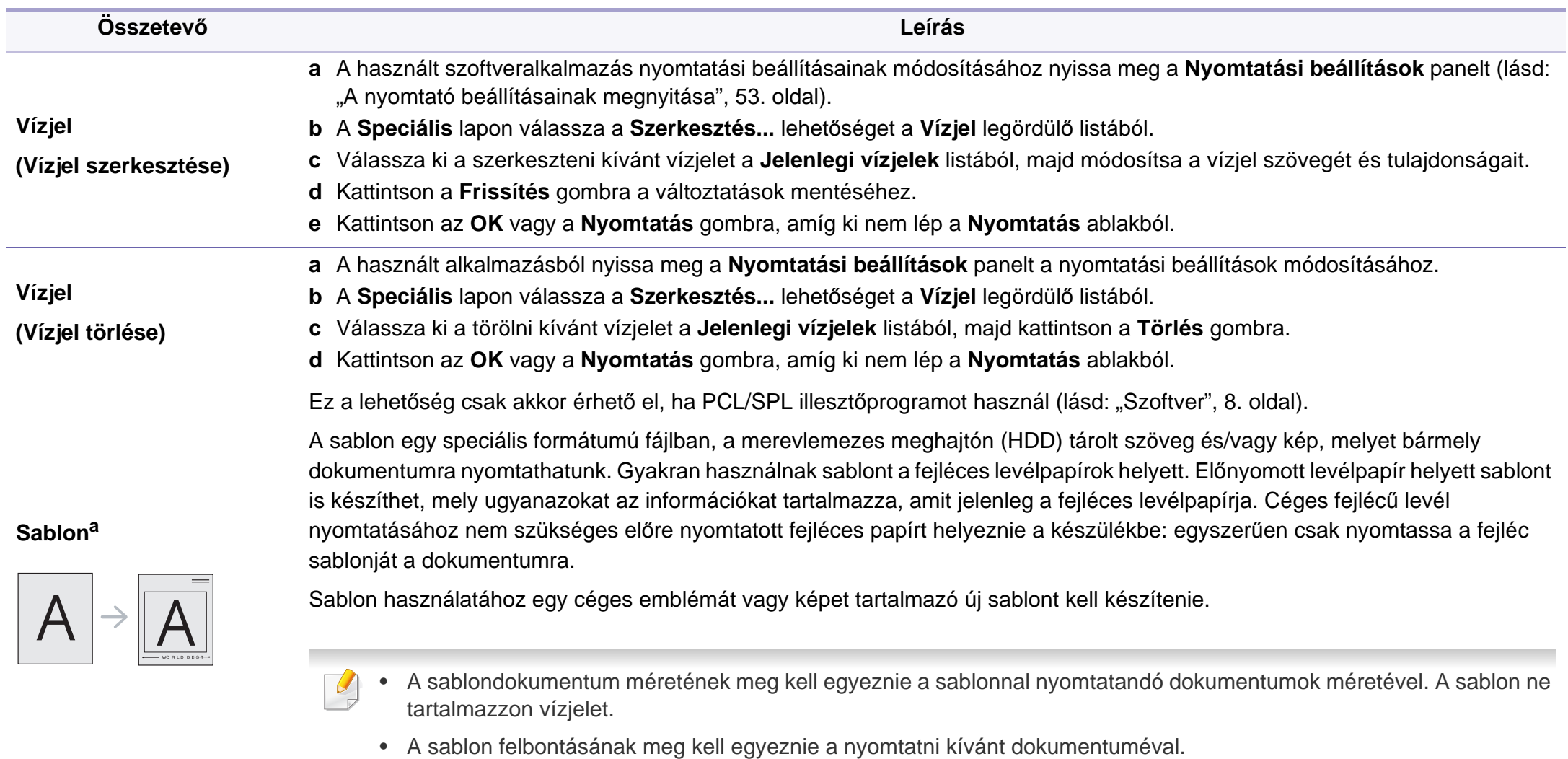

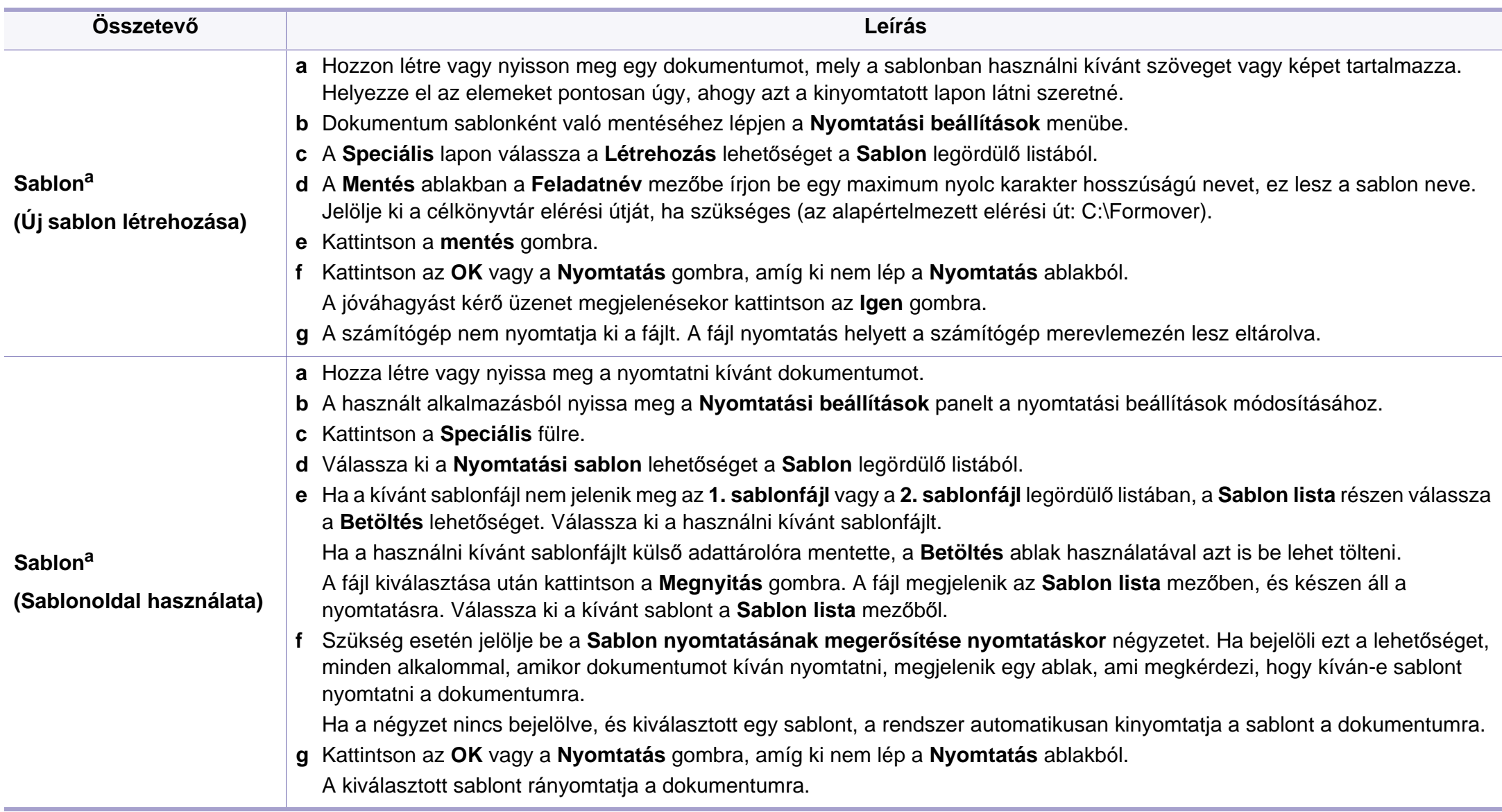

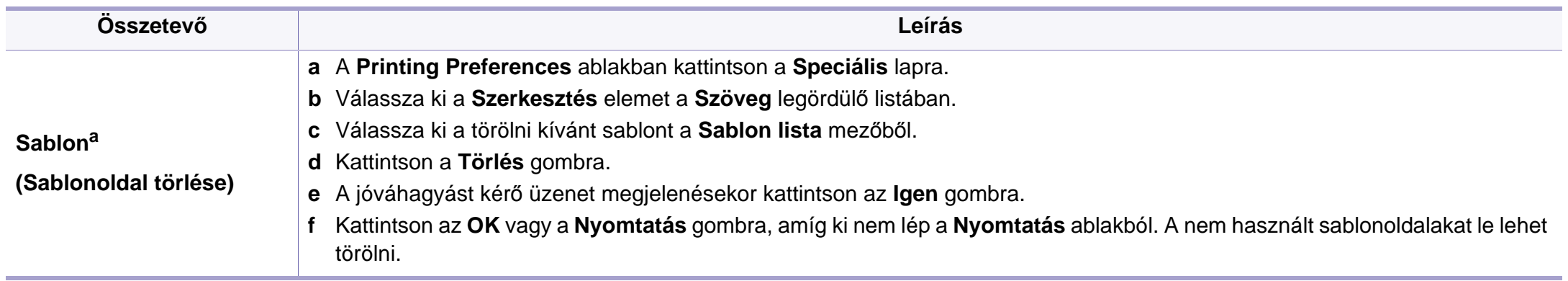

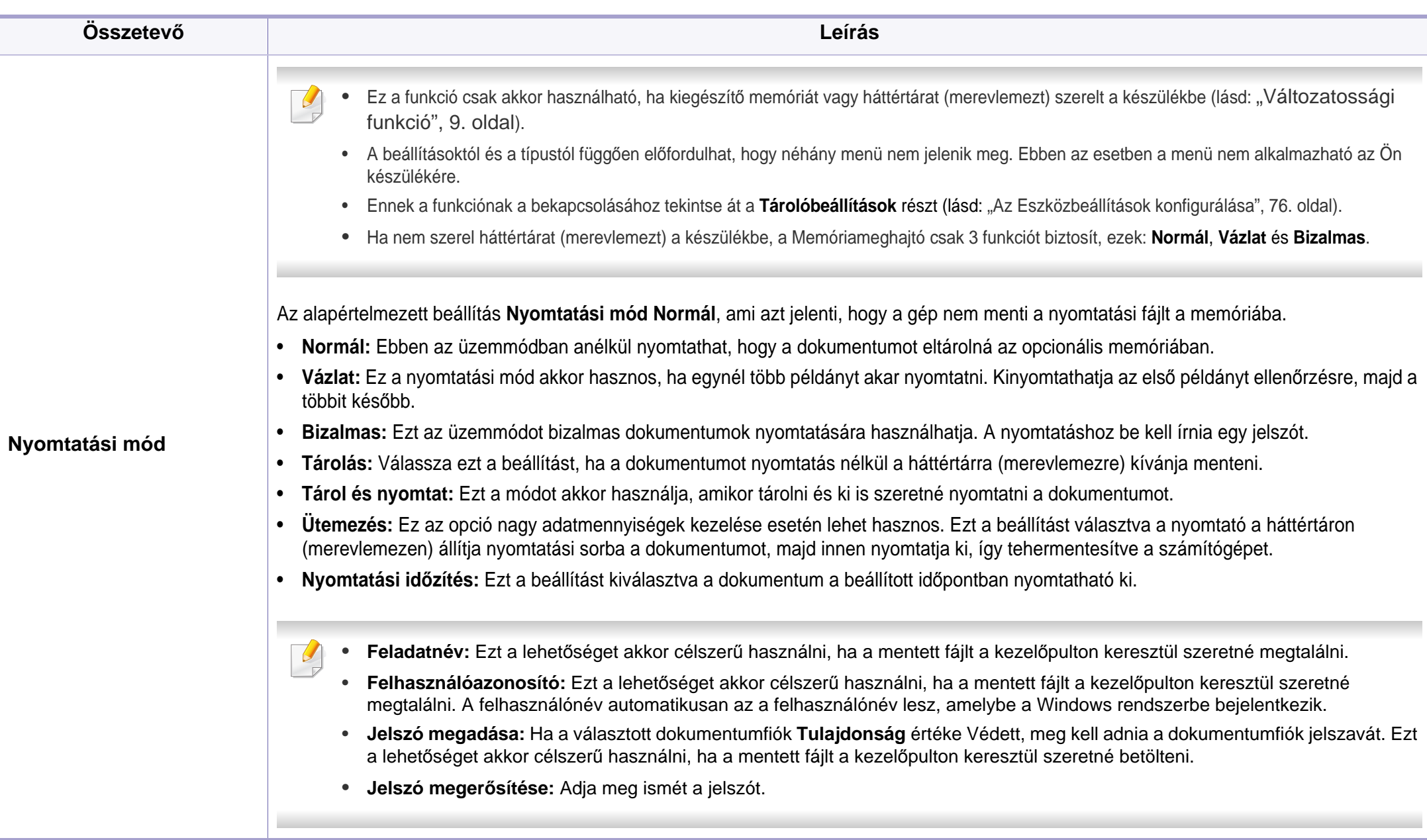

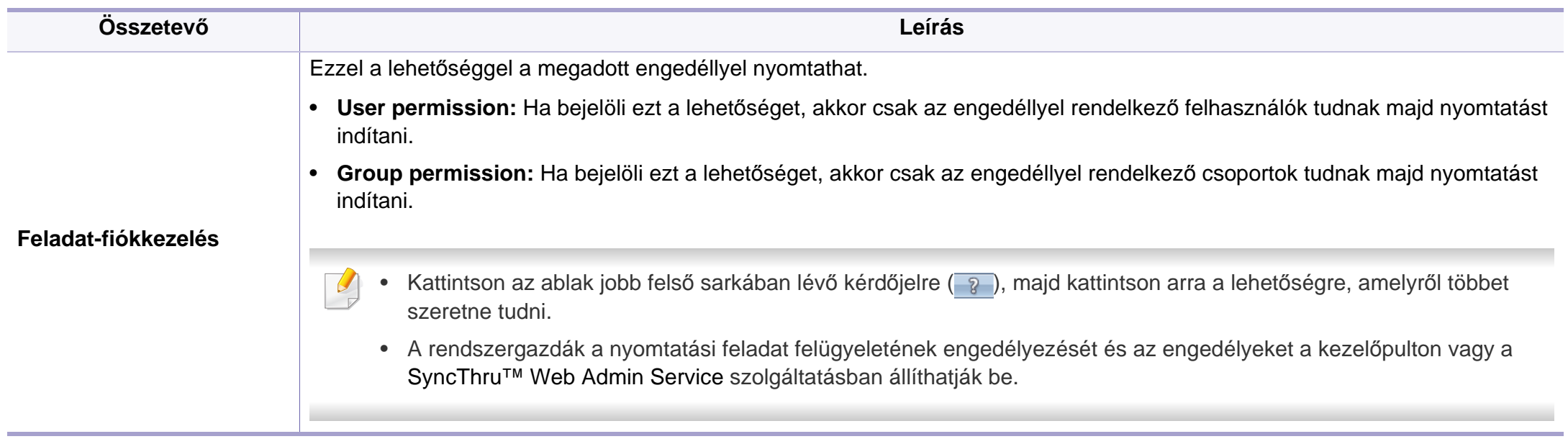

a. Ez a lehetőség nem érhető el, amikor XPS illesztőprogramot használ.

# <span id="page-237-0"></span>**A Közvetlen Nyomtatás Segédprogram használata**

- Elképzelhető, hogy a Közvetlen Nyomtatás Segédprogram a készülék típusától vagy a csatlakoztatott külön megvásárolható tartozékoktól függően nem használható (lásd: ["Szoftver", 8. oldal\)](#page-7-1).
	- Csak Windows operációs rendszereken használható.
- Az, hogy a PDF-fájl nyomtatható-e a Közvetlen Nyomtatás Segédprogram segítségével, a PDF-fájl létrehozásának a módjától függ.
- A Közvetlen Nyomtatás Segédprogram támogatja az 1.7 és régebbi verziójú PDF fájlokat. Magasabb verziószámú fájl esetén azt a nyomtatás előtt meg kell nyitni a megfelelő programmal.

#### **Mi is az a Közvetlen Nyomtatás Segédprogram?**

A Közvetlen Nyomtatás Segédprogram egy olyan alkalmazás, amely a PDF fájlokat közvetlenül a nyomtatóra küldi anélkül, hogy megnyitná azokat.

A program telepítéséhez:

Töltse le a szoftvert a Samsung webhelyéről, csomagolja ki, és telepítse. (http://www.samsung.com > keresse meg termékét > Támogatás vagy Letöltések.)

- Ha a program segítségével szeretne nyomtatni, a készülékben kiegészítő memóriának vagy háttértárnak (merevlemeznek) kell lennie (lásd: ["Változatossági funkció", 9. oldal](#page-8-0)).
	- Nem lehet olyan PDF fájlokat nyomtatni, amelyek nyomtatási korlátozás alatt állnak. Iktassa ki a nyomtatási korlátozást, majd indítsa újra a nyomtatást.
	- Nem lehet olyan PDF-fájlokat nyomtatni, amelyek jelszóvédelem alatt állnak. Iktassa ki a jelszóvédelmet, majd indítsa újra a nyomtatást.

#### **Nyomtatás**

A Közvetlen Nyomtatás Segédprogram segítségével többféleképpen lehet nyomtatni.

**1** <sup>A</sup>**Indítás** menüből válassza a **Programok** vagy **Összes program**<sup>&</sup>gt; **Samsung Printers** > **Közvetlen Nyomtatás Segédprogram** > **Közvetlen Nyomtatás Segédprogram** elemet.

Megnyílik a Közvetlen Nyomtatás Segédprogram ablaka.

- **2** A **Nyomtató kiválasztása** legördülő listából válassza ki a nyomtatót, majd kattintson a **Tallózás** elemre.
- **3** Válassza ki a használni kívánt készüléket, és kattintson a **Nyitva** gombra.

A PDF fájl felkerül a **Kijelölt fájlok** listába.

**4** Módosítsa a nyomtatóbeállításokat igényeinek megfelelően.

### **A Közvetlen Nyomtatás Segédprogram**

**5** Kattintson a **Nyomtatás** gombra. A kiválasztott PDF fájlt átküldi a nyomtatóra.

#### **A helyi menü használata**

**1** Kattintson az egér jobb gombjával a kinyomtatandó PDF fájl ikonjára, és válassza ki a **Közvetlen nyomtatás** menüpontot.

Megnyílik a Közvetlen Nyomtatás Segédprogram ablaka a kiválasztott PDF fájllal a listában.

- **2** Válassza ki a használni kívánt készüléket.
- **3** Testreszabhatja a készülék beállításait.
- **4** Kattintson a **Nyomtatás** gombra. A kiválasztott PDF fájlt átküldi a nyomtatóra.

### <span id="page-239-0"></span>**Nyomtatás Mac rendszeren**

Elképzelhető, hogy bizonyos funkciók a készülék típusától vagy lehetőségeitől függően nem érhetők el. Azt jelenti, hogy a funkciók nem támogatottak.

#### **Dokumentum nyomtatása**

Mac számítógépről történő nyomtatás esetén minden alkalmazásban ellenőrizni kell az illesztőprogram beállításait. Mac számítógépen történő nyomtatáshoz kövesse az alábbi lépéseket:

- **1** Nyissa meg a nyomtatni kívánt dokumentumot.
- **2** Nyissa ki a **File** menüt, és kattintson a **Page Setup**, egyes alkalmazásokban a **Document Setup** lehetőségre.
- **3** Válassza ki a papírméretet, az oldaltájolást, a méretezést, a többi beállítást, majd ellenőrizze, hogy az Ön berendezése van kiválasztva. Kattintson az **OK** gombra.
- **4** A **File** menüben kattintson a **Print** gombra.
- **5** Válassza ki a nyomtatás példányszámát, és adja meg, hogy mely oldalakat kívánja kinyomtatni.
- **6** Kattintson a **Print** gombra.

#### **Nyomtatóbeállítások módosítása**

A készülék használatakor speciális nyomtatási funkciókat is igénybe vehet.

Nyisson meg egy alkalmazást, és válassza a **Print** pontot a **File** menüből. A nyomtató tulajdonságainak ablakában megjelenő nyomtatónév a használt berendezéstől függően eltérő lehet. A nevet kivéve a nyomtató tulajdonságait tartalmazó ablakok szerkezete a következőhöz hasonló.

### **Több oldal nyomtatása egy lapra**

Egy lapra több oldalt is nyomtathat. Ezzel a jellemzővel költséghatékony módon lehet vázlatokat nyomtatni.

- **1** Nyisson meg egy alkalmazást, és válassza a **Print** menüpontot a **File** menüből.
- **2** Válassza a **Layout** elemet az **Orientation** alatti legördülő listából. Válassza ki az egy lapra nyomtatandó oldalak számát a **Pages per Sheet** legördülő listában.
- **3** Válassza ki a használni kívánt egyéb lehetőségeket.
- **4** Kattintson a **Print** gombra.

A készülék a beállított számú oldalt fogja nyomtatni a papír egyik oldalára.

### **Nyomtatás Mac rendszeren**

#### **Kétoldalas nyomtatás**

Elképzelhető, hogy bizonyos funkciók a készülék típusától vagy lehetőségeitől függően nem érhetők el. Azt jelenti, hogy a funkciók nem támogatottak (lásd: ["Változatossági funkció", 9. oldal\)](#page-8-0).

Mielőtt duplex módban nyomtatna, be kell állítani, hogy melyik élével fogja lefűzni a dokumentumot. Az alábbi kötési opciók közül választhat:

- **Long-Edge Binding:** Ez a könyvkötésben használt hagyományos formátum.
- **Short-Edge Binding:** Ez a naptáraknál gyakran használatos formátum.
- **1** A Mac alkalmazás **File** menüjében válassza a **Print** lehetőséget.
- **2** Válassza a **Layout** elemet az **Orientation** alatti legördülő listából.
- **3** Válassza ki a lefűzés irányát a **Two-Sided** menü lehetőségei közül.
- **4** Válassza ki a használni kívánt egyéb lehetőségeket.
- **5** A **Print** gombra kattintva a nyomtató a papírlap mindkét oldalára fog nyomtatni.

Ha kettőnél több példányt nyomtat, előfordulhat, hogy az első és a második példányt ugyanarra a papírlapra nyomtatja a készülék. Kerülje a papír mindkét oldalára történő nyomtatást, amikor egynél több példányt nyomtat.

#### **A Súgó használata**

Kattintson az ablak bal alsó sarkában található kérdőjelre, majd kattintson arra témakörre, amelyről bővebb információra van szüksége. Ekkor megjelenik egy felugró ablak, amely az adott opciónak az illesztőprogram által biztosított jellemzőire vonatkozó információkat tartalmazza.

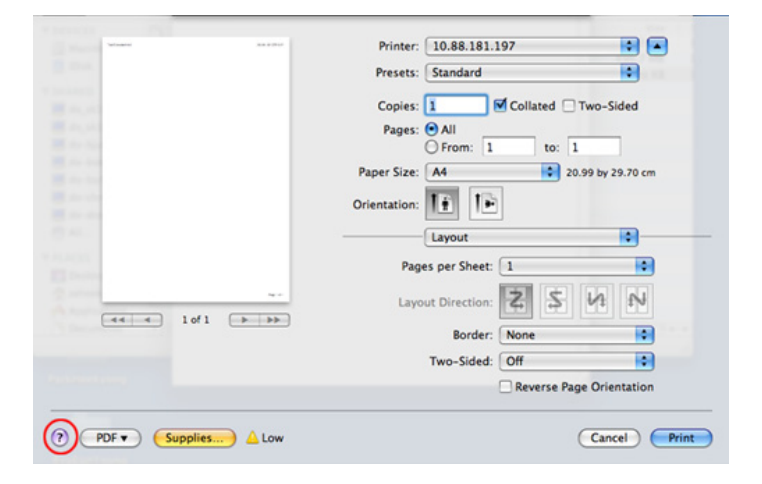

### <span id="page-241-0"></span>**Nyomtatás Linux rendszeren**

Elképzelhető, hogy bizonyos funkciók a készülék típusától vagy lehetőségeitől függően nem érhetők el. Azt jelenti, hogy a funkciók nem támogatottak.

#### **Nyomtatás alkalmazásból**

A Common UNIX Printing System (Egységes UNIX alapú nyomtatási rendszer, CUPS) használatának köszönhetően számos Linuxalkalmazásból lehetséges a nyomtatás. Bármely ilyen alkalmazásból lehetősége van a készülékre nyomtatni.

- **1** Nyissa meg a nyomtatni kívánt dokumentumot.
- **2** Nyissa meg a **File** menüt, és kattintson a **Page Setup** (bizonyos alkalmazásokban **Print Setup** lehetőségre.
- **3** Válassza ki a papírméretet és az oldaltájolást, majd bizonyosodjon meg arról, hogy az ön készüléke van kiválasztva. Kattintson az Apply gombra.
- **4** A File menüben kattintson a **Print** elemre.
- **5** A nyomtatáshoz válassza ki készülékét.
- **6** Válassza ki a nyomtatás példányszámát, és adja meg, hogy mely oldalakat kívánja kinyomtatni.
- **7** Ha szükséges, módosítsa a többi nyomtatási beállítást az egyes lapokon.
- **8** Kattintson a **Print** gombra.
	- A típustól függően előfordulhat, hogy az automatikus/kézi kétoldalas nyomtatás nem érhető el. Alternatív módon a páros és páratlan oldalakra való nyomtatáshoz az lp vagy lpr nyomtatási rendszert használhatja.

#### **Fájlok nyomtatása**

A készüléken a szabványos **CUPS** módszerrel szöveg, kép és PDF-fájlok nyomtatására is lehetősége van közvetlenül a parancssor használatával. Ez a **CUPS** lp vagy lpr segédalkalmazás használatával lehetséges. Ily módon ezeket a fájlokat a következő parancsokkal nyomtathatja ki:

"lp -d <nyomtató neve> -o <beállítás> <fájlnév>"

További információkért lásd a rendszer lp- vagy lpr-kezelési oldalát.

### **Nyomtatás Linux rendszeren**

#### **A nyomtatóbeállítások megadása**

Az alapértelmezett nyomtatási beállításokat és a csatlakozás típusát az operációs rendszerben található Printing segédalkalmazással módosíthatja.

- **1** Indítsa el a nyomtatási segédalkalmazást (nyissa meg a **System**<sup>&</sup>gt; **Administration** > **Printing** menüt vagy a Terminal programban hajtsa végre a "system-config-printer" parancsot).
- **2** Válassza ki a nyomtatót, majd kattintson rá duplán.
- **3** Módosítsa az alapértelmezett nyomtatási beállításokat vagy a csatlakozás típusát.
- **4** Kattintson az **Apply** gombra.

# <span id="page-243-0"></span>**Nyomtatás UNIX alól**

Elképzelhető, hogy bizonyos funkciók a készülék típusától vagy lehetőségeitől függően nem érhetők el. Azt jelenti, hogy a funkciók nem támogatottak (lásd: ["Változatossági funkció", 9. oldal\)](#page-8-0).

#### **A nyomtatási feladat végrehajtása**

A nyomtató telepítése után válasszon egy kép-, szöveg- vagy PS-fájlt a nyomtatáshoz.

**1** Hajtsa végre a "**printui <file\_name\_to\_print>**" parancsot.

Ha például a "document1" fájlt nyomtatja

**printui** document1

Ez megnyitja a **Print Job Manager** UNIX nyomtatóillesztőprogramot, amelyben a felhasználó módosíthatja a különböző nyomtatási beállításokat.

- **2** Válasszon egy már hozzáadott nyomtatót.
- **3** Válassza ki a nyomtatási beállításokat az ablakból, mint például **Page Selection**.
- **4** A **Number of Copies** ablakban válassza ki, hogy hány példányra van szükség.

#### A nyomtató-illesztőprogram nyújtotta szolgáltatások előnyeinek kihasználásához nyomja meg a **Properties** gombot.

**5** A nyomtatási feladat megkezdéséhez nyomja meg az **OK** gombot.

#### **A készülék beállításainak módosítása**

A **Print Job Manager** UNIX illesztőprogramban a felhasználó kiválaszthatja a különböző nyomtatási beállításokat a **Properties** gomb alatt.

A következő gyorsgombok is használhatók: "H" a **Help**, "O" az **OK**, "A" az Apply és "C" a **Cancel**.

#### **General fül**

- **Paper Size:** Állítsa be a papírméretet A4, Letter vagy más papírméretre szükség szerint.
- **Paper Type:** Válassza ki a papír típusát. A listában a **Printer Default**, **Plain**, és **Thick** beállítások érhetők el.
- **Paper Source:** Válassza ki a használni kívánt tálcát. Ez alapértelmezésben az **Auto Selection**.
- **Orientation:** Válassza ki a nyomtatási kép tájolásának beállítását.

### **Nyomtatás UNIX alól**

• **Duplex:** Papírtakarékosságból nyomtasson a papír mindkét oldalára.

A típustól függően előfordulhat, hogy az automatikus/kézi kétoldalas nyomtatás nem érhető el. Alternatív módon a páros és páratlan oldalakra való nyomtatáshoz az lpr nyomtatási rendszert használhatja.

- **Multiple pages:** Nyomtasson több oldalt a papír ugyanazon oldalára.
- **Page Border:** Válasszon ki egy szegélystílust (pl. **Single-line hairline**, **Double-line hairline**).

#### **Image fül**

Ezen a fülön megváltoztathatja a világosságot, a felbontást vagy egy kép helyzetét a dokumentumban.

### **Text fül**

Állítsa be a karaktermargót, a sortávolságot vagy a hasábokat az aktuális nyomtatási feladatban.

### **Margins fül**

- **Use Margins:** Állítsa be a dokumentum margóit. Alapértelmezésben a margók nincsenek engedélyezve. A felhasználó a megfelelő mezők értékeinek módosításával megváltoztathatja a margók beállítását. Alapértelmezettként ezek az értékek a kiválasztott oldalmérettől függenek.
- **Unit:** A mértékegységek megadhatók pontban, hüvelykben vagy centiméterben.

#### **Printer-Specific Settings fül**

A különböző beállítások testreszabásához válassza ki a különböző beállításokat a **JCL** és a **General** keretekben. Ezek a beállítások az adott nyomtatóra vonatkoznak, és függenek a PPD fájltól.

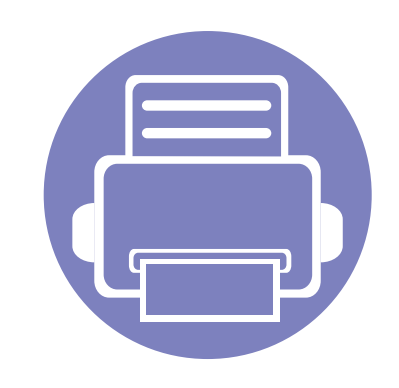

# **5. Hasznos kezelőeszközök**

Ez a fejezet a berendezés teljes kihasználását elősegítő kezelőeszközöket mutatja be.

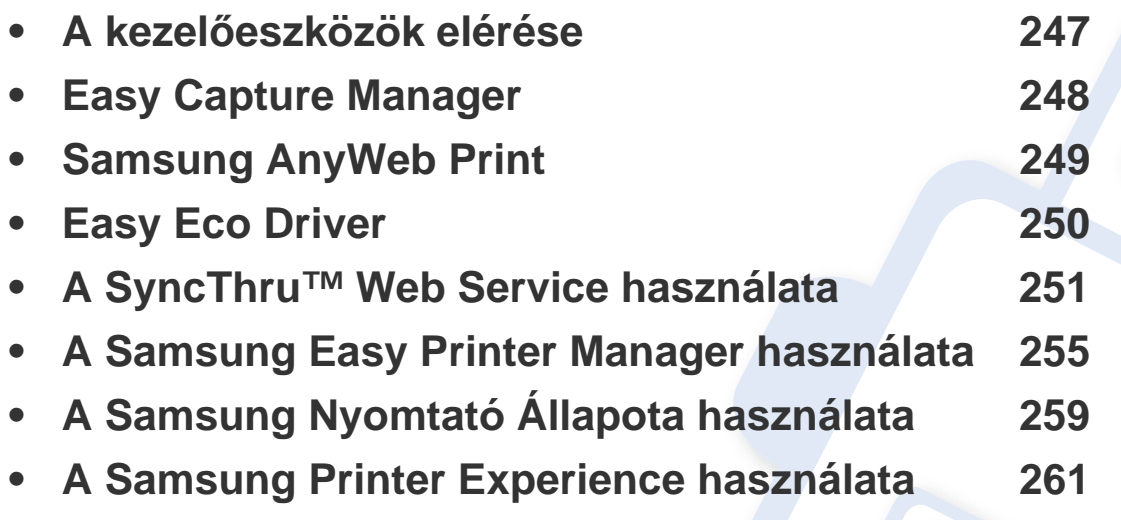

### <span id="page-246-0"></span>**A kezelőeszközök elérése**

A Samsung többféle kezelőeszközt nyújt Samsung nyomtatóihoz.

- **1** Győződjön meg arról, hogy a készülék a számítógéphez csatlakozik, és kapcsolja be.
- **2** A **Indítás** menüből válassza ki a **Programok** vagy **Összes program** elemet.
	- Windows 8 esetében a **Charms(Gombok)** sávon válassza a **Keresés** > **Apps(Alkalmazás)** lehetőséget.
- **3** Keressen a **Samsung nyomtató** lehetőségre.
- **4** A **Samsung nyomtató** alatt láthatja a telepített kezelőeszközöket.
- **5** Kattintson a használni kívánt kezelőeszközre.
	- Az illesztőprogram telepítése után bizonyos kezelőeszközöket közvetlenül a **Indítás** is elérhet úgy, hogy a megfelelő csempére kattint.
		- Windows 8 rendszer esetén az illesztőprogram telepítése után bizonyos kezelőeszközöket közvetlenül a **Indítás** képernyőről is elérhet úgy, hogy a megfelelő csempére kattint.

### <span id="page-247-0"></span>**Easy Capture Manager**

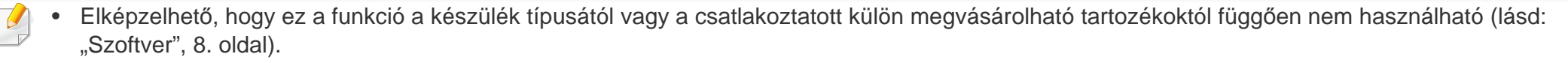

• Csak Windows operációs rendszereken használható (lásd: ["Szoftver", 8. oldal](#page-7-1)).

A billentyűzetén található Print Screen gomb megnyomásával elmenti a képernyőképet és elindítja az Easy Capture Manager alkalmazást, így könnyedén azonnal kinyomtathatja vagy szerkesztheti a képet.

# <span id="page-248-0"></span>**Samsung AnyWeb Print**

- Elképzelhető, hogy ez a funkció a készülék típusától vagy a csatlakoztatott külön megvásárolható tartozékoktól függően nem használható (lásd: ["Szoftver", 8. oldal\)](#page-7-1).
	- Csak Windows és Mac operációs rendszereken használható (lásd: ["Szoftver", 8. oldal](#page-7-1)).

Ez az eszköz a hagyományos programokhoz képest a Windows Internet Explorer képernyők egyszerűbb rögzítését, előnézetének megtekintését, kiválogatását és kinyomtatását teszi lehetővé.

Töltse le a szoftvert a Samsung webhelyéről, csomagolja ki, és telepítse. (http://www.samsung.com > keresse meg termékét > Támogatás vagy Letöltések.)

### <span id="page-249-0"></span>**Easy Eco Driver**

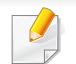

Csak Windows operációs rendszereken használható (lásd: ["Szoftver", 8. oldal\)](#page-7-1).

Az Easy Eco Driver alkalmazással kihasználhatja a készülék gazdaságos funkcióit, így papírt és festéket takaríthat meg.

Ezenkívül az Easy Eco Driver lehetővé tesz egyszerűbb szerkesztési műveleteket is, így például képek és szöveg kivágását, betűtípusok megváltoztatását stb. A gyakran használt beállításokat beállításkészletként mentheti el.

#### **Használata:**

- **1** Nyissa meg a nyomtatni kívánt dokumentumot.
- **2** Nyissa meg a Nyomtatási beállítások menüt (lásd: ["A nyomtató beállításainak megnyitása", 53. oldal\)](#page-52-0).
- **3** A **Kedvencek** lapon válassza a **Gazdaságos nyomtatás előnézete** lehetőséget.
- **4** Az ablakban kattintson az **OK** > **Nyomtatás** lehetőségre. Megjelenik egy előnézeti ablak.
- **5** Válassza ki, milyen funkciókat szeretne használni ezzel a dokumentummal.

Az előnézeti ablakban láthatja a kiválasztott funkciók hatását.

**6** Kattintson a **Nyomtatás** gombra.

Ha minden nyomtatáskor futtatni szeretné az Easy Eco Driver illesztőprogramot, a nyomtatási beállítások ablakának **Alapbeállítások** lapján jelölje be a **Easy Eco Driver indítása a következő nyomtatás előtt** lehetőséget.

### <span id="page-250-1"></span><span id="page-250-0"></span>**A SyncThru™ Web Service használata**

- A SyncThru™ Web Service minimális igénye Internet Explorer 6.0 vagy újabb.
	- A SyncThru™ Web Service eszköz jelen leírása a kiegészítőktől vagy modellektől függően kissé eltérhet az Ön által választott készüléktől.
	- Csak hálózati képességekkel rendelkező (lásd: ["Szoftver", 8. oldal\)](#page-7-1).

#### **A SyncThru™ Web Service használata**

**1** Windows rendszerben nyisson meg egy webböngésző programot, például az Internet Explorert.

Írja be a nyomtató IP-címét (http://xxx.xxx.xxx.xxx) a cím mezőbe, és nyomja meg az Enter billentyűt, vagy kattintson az **Ugrás** gombra.

**2** Megnyílik a készülék beágyazott webhelye.

### **Bejelentkezés a SyncThru™ Web Service szolgáltatásba.**

Mielőtt konfigurálná a lehetőségeket a SyncThru™ Web Service szolgáltatásban, rendszergazdaként be kell lépnie. A SyncThru™ Web Service szolgáltatást bejelentkezés nélkül is használhatja, de akkor nem fér hozzá a **Beállítások** és a **Biztonság** fülhöz.

- **1** Kattintson a **Bejelentkezés** gombra a SyncThru™ Web Service webhely jobb felső sarkában.
- **2** Írja be az **ID** és a **Jelszó** értékét, majd kattintson a **Bejelentkezés** gombra. Adja meg az alábbi alapértelmezett felhasználónevet és jelszót. Biztonsági okokból azt javasoljuk, hogy bejelentkezése után változtassa meg az alapértelmezett jelszót.
	- **ID: admin**
	- **Jelszó: sec00000**

#### **SyncThru™ Web Service áttekintése**

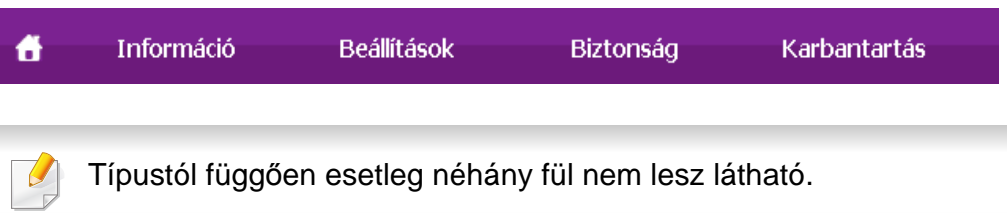

### **A SyncThru™ Web Service használata**

### **Információ lap**

Ez a lap általános információkat közöl berendezéséről. Ellenőrizhet bizonyos dolgokat, például a festékmennyiséget. Ezenkívül jelentéseket, például hibajelentést is nyomtathat.

- **Aktív riasztások:** Itt a készülék riasztásait és azok súlyosságát láthatja.
- **Segédanyagok:** Itt ellenőrizheti, hogy hány oldalt nyomtatott ki eddig, és még mennyi festék van a kazettában.
- **Számlálók:** A nyomtatási feladat típusa szerint mutatja a kinyomtatott oldalak számát: egyoldalas és kétoldalas.
- **Aktuális beállítások:** A készülék adatait és a hálózati információkat mutatja.
- **Nyomtatási Adatok:** Itt a rendszerrel, e-mail címekkel és betűtípusokkal kapcsolatos jelentéseket nyomtathat ki.

### **Beállítások lap**

Ezen a lapon végezheti el a berendezés és a hálózat konfigurálását. Ahhoz, hogy a fül megjelenjen, rendszergazdaként kell belépnie.

- **Készülékbeállítások** lap**:** Itt módosíthatja a készülék beállításait.
- **Hálózati beállítások** lap**:** Itt találhatja a hálózati környezet beállításait, így a TCP/IP beállításokat és a hálózati protokollokat.

### **Biztonság lap**

Ezen a lapon állíthatja be a rendszer és a hálózat biztonsági információit. Ahhoz, hogy a fül megjelenjen, rendszergazdaként kell belépnie.

- **Rendszerbiztonság:** Beállíthatja a rendszergazda adatait, valamint engedélyezheti és letilthatja a készülék funkcióit.
- **Hálózati Biztonság:** Megadhatja az HTTPs, IPSec, IPv4/IPv6v szűrés, 802.1x, illetve a hitelesítő kiszolgálók beállításait.
- **Felhasználói hozzáféréskezelés:** A szerepüknek megfelelő csoportokba sorolja a felhasználókat. Az egyes felhasználók jogosultságainak meghatározása, hitelesítése és a fióknyilvántartás a csoport szerepének meghatározásai alapján fog történni.
- **Rendszernapló:** Naplózhatja a készülék eseményeit. A rendszergazda a naplófájlok segítségével tárolhatja és kezelheti a készülék használatával kapcsolatos információkat. A naplófájlokat a készülék merevlemezén tárolja a rendszer, megtelésekor a régi adatok törlődnek. Exportálja és mentse el a fontos felügyeleti adatokat az exportálási funkció segítségével.
### **A SyncThru™ Web Service használata**

### **Karbantartás lap**

Ezen a lapon karbantarthatja a készüléket, pl. frissítheti a firmware programot, vagy beállíthatja az e-mail küldéshez a kapcsolati adatokat. Kapcsolódhat a Samsung webhelyre is, vagy a **Hivatkozás** menüre kattintva letölthet illesztőprogramokat.

- **Firmware frissítés:** Frissítheti a készülék gépe belső vezérlőprogramját (firmware).
- **Alkalmazás kezelése:** Létrehozhat vagy törölhet alkalmazásokat vagy licenceket. Egy alkalmazás hozzáadásakor aktiválnia kell a telepített alkalmazás licencét. Bizonyos alkalmazások nem rendelkeznek licenccel. Ez az opció ugyancsak elérhető a készülékből.
- **Biztonsági mentés/visszaállítás:** Biztonsági mentést készíthet a készülék beállításairól, így ha probléma lépne fel a készülékkel, visszaállíthatja a beállításokat. A mentett fájlokat más készülékek konfigurálására is használhatja.
- **Wi-Fi-kezelőfelület:** Be- és kikapcsolhatja a Wi-Fi menüjét.
- **Kapcsolatfelvételi tudnivalók:** Itt találhatja a kapcsolatfelvételi információkat.
- **Hivatkozás:** Hasznos webhelyek címei, ahonnan adatokat tölthet le, vagy ahol adatokat ellenőrizhet.

#### **E-mail értesítés beállítása**

Ennek az opciónak a beállításával a készülék állapotáról szóló e-maileket kaphat. Olyan információk beállítása után, mint az IP-cím, kiszolgálónév, email cím és SMTP szerver információ, a készülék az állapotára (a festékkazetta állapota vagy készülékhiba) vonatkozó információkat automatikusan elküldi egy adott személy e-mail címére. Ez a lehetőség elsősorban a készülék rendszergazdája számára hasznos.

- A beállításoktól és a típustól függően előfordulhat, hogy néhány menü nem jelenik meg. Ebben az esetben a menü nem alkalmazható az Ön készülékére.
- **1** Windows rendszerben indítson el egy webböngésző programot, például az Internet Explorert.

Írja be a készülék IP-címét (http://xxx.xxx.xxx.xxx) a cím mezőbe, és nyomja meg az Enter billentyűt, vagy kattintson az **Ugrás** gombra.

- **2** Megnyílik a készülék beágyazott webhelye.
- **3** A **Beállítások** lapon válassza ki a **Készülékbeállítások** > **E-mail értesítés** lehetőséget.

### **A SyncThru™ Web Service használata**

- Ha nem állította be a kimeneti kiszolgáló környezetet, menjen a **Beállítások** > **Hálózati beállítások** > **Kimenő levelek kiszolgálója (SMTP)** menübe a hálózati környezet konfigurálásához az e-mail értesítés beállítása előtt.
- **4** Jelölje be az **Engedélyezés** négyzetet, amennyiben használni szeretné az **E-mail értesítés** funkciót.
- **5** Kattintson a **Hozzáadás** gombra az e-mail értesítést kapó felhasználók hozzáadásához.

Állítsa be a címzett(ek) nevét és e-mail címét, és azokat az eseményeket, amelyekről értesítést kíván kapni.

**6** Kattintson az **Alkalmaz** gombra.

Ha a tűzfal aktiválva van, nem biztos, hogy az e-mail küldése sikerül. Ebben az esetben lépjen kapcsolatba a hálózati rendszergazdával.

#### **A rendszergazda adatainak beállítása**

Ez a beállítás szükséges az e-mail értesítés szolgáltatás használatához.

- A beállításoktól és a típustól függően előfordulhat, hogy néhány menü nem jelenik meg. Ebben az esetben a menü nem alkalmazható az Ön készülékére.
- **1** Windows rendszerben indítson el egy webböngésző programot, például az Internet Explorert.

Írja be a készülék IP-címét (http://xxx.xxx.xxx.xxx) a cím mezőbe, és nyomja meg az Enter billentyűt, vagy kattintson az **Ugrás** gombra.

- **2** Megnyílik a készülék beágyazott webhelye.
- **3** A **Biztonság** lapon válassza ki a **Rendszerbiztonság**<sup>&</sup>gt; **Rendszergazda** elemet.
- **4** Adja meg a készülék rendszergazdájának nevét, telefonszámát, lakhelyét és e-mail címét.
- **5** Kattintson az **Alkalmaz** gombra.

- Elképzelhető, hogy ez a funkció a készülék típusától vagy a csatlakoztatott külön megvásárolható tartozékoktól függően nem használható (lásd: ["Szoftver", 8. oldal](#page-7-0)).
	- Csak Windows és Mac operációs rendszereken használható (lásd: ["Szoftver", 8. oldal\)](#page-7-0).
	- A Samsung Easy Printer Manager minimális követelménye Internet Explorer 6.0 vagy újabb böngésző.

A Samsung Easy Printer Manager alkalmazás egyetlen helyre gyűjti össze a Samsung készülékek beállításait. A Samsung Easy Printer Manager a készülék beállításai mellett nyomtatási környezeteket, nyomtatási beállításokat és műveleteket, illetve indítási lehetőségeket is tartalmaz. Ezek a funkciók megkönnyítik és kényelmesebbé teszik a Samsung készülékek használatát. A Samsung Easy Printer Manager két felhasználói felülettel is rendelkezik: egy egyszerűvel és egy speciálissal. A két felület között könnyedén, egy gombnyomással válthat.

#### **A Samsung Egyszerű Nyomtatókezelő áttekintése**

A program megnyitásához:

#### **Windows rendszeren**

Válassza a **Indítás** > **Programok** vagy **Összes program** > **Samsung Printers** > **Samsung Easy Printer Manager** lehetőséget.

#### **Mac esetén:**

Válassza a következőket: **Applications** mappa > **Samsung** mappa > **Samsung Easy Printer Manager**.

Az Samsung Easy Printer Manager felület több részből áll, amelyek leírását a következő táblázatban találhatja:

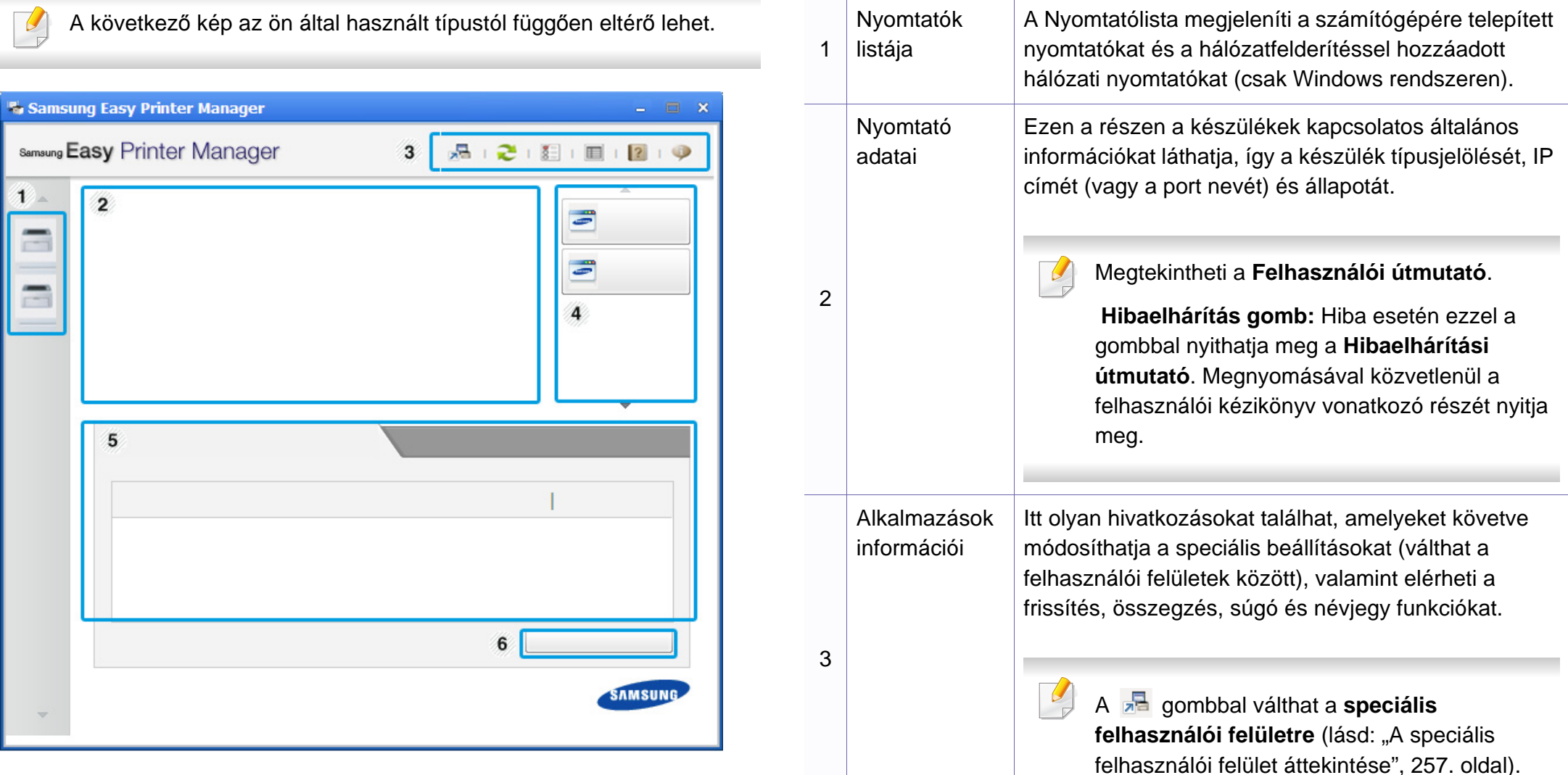

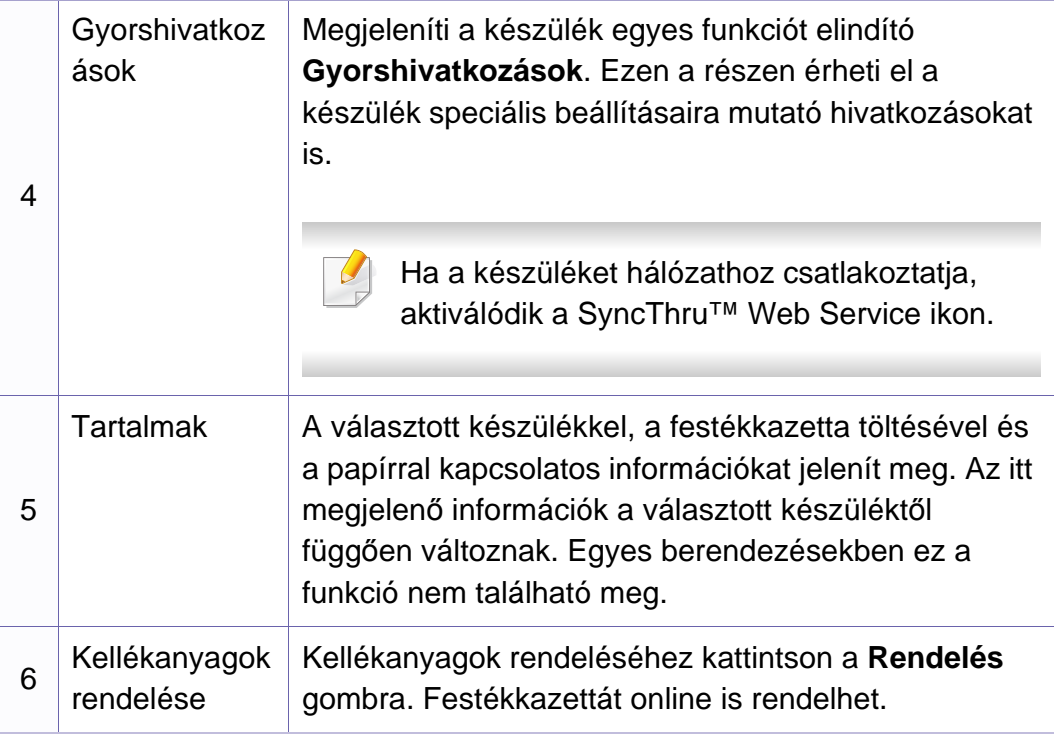

Válassza ki a **Súgó** menüt, vagy kattintson az ablak **zalgombjára**, majd kattintson arra a lehetőségre, amelyről többet szeretne tudni.

#### <span id="page-256-0"></span>**A speciális felhasználói felület áttekintése**

A speciális felhasználói felületet a hálózatot és készüléket kezelő felhasználók számára szántuk.

A beállításoktól és a típustól függően előfordulhat, hogy néhány menü nem jelenik meg. Ebben az esetben a menü nem alkalmazható az Ön készülékére.

#### **Eszköz beállításai**

Itt módosíthatja a készülék beállításait, így például a készülék, papír, elrendezés, emuláció, hálózat és nyomtatási információk paramétereit.

#### **Riasztási beállítások (csak Windows rendszeren)**

Ebben a menüben találhatja a riasztások beállításait.

- **Nyomtató riasztása:** A riasztások megjelenítésével kapcsolatos beállításokat tartalmazza.
- **E-mail riasztás:** Az e-mailes értesítők beállításait tartalmazza.
- **Riasztási előzmények:** Itt találhatja a készülékkel és festékkazettával kapcsolatos riasztások előzményeit.

### **Feladat-fiókkezelés**

A megadott fiókkal kapcsolatos kvótaadatokat tartalmazza. Ezeket a kvótaadatokat feladat-fiókkezelési szoftverekkel lehet létrehozni és a készülékekre alkalmazni, így például a SyncThru™ és CounThru™ kezelőszoftverek.

# **A Samsung Nyomtató Állapota használata**

A Samsung Nyomtató Állapota program felügyeli a készülék állapotát, és értesíti Önt, ha valami tennivaló van azzal kapcsolatban.

- A felhasználói kézikönyvében található Samsung Nyomtató Állapota ablak és annak tartalma a használt készüléktől és operációs rendszertől függően eltérhet.
- Tekintse meg a nyomtatóval kompatibilis operációs rendszer(eke)t (lásd: "Mű[szaki adatok", 112. oldal\)](#page-111-0).
- Csak Windows operációs rendszereken használható (lásd: ["Szoftver", 8. oldal\)](#page-7-0).

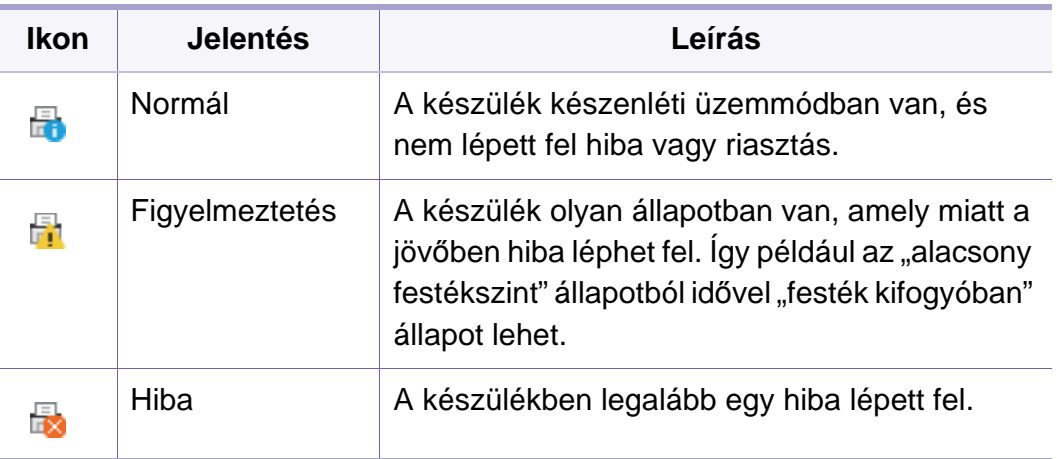

### **A Samsung Nyomtató Állapota áttekintése**

Ha működés közben hiba lép fel, a Samsung Nyomtató Állapota programban megtekintheti a hibát. A Samsung Nyomtató Állapota automatikusan települ a nyomtatószoftverrel együtt.

A Samsung Nyomtató Állapota programot kézzel is elindíthatja. Lépjen a **Nyomtatási beállítások** elemre, kattintson a **Alapbeállítások** fülre, majd a **Nyomtató állapota** gombra.

Ezek az ikonok a Windows tálcán jelennek meg.

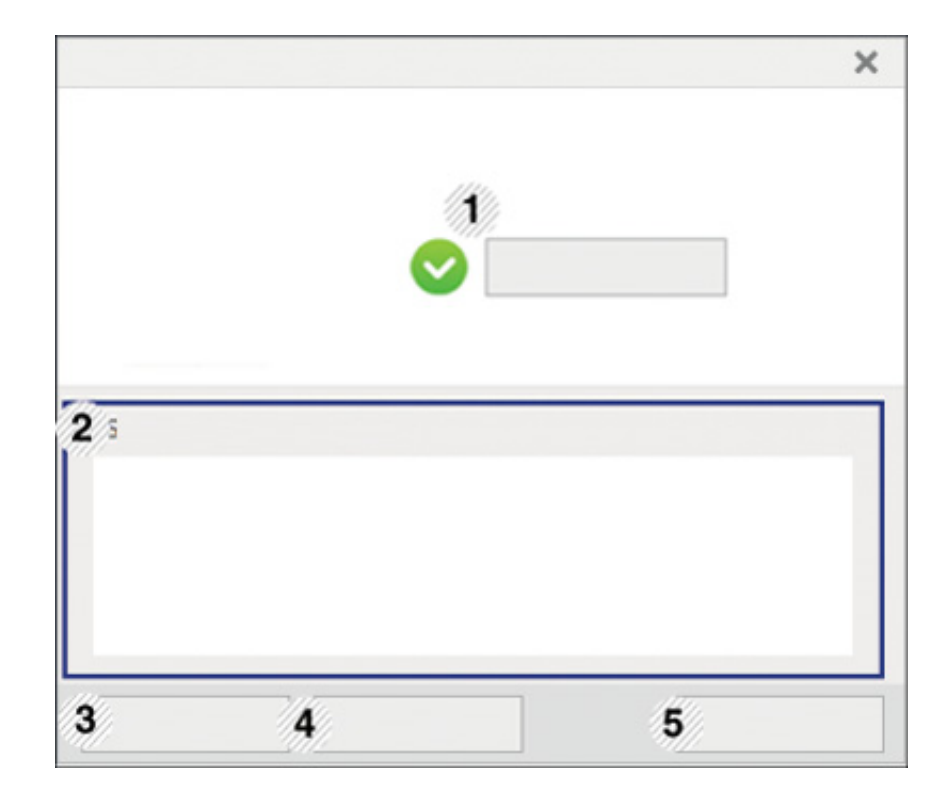

# **A Samsung Nyomtató Állapota használata**

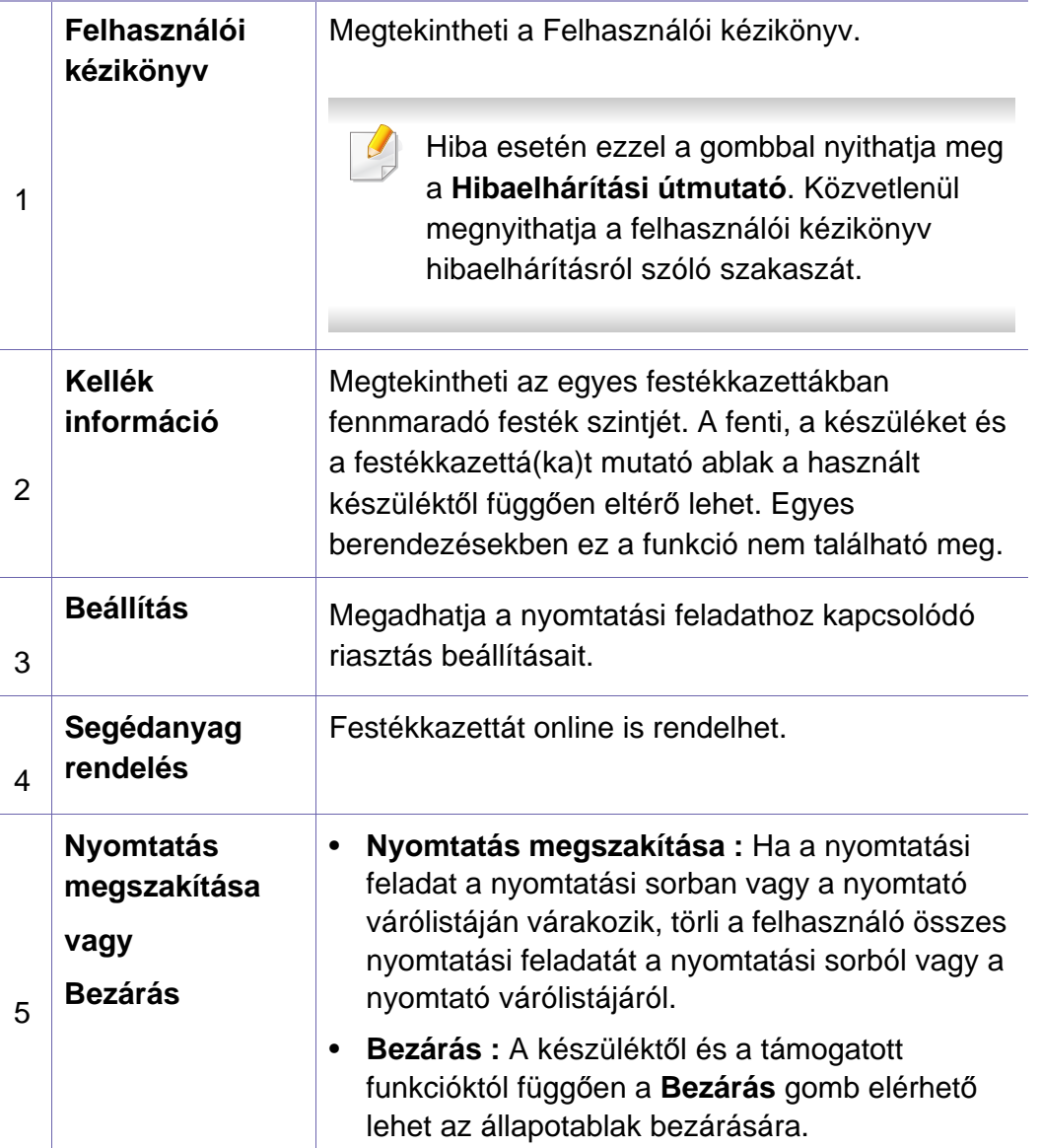

A **Samsung Printer Experience** a Samsung saját alkalmazása, amely egy helyre gyűjti össze a Samsung készülékek beállításait és kezelőeszközeit. Itt konfigurálhatja készüléke beállításait, fogyóeszközöket rendelhet, megnyithatja a hibaelhárítási útmutatókat, ellátogathat a Samsung honlapjára, és megtekintheti a csatlakoztatott készülék információit. Számítógépe ezt az alkalmazást automatikusan letölti a Store(áruház), ha az internethez csatlakozik.

Csak Windows 8 operációs rendszeren használható.

#### **A Samsung Printer Experience megismerése**

A program megnyitásához:

A **Indítás** válassza a **Samsung Printer Experience** ( $\frac{1}{\sqrt{2}}$ ) csempét.

A **Samsung Printer Experience** felület több hasznos funkciót bocsát rendelkezésére, ezeknek a leírása a következő táblázatban található:

A következő kép az ön által használt készüléktípustól függően eltérő lehet.

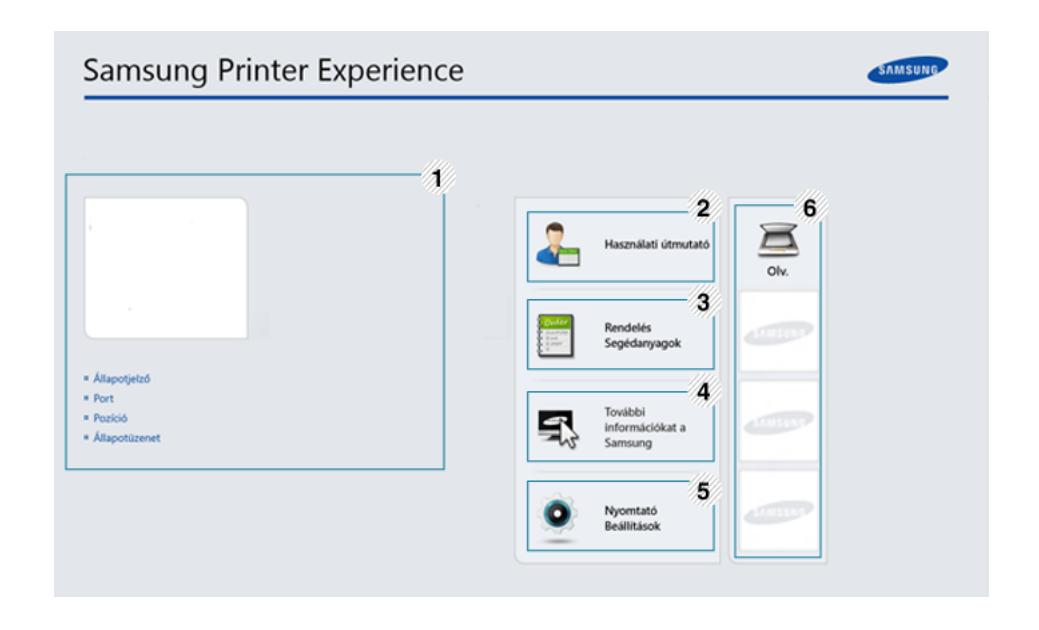

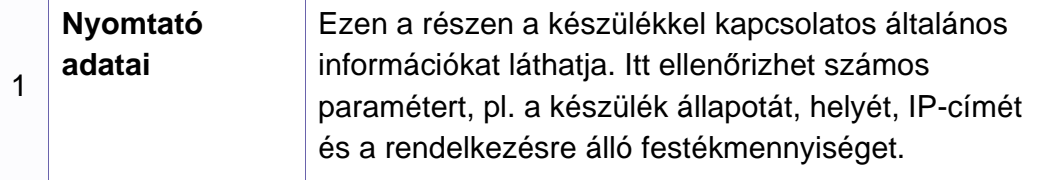

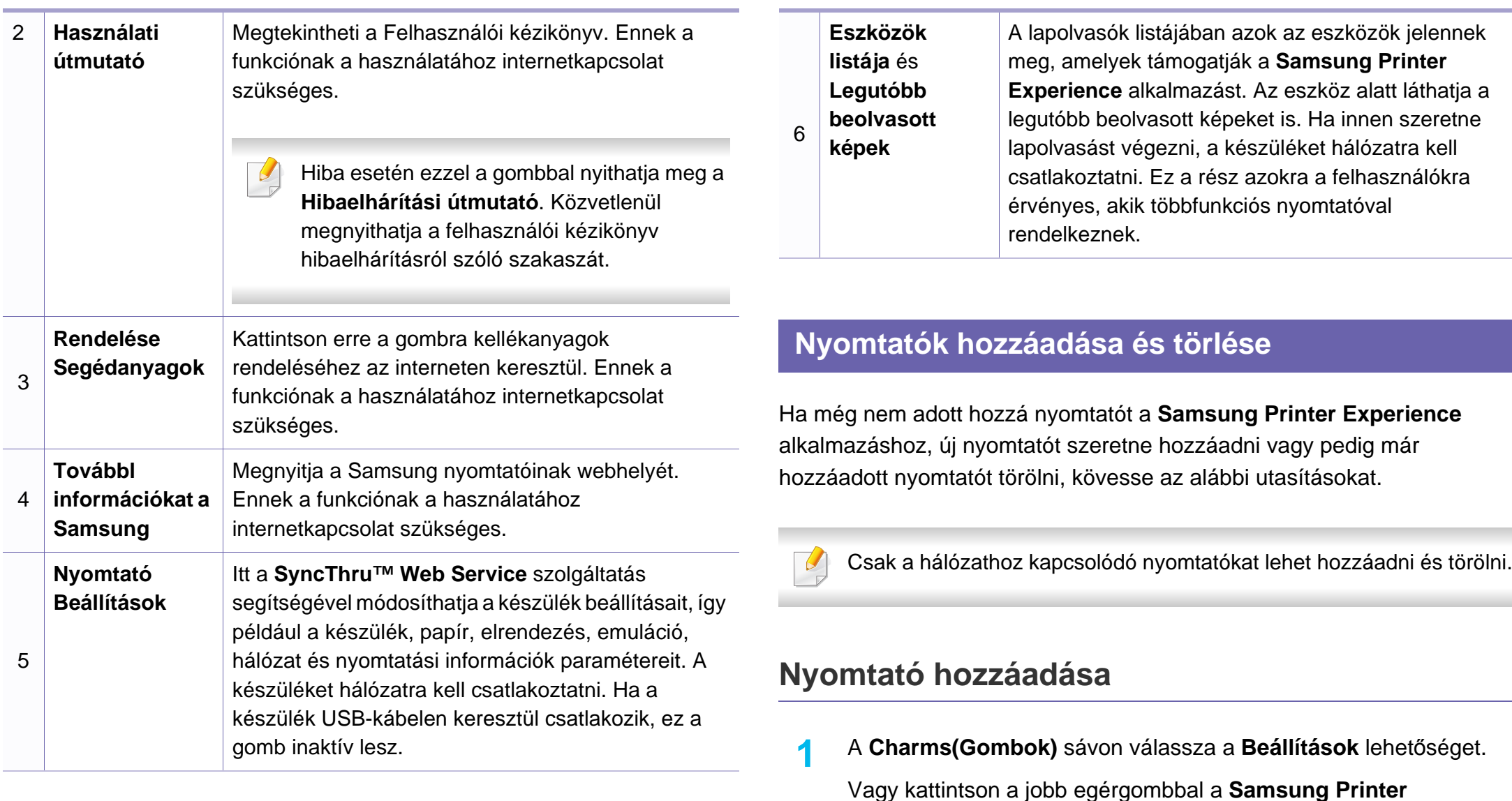

**5. Hasznos kezelőeszközök 262**

**Experience** oldalra, és válassza a **Beállítások** lehetőséget.

**2** Válassza a **Nyomtató hozzáadása** lehetőséget.

- **3** Válassza ki a hozzáadni kívánt nyomtatót. Ezzel hozzáadja a nyomtatót.
	- Ha megjelenik a  $\oplus$  jel, a  $\oplus$  jelre kattintva is hozzáadhat nyomtatót.

### **Nyomtató törlése**

- **1** <sup>A</sup>**Charms(Gombok)** sávon válassza a **Beállítások** lehetőséget. Vagy kattintson a jobb egérgombbal a **Samsung Printer Experience** oldalra, és válassza a **Beállítások** lehetőséget.
- **2** Válassza a **Nyomtató eltávolítása** lehetőséget.
- **3** Válassza ki az eltávolítani kívánt nyomtatót.
- **4** Kattintson az **Igen** gombra.
	- Ezzel eltávolítja a kijelölt nyomtatót.

#### **Nyomtatás Windows 8 rendszeren**

Ez a rész a **Indítás** indítható alapvető nyomtatási műveleteket írja le

### **Alapvető nyomtatási feladatok**

- **1** Nyissa meg a nyomtatni kívánt dokumentumot.
- **2** A **Charms(Gombok)** sávon válassza az**Eszközök** lehetőséget.
- **3** Válassza ki nyomtatóját a listájából.
- **4** Adja meg a nyomtatási beállításokat, így például a példányszámot és a tájolást.
- **5** A nyomtatás elindításához kattintson a **Nyomtatás** gombra.

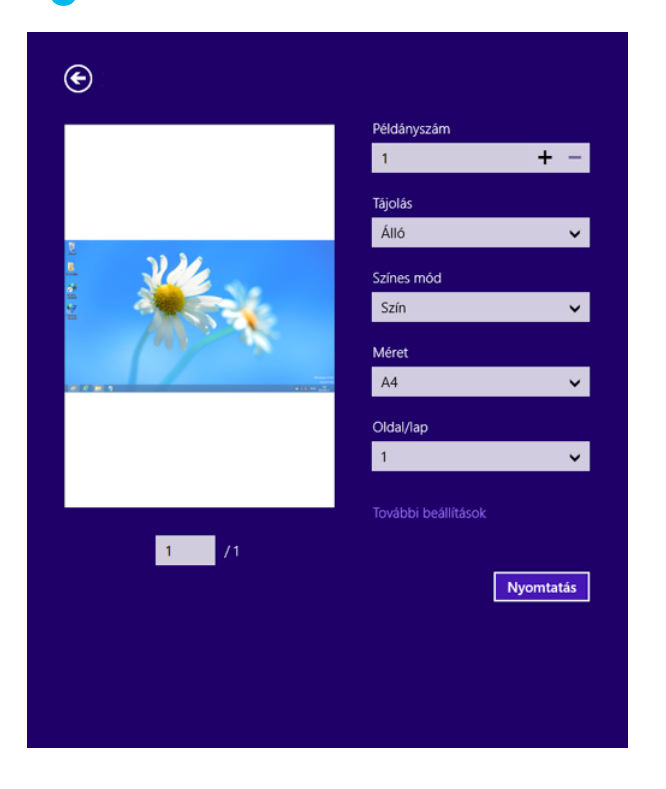

### **Nyomtatási feladat törlése**

Ha a nyomtatási feladat a nyomtatási sorban vagy a nyomtatási várólistán várakozik, a következők szerint törölje a feladatot:

- Ezt az ablakot úgy jelenítheti meg, hogy a Windows tálcán a készülék ikonjára ( ) kattint.
- Az aktuális feladatot a kezelőpanel (**Leállítás/Törlés**) gombjával is megszakíthatja.

### **További beállítások elérése**

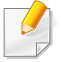

A használt nyomtatótípustól és beállításoktól függően a megjelenő információk eltérhetnek az itt láthatóktól.

További nyomtatási beállításokat is megadhat.

- **1** Nyissa meg a nyomtatni kívánt dokumentumot.
- **2** A **Charms(Gombok)** sávon válassza az**Eszközök** lehetőséget.
- **3** Válassza ki nyomtatóját a listájából.
- **4** Kattintson a **További beállítások** lehetőségre.

#### **Alapbeállítások lap**

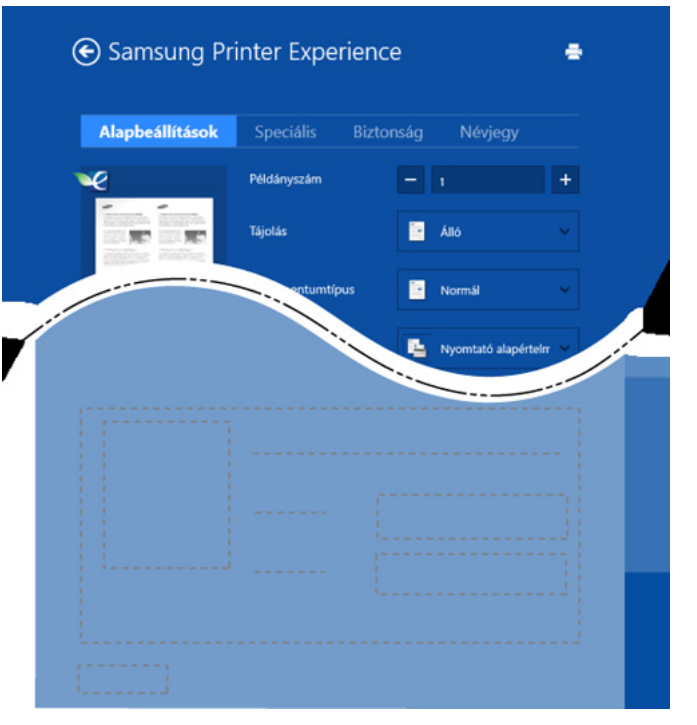

#### **Alapbeállítások**

Itt olyan alapvető nyomtatási beállításokat adhat meg, mint a példányszám, tájolás és dokumentumtípus.

#### **Eco beállítások**

Itt beállíthatja, hogy több oldalt nyomtasson egy lapra, így papírt takarítva meg.

#### **Speciális lap**

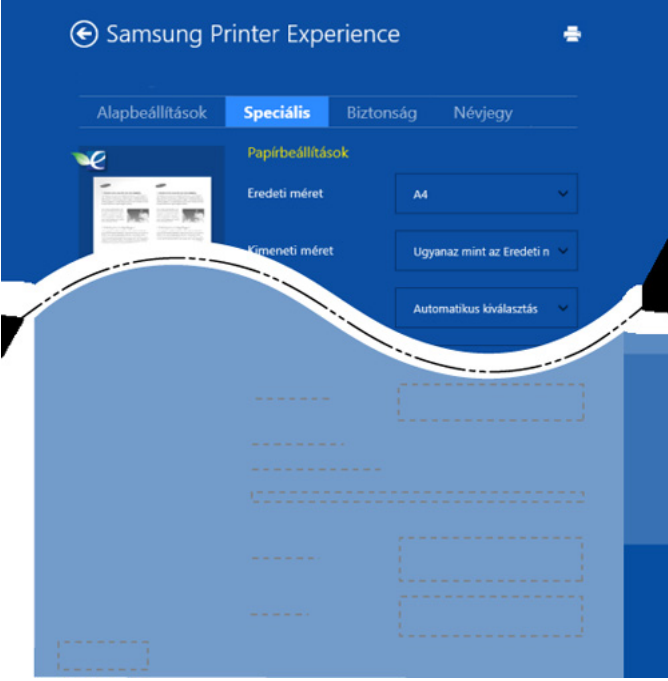

#### **Papírbeállítások**

Itt adhatja meg az alapvető papírkezelési beállításokat.

#### **Elrendezés beállításai**

Itt számos elrendezést beállíthat dokumentumának.

#### **Biztonság lap**

Előfordulhat, hogy bizonyos funkciók a készülék típusától vagy beállításaitól függően nem érhetők el. Ha ez a lap nem jelenik meg, vagy nem választható ki, ez azt jelenti, hogy az azon található funkciók nem támogatottak.

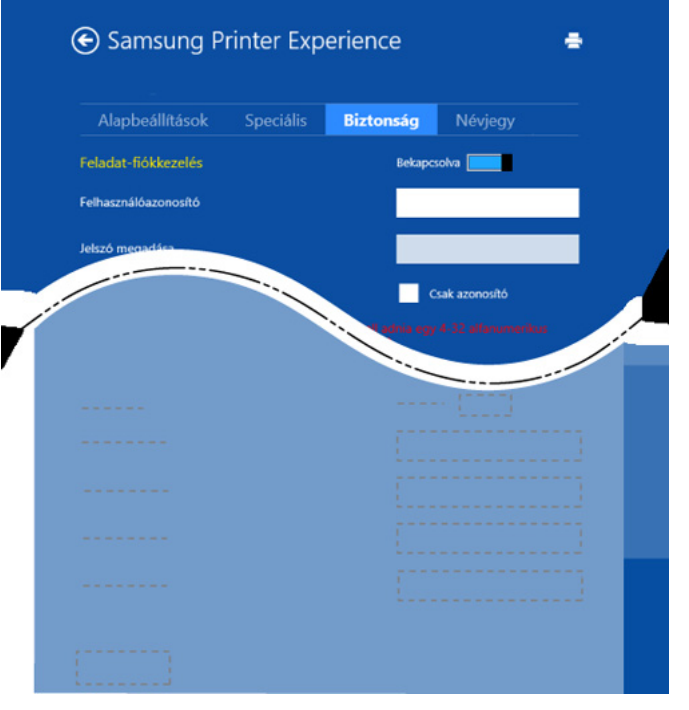

#### **Feladat-fiókkezelés**

Ezzel a lehetőséggel a megadott engedéllyel nyomtathat.

#### **Bizalmas nyomtatás**

Ezzel a lehetőséggel bizalmas dokumentumokat nyomtathat. A nyomtatáshoz be kell írnia egy jelszót.

#### **A megosztási funkció használata**

A **Samsung Printer Experience** alkalmazás lehetővé teszi, hogy a megosztási funkción keresztül a számítógépére telepített más alkalmazásokból nyomtasson.

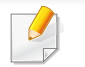

Ez a funkció csak a jpeg, bmp, tiff, gif és png formátumú fájlokkal használható.

- **1** Válassza ki azt a dokumentumot, amelyet egy másik alkalmazásból szeretne kinyomtatni.
- **2** A **Charms(Gombok)** sávon válassza a **Megosztás** > **Samsung Printer Experience** lehetőséget.
- **3** Adja meg a nyomtatási beállításokat, így például a példányszámot és a tájolást.
- **4** A nyomtatás elindításához kattintson a **Nyomtatás** gombra.

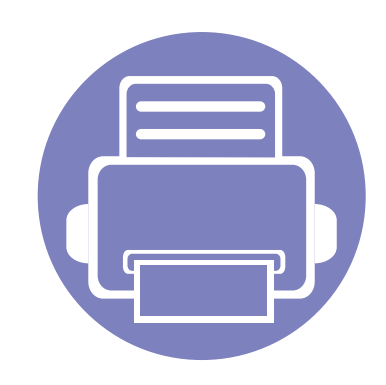

# **6. Hibaelhárítás**

Ez a fejezet hasznos információkat tartalmaz a hibák elhárításához.

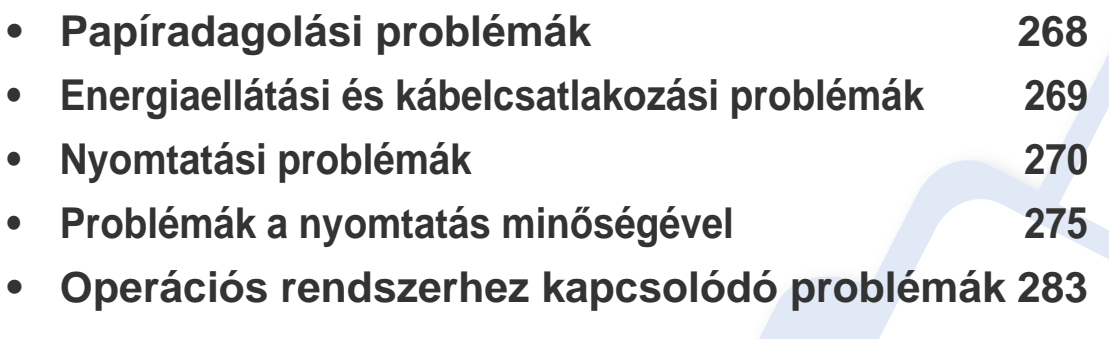

A vezeték nélküli kapcsolatot kezelő szoftver telepítésekor jelentkező hibákkal kapcsolatban olvassa el a Vezeték nélküli beállítások fejezetben található Hibaelhárítás részt (lásd: ["Vezeték nélküli hálózat hibaelhárítása", 176. oldal\)](#page-175-0).

### <span id="page-267-0"></span>**Papíradagolási problémák**

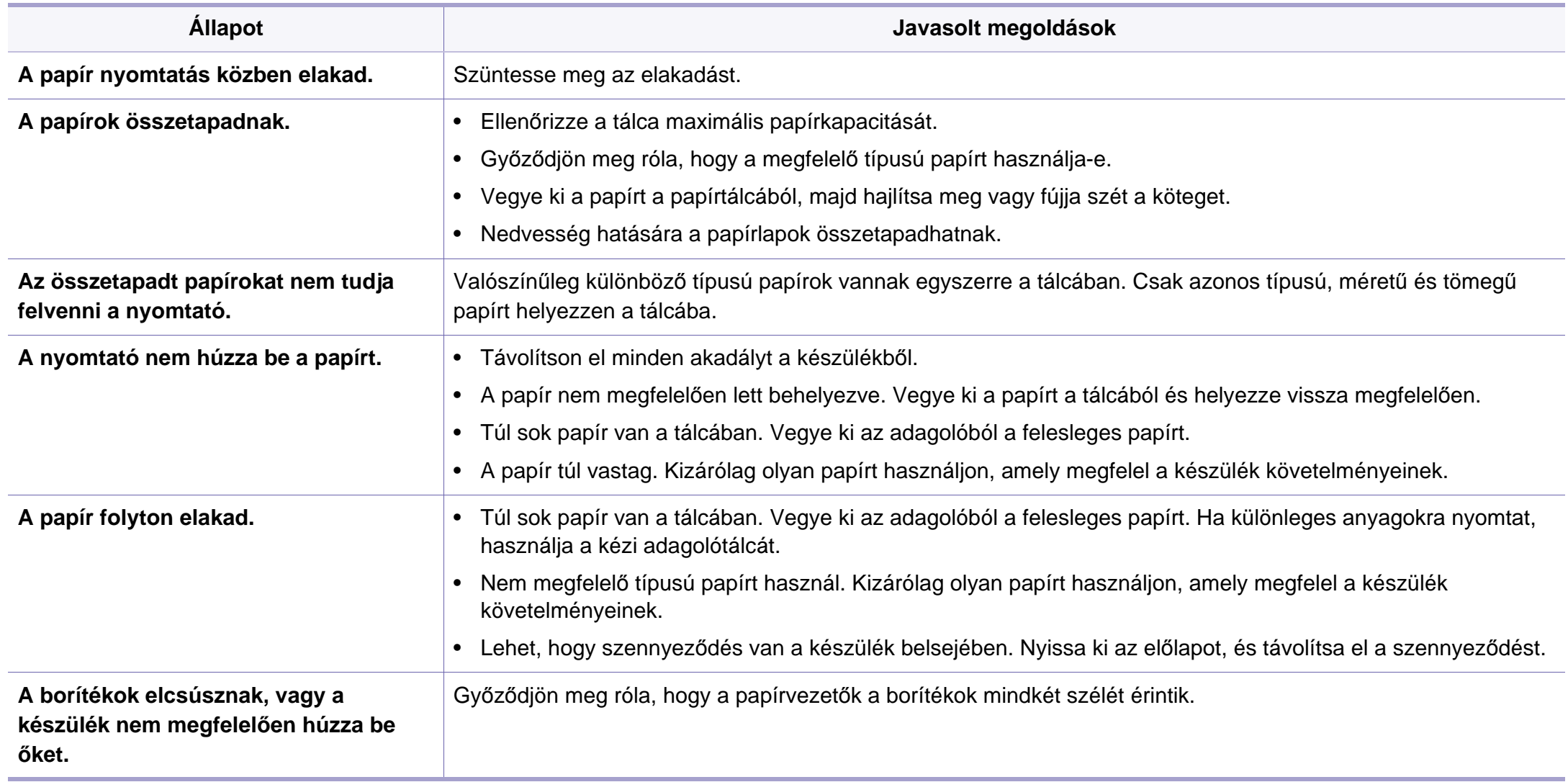

### <span id="page-268-0"></span>**Energiaellátási és kábelcsatlakozási problémák**

Indítsa újra a készüléket. Ha a probléma továbbra is fennáll, hívja a márkaszervizt.

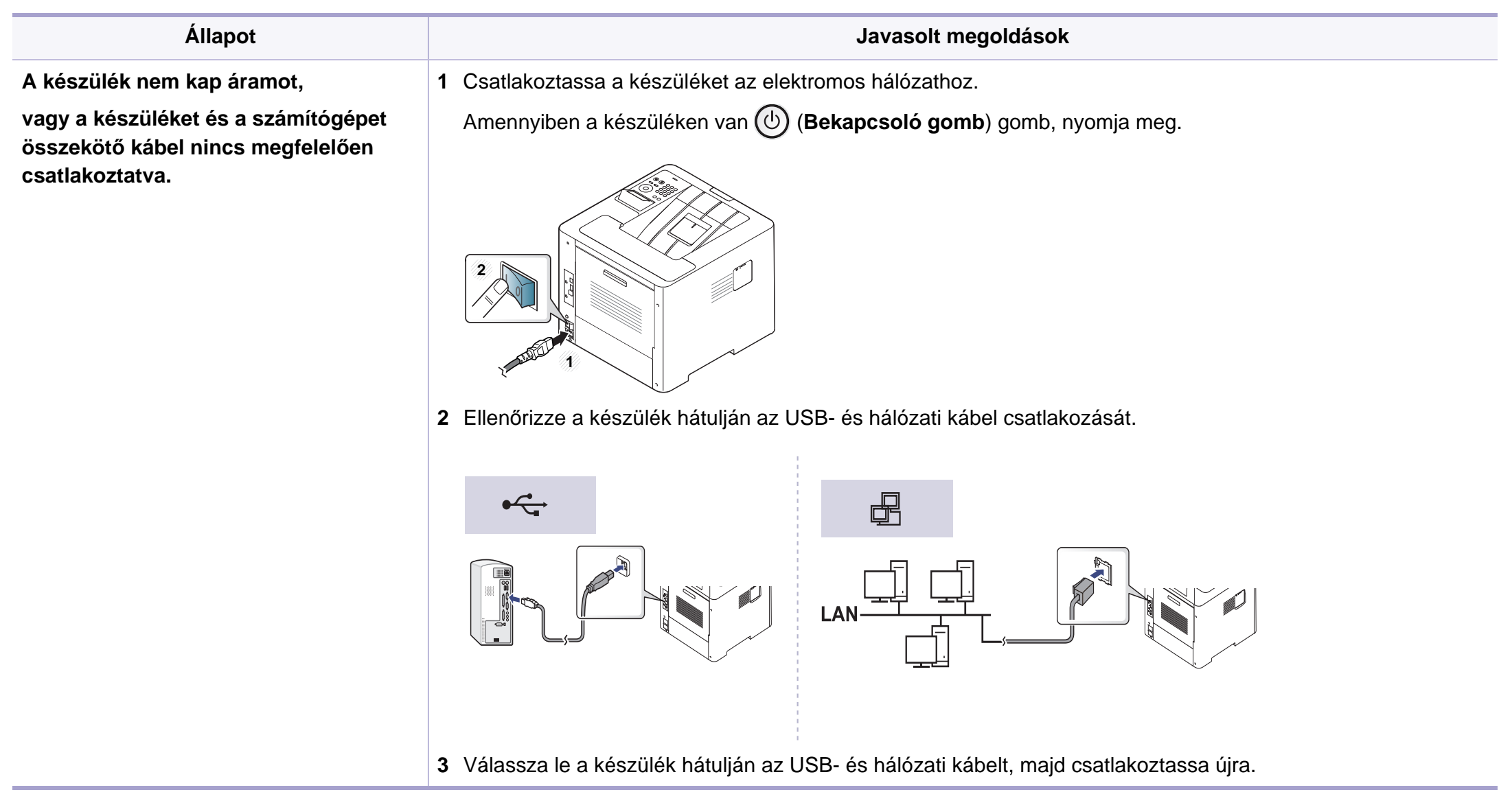

<span id="page-269-0"></span>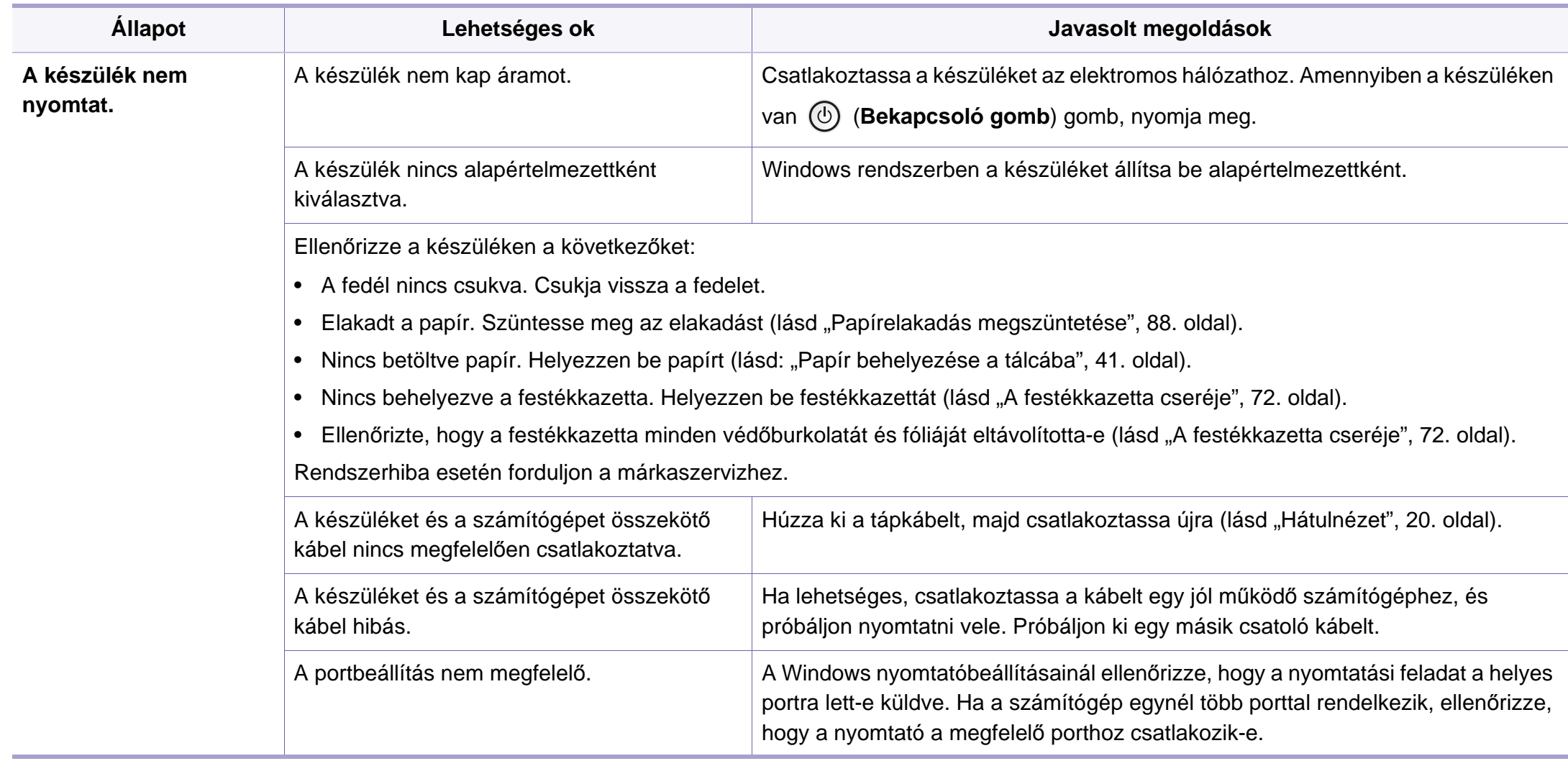

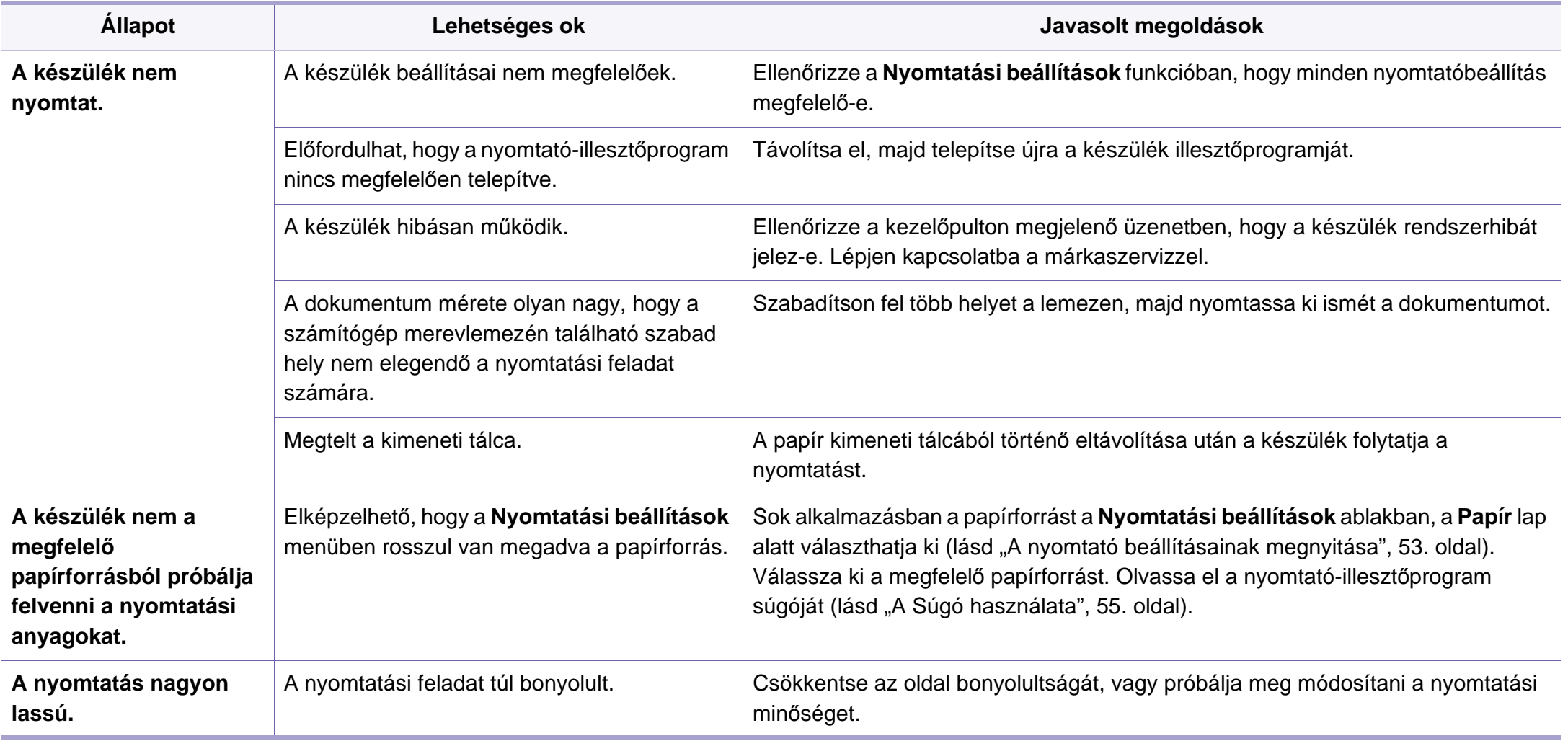

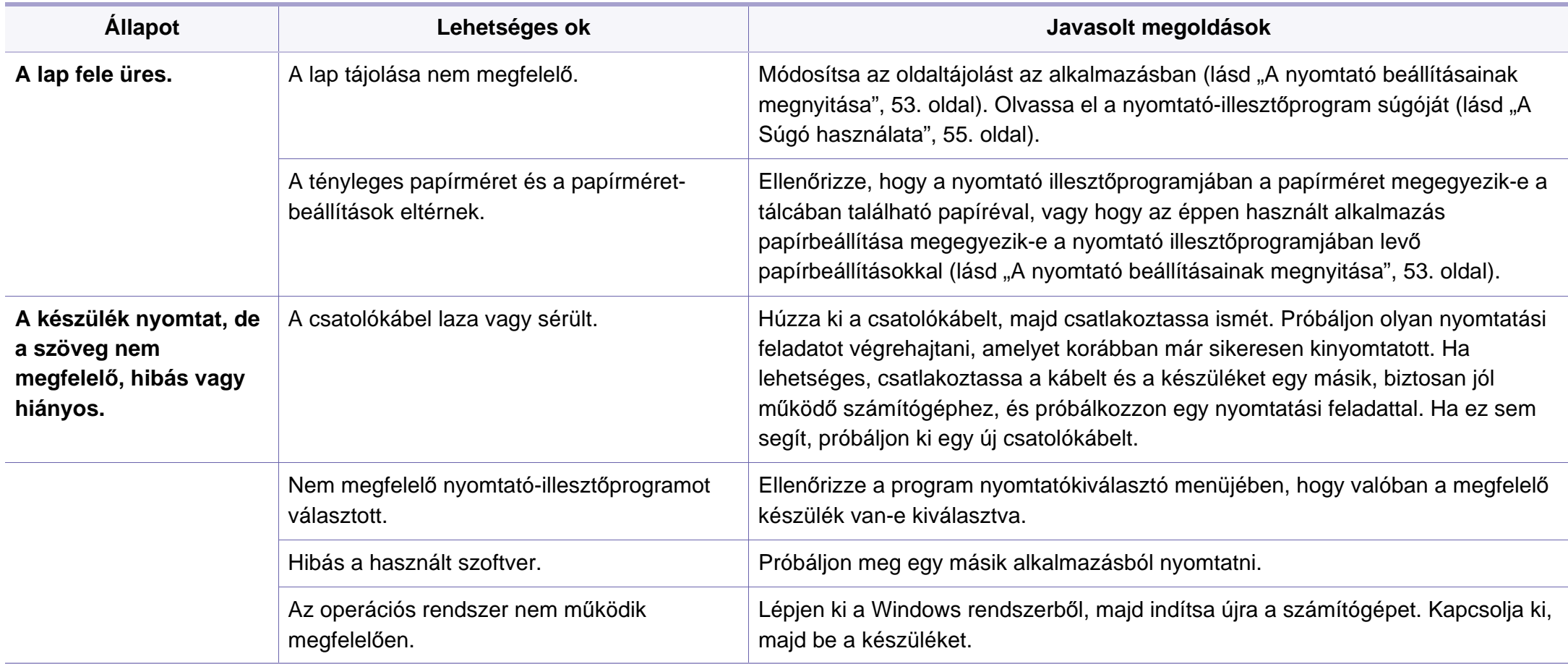

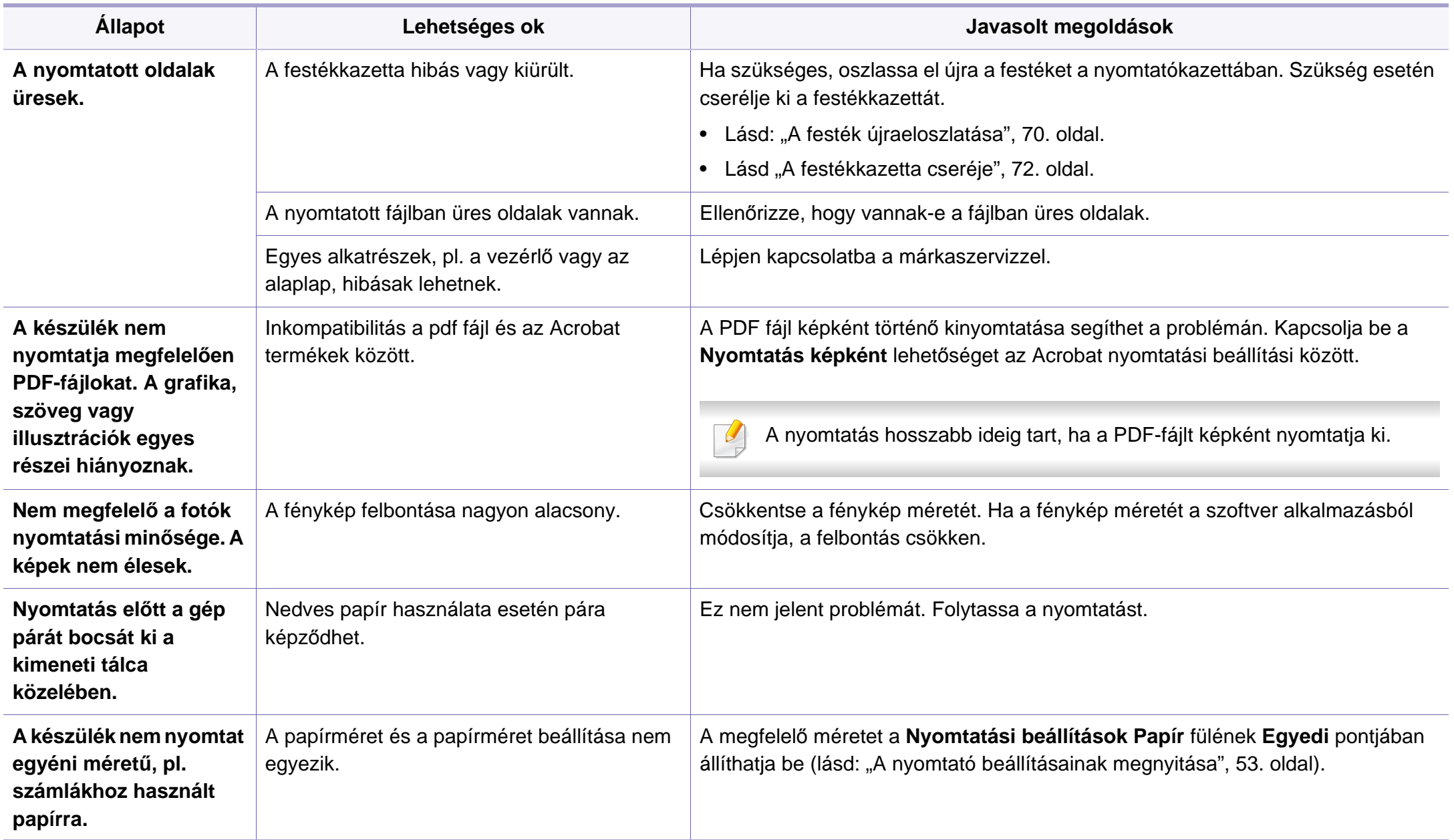

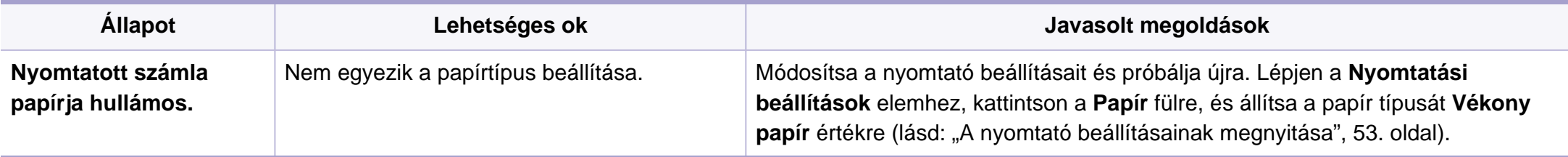

<span id="page-274-0"></span>A nyomtatási minőség romlását tapasztalhatja, ha a készülék belseje szennyezett, vagy ha a papírt nem megfelelően helyezte be. Lásd az alábbi táblázatot a probléma elhárításához.

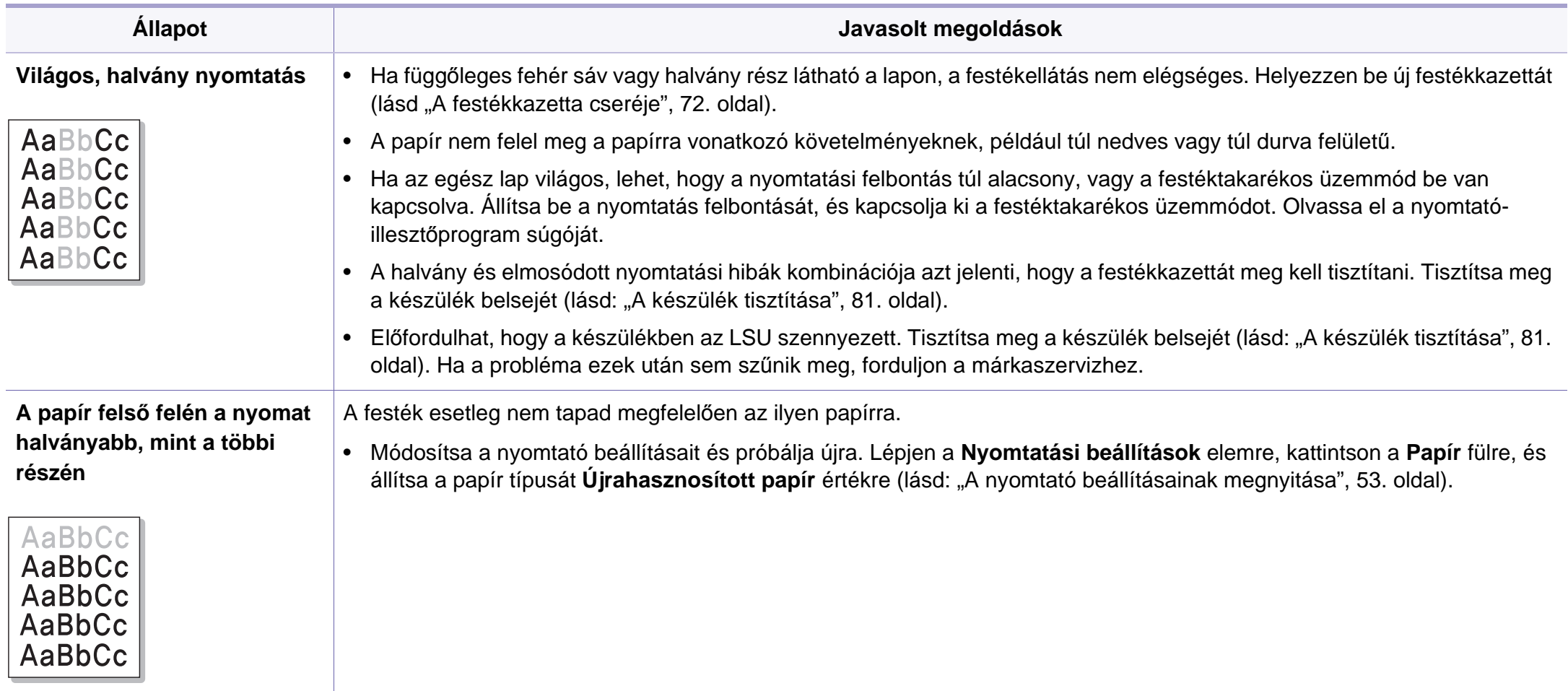

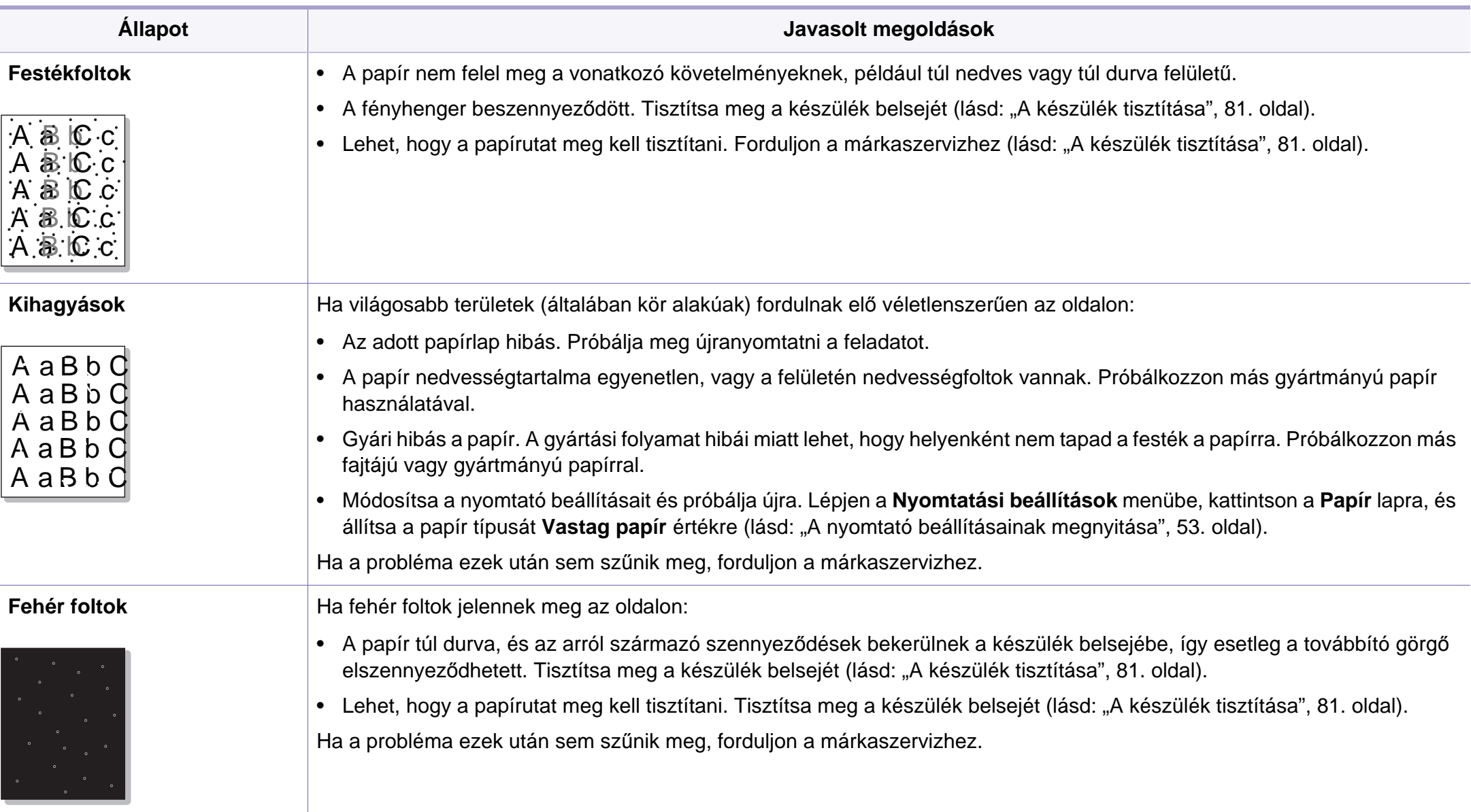

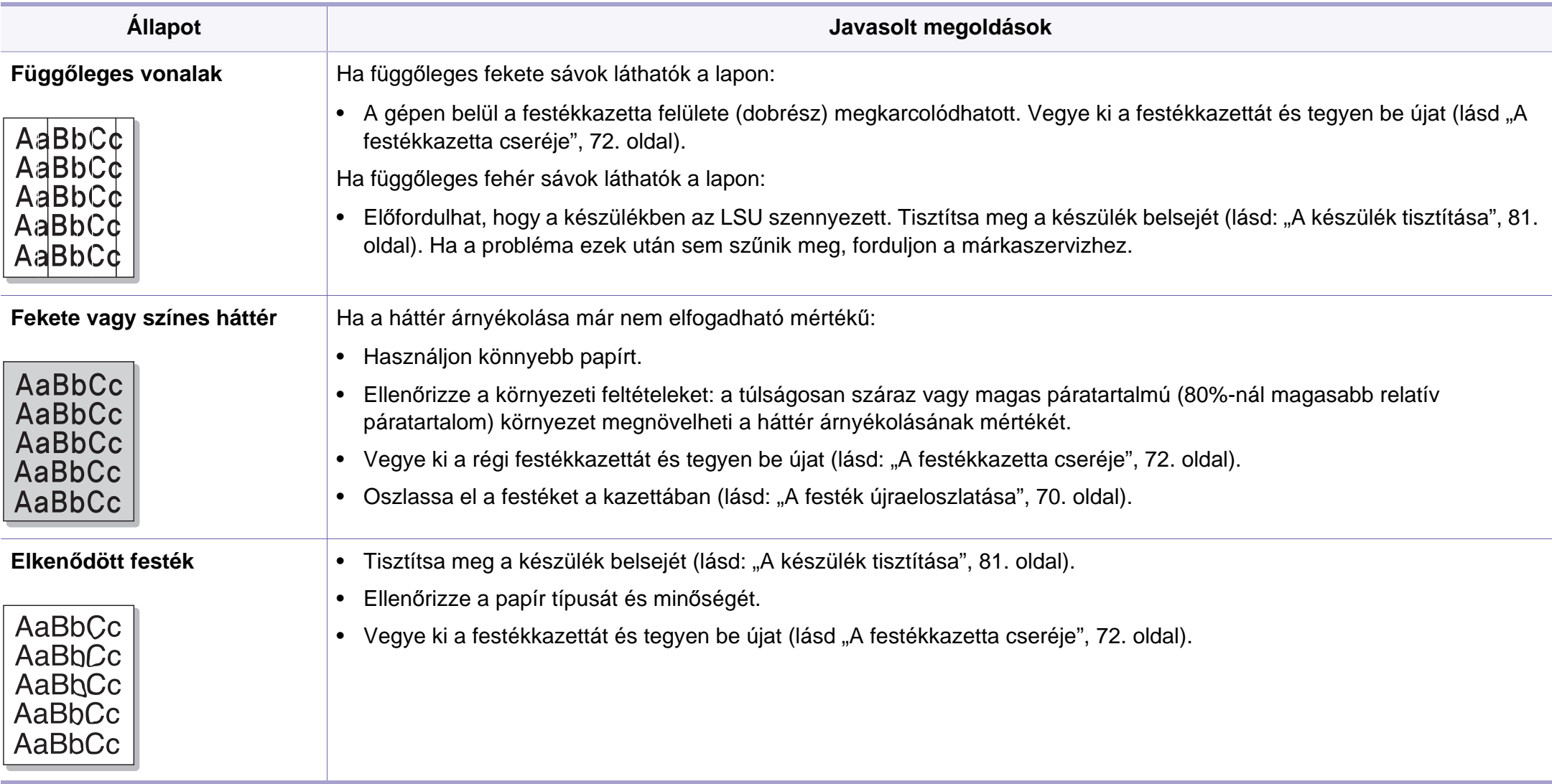

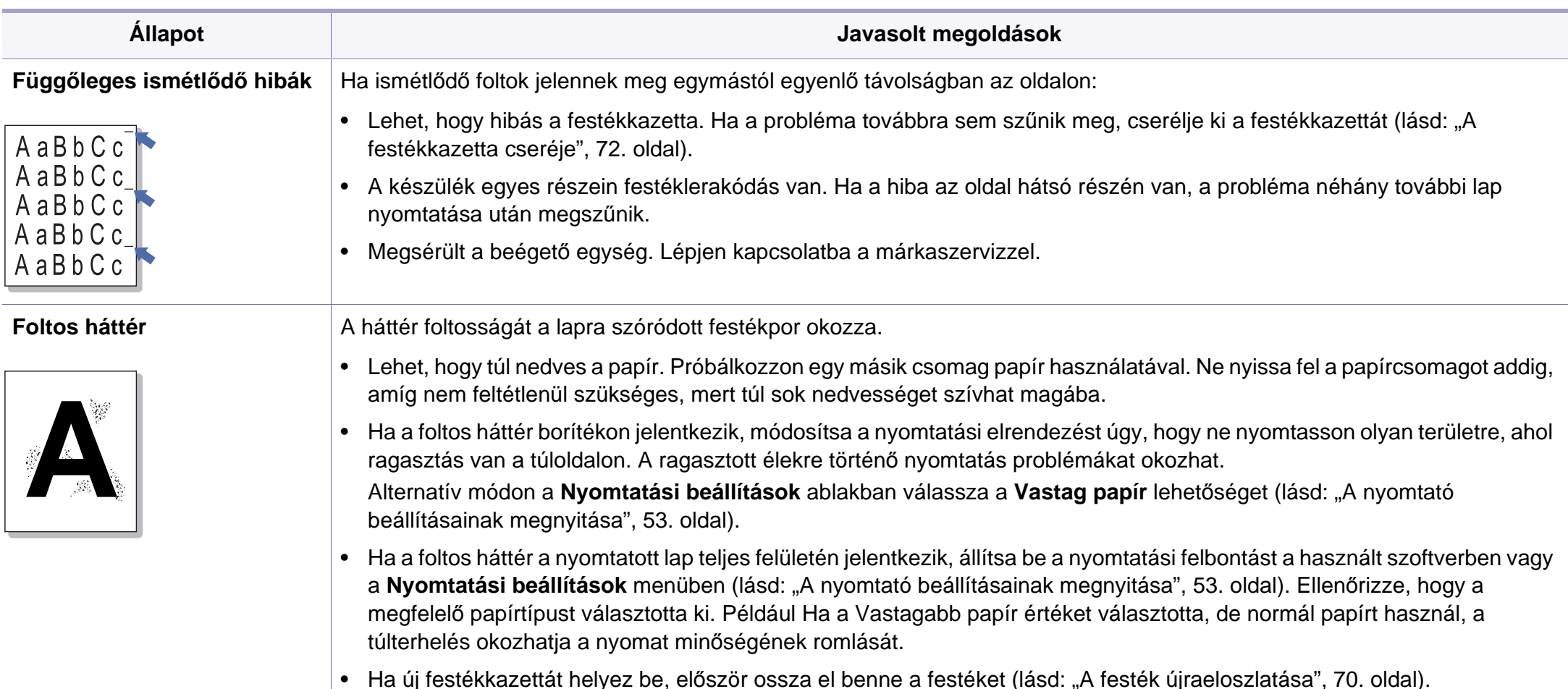

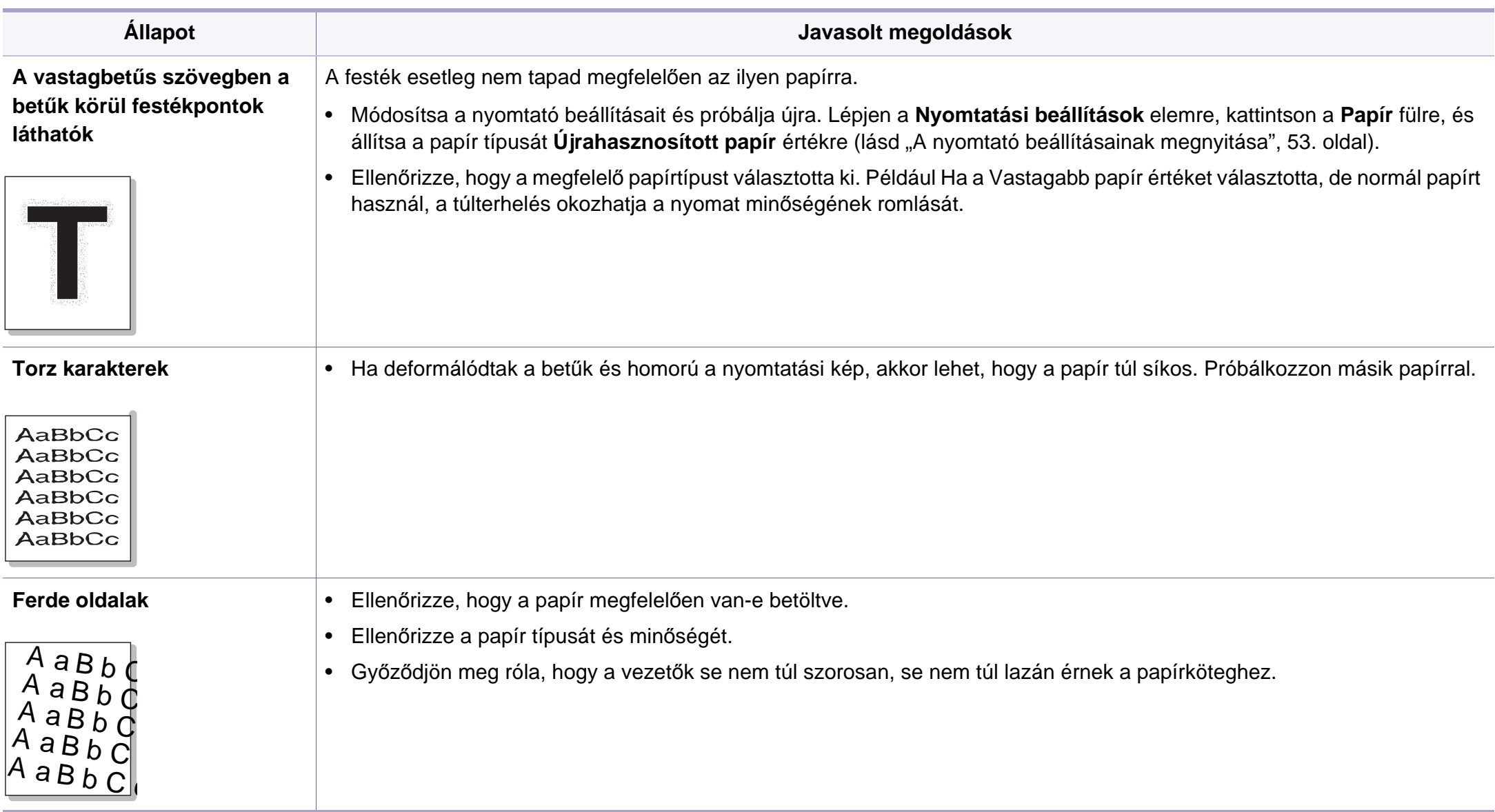

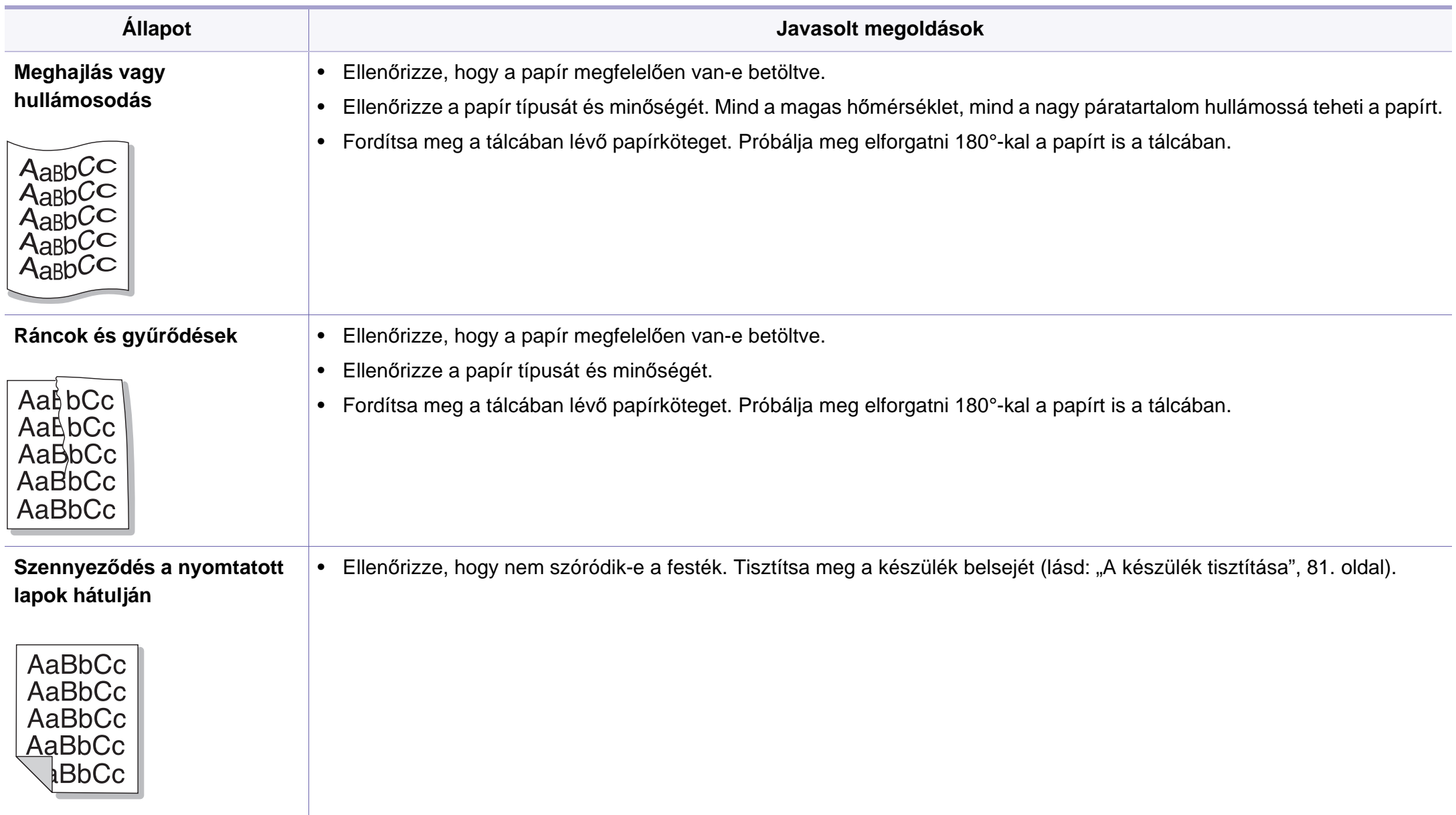

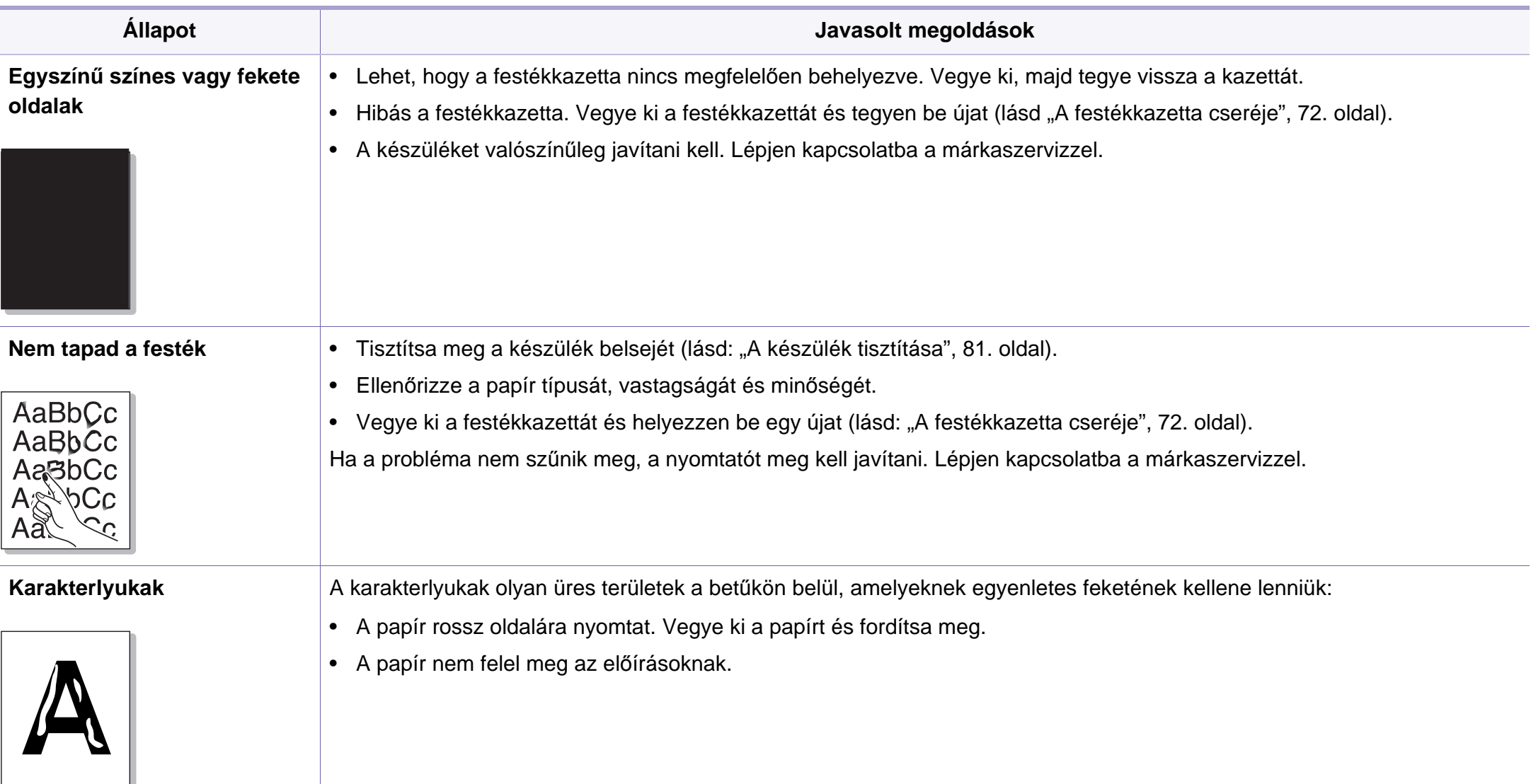

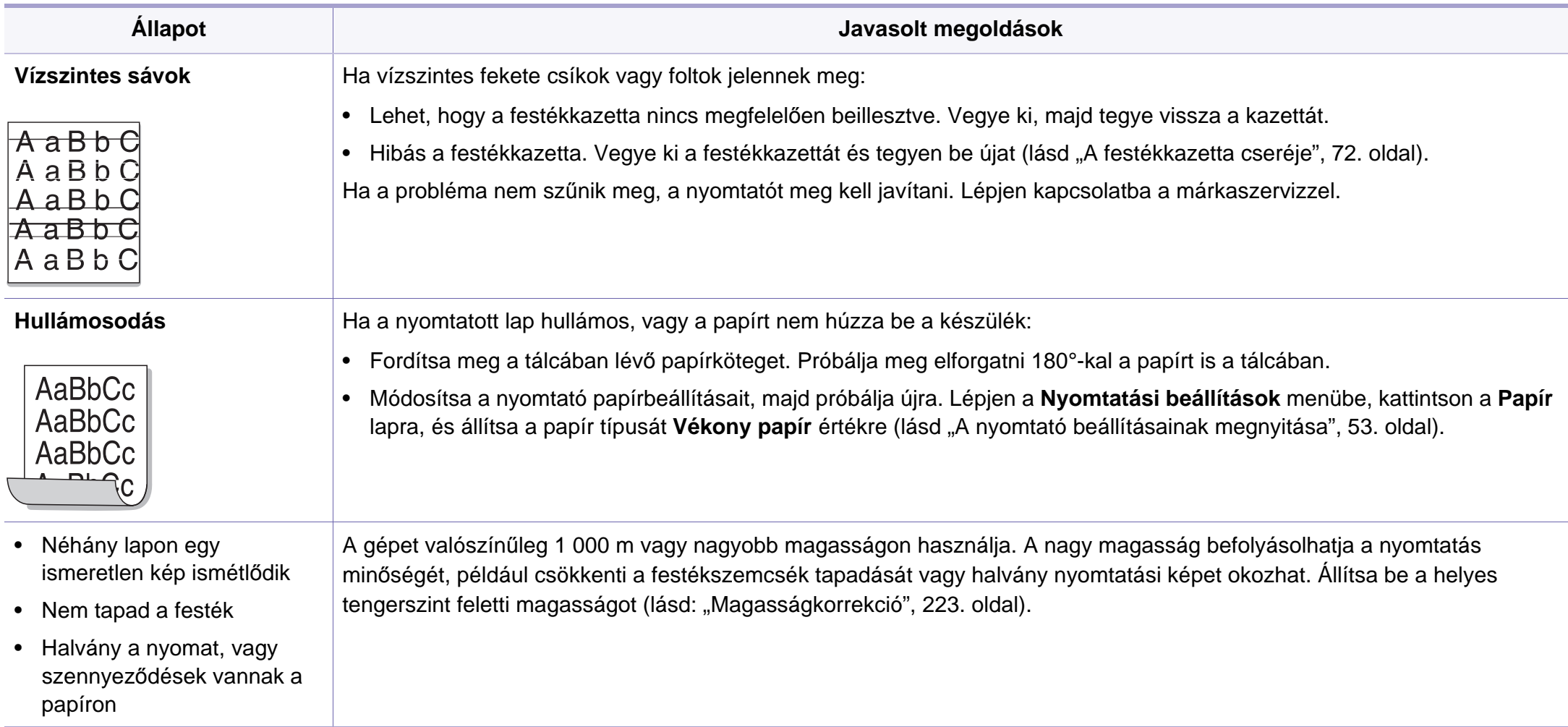

### <span id="page-282-0"></span>**Operációs rendszerhez kapcsolódó problémák**

### **Általános Windows-problémák**

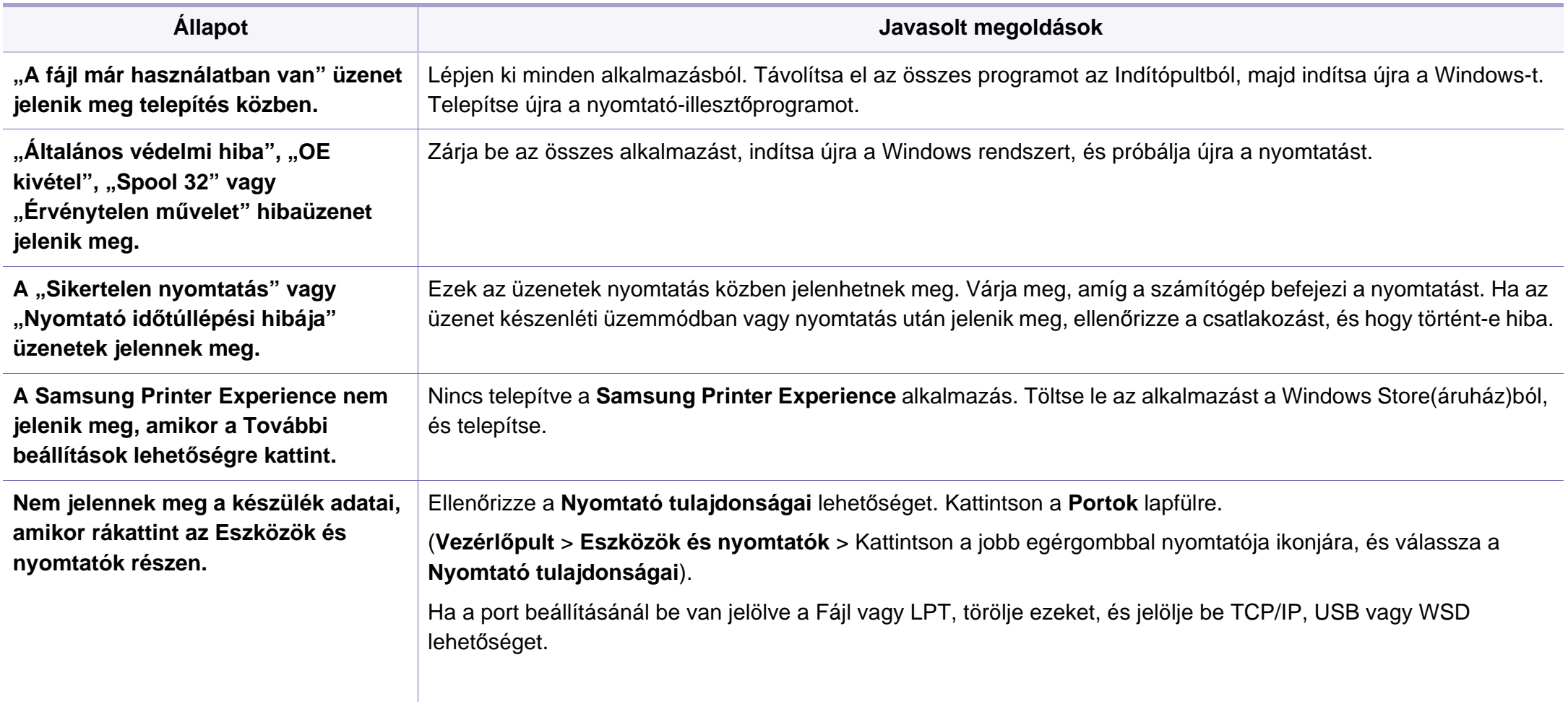

### **Operációs rendszerhez kapcsolódó**

A Windows hibaüzeneteivel kapcsolatban olvassa el a Microsoft Windows számítógéphez mellékelt felhasználói kézikönyvét.

#### **Gyakori Mac-problémák**

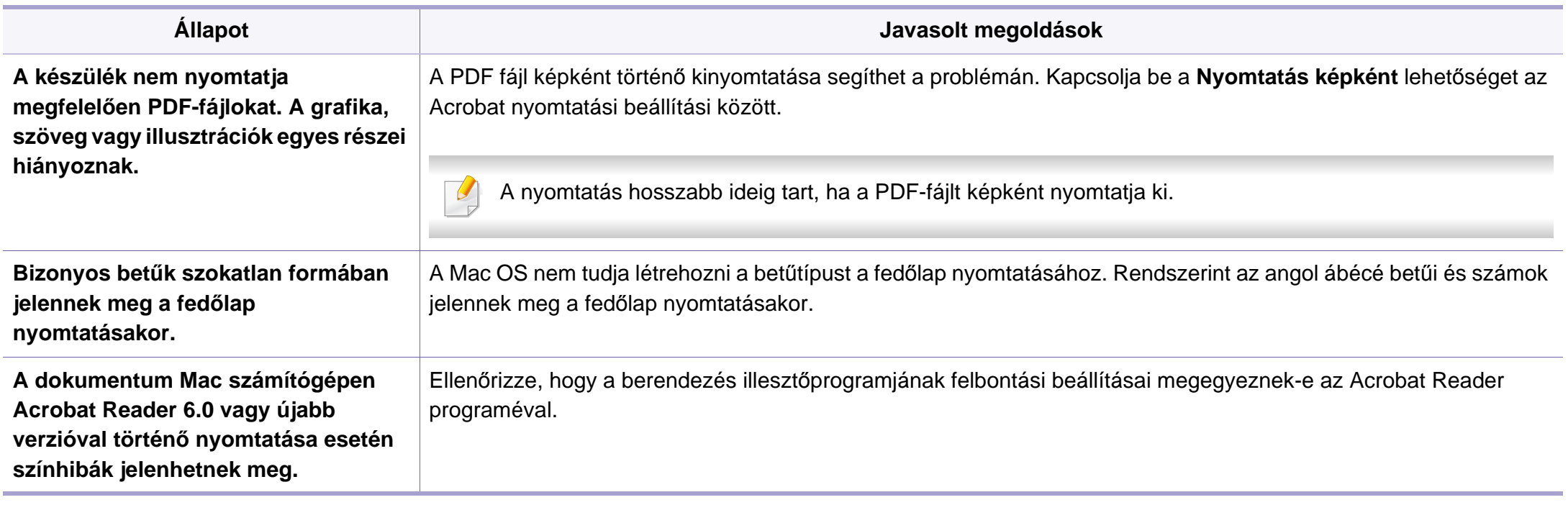

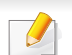

A Mac hibaüzeneteivel kapcsolatban olvassa el a Mac számítógéphez mellékelt felhasználói kézikönyvet.

### **Operációs rendszerhez kapcsolódó**

#### **Gyakori problémák Linux rendszeren**

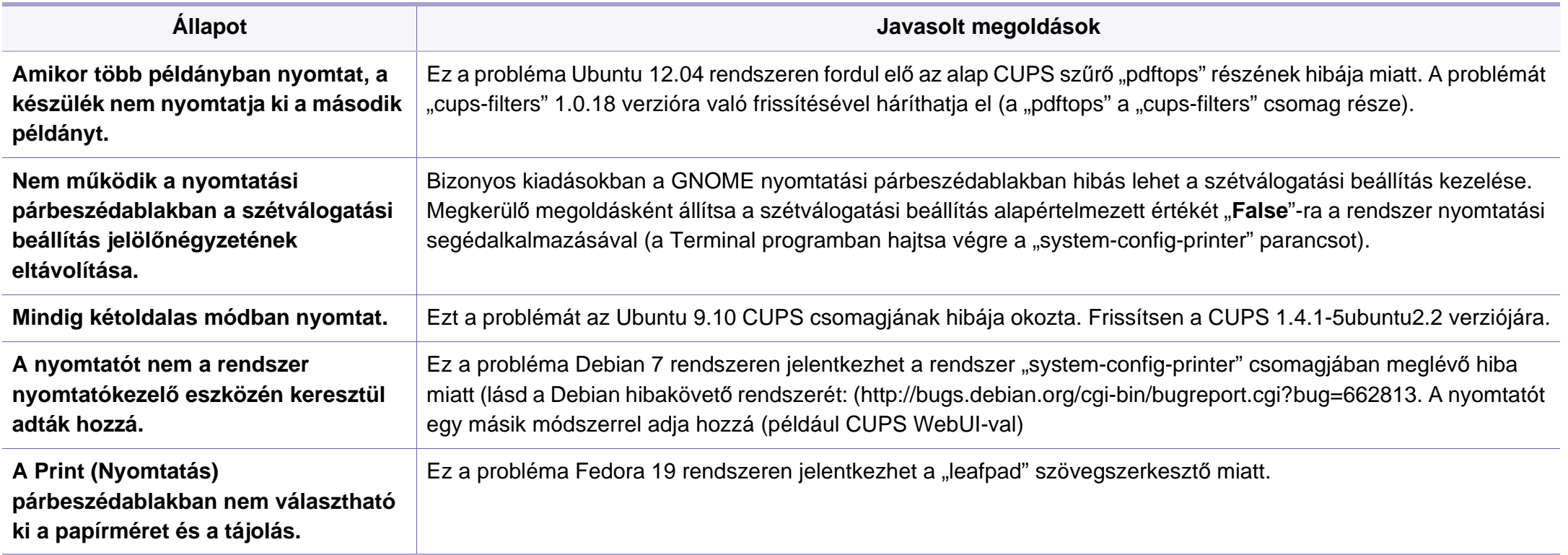

A Linux hibaüzeneteivel kapcsolatban olvassa el a Linux számítógéphez mellékelt felhasználói kézikönyvet.

### **Operációs rendszerhez kapcsolódó**

### **Gyakori PostScript problémák**

Az alábbi helyzetek kifejezetten a PS nyelvre jellemzőek, és akkor fordulhatnak elő, ha több nyomtatónyelvet használ.

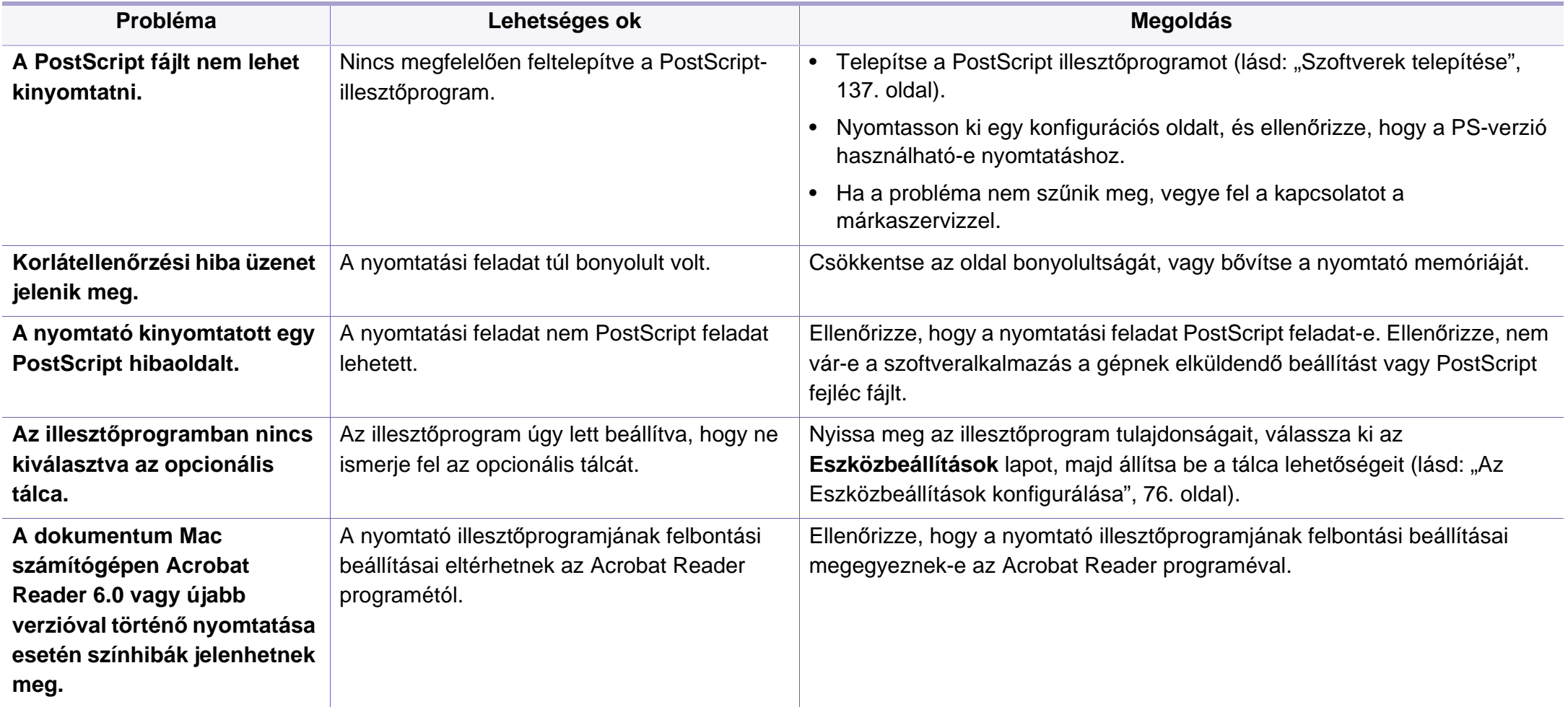

### **Contact SAMSUNG worldwide**

If you have any comments or questions regarding Samsung products, contact the Samsung customer care center.

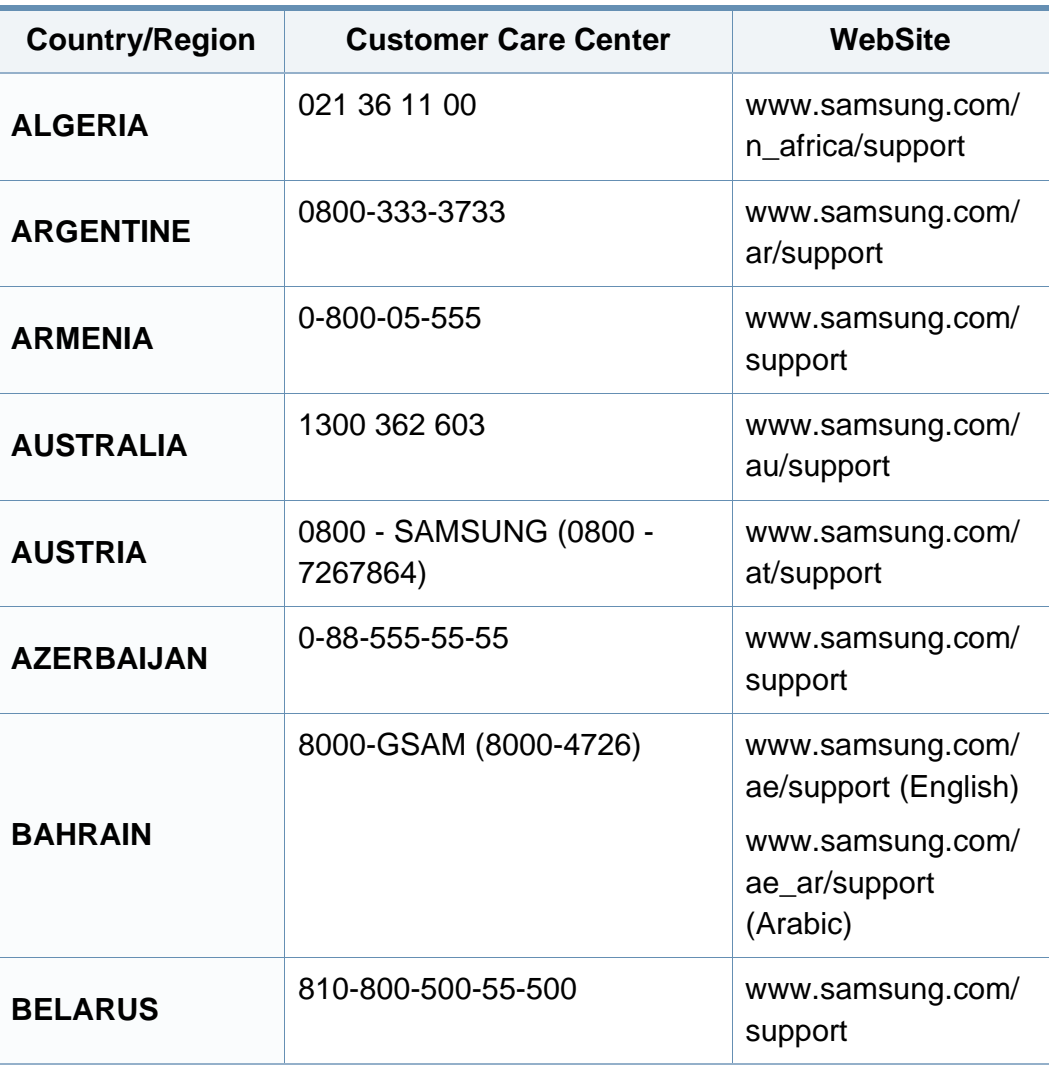

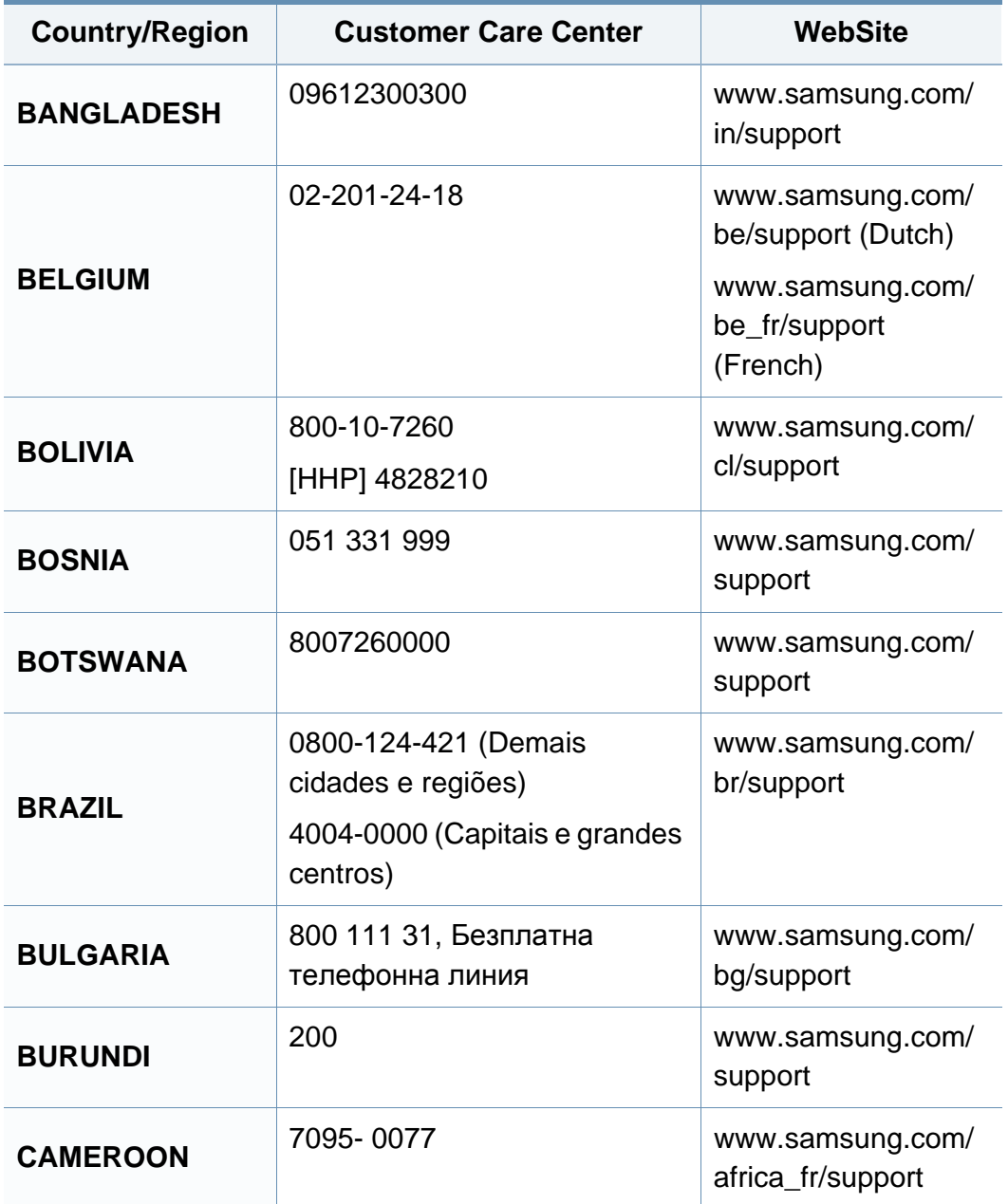

### **Contact SAMSUNG worldwide**

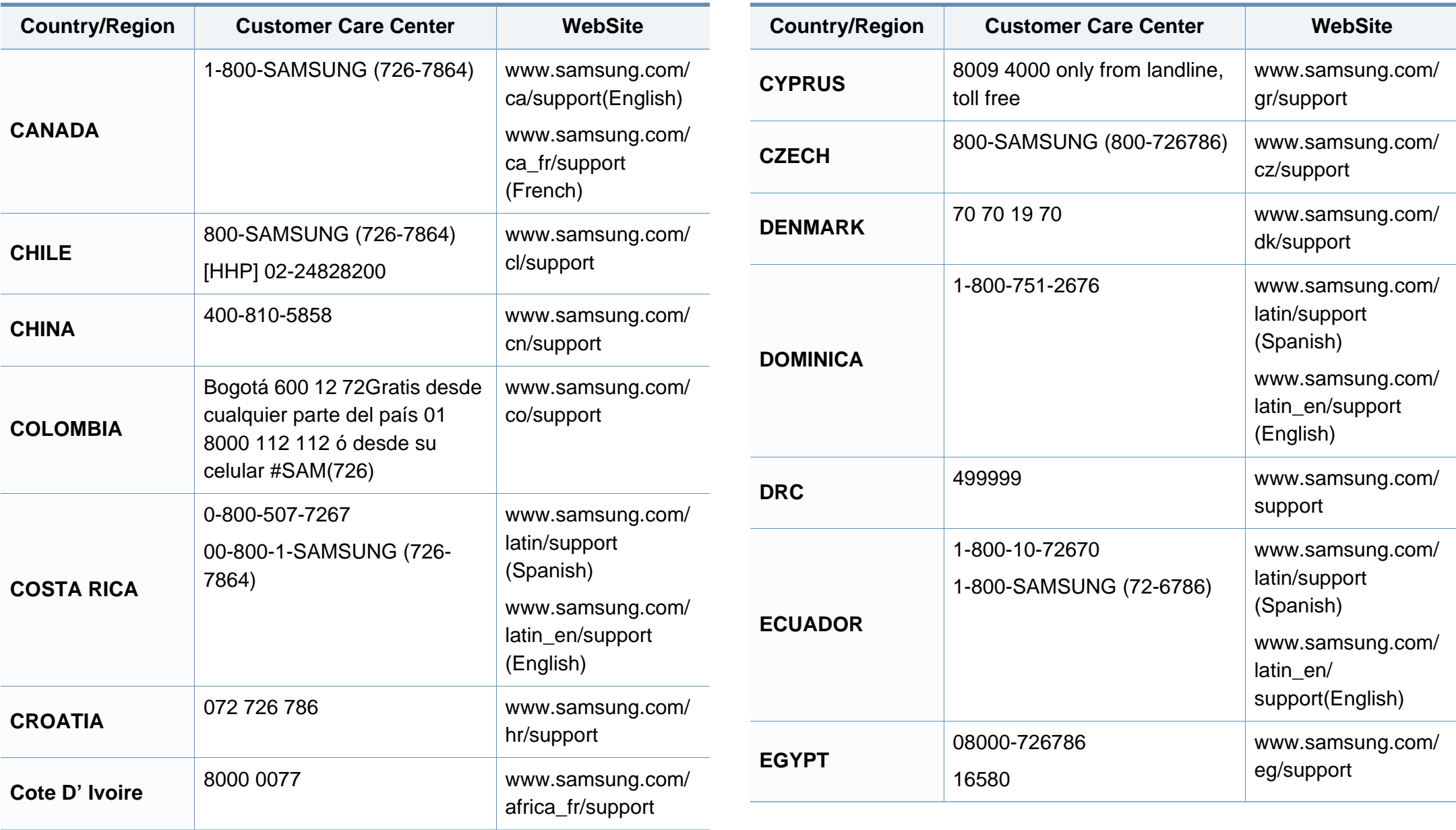
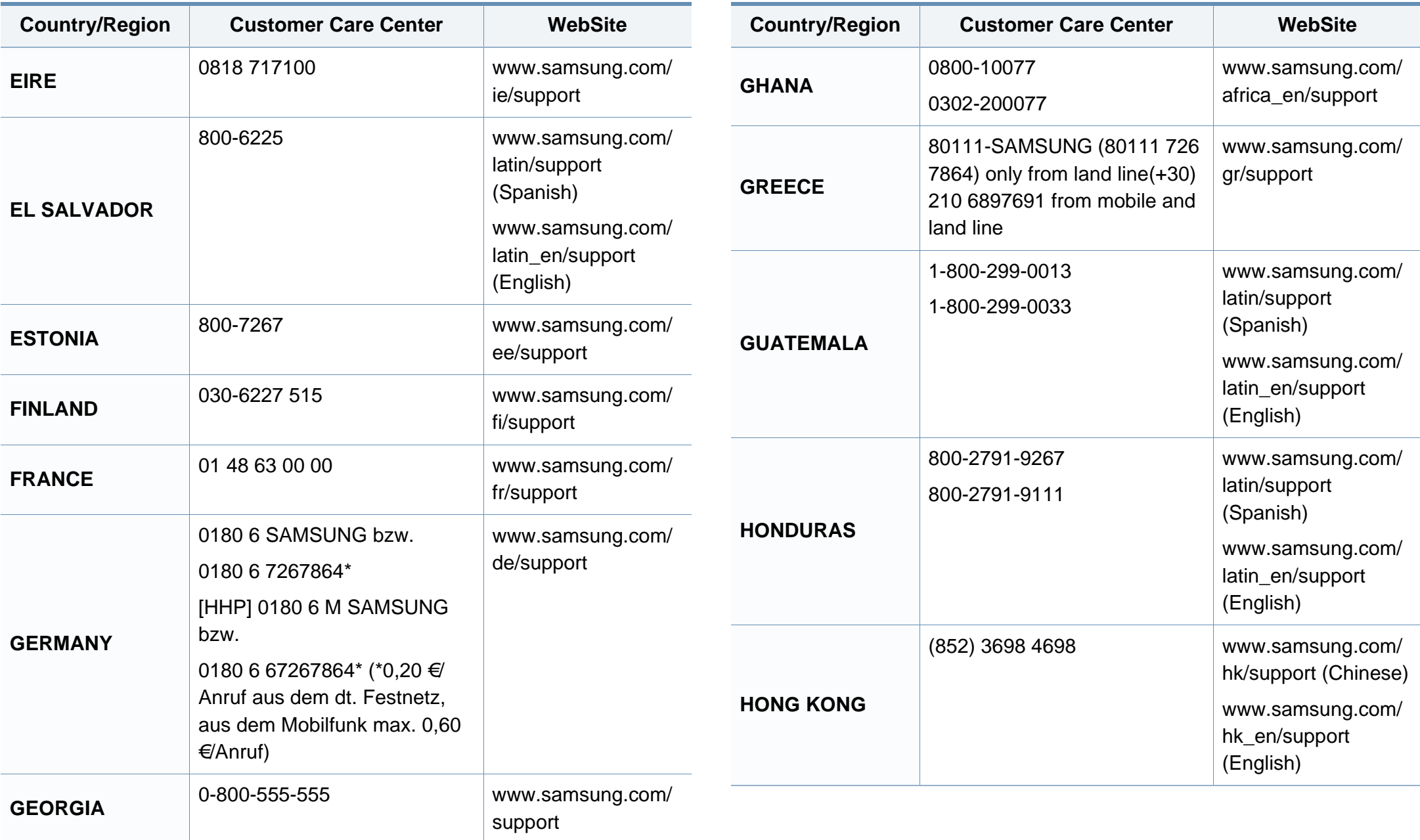

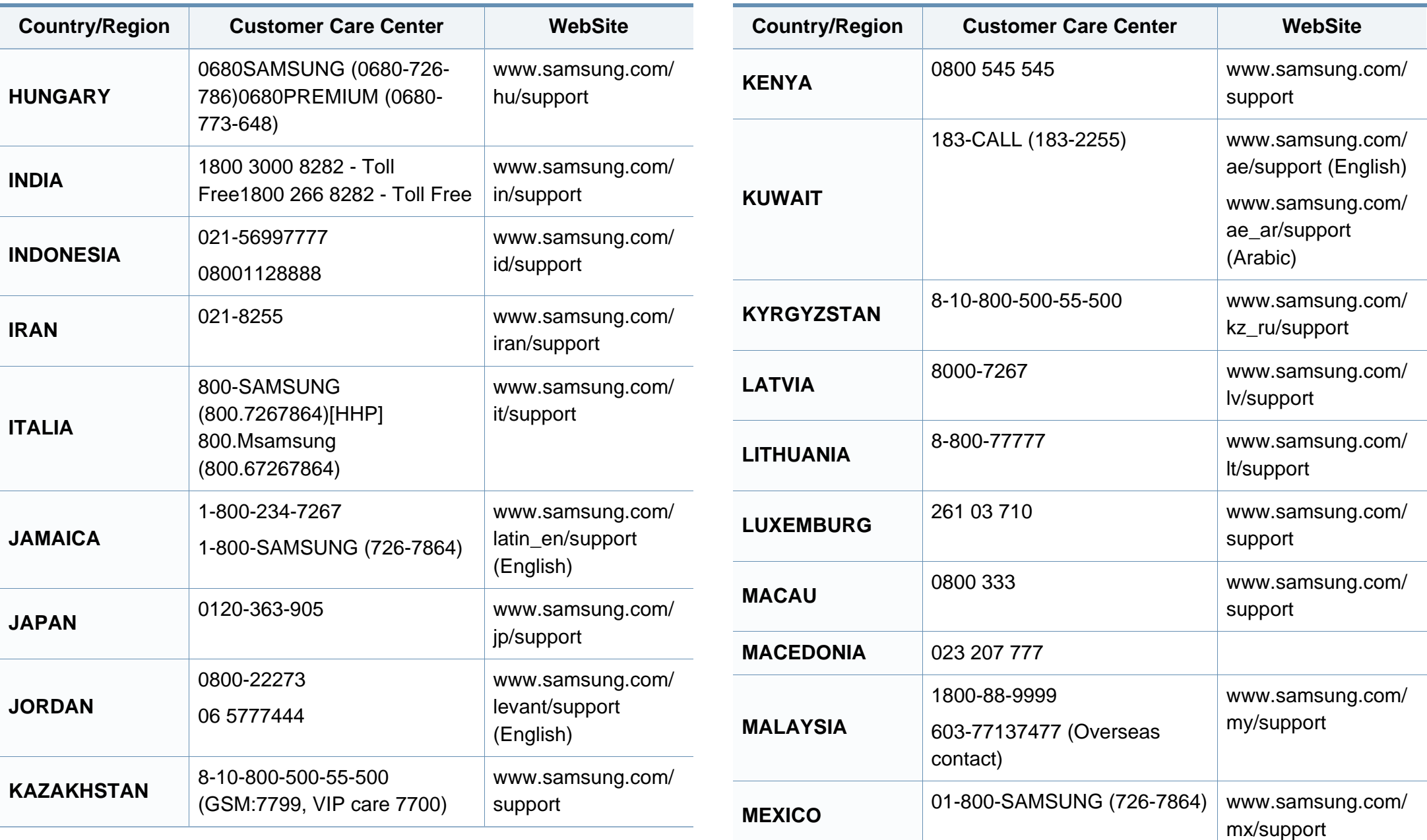

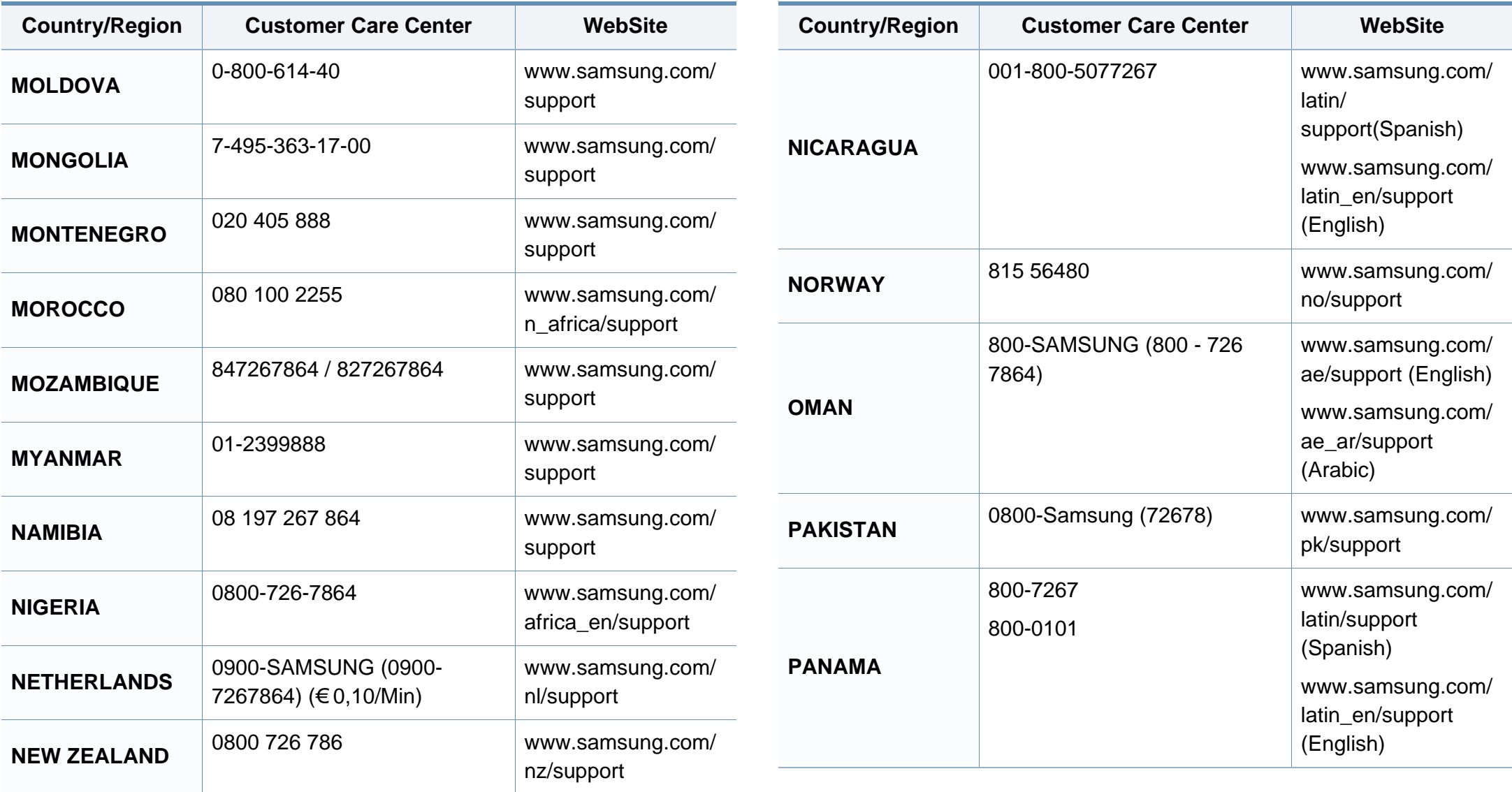

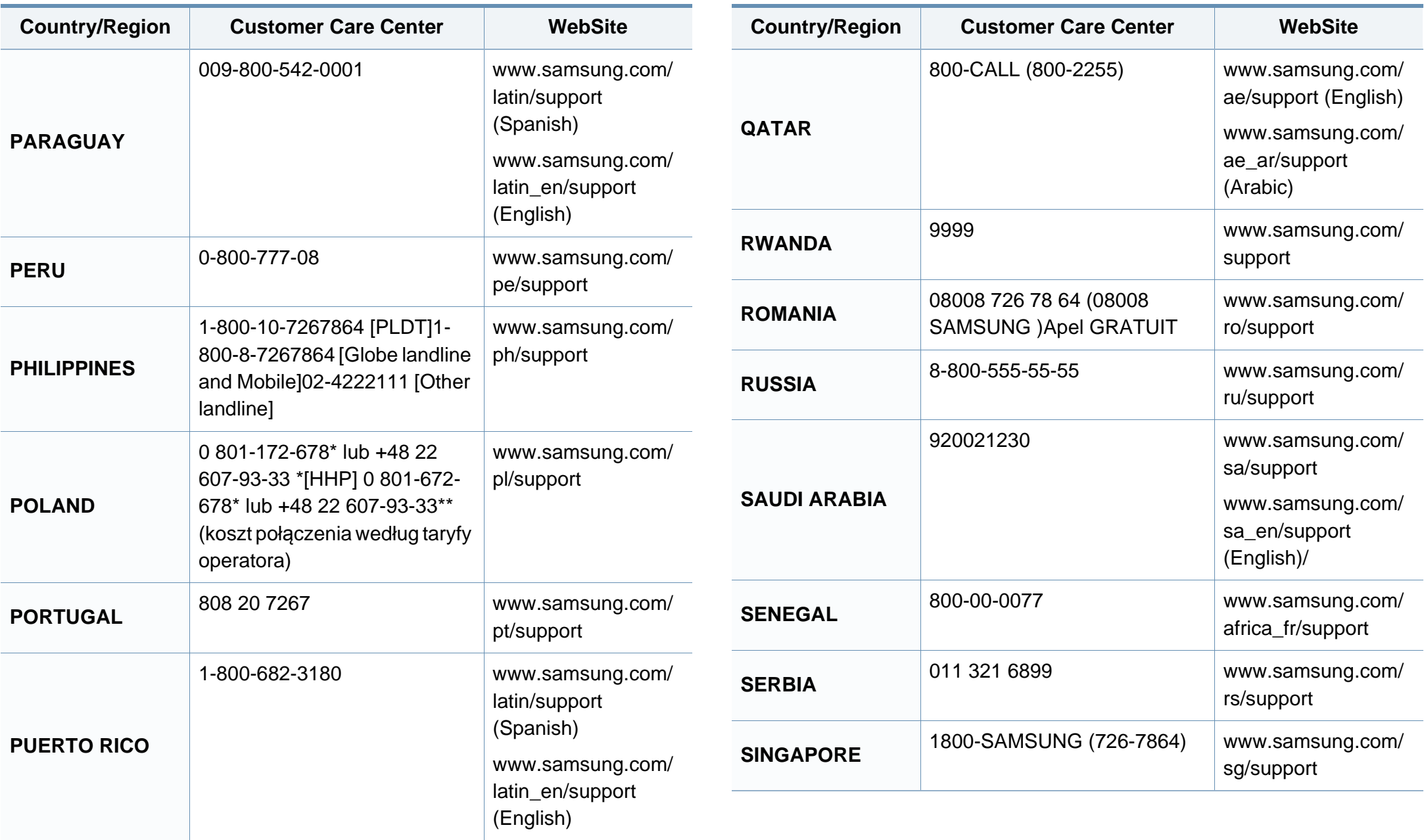

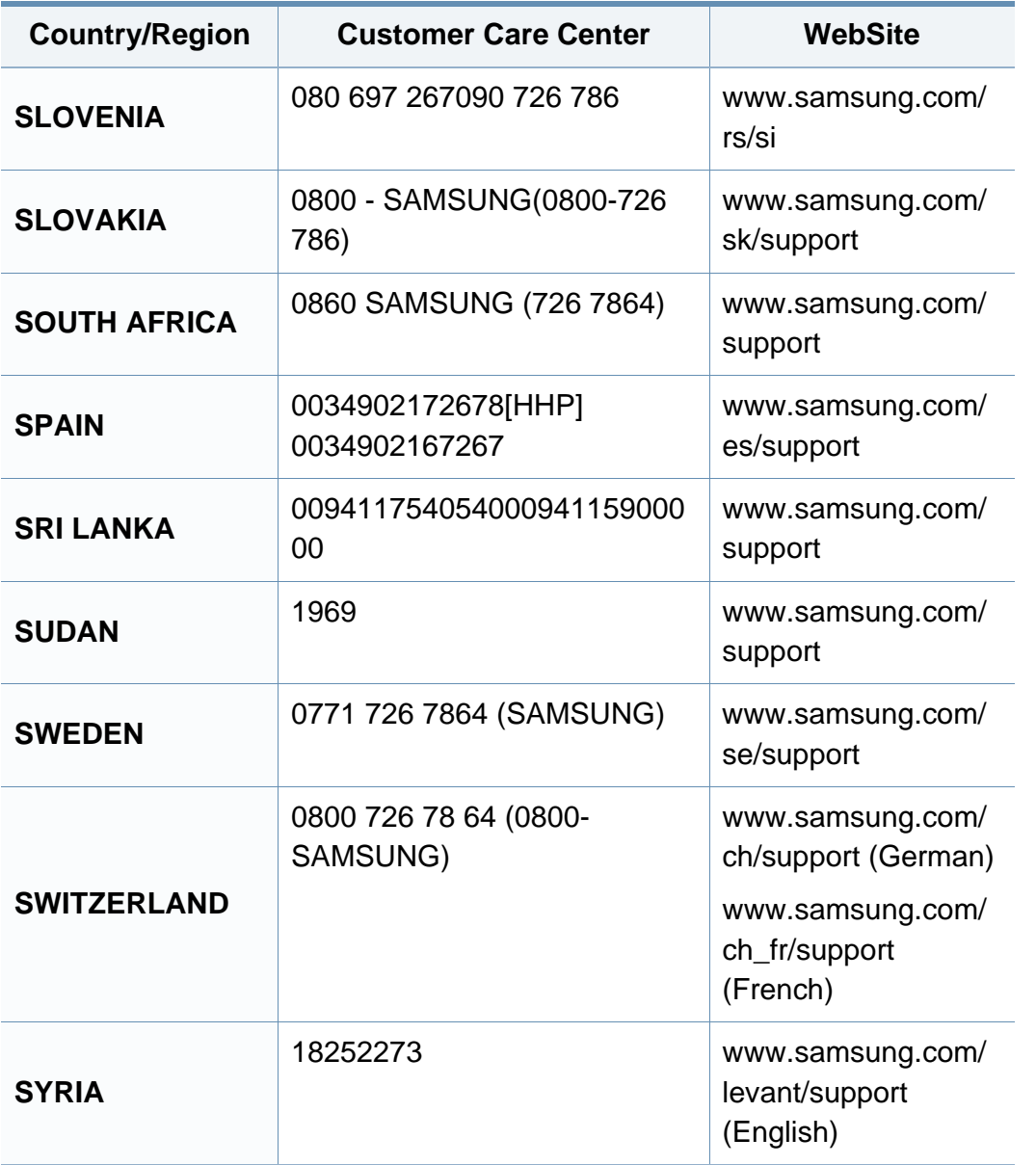

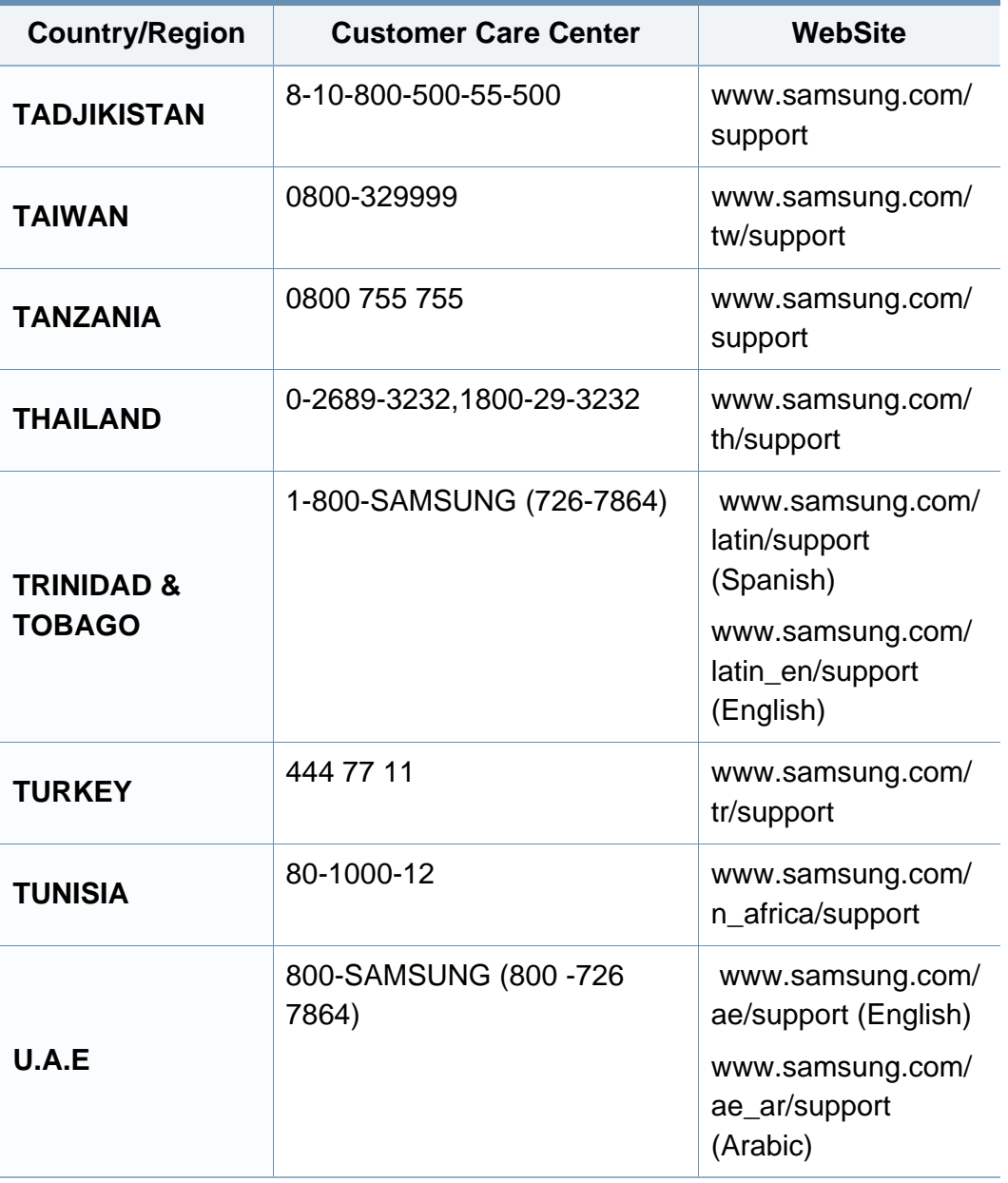

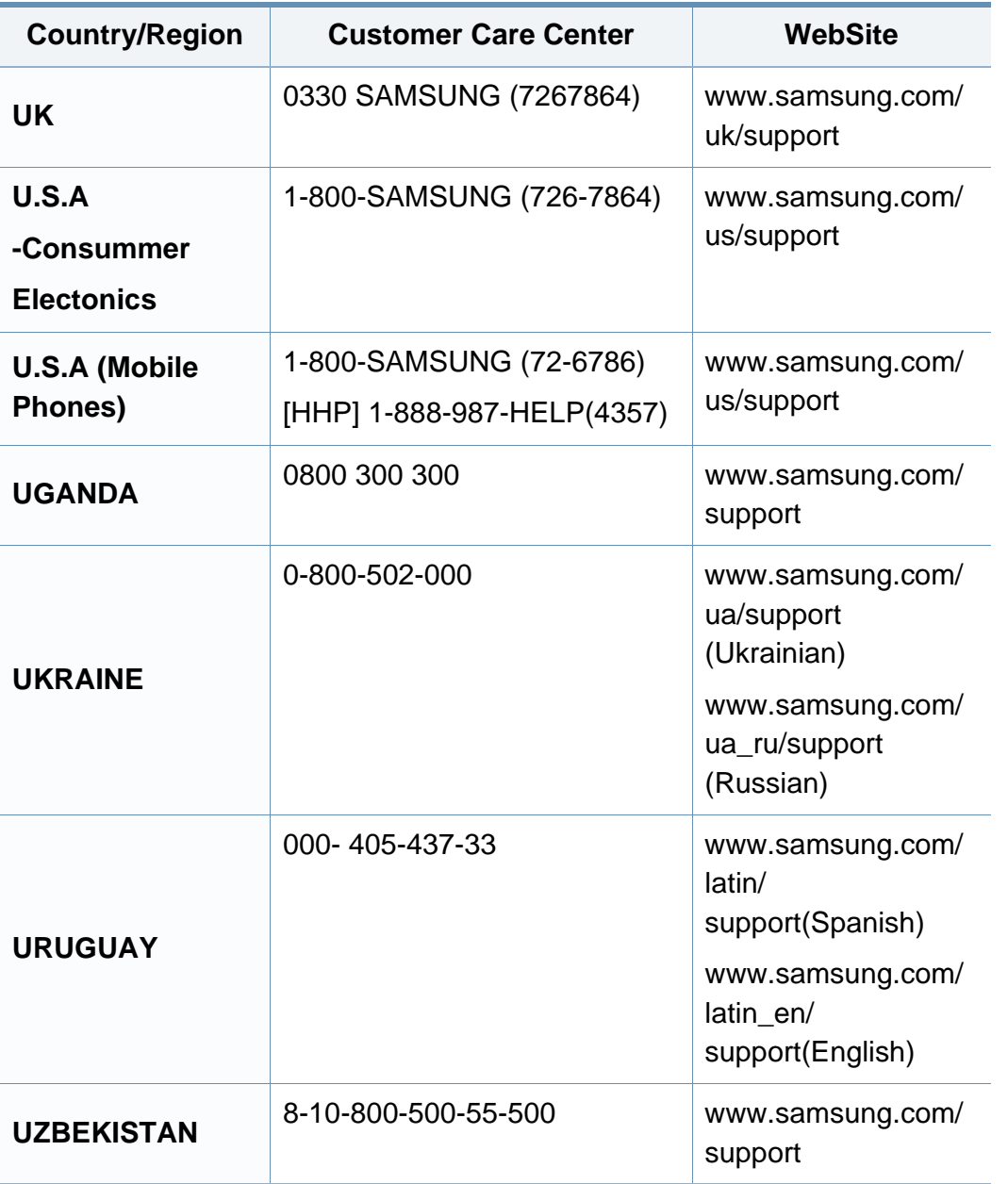

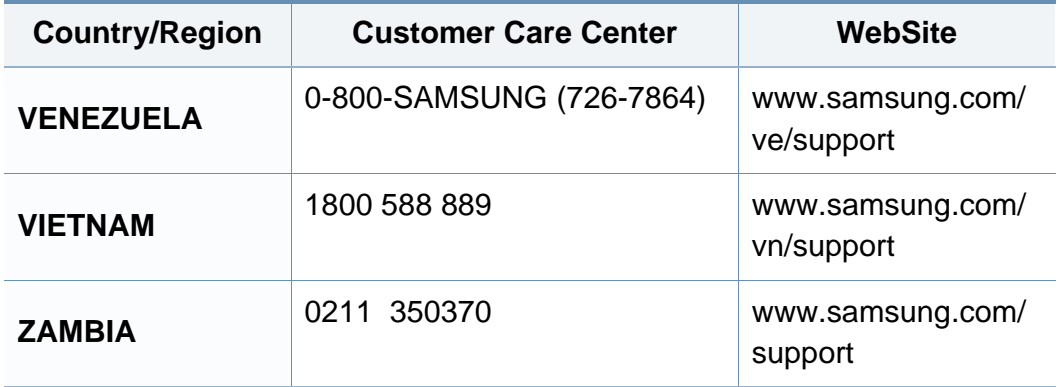

<span id="page-294-0"></span>A szójegyzék a termék megismerését segíti a nyomtatással összefüggő és a felhasználói kézikönyvben előforduló terminológiai kifejezések magyarázatával.

## **802.11**

A 802.11 egy vezeték nélküli helyi hálózati (WLAN) kommunikációs szabványgyűjtemény, amit az IEEE LAN/MAN szabványügyi társaság fejlesztett ki (IEEE 802).

## **802.11b/g/n**

A 802.11b/g/n ugyanazt a hardvert megosztva képes használni, és a 2,4 GHz-es sávban dolgozik. A 802.11b maximum 11 Mb/s sávszélességet támogat; a 802.11n által támogatott sávszélesség maximum 150 Mb/s. A 802.11b/n berendezéseket néha zavarhatják a mikrohullámú sütők, a vezeték nélküli telefonok és a Bluetooth eszközök.

## **Hozzáférési pont**

Az hozzáférési pont vagy Wireless vezeték nélküli hozzáférési pont (AP vagy WAP) olyan berendezés, amely vezeték nélküli kommunikációs eszközöket köt össze vezeték nélküli helyi hálózattal (WLAN), és a WLAN rádiójelek központi adóvevőjeként működik.

## **AppleTalk**

AppleTalk az Apple, Inc által a számítógépes hálózatokhoz kifejlesztett szabadalmaztatott protokollcsomag. Az eredeti Mac (1984) tartalmazta először, manapság az Apple a TCP/IP hálózatot részesíti előnyben.

## **Bitmélység**

A számítógépes grafikában használt kifejezés. A bittérképes képek egyetlen képpontja színinformációjának kódolásához használt bitek számát jelöli. Nagyobb színmélység a színek szélesebb tartományának ábrázolására képes. A bitszám növekedtével a lehetséges színek száma a színtérkép számára kezelhetetlenné válik. Az 1 bites színt monokrómnak vagy fekete-fehérnek is nevezik.

#### **BMP**

A Microsoft Windows grafikus alrendszere (GDI) által használt bittérképes grafikus formátum, és ezen a platformon rendszerint egyszerű grafikus formátumként használják.

## **BOOTP**

Rendszertöltő protokoll Hálózati ügyfélszámítógépek által az IP-cím automatikus lekérésére használt hálózati protokoll. Ezt rendszerint a számítógépek vagy az azokon futó operációs rendszerek rendszerindító folyamatai használják. A BOOTP-kiszolgálók az IP-címet egy címkészletből rendelik hozzá az egyes ügyfelekhez. A BOOTP segítségével a "merevlemez nélküli munkaállomások" a fejlett operációs rendszer betöltése előtt megkapják IP-címüket.

## **Leválogatás**

A nyomtatás során a leválogatási művelet készletekbe rendezi a többpéldányos másolatokat. Ha a leválogatás aktív, a további példányok nyomtatása előtt befejeződik egy teljes készlet nyomtatása.

## **Kezelőpult**

A kezelőpult a kezelő és megfigyelő funkciók megjelenítésére szolgáló sík, rendszerint függőleges terület. Általában a készülék elején található.

## **Fedettség**

Ez a nyomdatechnikai szakkifejezés a nyomtatás során történő festékfelhasználás mértéke. Az 5%-os fedettség például azt jelenti, hogy egy A4-es oldal körülbelül 5%-a fedett szöveggel vagy képpel. Ha a papír vagy az eredeti dokumentum bonyolult képeket vagy sok szöveget tartalmaz, a fedettség nagyobb lesz, ennek következtében több festék fogy.

## **CSV**

Aazaz vesszővel elválasztott értékek (CSV). Különböző alkalmazások közötti adatcseréhez használatos fájlformátum. A fájlformátum a Microsoft Excel alkalmazásbeli változatában iparági tényleges szabvánnyá vált, még a nem Microsoft platformon is.

#### **DADF**

A DADF (Kétoldalas automata adagoló) beolvasó egység automatikusan betölti és átfordítja az eredeti dokumentumot, így a készülék a papír mindkét oldalát be tudja olvasni.

### **Alapértelmezett**

A nyomtató kicsomagolásakor, visszaállításakor vagy inicializálásakor érvényes beállításérték.

## **DHCP**

A DHCP (Dinamikus gazdakonfigurációs protokoll) egy ügyfélkiszolgálóalapú hálózatkezelő protokoll. A DHCP-kiszolgáló biztosítja a DHCP-ügyfél számára azokat a konfigurációs paramétereket, amelyeket az IP-hálózaton való működéshez a gazdaállomás igényel. A DHCP protokoll része az IPcím kiosztása az ügyfélgépek számára.

## **DIMM**

A DIMM (Kétsoros memóriamodul) a memóriát megvalósító kis méretű áramköri elem. A DIMM tárolja a készülék összes adatát, például nyomtatási adatát és fogadott faxadatát.

## **DLNA**

A DLNA (Digital Living Network Alliance) szabvány lehetővé teszi az otthoni hálózaton található eszközök számára az adatok egymás közötti megosztását a teljes hálózaton.

## **DNS**

A DNS (Tartományi névkiszolgáló) rendszer tárolja elosztott hálózati adatbázisban (például az interneten) a hozzárendelt tartományneveket.

## **Mátrixnyomtató**

A mátrixnyomtató olyan számítógép-nyomtató, amelynek nyomtatófeje oda-vissza mozog a papír előtt, és az írógépekhez hasonlóan, egy tintával átitatott festékszalagot üt a papírhoz.

#### **DPI**

A DPI (Pont per hüvelyk) a nyomatásnál és szkennelésnél alkalmazott felbontást adja meg. A nagyobb DPI-érték általában nagyobb felbontást, kisebb megfigyelhető részleteket és nagyobb fájlméretet jelent.

### **Kétoldalas**

Olyan mechanizmus, amely automatikusan átfordítja a papírlapot úgy, hogy a készülék annak mindkét oldalára nyomtasson (vagy mindkét oldalát szkennelje). A duplex lehetőséggel rendelkező nyomtató kétoldalasan tud nyomtatni egy nyomtatási cikluson belül.

#### **Terhelhetőség**

A terhelhetőség az a lapmennyiség, amelynek egy hónap alatt történő kinyomtatása nem befolyásolja a nyomtató teljesítményét. A nyomtató élettartama alatt korlátozott számú oldal kinyomtatására képes. Az élettartam az átlagos nyomtatási kapacitást jelenti, általában a garanciális időn belül. Ha például a terhelhetőség 48 000 oldal/hónap havi 20 munkanap feltételezése mellett, akkor a nyomtató napi korlátozása 2 400 oldal.

#### **ECM**

ECM (Hibajavító mód) a Class 1 kategóriájú faxberendezésekbe és faxmodemekbe beépített, választható átviteli mód. Ez automatikusan felismeri és javítja a faxátviteli folyamatban (általában a telefonvonal zaja miatt) keletkező hibákat.

#### **Emuláció**

Az emulációs technika segítségével az egyik berendezés ugyanazokat az eredményeket kapja, mint a másik.

Az emulátor duplikálja az egyik rendszer tulajdonságait egy másik rendszeren, így a másik rendszer az elsőhöz hasonlóan viselkedik. A szimulációtól eltérően az emuláció a külső viselkedés pontos reprodukciója, és nem a belső állapoton alapuló absztrakt modell.

## **Ethernet**

Az Ethernet egy keret alapú számítógépes hálózatkezelési technológia helyi hálózatok (LAN-ok) számára. Meghatározza a fizikai szint huzalozását és jeltovábbítását, valamint a keretformátumokat és a protokollokat az OSI-modell médiahozzáférés-vezérlési (MAC)/ adatkapcsolati szintje számára. Az Ethernet szabványát az IEEE 802.3 írja le. Az 1990-es évektől napjainkig a legszélesebb körben elterjedt és alkalmazott LAN technológia.

#### **EtherTalk**

Az Apple Computer cég által hálózati számítógépek számára kifejlesztett protokollcsomag. Az eredeti Mac (1984) tartalmazta először, manapság az Apple a TCP/IP hálózatot részesíti előnyben.

#### **FDI**

Az FDI (Idegen eszközökhöz használt illesztőfelület) a készülékben telepített olyan kártya, amely külső gyártó készülékének (például egy pénzbedobós berendezés vagy kártyaolvasó) használatát lehetővé teszi. Ezek az eszközök lehetővé teszik a nyomtató térítés ellenében történő használatát.

## **FTP**

Az FTP (Fájlátviteli szolgáltatás) a TCP/IP protokollt támogató hálózatokon (például internet vagy intranet) folytatott fájlcseréhez általában használt protokoll.

### **Beégető egység**

A lézernyomtatónak az a része, amely a festéket beégeti a nyomathordozóba. Egy forró hengerből és egy nyomóhengerből áll. A festék papírra vitele után a beégető egység hő és nyomás segítségével biztosítja, hogy a festék tartósan a papírhoz rögzüljön. Emiatt a lézernyomtatóból kikerülő papír meleg.

## **Átjáró**

Számítógépes hálózatok, illetve egy számítógépes hálózat és egy telefonvonal közötti kapcsolat. Igen népszerű, mivel ez egy olyan számítógép vagy hálózat, amely lehetővé teszi egy másik számítógép vagy hálózat elérését.

#### **Szürkeárnyalat**

A szürke szín árnyalatai jelölik a kép világos és sötét részeit. A szürkeárnyalatossá alakított színes kép esetén a színeket a szürke különböző árnyalatai jelenítik meg.

## **Féltónus**

Ennél a képtípusnál a szürkeárnyalatos hatás a képpontok sűrűségének variálásával jön létre. A sötét tónusú területeken nagy a képpontok sűrűsége, míg a világosabb területeken kisebb.

#### **Háttértár (merevlemez)**

A háttértár, közismert nevén merevlemez olyan nem felejtő tárolóeszköz, amely a digitálisan kódolt adatokat gyorsan forgó mágneses adathordozó lemezeken raktározza.

### **IEEE**

Az IEEE (Villamos és Elektronikai Mérnökök Intézete) az elektromossághoz kapcsolódó technológiai fejlesztések non-profit szakmai szervezete.

#### **IEEE 1284**

Az 1284-es párhuzamos port szabványt az IEEE fejlesztette ki. Az "1284-B" a párhuzamos kábel perifériához (például nyomtatóhoz) illeszkedő végén lévő speciális csatlakozó típusára utal.

#### **Intranet**

Olyan privát hálózat, amely internet protokollokat, hálózati kapcsolatot és rendszerint nyilvános távközlési rendszert használ a szervezet bizonyos információinak és tevékenységének a munkatársakkal való megosztása érdekében. A kifejezés olykor csak a legláthatóbb szolgáltatásra, a belső webhelyre vonatkozik.

#### **IP-cím**

Az internetprotokoll-cím (IP-cím) olyan egyedi szám, amelyet az eszközök használnak egymás azonosítására és az egymás közti kommunikációra egy olyan hálózatban, amely az IP-szabványt használja.

#### **IPM**

Az IPM (Kép per perc) a nyomtató sebességének egyik mérőszáma. Az IPM a készülék által percenként nyomtatható egyoldalas lapok számát jelenti.

#### **IPP**

Az IPP (Internetes nyomtatási protokoll) a nyomtatás, a nyomtatási feladatok kezelése, a nyomathordozó, a felbontás és más paraméterek szabványos protokollja. Az IPP nem csak helyileg, hanem az internethez kapcsolódó nyomtatók százainak kezelésére (ideértve az elérés-kezelést, a hitelesítést és a titkosítást is) is használható, amivel biztonságosabb szolgáltatást jelent a korábbi protokolloknál.

## **IPX/SPX**

Az IPX/SPX az Internet Packet Exchange/Sequenced Packet Exchange protokoll rövidítése. Ez a Novell NetWare operációs rendszer által használt hálózati protokoll. Az IPX és SPX az TCP/IP protokollhoz hasonló szolgáltatásokat nyújt, amelyen belül az IPX az IP-hez, az SPX pedig a TCP-hez mutat hasonlóságot. Az IPX/SPX protokollt elsősorban helyi hálózatokhoz (LAN) fejlesztették ki, amely célra igen hatékony (LAN esetében teljesítménye felülmúlja a TCP/IP teljesítményét).

#### **ISO**

Az ISO (Nemzetközi Szabványügyi Szervezet) egy nemzetközi szabványügyi testület, amely a nemzeti szabványügyi testületek képviselőiből áll. Az egész világon érvényes ipari és kereskedelmi szabványokat ad ki.

## **ITU-T**

Az ITU-T (Nemzetközi Távközlési Egyesület) a rádió- és telekommunikációs terület nemzetközi szabványosítási és szabályozási szervezete. Fő feladatai közé tartozik a szabványosítás, a rádiófrekvenciás sávok kiosztása és a nemzetközi hívásokhoz szükséges, országok közti kapcsolódásokra vonatkozó megállapodások szervezése. Az ITU-T nevében a "T" a telekommunikációra utal.

## **ITU-T 1. sz. táblázat**

Dokumentumok faxtovábbítására vonatkozó, az ITU-T által közzétett szabványos tesztdiagram.

#### **JBIG**

A JBIG (Egyesített kétszintű képszakértő-csoport) veszteségmentes képtömörítési formátum, amely elsődlegesen bináris képek (főképp faxok) tömörítésére alkalmas, de használják más képekre is.

#### **JPEG**

A JPEG (Egyesített fényképészeti szakértőcsoport) formátum a fényképek veszteséges tömörítésének legelterjedtebb szabványos módszere. Ezt a formátumot használják a fényképek világhálón való tárolásánál és továbbításánál.

#### **LDAP**

Az LDAP (Pehelysúlyú könyvtárelérési protokoll) a TCP/IP fölött futó, a címtárszolgáltatásokat lekérdező és módosító hálózati protokoll.

#### **LED**

A LED (Fénykibocsátó dióda) a készülék állapotának kijelzésére szolgáló félvezetőeszköz.

## **MAC-cím**

A MAC (Adathordozó-hozzáférésvezérlési) cím a hálózati adapterhez rendelt egyedi hálózati azonosító. A MAC-cím egy 48 bites egyedi azonosító, amely párokba csoportosított 12 hexadecimális karakterből áll (például 00-00-0c-34-11-4e). Ezt a hálózat illesztőkártyába (NIC) a gyártó által beégetett címet használják az útválasztók a hálózati eszközök keresésére nagy hálózatokon.

#### **MFP**

Az MFP (Többfunkciós periféria) a nyomtatók, másolók, faxok, szkennerek és más berendezések stb. funkcióit egyetlen fizikai eszközzel megvalósító irodai készülék.

#### **MH**

Az MH (Módosított Huffmann) egy adattömörítési eljárás, amely a faxok között továbbítandó adatmennyiséget hivatott csökkenteni az ITU-T T.4 által javasolt képátvitel alatt. Az MH egy kódkönyv-alapú, a fehér részek hatékony tömörítésére optimalizált tömörítési technika. Mivel a legtöbb faxban igen jelentős az elválasztó karakterek aránya, ezeknél nagymértékben csökken az átvitel időtartama.

#### **MMR**

Az MMR (Modified Modified READ) az ITU-T T.6 által ajánlott tömörítési módszer.

#### **Modem**

A digitális információ kódolásánál, illetve az átvitt jel dekódolásánál a vivőjel modulálására és demodulálására szolgáló eszköz.

#### **MR**

Az MR (Modified READ) az ITU-T T.4 által ajánlott tömörítési módszer. Az MR az első beolvasott sort MH módszerrel kódolja. Ezután a következő sort az elsőhöz hasonlítja, meghatározza az eltéréseket, majd ezeket az eltéréseket kódolja és továbbítja.

#### **NetWare**

A Novell, Inc. által kifejlesztett operációs rendszer. Eredetileg együttműködő többfeladatos feldolgozást használt különböző szolgáltatások PC-ken való futtatásakor, és a hálózati protokollok az ősi Xerox XNS csoporton alapultak. Napjainkban a NetWare támogatja a TCP/ IP, valamint az IPX/SPX protokollt.

#### **OPC**

Az OPC (Szerves fényvezető) a lézernyomtató képalkotó hengerének zöld vagy rozsdaszínű bevonata, amelyre a nyomtató lézersugarával írva jön létre a nyomat virtuális képe.

A nyomtató képalkotó egységében található dob felülete a használat során fokozatosan elkopik a kazetta-előhívókefével, tisztítómechanizmussal és papírral való érintkezése során, ezért megfelelően ki kell cserélni.

#### **Eredetik**

Adott dolog (például dokumentum, fénykép vagy szöveg) első példánya, amelyet másolnak vagy másolatok készítéséhez átalakítanak, de önmaga nem másolat vagy származtatott dolog.

## **OSI**

Az OSI (Nyílt rendszerek összekapcsolása) modellt az ISO fejlesztette ki kommunikációs célokra. Az OSI moduláris hálózattervezési koncepciója az igényelt bonyolult funkciókat kezelhető, önálló funkcionális rétegekre bontja. A rétegek felülről lefelé: Alkalmazási, Megjelenési, Viszonylati, Szállítási, Hálózati, Adatkapcsolati és Fizikai rétegek.

## **PABX**

A PABX (Magánhálózati automatikus alközpont) a magánvállalatoknál használt automata telefonközpont.

## **PCL**

A PCL (Nyomtató parancsnyelv) a HP cég által nyomtatóprotokollnak fejlesztett, iparági szabvánnyá vált oldalleíró nyelv (PDL). Az eredetileg tintasugaras nyomtatókhoz fejlesztett PCL különböző szintekkel rendelkezik a hőírós, mátrix- és lézernyomtatók számára.

#### **PDF**

A PDF (Yordozható dokumentum formátum) az Adobe Systems kétdimenziós dokumentumokhoz kifejlesztett eszköz- és felbontásfüggetlen szabadalmaztatott fájlformátuma.

#### **PostScript**

A PS (PostScript) egy oldalleíró nyelv és programozási nyelv, amit elsősorban elektronikus és asztali kiadványszerkesztésnél használnak. - a nyelv kép generálásához interpreterben fut.

#### **Nyomtató-illesztőprogram**

Olyan program, amely a számítógépről küld parancsokat és továbbít adatokat a nyomtatónak.

#### **Nyomathordozó**

A nyomtatók, szkennerek, faxok vagy másolók által használt papír, boríték, címke, írásvetítő-fólia és más hordozó.

## **PPM**

A PPM (Oldal per perc) mérőszámmal adható meg a nyomtató sebessége, vagyis az egy perc alatt nyomtatható oldalak száma.

## **PRN-fájl**

Csatolófelület az illesztőprogram felé, lehetővé teszi, hogy a szoftverek a szabványos bemeneti/kimeneti rendszerhívásokon keresztül lépjenek kapcsolatba az illesztőprogrammal, ami sok feladatot leegyszerűsít.

### **Protokoll**

Olyan megállapodás vagy szabvány, amely szabályozza vagy lehetővé teszi a kapcsolatot, kommunikációt és adatátvitelt két számítástechnikai végpont között.

## **PS**

Lásd: PostScript.

## **PSTN**

A PSTN (Kapcsolt közcélú hálózat) a világ kapcsolt közcélú telefonhálózatainak általában ipari létesítményeken létrehozott, rendszerint kapcsolótáblákon átirányított rendszere.

## **RADIUS**

A RADIUS (Távoli betárcsázó felhasználó-hitelesítő szolgáltatás) távoli felhasználók hitelesítésére és elszámolására alkalmas protokoll. A RADIUS egy AAA (azaz hitelesítés, jogosítás és elszámolás) koncepció segítségével lehetővé teszi a hitelesítési adatok, úgy mint felhasználói nevek és jelszavak központi kezelését, így felügyelve a hálózat elérését.

### **Felbontás**

A kép pont per hüvelykben (DPI) megadott élessége. A nagyobb dpiértékhez nagyobb felbontás tartozik.

#### **SMB**

Az SMB (Kiszolgálói üzenetblokk) főleg fájlok, nyomtatók, soros portok és más kommunikációs eszközök hálózati csomópontok közötti megosztására szolgáló hálózati protokoll. Hitelesített folyamatközi kommunikációs mechanizmust is kínál.

## **SMTP**

Az SMTP protokoll (Egyszerű üzenetátviteli protokoll) az e-mailek interneten való továbbításának szabványos módszere. Az SMTP viszonylag egyszerű, szöveges protokoll, amelyben az üzenet egy vagy több fogadóját megadják, majd az üzenetet továbbítják. Olyan ügyfélkiszolgáló-alapú protokoll, ahol az ügyfél küld e-mail üzenetet a kiszolgálónak.

## **SSID**

Az SSID (Szolgáltatáskészlet-azonosító) a vezeték nélküli helyi hálózat (WLAN) neve. Adott WLAN összes vezeték nélküli eszköze az egymás közötti kommunikáció céljából ugyanazt az SSID-t használja. Az SSID-k megkülönböztetik a kis- és nagybetűt, és maximális hosszuk 32 karakter lehet.

#### **Alhálózati maszk**

Az alhálózati maszk a hálózati címmel együtt használva meghatározza, hogy a cím melyik része a hálózati cím és melyik a gazdagép címe.

## **TCP/IP**

A TCP (Transmission Control Protocol) és az IP (Internet protokoll) olyan kommunikációs protokollkészlet, amely azt a protokollcsoportot alkotja, amelyen az Internet és a legtöbb kereskedelmi hálózat fut.

## **TCR**

A TCR (Átviteligazolási jelentés) az egyes átvitelek állapotáról szolgáltat adatokat (például a feladat állapota, az átvitel eredménye vagy a küldött lapok száma). Beállítható, hogy a jelentést minden feladat után nyomtassa vagy csak a sikertelenül végződő átviteleket követően.

### **TIFF**

A TIFF (Tagged Image File Format) változtatható felbontású bitképes képformátum. A TIFF által leírt képadatok jellemzően szkennerekből származnak. A TIFF képek címkéket használnak, vagyis olyan kulcsszavakat, amelyek a fájlban lévő kép jellemzőit definiálják. Ez a rugalmas és platform-független formátum különböző képfeldolgozó alkalmazásokkal készített képekhez használható.

#### **Festékkazetta**

A berendezésen belül található, festéket tartalmazó tartály. A lézernyomtatókban és fénymásolókban por alakú festék van, ez hozza létre a szöveget és a képeket a nyomatokon. A festék a beégető egység hőjének és nyomásának segítségével égethető be, és így hozzátapad a papír rostjaihoz.

#### **TWAIN**

Szkennerek és szoftvereik ipari szabványa. TWAIN-kompatibilis szkennert TWAIN-kompatibilis programmal használva a szkennelés a programból indítható. A TWAIN a Microsoft Windows és Apple Mac operációs rendszerekhez készült képrögzítő API.

## **UNC elérési út**

Az UNC (Egységes elnevezési konvenció) a hálózati megosztások szabványos elérési módja Windows NT és más Microsoft termékekben. Az UNC elérési út formátuma: \\<kiszolgálónév>\<megosztási név>\<további könyvtár>

## **URL**

Az URL (Egységes erőforrás-azonosító) az interneten elérhető dokumentumok és erőforrások egyedi címe. A cím első része jelzi, hogy milyen protokoll segítségével érhető el az adott tartalom, a második része megadja az IP-címet vagy tartománynevet, ahol a tartalom elhelyezkedik.

#### **USB**

Az USB (Univerzális soros busz) az USB Implementers Forum, Inc. által kifejlesztett szabványos csatolófelület, amely számítógépek és perifériáik összekötésére használható. A párhuzamos porttal ellentétben az USB lehetővé teszi egynél több periféria egyidejű csatlakoztatását a számítógéphez.

## **Vízjel**

A vízjel a papíron látható kép vagy minta, amely áteső fényben világosabb a környezeténél. Először 1282-ben, Bolognában alkalmaztak vízjeleket a papírgyártók termékeik azonosítására, illetve a postai bélyegeken, papírpénzen és kormányzati dokumentumokon a hamisítás visszaszorítására.

#### **WEP**

A WEP (Wired Equivalent Privacy) egy, az IEEE 802.11 szabványban megadott biztonsági protokoll, amely a vezetékes LAN-nal azonos biztonsági szintet biztosít. A WEP a biztonságot a rádióhullámokon közlekedő adatok titkosításával biztosítja, így azok az egyik végponttól a másikig védett módon közlekednek.

#### **WIA**

A WIA (Windows Imaging Architecture) eredetileg a Windows Me és a Windows XP rendszerekben bevezetett képkezelési architektúra. WIAkompatibilis szkennert használva a szkennelés ezekből az operációs rendszerekből indítható.

#### **WPA**

A WPA (Wi-Fi Protected Access) egy a vezeték nélküli (Wi-Fi) számítógéphálózatok védelmére kialakított rendszerkategória, ami a WEP biztonsági szolgáltatásainak a javítására jött létre.

## **WPA-PSK**

A WPA-PSK (Vezeték nélküli védett hozzáférés előmegosztott kulccsal) a WPA egy speciális üzemmódja kisvállalatok és otthoni felhasználók részére. A vezeték nélküli hozzáférési pontban (WAP) és a vezeték nélküli laptopokban vagy asztali számítógépekben egy megosztott kulcs vagy jelszó kerül megadásra. A WPA-PSK a biztonság növelése céljából egyedi kulcsot generál minden munkamenethez a vezeték nélküli kliens és a hozzárendelt WAP között.

#### **WPS**

A WPS (Wi-Fi Protected Setup) vezeték nélküli otthoni hálózat kialakítására kifejlesztett szabvány. Ha a vezeték nélküli hozzáférési pont támogatja a WPS protokollt, könnyen konfigurálhatja a vezeték nélküli hálózati kapcsolatot számítógép nélkül.

## **XPS**

A Microsoft által kifejlesztett XML Papír Specifikáció (XPS) egy specifikáció az Oldalleíró Nyelv (PDL) céljaira, és egy új dokumentumformátum, amely előnyökkel szolgál a hordozható dokumentumok és elektronikus dokumentumok számára. Ez egy XML-alapú specifikáció, amelynek az alapja a nyomtatás új megközelítése, és egy vektoralapú eszközfüggetlen dokumentum formátum.

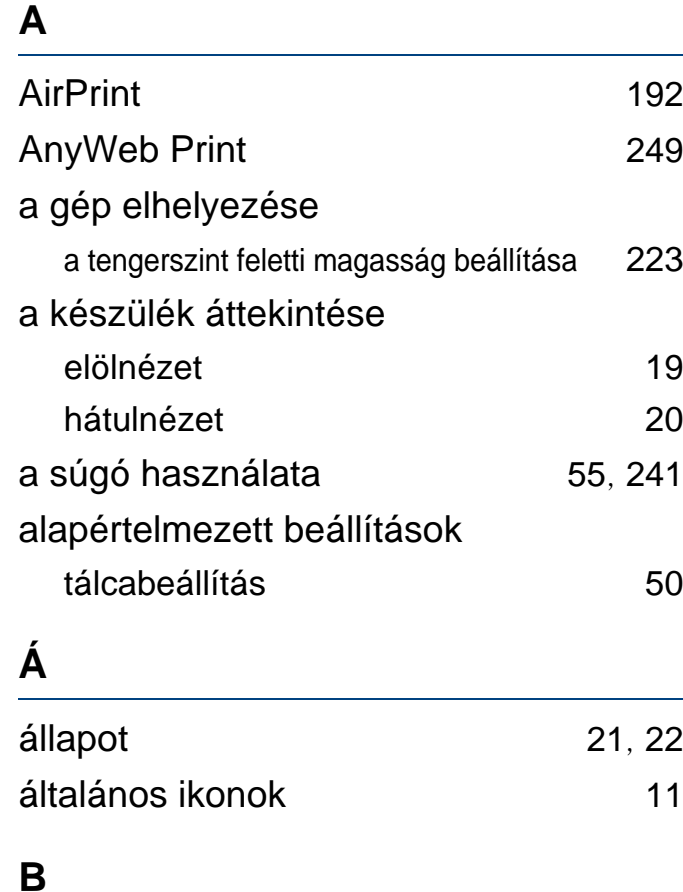

## betöltés különleges nyomathordozó [46](#page-45-0) papír a többcélú tálcában [44](#page-43-0) papír az 1 tálcába **[41](#page-40-0)** betűk és számok beírása [224](#page-223-0) biztonság

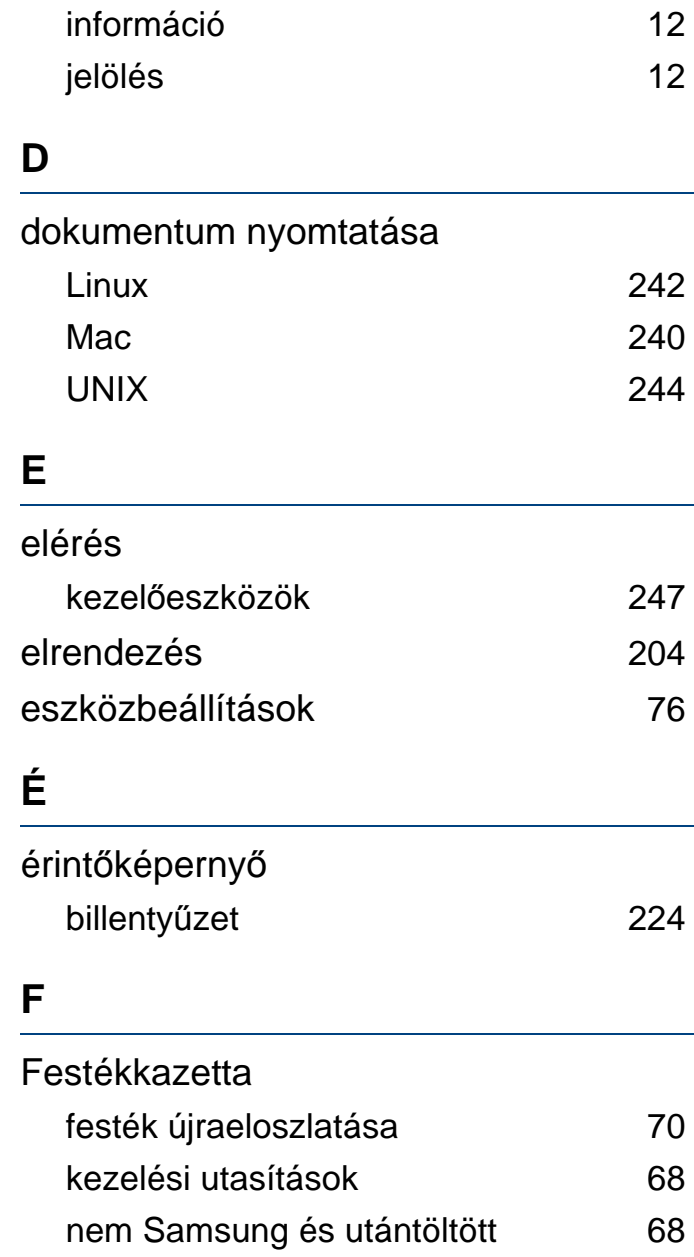

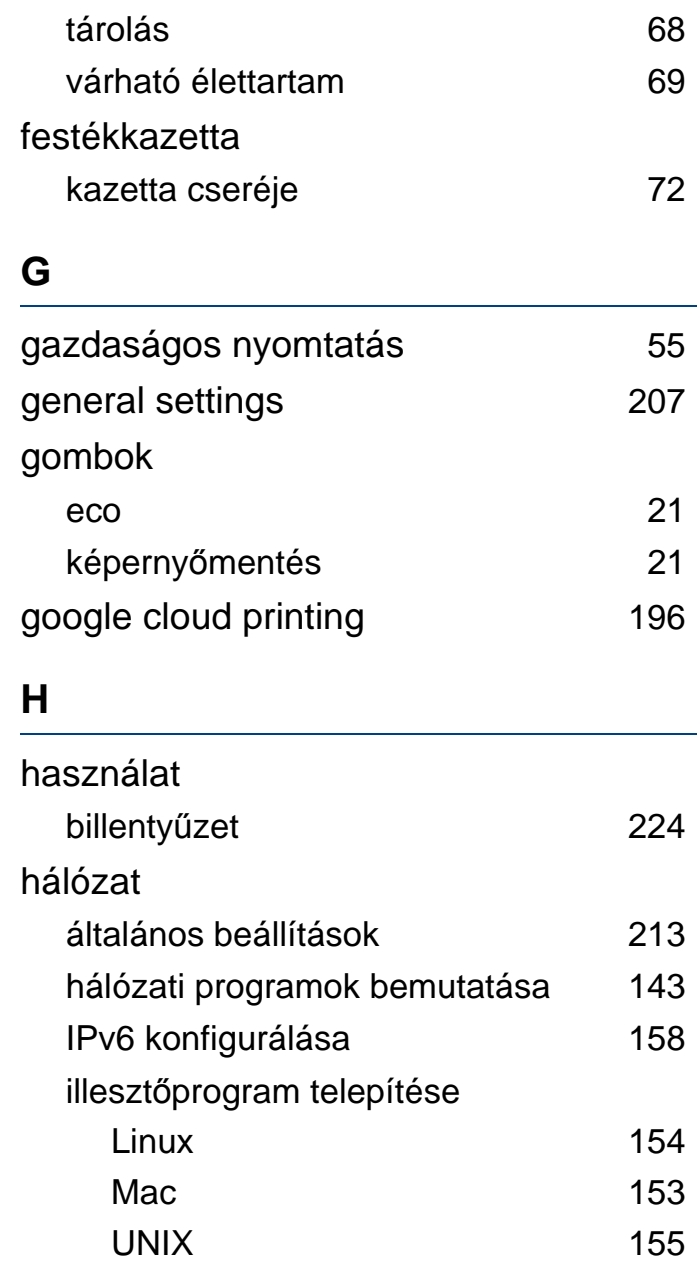

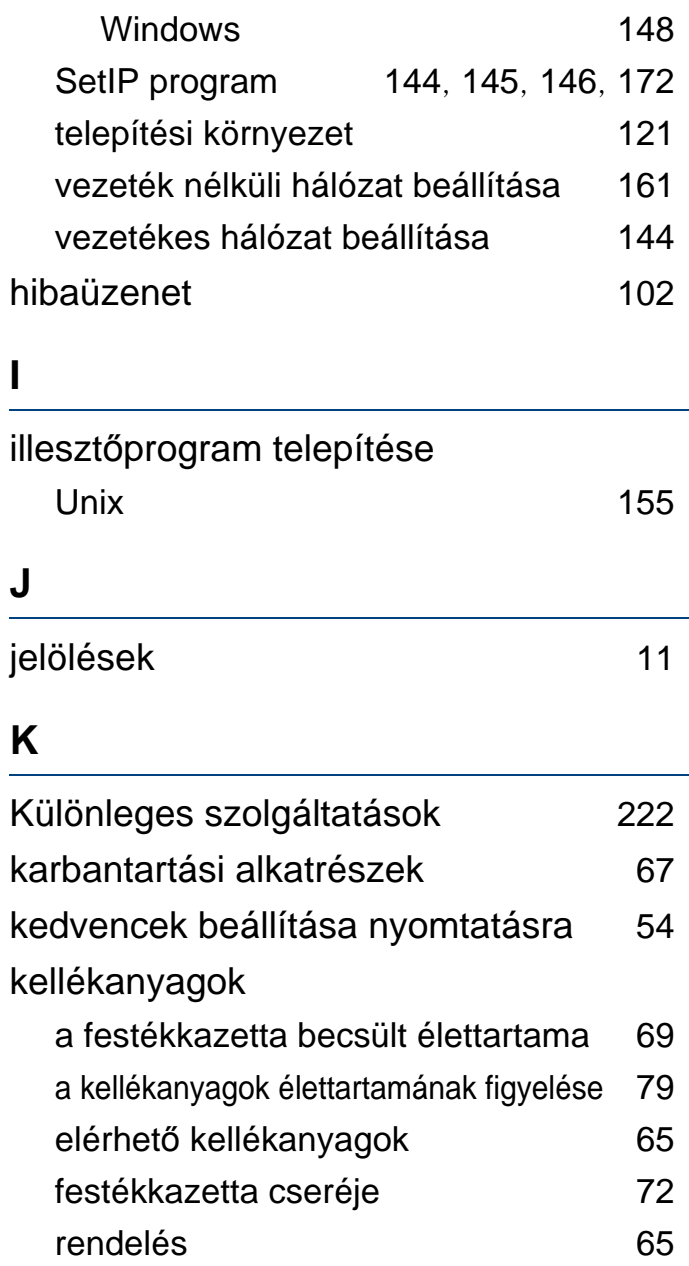

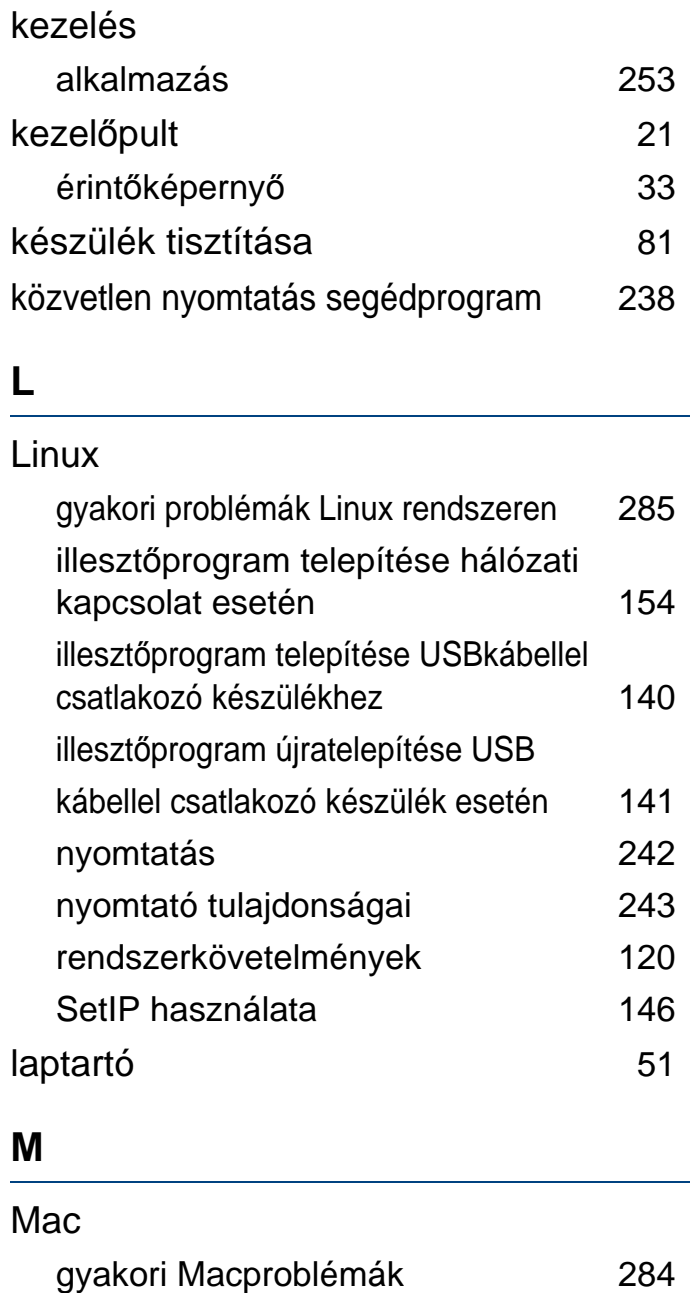

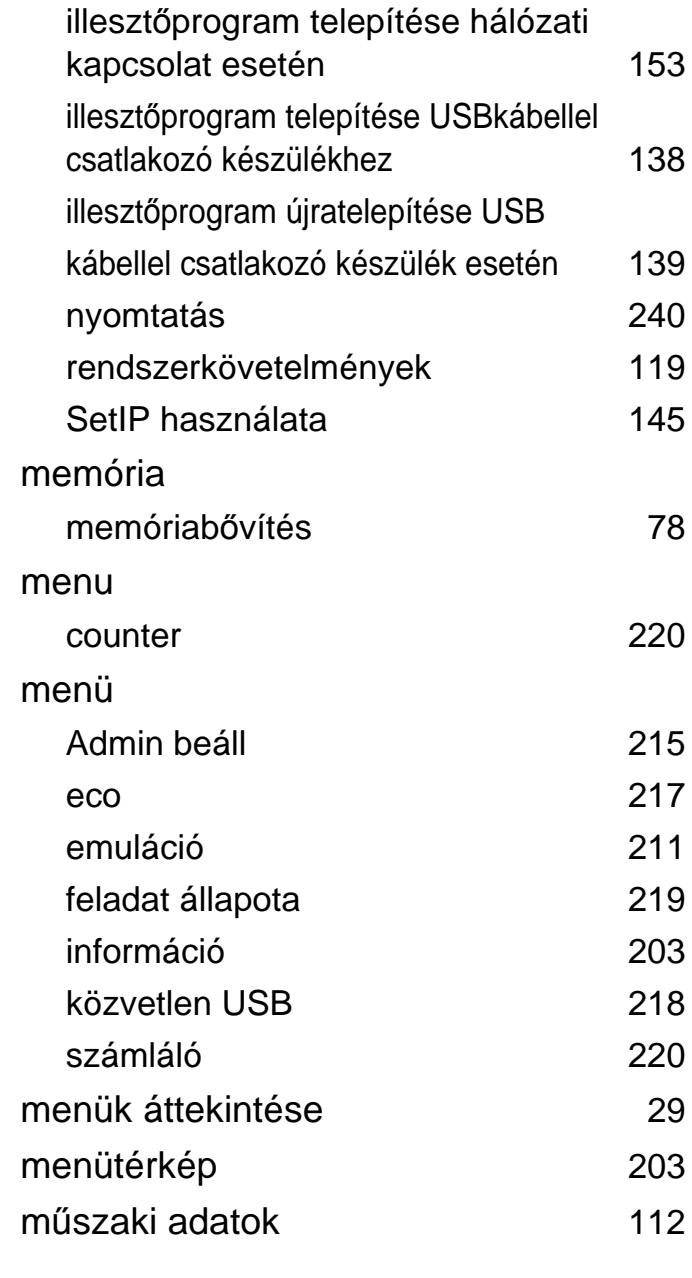

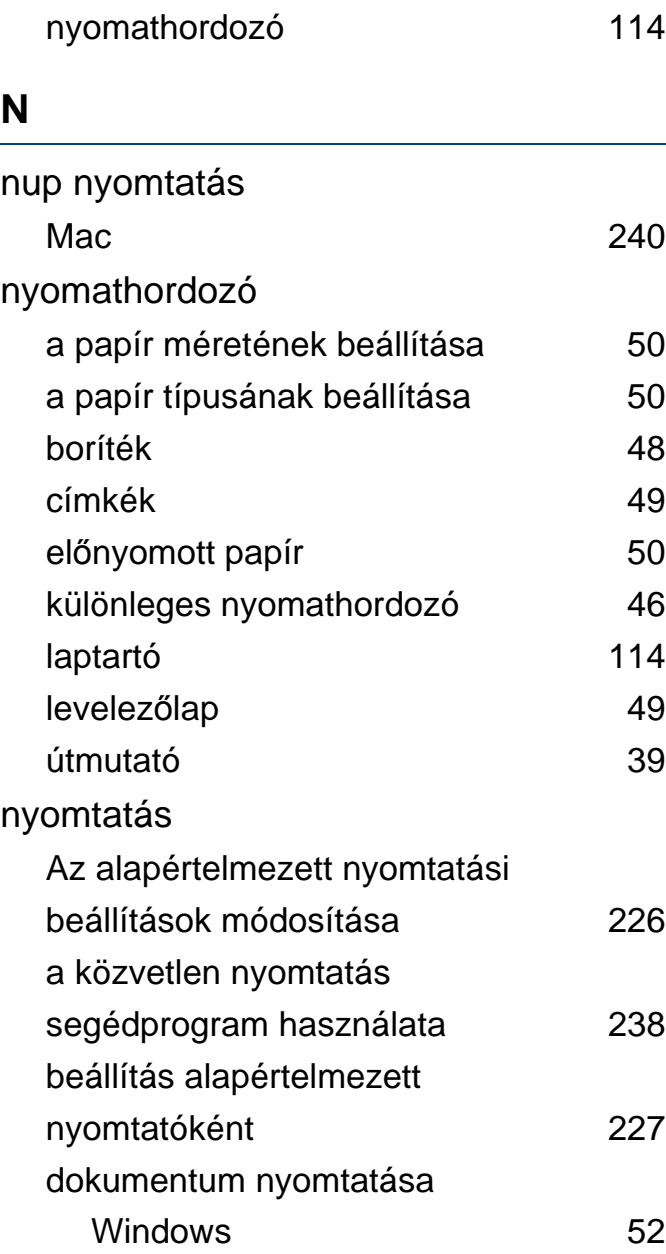

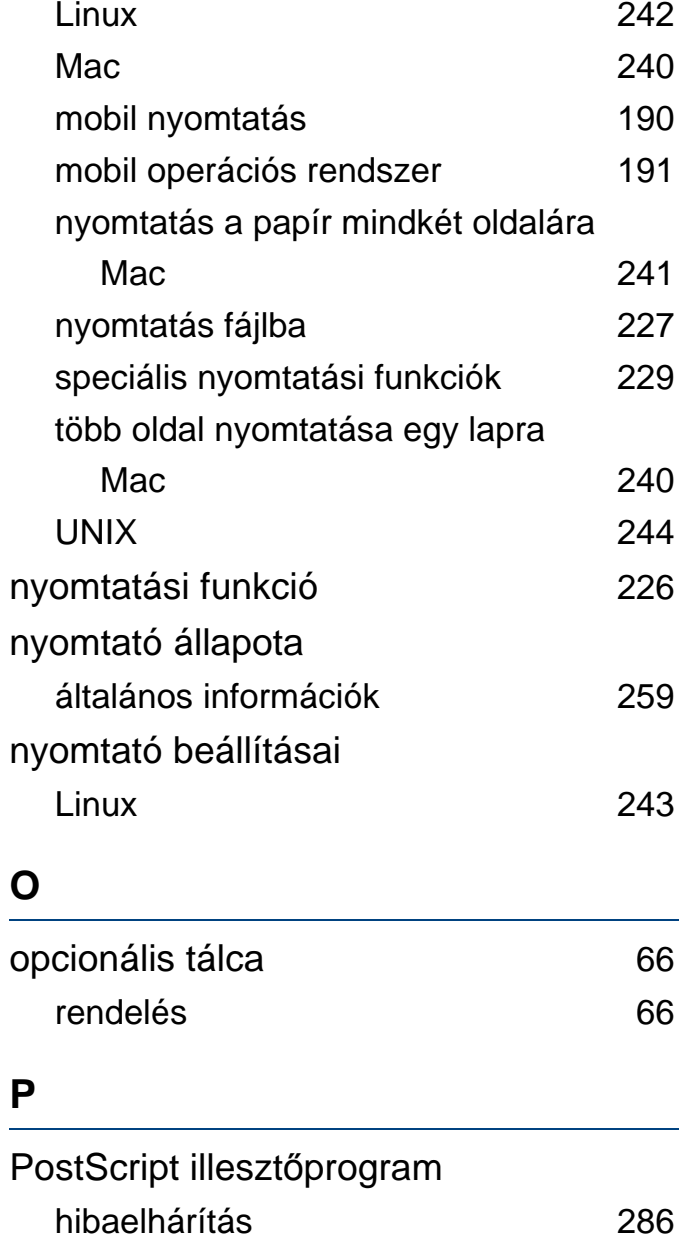

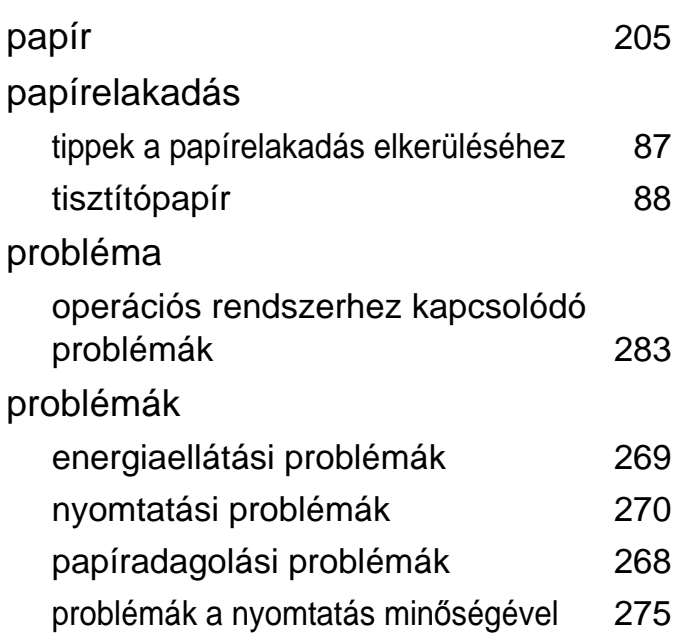

### **S**

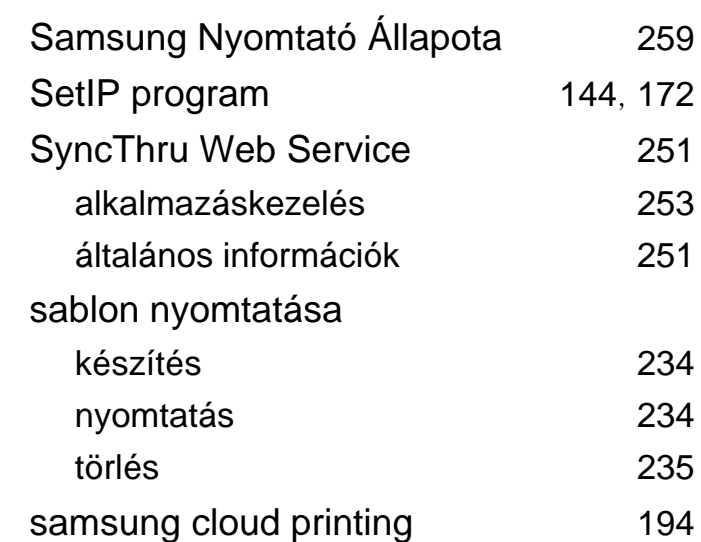

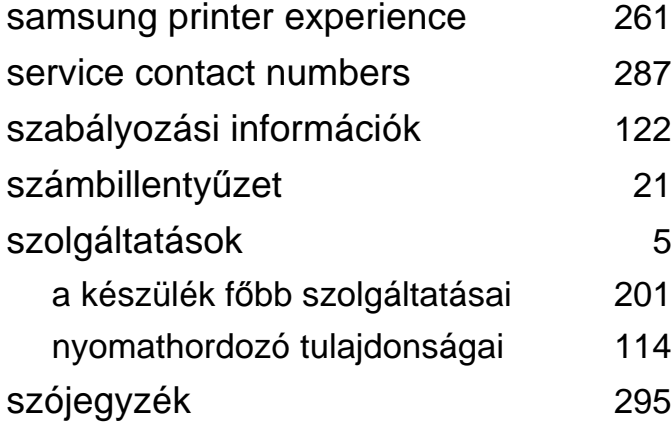

## **T**

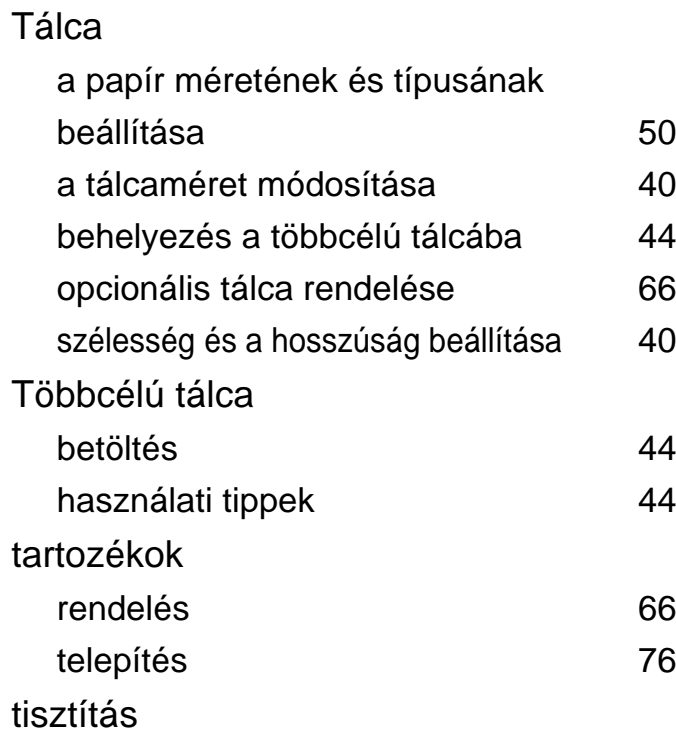

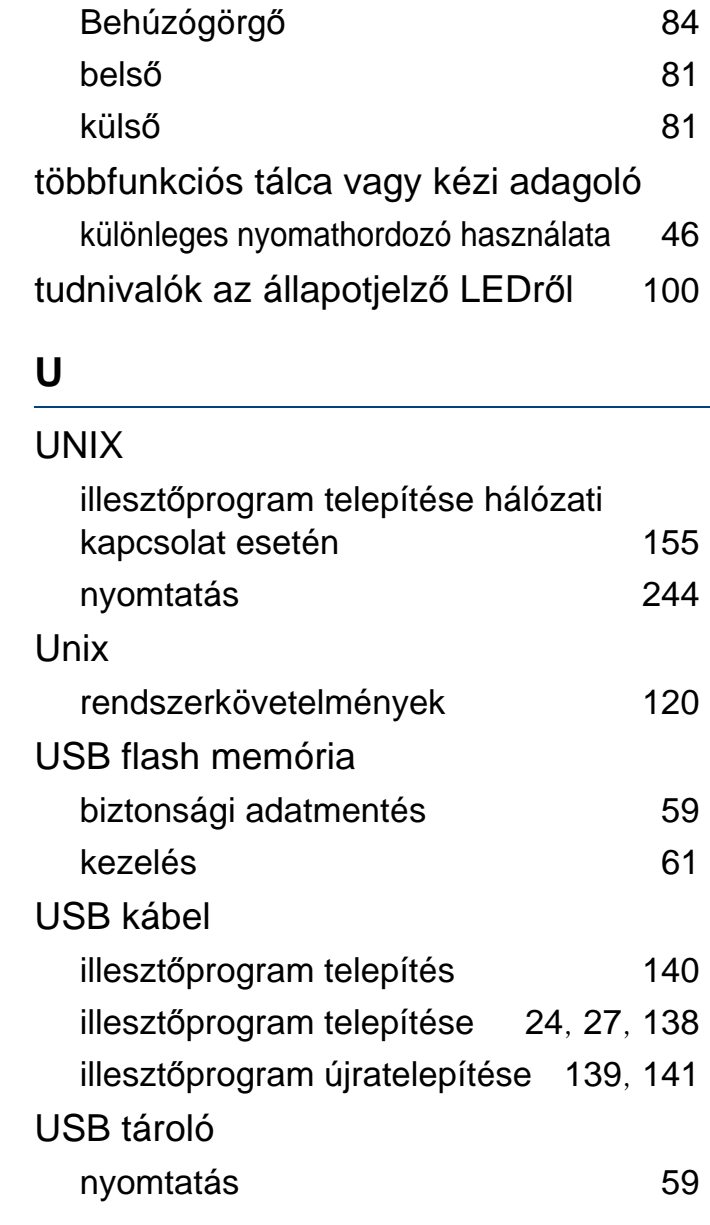

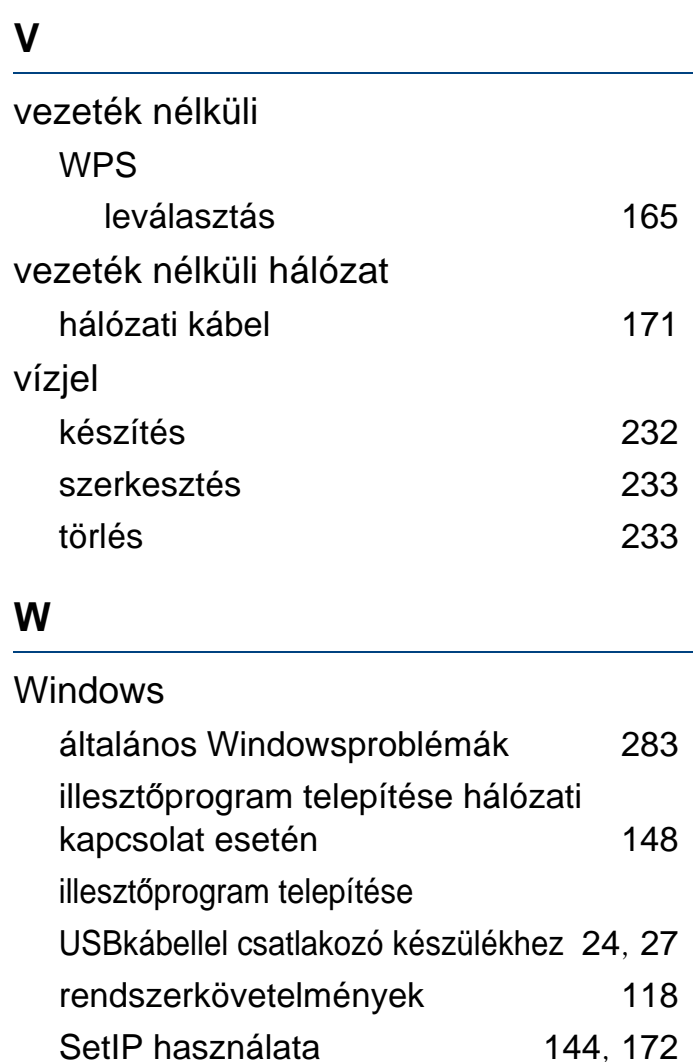